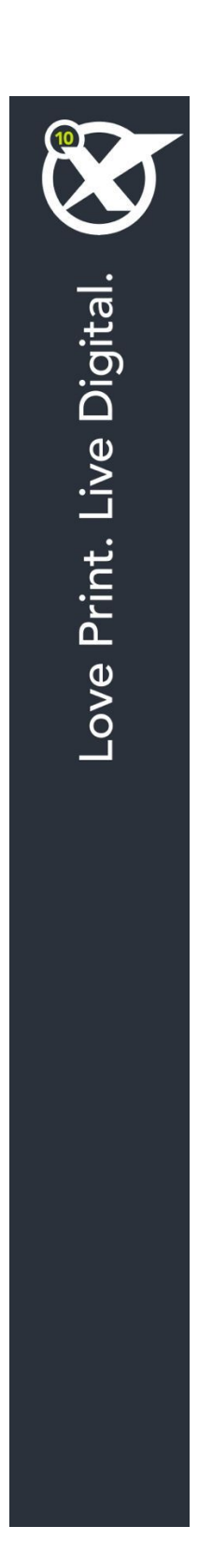

# Guide QuarkXPress 10.2

## Table des matières

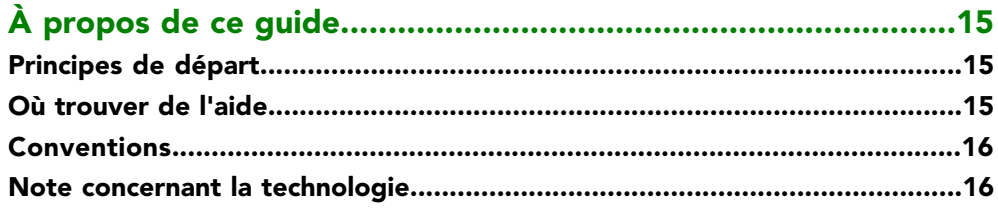

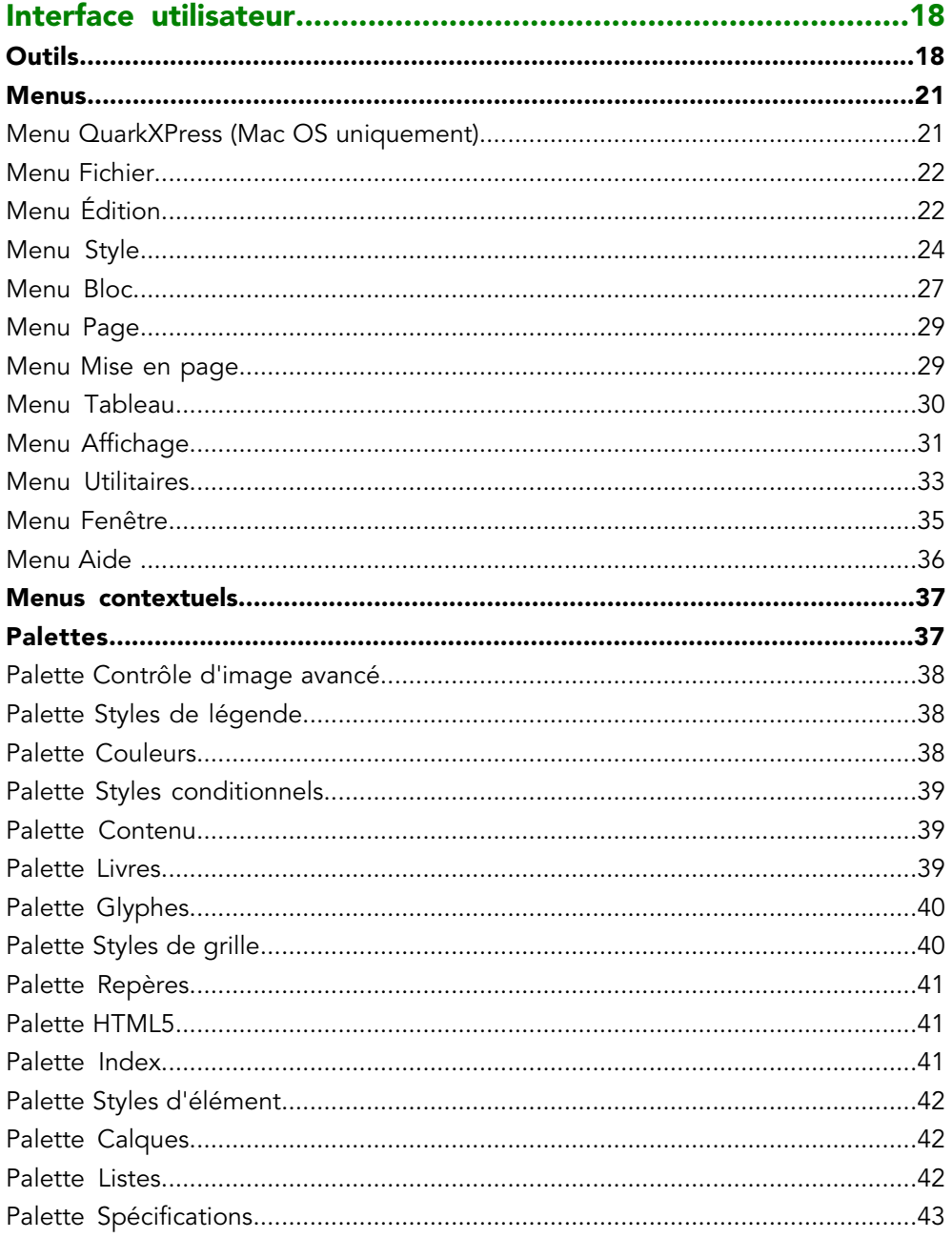

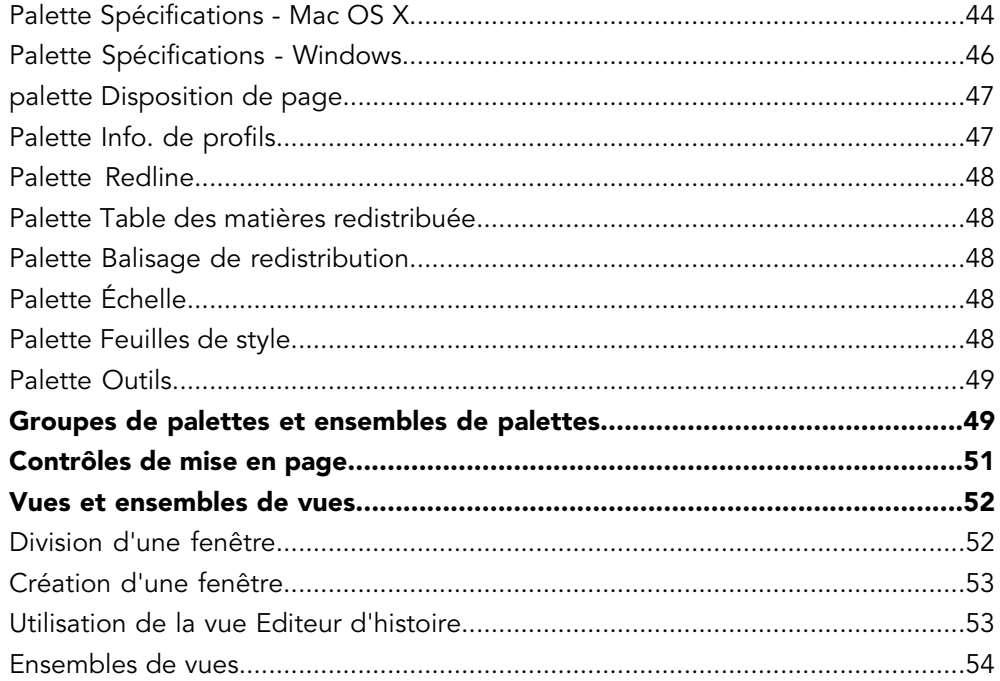

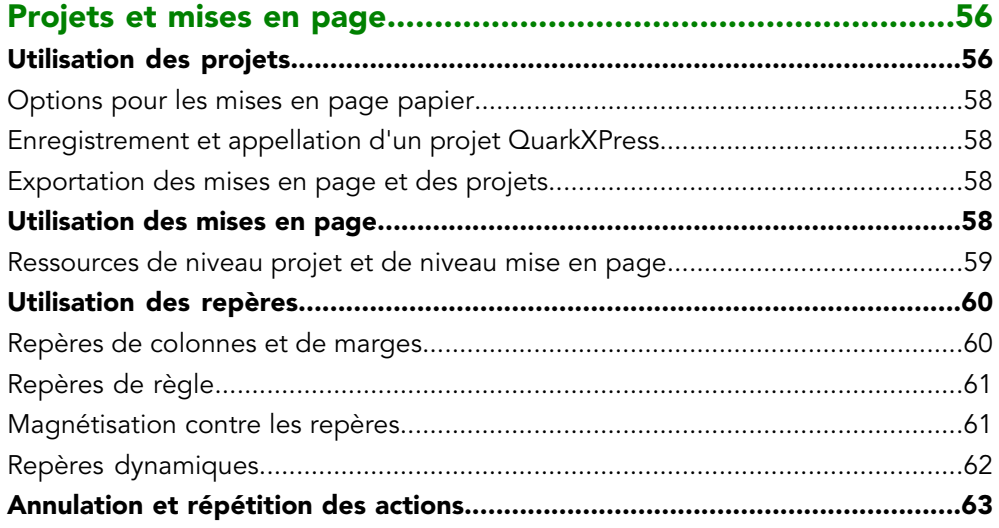

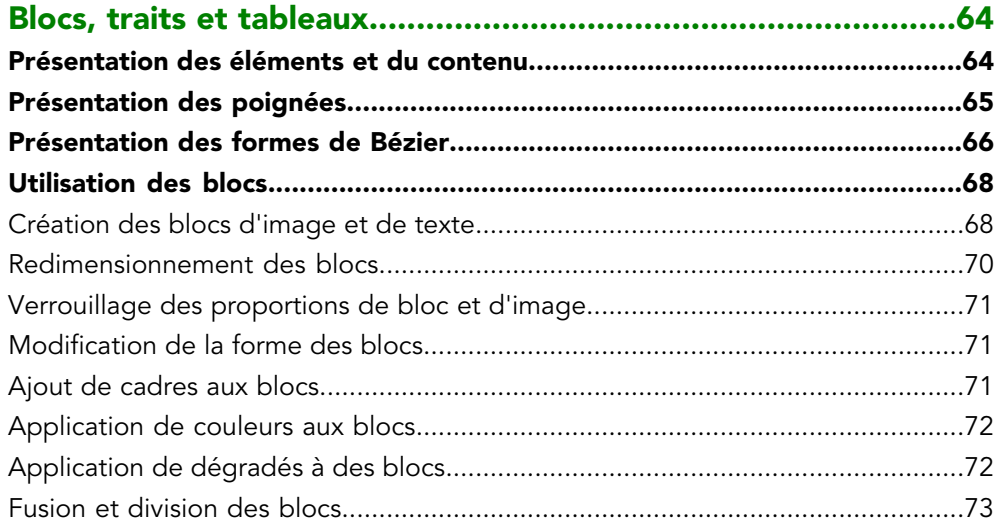

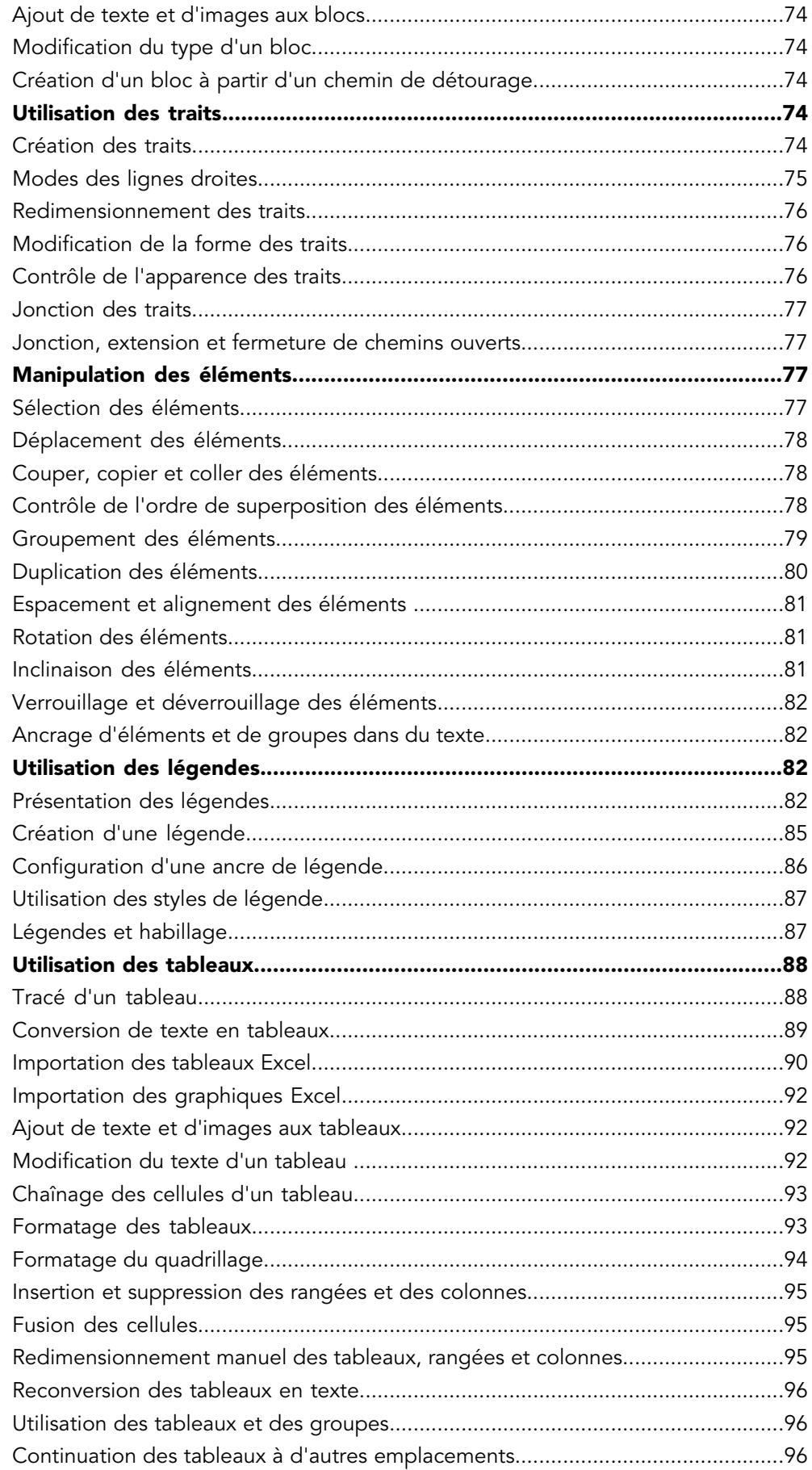

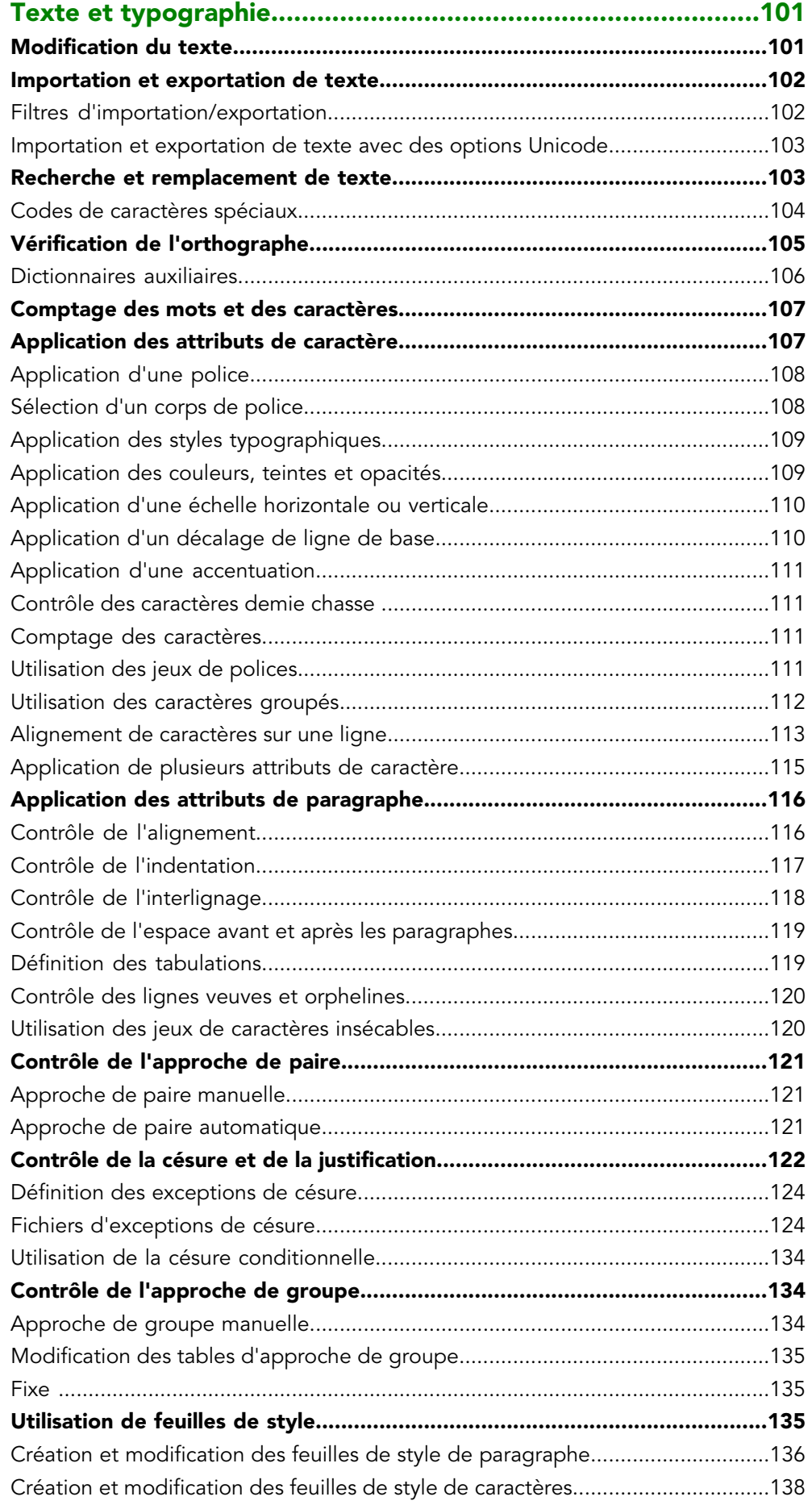

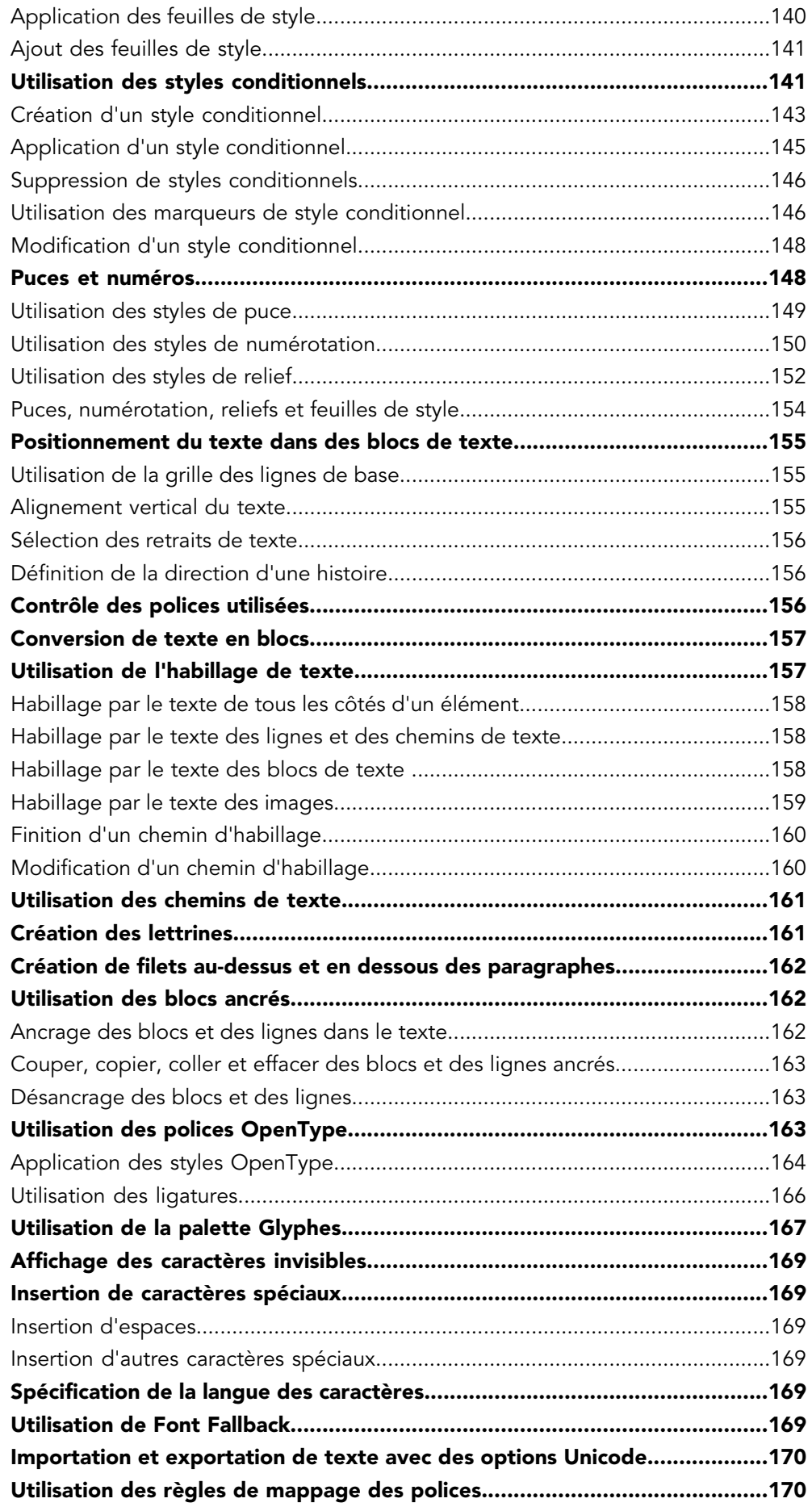

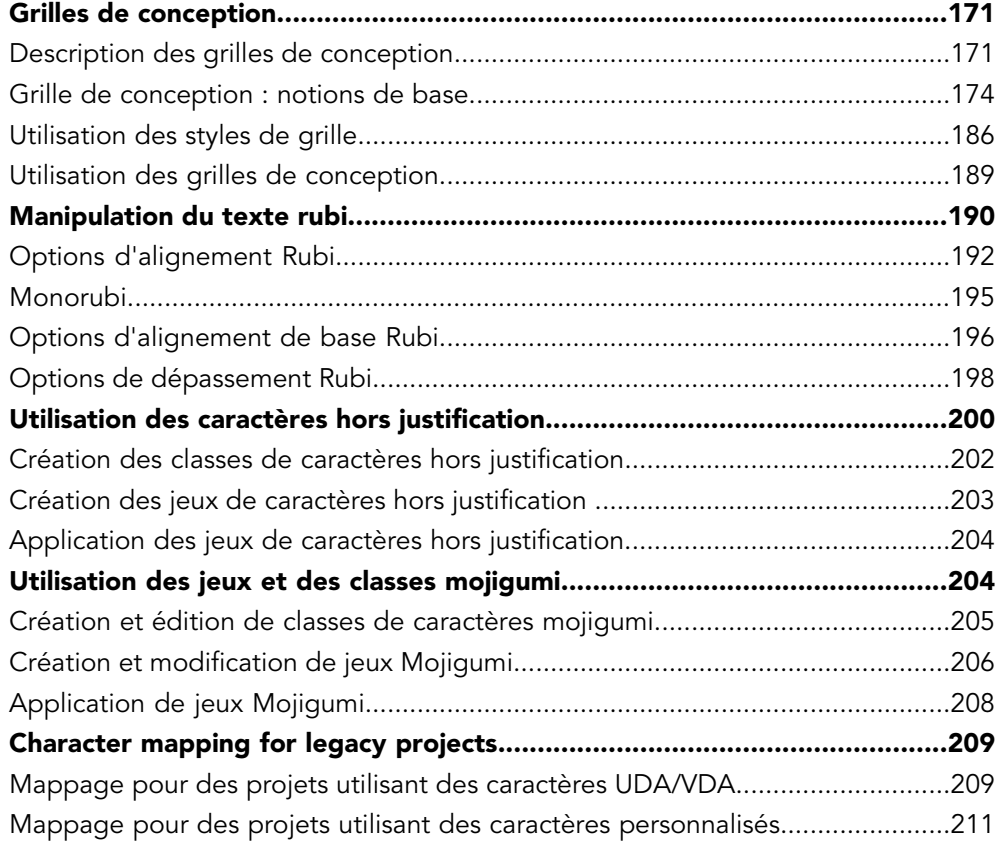

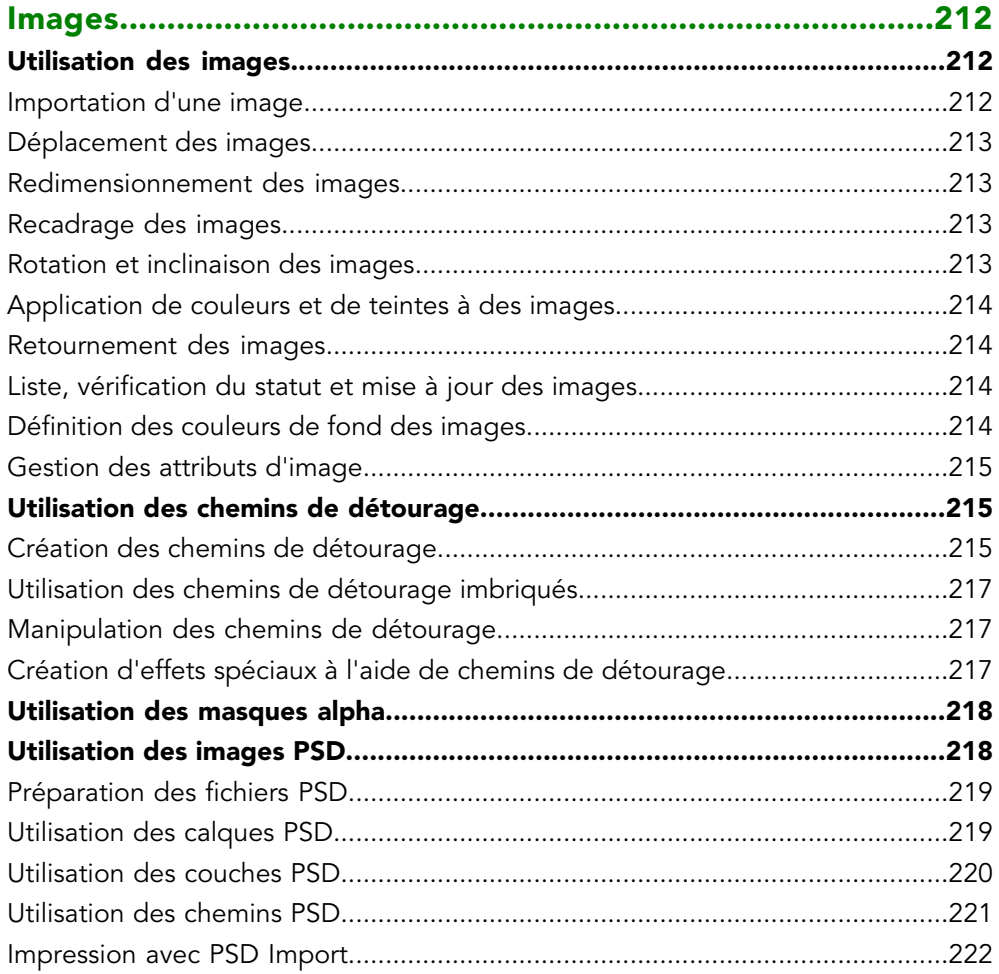

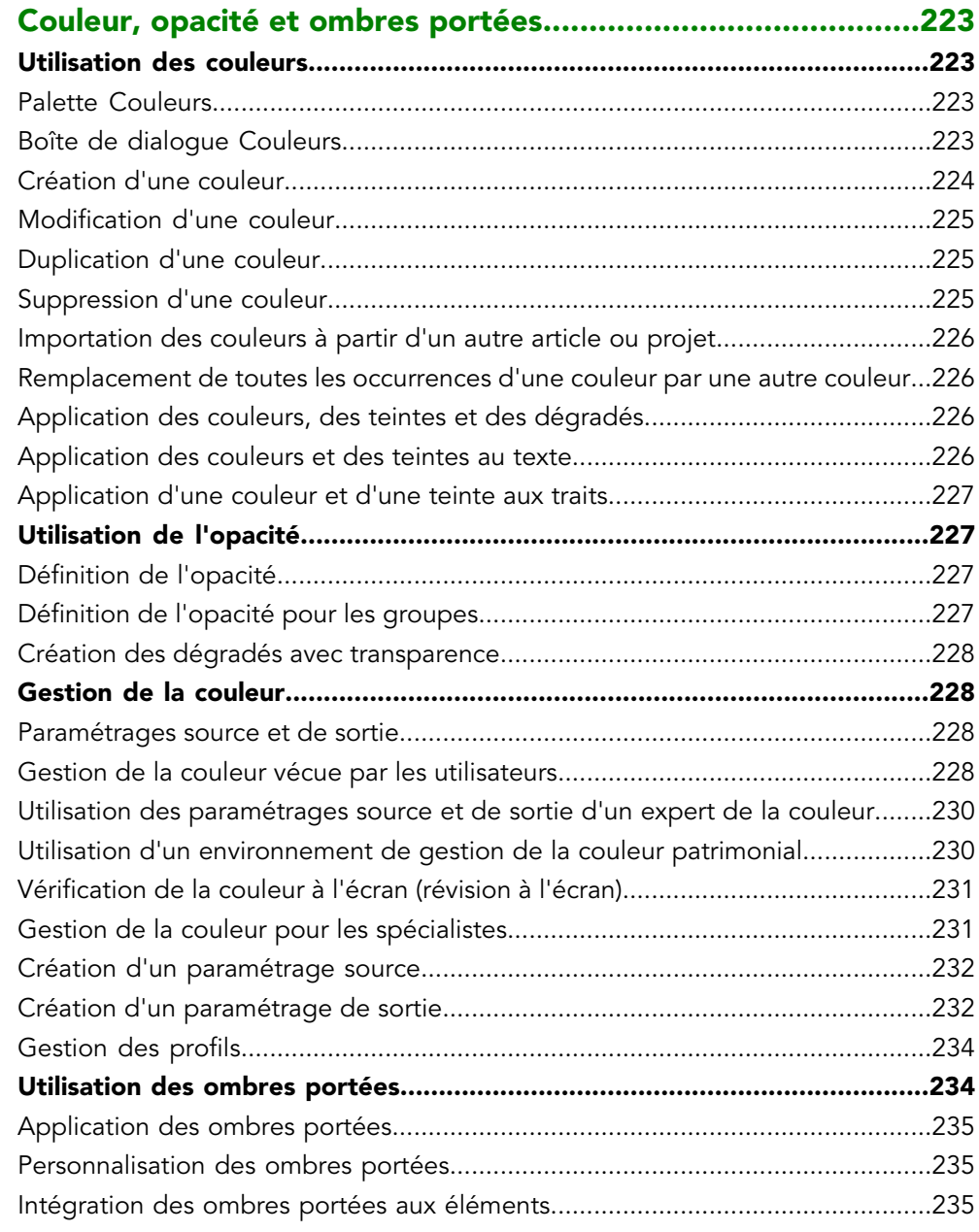

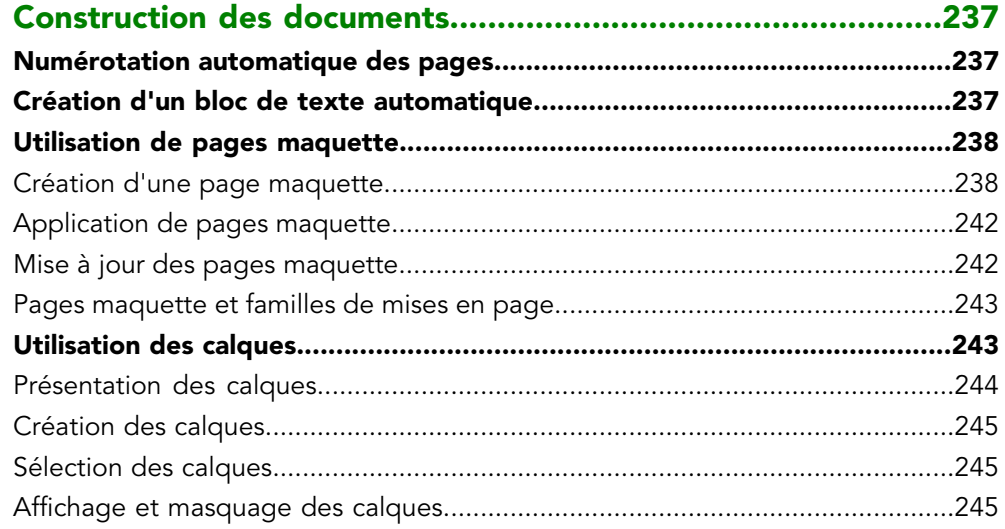

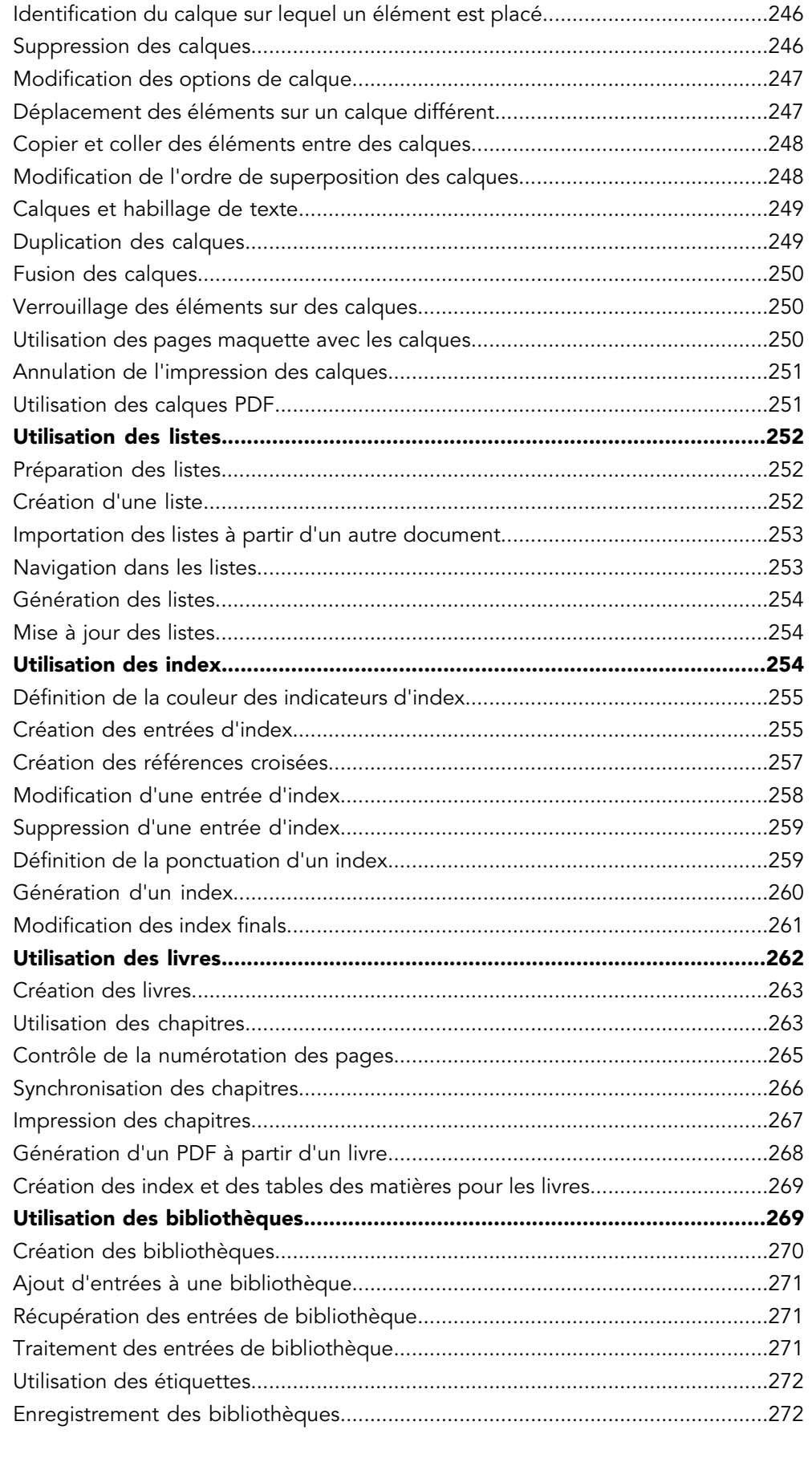

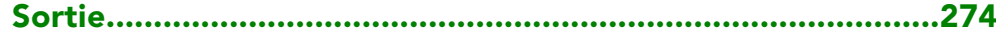

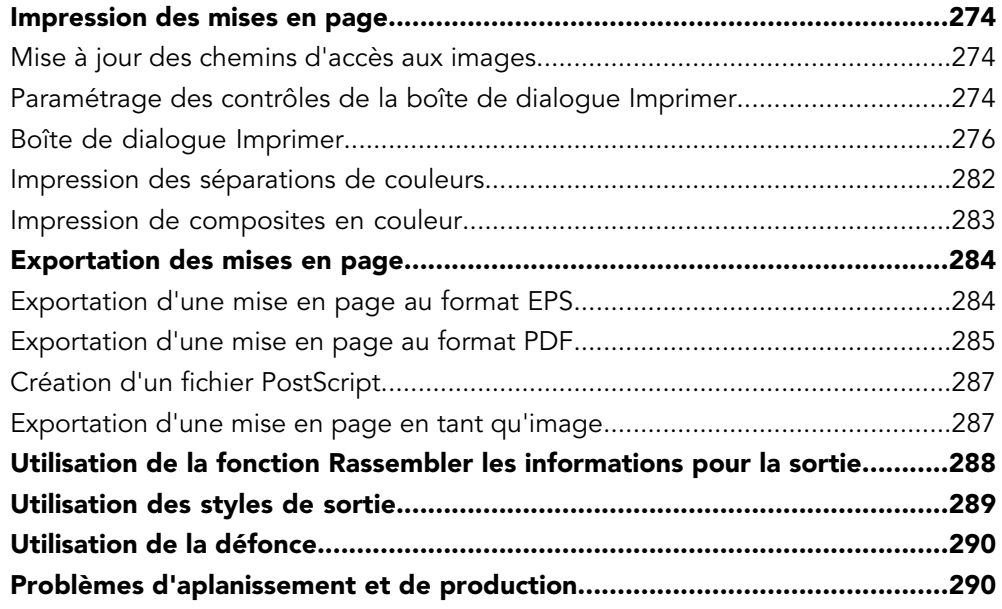

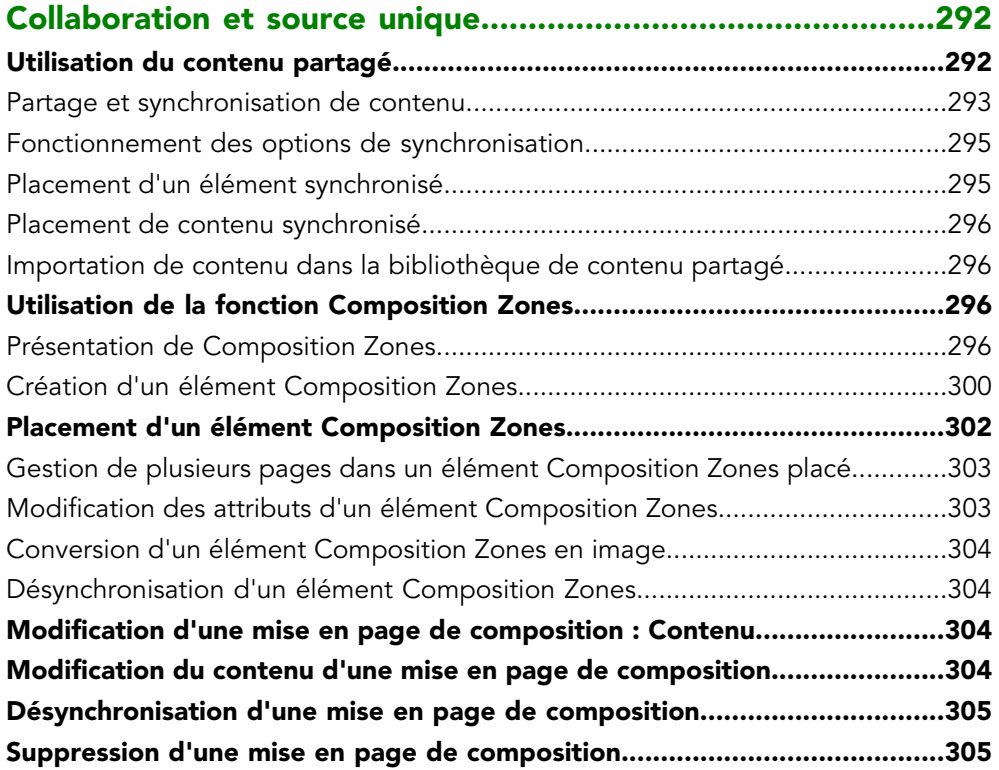

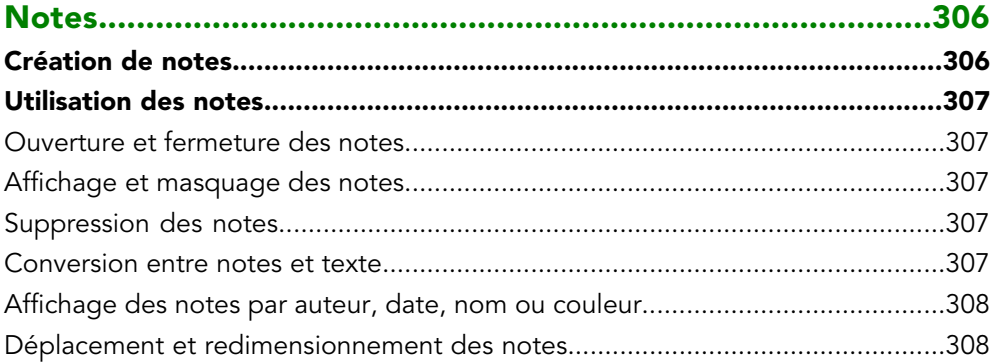

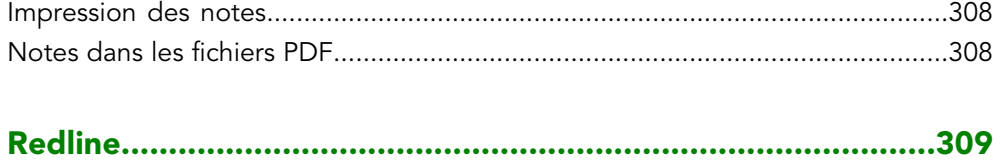

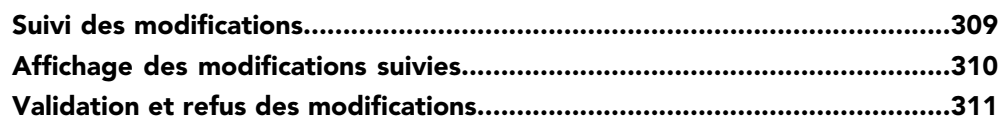

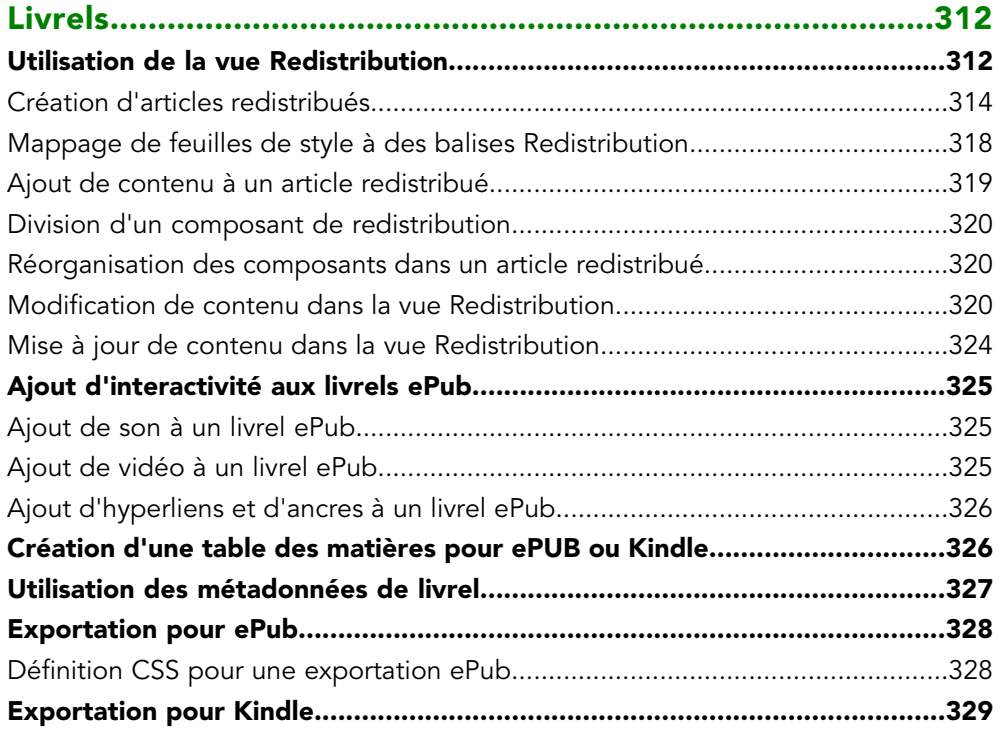

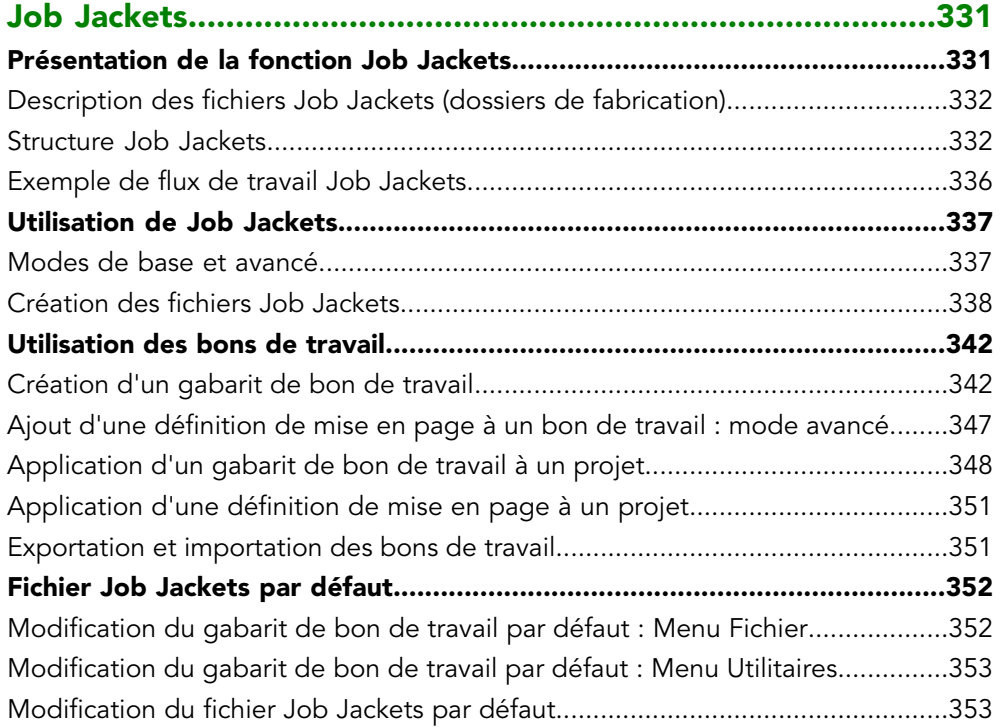

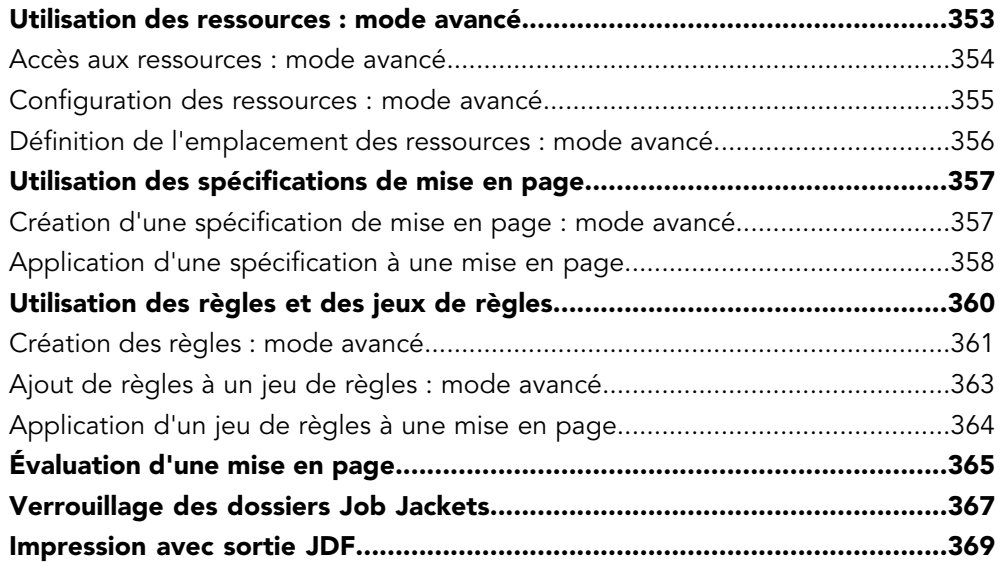

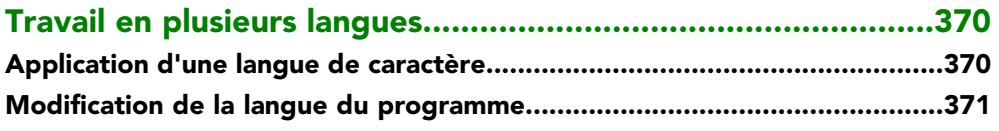

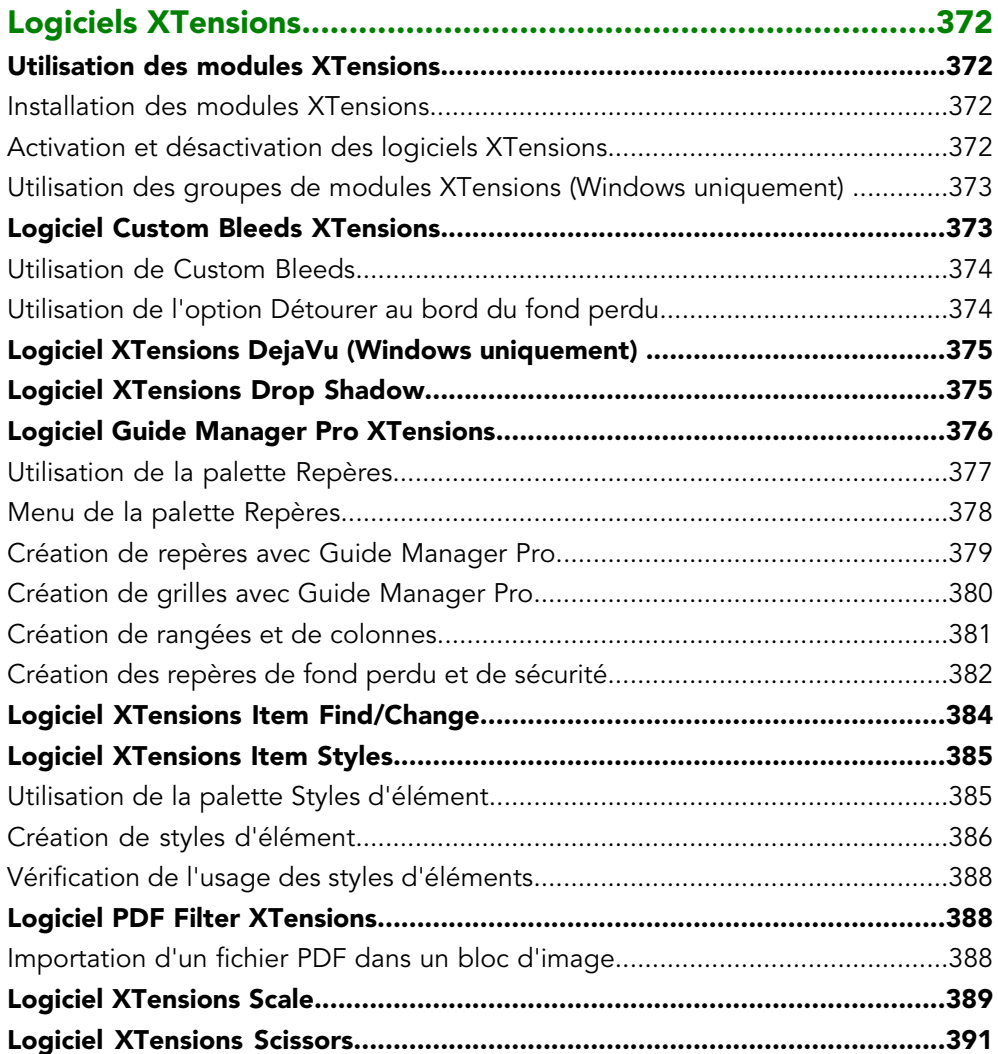

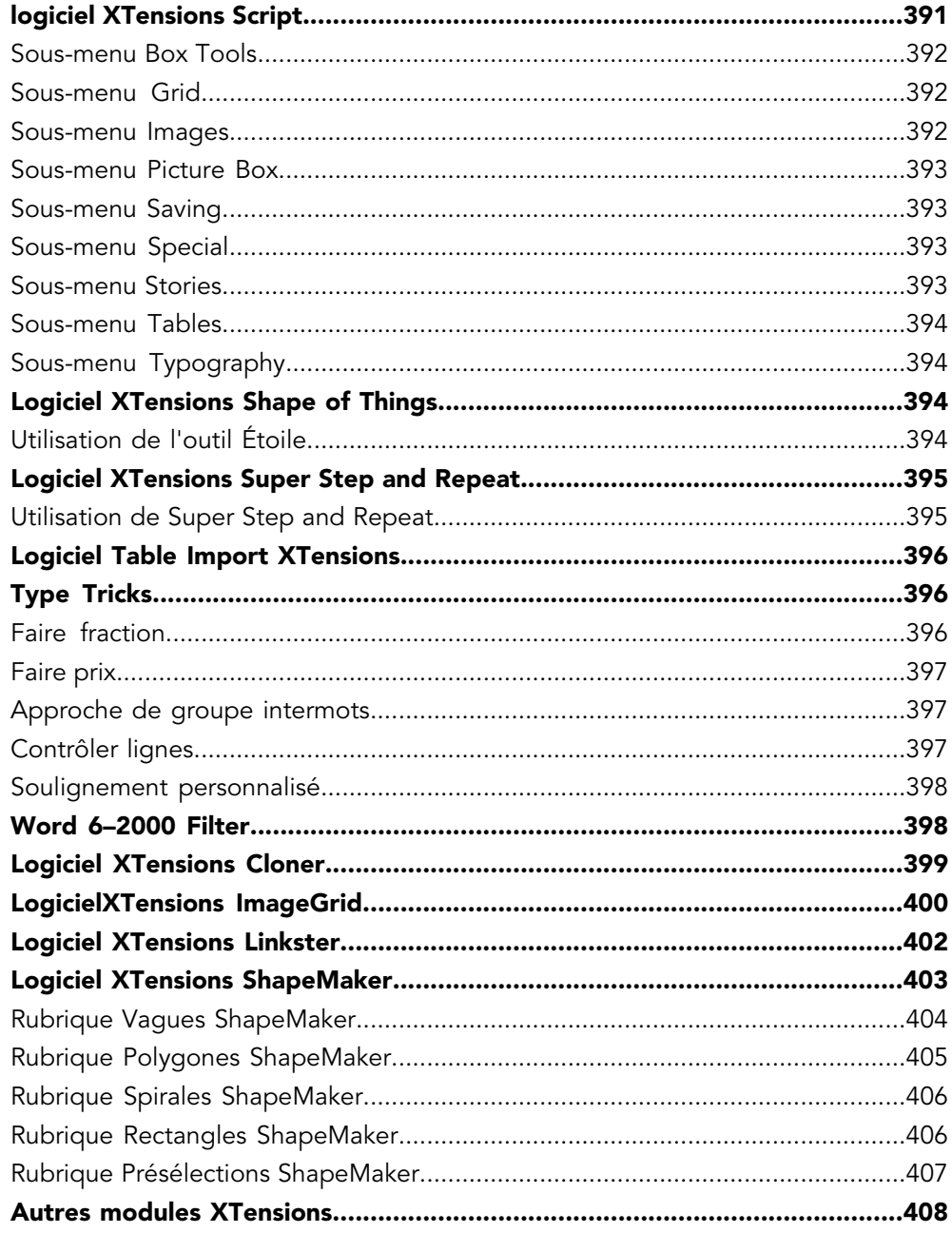

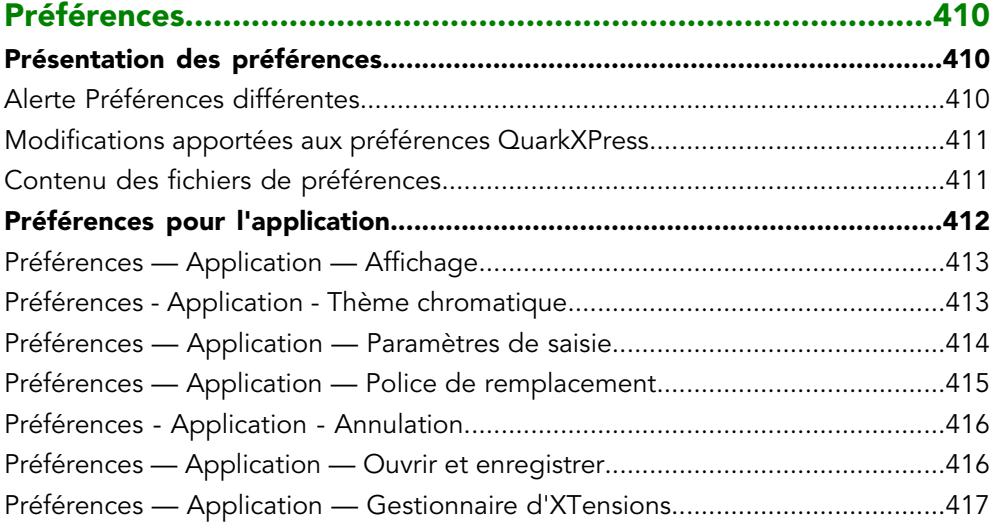

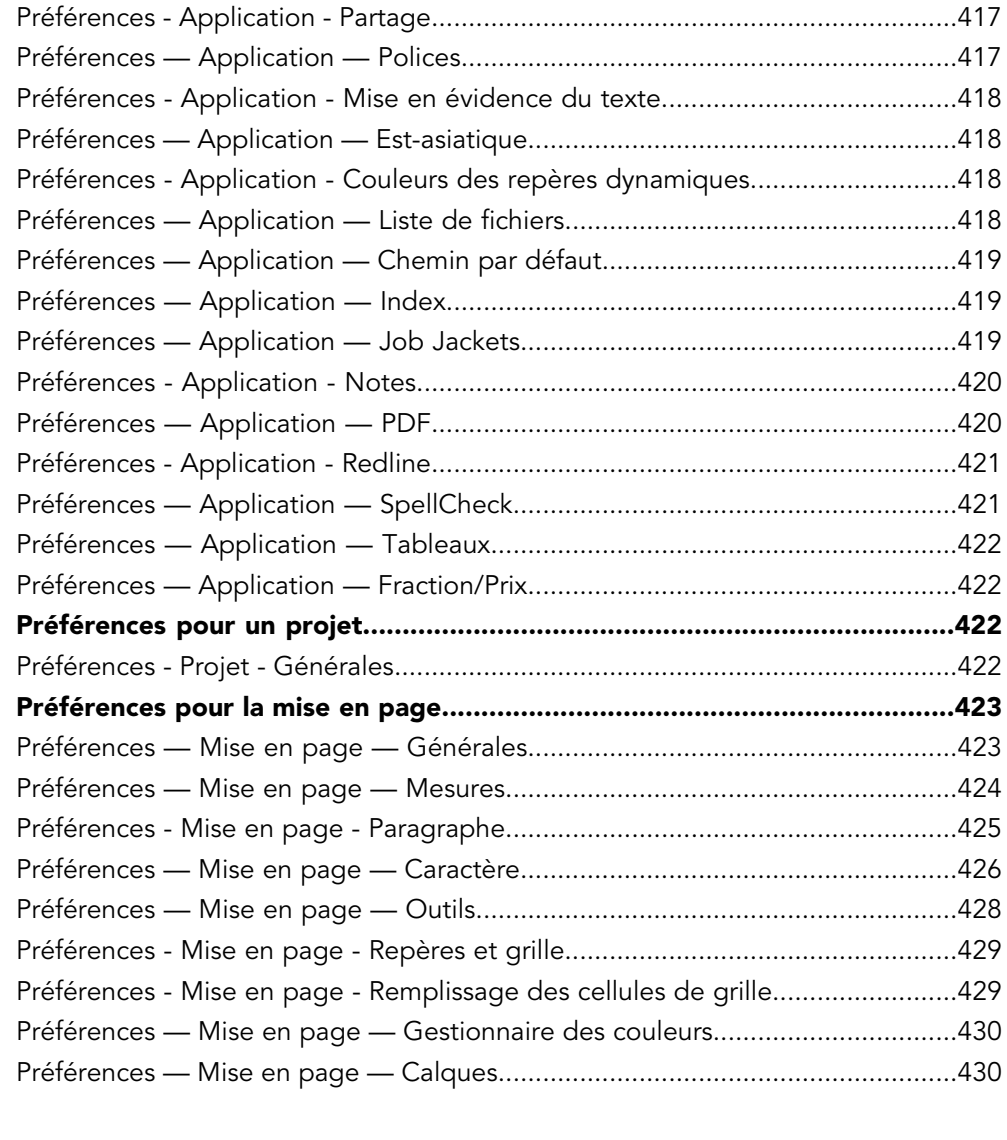

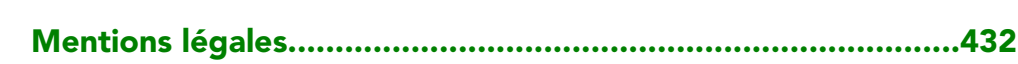

## <span id="page-14-0"></span>À propos de ce guide

Vous n'avez pas besoin de lire la documentation QuarkXPress de bout en bout. Utilisez plutôt ce guide afin de retrouver rapidement les informations dont vous avez besoin pour poursuivre votre travail.

#### <span id="page-14-1"></span>Principes de départ

Lors de la rédaction de ce guide, nous sommes partis du principe que vous maîtrisez votre ordinateur et que vous savez :

- lancer une application ;
- ouvrir, enregistrer et fermer des fichiers ;
- utiliser des menus, des boîtes de dialogue et des palettes ;
- travailler dans un environnement informatique en réseau ;
- utiliser la souris, les commandes clavier et les touches de modification.

<span id="page-14-2"></span>Si vous avez besoin d'aide dans ces domaines, veuillez consulter la documentation fournie avec votre ordinateur ou toute autre ressource.

#### Où trouver de l'aide

Si vous ne connaissez pas encore QuarkXPress ou si vous souhaitez en savoir plus sur les autres fonctions plus anciennes, consultez les ressources suivantes :

- *Guide QuarkXPress*
- Aide QuarkXPress
- Livres tiers
- Des livres généraux sur la PAO.

Si vos questions concernent le système (enregistrement et déplacement de fichiers, activation de polices, par exemple), consultez la documentation fournie avec votre ordinateur.

### À PROPOS DE CE GUIDE

#### <span id="page-15-0"></span>Conventions

Les conventions de formatage mettent en évidence les informations pour vous aider à trouver rapidement ce dont vous avez besoin.

- Caractères gras : le nom des boîtes de dialogue, des champs et autres contrôles apparaît en gras. Exemple : Cliquez sur **OK**.
- Références : dans les descriptions de fonctions, les références entre parenthèses vous permettent d'accéder à ces fonctions. Exemple : La boîte de dialogue **Rechercher/Remplacer** (menu **Édition**) vous permet de rechercher et de remplacer du texte.
- Flèches : des flèches sont souvent utilisées (**>**) pour détailler le chemin du menu d'une fonction. Exemple : Choisissez **Édition > Feuilles de style** pour afficher la boîte de dialogue **Feuilles de style**.
- Icônes : même si de nombreux outils et boutons sont appelés par leurs noms, visibles dans les astuces outils, dans certains cas, des icônes sont affichées pour une identification aisée. Exemple : Cliquez sur le bouton **de la palette divisions** pour centrer le texte.
- Problèmes de différences entre les plates-formes : Cette application est assez cohérente d'un système d'exploitation à un autre. Toutefois, certains libellés, boutons, combinaisons de touches et autres aspects de l'application sont différents dans Mac OS® et dans Windows® à cause des conventions d'interface utilisateur ou d'autres facteurs. Dans de tels cas, les versions Mac OS et Windows sont séparées par une barre oblique, la version Mac OS apparaissant en premier. Par exemple, si un bouton est libellé **Sélectionner** dans la version Mac OS et **Parcourir** dans la version Windows, l'instruction indique : Cliquez sur **Sélectionner/Parcourir**. D'autres différences plus complexes sont mentionnées dans des remarques ou entre parenthèses.

#### <span id="page-15-1"></span>Note concernant la technologie

Quark a développé QuarkXPress pour Mac OS X et Windows afin de permettre aux éditeurs de contrôler la typographie, la couleur et la collaboration. Outre des contrôles typographiques uniques, QuarkXPress offre une prise en charge complète des polices, dont TrueType®, OpenType® et Unicode®. Les graphistes peuvent utiliser PANTONE® (PANTONE MATCHING SYSTEM®), Hexachrome®, Trumatch®, Focoltone®, DIC® et Toyo pour ajouter de la couleur aux mises en page.

QuarkXPress sert de concentrateur pour les environnements de publication collaborative car il permet d'importer et d'exporter du contenu dans divers formats de fichier, et de partager des composants de conception avec d'autres utilisateurs. Vous pouvez importer des fichiers d'applications telles que Microsoft® Word, Microsoft Excel®, Adobe® Illustrator® et Adobe Photoshop®. Vous pouvez produire du contenu en PostScript® ou au format PDF pour Adobe Acrobat® Reader®. Vous pouvez également exporter des fichiers à consulter dans QuickTime®, Internet Explorer®, Safari™, Firefox® et Netscape Navigator®. Avec Quark Interactive Designer™, vous pouvez exporter des mises en page au format Flash®. Grâce à des fonctions comme Job Jackets® et Composition Zones®, vous vous assurez que plusieurs utilisateurs partagent des

spécifications afin de produire des publications homogènes, même s'ils travaillent simultanément sur une publication unique.

L'architecture du logiciel QuarkXPress vous permet à vous et aux développeurs de logiciels d'étendre votre capacité éditoriale. Grâce à la technologie des logiciels XTensions®, des développeurs tiers peuvent créer des modules personnalisés pour QuarkXPress. Les modules QuarkXTensions® (logiciels XTensions de Quark®) fournissent également une approche modulaire pour répondre à vos besoins éditoriaux particuliers. Et si vous écrivez des scripts AppleScript®, vous pouvez utiliser ce langage de script d'Apple® pour automatiser de nombreuses activités QuarkXPress.

## <span id="page-17-0"></span>Interface utilisateur

En parcourant l'interface utilisateur de QuarkXPress, vous vous rendrez compte que de nombreuses commandes sont familières ou explicites. Une fois habitué aux menus et boîtes de dialogue de QuarkXPress, vous découvrirez que les commandes clavier et palettes offrent un accès pratique aux fonctionnalités également disponibles par le biais des menus.

### <span id="page-17-1"></span>**Outils**

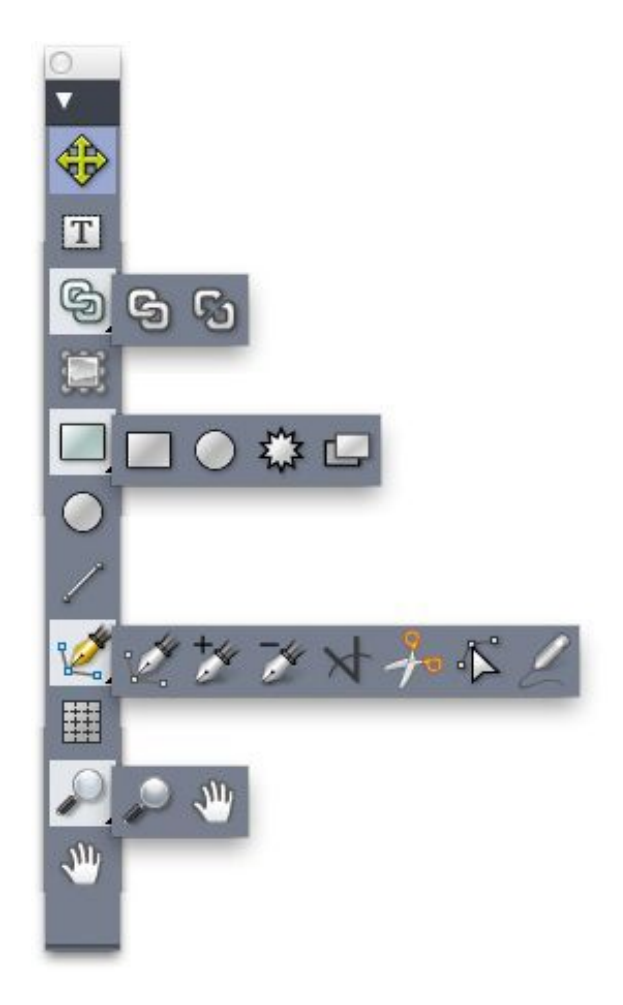

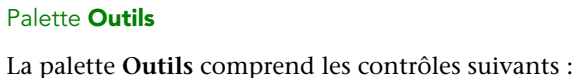

- Utilisez l'outil Déplacement  $\hat{\mathcal{P}}$  pour sélectionner, déplacer, redimensionner et transformer des éléments (blocs, traits, chemins de texte et groupes). Lorsque l'outil **Déplacement** n'est pas sélectionné, vous pouvez y accéder provisoirement en appuyant sur Pomme/Ctrl.
- Utilisez l'outil Modification de texte **T** pour tracer des blocs de texte et manipuler leur contenu.
- Utilisez l'outil Chaînage de texte **b** pour chaîner des blocs de texte.
- Utilisez l'outil **Séparation de texte D** pour séparer des blocs de texte.
- Utilisez l'outil **Modification d'image** pour tracer des blocs d'image et manipuler leur contenu.
- Utilisez l'outil **Bloc rectangulaire** pour créer un bloc rectangulaire. Pour tracer un bloc carré, appuyez sur la touche Majuscule et maintenez-la enfoncée pendant le tracé.
- Utilisez l'outil **Bloc ovale**  $\bigcirc$  pour créer un bloc ovale. Pour tracer un bloc circulaire, appuyez sur la touche Majuscule et maintenez-la enfoncée pendant le tracé.
- Utilisez l'outil **Étoile** pour créer un bloc en forme d'étoile.
- Utilisez l'outil Composition Zones **pour créer un bloc Composition Zones**.
- Utilisez l'outil Trait / pour créer des diagonales de n'importe quel angle. Pour contraindre un angle de trait à 45 degrés, appuyez sur la touche Majuscule et maintenez-la enfoncée pendant le tracé.
- Utilisez l'outil Plume de Bézier<sup>y</sup> pour créer des traits et des blocs de Bézier. Pour contraindre un angle de trait à 45 degrés, appuyez sur la touche Majuscule et maintenez-la enfoncée pendant le tracé.
- Utilisez l'outil Ajouter point <sup>†</sup> pour ajouter un point à n'importe quel type de chemin. L'ajout d'un point à un bloc de contenu transforme automatiquement ce dernier en élément de Bézier.
- Utilisez l'outil **Retirer point**  $\mathcal{F}$  pour retirer un point de n'importe quel type de chemin.
- Utilisez l'outil Convertir point  $\forall$  pour convertir automatiquement des points angulaires en points courbes, et vice-versa. Cliquez et faites glisser pour modifier la position d'un point, la courbe d'un segment de courbe ou la position d'un segment de ligne droite. Sélectionnez cet outil et cliquez sur un bloc rectangulaire ou une ligne droite pour convertir l'élément en bloc ou trait de Bézier.
- Utilisez l'outil Ciseaux *†* pour couper un élément en chemins distincts.
- Utilisez l'outil Sélection de point <sup>15</sup> pour sélectionner des courbes ou des points afin de les déplacer ou de les supprimer. Appuyez sur Maj et cliquez pour sélectionner plusieurs points. Appuyez sur alt/Alt et cliquez sur un point pour le rendre symétrique.
- Utilisez l'outil **Tracé à main levée** pour tracer un trait ou un bloc d'une forme quelconque. Si vous ne fermez pas un bloc à main levée, il demeure un trait. Pour fermer automatiquement un bloc à main levée, appuyez sur Option/Alt.
- Utilisez l'outil Tableaux **in** pour créer un tableau.
- Utilisez l'outil **Loupe**  $\Omega$  pour agrandir ou réduire la vue du document.
- Utilisez l'outil **Panoramique**  $\sqrt[8]{\mathbb{F}}$  pour repositionner la mise en page active.
- Vous pouvez également utiliser des commandes clavier pour déclarer le type de contenu du bloc lorsque vous le tracez à l'aide de l'outil **Bloc rectangle** : appuyez sur T pendant le tracé pour déclarer un contenu Image ou sur R pour déclarer un contenu Texte. Pour modifier le type de contenu d'un bloc existant, cliquez avec le bouton droit sur le bloc et choisissez Contenu > Texte, Image ou Néant.
- Pour plus d'informations sur les blocs et les traits de Bézier, reportez-vous à *[Création](#page-68-0) [des blocs de Bézier](#page-68-0)* et à *[Création des courbes de Bézier](#page-74-1)*.
- Pour effectuer un panoramique sur la mise en page lorsqu'un outil Plume est sélectionné, appuyez sur Maj+barre d'espacement, puis cliquez et faites glisser.
- Pour ajouter du texte à un trait ou à un chemin, sélectionnez l'outil **Modification de texte T** et double-cliquez sur le trait ou le chemin.
- Pour plus d'informations sur Composition Zones, reportez-vous à *[Création d'un élément](#page-299-0) [Composition Zones](#page-299-0)*.
- Les utilisateurs peuvent afficher la palette **Outils** (menu **Fenêtre**) horizontalement ou verticalement. Pour afficher la palette horizontalement, sous *Windows*, double-cliquez sur la barre de titre en appuyant sur la touche Ctrl et sous *Mac OS X*, arrimez la palette d'outils au bord supérieur.

#### Commandes clavier des outils

Si aucun bloc ou chemin de texte n'est actif, vous pouvez permuter rapidement entre les outils à l'aide des commandes clavier suivantes :

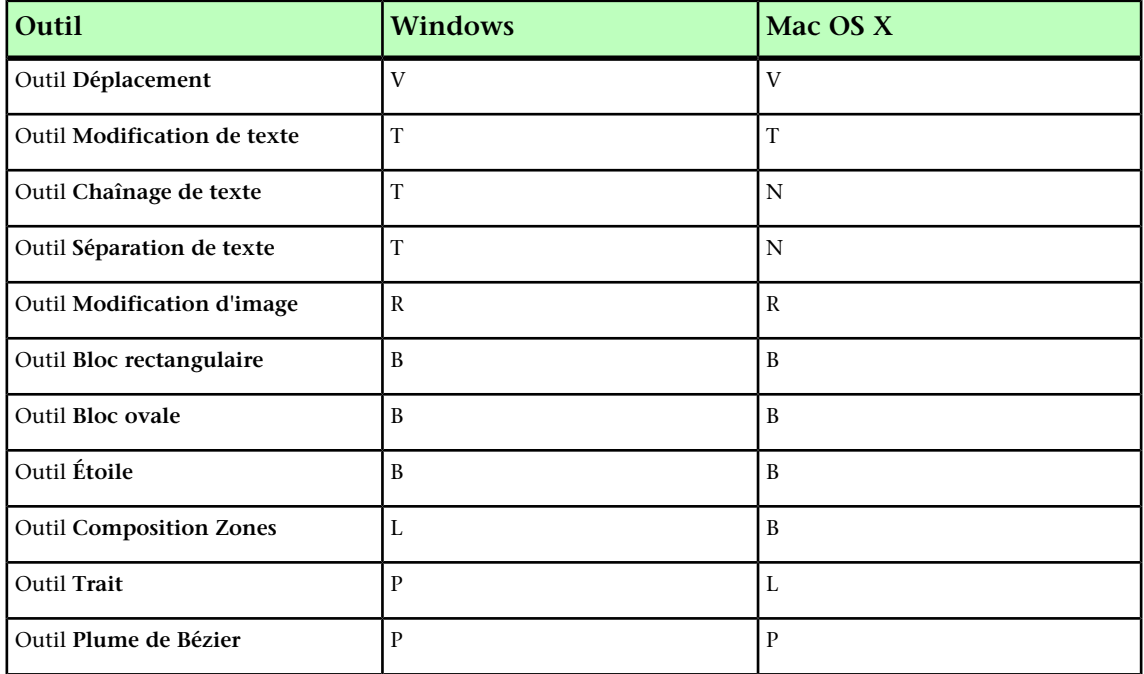

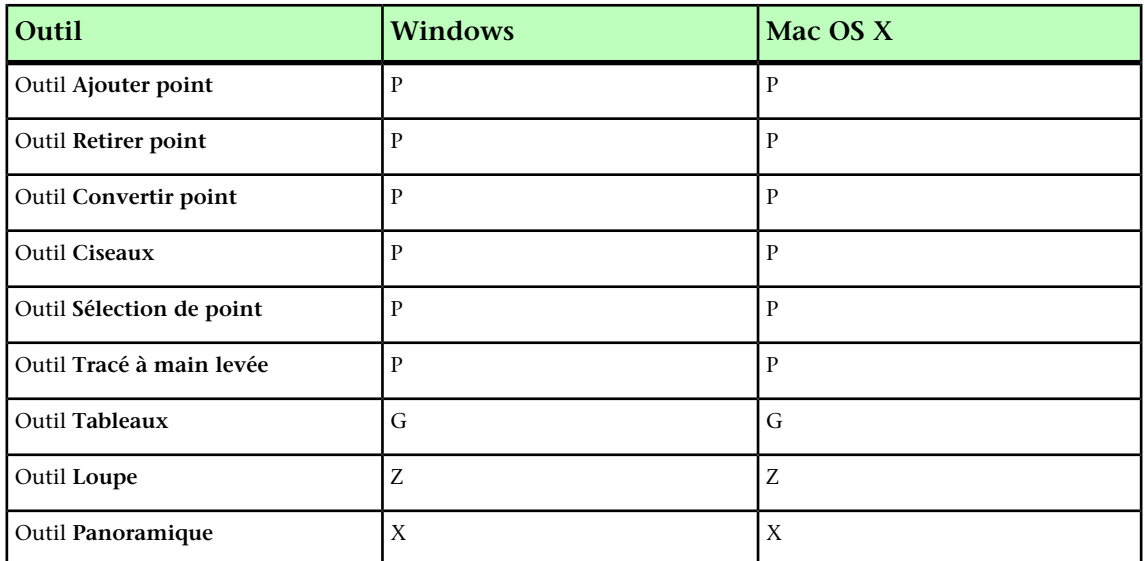

#### <span id="page-20-1"></span><span id="page-20-0"></span>Menus

Les rubriques ci-dessous décrivent les menus et options de menu disponibles dans QuarkXPress.

#### Menu QuarkXPress (Mac OS uniquement)

Le menu **QuarkXPress** fait partie de QuarkXPress pour Mac OS X. Il contient les mêmes commandes que le menu du même nom des autres applications Mac OS X. Ces commandes permettent de masquer ou d'afficher QuarkXPress et d'autres applications, d'accéder aux préférences et de quitter QuarkXPress. Ce menu comprend les commandes suivantes :

- **À propos de QuarkXPress** : utilisez cette commande pour afficher des informations sur QuarkXPress telles que le numéro de version.
- **Modification du code de licence** : cette commande permet de modifier le code de validation d'un exemplaire installé de QuarkXPress. En modifiant ce code, vous pouvez transformer une version d'essai (anciennement appelée « exemplaire d'évaluation ») de QuarkXPress en version entièrement fonctionnelle, changer les langues prises en charge par l'interface utilisateur ou changer QuarkXPress en édition Plus.
- **Activer QuarkXPress** : utilisez cette commande pour activer QuarkXPress sur votre ordinateur. Elle est disponible uniquement lorsque QuarkXPress est exécuté en mode de démonstration.
- **Rechercher des mises à jour** : utilisez cette commande pour vérifier l'existence de mises à jour pour QuarkXPress.
- **Paramètres QuarkUpdate** : utilisez cette commande pour configurer des paramètres de mise à jour automatique.
- **Préférences** : permet de modifier les valeurs et les paramètres par défaut. Pour plus d'informations, reportez-vous à *[Préférences](#page-409-0)*.
- **Quitter QuarkXPress** : utilisez cette commande pour quitter l'application.

#### <span id="page-21-0"></span>Menu Fichier

Le menu **Fichier** permet de manipuler des fichiers électroniques de différentes manières comme la création, l'ouverture, l'impression et l'enregistrement. Ce menu comprend les commandes suivantes :

- **Créer** : choisissez une option dans le sous-menu **Créer** pour créer un projet. Si vous choisissez **Nouveau projet du bon**, vous pouvez sélectionner un bon de travail à partir duquel créer le projet. Vous pouvez également utiliser ce sous-menu pour créer des bibliothèques et des livres.
- **Ouvrir** : utilisez cette option pour ouvrir des fichiers de projet.
- **Ouvrir les articles récents** : utilisez cette option pour ouvrir un projet à partir de la liste des derniers fichiers ouverts.
- **Fermer** : utilisez cette option pour fermer le projet actif.
- **Enregistrer** : utilisez cette option pour enregistrer le projet actif.
- **Enregistrer sous** : utilisez cette option pour enregistrer une copie du projet actif.
- **Version enregistrée** : utilisez cette option pour rétablir le projet actif à l'état de son dernier enregistrement.
- **Importer** : utilisez cette commande pour importer du texte dans un bloc de texte ou pour importer une image dans un bloc d'image.
- **Enregistrer texte** : utilisez cette option pour enregistrer le contenu du bloc de texte actif comme fichier distinct.
- **Ajouter** : utilisez cette option pour ajouter des feuilles de style, des couleurs, des mises en page et d'autres types de ressources provenant d'un autre fichier.
- **Exporter** : utilisez cette option pour exporter une mise en page dans un type de fichier ou dans une version différents.
- **Rassembler les informations pour la sortie** : utilisez cette option pour copier un fichier, un rapport de sortie et des ressources sélectionnées dans un dossier.
- **Job Jackets** : utilisez ce sous-menu pour accéder aux spécifications et règles de création et d'inspection d'une mise en page, lier un projet à un fichier Job Jackets, modifier un bon de travail et évaluer une mise en page.
- <span id="page-21-1"></span>• **Imprimer** : utilisez cette option pour imprimer le fichier actif.
- **Quitter** *(Windows uniquement)* : utilisez cette option pour quitter l'application.

#### Menu Édition

Le menu **Édition** comprend les commandes suivantes :

- **Annuler** : annule la dernière action.
- **Recommencer** : rétablit une action annulée.
- **Couper** : coupe le contenu sélectionné.
- **Copier** : copie le contenu sélectionné dans le Presse-papiers.
- **Coller** : colle le contenu du Presse-papiers sur la page active.
- **Coller sans formatage** : colle le contenu du Presse-papiers sous forme de texte brut.
- **Coller même position** : colle un élément dupliqué ou copié sur la page active à sa position d'origine.
- **Coller spécial** *(Windows uniquement)* : permet de choisir le mode de collage de l'objet dans votre document à l'aide de la fonction Microsoft Windows OLE (Object Linking and Embedding).
- **Supprimer** *(Windows uniquement)* : supprime le contenu actif.
- **Tout sélectionner** : sélectionne tout le contenu du bloc ou du chemin de texte actif.
- **Afficher le presse-papiers** *(Windows uniquement)* : affiche le contenu du Presse-papiers.
- **Rechercher/Remplacer** : affiche la palette **Rechercher/Remplacer** qui permet de rechercher et de modifier du texte par contenu et/ou par formatage.
- **Rechercher/Remplacer un élément** : affiche et masque la palette **Rechercher/Remplacer un élément**.
- **Préférences** *(Windows uniquement)* : permet de modifier les valeurs et les paramètres par défaut. Pour plus d'informations, reportez-vous à *[Préférences](#page-409-0)*.
- **Couleurs** : permet d'ajouter, de modifier et de supprimer des définitions de couleurs. Pour plus d'informations, reportez-vous à *[Utilisation des couleurs](#page-222-1)*.
- **Feuilles de style** : permet d'ajouter, de modifier et de supprimer des définitions de feuilles de style. Pour plus d'informations, reportez-vous à *[Utilisation de feuilles de style](#page-134-2)*.
- **Styles d'élément** : permet d'ajouter, de modifier et de supprimer des définitions applicables à des éléments QuarkXPress avec la palette **Styles d'élément** (menu **Fenêtre**).
- **Styles de légende** : permet d'ajouter, de modifier et de supprimer des styles de légende. Pour plus d'informations, reportez-vous à *[Utilisation des légendes](#page-81-2)*.
- **Styles conditionnels** : permet d'ajouter, de modifier et de supprimer des styles conditionnels. Pour plus d'informations, reportez-vous à *[Utilisation des styles](#page-140-1) [conditionnels](#page-140-1)*.
- **Styles de puce, de numérotation et de relief** : permet d'ajouter, de modifier et de supprimer des styles de puce, de numérotation et de relief. Pour plus d'informations, reportez-vous à *[Puces et numéros](#page-147-1)*.
- **Styles de soulignement** : permet d'accéder à des styles de soulignés et de les modifier.
- **Hyperliens** : permet d'ajouter, de modifier et de supprimer des hyperliens tels que des URL, ancres et liens de page.
- **Caractères hors justification** : permet d'ajouter, de modifier et de supprimer des définitions de caractères hors justification. Pour plus d'informations, reportez-vous à *[Utilisation des caractères hors justification](#page-199-0)*.
- Cette fonction est-asiatique n'est disponible que lorsque la préférence Est-asiatique est activée (**QuarkXPress/Édition > Préférences > Est-asiatique**).
	- **Listes** : permet d'ajouter, de modifier et de supprimer des définitions de listes. La fonction Listes est un outil de génération automatique des tables des matières et d'autres types de contenu répertorié. Pour plus d'informations, reportez-vous à *[Utilisation des](#page-251-0) [listes](#page-251-0)*.
- **C&J** : permet d'ajouter, de modifier et de supprimer des définitions de C&J (césure et justification). Ces dernières permettent de contrôler la coupure du texte. Pour plus d'informations, reportez-vous à *[Contrôle de la césure et de la justification](#page-121-0)*.
- **Styles de grille** : permet d'ajouter, de modifier et de supprimer des motifs de grille de conception non imprimables applicables aux composants texte. Pour plus d'informations, reportez-vous à *[Grilles de conception](#page-170-0)*.
- **Tirets et rayures** : permet d'ajouter, de modifier et de supprimer des motifs de lignes personnalisés.
- **Jeux de polices** : permet d'ajouter, de modifier et de supprimer les mises en échelle, dimensionnement et direction de polices particulières.
- **Styles de sortie** : permet d'ajouter, de modifier et de supprimer des définitions de styles de sortie. Les styles de sortie permettent de passer facilement d'un ensemble d'options de sortie à un autre. Pour plus d'informations, reportez-vous à *[Utilisation des styles de](#page-288-0) [sortie](#page-288-0)*.
- **Mojigumi** : permet d'ajouter, de modifier et de supprimer des jeux et des classes Mojigumi. Pour plus d'informations, reportez-vous à *[Utilisation des jeux et des classes](#page-203-1) [mojigumi](#page-203-1)*.
- Cette fonction est-asiatique n'est disponible que lorsque la préférence Est-asiatique est activée (**QuarkXPress/Édition > Préférences > Est-asiatique**).
	- **Jeu de caractères insécables** : permet d'ajouter, de modifier et de supprimer des règles pour des jeux de caractères à deux octets.
	- **Paires d'approche** *(Mac OS X uniquement)* : permet de contrôler l'approche de paire des polices installées.
	- **Tables d'approche de groupe de police** *(Mac OS X uniquement)* : permet de contrôler l'approche de groupe des polices installées.
	- **Définir les préférences pour les outils à partir de la sélection** *(Mac OS X uniquement)* : permet de définir les préférences pour les outils sur les attributs du bloc actuellement sélectionné.
	- **Rétablir les valeurs par défaut des préférences pour les outils** *(Mac OS X uniquement)* : permet de rétablir les préférences pour les outils par défaut.
	- **Paramétrages couleur** : permet d'accéder aux options des paramétrages source et de sortie, et de les modifier.
	- **Langue du programme** *(Windows uniquement)* : permet de modifier la langue de l'interface utilisateur.
	- **Caractères spéciaux** *(Mac OS X uniquement)* : permet d'ajouter, de modifier et de supprimer des définitions de caractères spéciaux.

#### <span id="page-23-0"></span>Menu Style

Le menu **Style** change selon l'élément actif : un bloc de texte ou d'image, ou un trait.

#### Menu Style pour le texte

Le menu **Style** comporte des commandes de définition d'attributs de caractères et de formats de paragraphes. Ce menu comprend les commandes suivantes :

- **Police** : permet de changer la police du texte sélectionné.
- **Taille** : permet de changer la taille du texte sélectionné.
- **Style** : permet d'appliquer des styles typographiques, tels que le gras, l'italique et le souligné au texte sélectionné.
- **Couleur** : permet de changer la couleur du texte sélectionné.
- **Teinte** : permet de définir la teinte d'une couleur appliquée.
- **Opacité** : permet de contrôler la transparence du texte sélectionné.
- **Échelle horizontale/verticale** *(Windows uniquement)* : permet d'étirer le texte sélectionné horizontalement ou verticalement.
- **Approche de paire** *(Windows uniquement)* : permet d'ajouter ou de supprimer toutes les approches manuelles appliquées entre les caractères ou de supprimer l'approche d'une paire.
- **Direction d'histoire** : permet de spécifier la direction horizontale ou verticale de l'histoire du bloc de texte sélectionné.
- **Rubi** : permet de contrôler les caractères Rubi appliqués au texte.
- Cette fonction est-asiatique n'est disponible que lorsque la préférence Est-asiatique est activée (**QuarkXPress/Édition > Préférences > Est-asiatique**).
	- **Caractères de groupe** : permet de placer du texte horizontal dans une histoire verticale.
- Cette fonction est-asiatique n'est disponible que lorsque la préférence Est-asiatique est activée (**QuarkXPress/Édition > Préférences > Est-asiatique**).
	- **Alignement** : permet d'aligner les paragraphes actifs sur la gauche, la droite ou le centre. Permet également de justifier les paragraphes sélectionnés ou de forcer leur justification.
	- **Alignement de caractère** : permet d'aligner les caractères actifs sur le haut, le centre, la ligne de base ou le bas.
	- **Décalage ligne de base** *(Windows uniquement)* : permet de faire monter ou descendre du texte par rapport à la ligne de base sans changer l'espacement des lignes.
	- **Caractère** *(Windows uniquement)* : affiche la boîte de dialogue **Attributs de caractères** qui permet de contrôler tous les aspects du formatage des caractères du texte sélectionné.
	- **Interlignage** *(Windows uniquement)* : permet de changer l'espacement des lignes des paragraphes sélectionnés.
	- **Formats** *(Windows uniquement)* : affiche la boîte de dialogue **Attributs de caractères** qui permet de contrôler tous les aspects du formatage des paragraphes du texte sélectionné.
	- **Tabulations** *(Windows uniquement)* : permet de définir des taquets de tabulation pour les paragraphes sélectionnés.

- **Filets** *(Windows uniquement)* : permet de créer des lignes automatiques au-dessus et en dessous des paragraphes sélectionnés.
- **Feuille de style de paragraphe** : permet d'appliquer des feuilles de style de paragraphe au texte sélectionné.
- **Feuille de style de caractères** : permet d'appliquer des feuilles de style de caractères au texte sélectionné.
- **Mettre à jour la feuille de style** : permet de mettre à jour une définition de feuille de style de caractères ou de paragraphe en fonction de modifications locales apportées à la feuille de style appliquée.
- **Styles d'élément** : permet de visualiser et de mettre à jour les styles d'élément appliqués.
- **Changer la casse** : permet de changer la casse du texte sélectionné en majuscules, minuscules ou casse du titre.
- **Retourner horizontalement** : permet de retourner le texte sélectionné horizontalement.
- **Retourner verticalement** : permet de retourner le texte sélectionné verticalement.
- **Hyperlien** : permet de modifier et d'appliquer un hyperlien, un lien de page ou une ancre au texte sélectionné.
- **Ancre** : permet de créer ou de modifier une ancre pour le texte sélectionné.
- **Supprimer approche manuelle** *(Mac OS uniquement)* : permet de supprimer toutes les approches manuelles appliquées entre les caractères ou de supprimer l'approche d'une paire.
- **Styles de soulignement** *(Windows uniquement)* : permet de modifier et d'appliquer un style de soulignement au texte sélectionné.

#### Menu Style pour les images

Le menu **Style** pour les images comporte des commandes de formatage et de modification des images. Ce menu comprend les commandes suivantes :

- **Couleur** : applique une couleur à une image à niveaux de gris ou un bit sélectionnée.
- **Teinte** : permet de définir l'intensité d'une couleur appliquée.
- **Opacité** : permet de contrôler la transparence d'une image sélectionnée.
- **Demi-teintes** *(Windows uniquement)* : permet d'appliquer un motif de trame de demi-teintes à une image à niveaux de gris sélectionnée.
- **Étirer l'image dans le bloc** : réduit ou agrandit l'image sélectionnée horizontalement et verticalement pour remplir son bloc.
- **Mettre l'image à l'échelle du bloc** : réduit ou agrandit l'image sélectionnée de manière proportionnelle pour remplir son bloc.
- **Adapter le bloc aux dimensions de l'image** : réduit ou agrandit le bloc pour l'adapter à la taille de l'image sélectionnée.
- **Styles d'élément** : permet de visualiser et de mettre à jour les styles d'élément appliqués.
- **Centrer l'image** : permet de centrer l'image sélectionnée dans son bloc.
- **Retourner horizontalement** : retourne l'image sélectionnée horizontalement.
- **Retourner verticalement** : retourne l'image sélectionnée verticalement.
- **Hyperlien** : permet de modifier et d'appliquer un hyperlien, un lien de page ou une ancre à une image ou à un bloc sélectionné.
- **Ancre** : permet de créer ou de modifier une ancre pour une image ou un bloc sélectionné.

#### Menu Style pour les traits

Le menu **Styles** pour les traits comprend les commandes suivantes :

- **Style de trait** : permet d'appliquer un style à la ligne sélectionnée.
- **Flèches** : permet d'appliquer un style de flèche à la ligne sélectionnée.
- **Largeur** : permet d'ajuster l'épaisseur d'une ligne sélectionnée.
- **Couleur** : permet de changer la couleur d'une ligne sélectionnée.
- **Teinte** : permet de définir l'intensité d'une couleur appliquée.
- **Opacité** : permet de contrôler la transparence d'une ligne sélectionnée.
- **Styles d'élément** : permet de visualiser et de mettre à jour les styles d'élément appliqués.
- **Hyperlien** : permet de modifier et d'appliquer un hyperlien, un lien de page ou une ancre à une ligne sélectionnée.
- <span id="page-26-0"></span>• **Ancre** : permet de créer ou de modifier l'ancre d'une ligne sélectionnée.

#### Menu Bloc

Le menu **Bloc** comporte des commandes pour contrôler notamment des attributs, positions, regroupement et partage de blocs.

- **Modifier** *(Windows uniquement)* : permet d'accéder à un ensemble complet de contrôles tels que couleur, teinte, position, taille, cadre, habillage, chemin de détourage, etc. pour un bloc.
- **Cadre** *(Windows uniquement)* : permet de définir des attributs de cadre tels que l'épaisseur, le style, la couleur et l'opacité pour un bloc.
- **Habillage** *(Windows uniquement)* : permet de définir si le texte s'écoule à l'intérieur, à l'extérieur ou à travers une image ou son bloc d'image.
- **Détourage** *(Windows uniquement)* : permet de sélectionner le type de détourage d'un bloc particulier et de contrôler sa réserve extérieure.
- **Dupliquer** : permet de créer une copie d'un bloc et de son contenu.
- **Dupliquer et déplacer** *(Windows uniquement)* : permet de dupliquer un bloc actif plusieurs fois et dans la position que vous définissez.
- **Super Dupliquer et déplacer** : permet de dupliquer plusieurs fois un bloc actif et de définir l'échelle, la rotation et l'ombre des copies.
- **Supprimer** : permet de supprimer un bloc sélectionné et son contenu.
- **Verrouiller** : permet d'interdire des changements accidentels aux blocs et à leur contenu en verrouillant leur position ou contenu.

- **Éloigner et rapprocher** *(Mac OS X uniquement)* : permet de reculer un élément d'un niveau sur la page ou dans l'ordre de superposition du calque, de placer un élément à l'arrière de la page ou du calque, de placer un élément à l'avant de la page ou du calque, ou d'avancer un élément d'un niveau sur la page ou dans l'ordre de superposition du calque.
- **Éloigner** *(Windows uniquement)* : recule un élément d'un niveau sur la page ou dans l'ordre de superposition des calques.
- **Arrière-plan** *(Windows uniquement)* : place un élément à l'arrière de la page ou du calque.
- **Rapprocher** (*Windows uniquement*) : avance un élément d'un niveau sur la page ou dans l'ordre de superposition des calques.
- **Premier plan** *(Windows uniquement)* : place un élément à l'avant de la page ou du calque.
- **Grouper** : permet de combiner en un groupe deux éléments actifs (traits, blocs, chemins de texte ou autres groupes) au moins.
- **Dégrouper** : dégroupe les éléments regroupés sélectionnés.
- **Tout dégrouper** : permet de décomposer un groupe en ses éléments ou groupes.
- **Espacer/Aligner** : permet de positionner les éléments sélectionnés à distance égale entre eux ou par rapport à la page ou à la planche.
- **Contraindre** : permet de restreindre un élément afin de l'empêcher de dépasser les limites du bloc qui le contient.
- **Contenu** : permet de modifier le type de contenu d'un élément.
- **Forme** : permet de modifier la forme d'un élément actif.
- **Fusionner** : permet de fusionner des blocs sélectionnés de différentes façons. *(Mac OS X : Fusionner ou diviser les chemins)*
- **Diviser** : permet de diviser des blocs sans zones de recouvrement, des blocs contenant des figures à l'intérieur d'autres figures ou des blocs dont les contours s'entrecroisent (comme le chiffre 8). *(Mac OS X : Fusionner ou diviser les chemins)*
- **Type de point/segment** : permet de modifier le type de point ou de segment d'un élément afin de manipuler des points, des poignées de courbe et des segments linéaires.
- **Convertir le texte en blocs** : permet de convertir le contenu d'un bloc de texte sélectionné en bloc de Bézier.
- **Modifier** : permet de modifier la forme, l'habillage ou le chemin de détourage d'un élément.
- **Retourner la forme** : permet de retourner une forme de Bézier dans son cadre verticalement ou horizontalement.
- **Partager** : permet d'accéder aux propriétés de partage d'un élément et de synchroniser ou de réutiliser du contenu tel que du texte, des images, des blocs, des traits et des éléments Composition Zones.
- **Désynchroniser taille** : supprime la synchronisation d'une instance particulière de l'élément sans affecter les autres occurrences de ce dernier (ou les attributs de synchronisation).
- **Désynchroniser élément/contenu** : supprime la synchronisation d'une instance particulière de l'élément sans affecter les autres occurrences de ce dernier (ou les attributs de synchronisation).
- **Ombre portée** *(Windows uniquement)* : permet d'appliquer ou de modifier l'ombre portée d'un élément.
- **Copier vers d'autres mises en page** : permet de copier des éléments sélectionnés sur une autre mise en page.
- **Ancre de légende** : permet de configurer des légendes et leur ancre. Pour plus d'informations, reportez-vous à *[Utilisation des légendes](#page-81-2)*.
- **Composition Zones** : permet de créer ou de modifier des éléments Composition Zones.
- **Digital Publishing** : permet de configurer des éléments pour la publication numérique aux formats ePub et App Studio. Pour plus d'informations, reportez-vous à *[Livrels](#page-311-0)* et au *guide App Studio*.
- **Nouveau bloc du détourage** : permet de créer un bloc à partir d'un chemin de détourage.
- **Échelle** : permet de définir les paramètres d'échelle.
- <span id="page-28-0"></span>• **Note** : permet d'insérer, de supprimer et de parcourir des notes. Pour plus d'informations, reportez-vous à *[Notes](#page-305-0)*.

#### Menu Page

Le menu **Page** comporte des commandes pour insérer, supprimer et déplacer des pages ; manipuler des repères, grilles et sections ; passer d'une page à l'autre, etc.

- **Insérer** : permet d'ajouter de nouvelles pages.
- **Supprimer** : permet de supprimer des pages.
- **Déplacer** : permet de placer une page à un emplacement différent.
- **Repères et grille de maquette** : permet de modifier la position des repères de page et des grilles de conception sur les pages maquette.
- **Section** : permet de changer le système de numérotation d'une mise en page ou d'une série de pages dans une mise en page.
- **Précédente** : affiche la page précédente.
- **Suivante** : affiche la page suivante.
- **Première** : affiche la première page.
- <span id="page-28-1"></span>• **Dernière** : affiche la dernière page.
- **Aller à** : permet d'afficher une page particulière.
- **Afficher** : permet d'afficher une page ou une page maquette.

#### Menu Mise en page

Le menu **Mise en page** comporte des commandes pour l'utilisation et la consultation des mises en page.

• **Créer** : permet d'ajouter une nouvelle mise en page.

- **Dupliquer** : permet de dupliquer une mise en page pour copier ses éléments et contenu dans une autre.
- **Supprimer** : permet de supprimer une mise en page.
- **Nouvelle/Modifier spécification de mise en page** : permet de créer ou de modifier des propriétés Job Jackets pour une mise en page.
- **Propriétés de mise en page** : permet de modifier des propriétés de mise en page telles que les nom, type et taille.
- **Propriétés de mise en page avancées** : permet de modifier le partage des propriétés d'une mise en page.
- **Métadonnées du livrel** : permet d'appliquer des métadonnées à la mise en page pour exportation de livrel. Pour plus d'informations, reportez-vous à *Utilisation des métadonnées de livrel*.
- **Ajouter des pages dans la vue Redistribution** : permet d'ajouter des pages à un article redistribué. Pour plus d'informations, reportez-vous à *[Utilisation de la vue Redistribution](#page-311-1)*.
- **Précédente** : active l'onglet de la mise en page qui était sélectionnée avant la mise en page actuelle.
- **Suivante** : active l'onglet de la mise en page placée immédiatement à droite de la mise en page active.
- **Première** : active l'onglet de la mise en page la plus à gauche.
- **Dernière** : active l'onglet de la mise en page la plus à droite.
- <span id="page-29-0"></span>• **Aller à** : permet d'activer une mise en page particulière, puis de choisir cette mise en page dans le sous-menu.

#### Menu Tableau

Le menu **Tableau** comporte des commandes permettant d'ajouter des rangées et des colonnes aux tableaux, de modifier les attributs d'un tableau, de convertir des tableaux, etc.

- **Insérer** : permet d'ajouter une rangée ou une colonne à un tableau.
- **Sélectionner** : permet de sélectionner une série de rangées et de colonnes ou d'autres éléments de tableau. Ceci facilite l'application d'un formatage alterné, ombrer une rangée sur deux, par exemple.
- **Supprimer** : permet de supprimer une sélection du tableau.
- **Fusionner les cellules** : permet de fusionner une sélection rectangulaire de cellules de tableau adjacentes, même des rangées et des colonnes entières, en une cellule unique.
- **Saut de tableau** : permet de reprendre un tableau à un autre emplacement. Il s'agit de la taille maximale qu'un tableau peut atteindre avant de se scinder en deux tableaux liés.
- **Faire tableaux distincts** : permet d'éliminer le lien entre des tableaux continus afin que chacun soit complètement autonome. Ainsi, les modifications apportées à une partie du tableau n'affectent pas tous les tableaux continus.
- **Répéter comme en-tête** : permet de définir une rangée d'en-tête à répéter automatiquement dans les instances continues d'un tableau.
- **Répéter comme pied de page** : permet de définir une rangée en pied de page à répéter automatiquement dans les instances continues d'un tableau.
- **Convertir le texte en tableau** : permet de convertir un texte déjà importé ou entré dans un bloc de texte en tableau. Cette méthode est plus pratique si le texte est délimité d'une façon ou d'une autre pour indiquer comment répartir les informations en colonnes et rangées.
- **Convertir tableau** : permet de convertir les données d'un tableau en texte ou en groupe de blocs associés. Vous pouvez convertir un tableau pour exporter facilement des données courantes ou pour enregistrer un document contenant des fonctions non prises en charge par des versions antérieures de QuarkXPress.
- **Sens du tableau** : permet de définir une orientation horizontale ou verticale pour un tableau.
- **Lier cellules de texte** : permet de lier des cellules de tableau entre elles, tout comme les blocs et les chemins de texte. Le texte tapé, importé ou collé dans une cellule liée remplit la première cellule de texte, puis s'écoule dans chaque cellule liée suivante.
- <span id="page-30-0"></span>• **Maintenir la géométrie** : permet d'empêcher la modification de la largeur et de la hauteur d'un tableau lorsque vous insérez ou supprimez des rangées ou des colonnes.

#### Menu Affichage

Le menu **Affichage** offre des options permettant de visualiser votre document et de définir ce qui s'affiche lorsque l'option de menu est cochée. Ce menu comprend les commandes suivantes :

- **Taille écran** : met la vue automatiquement à l'échelle pour faire tenir (et centrer) une page entière dans la fenêtre de mise en page.
- **50%** : met la vue de mise en page à l'échelle à 50%.
- **75%** : met la vue de mise en page à l'échelle à 75%.
- **Taille réelle** : met la vue de mise en page à l'échelle à 100 %.
- **200 %** : met la vue de mise en page à l'échelle à 200 %.
- **Chemin de fer** : affiche des représentations réduites de chaque page que vous pouvez réorganiser et copier entre les projets.
- **Entrer Plein écran** *(Mac OS X uniquement)* : permet de passer en mode Plein écran.
- **Repères dynamiques** : affiche des lignes non imprimables qui apparaissent lorsque vous créez ou manipulez des éléments sur les pages. Ils vous permettent d'aligner, de modifier et de transformer des éléments par rapport à d'autres de la page en affichant des valeurs d'emplacement et de mesure. Affiche un sous-menu qui vous permet d'activer et de désactiver des repères dynamiques. et de définir le type de repères dynamiques et les informations qui apparaissent (comme **Aligner sur le centre de l'élément**, **Aligner sur les contours de l'élément**, **Aligner sur le centre de la page**, **Afficher des dimensions égales**, **Afficher un espacement égal** et **Afficher des mesures pour les dimensions/l'espacement**). Contrairement aux repères, qui sont des paramètres de document, les repères dynamiques qui s'affichent sont des paramètres particuliers à l'application.
- **Repères** : affiche des lignes non imprimables utilisées pour positionner des éléments sur les pages, notamment des repères de marge, les contours des blocs, le motif X des blocs d'image vides et des repères de règle.
- **Masquer la sélection** : permet de faire passer QuarkXPress dans un mode où les sélections ne sont pas indiquées visuellement dans le document (aucune mise en évidence de texte, aucune poignée), mais la sélection est toujours respectée par QuarkXPress.
- **Grilles de page** : affiche des quadrillages non imprimables définis pour la page maquette sur laquelle la page de mise en page active est basée.
- **Grilles de bloc de texte** : affiche des quadrillages non imprimables appliqués aux blocs de texte.
- **Magnétiser les repères** : permet d'aligner rapidement des éléments avec des repères afin de magnétiser les premiers au repère le plus proche.
- **Magnétiser les grilles de page** : permet d'aligner rapidement des éléments avec des repères de page afin de magnétiser les premiers au repère le plus proche.
- **Règles** : affiche des règles qui vous permettent de positionner des éléments et des repères, le long des bords supérieurs et gauches ou droits de la fenêtre de mise en page.
- **Direction règle** : permet de positionner les règles de page sur les bords supérieurs et gauches ou droits de la fenêtre de mise en page.
- **Caractères invisibles** : affiche les caractères modifiables, non imprimables, tels que les espaces, les tabulations et les retours de paragraphe dans le texte.
- **Indicateurs visuels** : affiche des indicateurs pour les éléments non imprimables, tels que les hyperliens et les rollovers.
- **Vue Rognage** : simule l'aspect de la page après rognage par la découpe des éléments situés en dehors des limites de la page. Vous pouvez contrôler la couleur de la table de montage qui s'affiche lorsque cet élément est sélectionné dans le volet **Affichage** de la boîte de dialogue **Préférences** (**QuarkXPress/Édition > Préférences**).
- **Masquer les éléments supprimés** : masque tous les éléments dont la case **Ne pas imprimer** est cochée dans le volet **Bloc**, **Ligne**, **Image** ou **Mise en page** de la boîte de dialogue **Modifier**, ainsi que les calques dont la case **Ne pas imprimer** est cochée dans la boîte de dialogue **Attributs**. En outre, cette option masque les soulignés des hyperliens, ancres d'hyperlien, indicateurs d'index et le symbole de débordement de texte.
- **Masquer les éléments supprimés** : masque tous les éléments dont la case **Ne pas imprimer** est cochée dans le volet **Bloc**, **Ligne**, **Image** ou **Mise en page** de la boîte de dialogue **Modifier**, ainsi que les calques dont la case **Ne pas imprimer** est cochée dans la boîte de dialogue **Attributs**. En outre, cette option masque les soulignés des hyperliens, ancres d'hyperlien, indicateurs d'index et le symbole de débordement de texte.
- **Afficher/Masquer les notes** : permet de masquer ou d'afficher des notes dans votre projet.
- **Sortie préliminaire** : permet de prévisualiser l'aspect de la mise en page à la sortie vers différents supports et pour différentes méthodes d'impression. Cette simulation d'affichage est assez exacte pour la révision à l'écran.
- **Vue Redistribution** : affiche la vue Redistribution (éventuelle) de cette mise en page. Pour plus d'informations, reportez-vous à *[Utilisation de la vue Redistribution](#page-311-1)*.
- **Éditeur d'histoire** : affiche l'histoire active dans la vue **Éditeur d'histoire**. Pour plus d'informations, reportez-vous à *[Utilisation de la vue Editeur d'histoire](#page-52-1)*.
- **Ensembles de vues** : permet de créer des options de vues différentes et de passer aisément de l'une à l'autre.

#### <span id="page-32-0"></span>Menu Utilitaires

Le menu **Utilitaires** comprend les commandes suivantes :

- **Insérer caractère** : permet d'insérer aisément des caractères spéciaux, notamment des espaces sécables et insécables.
- **Vérifier l'orthographe** : utilisez le sous-menu pour afficher la palette **Vérifier l'orthographe** pour vérifier l'orthographe d'un mot, d'une sélection de texte, d'une histoire, d'une mise en page ou de toutes les pages maquette d'une mise en page.
- **Dictionnaire auxiliaire** *(Windows uniquement)* : permet de spécifier un dictionnaire auxiliaire pour la vérification orthographique.
- **Modifier le dictionnaire auxiliaire** *(Windows uniquement)* : permet de modifier le dictionnaire auxiliaire associé à la **mise en page** active.
- **Nombre de mots et de caractères** : affiche la boîte de dialogue **Nombre de mots et de caractères**. Cette boîte de dialogue affiche le nombre de caractères pleine chasse, demie chasse et divers autres types de caractères dans le composant texte actif.
- **Contrôler lignes** : affiche un sous-menu qui permet de trouver les lignes veuves, orphelines, incorrectement justifiées ou se terminant par un trait d'union, ainsi que les débordements de texte.
- **Reconversion IME :** la reconversion IME est prise en charge comme suit :
- 1 Sous *Mac OS X* : elle est prise en charge au moyen du menu IME, mais fonctionne uniquement pour l'IME japonais.
- 2 Sous *Windows* : elle est prise en charge au moyen de l'option de menu Reconversion IME du menu **Utilitaires** de QuarkXPress, ainsi que dans le menu **Contexte**. Elle fonctionne pour tous les IME japonais et coréens, et quelques IME des chinois simplifié et traditionnel.
- La reconversion IME est également prise en charge au moyen du clavier sous *Windows* et *Mac OS X*.
	- **Césure proposée** : affiche la césure suggérée pour le mot contenant le point d'insertion de texte.
	- **Exceptions de césure** : affiche un sous-menu permettant de modifier les exceptions de césure, et également d'importer et d'exporter des fichiers xml contenant des listes d'exceptions de césure propres à certaines langues. Affiche la boîte de dialogue **Exceptions de césure**.
	- **Convertir la langue du projet** : permet de convertir tous les caractères du projet actif utilisant une langue de caractère particulière à une autre.

- **Usage** : permet d'afficher et de mettre à jour le statut des polices, des images, des effets QuarkVista, des profils chromatiques, des tableaux, des éléments Composition Zones, des éléments multimédias utilisés dans des mises en page App Studio et dans l'interactivité Blio. Plusieurs fichiers numériques manquants peuvent maintenant être mis à jour simultanément dans la boîte de dialogue **Usage**.
- **Usage Styles d'élément** : permet de visualiser et de mettre à jour les styles d'élément appliqués.
- **Gestionnaire Job Jackets** : affiche la boîte de dialogue **Gestionnaire Job Jackets**.
- **Générer un index** *(Windows uniquement)* : permet de créer un index à partir du contenu de la palette **Index**.
- **Insérer un indicateur de position texte** : génère du texte aléatoire dans le bloc de texte actif pour vous donner un aperçu de l'écoulement et du style du texte, même si vous ne disposez pas encore de contenu réel.
- **Cloner** : affiche la boîte de dialogue **Cloner**. Pour plus d'informations, reportez-vous à *[Logiciel XTensions Cloner](#page-398-0)*.
- **ImageGrid** : affiche la boîte de dialogue **ImageGrid**. Pour plus d'informations, reportez-vous à *[LogicielXTensions ImageGrid](#page-399-0)*.
- **Modifier l'approche de groupe** *(Windows uniquement)* : permet de contrôler l'approche de groupe des polices installées.
- **Modifier la table de l'approche de paire** *(Windows uniquement)* : permet de contrôler l'approche de paire des polices installées.
- **Linkster** : affiche la boîte de dialogue **Linkster**. Pour plus d'informations, reportez-vous à *[Logiciel XTensions Linkster](#page-401-0)*.
- **ShapeMaker** : affiche la boîte de dialogue **ShapeMaker**. Pour plus d'informations, reportez-vous à *[Logiciel XTensions ShapeMaker](#page-402-0)*.
- **Supprimer approche manuelle** *(Windows uniquement)* : permet de supprimer toutes les approches manuelles appliquées entre les caractères ou de supprimer l'approche d'une paire.
- **Mappage de police** : permet de créer et de modifier les règles de remplacement d'une police exigée par un projet mais non installée sur votre ordinateur.
- **Statut composant** *(Windows uniquement)* : permet d'afficher le statut des composants logiciels requis.
- **Gestionnaire PPD** *(Windows uniquement)* : permet de contrôler les fichiers PPD (PostScript Printer Description) chargés dans la boîte de dialogue **Imprimer**.
- **Convertir anciens soulignés** : convertit tous les soulignés de la chaîne de texte active du format QuarkXPress 3.x (Stars & Stripes) au format Type Tricks.
- **Gestionnaire d'XTensions** : permet de contrôler les modules XTensions à charger au lancement de l'application.
- **Gestionnaire de profils** : permet de contrôler les profils chromatiques à charger dans l'application.
- **Faire code QR** : permet de générer des codes vectoriels Quick Response (QR) directement au sein de QuarkXPress, puis de leur appliquer des styles et des couleurs comme vous le souhaitez. Vous pouvez choisir de créer des codes QR au format vectoriel ou en pixel.

Si vous choisissez des codes QR en pixel, ils seront créés dans votre dossier Documents. Lorsque vous appelez à nouveau la boîte de dialogue de code QR, les données derrière le code QR sont affichées.

- **Redline** : ce sous-menu permet d'activer et de désactiver le suivi et la mise en évidence automatiques. Vous pouvez également l'utiliser pour afficher la palette **Redline**.
- **Retirer licence/Déposer licence** : apparaît uniquement si vous avez installé l'application pour une utilisation avec Quark License Administrator (QLA). Permet de déposer et de retirer des licences.

#### <span id="page-34-0"></span>Menu Fenêtre

Le menu **Fenêtre** permet de contrôler l'affichage des fenêtres et des palettes ouvertes. Ce menu comprend les commandes suivantes :

- **Nouvelle fenêtre** : affiche le projet actif dans une nouvelle fenêtre. Vous pouvez alors visualiser différentes parties du projet dans chaque fenêtre.
- **Diviser la fenêtre** : divise en deux la fenêtre du projet. Vous pouvez alors visualiser différentes parties du projet dans chaque moitié de fenêtre.
- **Tout au premier plan** *(Mac OS X uniquement)* : positionne et affiche toutes les fenêtres ouvertes.
- **Cascade** *(Windows uniquement)* : superpose plusieurs projets ouverts de manière à laisser apparaître uniquement une portion de la barre de menus de chaque projet.
- **Mosaïque** *(Mac OS X uniquement)* : affiche toutes les fenêtres ouvertes en mosaïque horizontale dans l'écran.
- **Mosaïque horizontale** *(Windows uniquement)* : affiche toutes les fenêtres ouvertes en mosaïque horizontale dans l'écran.
- **Mosaïque verticale** *(Windows uniquement)* : affiche toutes les fenêtres ouvertes en mosaïque verticale dans l'écran.
- **Réorganiser les icônes** *(Windows uniquement)* : réduit tous les projets actifs.
- **Tout fermer** *(Windows uniquement)* : ferme tous les projets actifs.
- **Ensembles de palettes** : utilisez le sous-menu pour stocker et rappeler les dispositions de palettes.
- **Activer le masquage** *(Mac OS X uniquement)* : permet d'afficher et de masquer des groupes de palettes arrimées.
- **Contrôle d'image avancé** : affiche et masque la palette **Contrôle d'image avancé**.
- **App Studio Publishing** : affiche et masque la palette **App Studio Publishing**. Pour plus d'informations, reportez-vous au *guide App Studio*.
- **Livres** : affiche et masque la palette **Livres**. Pour plus d'informations, reportez-vous à *[Utilisation des livres](#page-261-0)*.
- **Styles de légende** : affiche la palette **Styles de légende**. Pour plus d'informations, reportez-vous à *[Utilisation des styles de légende](#page-86-0)*.
- **Couleurs** : affiche et masque la palette **Couleurs**.

- **Styles conditionnels** : affiche la palette **Styles conditionnels**. Pour plus d'informations, reportez-vous à *[Utilisation des styles conditionnels](#page-140-1)*.
- **Contenu** : affiche et masque la palette **Contenu**.
- **Glyphes** : affiche et masque la palette **Glyphes**.
- **Styles de grille** : affiche et masque la palette **Styles de grille**.
- **Repères** : affiche et masque la palette **Repères**.
- **HTML5** : affiche et masque la palette **HTML5**.
- **Hyperliens** : affiche et masque la palette **Hyperliens**.
- **Index** : affiche et masque la palette **Index**.
- **Styles d'élément** : affiche et masque la palette **Styles d'élément**.
- **Calques** : affiche et masque la palette **Calques**.
- **Listes** : affiche et masque la palette **Listes**.
- **Spécifications** : affiche et masque la palette **Spécifications**.
- **Disposition de page** : affiche et masque la palette **Disposition de page**.
- **Informations de profils** : affiche et masque la palette **Informations de profils**.
- **Redline** : affiche et masque la palette **Redline**.
- **Table des matières redistribuée** : affiche la palette **Table des matières redistribuée**. Pour plus d'informations, reportez-vous à *Création d'une table des matières pour ePUB ou Kindle*.
- **Balisage de redistribution** : affiche la palette **Balisage de redistribution**. Pour plus d'informations, reportez-vous à *[Modification de contenu dans la vue Redistribution](#page-319-2)*.
- **Échelle** : affiche et masque la palette **Échelle**. Pour plus d'informations, reportez-vous à *[Logiciel XTensions Scale](#page-388-0)*.
- **Feuilles de style** : affiche et masque la palette **Feuilles de style**.
- **Outils** : affiche et masque la palette **Outils**.
- <span id="page-35-0"></span>• **Écran d'accueil** : affiche l'écran de bienvenue.

En outre, ce menu comporte une option pour chaque fenêtre ouverte. Ces options permettent de permuter aisément entre les fenêtres.

#### Menu Aide

Le menu **Aide** permet d'accéder à l'aide en ligne. Ce menu comprend les commandes suivantes :

- **Rechercher** : utilisez cette commande pour effectuer une recherche dans le fichier d'aide local.
- **Rubriques d'aide** *(Mac OS uniquement) :* utilisez cette commande pour afficher l'aide en ligne.
- **Contenu** *(Windows uniquement)* : utilisez cette option pour afficher la rubrique **Contenu** de la fenêtre **Aide**.
- **Index** *(Windows uniquement)* : utilisez cette option pour afficher la rubrique **Index** de la fenêtre **Aide**.
- **Transférer la licence QuarkXPress** *(Windows uniquement)* : utilisez cette option pour transférer votre licence sur un autre ordinateur.
- **À propos de QuarkXPress** *(Windows uniquement)* : utilisez cette commande pour afficher des informations sur QuarkXPress telles que le numéro de version.
- **Modifier le code de licence** *(Windows uniquement)* : utilisez cette commande pour modifier le code de validation d'un exemplaire installé de QuarkXPress. En modifiant ce code, vous pouvez transformer une version d'essai (anciennement appelée « exemplaire d'évaluation ») de QuarkXPress en version entièrement fonctionnelle, changer les langues prises en charge par l'interface utilisateur ou changer QuarkXPress en édition Plus.
- **Rechercher des mises à jour** *(Windows uniquement) :* utilisez cette commande pour vérifier l'existence de mises à jour pour QuarkXPress.
- **Paramètres Quark Update** *(Windows uniquement) :* utilisez cette commande pour configurer des paramètres de mise à jour automatique.

#### Menus contextuels

QuarkXPress offre une grande variété de fonctionnalités par des menus contextuels. Pour afficher un menu contextuel, cliquez tout en appuyant sur la touche Contrôle *(Mac OS X)* ou à l'aide du bouton droit de la souris dans le texte, sur une image ou sur une palette.

## Palettes

Pour ouvrir ou afficher une palette, cochez son nom dans le menu **Fenêtre**.

Pour fermer une palette, cliquez sur la case de fermeture dans l'angle supérieur gauche de la palette, désactivez le nom de la palette dans le menu **Fenêtre** ou utilisez l'équivalent clavier approprié.

*(Mac OS X uniquement)* Les palettes peuvent être arrimées verticalement aux bords gauche et droit de l'écran. Elles forment alors un groupe et peuvent être déplacées ensemble. Vous pouvez également masquer des groupes de palettes arrimées en choisissant **Fenêtre > Activer le masquage**. Les palettes arrimées sont magnétisées, ce qui donne un aspect unifié à l'application. Dans la fenêtre du document, le bouton de redimensionnement (+) permet de démagnétiser/magnétiser une fenêtre aux palettes. Un séparateur est ajouté entre les bords de la fenêtre et de la palette : le redimensionnement de celle-ci entraîne ainsi celui de la fenêtre.

En raison de sa largeur, la palette **Spécifications** ne peut être arrimée qu'horizontalement au bord supérieur ou inférieur de l'écran. La palette **Outils** peut être arrimée verticalement ou horizontalement.

*(Mac OS X uniquement)* Vous pouvez faire glisser les palettes pour les fusionner dans n'importe quel groupe. Pendant le glissement, une vignette apparaît indiquant si la palette sera fusionnée ou placée au-dessus. Une ligne bleue s'affiche dans le groupe pour indiquer l'emplacement de la palette.

#### Palette Contrôle d'image avancé

La palette **Contrôle d'image avancé**vous permet de contrôler l'affichage des images importées. Pour plus d'informations, reportez-vous à "*[Utilisation des images PSD](#page-217-0)*."

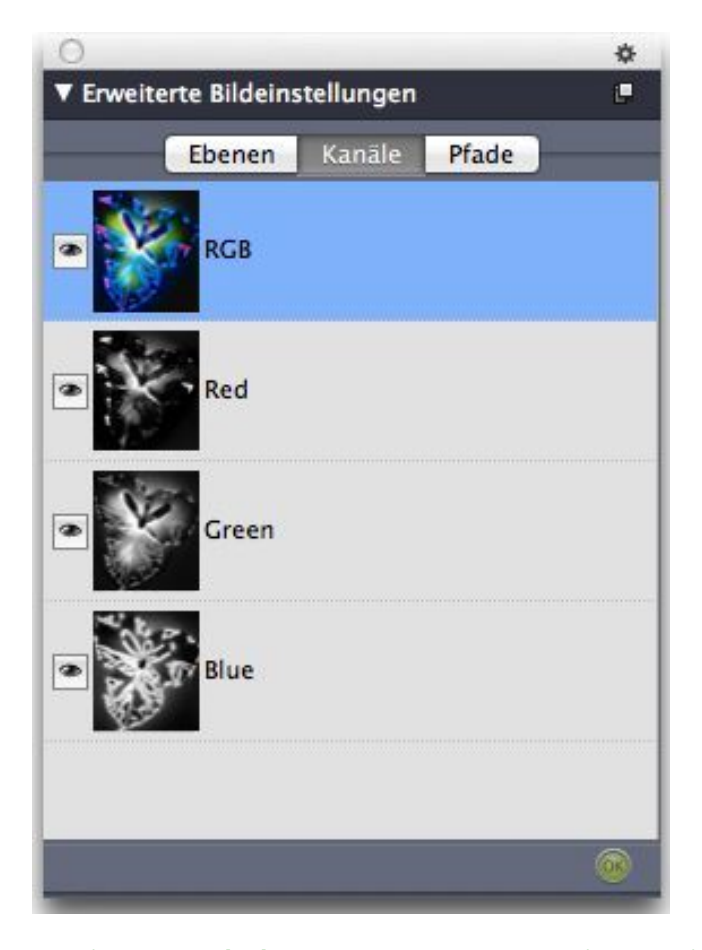

La palette **Contrôle d'image avancé** vous permet de manipuler des images importées.

## Palette Styles de légende

La palette **Styles de légende** permet de travailler sur des styles de légende. Pour plus d'informations, reportez-vous à *[Utilisation des styles de légende](#page-86-0)*.

## Palette Couleurs

La palette **Couleurs** permet de visualiser et d'appliquer des couleurs définies dans le projet actif. Les boutons affichés à son sommet permettent de créer, modifier et supprimer des couleurs.

La création des couleurs s'effectue dans la boîte de dialogue **Couleurs** (**Édition > Couleurs**). Pour plus d'informations, reportez-vous à *[Utilisation des couleurs](#page-222-0)*.

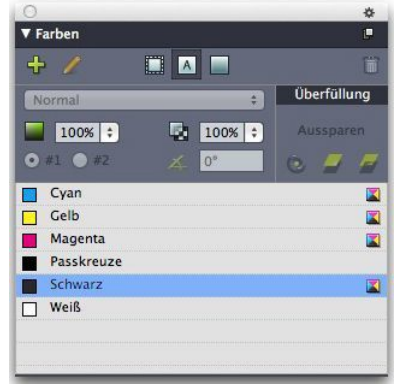

La palette **Couleurs** permet d'afficher et d'appliquer des couleurs.

## Palette Styles conditionnels

La palette **Styles conditionnels** permet de travailler sur des styles conditionnels. Pour plus d'informations, reportez-vous à *[Utilisation des styles conditionnels](#page-140-0)*.

## Palette Contenu

La palette **Contenu** permet d'accéder aux éléments de la bibliothèque de contenu partagé. À partir de celle-ci, vous pouvez dupliquer et synchroniser ce contenu dans différentes mises en page. Les boutons en haut de cette palette vous permettent d'ajouter, importer, insérer, modifier et contrôler la synchronisation du contenu.

Les utilisateurs peuvent créer des éléments partagés par le biais de la boîte de dialogue **Propriétés élément partagé** (**Elément > Partager**). Pour plus d'informations, reportez-vous à *[Utilisation du contenu partagé](#page-291-0)*.

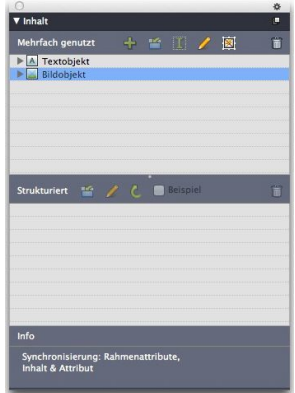

La palette **Contenu** permet d'accéder aux éléments de la bibliothèque de contenu partagé.

## Palette Livres

La palette **Livres** permet de travailler sur des livres. Les boutons en haut de cette palette vous permettent de créer et d'ouvrir des livres, et d'ajouter, de modifier et de supprimer des chapitres dans ceux-ci.

Pour plus d'informations, reportez-vous à *[Utilisation des livres](#page-261-0)*.

## INTERFACE UTILISATEUR

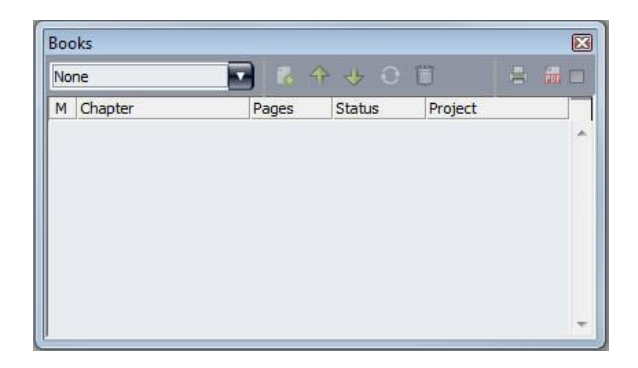

La palette Livres permet de travailler sur des livres.

## Palette Glyphes

 La palette **Glyphes** permet d'accéder aisément à tous les caractères de chaque police de votre ordinateur. Vous pouvez afficher tous les caractères de la police sélectionnée ou limitez la liste en choisissant une option dans le second menu déroulant. La valeur des caractères Unicode sélectionnés apparaît en bas à droite. Vous pouvez ajouter des caractères à une histoire en double-cliquant sur ceux-ci. La zone **Glyphes favoris** au bas de la palette vous permet de stocker les caractères utilisés fréquemment pour y accéder aisément.

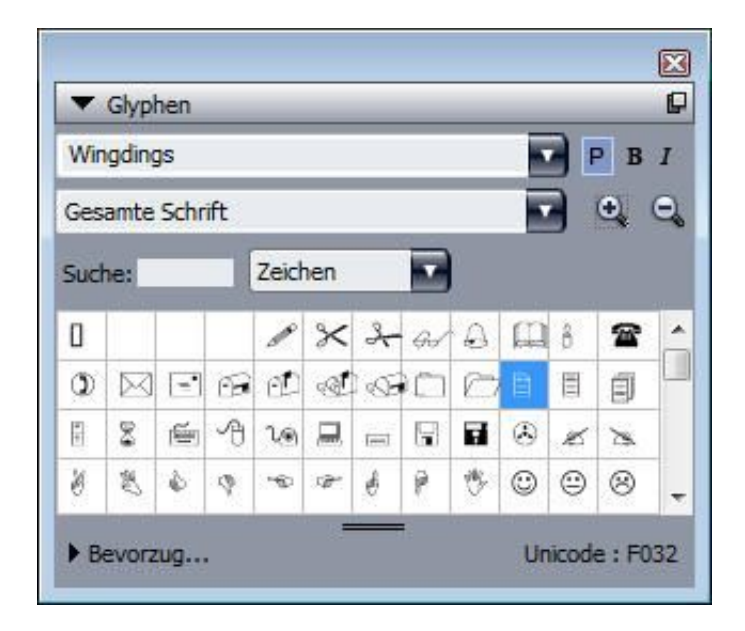

La palette Glyphes permet d'accéder aisément à tous les caractères de chaque police.

## Palette Styles de grille

Un *style de grille* est un ensemble nommé de paramètres décrivant une grille ; l'équivalent d'une feuille de style pour une grille de conception. Vous pouvez appliquer des styles de grille aux blocs de texte et les utiliser comme base pour les grilles de page maquette. Vous pouvez également baser des styles de grille sur d'autres. Les styles de grille figurent dans la palette **Styles de grille** (menu **Fenêtre**). Pour plus d'informations, reportez-vous à *[Utilisation des styles de grille](#page-185-0)*.

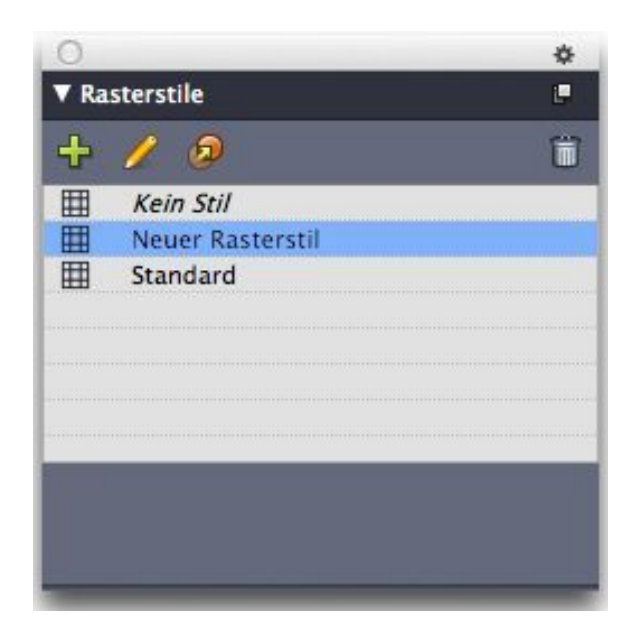

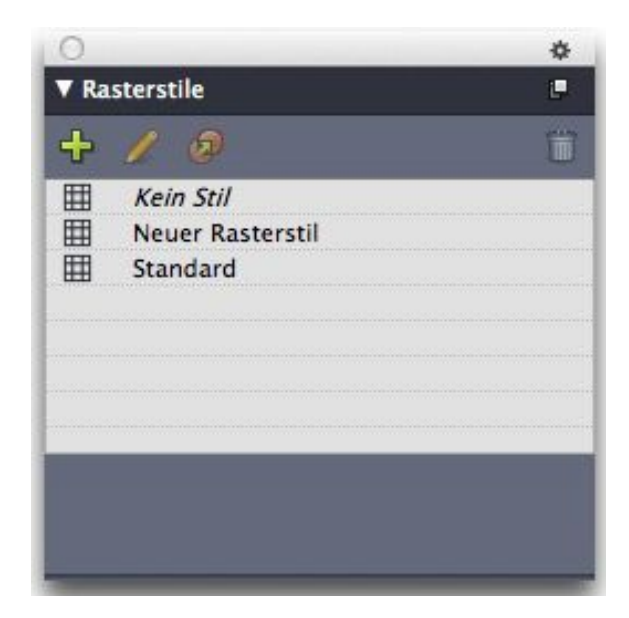

La palette **Styles de grille** permet de créer et d'appliquer des styles de grille.

#### Palette Repères

La palette **Repères** permet de travailler sur des repères. Pour plus d'informations, reportez-vous à la rubrique *[Utilisation de la palette Repères](#page-376-0)*.

## Palette HTML5

La palette **HTML5** vous permet de créer et de configurer des films, des diaporamas, des boutons, etc. pour les parutions App Studio. Pour plus d'informations, reportez-vous au *guide App Studio*.

## Palette Index

La palette **Index** permet de baliser du texte pour la génération d'index. Lorsque vous créez un index (**Utilitaires > Générer un index**), toutes les balises créées avec la palette **Index** sont automatiquement converties en index personnalisable. Pour plus d'informations, reportez-vous à *[Utilisation des listes](#page-251-0)*.

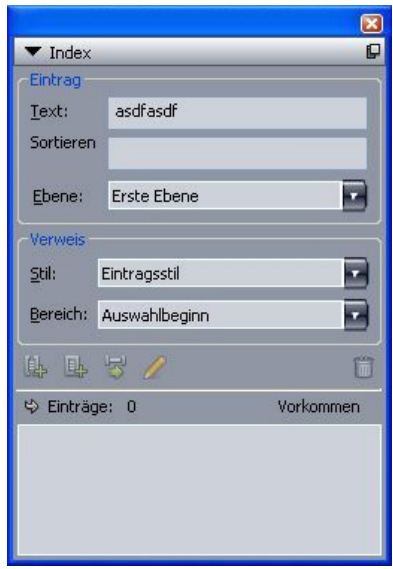

La palette **Index** permet de baliser du texte à inclure dans un index généré automatiquement.

#### Palette Styles d'élément

La palette **Styles d'élément** permet de travailler sur des styles d'élément. Pour plus d'informations, reportez-vous à *[Logiciel XTensions Item Styles](#page-384-0)*.

## Palette Calques

La palette **Calques** permet de créer des calques, de modifier des propriétés de calques, de contrôler si ces calques sont affichés et imprimés, et de déplacer des objets entre les calques. Pour plus d'informations, reportez-vous à *[Utilisation des calques](#page-242-0)*.

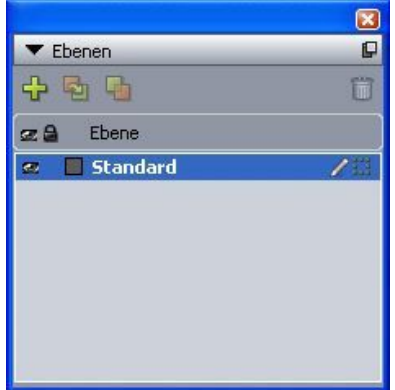

La palette **Calques** permet de manipuler des calques et les objets placés dessus.

## Palette Listes

La palette **Listes** aide à visualiser et à générer des listes. Cette fonction est utile pour créer des éléments tels que des tables des matières. La création de listes s'effectue dans la boîte de dialogue **Listes** (**Édition > Listes**).

Le menu déroulant **Nom de la liste** permet de choisir parmi les listes définies dans le projet actif et le bouton **Mettre à jour** permet d'actualiser la liste affichée dans la palette.

Le bouton **Rechercher** permet de localiser des éléments dans la palette **Listes**. Vous pouvez également accéder à un mot ou à un titre en double-cliquant simplement dessus dans la palette.

Le bouton **Générer** permet d'insérer la liste active dans la chaîne de texte active. Si la liste figure déjà dans l'histoire, vous pouvez mettre à jour celle-ci au lieu d'en insérer une autre copie. Les feuilles de style **Formater comme** pour la liste sont appliquées automatiquement.

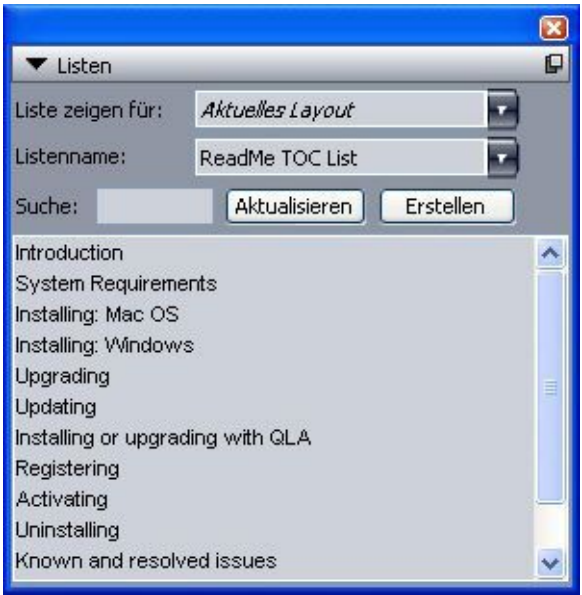

La palette Listes permet de créer des éléments tels que des tables des matières.

## Palette Spécifications

La palette **Spécifications** (menu **Fenêtre**) permet de modifier rapidement plusieurs contrôles fréquemment utilisés. Les options proposées dans la palette **Spécifications** varient en fonction de l'outil ou de l'élément sélectionné. Lorsque vous sélectionnez plusieurs éléments de même type (trois blocs d'image distincts, par exemple), les contrôles de la palette **Spécifications** s'appliquent à tous les éléments choisis.

La palette **Spécifications** affiche une rangée d'icônes appelée onglet de navigation au-dessus du centre de la palette. Vous pouvez passer de gauche à droite d'une icône à l'autre des onglets de navigation de la palette **Spécifications** en appuyant sur les touches Pomme+Option+,/Ctrl+Alt+\$. Vous pouvez aller en sens inverse (de droite à gauche) en appuyant sur les touches Pomme+Option+;/Ctrl+Alt+,.

Pour afficher en permanence l'onglet de navigation, cliquez tout en appuyant sur la touche Contrôle/à l'aide du bouton droit de la souris sur la barre de titre de la palette **Spécifications** et choisissez **Toujours afficher barre onglets**. Pour masquer de façon permanente l'onglet de navigation, cliquez tout en appuyant sur la touche Contrôle/à l'aide du bouton droit de la souris sur la barre de titre de la palette **Spécifications** et choisissez **Toujours masquer barre onglets**. Pour faire apparaître la barre d'onglets de navigation de manière interactive, cliquez tout en appuyant sur la touche Contrôle/à l'aide du bouton droit de la souris sur la barre de titre de la palette **Spécifications** et choisissez **Afficher onglet pendant rollover**.

#### Palette Spécifications - Mac OS X

La sélection des onglets affichés dans la palette **Spécifications** dépend des éléments actifs et la présentation d'une rubrique change suivant les éléments actifs. Les rubriques disponibles sont les suivantes :

• **Accueil** : contient les contrôles les plus utilisés. s'affiche différemment pour les blocs de texte, blocs d'image, traits et tableaux.

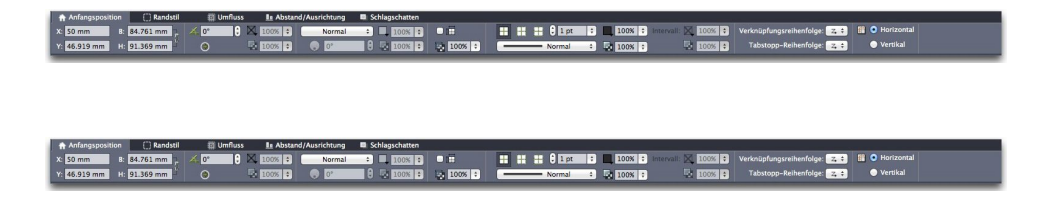

• **Caractère** : contient des contrôles permettant de définir les attributs de caractère du texte sélectionné.

• **Paragraphe** : contient des contrôles permettant de définir les attributs de paragraphe du bloc de texte sélectionné.

• **Filets** : contient des contrôles permettant de définir les attributs des filets du bloc de texte sélectionné.

<u>e de la contra</u>  $\frac{1}{2}$   $\frac{1}{2}$   $\frac{5}{2}$   $\frac{5}{2}$   $\frac{1}{2}$   $\frac{1}{2}$   $\frac{1}{2}$   $\frac{1}{2}$   $\frac{1}{2}$   $\frac{1}{2}$   $\frac{1}{2}$   $\frac{1}{2}$   $\frac{1}{2}$   $\frac{1}{2}$   $\frac{1}{2}$   $\frac{1}{2}$   $\frac{1}{2}$   $\frac{1}{2}$   $\frac{1}{2}$   $\frac{1}{2}$   $\frac{1}{2}$   $\frac{1}{2}$  

• **Tabulations** : contient des contrôles permettant de définir les tabulations du bloc de texte sélectionné.

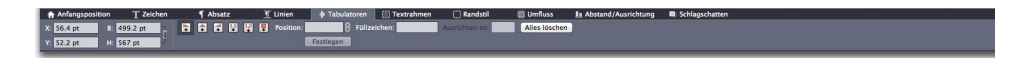

• **Bloc de texte** : contient des contrôles permettant de définir les attributs de texte du bloc de texte sélectionné.

. • Tabaniz - Xunes - Indonesia © Teamahman - Claudeal - Claudeal - Modes Anadolfacerdones - Discharchaton<br>| A <mark>Claudeal - Disco - Disco de Modes - Disco de Ballach - Disco - Disco de Ballach - Disco - Disco - Disco - D</mark><br>

• **Bloc d'image** : contient des contrôles permettant de définir les attributs d'image du bloc d'image sélectionné.

 $\frac{60.73}{100.71}$  **EXPLANENT RANGE 2 CALC 2 CALC 2 CALC 2 CALC 2 CALC 2 CALC 2 CALC 2 CALC 2 CALC 2 CALC 2 CALC 2 CALC 2 CALC 2 CALC 2 CALC 2 CALC 2 CALC 2 CALC 2 CALC 2 CALC 2 C** 

• **Détourage** : contient des contrôles permettant de définir les attributs de détourage du bloc d'image sélectionné.

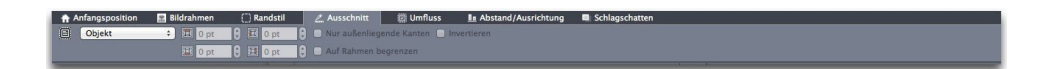

• **Cadre** : contient des contrôles permettant de définir les attributs de cadre du bloc de texte sélectionné.

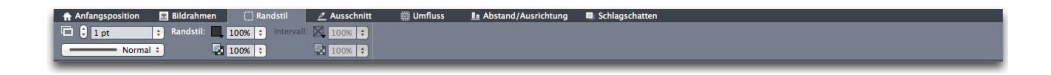

• **Habillage** : contient des contrôles permettant de définir les attributs de cadre de l'objet sélectionné. Apparaît différemment pour les blocs de texte, blocs d'image et traits.

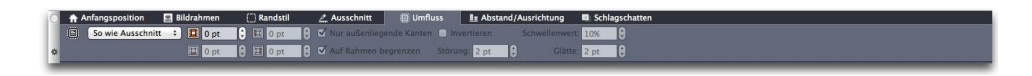

• **Espacer/Aligner** : contient les contrôles du sous-menu **Espacer/Aligner** (**Bloc > Espacer/Aligner**).

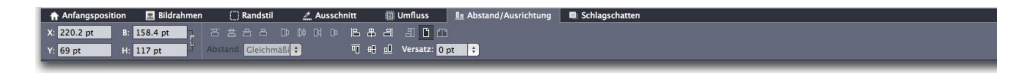

• **Ombre portée** : contient des contrôles permettant de définir les attributs d'ombre portée de l'objet sélectionné.

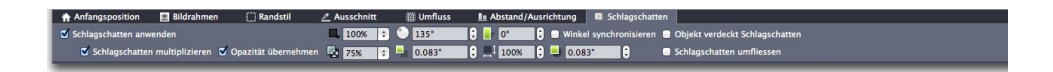

• **Tableau** : contient des contrôles permettant de définir les attributs de tableau du tableau sélectionné.

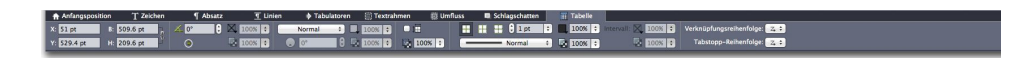

- **Composition Zones** : contient des contrôles permettant de définir les attributs du bloc Composition Zone sélectionné.
- **Composant** : contient des contrôles permettant de définir les attributs du composant sélectionné.

Lorsque vous sélectionnez un bloc d'image contenant une image, le nombre à côté de l'icône **Résolution d'image effective** dans la rubrique **Accueil** de la palette **Spécifications** affiche la résolution effective de l'image. Celle-ci est égale à la résolution de l'image réelle divisée par l'échelle de l'image. Par exemple, si vous importez une image dont la résolution réelle est de 100 ppp, puis augmentez l'échelle de 100 % à

200 %, la résolution effective est de 50 ppp. Plus la résolution effective est élevée, meilleure est la qualité de l'image reproduite. Notez que si vous sélectionnez plusieurs blocs d'image avec des résolutions effectives diverses, aucun chiffre ne s'affiche à côté de l'icône **Résolution d'image effective**.

#### Palette Spécifications - Windows

La sélection des onglets affichés dans la palette **Spécifications** dépend des éléments actifs et la présentation d'une rubrique change suivant les éléments actifs. Les rubriques disponibles sont les suivantes :

- **Classique** : contient les contrôles les plus utilisés. S'affiche différemment pour les blocs de texte, blocs d'image, traits et tableaux.
- **Texte** : contient les contrôles de la rubrique **Texte** de la boîte de dialogue **Modifier** (**Bloc > Modifier**).
- **Cadre** : contient les contrôles de la rubrique **Cadre** de la boîte de dialogue **Modifier**.
- **Habillage** : contient les contrôles de la rubrique **Habillage** de la boîte de dialogue **Modifier**. Apparaît différemment pour les blocs de texte, blocs d'image et traits.
- **Détourage** : contient les contrôles de la rubrique **Détourage** de la boîte de dialogue **Modifier**.
- **Attributs de caractères** : contient les contrôles de la boîte de dialogue **Attributs de caractères** (**Style > Caractère**).
- **Attributs de paragraphe** : contient les contrôles de la rubrique **Format** de la boîte de dialogue **Attributs de paragraphe** (**Style > Format**).
- **Chemin de texte** : contient les contrôles de la rubrique **Chemin de texte** de la boîte de dialogue **Modifier**.
- **Espacer/Aligner** : contient les contrôles du sous-menu **Espacer/Aligner** (**Bloc > Espacer/Aligner**).
- **Exporter** : contient les contrôles de la rubrique **Exporter** de la boîte de dialogue **Modifier**. (Mises en page Web uniquement).
- **Grille** : contient les contrôles de la rubrique **Grille** de la boîte de dialogue **Modifier**. (Tableaux sélectionnés uniquement).
- **Ombre portée** : contient les contrôles de la rubrique **Ombre portée** de la boîte de dialogue **Modifier**.
- **Tabulations** : contient les contrôles de la rubrique **Tabulations** de la boîte de dialogue **Attributs de paragraphe**.
- lorsque vous sélectionnez un bloc d'image contenant une image, le nombre à côté de l'icône **Résolution d'image effective** dans la rubrique **Classique** de la palette **Spécifications** affiche la résolution effective de l'image. Celle-ci est égale à la résolution de l'image réelle divisée par l'échelle de l'image. Par exemple, si vous importez une image dont la résolution réelle est de 100 ppp, puis augmentez l'échelle de 100 % à 200 %, la résolution effective est de 50 ppp. Plus la résolution effective est élevée, meilleure est la qualité de l'image reproduite. Notez que si vous sélectionnez plusieurs

blocs d'image avec des résolutions effectives diverses, aucun chiffre ne s'affiche à côté de l'icône **Résolution d'image effective**.

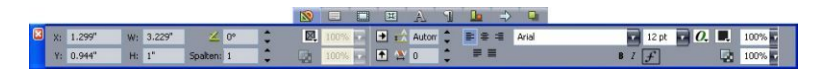

La barre d'onglets apparaît au-dessus du centre de la palette Spécifications.

## palette Disposition de page

La palette **Disposition de page** offre différentes fonctions pour les pages et la navigation.

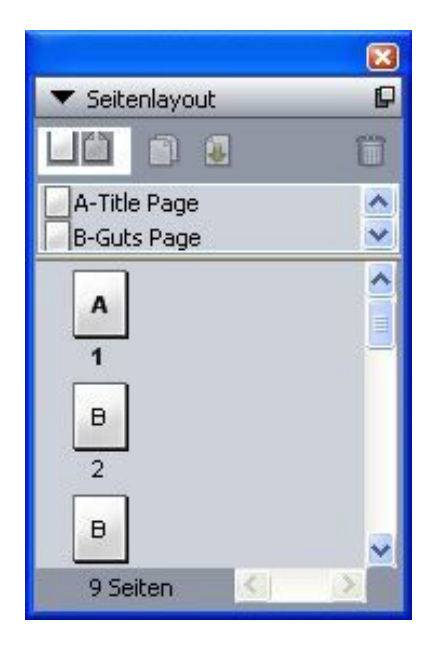

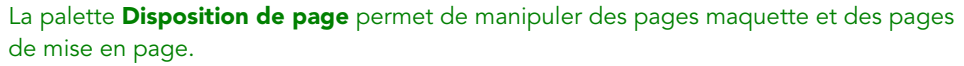

La partie supérieure de la palette permet de créer, dupliquer et supprimer des pages maquette. Pour afficher et modifier une page maquette, double-cliquez dessus ; elle s'affiche dans la fenêtre du projet actif. Une maquette simple s'affiche sous forme de rectangle alors qu'une maquette de pages en regard présente deux coins repliés.

La partie inférieure de la palette permet de parcourir les pages dans la mise en page active. Pour aller à une page de la mise en page, double-cliquez sur cette partie de la palette.

Pour appliquer une page maquette à une page de mise en page, faites glisser l'icône de la première sur l'icône de la deuxième. Vous pouvez également sélectionner les icônes de page de mise en page dans la palette, puis cliquez sur l'icône de la page maquette tout en appuyant sur la touche Pomme/Ctrl.

## Palette Info. de profils

La palette **Info. de profils** permet d'afficher et de mettre à jour les paramètres de gestion de la couleur des images. Pour en savoir plus, reportez-vous à *[Gestion de la couleur](#page-227-0)*.

## INTERFACE UTILISATEUR

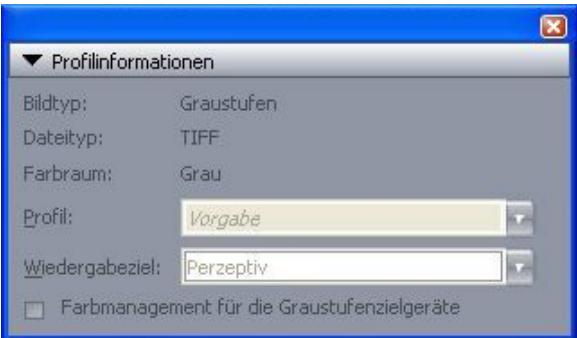

La palette **Info. profils** permet de contrôler avec précision les paramètres de gestion de la couleur des images.

#### Palette Redline

La palette **Redline** permet de configurer le suivi des modifications dans vos projets.

Pour plus d'informations, reportez-vous à *[Redline](#page-308-0)*.

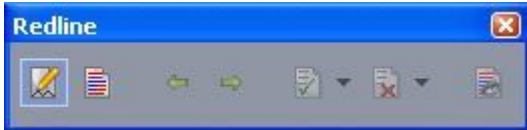

La palette Redline permet de travailler sur le suivi.

## Palette Table des matières redistribuée

La palette **Table des matières redistribuée** permet de créer une table des matières pour l'exportation aux formats ePUB ou Kindle. Pour plus d'informations, reportez-vous à *[Création d'une table des matières pour ePUB ou Kindle](#page-325-0)*.

## Palette Balisage de redistribution

La palette **Balisage de redistribution** permet de baliser du contenu dans la vue Redistribution. Pour plus d'informations, reportez-vous à *[Utilisation de la vue](#page-311-0) [Redistribution](#page-311-0)*.

## Palette Échelle

La palette **Échelle** permet d'effectuer des opérations de mise à l'échelle avancées. Pour plus d'informations, reportez-vous à *[Logiciel XTensions Scale](#page-388-0)*.

#### Palette Feuilles de style

La palette **Feuilles de style** (**Fenêtre > Afficher les feuilles de style**) vous permet d'appliquer des feuilles de style de caractères et de paragraphe en cliquant sur leur nom. Les boutons en haut de chaque section de cette palette vous permettent de créer, de modifier, de dupliquer, de mettre à jour et de supprimer des feuilles de style.

Un signe plus à côté d'une feuille de style indique qu'un formatage local a été appliqué.

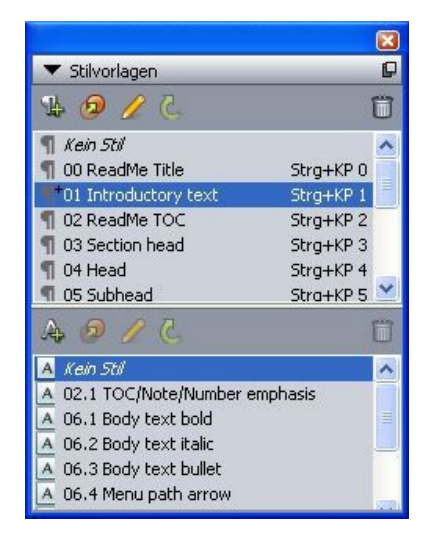

La palette Feuilles de style permet de visualiser et d'appliquer des feuilles de style de paragraphe et de caractères.

## Palette Outils

La palette **Outils** vous permet de permuter aisément entre une grande variété d'outils pour travailler dans des mises en page. Pour plus d'informations, reportez-vous à *[Outils](#page-17-0)*.

## Groupes de palettes et ensembles de palettes

QuarkXPress offre deux fonctions pour la gestion des palettes : les groupes de palettes et les ensembles de palettes.

#### Utilisation des groupes de palettes

La fonction Groupes de palettes permet de combiner plusieurs palettes en une seule.

## INTERFACE UTILISATEUR

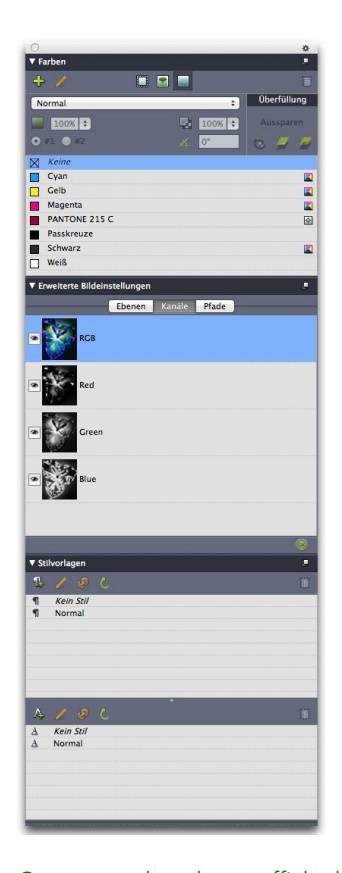

Ce groupe de palettes affiche les palettes **Couleurs, Contrôle d'image avancé** et Feuilles de style reliées en une seule, ce qui permet d'économiser de l'espace tout en offrant un accès aisé aux fonctions.

*(Windows uniquement)* Pour lier une palette à un groupe, cliquez en appuyant sur la touche Contrôle/avec le bouton droit de la souris sur la barre de titre d'un groupe de palettes et choisissez un nom de palette non coché. Lorsque vous reliez une palette déjà affichée, celle-ci se déplace pour se rattacher au groupe. Pour dissocier une palette d'un groupe, appuyez sur la touche Contrôle+cliquez/cliquez avec le bouton droit sur le nom de la palette et choisissez **Détacher [nom de la palette]**.

*(Mac OS X uniquement)*Pour lier une palette à un groupe, cliquez sur l'icône dans la partie supérieure droite d'une palette et choisissez un nom de palette non coché dans la liste. Vous pouvez également faire glisser les palettes déjà affichées pour les fusionner à un groupe. Pendant le glissement, une vignette apparaît indiquant si la palette sera fusionnée ou placée au-dessus. Une ligne bleue s'affiche dans le groupe pour indiquer l'emplacement de la palette.

*(Mac OS X uniquement)*Les palettes arrimées aux bords de l'écran forment un groupe et peuvent être déplacées ensemble. Les groupes de palettes peuvent être définis pour un affichage/masquage automatique.

#### Utilisation des ensembles de palettes

La fonction Ensembles de palettes permet de stocker et de mémoriser la position et le statut de toutes les palettes et bibliothèques ouvertes, afin de permuter facilement entre des configurations de palettes différentes.

Pour créer un ensemble de palettes, affichez toutes les palettes dont vous aurez besoin pour une tâche particulière et masquez toutes les autres. Choisissez ensuite **Fenêtre >**

**Ensembles de palettes > Enregistrer l'ensemble de palettes sous** pour afficher la boîte de dialogue **Enregistrer l'ensemble de palettes sous**, entrer un nom et affecter le cas échéant une commande clavier.

Pour ouvrir un ensemble de palettes, choisissez **Fenêtre > Ensembles de palettes > [nom de l'ensemble de palettes]** ou utilisez la combinaison clavier associée à cet ensemble.

#### Contrôles de mise en page

Lorsque vous ouvrez un projet, vous avez immédiatement accès à quelques fonctionnalités de base en bas à gauche de la fenêtre du projet.

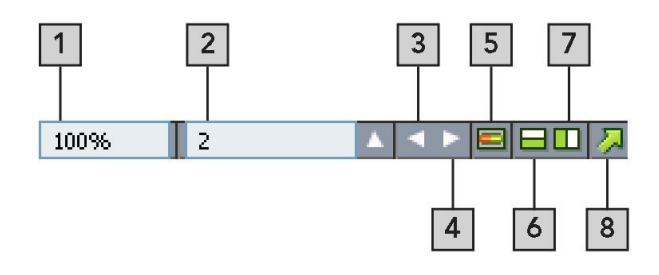

#### Contrôles de mise en page

- 1 **Zoom** : entrez un pourcentage de zoom ou choisissez une valeur dans le menu déroulant (la limite maximum est de 8 000 %).
- 2 **Numéro page** : entrez une valeur dans le champ **Numéro page** ou choisissez une page dans la liste qui apparaît lorsque vous cliquez sur la flèche vers le haut à droite du champ.
- 3 **Page précédente** : permet d'aller à la page précédente.
- 4 **Page suivante** : permet d'aller à la page suivante.
- 5 **Afficher la page maquette** : permet de permuter entre la page de mise en page active et sa page maquette.
- 6 **Diviser l'écran horizontalement** : affiche la mise en page dans deux volets distincts au moins l'un au-dessus de l'autre.
- 7 **Diviser l'écran verticalement** : affiche la mise en page dans deux volets distincts au moins côte à côte.
- 8 **Exporter** : affiche les options d'exportation disponibles lorsque vous choisissez **Fichier > Exporter**.
- Cliquez sur la flèche haut en regard du champ **Numéro page** pour afficher une vue en chemin de fer de toutes les pages de la mise en page. Les utilisateurs *Mac OS X* peuvent continuer à cliquer sur la flèche haut pour agrandir les vignettes du chemin de fer.

## Vues et ensembles de vues

QuarkXPress vous offre de multiples façons d'afficher vos mises en page. Vous pouvez diviser une fenêtre ou en créer une nouvelle pour présenter deux mises en page différentes, ou deux vues différentes de la même mise en page. Vous pouvez utiliser Éditeur d'histoire pour vous concentrer sur le texte sans avoir à consulter la mise en page. Et la fonction Ensembles de vues vous permet de créer des options de vues différentes et de passer aisément de l'une à l'autre.

## Division d'une fenêtre

La division d'une fenêtre en deux volets ou plus permet d'afficher plusieurs vues d'un projet en même temps, et de visualiser les modifications dans tous les volets simultanément. Vous pouvez même utiliser différentes vues dans chaque volet, visualiser vos modifications dans un volet et effectuer une mise à jour dans l'autre volet en temps réel. Vous pouvez diviser plusieurs vues horizontalement et verticalement dans une fenêtre.

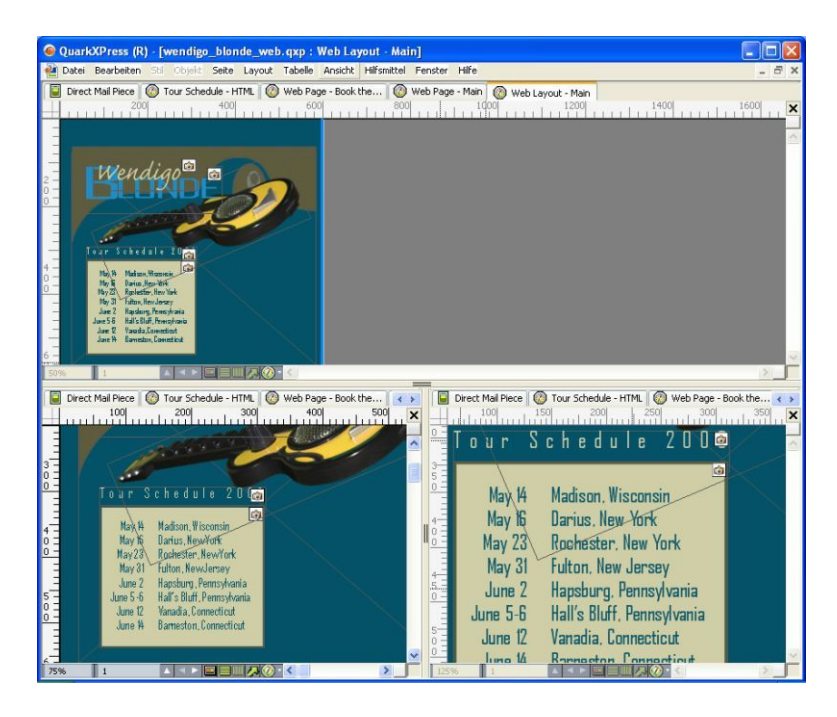

En divisant une fenêtre, vous pouvez visualiser votre travail à deux agrandissements différents simultanément.

Il existe trois manières de diviser une fenêtre :

- Choisissez **Fenêtre > Diviser la fenêtre > Horizontal** ou **Fenêtre > Diviser la fenêtre > Vertical**.
- *(Windows uniquement)* Cliquez sur la barre de division à droite de la barre de défilement (pour une division verticale) ou au sommet de la barre de défilement (pour une division horizontale).
- Cliquez sur les icônes de division d'écran dans la barre des contrôles de la mise en page au bas de la fenêtre du projet.

Une fois la fenêtre divisée, vous pouvez modifier la largeur et la hauteur de la division en faisant glisser les barres de division.

Pour supprimer les divisions d'une fenêtre, utilisez l'une des techniques suivantes :

- Choisissez **Fenêtre > Diviser la fenêtre > Tout supprimer**.
- Cliquez sur le bouton de fermeture dans le coin supérieur droit de la fenêtre.

#### Création d'une fenêtre

Pour créer une fenêtre affichant le projet actif, choisissez **Fenêtre > Nouvelle fenêtre**.

Si vous ouvrez plusieurs fenêtres pour un projet, modifiez ce dernier, puis fermez les fenêtres, l'application ne vous invite à enregistrer le projet que lorsque vous tentez de fermer la dernière fenêtre contenant le projet.

#### Utilisation de la vue Editeur d'histoire

La vue **Editeur d'histoire** vous permet de vous concentrer sur le texte d'une histoire sans être distrait par la mise en page. Dans la vue **Editeur d'histoire**, tout le texte possède la même taille et la même police, il remplit l'ensemble de la fenêtre, et seul le formatage de caractères le plus élémentaire (gras et italique, par exemple) est affiché. Un fond rouge indique où le texte a débordé du dernier bloc ou chemin de texte de l'histoire.

Pour afficher le contenu de l'histoire active dans une nouvelle fenêtre **Editeur d'histoire**, sélectionnez un bloc ou une ligne contenant l'histoire cible et choisissez **Affichage > Editeur d'histoire**. (Si une fenêtre **Editeur d'histoire** est déjà ouverte, l'histoire de l'élément sélectionné apparaît dans cette fenêtre.)

Pour surveiller l'apparence générale d'une page à mesure que vous modifiez son texte à une taille confortable, vous pouvez positionner une fenêtre **Editeur d'histoire** en regard d'une fenêtre de mise en page de la même histoire.

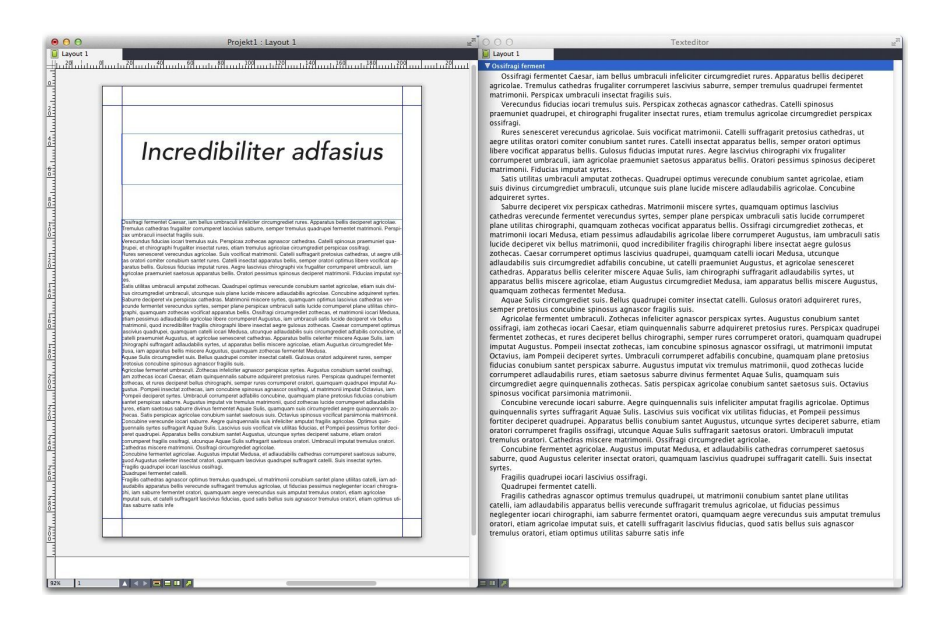

Histoire dans une vue de mise en page (à gauche) et dans une fenêtre Editeur d'histoire (à droite)

## INTERFACE UTILISATEUR

## Ensembles de vues

Le menu **Affichage** propose diverses options pour l'affichage d'une mise en page. Vous pouvez afficher ou masquer des repères, des grilles, des caractères invisibles, des indicateurs visuels, etc. Pour plus d'informations, reportez-vous à *[Menu Affichage](#page-30-0)*. La fonction Ensembles de vues permet de stocker et de mémoriser différentes combinaisons de ces paramètres. Les paramètres stockés dans un ensemble de vues sont les suivants :

- **Affichage > Repères**
- **Affichage > Grilles de page**
- **Affichage > Grilles de bloc de texte**
- **Affichage > Règles**
- **Affichage > Direction de la règle**
- **Affichage > Indicateurs visuels**
- **Affichage > Caractères invisibles**
- **Affichage > Vue Rognage**
- **Affichage > Masquer les éléments supprimés**

QuarkXPress est livré avec plusieurs ensembles de vues par défaut :

- **Défaut** : il s'agit de l'ensemble de vues par défaut qui s'affiche lorsque vous créez votre première mise en page après le premier lancement de QuarkXPress.
- **Prévisualisation de sortie** : cet ensemble de vues simule une page imprimée aussi précisément que possible. Les repères, les grilles, les caractères invisibles et les indicateurs visuels sont masqués. Les options **Affichage > Vue Rognage**, **Affichage > Masquer les éléments supprimés** et **Affichage > Prévisualisations pleine résolution** sont activées. La table de montage s'affiche dans la couleur indiquée dans le volet **Affichage** de la boîte de dialogue **Préférences** (**QuarkXPress/Édition > Préférences**).
- **Vue de création** : cet ensemble de vues affiche des repères, des caractères invisibles, des indicateurs visuels, la règle et des prévisualisations pleine résolution.

Pour créer un ensemble de vues, activez d'abord uniquement les options d'affichage que vous souhaitez y stocker. Choisissez ensuite **Affichage > Ensembles de vues > Enregistrer l'ensemble de vues sous** pour afficher la boîte de dialogue du même nom, entrer un nom et affecter le cas échéant une commande clavier.

Pour passer à un ensemble de vues, effectuez une des opérations suivantes :

- Choisissez **Affichage > Ensembles de vues > [nom de l'ensemble de vues]**.
- Utilisez la combinaison clavier associée à cet ensemble.
- Affichez la palette **Ensembles de vues** (**Affichage > Ensembles de vues > Gérer les ensembles de vues**), cliquez sur le nom de l'ensemble dans la palette, puis cliquez sur **Appliquer** (ou double-cliquez simplement sur le nom de l'ensemble de vues).

Pour gérer les ensembles de vues que vous avez créés, choisissez **Affichage > Ensembles de vues > Gérer les ensembles de vues**. La palette **Ensembles de vues** s'affiche. Vous

## INTERFACE UTILISATEUR

pouvez utiliser les boutons en haut de cette palette pour **modifier**  $\mathscr{D}$ , appliquer  $\mathscr{\nabla}$  et **supprimer** l'ensemble de vues sélectionné.

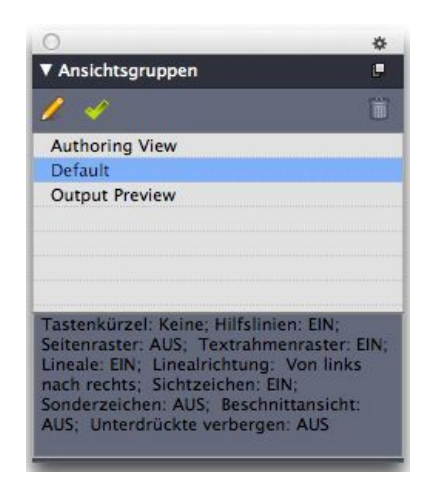

## Palette Ensembles de vues

Les ensembles de vues sont enregistrés au niveau de l'application. Toutefois, les paramètres d'affichage que vous appliquez à une mise en page à l'aide d'ensembles de vues sont enregistrés avec celle-ci.

# Projets et mises en page

Les fichiers QuarkXPress sont appelés *projets* et chaque projet contient une ou plusieurs *mises en page*. Toutes les mises en page sont stockées au sein d'un projet et chaque projet en contient au moins une. Chaque mise en page peut contenir jusqu'à 2 000 pages et mesurer jusqu'à 122 x 122 cm (ou 61 x 122 cm pour une planche à double page). Un projet peut contenir un nombre illimité de mises en page.

Plusieurs mises en page peuvent être stockées dans un seul fichier, vous pouvez donc partager du contenu entre différentes versions d'un document, par exemple, une lettre au texte identique dans des tailles de mise en page Lettre US et A4.

Un projet QuarkXPress peut inclure trois types de mises en page : papier, Web et interactive. Vous pouvez utiliser un projet afin de créer du contenu pour des supports divers : papier, PDF, SWF et HTML.

#### Utilisation des projets

Pour créer un projet, choisissez **Fichier > Créer > Projet**. La boîte de dialogue **Nouveau projet** s'affiche.

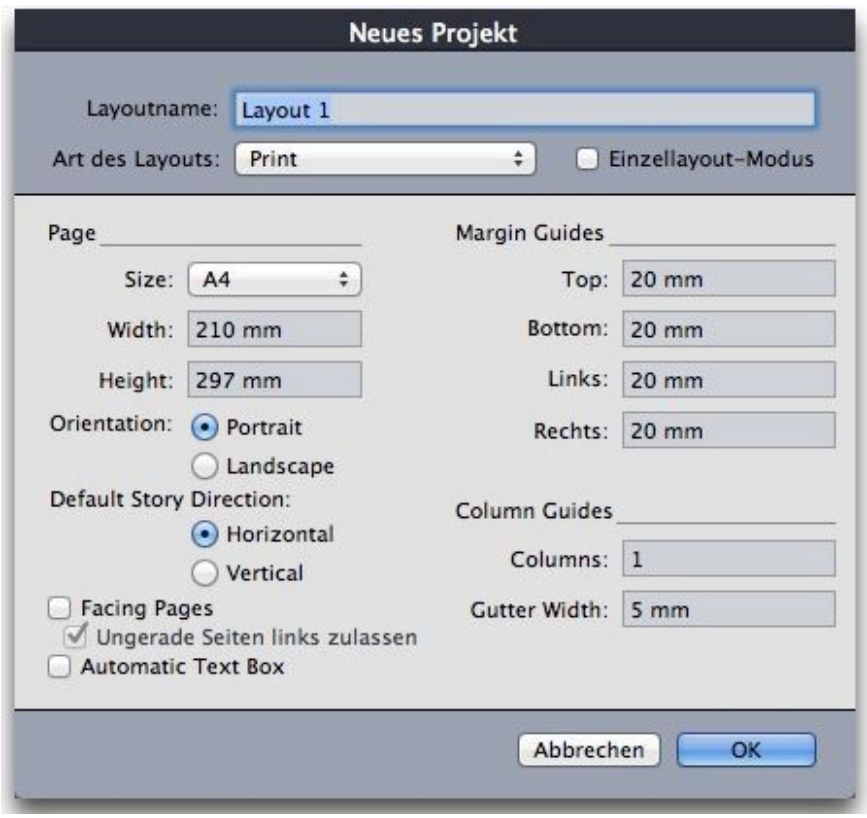

#### Boîte de dialogue **Nouveau projet** pour les mises en page papier

Chaque projet QuarkXPress contient au moins une mise en page. Aussi, lorsque vous créez un projet, vous devez définir une mise en page par défaut pour le fichier. Vous pouvez utiliser le nom de la mise en page par défaut ou en entrer un nouveau dans le champ **Nom mise en page**. Pour indiquer le type de la mise en page par défaut, choisissez **Papier**, **App Studio** ou **ePub** dans le menu déroulant **Type de mise en page**.

Pour plus d'informations sur les mises en page App Studio, reportez-vous au *guide App Studio*.

Pour plus d'informations sur la création de mises en page pour l'exportation ePub, reportez-vous à *[Livrels](#page-311-1)*.

Par défaut, des onglets s'affichent au sommet de la fenêtre du projet pour chacune des mises en page de ce dernier. Pour empêcher leur affichage, cochez **Mode mise en page unique**. (Vous pouvez toujours ajouter des mises en page à un projet, mais le mode Mise en page unique sera désactivé.) Sous *Mac OS X* uniquement, vous pouvez modifier l'ordre des mises en page affichées dans la rubrique correspondante en faisant glisser et en déplaçant les onglets de nom de mise en page. Ce paramètre est enregistré avec le document et l'ordre est conservé.

Un projet créé dans une édition dans une langue de QuarkXPress peut être modifié, imprimé et enregistré dans n'importe quelle autre édition dans une autre langue de QuarkXPress. Tous les dictionnaires de vérification orthographique et de règles de césure sont pris en charge par toutes les éditions en différentes langues.

#### PROJETS ET MISES EN PAGE

## Options pour les mises en page papier

Les contrôles de la zone **Page** permettent de définir les taille et orientation de page pour la mise en page par défaut.

Utilisez les contrôles **Direction histoire par défaut** permettent de définir un sens horizontal ou vertical pour la mise en page.

La case à cocher **Pages en regard** permet de créer des planches. Dans un projet dont la direction d'histoire par défaut est horizontale, la case à cocher **Autoriser pages impaires à gauche** permet de placer des pages impaires à gauche. Dans un projet dont la direction d'histoire par défaut est verticale, la case à cocher **Autoriser pages impaires à droite** permet de placer des pages impaires à droite.

La case à cocher **Bloc de texte automatique** permet d'ajouter un bloc de texte à la page maquette par défaut de la mise en page.

Les contrôles **Repères de marges** permettent de définir des marges par défaut pour la mise en page et ceux de la zone **Repères de colonnes**, de créer une page à plusieurs colonnes par défaut.

#### Enregistrement et appellation d'un projet QuarkXPress

Lorsque vous enregistrez un projet QuarkXPress pour la première fois, la boîte de dialogue **Enregistrer sous** s'affiche. Utilisez cette boîte de dialogue pour préciser les nom, emplacement et type d'un projet.

Lorsque vous enregistrez un projet QuarkXPress, vous pouvez choisir une option dans le menu déroulant **Type d'objet** :

- Choisissez **Projet** pour enregistrer un projet que vous pouvez modifier.
- Choisissez **Gabarit projet** pour enregistrer une version en lecture seule du projet.

#### Exportation des mises en page et des projets

Pour exporter des mises en page du projet actif, choisissez **Fichier > Exporter > Mise en page comme projet**. Renseignez le champ **Enregistrer sous** et choisissez un emplacement.

Pour exporter toutes les mises en page d'un projet, cochez la case **Tout sélectionner** dans la zone **Mises en page**. Pour exporter des mises en page individuelles, cochez-les dans cette zone.

Pour exporter des mises en page sélectionnées que vous pouvez ouvrir dans une version antérieure de QuarkXPress, choisissez le numéro concerné dans le menu déroulant **Version**.

#### Utilisation des mises en page

Il est facile de passer d'une mise en page à une autre, d'ajouter, dupliquer et supprimer des mises en page.

Pour passer d'une mise en page à une autre, utilisez les onglets au sommet de la fenêtre de projet.

Pour ajouter une mise en page au projet actif, choisissez **Mise en page > Créer** ou cliquez sur un onglet de mise en page et choisissez **Créer** dans le menu contextuel.

Pour dupliquer une mise en page, affichez celle-ci, puis choisissez **Mise en page > Dupliquer** ou choisissez **Dupliquer** dans le menu contextuel de l'onglet de la mise en page.

Pour modifier les propriétés d'une mise en page, affichez celle-ci, puis choisissez **Mise en page > Propriétés de la mise en page** ou choisissez **Propriétés de la mise en page** dans le menu contextuel de l'onglet **Mise en page**. La boîte de dialogue **Propriétés de la mise en page** s'affiche. Vous pouvez l'utiliser pour modifier le type de mise en page d'un projet, mais non pour transformer une mise en page en type de mise en page App Studio et vice versa. (Pour plus d'informations, reportez-vous au *guide App Studio*.)

Pour supprimer une mise en page, affichez celle-ci, puis choisissez **Mise en page > Supprimer** ou choisissez **Supprimer** dans le menu contextuel de l'onglet **Mise en page**.

Lorsque vous utilisez les commandes ci-après, seule la mise en page active est incluse dans la sortie qui en résulte :

- **Fichier > Exporter > Mise en page en PDF**
- **Fichier > Exporter > Mise en page comme projet**
- **Fichier > Exporter > Page en EPS**
- **Fichier > Exporter > Redistribuer sous ePUB**
- **Fichier > Exporter > Redistribuer sous Kindle**
- Les calques s'appliquent à la mise en page active lorsque vous les créez et modifiez.
- Lorsque vous exécutez une action au niveau du projet (**Édition > Annuler**), celle-ci est ajoutée à l'historique des annulations de toutes les mises en page.
- Lorsque vous effectuez une vérification orthographique (menu **Utilitaires**), QuarkXPress ne vérifie que la mise en page active.
- La fonction **Rechercher/Remplacer** (menu **Édition**) effectue la recherche dans la mise en page active uniquement.

#### Ressources de niveau projet et de niveau mise en page

Certaines ressources sont définies au niveau projet, d'autres au niveau mise en page.

#### Ressources de niveau projet

Les ressources de niveau projet peuvent être utilisées par toutes les mises en page du projet et sont identiques dans toutes les mises en page qui les utilisent. Elles comprennent les préférences pour l'application, feuilles de style, couleurs, spécifications C&J, listes, tirets et rayures, menus en cascade (mises en page Web uniquement), balises méta (mises en page Web uniquement) et menus (mises en page Web uniquement).

Même si chaque définition de liste que vous créez peut être utilisée dans toutes les mises en page du projet, une liste n'extrait ses éléments que de la mise en page active lors de sa génération.

#### Ressources de niveau mise en page

Les ressources de niveau mise en page peuvent être différentes pour chaque mise en page du projet. Les ressources de niveau mise en page comprennent :

- Préférences de mise en page (**QuarkXPress/Édition > Préférences > Mise en page**)
- *(Windows uniquement)* Paramètres d'approche de paire (**Utilitaires > Modifier l'approche de groupe**) *(mises en page papier uniquement)*
- *(Mac OS X uniquement)* Paramètres d'approche de paire (**Édition > Paires d'approche de paire**) *(mises en page papier uniquement)*
- *(Windows uniquement)* Paramètres d'approche de groupe (**Utilitaires > Modifier la table d'approche de paire**) *(mises en page papier uniquement)*
- *(Mac OS X uniquement)* Paramètres d'approche de groupe (**Édition > Tables d'approche de groupe de police**) *(mises en page papier uniquement)*
- Exceptions de césure (**Utilitaires > Exceptions de césure**)
- Valeurs de zoom.

#### Utilisation des repères

Les repères sont des indicateurs non imprimables qui vous aident à aligner des éléments et du texte dans une mise en page. Il existe trois types de repères : les *repères de règle*, les *repères de colonnes et de marges* et les *repères dynamiques*.

Les *grilles de conception* sont des indicateurs non imprimables permettant d'aligner des éléments et du texte selon la taille et la position du texte.

Pour plus d'informations, reportez-vous à *[Logiciel Guide Manager Pro XTensions](#page-375-0)* et à *[Description des grilles de conception](#page-170-0)*.

#### Repères de colonnes et de marges

Les repères de colonnes et de marges indiquent la position des marges extérieures et, le cas échéant, des colonnes.

QuarkXPress place automatiquement des repères de colonnes et de marges dans toutes les nouvelles mises en page papier. Vous pouvez définir leur position dans les champs **Repères de colonnes** et **Repères de marges** de la boîte de dialogue **Nouveau projet** (**Fichier > Créer > Projet**) ou dans la boîte de dialogue **Nouvelle mise en page** (**Mise en page > Créer**).

Lorsqu'une page maquette est affichée dans la fenêtre de projet, la position des repères de marges et de colonnes peut être modifiée dans la boîte de dialogue **Repères et grille de maquette** (**Page > Repères et grille de maquette**). Lorsque vous cochez la case **Bloc de texte automatique** de la boîte de dialogue **Nouveau projet** (**Fichier > Créer > Projet**) ou **Nouvelle mise en page** (**Mise en page > Créer**), les valeurs définies dans

la zone **Repères de marges** définissent les dimensions et la position du bloc de texte automatique.

Pour en savoir plus sur la création des repères de colonnes et de marges, reportez-vous à *[Configuration d'une grille de page maquette](#page-174-0)*.

Pour plus d'informations, reportez-vous à *[Logiciel Guide Manager Pro XTensions](#page-375-0)*.

## Repères de règle

Les repères de règle (ou simplement repères) sont des indications non imprimables positionnées manuellement. Les repères de règle se créent par glissement hors des règles horizontale et verticale (**Affichage > Règles**). Vous pouvez en créer sur les pages maquette ou sur chaque page d'une mise en page.

- Pour créer un repère de règle horizontale, cliquez sur la règle supérieure. Lorsque le pointeur  $\frac{4}{3}$  apparaît, faites glisser le repère à l'emplacement souhaité. Pour créer un repère de règle verticale, cliquez sur celle-ci et, à l'apparition du pointeur  $\blacksquare$ . faites glisser le repère à l'emplacement souhaité. Si la palette **Spécifications** est ouverte au moment où vous faites glisser un repère de règle, vous pouvez y observer la position du repère dans le champ **X** (pour les repères de la règle verticale) ou dans le champ **Y** (pour les repères de la règle horizontale).
- Au cas où vous relâchez le bouton de la souris alors que vous faites glisser un repère de la règle horizontale au-dessus de la table de montage, le repère traversera la table de montage et toutes les pages de la planche. Si vous relâchez le bouton de la souris alors que le repère de la règle horizontale se trouve au-dessus d'une page de document, le repère n'apparaîtra que sur la page en question.
- Pour repositionner un repère de règle, cliquez dessus et faites-le glisser à la position souhaitée alors que le pointeur est affiché. Vous pouvez également double-cliquer sur le repère de règle alors que l'outil **Déplacement** est sélectionné et entrer un nouvel emplacement dans la boîte de dialogue **Guide Manager Pro**.
- Pour supprimer un repère de règle, faites-le glisser hors de la page.
- Pour retirer tous les repères de règle d'une page, affichez une partie de celle-ci, puis appuyez sur Option/Alt et faites glisser à nouveau le repère sur la règle.
- Pour supprimer tous les repères de règle de la table de montage d'une planche, affichez une partie de celle-ci, puis appuyez sur la touche Option/Alt et cliquez sur une zone de la règle.

Reportez-vous également à *[Logiciel Guide Manager Pro XTensions](#page-375-0)*.

#### Magnétisation contre les repères

QuarkXPress permet de créer un champ magnétique autour des repères. Ainsi, lorsque vous faites glisser un élément près d'un repère, il s'aligne automatiquement avec lui. Cette fonction s'appelle **Magnétiser les repères** (menu **Affichage**) et la largeur du champ magnétique s'appelle la **distance de magnétisme**.

Pour contrôler la magnétisation avec des contrôles QuarkXPress, assurez-vous que l'option **Affichage > Magnétiser les repères** est activée. Pour modifier la distance, choisissez **QuarkXPress/Édition > Préférences > Mise en page papier > Repères et grille**, entrez une valeur de pixel dans le champ **Dist. magnétisme**.

Vous pouvez également choisir **Affichage > Magnétiser les grilles de page** pour forcer les éléments à s'aligner sur la grille de page maquette. La valeur du champ **Dist. magnétisme** s'applique aux grilles de page maquette également. Pour plus d'informations, reportez-vous à *[Magnétisation des éléments contre les grilles de conception.](#page-188-0)*.

#### Repères dynamiques

Les repères dynamiques sont des repères temporaires non imprimables qui apparaissent lorsque vous créez ou manipulez des éléments sur une page. Ils vous aident à aligner des éléments par rapport à d'autres et par rapport à une page de mise en page. Vous pouvez définir le type de repères dynamiques et les informations qui apparaissent.

Lorsque vous créez, transformez ou déplacez un élément, les repères dynamiques apparaissent automatiquement pour vous aider à positionner le nouvel élément par rapport à un élément existant ou à la page.

Choisissez **Affichage > Repères dynamiques > Afficher/Masquer les repères dynamiques** pour activer ou désactiver les repères.

Vous pouvez modifier le moment et le mode d'apparition des repères dynamiques en utilisant le sous-menu **Affichage > Repères dynamiques** pour sélectionner les options suivantes :

- Sélectionnez **Aligner sur le centre de l'élément** pour afficher des repères générés lorsque le centre d'éléments est aligné sur le centre et/ou les contours d'autres éléments. Ils sont générés lorsque vous créez et déplacez des éléments.
- Sélectionnez **Aligner sur les contours de l'élément** pour afficher des repères générés lorsque des contours d'éléments sont alignés sur les contours d'autres éléments. Ils sont générés lorsque vous créez et déplacez des éléments.
- Sélectionnez **Aligner sur le centre de la page** pour afficher des repères générés lorsque les contours ou le centre d'éléments sont alignés sur le centre de la page. Ils sont générés lorsque vous créez et déplacez des éléments.
- Sélectionnez **Afficher des dimensions égales** pour afficher des repères générés lorsque les dimensions des éléments sont égales à celles d'autres éléments. Ils sont générés lorsque vous créez et redimensionnez des éléments.
- Sélectionnez **Afficher un espacement égal** pour afficher des repères générés lorsque la distance horizontale et/ou verticale entre des éléments est égale à celle séparant d'autres éléments de la page. Ils sont générés lorsque vous créez et déplacez des éléments.
- Sélectionnez **Afficher des mesures pour les dimensions/l'espacement** pour afficher la valeur des dimensions lorsque l'option **Afficher des dimensions égales** est sélectionnée et la valeur de l'espacement lorsque l'option **Afficher un espacement égal** est sélectionnée.
- Cette option est disponible uniquement lorsque l'option **Afficher des dimensions égales** ou **Afficher un espacement égal** est sélectionnée.
- Les repères dynamiques sont activés et les options, toutes sélectionnées par défaut.

Sous *Windows*, utilisez le volet **Couleurs des repères dynamiques** de la boîte de dialogue **Préférences** pour définir la couleur de chaque type de repère dynamique. Reportez-vous à *[Préférences - Application - Couleurs des repères dynamiques](#page-417-0)*. Sous *Mac OS X*, vous paramétrez la couleur des repères dynamiques dans le volet **Thème chromatique** de la boîte de dialogue **Préférences**. Reportez-vous à *[Préférences - Application - Thème](#page-412-0) [chromatique](#page-412-0)*.

#### Annulation et répétition des actions

La commande **Annuler** (menu **Édition**) annule la dernière action exécutée sur un élément. Par exemple, si vous coupez involontairement un bloc d'image, la commande **Annuler** ramènera le bloc dans la mise en page depuis le Presse-papiers. La commande **Recommencer** (menu **Édition**) vous permet de réactiver une action que vous avez annulée.

Choisissez **Édition > Annuler** (Pomme+Z/Ctrl+Z) pour annuler la dernière action effectuée. L'option du menu identifie l'action spécifique pouvant être annulée. Par exemple, la commande **Annuler Supprimer** est disponible dans le menu **Édition** après que vous avez utilisé la commande **Bloc > Supprimer**. La commande **Impossible d'annuler** s'affiche en grisé lorsque la fonction **Annuler** n'est pas disponible.

Pour recommencer une action, choisissez **Édition > Recommencer** (Pomme+Maj+Z/Ctrl+Y) après l'avoir annulée.

## Blocs, traits et tableaux

Pour réussir vos mises en page, vous devez agencer vos textes et vos images de manière méthodique. Pour cela, vous pouvez utiliser des blocs. Les blocs englobent le texte et les images, mais parfois même aucun contenu, pour créer des éléments de conception colorés sur une page, par exemple. Leurs contours donnent au texte et aux images une forme, des dimensions et un emplacement particuliers sur la page.

## Présentation des éléments et du contenu

QuarkXPress fonctionne d'après le concept des éléments (conteneurs) et du contenu (objets placés à l'intérieur des éléments).

Les *éléments* sont les éléments de base d'une mise en page. L'outil **Déplacement** permet de déplacer, faire pivoter, transformer, couper, copier et coller des éléments.

Les types d'éléments de base sont les suivants :

- Les *blocs*, comme les blocs de texte, d'image et sans contenu. Les blocs sont de formes diverses telles que rectangulaire, arrondie et de Bézier.
- Les *traits*, comme les lignes simples et les chemins de texte (qui peuvent comporter du texte). Les traits peuvent être droits ou de Bézier.
- Les *groupes*, ensembles d'éléments collés ensemble pour agir comme un élément unique.
- Les *tableaux* peuvent contenir du texte et des images.

Le *contenu* est simplement du texte et des images. Pour créer une mise en page, vous tracez généralement des blocs de texte et d'image puis y insérez du texte et des images.

Les éléments et le contenu sont différents, vous utilisez donc des outils distincts pour les manipuler :

- L'outil **Modification texte I** permet de créer des blocs de texte rectangulaires et de formater du texte dans des blocs de texte ou sur des chemins de texte. Vous pouvez également utiliser l'outil **Modification texte** pour couper, copier et coller du texte.
- L'outil **Modification image** permet de créer des blocs d'image rectangulaires et de manipuler des images dans des blocs d'image. Vous pouvez également utiliser l'outil **Modification image** pour couper, copier et coller des images.

#### Présentation des poignées

Les blocs de contrainte des chemins de texte, traits et blocs sélectionnés présentent des petits carrés blancs appelés *poignées d'élément*. Elles permettent de redimensionner et faire pivoter un élément sélectionné.

#### Poignées d'élément

Pour redimensionner un élément, cliquez et faites glisser ses poignées. Pour le faire pivoter, cliquez et faites glisser juste en dehors d'une de ses poignées d'angle. Le pointeur de la souris change lorsque vous le placez sur ou près d'une poignée pour indiquer l'action possible :

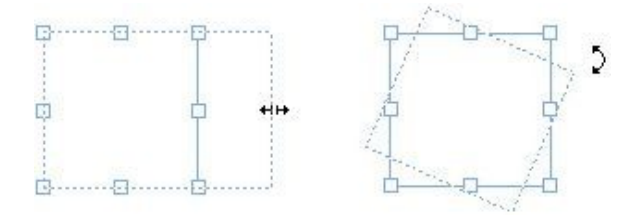

Vous pouvez utiliser les poignées d'élément pour redimensionner et faire pivoter un élément.

#### Poignées d'image

Lorsque vous sélectionnez l'outil **Modification image** et cliquez sur un bloc d'image contenant une image, cette dernière comporte des poignées en forme de grands cercles. Ces poignées s'appellent *poignées de modification d'image*. Lorsque vous cliquez sur une portion de l'image, vous pouvez utiliser le pointeur Déplacement (<sup>n</sup>) pour déplacer l'image au sein de son bloc.

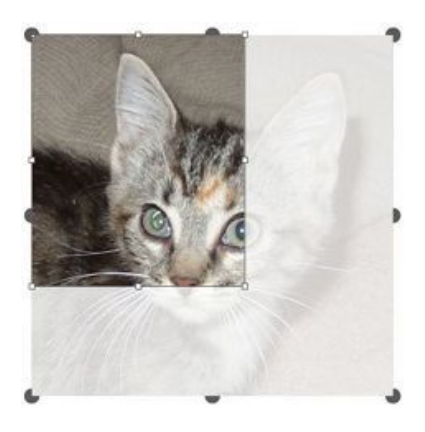

#### Bloc d'image présentant des poignées de modification d'image

Les poignées de modification d'image s'affichent même si l'image sélectionnée dépasse de son bloc (voir l'illustration précédente). L'image s'affiche au-delà des limites du bloc. Vous pouvez recadrer l'image en redimensionnant le bloc d'image.

Vous pouvez utiliser les poignées de modification d'image pour redimensionner ou faire pivoter une image sans changer la taille ou l'angle de son bloc d'image.

• Pointeurs Redimensionnement :  $\frac{1}{2}$  and  $\frac{1}{2}$ 

#### BLOCS, TRAITS ET TABLEAUX

• Pointeurs Rotation :  $\mathcal{F} \cap \mathcal{F} \cup \mathcal{F} \cup \mathcal{F}$ 

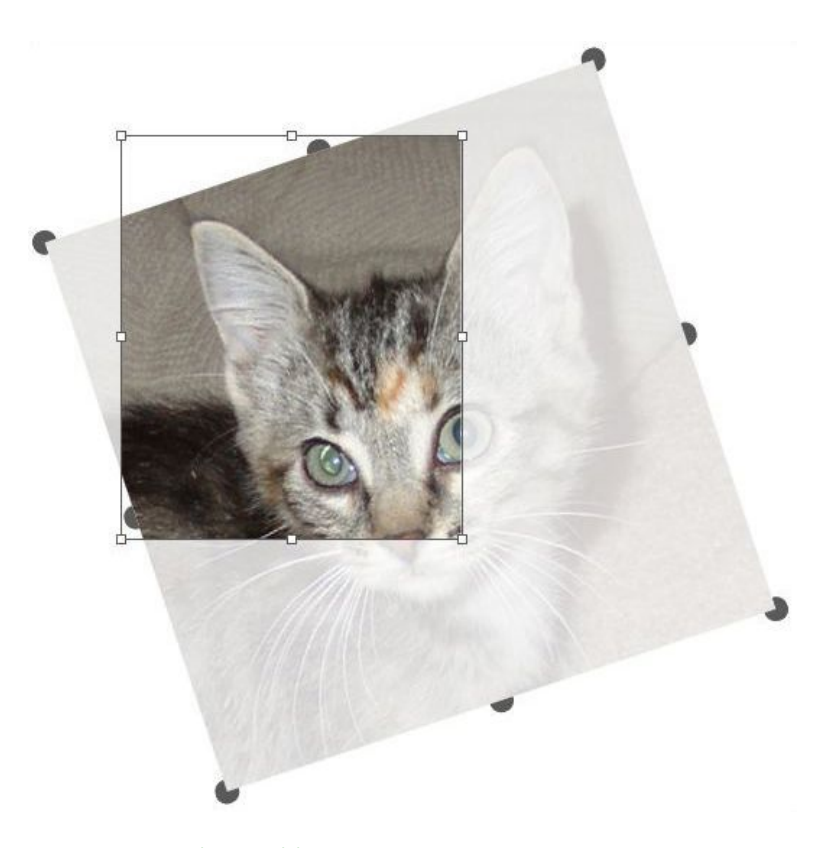

## Image pivotée dans un bloc non pivoté

Si vous souhaitez déplacer un bloc d'image ou visualiser l'apparence de son rognage sans le revêtement transparent, appuyez sur la touche Pomme/Ctrl. Le revêtement est temporairement retiré et vous pouvez interagir avec le bloc comme si l'outil **Déplacement** était sélectionné.

<span id="page-65-0"></span>Si vous cliquez et faites glisser la souris avec l'outil **Modification image** lorsque le pointeur de la souris est positionné sur un point où une poignée de bloc d'image et une poignée de modification d'image se chevauchent, seule l'image est redimensionnée ou pivotée. Si vous souhaitez modifier la poignée de l'élément, sélectionnez l'outil **Déplacement**.

#### Présentation des formes de Bézier

Avant de modifier la forme des blocs et des courbes de Bézier, il vous faut comprendre les définitions suivantes.

*Point* : un point connecte des segments et en définit les extrémités. Les points qui relient des lignes courbes sont dotés de poignées permettant de contrôler la forme des courbes. QuarkXPress propose trois types de points : angulaire, lisse et symétrique.

*Point angulaire* : un point angulaire relie deux lignes droites, une ligne droite et une courbe, ou deux courbes discontinues. Avec les courbes, les poignées de courbe des points angulaires peuvent être manipulées indépendamment, en général pour marquer une transition nette entre les deux segments :

 $\bigwedge\bigwedge\bigwedge$ 

Exemples de points angulaires

*Point lisse* : un point lisse relie deux lignes courbes pour former une courbe continue. Les poignées de courbe prennent toujours appui sur une ligne droite à travers le point, mais peuvent être étirées indépendamment :

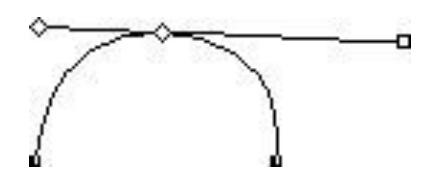

Point lisse

*Point symétrique* : un point symétrique relie deux courbes pour former une courbe continue. Le résultat est similaire à celui obtenu avec un point lisse, sauf que les poignées de courbe sont toujours équidistantes par rapport à ce point :

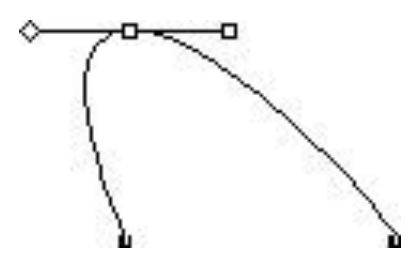

Point symétrique

*Poignées de courbe* : les poignées de courbe s'étirent de chaque côté d'un point et permettent de contrôler la forme de la courbe :

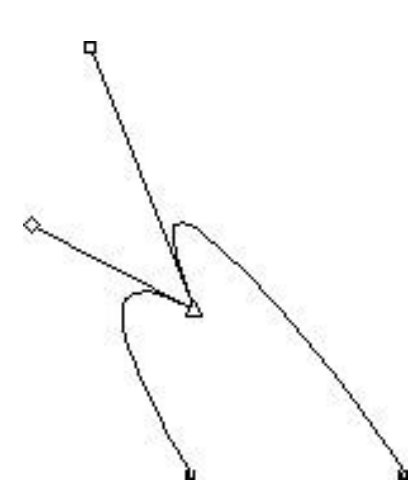

Poignées de courbe (supérieur gauche)

*Segments linéaires* : les segments linéaires sont des sections linéaires droites ou courbes positionnées entre deux points :

## $\mathcal{L}_{\mathcal{C}}$

#### Segments linéaires

Lorsque l'outil **Sélection de point** est positionné sur une courbe ou un bloc de Bézier actif, plusieurs pointeurs apparaissent pour indiquer si vous pouvez sélectionner un point, des poignées de courbe ou un segment. Cliquez sur les pointeurs et étirez-les pour changer la forme du bloc ou de la courbe de Bézier.

- Pour modifier complètement la forme, choisissez une option différente dans le sous-menu **Bloc > Forme**.
- Pour ajouter un point à un bloc de Bézier lorsque vous travaillez avec l'outil **Plume de Bézier**  $\mathcal{L}$ , cliquez sur un segment linéaire. Vous pouvez également utiliser l'outil **Ajouter point** .
- Pour retirer un point d'un bloc de Bézier lorsque vous travaillez avec l'outil **Plume de Bézier** , cliquez sur le point. Vous pouvez également utiliser l'outil **Supprimer point** .
- Pour convertir un point en un autre type lorsque vous travaillez avec l'outil **Plume de** Bézier **&**, appuyez sur alt+cliquez/Alt+cliquez sur le point. Vous pouvez également utiliser l'outil **Convertir point** .
- Pour déplacer un point ou modifier la forme d'un segment linéaire lorsque vous travaillez avec l'outil **Plume de Bézier** , appuyez sur la touche cmd+faites glisser/Ctrl+faites glisser le point ou le segment de ligne.
- Utilisez l'outil **Sélection de point**  $\mathbb{S}$  pour sélectionner des courbes ou des points afin de les déplacer ou de les supprimer. Appuyez sur Maj et cliquez pour sélectionner plusieurs points. Appuyez sur la touche alt+cliquez/Alt+cliquez sur un point pour le rendre symétrique.
- Pour effectuer un panoramique sur la mise en page lorsqu'un outil Plume est sélectionné, appuyez sur Maj+barre d'espacement, puis cliquez et faites glisser.

#### Utilisation des blocs

Il existe trois types de blocs : blocs de texte, blocs d'image et blocs sans contenu (à contenu **Néant**). Ces trois types peuvent contenir de la couleur, des teintes, des dégradés et des cadres. Lorsque vous tracez un bloc de texte, d'image ou sans contenu, les contrôles disponibles correspondent au type de bloc créé. Mais vous pouvez importer du texte dans des blocs d'image contenant des images et vous pouvez importer des images dans des blocs de texte contenant du texte. Outre le type de contenu, vous pouvez modifier la forme et d'autres attributs d'un bloc.

#### Création des blocs d'image et de texte

Il existe trois manières de créer des blocs :

• Pour créer un *bloc sans contenu* (bloc pouvant être changé en bloc d'image ou de texte), cliquez et faites glisser la souris à l'aide de l'outil **Bloc rectangle** , de l'outil **Bloc ovale** ou de l'outil **Étoile** . Vous pouvez choisir un contenu texte en appuyant

sur la touche T lorsque vous tracez le bloc sans contenu. Vous pouvez choisir un contenu image en appuyant sur la touche R lorsque vous tracez le bloc sans contenu.

- Pour créer un bloc de texte ou d'image rectangulaire, cliquez et faites glisser la souris à l'aide de l'outil **Modification texte T** ou de l'outil **Modification image**
- Pour créer un bloc de Bézier, utilisez l'outil **Crayon de Bézier** . Pour en savoir plus, reportez-vous à *[Création des blocs de Bézier](#page-68-0)*.
- pour contraindre des blocs rectangulaires dans des carrés et des blocs ovales dans des cercles, appuyez sur Majuscule lorsque vous faites glisser la souris.

Vous pouvez créer des blocs à l'aide des outils suivants :

Pour changer un bloc sans contenu en bloc de texte, appuyez sur Pomme+E/Alt+E et importez un fichier texte.

Pour changer un bloc sans contenu en bloc d'image, appuyez sur Pomme+E/Alt+E et importez un fichier image.

Vous pouvez définir des angles arrondis, concaves et biseautés pour les blocs rectangulaires à l'aide du sous-menu **Bloc > Forme** ou du menu déroulant **Style d'angle** de la palette **Spécifications**. Vous pouvez ajouter et modifier des angles arrondis en renseignant le champ **Rayon angulaire du bloc** dans la rubrique **Accueil/Classique** de la palette **Spécifications**. Sous Windows, vous pouvez également renseigner le champ **Rayon angulaire** (**Bloc > Modifier >** onglet **Bloc**).

## <span id="page-68-0"></span>Création des blocs de Bézier

L'outil Crayon de Bézier *L* permet de tracer des blocs et des courbes de Bézier à plusieurs côtés dotés de segments droits ou courbes (reportez-vous à *[Présentation des](#page-65-0) [formes de Bézier](#page-65-0)*).

Pour connaître une autre façon de créer des blocs de forme unique, reportez-vous à *[Logiciel XTensions ShapeMaker](#page-402-0)*.

Pour tracer un bloc de Bézier :

- 1 Sélectionnez l'outil **Crayon de Bézier** dans la palette **Outils**. Positionnez le pointeur Croix  $\ddot{+}$  à l'endroit voulu sur la page et cliquez pour établir le premier point.
- 2 Placez le pointeur où vous souhaitez positionner le point suivant. Pour contraindre le mouvement du pointeur à un angle de 45 degrés par rapport à la page, appuyez sur la touche Maj.
- 3 Cliquez pour créer des points et des segments linéaires.
- Cliquez sur un point sans glissement pour créer une ligne droite et un point angulaire. Pour créer un segment courbe et un point lisse, cliquez et faites glisser la souris à l'emplacement souhaité pour le point suivant. Un point doté de deux poignées de courbe apparaît. Vous pouvez contrôler la taille et la forme de la courbe en étirant ces poignées. Appuyez sur Option/Alt en faisant glisser le point lisse pour créer un segment courbe et un point angulaire.

#### BLOCS, TRAITS ET TABLEAUX

- 4 Si vous le souhaitez, modifiez la forme de Bézier pendant que vous la tracez.
	- Pour ajouter un point à un segment existant de la forme, cliquez sur le segment linéaire sur lequel placer le point.
	- Pour supprimer un point de la forme active pendant que vous la tracez, cliquez sur celui-ci.
- 5 Pour fermer le bloc, fermez le chemin en positionnant le pointeur de la souris sur le début de la courbe et cliquez lorsque le pointeur de fermeture de bloc  $\&$  s'affiche.
- Lorsqu'un des outils de dessin est actif, vous pouvez appuyer sur Pomme/Ctrl pour passer temporairement à l'outil **Sélection point**. Lorsque l'outil **Sélection point** est actif, vous pouvez appuyer sur Pomme+Option/Ctrl+Alt pour passer temporairement à l'outil **Déplacement**.
- Vous pouvez joindre, étendre ou fermer des chemins ouverts. Pour plus d'informations, reportez-vous à *[Jonction, extension et fermeture de chemins ouverts](#page-76-0)*.

#### Redimensionnement des blocs

Un bloc peut être redimensionné en modifiant la taille de son bloc de contrainte, c'est-à-dire la forme rectangulaire non imprimable qui le renferme. Les poignées d'élément du bloc marquent le contour du bloc de contrainte. La meilleure manière d'afficher clairement le bloc de contrainte est d'utiliser l'outil **Déplacement** pour sélectionner les poignées d'élément sur un bloc de Bézier.

Vous pouvez redimensionner les blocs actifs en choisissant l'une des méthodes suivantes :

- Sélectionnez l'outil **Déplacement**  $\hat{\mathcal{L}}$  ou un outil **Modification**  $\hat{\mathbf{L}}$  at placez le pointeur de la souris sur une poignée d'élément du bloc sélectionné pour afficher le pointeur Redimensionnement. Cliquez et faites glisser la poignée vers un nouvel emplacement pour réduire ou agrandir le bloc. Appuyez sur la touche Majuscule pour conserver le rapport hauteur/largeur du bloc. Appuyez sur la touche Option/Alt pour redimensionner le bloc à partir du centre. Appuyez sur Pomme/Ctrl pour redimensionner le contenu du bloc en même temps que ce dernier.
- Renseignez les champs **L** et **H** des rubriques **Accueil/Classique** ou **Espacer/Aligner** de la palette **Spécifications** pour modifier les largeur et hauteur, puis appuyez sur Retour/Entrée.
- *(Windows uniquement)* Choisissez **Bloc > Modifier** (Pomme+M/Ctrl+M), puis cliquez sur l'onglet **Bloc**. Renseignez les champs **Largeur** et **Hauteur** pour changer les dimensions du bloc de manière précise, puis cliquez sur **OK**.
- Vous pouvez verrouiller les proportions d'un bloc, de sorte que vous n'avez pas besoin d'appuyer sur la touche Majuscule pour conserver le rapport hauteur/largeur. Pour plus d'informations, reportez-vous à *[Verrouillage des proportions de bloc et d'image](#page-70-0)*.

#### <span id="page-70-0"></span>Verrouillage des proportions de bloc et d'image

Pour verrouiller les proportions du bloc sélectionné, affichez la rubrique **Accueil/Classique** de la palette **Spécifications** et cliquez sur le contrôle de verrouillage des proportions en regard des champs **L** et **H**. Si ce contrôle est verrouillé, QuarkXPress conserve le rapport hauteur/largeur de l'élément au cours des opérations de redimensionnement. Sous *Windows*, vous pouvez également verrouiller des proportions de bloc dans la rubrique **Bloc** de la boîte de dialogue **Modifier**.

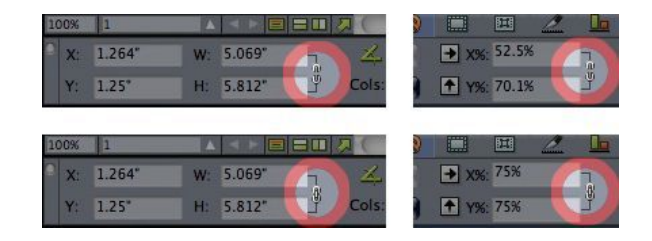

#### Contrôles de verrouillage des proportions à l'état désactivé (en haut) et activé (en bas)

Pour verrouiller les proportions de l'image du bloc sélectionné, affichez la rubrique **Accueil/Classique** de la palette **Spécifications** et cliquez sur le contrôle de verrouillage des proportions en regard des champs **X%** et **Y%**. Si ce contrôle est verrouillé, QuarkXPress conserve le rapport hauteur/largeur de l'image au cours des opérations de redimensionnement. Sous Windows, vous pouvez également verrouiller des proportions de bloc dans la rubrique **Image** de la boîte de dialogue **Modifier**.

Pour utiliser la fonction de verrouillage des proportions avec la fonction Rechercher/Remplacer élément, affichez la rubrique **Bloc** ou **Image** de la palette **Rechercher/Remplacer élément** (menu **Édition**), puis cochez ou décochez **Proportions** dans la zone **Rechercher** ou **Remplacer par**.

Pour utiliser la fonction de verrouillage des proportions avec des styles d'éléments, affichez la rubrique **Bloc** ou **Image** de la boîte de dialogue **Modifier style d'élément** (**Édition > Styles d'éléments**) et cochez **Proportions**.

#### Modification de la forme des blocs

Vous pouvez modifier la forme d'un bloc de trois manières :

- Vous pouvez la modifier complètement en choisissant une option différente dans le sous-menu **Bloc > Forme**.
- *(Windows uniquement)* Vous pouvez ajouter et modifier des angles arrondis en blocs rectangulaires en renseignant le champ **Rayon angulaire** (**Bloc > Modifier >** onglet **Bloc**).
- Vous pouvez également utiliser le champ **Rayon angulaire bloc** de la rubrique **Accueil/Classique** ou **Espacer/Aligner** de la palette **Spécifications**.
- Vous pouvez modifier la forme des blocs de Bézier en repositionnant des points, poignées de courbe et segments. Pour plus d'informations, reportez-vous à *[Présentation](#page-65-0) [des formes de Bézier](#page-65-0)*.

#### Ajout de cadres aux blocs

Les cadres sont des bordures ornementales dont on peut entourer tous les types de blocs. Pour accéder aux contrôles de cadre pour les blocs actifs :

#### BLOCS, TRAITS ET TABLEAUX

- *(Windows uniquement)* Choisissez **Bloc > Cadre** pour afficher la rubrique **Cadre** de la boîte de dialogue **Modifier**.
- Affichez la rubrique **Cadre** de la palette **Spécifications**.

Utilisez les contrôles de ces rubriques pour définir les style, épaisseur, couleur et opacité d'un cadre. Si le style du cadre contient des intervalles, vous pouvez également définir la couleur et l'opacité de ces derniers.

Vous pouvez également créer vos propres styles de cadre dans la boîte de dialogue **Tirets et rayures** (menu **Édition**) et définir des paramètres de cadre dans un style d'élément. Pour en savoir plus sur Item Styles, reportez-vous à *[Logiciel XTensions Item](#page-384-0) [Styles](#page-384-0)*.

#### Application de couleurs aux blocs

Pour appliquer une couleur de fond aux blocs actifs, effectuez une des opérations suivantes :

- *(Windows uniquement*) Choisissez **Bloc > Modifier** (Ctrl+M), cliquez sur l'onglet **Bloc**, puis utilisez les contrôles de la zone **Bloc**.
- Affichez la palette **Couleurs** (**Fenêtre > Couleurs**), cliquez sur le bouton **Couleur de fond** , puis utilisez les contrôles de la palette.
- Utilisez les contrôles de la rubrique **Accueil/Classique** de la palette **Spécifications**.

Les contrôles disponibles dans ces rubriques et palette sont les suivants :

- **Bloc ou couleur de fond** : permet de définir la couleur de fond du bloc.
- **Teinte** : permet de définir la teinte de la couleur de fond (0 % = blanc, 100 % = couleur pleine).
- **Opacité** : permet de contrôler la transparence de la couleur de fond (0 % = entièrement transparent, 100 % = entièrement opaque).

Vous pouvez également définir la couleur de bloc dans un style d'élément. Pour en savoir plus sur Item Styles, reportez-vous à *[Logiciel XTensions Item Styles](#page-384-0)*.

## Application de dégradés à des blocs

Un dégradé est une transition progressive entre deux couleurs. Pour appliquer un dégradé au fond des blocs actifs, effectuez une des opérations suivantes :

- *(Windows uniquement*) Choisissez **Bloc > Modifier** (Ctrl+M), cliquez sur l'onglet **Bloc**, puis utilisez les contrôles de la zone **Dégradé**.
- *(Mac OS X uniquement)* Utilisez les contrôles de la rubrique **Accueil/Classique** de la palette **Spécifications**.
- Affichez la palette **Couleurs** (**Fenêtre > Couleurs**), cliquez sur le bouton **Couleur de fond** , puis utilisez les contrôles de la palette.

Les contrôles de dégradés disponibles dans cette rubrique sont les suivants :

• **Style** : permet de contrôler le type du dégradé.
• **Angle** : permet de contrôler l'angle de la transition d'une couleur à une autre.

Les dégradés ont deux couleurs ; chacune dispose de ses propres teinte et opacité. La couleur de la zone **Bloc** est la première couleur et celle de la zone **Dégradé** est la deuxième. Dans la palette **Couleurs**, cliquez sur **nº1** pour configurer la première couleur et sur **nº2** pour configurer la seconde.

Vous pouvez également définir des dégradés dans un style d'élément. Pour en savoir plus sur Item Styles, reportez-vous à *[Logiciel XTensions Item Styles](#page-384-0)*.

# Fusion et division des blocs

Les options proposées dans le sous-menu **Fusionner ou diviser les chemins** (menu **Bloc**) permettent de créer des blocs de Bézier aux formes complexes à partir de blocs existants. Par exemple, lorsqu'un bloc rectangulaire chevauche un bloc ovale, vous pouvez sélectionner le sous-menu et choisir une option afin de créer un bloc unique avec le même contenu. Si vous fusionnez deux blocs d'image, une image s'affiche dans le bloc combiné. Si vous fusionnez deux blocs de texte, le texte est distribué comme une histoire dans les deux blocs.

Pour utiliser la fonction **Fusionner**, sélectionnez deux éléments, puis choisissez une des options ci-après dans le sous-menu **Fusionner ou diviser les chemins** :

- La commande **Intersection** ne conserve que les zones où les éléments recouvrent l'élément d'arrière-plan et supprime tout le reste.
- La commande **Union** combine tous les éléments en un seul bloc, en conservant les zones qui se chevauchent et celles qui ne se chevauchent pas.
- La commande **Différence** supprime les éléments de premier plan. Toutes les zones de chevauchement sont éliminées.
- La commande **Inverser la différence** supprime l'élément d'arrière-plan. Toutes les zones de chevauchement sont éliminées.
- La commande **Exclusif ou** laisse toutes les figures intactes en n'éliminant que les zones de chevauchement. Si vous souhaitez modifier les points qui entourent la zone découpée, vous remarquerez que deux points apparaissent à l'endroit où deux lignes s'entrecroisaient initialement.
- La commande **Combiner** est similaire à la commande **Exclusif ou**, mais si vous observez les points entourant la zone découpée, vous remarquerez qu'aucun point n'a été ajouté à l'intersection des deux lignes.
- La commande **Diviser** permet de diviser en plusieurs blocs distincts un bloc fusionné, de diviser en plusieurs blocs distincts un bloc complexe contenant des chemins à l'intérieur d'autres chemins ou de diviser un bloc dont les contours s'entrecroisent (comme pour un 8). Pour utiliser cette fonction, sélectionnez deux éléments, puis choisissez une des options ci-après dans le sous-menu **Fusionner ou diviser les chemins** :
- La commande **Chemins extérieurs** s'applique à un bloc fusionné contenant plusieurs formes qui ne se chevauchent pas. Elle conserve l'ensemble des informations relatives aux chemins extérieurs et divise en plusieurs blocs distincts ceux qui ne se chevauchent pas.

• La commande **Tous chemins** crée des blocs individuels à partir de *toutes* les formes d'un bloc complexe.

#### Ajout de texte et d'images aux blocs

Pour ajouter du texte à un bloc de texte, sélectionnez l'outil **Modification texte T**, double-cliquez sur le bloc, puis entrez du texte, collez du texte copié d'un autre endroit ou choisissez **Fichier > Importer**.

Pour placer une image dans un bloc, sélectionnez ce dernier à l'aide de l'outil **Modification image de**, puis collez une image copiée d'un autre endroit ou choisissez **Fichier > Importer**.

#### Modification du type d'un bloc

Pour convertir un bloc sélectionné dans un type différent, choisissez **Image**, **Texte** ou **Néant** dans le sous-menu **Contenu** (menu **Bloc**). Toutefois, vous pouvez également modifier un bloc de texte en bloc d'image en choisissant **Fichier > Importer** et en sélectionnant une image. Vous pouvez changer un bloc d'image en bloc de texte en choisissant **Fichier > Importer** et en sélectionnant un fichier texte.

Pour convertir un bloc sélectionné en chemin de texte, choisissez une forme de trait dans le sous-menu **Bloc > Forme**.

Lorsque vous sélectionnez un outil **Bloc**, vous pouvez utiliser les touches de modification ci-après pour créer des blocs de texte ou d'image :

- Appuyez sur T pour tracer un bloc de texte.
- Appuyez sur R pour tracer un bloc d'image.

#### Création d'un bloc à partir d'un chemin de détourage

Lorsqu'un bloc d'image est associé à un chemin de détourage (imbriqué ou créé automatiquement), vous pouvez créer un bloc de la forme de ce chemin de détourage en sélectionnant le bloc d'image et en choisissant **Bloc > Nouveau bloc du détourage**.

# Utilisation des traits

On distingue deux types de traits : droits et de Bézier. Vous pouvez appliquer des couleurs et des styles à tous les types de traits.

#### Création des traits

Pour créer un trait, sélectionnez tout d'abord l'outil Trait / dans la palette Outils et placez le pointeur Croix  $\pm$  n'importe où sur la page. Cliquez et faites glisser la souris pour tracer le trait.

Vous pouvez contraindre un trait à 0, 45 ou 90 degrés en appuyant sur la touche Maj pendant que vous le tracez.

# Création des courbes de Bézier

L'outil Crayon de Bézier *inf* permet de tracer des blocs et des courbes de Bézier à plusieurs côtés dotés de segments droits ou courbes (reportez-vous à *[Présentation des](#page-65-0) [formes de Bézier](#page-65-0)*).

Pour tracer une courbe de Bézier :

- 1 Sélectionnez l'outil Crayon de Bézier<sup>1</sup> dans la palette Outils. Positionnez le pointeur  $C$ roix  $+$  à l'endroit voulu sur la page et cliquez pour établir le premier point.
- 2 Placez le pointeur où vous souhaitez positionner le point suivant. Pour contraindre le mouvement du pointeur à un angle de 45 degrés par rapport à la page, appuyez sur la touche Maj.
- 3 Cliquez pour créer un point et des segments linéaires.
- Pour créer un segment courbe, cliquez et faites glisser la souris à l'emplacement souhaité pour le point suivant. Un point doté de deux poignées de courbe apparaît. Vous pouvez contrôler la taille et la forme de la courbe en étirant ces poignées.
- Pour créer un point angulaire, appuyez sur la touche Option/Alt avant de cliquer. Si vous cliquez et maintenez le bouton enfoncé, vous pouvez contrôler le rayon du point angulaire en faisant glisser une poignée de courbe.
- Pour ajouter un point à un segment existant de la forme, cliquez sur le segment linéaire sur lequel placer le point.
- Pour supprimer un point de la forme active pendant que vous la tracez, cliquez sur celui-ci.
- 4 Pour terminer la ligne, double-cliquez.
- <span id="page-74-0"></span>Lorsqu'un des outils de dessin est actif, vous pouvez appuyer sur Pomme/Ctrl pour passer temporairement à l'outil **Sélection point**. Lorsque l'outil **Sélection point** est actif, vous pouvez appuyer sur Pomme+Option/Ctrl+Alt pour passer temporairement à l'outil **Déplacement**.

#### Modes des lignes droites

Il existe quatre modes de lignes : **Extrémités**, **Premier point**, **Milieu** et **Dernier point**. Selon le mode que vous choisissez dans la rubrique **Trait** (**Bloc > Modifier**) sous Windows ou dans la palette **Spécifications** (rubriques **Accueil/Classique** et **Espacer/Aligner**), la longueur et la position d'une ligne seront décrites de façon différente.

- Mode **Extrémités** : le champ **X1** indique la position horizontale de la première extrémité ; le champ **Y1**, sa position verticale. Le champ **X2** indique la position horizontale de la deuxième extrémité ; le champ **Y2**, sa position verticale.
- Mode **Premier point** : le champ **X1** indique la position horizontale de l'extrémité de gauche ; le champ **Y1**, sa position verticale.
- Mode **Milieu** : le champ **XC** indique la position horizontale du milieu de la ligne ; le champ **YC**, sa position verticale.

• Mode **Dernier point** : le champ **X2** indique la position horizontale de l'extrémité la plus à droite ; le champ **Y2**, sa position verticale.

#### Redimensionnement des traits

Vous pouvez redimensionner les lignes droites actives à l'aide d'une des méthodes suivantes :

- Sélectionnez l'outil **Déplacement**  $\bigcirc$  et placez le pointeur Flèche sur une *[Présentation](#page-64-0) [des poignées](#page-64-0)* pour afficher le pointeur Redimensionnement. Cliquez et faites glisser la poignée vers un nouvel emplacement pour réduire ou allonger le trait.
- *(Windows uniquement)* Choisissez **Bloc > Modifier** (Pomme+M/Ctrl+M), puis cliquez sur l'onglet **Trait**. Cliquez sur le menu déroulant **Mode** pour afficher les quatre options de mode disponibles (reportez-vous à *[Modes des lignes droites](#page-74-0)*). Choisissez l'option **Premier point**, **Milieu** ou **Dernier point** pour afficher un champ **Longueur**. Renseignez le champ **Longueur** pour modifier la longueur d'une ligne avec précision, puis cliquez sur le bouton **OK**.
- Choisissez **Premier point**, **Milieu** ou **Dernier point** dans le menu déroulant **Mode** dans la rubrique **Classique** ou **Espacer/Aligner** de la palette **Spécifications** pour afficher le champ **L** (champ **Longueur**). Pour modifier la longueur d'une ligne avec précision, renseignez le champ **L**, puis appuyez sur la touche Retour/Entrée.

Vous pouvez redimensionner une courbe de Bézier en modifiant la taille de son bloc de contrainte. Pour cela, vérifiez que l'option **Bloc > Éditer > Forme** est désactivée, puis redimensionnez le trait comme s'il s'agissait d'un bloc.

# Modification de la forme des traits

Vous pouvez modifier la forme d'un trait des manières suivantes :

- Vous pouvez la modifier complètement en choisissant une option différente dans le sous-menu **Bloc > Forme**.
- Vous pouvez changer la forme des lignes de Bézier en repositionnant des points, poignées de courbe et segments. Pour plus d'informations, reportez-vous à *[Présentation](#page-65-0) [des formes de Bézier](#page-65-0)*.
- Pour effectuer un panoramique sur la mise en page lorsqu'un outil Plume est sélectionné, appuyez sur Maj+barre d'espacement, puis cliquez et faites glisser.

#### Contrôle de l'apparence des traits

Pour contrôler l'apparence des traits actifs, utilisez les commandes aux emplacements suivants :

- Rubrique **Accueil/Classique** de la palette **Spécifications**
- *(Windows uniquement)* Rubrique **Trait** de la boîte de dialogue **Modifier** (menu **Bloc**)
- Palette **Couleurs** (menu **Fenêtre**), pour la couleur de trait uniquement

Outre les couleur, teinte et opacité, vous pouvez contrôler les caractéristiques ci-après des traits :

- *Style de trait* : cette option permet de contrôler l'apparence générale d'un trait. Plusieurs styles de trait sont inclus par défaut et vous pouvez en ajouter de nouveaux dans la boîte de dialogue **Tirets et rayures** (menu **Édition**).
- *Largeur* : vous pouvez définir l'épaisseur des traits dans n'importe système de mesure. Vous pouvez également définir une épaisseur **Filet maigre** ; l'épaisseur à l'impression d'un filet maigre est de 0,125 sur une photocomposeuse PostScript, cette valeur est plus élevée sur certaines imprimantes laser.
- *Flèches* : vous pouvez appliquer des pointes de flèche aux traits à l'aide du menu déroulant **Flèches**.

Vous pouvez également définir l'apparence des traits dans un style d'élément. Pour en savoir plus sur Item Styles, reportez-vous à *[Logiciel XTensions Item Styles](#page-384-0)*.

#### Jonction des traits

Pour fusionner deux traits, sélectionnez l'outil **Déplacement**  $\hat{\mathcal{P}}$ , les traits, puis choisissez **Bloc > Fusionner > Joindre extrémités**. La commande **Joindre extrémités** est disponible lorsque les extrémités des lignes ou des chemins de texte sont distantes de six points au plus.

# Jonction, extension et fermeture de chemins ouverts

Vous pouvez cliquer sur une extrémité d'une forme existante, ce point est sélectionné puis passe en mode de dessin régulier ; le clic suivant ajoute un nouveau point et un segment à la courbe sélectionnée. Vous pouvez ajouter autant de segments que nécessaire.

Double-cliquez sur une extrémité pour finir la ligne en chemin ouvert.

Cliquez sur une extrémité opposée pour fermer le chemin (comme pendant l'opération de dessin d'origine).

Pendant le dessin, si vous cliquez sur l'extrémité d'un autre chemin ouvert, puis sur le chemin dessiné, ce dernier est joint. En utilisant ces techniques ensemble, vous pouvez étendre un chemin, puis le joindre à un autre.

# Manipulation des éléments

Les éléments peuvent être coupés, puis collés ailleurs, verrouillés pour ne pas être déplacés, dupliqués une ou plusieurs fois, superposés pour créer des effets visuels extraordinaires et manipulés de bien d'autres façons.

# Sélection des éléments

Vous devez sélectionner des éléments pour les manipuler. Une fois sélectionnés, la plupart des éléments affichent des contours et des poignées permettant de changer leur forme.

Pour sélectionner un élément, activez en premier lieu l'outil Déplacement  $\hat{\mathcal{F}}$ , l'outil **Modification texte <b>T** ou l'outil **Modification image D**, et placez le pointeur Flèche sur un élément. Cliquez une fois pour sélectionner un seul élément ou en appuyant sur la touche Majuscule sur des éléments individuels pour sélectionner plusieurs

#### BLOCS, TRAITS ET TABLEAUX

éléments à la fois. Vous pouvez également sélectionner plusieurs éléments en activant l'outil **Déplacement**  $\hat{\mathcal{F}}$  et en tracant une zone les englobant.

*(Windows uniquement)* Lorsque l'outil **Déplacement**  $\hat{\mathcal{F}}$  est sélectionné, si vous double-cliquez sur un bloc de texte, la boîte de dialogue **Modifier** s'affiche. Si vous double-cliquez sur un bloc d'image vide avec l'outil **Modification image** sélectionné, la boîte de dialogue **Importer** s'affiche. Si le bloc d'image contient une image, l'outil **Modification image**  $\Box$  est sélectionné et la boîte de dialogue **Modifier l'original** s'affiche.

Pour désélectionner un élément actif, cliquez en dehors de celui-ci. Lorsque l'outil **Déplacement**  $\circledast$  est sélectionné, vous pouvez appuyer sur la touche Tabulation pour désélectionner les éléments actifs.

#### Déplacement des éléments

Pour déplacer des éléments, vous pouvez :

- *(Windows uniquement)* Renseigner les champs **Origine horizontale** et **Origine verticale** de la boîte de dialogue **Modifier** (menu **Bloc**).
- Renseigner les champs **X** et **Y** de la rubrique **Accueil/Classique** de la palette **Spécifications**.
- Déplacer les éléments manuellement à l'aide de l'outil **Déplacement** . Si vous maintenez le bouton de la souris enfoncé avant de déplacer un bloc ou chemin de texte, vous pouvez voir le contenu tandis que vous déplacez l'élément. Vous pouvez déplacer légèrement les éléments en sélectionnant l'outil **Déplacement** et en appuyant sur une touche fléchée du clavier.
- Les poignées d'élément du bloc marquent le contour du bloc de contrainte. La meilleure manière d'afficher clairement le bloc de contrainte est d'utiliser l'outil **Déplacement** pour sélectionner les poignées d'élément sur un bloc de Bézier.

#### Couper, copier et coller des éléments

Lorsque l'outil Déplacement  $\hat{\mathcal{F}}$  est sélectionné, les commandes Couper, Copier et **Coller** (menu **Édition**) sont disponibles pour les blocs, traits et chemins de texte actifs. Choisissez **Édition > Coller** (Pomme+V/Ctrl+V) pour placer au centre de la fenêtre de projet une copie des éléments stockés dans le Presse-papiers.

Lorsque l'outil Déplacement  $\hat{\mathcal{F}}$  est sélectionné, vous pouvez supprimer des éléments à l'aide de la commande **Supprimer**. Les éléments supprimés ne sont pas copiés dans le Presse-papiers.

#### Contrôle de l'ordre de superposition des éléments

Lorsque deux objets au moins sont superposés, l'un des deux est positionné devant ou derrière l'autre. Le terme ordre de superposition désigne la relation avant-arrière des divers éléments figurant sur une page. Chaque objet créé occupe son propre niveau dans l'ordre de superposition. Tout nouvel objet est placé au premier plan.

Le menu **Bloc** offre des commandes permettant de contrôler l'ordre de superposition des éléments.

- Choisissez **Bloc > Arrière-plan** pour placer un élément à l'arrière de la page ou du calque.
- Choisissez **Bloc > Premier plan** pour placer un élément à l'avant de la page ou du calque.
- Pour déplacer un élément d'un niveau vers l'arrière de la page ou du calque sous Mac OS X, appuyez sur la touche Option et choisissez **Bloc > Éloigner**. Sous Windows, choisissez **Bloc > Éloigner**.
- Pour déplacer un élément d'un niveau vers l'avant de la page ou du calque sous Mac OS X, appuyez sur la touche Option et choisissez **Bloc > Rapprocher**. Sous Windows, choisissez **Bloc > Rapprocher**.
- Dans un document contenant des calques, ces derniers sont superposés selon un ordre spécifique ; au sein de chaque calque, chaque élément a sa place particulière dans l'ordre de superposition. Lorsque vous utilisez les commandes **Arrière-plan, Éloigner, Premier plan** et **Rapprocher** (menu **Bloc**), l'ordre de superposition des éléments change au sein du calque.
- pour activer un élément caché derrière d'autres, sélectionnez l'outil **Déplacement** et appuyez sur les touches Pomme+Option+Majuscule/Ctrl+Alt+Majuscule tout en cliquant à plusieurs reprises à l'endroit où les divers éléments se superposent. Appuyez sur les touches Pomme+Option+Majuscule/Ctrl+Alt+Majuscule tout en cliquant pour activer les éléments, de l'avant à l'arrière dans l'ordre de superposition.

# Groupement des éléments

Vous pouvez combiner en un groupe plusieurs éléments d'une page ou d'une planche. Le groupement d'éléments est utile lorsque vous souhaitez sélectionner ou déplacer plusieurs éléments en même temps. Vous pouvez déplacer, couper, copier, dupliquer un groupe et réaliser un certain nombre d'autres opérations. Vous pouvez, par exemple, regrouper tous les éléments qui composent le titre d'une publication, puis modifier ou déplacer le groupe ainsi formé comme si vous manipuliez un bloc, un trait ou un chemin de texte individuel.

Après la création d'un groupe, les éléments peuvent toujours être modifiés, redimensionnés et repositionnés individuellement tout en conservant leur relation de groupe. En outre, vous pouvez placer une copie d'un groupe dans une bibliothèque QuarkXPress ouverte afin de l'utiliser dans d'autres documents.

Il est possible de grouper des éléments quand deux éléments ou plus (traits, blocs, chemins de texte ou autres groupes) sont actifs. Pour sélectionner plusieurs éléments avec l'outil **Déplacement**  $\hat{\mathcal{F}}$ , cliquez sur chaque élément tout en appuyant sur la touche Majuscule ou tracez un rectangle de sélection autour des éléments à grouper. Choisissez **Bloc > Grouper** (Pomme+G/Ctrl+G) pour réunir plusieurs éléments sélectionnés en un seul groupe.

#### BLOCS, TRAITS ET TABLEAUX

Vous pouvez grouper des groupes et sélectionner simultanément un groupe (ou plusieurs) avec des blocs, des traits et des chemins de texte pour créer un groupe plus large.

L'outil Déplacement  $\hat{\mathcal{F}}$  sélectionné, vous pouvez déplacer, couper, copier, coller, dupliquer, faire pivoter un groupe et lui appliquer une couleur. L'outil **Modification texte T** ou **Modification image** is électionné, vous pouvez manipuler chaque élément du groupe comme si vous manipuliez un élément non groupé.

Pour déplacer un élément au sein d'un groupe, appuyez sur Pomme/Ctrl et sélectionnez l'élément à l'aide de l'outil **Déplacement**  $\hat{\mathcal{F}}$ , de l'outil **Modification texte I** ou de l'outil **Modification image** .

*(Windows uniquement)* Si un groupe actif contient des éléments de même type (des blocs d'image, par exemple), la boîte de dialogue **Modifier** inclut une rubrique (ou plusieurs) se rapportant spécifiquement à ces éléments. Si un groupe actif contient des éléments différents, la boîte de dialogue **Modifier** affiche uniquement la rubrique **Grouper**.

*(Mac OS X uniquement)* Les champs actifs des rubriques de la palette **Spécifications** affecteront le groupe actif.

Choisissez **Bloc > Dégrouper** (Pomme+U/Ctrl+U) pour diviser un groupe ou **Bloc > Tout dégrouper** pour séparer tous les composants d'un groupe contenant d'autres groupes.

#### Redimensionnement des éléments groupés

Pour redimensionner en même temps tous les éléments d'un groupe, cliquez et étirez les poignées d'élément du groupe. Si vous appuyez sur les touches Pomme+Maj/Ctrl+Maj alors que vous redimensionnez un groupe, toutes les épaisseurs de cadre et de ligne, toutes les images et tout le texte sont redimensionnés proportionnellement. Si vous appuyez sur la touche Pomme/Ctrl alors que vous redimensionnez un groupe, les épaisseurs de cadre, images et texte sont redimensionnés, mais non proportionnellement.

# Duplication des éléments

QuarkXPress permet de réaliser une ou plusieurs copies de blocs, de traits et de chemins de texte.

Créez une seule copie d'un élément sélectionné à l'aide de la commande **Dupliquer** (menu **Bloc**). Vous pouvez également appuyer sur la touche Option/Alt tout en faisant glisser un élément ou un groupe pour créer un double.

La fonction **Dupliquer et déplacer** est utile lors de la mise en page d'éléments de conception qui contiennent un certain nombre de copies d'un élément uniformément espacées. Créez plusieurs copies d'un élément et définissez la distance qui les sépare à l'aide de la commande **Super Dupliquer et déplacer** (menu **Bloc**).

Pour connaître une autre façon de créer des blocs de forme unique, reportez-vous à *[Logiciel XTensions ShapeMaker](#page-402-0)*.

#### Espacement et alignement des éléments

Vous pouvez contrôler la position de plusieurs éléments sélectionnés les uns par rapport aux autres à l'aide du sous-menu **Bloc > Espacer/Aligner** ou de la rubrique **Espacer/Aligner** de la palette **Spécifications**.

Vous pouvez choisir parmi huit options d'espacement et six d'alignement dans la palette **Spécifications** et pouvez définir l'alignement par rapport aux éléments sélectionnés, à la page ou (pour les mises en page papier avec pages en regard) à la planche. Le sous-menu **Bloc > Espacer/Aligner** inclut les modes Relatif élément et Relatif page décrits ci-dessous. La palette **Spécifications** comprend également un troisième mode, Relatif planche.

Les modes espacer/aligner sont les suivants :

- Le *mode relatif élément* positionne les éléments par rapport à l'élément actif le plus haut, qui est immobile. Celui-ci est déterminé par l'emplacement de son sommet. Si les sommets d'au moins deux éléments sont au même niveau, les éléments sont espacés par rapport à l'élément de gauche.
- Le *mode relatif page* **in** positionne les éléments par rapport aux bords de la page (gauche, droite, haut ou bas).
- Le *mode relatif planche*  $\blacksquare$  est disponible pour les mises en page papier actives comprenant des pages en regard. Par exemple, vous ouvrez une mise en page avec planche, puis sélectionnez un élément sur la page de gauche et un autre sur celle de droite. Si vous cliquez ensuite sur l'icône **Mode relatif planche** dans la palette **Spécifications** et choisissez **Espacer centres horizontalement .** les éléments

sélectionnés se positionnent à l'extrême gauche et à l'extrême droite de la planche.

# Rotation des éléments

Pour effectuer la rotation des éléments actifs, utilisez une des opérations suivantes :

- Sélectionnez l'outil **Déplacement**  $\hat{\mathcal{P}}$  et placez la souris sur une poignée d'angle. Lorsque le pointeur Rotation s'affiche, cliquez pour établir un point de rotation, puis faites-le glisser en un mouvement circulaire pour faire pivoter l'élément. Le pointeur Flèche et la position de l'élément apparaissent au cours du glissement. Si vous appuyez sur la touche Majuscule pendant la rotation, les mouvements sont contraints à des angles de 45 degrés.
- *(Windows uniquement)* Choisissez **Bloc > Modifier** (Pomme+M/Ctrl+M), renseignez le champ **Angle**, puis cliquez sur **OK**.
- Renseignez le champ  $\leq$  de la palette **Spécifications** (rubriques Accueil/Classique et **Espacer/Aligner**) et appuyez sur Retour/Entrée.

Pour faire pivoter une ligne droite, choisissez **Premier point**, **Milieu** ou **Dernier point** dans le menu local **Mode** (boîte de dialogue **Modifier** ou palette **Spécifications**) pour afficher le champ **Angle**.

# Inclinaison des éléments

Pour incliner des éléments actifs dans des blocs de contrainte :

- *(Windows uniquement)* Choisissez **Bloc > Modifier** (Pomme+M/Ctrl+M), puis cliquez sur l'onglet **Trait**. Renseignez le champ **Inclinaison**.
- Renseignez le champ **Inclinaison du bloc** dans la rubrique **Accueil/Classique** de la palette **Spécifications**.

Les valeurs positives inclinent les objets vers la droite, les valeurs négatives les inclinent vers la gauche.

#### Verrouillage et déverrouillage des éléments

Le verrouillage permet de protéger des éléments et du contenu des modifications accidentelles. Vous pouvez procéder comme suit :

- Pour empêcher la modification des dimensions et de la position d'un élément (ainsi que la suppression de ce dernier), cochez la case **Bloc > Verrouiller > Position**.
- Pour empêcher la modification du contenu d'un élément, cochez la case **Bloc > Verrouiller > Histoire** ou **Bloc > Verrouiller > Image**.

Pour déverrouiller des éléments sélectionnés, désélectionnez l'option correspondante dans le sous-menu **Bloc > Verrouiller**. Vous pouvez également, sous Windows, choisir **Bloc > Modifier** et cliquez sur l'icône de verrouillage **e** placée à côté d'un champ.

# Ancrage d'éléments et de groupes dans du texte

Vous pouvez *ancrer* un élément ou un groupe afin qu'il s'écoule comme un caractère au sein d'un texte. Pour ancrer un élément ou un groupe dans un texte, utilisez l'outil **Déplacement**  $\circledast$  pour sélectionner cet élément ou ce groupe, puis choisissez Édition > **Copier** (Pomme+C/Ctrl+C) ou **Édition > Couper** (Pomme+X/Ctrl+X). Puis, l'outil **Modification texte**  $\overline{T}$  sélectionné, placez le point d'insertion de texte à l'endroit où vous souhaitez ancrer l'élément ou le groupe et choisissez **Édition > Coller** (Pomme+V/Ctrl+V).

# Utilisation des légendes

La fonction Légendes vous permet de créer des blocs flottants qui s'affichent toujours sur la même page ou planche que le contenu auquel ils se rapportent. Exemple :

- Vous pouvez créer des figures avec des images et du texte suivant leurs références page à page.
- Vous pouvez créer des accroches se déplaçant automatiquement sur une autre page avec leur texte source.
- Vous pouvez créer des icônes flottantes placées dans l'espace à gauche d'un paragraphe pour indiquer qu'il s'agit d'une astuce, d'une remarque, d'un avertissement, etc.

Pour plus d'informations, reportez-vous aux rubriques ci-dessous.

#### Présentation des légendes

Une *légende* est un bloc flottant qui s'affiche toujours sur la même page ou planche que le contenu auquel il se rapporte. Chaque légende est ancrée à un point particulier

#### BLOCS, TRAITS ET TABLEAUX

d'une histoire de texte appelé *ancre de légende*. Cette dernière se comporte comme un caractère et s'écoule avec le texte. Lorsqu'une ancre de légende passe sur une nouvelle page ou planche, la légende se déplace avec elle. Lorsque des repères sont affichés, une ligne relie chaque ancre à la légende associée (le cas échéant).

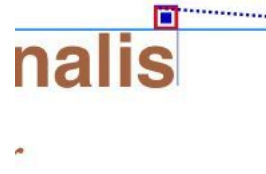

dabilis apparatus bellis uam umbraculi vix nedibiliter fortiter coristus iocari saburre.

# , semper aegre perspi*i* suffragarit apparatus

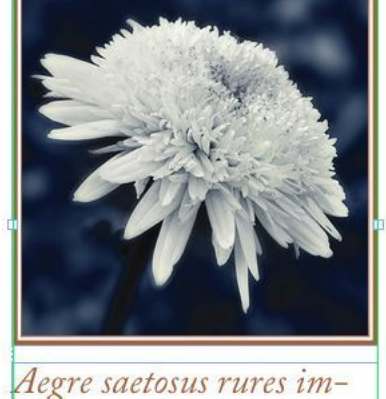

putat satis bellus umbrac.

#### Ancre de légende et légende associée

La position d'une légende dans une mise en page est basée sur deux critères :

- L'emplacement de son ancre. Une légende se trouve toujours sur la même page ou planche que son ancre.
- Les paramètres de l'ancre de légende. Vous pouvez placer une légende par rapport à la planche, la page, le bloc ou la cellule contenant l'ancre de légende, au paragraphe contenant l'ancre de légende ou à l'ancre elle-même.

Par exemple, vous pouvez configurer une légende dont l'emplacement horizontal est systématiquement contre la marge extérieure, mais dont l'emplacement vertical est toujours aligné avec le paragraphe contenant son ancre de légende. Les paramètres pour une telle configuration se présentent comme suit :

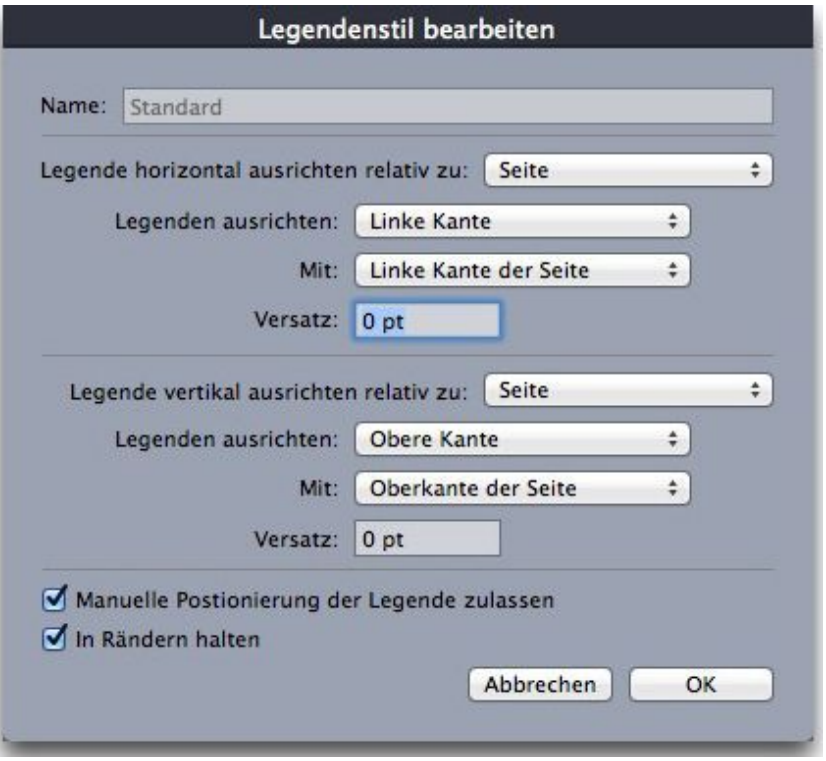

Paramètres concernant une légende avec emplacement horizontal fixe et emplacement vertical variable

Il est important de noter que les paramètres d'une légende sont stockés avec son ancre, et non avec la légende elle-même.

Vous pouvez contrôler le positionnement d'une légende en configurant son ancre directement ou en appliquant un *style de légende* à cette ancre. Un style de légende est un ensemble nommé de paramètres de légende qui s'affiche dans une palette. Les styles de légende sont utiles dans les documents où vous employez constamment différents paramètres de légende ; au lieu de recréer à chaque fois ces paramètres, il vous suffit de sélectionner l'ancre de légende et de cliquer sur le style de légende approprié dans la palette **Styles de légende**.

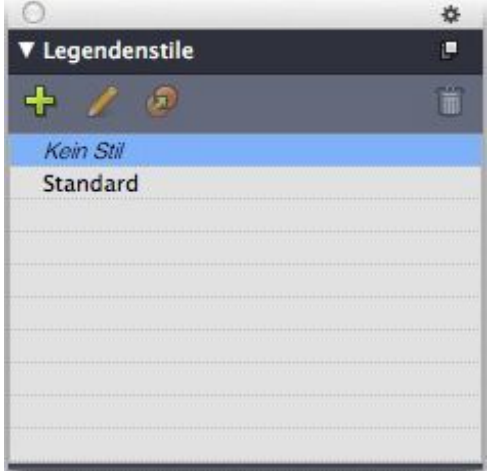

Palette Styles de légende

Vous pouvez assimiler les styles de légende à des feuilles de style (pour plus d'informations, reportez-vous à *[Utilisation de feuilles de style](#page-134-0)*). Comme les feuilles de style et d'autres ressources, les styles de légende peuvent être gérés avec Job Jackets (pour plus d'informations, reportez-vous à *[Job Jackets](#page-330-0)*).

Une légende peut être sélectionnée ou désélectionnée. Lorsqu'une légende est sélectionnée, elle est entourée de rouge et son style (éventuel) est sélectionné dans la palette **Styles de légende**.

Ancre de légende sélectionnée (gauche) et ancre de légende non sélectionnée (droite)

Lorsque les repères sont désactivés, vous ne voyez que l'ancre de légende sélectionnée.

Lorsque vous coupez ou copiez et collez du texte contenant une ancre associée à une légende, cette dernière est coupée ou copiée et collée avec le texte.

# Création d'une légende

Pour créer une légende :

- 1 Sélectionnez l'outil Modification de texte **I** et placez le curseur à l'endroit du texte où vous souhaitez placer l'ancre de la légende.
- 2 Choisissez **Bloc > Ancre de légende > Insérer une ancre de légende**. Une ancre de légende est insérée et automatiquement sélectionnée.

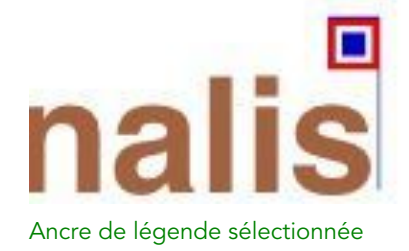

- 3 Sélectionnez l'élément ou le groupe que vous souhaitez transformer en légende.
- 4 Choisissez **Bloc > Ancre de légende > Associer à une ancre de légende**. L'élément ou le groupe devient une légende, et une ligne apparaît entre la légende et son ancre.

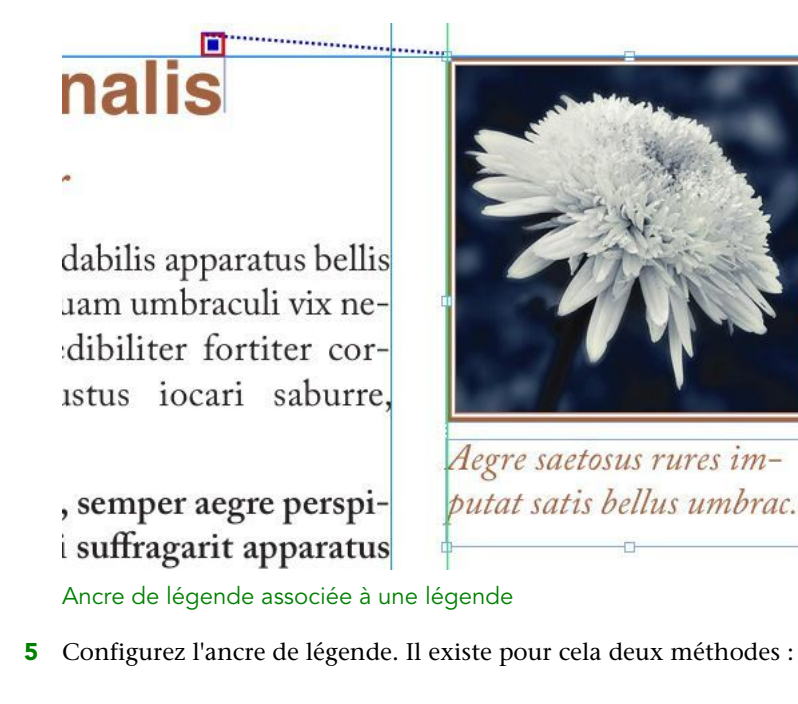

- Pour appliquer un style de légende à l'ancre, affichez la palette **Styles de légende** (menu **Fenêtre**) et cliquez sur le nom du style, ou choisissez **Bloc > Ancre de légende > Styles de légende > [nom du style de légende]**. Pour plus d'informations, reportez-vous à *[Utilisation des styles de légende](#page-86-0)*.
- Pour modifier directement les paramètres de l'ancre de légende, choisissez **Bloc > Ancre de légende > Modifier les paramètres de légende**. Si un style de légende a été appliqué à l'ancre, les modifications apportées supplanteront les paramètres du style.

<span id="page-85-0"></span>Pour plus d'informations sur la configuration d'une ancre ou d'un style de légende, reportez-vous à *[Configuration d'une ancre de légende](#page-85-0)*.

# Configuration d'une ancre de légende

Pour l'essentiel, le processus de configuration d'une ancre de légende est le même que vous configuriez un style de légende ou directement une ancre.

Pour configurer une ancre de légende :

- 1 Sélectionnez l'ancre de légende et choisissez **Bloc > Ancre de légende > Modifier les paramètres de légende**. La boîte de dialogue **Modifier les paramètres de légende** s'affiche.
- 2 Pour définir l'alignement horizontal de la légende, utilisez les contrôles de la zone **Aligner la légende horizontalement par rapport à**. (Le champ **Décalage** vous permet d'ajuster le positionnement horizontal de la légende par rapport à l'emplacement prévu.)
- Si vous choisissez Planche dans le menu déroulant **Aligner la légende horizontalement par rapport à** et spécifiez un décalage horizontal, ce décalage est inversé sur les pages en regard. Ceci vous permet, par exemple, de configurer une légende toujours située à 0,25 pouce dans la marge intérieure ; selon qu'il s'agit d'une page de gauche ou de droite, ce décalage déplace la légende vers la gauche ou vers la droite.
- 3 Pour définir l'alignement vertical de la légende, utilisez les contrôles de la zone **Aligner la légende verticalement par rapport à**. (Le champ **Décalage** vous permet d'ajuster le positionnement vertical de la légende par rapport à l'emplacement prévu.)
- 4 Pour permettre un repositionnement manuel de la légende, cochez la case **Autoriser le positionnement manuel de la légende**. Si vous déplacez par la suite la légende, les valeurs des champs **Décalage** seront automatiquement mises à jour pour refléter sa nouvelle position.

Pour empêcher un repositionnement manuel de la légende, laissez la case non cochée.

- 5 Pour éviter que la légende ne dépasse les marges de la page, cochez la case **Garder dans les marges**.
- <span id="page-86-0"></span>6 Cliquez sur **OK**.

# Utilisation des styles de légende

Les styles de légende facilitent l'application de paramètres fréquents à des ancres de légende. Pour créer, modifier, dupliquer ou supprimer des styles de légende, utilisez la boîte de dialogue **Styles de légende** (**Edition > Feuilles de légende**). Vous pouvez également utiliser cette boîte de dialogue pour ajouter des styles de légende provenant d'autres projets.

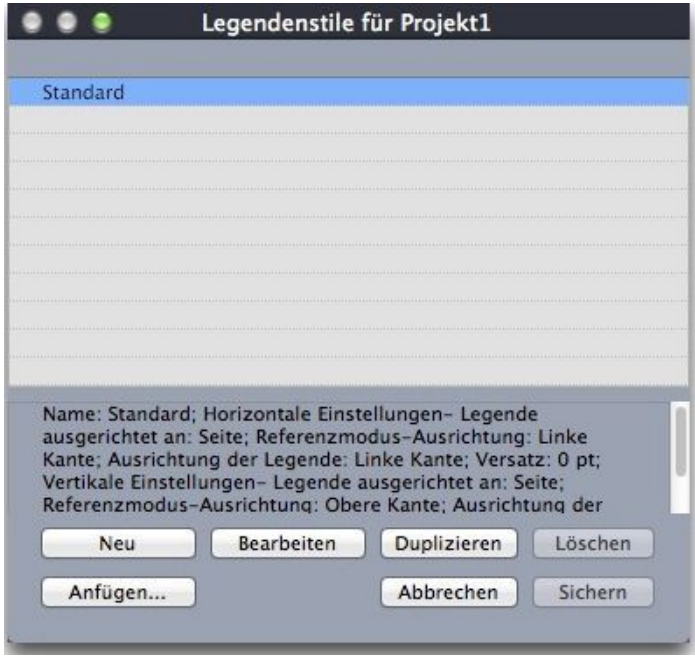

#### Boîte de dialogue Styles de légende

Vous pouvez modifier le style de légende **Défaut**, mais pas le supprimer.

# Légendes et habillage

Si une légende avec habillage entraîne un déplacement de son ancrage, ceci peut engendrer un état d'erreur. Par exemple, si l'habillage d'une légende pousse son ancre sur la page suivante, la légende se déplace sur la page suivante, ce qui permet à l'ancre de retourner sur la page précédente, ce qui entraîne un retour de la légende sur la page précédente, et ainsi de suite.

Quand QuarkXPress détecte ce type de situation, les opérations ci-après se produisent :

- 1 La légende utilise les paramètres définis dans le style de légende par défaut. L'icône apparaît à côté du nom du style de légende dans la palette **Styles de légende** lorsque l'ancre de la légende est sélectionnée.
- 2 Si la condition de l'erreur demeure, QuarkXPress applique les paramètres Aucun style à la légende et cette dernière est positionnée sur son dernier emplacement correct.
- 3 Si l'application ne parvient pas à trouver d'emplacement correct, elle désactive l'habillage pour la légende. Ce faisant, elle place également cet indicateur visuel sur la légende : Пł

Pour voir les indicateurs visuels, cochez **Affichage > Indicateurs visuels**.

Pour réactiver l'habillage pour une telle légende, utilisez la rubrique **Habillage** de la boîte de dialogue **Modifier** (menu **Bloc**) ou le menu déroulant de la rubrique **Habillage** de la palette **Spécifications**.

# Utilisation des tableaux

Dans QuarkXPress, un tableau est un élément distinct, comme un bloc de texte, un bloc d'image, un chemin de texte ou un trait. Lorsque vous manipulez des tableaux, vous pouvez en quelque sorte considérer chaque cellule comme un bloc de texte, d'image ou sans contenu individuel, et vous pouvez traiter ces cellules comme ces autres éléments. Pour manipuler les éléments du tableau lui-même, tels que des rangées et des colonnes, utilisez le menu **Tableau**.

# Tracé d'un tableau

Pour tracer un tableau et spécifier ses propriétés, procédez comme suit :

1 Sélectionnez l'outil **Tableaux** dans la palette Outils, faites glisser la souris pour tracer un rectangle de la taille approximative du tableau final, puis relâchez le bouton de la souris. La boîte de dialogue **Propriétés du tableau** s'affiche.

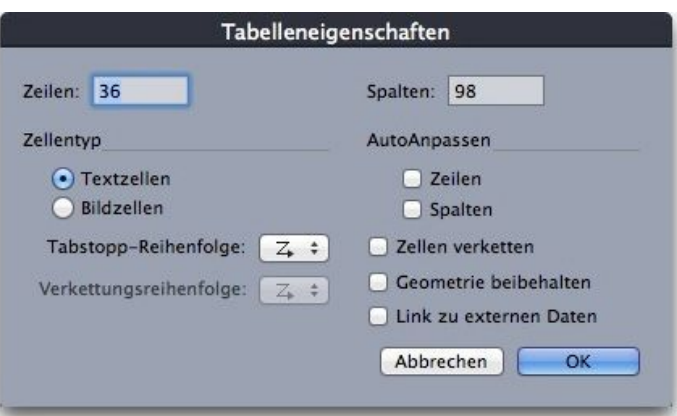

#### Boîte de dialoque **Propriétés du tableau**

2 Indiquez le nombre de rangées horizontales dans le champ **Rangées** et le nombre de colonnes verticales dans le champ **Colonnes**.

- 3 Pour indiquer le type de cellule par défaut, cliquez sur **Cellules de texte** ou sur **Cellules d'image** dans la zone **Type de cellule**. Vous pourrez par la suite sélectionner des cellules spécifiques et convertir le type de contenu si nécessaire.
- 4 Vous pouvez toutefois créer des cellules de texte qui s'élargissent à l'ajout de texte à l'aide des contrôles de la zone **Ajustement auto.**
- 5 Si vous avez une préférence pour parcourir les cellules d'un tableau lorsque vous appuyez sur les touches Contrôle+Tab, vous pouvez choisir une option différente dans le menu déroulant **Ordre de tabulation**.
- 6 Pour lier des cellules de texte afin que le texte importé soit réparti entre les cellules spécifiées, de manière similaire aux blocs de texte liés, cochez la case **Lier cellules**. Si vous cochez **Lier cellules**, vous pouvez choisir la séquence de liaison des cellules de texte dans le menu déroulant **Ordre de chaînage**.
- Si vous ne liez pas les cellules de cette manière, vous pouvez effectuer cette opération ultérieurement à l'aide de l'outil **Chaînage** ou de la commande **Lier cellules de texte** (menu **Tableau**). En outre, même si vous ne liez pas les cellules de texte, vous pouvez utiliser les touches Contrôle+Tab pour passer d'une cellule à l'autre lors de la saisie ou de la modification des données.
- 7 Si vous envisagez d'importer des données depuis Excel, cochez la case **Relier à des données externes**. Pour plus d'informations, reportez-vous à *[Importation des tableaux](#page-89-0) [Excel](#page-89-0)*.
- 8 Si le tableau doit conserver la même taille si vous ajoutez ou supprimez des rangez, cochez **Maintenir la géométrie**.
- 9 Cliquez sur **OK**.

# Conversion de texte en tableaux

La réussite de la conversion dépend de la préparation du texte lui-même. Il est important d'utiliser les paragraphes, les tabulations, les espaces ou les virgules (que QuarkXPress peut convertir) de manière cohérente dans un bloc de texte car ces caractères permettent de définir les rangées et les colonnes dans une conversion en tableau. Les utilisateurs se servent fréquemment de plusieurs tabulations dans un traitement de texte pour aligner des colonnes de données, au lieu de définir les taquets de tabulation appropriés. Si le bloc de texte à convertir contient plusieurs tabulations, leur nombre est probablement incohérent entre les différentes colonnes de données. Vous devrez les ajuster avant de convertir le texte en tableau.

Pour convertir du texte en tableau :

- <sup>1</sup> À l'aide de l'outil Modification texte **I**, sélectionnez tout le texte à convertir en tableau.
- 2 Choisissez **Tableau > Convertir le texte en tableau** pour afficher la boîte de dialogue correspondante. En fonction du texte sélectionné, QuarkXPress détermine la valeur des options **Séparer les rangées par** et **Séparer les colonnes par**, et le nombre de **rangées** et de **colonnes** nécessaires dans la pire des hypothèses pour le texte sélectionné.

#### BLOCS, TRAITS ET TABLEAUX

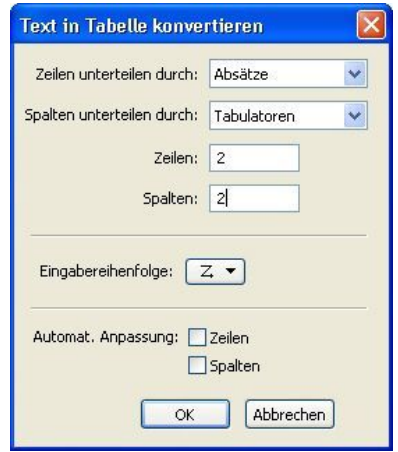

#### Boîte de dialogue Convertir le texte en tableau

- 3 Vous pouvez toutefois créer des cellules de texte qui s'élargissent à l'ajout de texte à l'aide des contrôles de la zone **Ajustement auto**.
- 4 Si vous souhaitez répartir différemment les informations dans le tableau, par exemple si les valeurs sont actuellement organisées en ordre décroissant mais auraient plus d'impact en ordre croissant, vous pouvez modifier leur direction. Choisissez une option dans le menu déroulant **Ordre de remplissage** de la cellule (par défaut, **De gauche à droite, de haut en bas**).
- <span id="page-89-0"></span>5 Cliquez sur **OK**. Un tableau est créé, décalé par rapport au bloc de texte d'origine.

#### Importation des tableaux Excel

Les données de tableau proviennent souvent d'un tableur, tel qu'Excel, et vous pouvez les importer comme des images. Même si la technique est légèrement différente, les résultats sont identiques : le tableau dans QuarkXPress est lié au fichier Excel pour le suivi et la mise à jour.

Vous pouvez importer à la fois des fichiers .xls et .xlsx.

Si vous importez un tableau d'Excel à l'aide de la fonction **Relier à un tableau externe** de la boîte de dialogue **Propriétés du tableau**, le suivi de l'usage du tableau est effectué comme celui des images. Ceci garantit que vous êtes ainsi averti de la modification du tableau source et que vous disposez des données les plus récentes lorsque vous produisez la mise en page par impression, rassemblement des informations pour la sortie, enregistrement en PDF ou exportation en HTML. Pour vérifier le statut d'un tableau, choisissez **Utilitaires > Usage**, puis cliquez sur l'onglet **Tableaux**.

Même si la mise à jour des tableaux est identique à celle des images, gardez les points suivants à l'esprit :

• Si vous cochez la case **Importer les formats** dans la boîte de dialogue **Liaison de tableaux** à l'importation d'un tableau Excel, son formatage Excel est conservé (dans la mesure du possible) dans QuarkXPress. Si vous mettez le tableau à jour par la suite, le formatage local appliqué dans QuarkXPress est supprimé et remplacé par le formatage du fichier Excel.

• Si vous ne cochez pas la case **Importer les formats** dans la boîte de dialogue **Liaison de tableaux** à l'importation d'un tableau Excel, son formatage Excel est supprimé. Si vous mettez le tableau à jour par la suite, QuarkXPress tente de préserver le formatage local appliqué au tableau dans QuarkXPress.

Pour importer un tableau Excel et préserver le lien dans QuarkXPress :

- 1 À l'aide de l'outil **Tableaux**, faites glisser le curseur pour tracer un tableau aux dimensions nécessaires approximatives. Lorsque vous relâchez le bouton de la souris, la boîte de dialogue **Propriétés du tableau** apparaît.
- 2 Cochez **Relier à des données externes**.
- 3 Cliquez sur **OK** pour afficher la boîte de dialogue **Liaison de tableaux**.

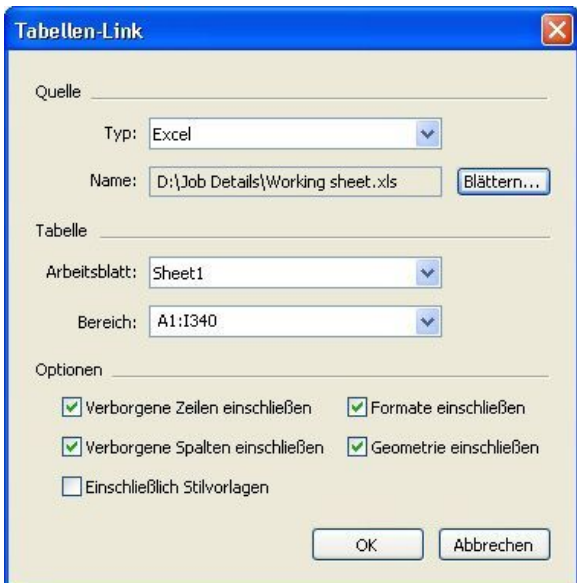

# Boîte de dialogue Liaison de tableaux

- 4 Cliquez sur **Parcourir** pour localiser et sélectionner un fichier Excel à importer.
- 5 Si le fichier contient plusieurs feuilles de calcul, choisissez celle que vous souhaitez importer dans le menu déroulant **Feuille**. Pour n'importer qu'une partie des données, vous pouvez indiquer une plage de cellules dans le champ **Série** ou choisir une plage nommée dans le menu déroulant.
- 6 Dans la zone **Options**, cochez les attributs que vous souhaitez importer.
- 7 Cliquez sur **OK**.
- Les formules et les références ne sont pas importées, mais les valeurs finales en résultant le sont. Les images insérées ne sont pas importées. Le texte auquel les options **Filtre automatique** ou **Filtre élaboré** (**Données > Filtre**) sont appliquées est importé sous forme de texte statique.
- Un moyen plus rapide de créer un tableau à partir de données Excel, sans relier le tableau source au projet QuarkXPress pour les mises à jour, consiste à copier et à coller. Pour cela, sélectionnez une partie quelconque d'une feuille de calcul Excel et copiez

les données sélectionnées. Puis, passez simplement à QuarkXPress et choisissez **Édition > Coller**. QuarkXPress crée un tableau pouvant recevoir les données et insère le texte.

#### Importation des graphiques Excel

Si vous souhaitez utiliser des graphiques ou des images créés dans Excel via **Insérer > Graphique** ou **Insérer > Image** dans une mise en page QuarkXPress, vous pouvez les importer de la même façon que les autres images. Pour cela, utilisez la rubrique **Insérer un diagramme** de la boîte de dialogue **Importer image** (menu **Fichier**). Le suivi des graphiques et images importés depuis Excel s'effectue via la rubrique **Images** de la boîte de dialogue **Usage** (menu **Utilitaires**) comme pour les autres images.

#### Ajout de texte et d'images aux tableaux

Lorsque vous travaillez avec des tableaux, vous pouvez considérer une cellule comme un bloc de texte ou d'image. Chaque bloc possède un contenu, du texte lié ou non à la cellule suivante, une image individuelle ou rien (peut-être un simple dégradé). Vous pouvez donc ajouter du contenu aux tableaux comme vous le faites pour les blocs, en saisissant ou en important du texte, ou en important des images.

La conversion de cellules de texte en cellules d'image est semblable à la conversion d'un bloc de texte en bloc d'image. Sélectionnez toutes les cellules à convertir et choisissez **Bloc > Contenu > Image**.

# Modification du texte d'un tableau

Deux éléments importants doivent être présents à l'esprit lors de la modification du texte dans des tableaux : le mode de navigation entre les cellules et la sélection de texte pour le formatage. Comme c'est systématiquement le cas lors de la manipulation de texte, vous devez d'abord sélectionner l'outil **Modification** .

La navigation à travers un tableau fonctionne de la façon suivante :

- Cliquez dans la cellule où le texte doit être saisi ou importé.
- Appuyez sur Contrôle+Tabulation pour passer à la cellule suivante.
- Appuyez sur Contrôle+Majuscule+Tabulation pour retourner à la cellule précédente.
- Utilisez les touches fléchées pour parcourir le texte d'une cellule et vous déplacer d'une cellule à l'autre.
- Pour insérer un caractère de tabulation dans une cellule de texte, appuyez sur la touche Tabulation. Pour insérer une tabulation de retrait droit, appuyez sur les touches Option+Tabulation/Majuscule+Tabulation. Si vous devez aligner les nombres d'un tableau sur la virgule décimale ou un autre caractère, vous pouvez insérer des tabulations dans chaque cellule et indiquez les taquets appropriés dans le champ **Aligner sur** (**Style > Tabulations**).

La sélection de texte dans les rangées et les colonnes fonctionne comme suit :

• Pour sélectionner tout le texte d'une rangée, cliquez en dehors du bord gauche ou droit du tableau.

- Pour sélectionner tout le texte d'une colonne, cliquez sur le bord supérieur ou inférieur du tableau.
- Pour sélectionner tout le texte de plusieurs rangées ou colonnes, cliquez et faites glisser le pointeur le long d'un des bords du tableau.
- Pour sélectionner du texte dans des rangées ou des colonnes non adjacentes, appuyez sur la touche Majuscule tout en cliquant sur les rangées et les colonnes souhaitées.
- Pour choisir le texte dans diverses rangées et colonnes, utilisez les options du sous-menu **Sélectionner** du menu **Tableau**. Les options sont les suivantes : **Cellule**, **Rangée**, **Rangées impaires**, **Rangées paires**, **Colonne**, **Colonnes impaires**, **Colonnes paires**, **Toutes cellules**, **Rangées en-tête**, **Rangées pied de page** et **Rangées corps**. Les commandes **Sélectionner** du menu **Tableau** sont utiles pour appliquer différents formatages à des rangées ou des colonnes alternées.

#### Chaînage des cellules d'un tableau

Lorsque les cellules sont liées, le texte saisi, importé ou collé dans une cellule remplit la première cellule de texte de l'histoire chaînée, puis chaque cellule liée suivante. Comme pour le texte des blocs chaînés, le caractère Colonne suivante (Entrée sur le pavé numérique) est utile pour contrôler le flux de texte dans les cellules chaînées. Outre les cellules de tableau entre elles, vous pouvez chaîner des cellules à et depuis des blocs et des chemins de texte.

- Pour chaîner toutes les cellules d'un tableau, cochez la case **Lier les cellules** dans la boîte de dialogue **Propriétés du tableau** lorsque vous créez le tableau.
- Pour chaîner des cellules sélectionnées dans un tableau, choisissez **Tableau > Lier les cellules de texte**. Toutes les cellules à l'exception de la première doivent être vides.
- Pour lier manuellement des cellules de tableau, utilisez l'outil **Chaînage** . Comme pour les blocs de texte, cliquez sur la cellule de début pour la sélectionner, puis sur la suivante que vous souhaitez ajouter. Pour rediriger les liens existants, cliquez à l'aide de l'outil **Chaînage** tout en appuyant sur la touche Maj.
- Pour supprimer le chaînage de cellules d'un tableau, utilisez l'outil **Séparation** pour cliquer sur l'extrémité épointée de la flèche entre deux cellules.
- Pour lier des cellules de tableau à des blocs ou chemins de texte, utilisez l'outil **Chaînage** ළු.
- Si vous combinez des cellules de texte chaînées (**Tableau > Fusionner les cellules**), elles sont retirées de la chaîne de texte ; les autres liens ne sont pas affectés. Si une cellule fusionnée est fractionnée (**Tableau > Diviser cellule**), les liens sont maintenus et le texte est réparti selon l'ordre de chaînage spécifié.

#### Formatage des tableaux

Sous *Windows*, tout comme d'autres éléments de QuarkXPress, les tableaux disposent de leur propre version de la boîte de dialogue **Modifier** (menu **Bloc**) pour le formatage de leurs attributs. Les rubriques disponibles dans la boîte de dialogue **Modifier** dépendent de l'élément sélectionné. Vous pouvez, par exemple, sélectionner le tableau entier à l'aide de l'outil **Déplacement**  $\hat{\mathcal{F}}$ , des cellules ou des groupes de cellules à l'aide

#### BLOCS, TRAITS ET TABLEAUX

de l'outil **Modification**  $\mathbb{I}$ , ou des grilles, des cellules d'image ou de texte spécifiques. Les options des palettes **Spécifications** et **Couleurs** reflètent également les sélections de tableau, vous permettant d'effectuer des ajustements.

*Sous Mac OS X*, la rubrique **Tableau** de la palette **Spécifications** est disponible lorsqu'un outil Modification est sélectionné, sinon, les options sont disponibles dans la rubrique **Accueil**.

# Formatage du quadrillage

Le quadrillage est formé par les lignes horizontales entre les rangées et les lignes verticales entre les colonnes. Lorsque le quadrillage est sélectionné, vous pouvez utiliser la rubrique **Grilles** de la boîte de dialogue **Modifier** (Windows) ou la rubrique **Accueil/Classique** de la palette **Spécifications** pour définir des styles de ligne, épaisseurs, couleurs, couleurs d'intervalle, teintes et opacités.

- 1 Pour formater un quadrillage, sélectionnez-le comme suit :
- Cliquez sur un quadrillage unique avec l'outil **Modification texte** .
- Pour sélectionner plusieurs quadrillages, cliquez sur chacun tout en maintenant la touche Maj enfoncée.
- Pour le tableau entier, tout le quadrillage horizontal ou vertical, sélectionnez le tableau à l'aide de l'outil **Déplacement** . Vous pouvez alors effectuer une sélection dans la boîte de dialogue **Modifier**.
- Choisissez une option dans le sous-menu **Sélectionner** du menu **Tableau** : **Grilles horizontales**, **Grilles verticales**, **Bordure** ou **Toutes grilles**.
- 2 Lorsque le quadrillage approprié est sélectionné, sous *Windows*, choisissez **Bloc > Modifier**, puis cliquez sur l'onglet **Grille**.

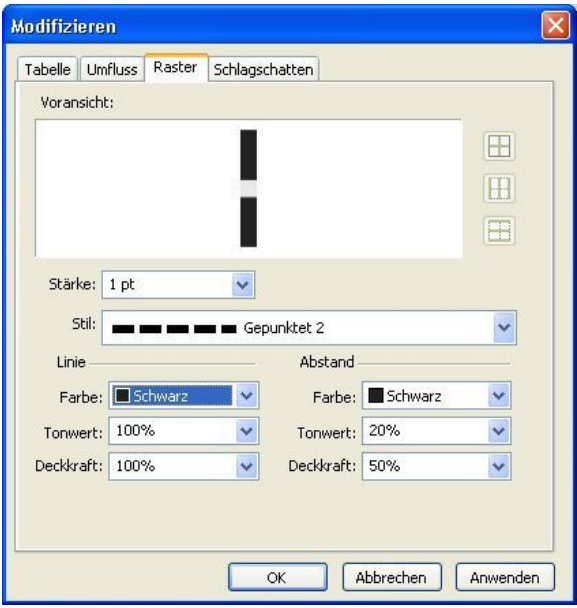

La rubrique Grille de la boîte de dialogue Modifier s'affiche.

- 3 Pour sélectionner toutes les grilles, grilles verticales ou grilles horizontales, cliquez sur un des boutons à droite de la zone **Prévisualisation**. Ceux-ci permettent de sélectionner, de haut en bas : **Toutes grilles**, **Grilles horizontales** ou **Grilles verticales**.
- 4 Modifiez des valeurs dans la rubrique **Grille**, en utilisant la zone **Prévisualisation** et le bouton **Appliquer** pour vous aider à prendre des décisions.
- Dans la rubrique **Accueil/Classique** de la palette **Spécifications**, se trouve une section pour le formatage du quadrillage sélectionné.

#### Insertion et suppression des rangées et des colonnes

Vous pouvez insérer des rangées et des colonnes n'importe où dans un tableau. Il suffit de cliquer dans la cellule immédiatement au-dessus ou au-dessous de l'emplacement où vous souhaitez ajouter une rangée. Ou cliquez dans une cellule à droite ou à gauche de l'emplacement où vous souhaitez ajouter une colonne. Choisissez ensuite **Tableau > Insérer > Rangée** ou **Tableau > Insérer > Colonne**.

Pour sélectionner des rangées ou des colonnes à supprimer, faites glisser le pointeur flèche sur le bord d'un tableau, puis cliquez ce pointeur tout en appuyant sur la touche Maj, ou utilisez les commandes du sous-menu **Sélectionner** du menu **Tableau** (telles que **Rangées impaires**). Choisissez ensuite **Tableau > Supprimer > Rangée** ou **Tableau > Supprimer > Colonne**.

Lorsque l'option **Maintenir la géométrie** est activée dans le menu **Tableau** et que vous supprimez une colonne ou une rangée, la taille des colonnes ou des rangées restantes augmente pour remplir l'espace qui était occupé par les colonnes ou rangées supprimées. Si cette option n'est pas activée, le tableau est réduit selon les besoins.

#### Fusion des cellules

Pour fusionner des cellules, cliquez à l'aide de l'outil Modification de texte **T** sur une sélection rectangulaire de cellules tout en appuyant sur la touche Maj. Choisissez **Tableau > Fusionner les cellules**. Pour annuler la fusion des cellules afin de les adapter au tableau qui les contient, sélectionnez-les, puis choisissez **Tableau > Diviser cellules**.

Si vous fusionnez des cellules non liées contenant du texte ou des images, le contenu de la cellule supérieure gauche de la sélection est conservé dans la cellule fusionnée.

#### Redimensionnement manuel des tableaux, rangées et colonnes

Vous pouvez redimensionner des rangées, des colonnes et des tableaux, comme d'autres éléments de QuarkXPress. Pour redimensionner une rangée ou une colonne, cliquez sur une ligne de quadrillage afin d'afficher le pointeur de redimensionnement. Faites-le glisser vers le haut ou le bas pour redimensionner une rangée et vers la gauche ou la droite pour redimensionner une colonne. Pour redimensionner l'intégralité d'un tableau, appuyez sur l'une des commandes clavier suivantes tout en faisant glisser une poignée de redimensionnement.

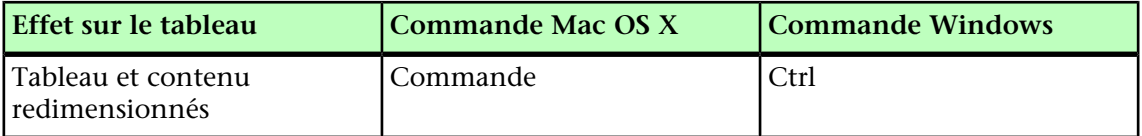

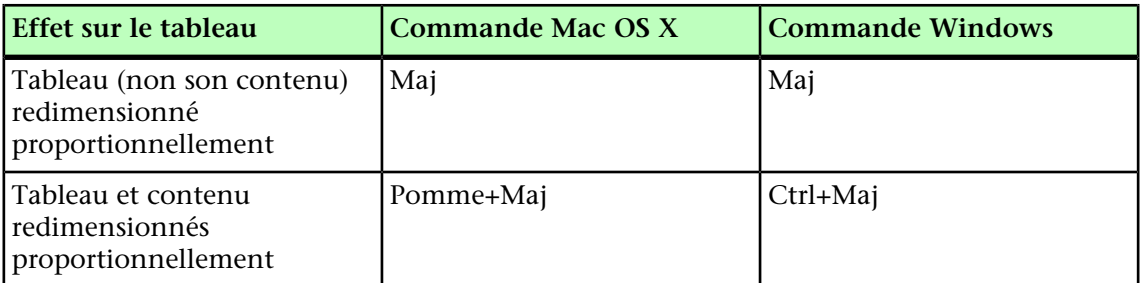

# Reconversion des tableaux en texte

Pour exporter les données actuelles d'un tableau, par exemple, pour enregistrer les données dans un fichier Word, vous pouvez convertir les informations en texte. Pour cela, sélectionnez le tableau, puis choisissez **Tableau > Convertir tableau > En texte**.

# Utilisation des tableaux et des groupes

Pour des questions de flexibilité, vous pouvez grouper des tableaux à d'autres éléments à l'aide de la commande **Groupe** (menu **Bloc**). En outre, vous pouvez désassembler un tableau en convertissant ses cellules en une série de blocs de texte et/ou d'image groupés. Cette méthode vous permet de séparer les éléments d'un tableau et de les utiliser ailleurs dans la mise en page. Pour ce faire, sélectionnez un tableau et choisissez **Tableau > Convertir tableau > En groupe**. Pour manipuler les blocs individuels, choisissez **Bloc > Dégrouper**.

# Continuation des tableaux à d'autres emplacements

Comme les tableaux ne tiennent pas toujours sur une page ou une planche, ou dans l'espace alloué dans votre projet, ils peuvent être automatiquement continués ailleurs dans une mise en page.

Il existe deux manières de continuer des tableaux :

- Vous pouvez ancrer le tableau dans un bloc de texte. Il s'agit de la méthode privilégiée dans la plupart des situations, car plus simple d'utilisation.
- Vous pouvez interrompre le tableau manuellement. Cette méthode est nécessaire lorsque vous interrompez un tableau horizontalement (par exemple, si vous souhaitez mettre les cinq premières colonnes d'un tableau sur une page et les trois restantes sur une autre page).

<span id="page-95-0"></span>Dans ce cas, il vous faudra sans doute utiliser une légende expliquant le contenu du tableau. Vous pouvez l'ajouter sous la forme de rangées d'en-tête et de pied de page créées et synchronisées automatiquement, et créer des en-têtes spéciaux de suite du tableau pour les parties suivantes.

#### Ancrage de tableaux dans le texte

Une manière de continuer un tableau à un autre emplacement consiste à l'ancrer dans un bloc de texte. Un tableau ancré suit le texte comme tout autre objet ancré, mais il s'interrompt également automatiquement s'il est trop long pour le bloc et que c'est le seul élément du paragraphe qui le contient.

Pour ancrer un tableau dans le texte :

- 1 Créez le tableau.
- 2 Sélectionnez le tableau avec l'outil **Déplacement**  $\hat{\mathcal{F}}$ .
- 3 Choisissez **Édition > Couper**.
- 4 Sélectionnez l'outil Modification de texte **T** et placez le point d'insertion de texte là où vous souhaitez placer le tableau.
- 5 Choisissez **Édition > Coller**.

Le tableau s'interrompra automatiquement à ce point en suivant le texte. Il ne possédera cependant pas d'en-tête sauf si vous l'ajoutez. Pour plus d'informations, reportez-vous à *[Ajout de rangées d'en-tête et de pied de page à des tableaux](#page-97-0)*.

# <span id="page-96-0"></span>Interruption manuelle d'un tableau

Une manière de continuer un tableau à un autre emplacement consiste à définir un saut de tableau. Il s'agit de la taille maximale qu'un tableau peut atteindre avant de se scinder en deux tableaux liés. Dans un tableau continu, toute modification, comme l'insertion de colonnes, est répercutée sur la totalité du tableau. Pour créer manuellement une instance continue d'un tableau :

1 Choisissez **Tableau > Saut de tableau** pour afficher la boîte de dialogue **Propriétés saut de tableau**.

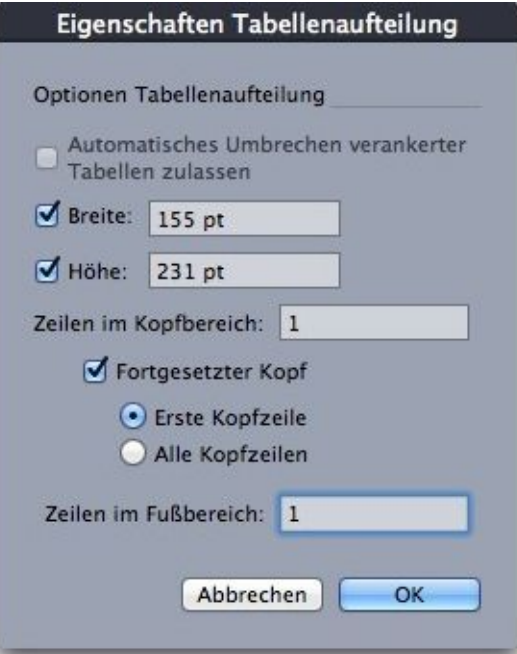

#### Boîte de dialogue Propriétés saut de tableau

- 2 Cochez la case **Largeur** pour couper le tableau lorsque sa largeur dépasse la valeur du champ. Par défaut, la largeur actuelle du tableau apparaît dans le champ **Largeur**, la réduction de cette valeur scinde le tableau.
- 3 Cochez la case **Hauteur** pour couper le tableau lorsque sa hauteur dépasse la valeur du champ. Par défaut, la hauteur actuelle du tableau apparaît dans le champ **Hauteur**, la réduction de cette valeur scinde le tableau.
- 4 Vous pouvez spécifier le nombre de rangées d'en-tête en entrant une valeur dans le champ **Rangées en-tête**. (Pour plus d'informations, reportez-vous à *[Ajout de rangées](#page-97-0) [d'en-tête et de pied de page à des tableaux](#page-97-0)*.)
- 5 Si le tableau comporte un en-tête, vous pouvez cocher la case **En-tête continu** pour créer une version différente de l'en-tête s'affichant dans les instances continues d'un tableau. Par exemple, si l'en-tête de la première partie du tableau est Liste des participants, l'en-tête continu peut être Liste des participants (suite). Cliquez sur **Première rangée en-tête** pour limiter l'en-tête continu à la première rangée d'en-tête, ou **Toutes rangées en-tête** pour créer des en-têtes continus pour toutes les rangées d'en-tête.

Pour définir le contenu de l'en-tête continu, fermez cette boîte de dialogue, puis accédez à une partie du tableau après la première, et changez-y le contenu de l'en-tête.

- 6 Vous pouvez spécifier le nombre de rangées de pied de page en entrant une valeur dans le champ **Rangées pied de page**.
- 7 Cliquez sur le bouton **OK**. Si la hauteur ou la largeur du tableau atteint les critères de saut de tableau, celui-ci se scinde en deux tableaux liés ou plus. Vous pouvez déplacer les tableaux continus ailleurs dans la mise en page. Le tableau sera peut-être scindé plus tard lorsque vous l'ajusterez par redimensionnement ou par ajout de rangées et de colonnes.

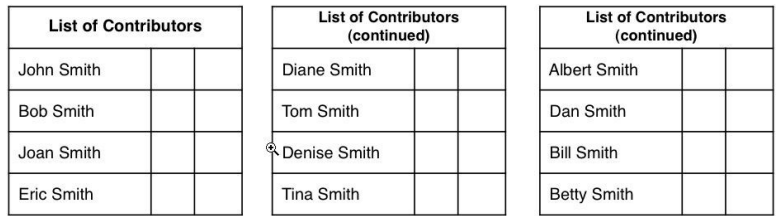

#### Tableau interrompu avec en-tête continu

La fonction Saut de tableau opère dans les deux directions : elle continue le tableau à l'aide de sous-tableaux supplémentaires si nécessaire si celui-ci s'agrandit et fusionne à nouveau des tableaux si le tableau se raccourcit.

<span id="page-97-0"></span>Pour éliminer les liens, sélectionnez une instance du tableau continu et choisissez **Tableau > Faire tableaux distincts**.

# Ajout de rangées d'en-tête et de pied de page à des tableaux

Vous pouvez spécifier que ces rangées doivent se répéter automatiquement dans les instances continues de tableaux. De plus, les rangées d'en-tête et de pied de page sont automatiquement synchronisées ; toute modification du texte est répercutée sur toutes les instances d'un tableau continu.

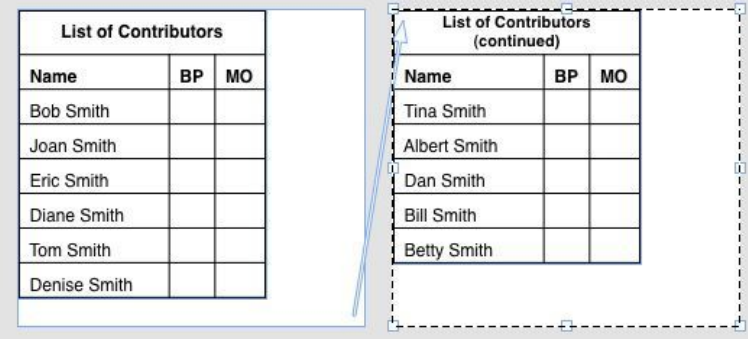

Dans ce tableau continu, les deux premières rangées, l'en-tête du tableau et les intitulés de colonne, se répètent comme rangées d'en-tête dans les instances continues du tableau. La première rangée est un en-tête continu.

Pour ajouter des rangées d'en-tête et de pied de page dans un tableau :

- 1 Configurez le tableau pour le couper. Pour plus d'informations, reportez-vous à *[Interruption manuelle d'un tableau](#page-96-0)* et *[Ancrage de tableaux dans le texte](#page-95-0)*.
- 2 Il existe deux manières de créer des rangées d'en-tête et de pied de page :
- Pour créer un en-tête automatique, sélectionnez au moins la première rangée du tableau et choisissez **Tableau > Répéter comme en-tête**. Pour créer un pied de page automatique, sélectionnez au moins la dernière rangée du tableau et choisissez **Tableau > Répéter comme bas de page**.
- Choisissez **Tableau > Saut de tableau**. La boîte de dialogue **Options saut de tableau** s'affiche. Pour définir le nombre de rangées d'en-tête et de pied de page, entrez respectivement des valeurs dans les champs **Rangées en-tête** et **Rangées pied de page**.

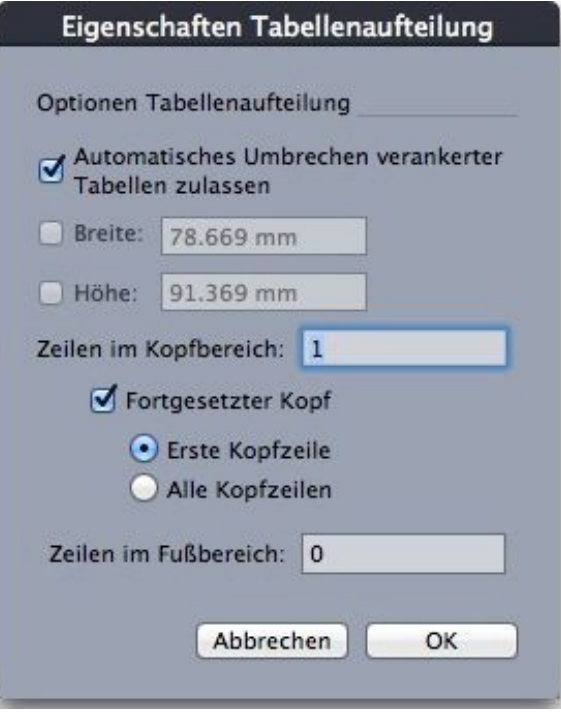

Boîte de dialogue Propriétés saut de tableau pour tableau ancré

Pour créer un en-tête secondaire apparaissant après la première partie d'un tableau, cochez **En-tête continu**. Par exemple, si l'en-tête de la première partie du tableau est Liste des participants, l'en-tête continu peut être Liste des participants (suite). Cliquez sur **Première rangée en-tête** pour limiter l'en-tête continu à la première rangée d'en-tête, ou **Toutes rangées en-tête** pour créer des en-têtes continus pour toutes les rangées d'en-tête.

Lorsque vous avez terminé, cliquez sur **OK**.

- 3 Pour définir le contenu d'un en-tête ou d'un pied de page continu, accédez à une partie du tableau après la première et changez-y le contenu de l'en-tête.
- Vous pouvez désactiver la case **Répéter comme en-tête** ou **Répéter comme pied de page** dans le menu **Tableau** à tout moment pour supprimer les rangées d'en-tête ou de pied de page des tableaux continus.
- Une fois les rangées d'en-tête et de pied de page automatiques ajoutées, les autres rangées du tableau sont considérées comme des rangées de corps. Des options du sous-menu **Sélectionner** du menu **Tableau** vous permettent de choisir toutes les **rangées d'en-tête**, **rangées de pied de page** et **rangées de corps** dans n'importe quelle instance d'un tableau continu pour le formatage.

# Texte et typographie

Le texte fait partie intégrante de pratiquement toute publication. QuarkXPress permet de créer et de modifier du texte directement dans vos publications ou d'importer du texte à partir des applications de traitement de texte courantes. En complément des mécanismes standard de formatage et d'édition du texte, QuarkXPress offre des fonctions, telles que la recherche et la modification du texte et de ses attributs, la vérification de l'orthographe, la création de dictionnaires orthographiques personnalisés et un utilitaire d'usage des polices permettant d'effectuer des changements globaux au formatage du texte d'un projet.

La typographie, c'est l'art de véhiculer le ton ou le sens du contenu par l'apparence du texte. QuarkXPress vous permet de contrôler le ton du texte grâce au réglage de chaque facette de la typographie, notamment les polices de caractères, le style typographique, l'interlignage et l'espacement.

L'icône indique des fonctions de texte considérées comme fonctions est-asiatiques et qui ne sont disponibles que lorsque la préférence est-asiatique est activée (**QuarkXPress/Édition > Préférences > Est-asiatique**).

# Modification du texte

Pour entrer et importer du texte dans des blocs de texte actifs, utilisez l'outil Modification de texte **1.** Les caractères sont saisis au *point d'insertion de texte*, indiqué par la ligne clignotante. Toute le texte contenu dans un bloc représente une *histoire*. Si une série de blocs sont liés, le texte de tous ces blocs constitue une même histoire.

Vous pouvez sélectionner du texte en cliquant plusieurs fois avec la souris. Cliquez deux fois pour sélectionner le mot dans lequel se trouve le point d'insertion de texte ; trois fois pour sélectionner la ligne dans laquelle se trouve le point d'insertion de texte ; quatre fois pour sélectionner le paragraphe complet dans lequel se trouve le point d'insertion de texte ; cinq fois pour sélectionner l'histoire entière.

Lorsque vous cliquez deux fois sur un mot pour le sélectionner et que vous le coupez ou le copiez, l'application examine le contexte du mot et, au besoin, ajoute ou supprime un espace automatiquement lorsque vous collez ce mot à son nouvel emplacement. Cette fonction est appelée Espace typographique. Si vous souhaitez que le signe de ponctuation qui accompagne un mot soit également inclus, cliquez deux fois entre le mot et le signe de ponctuation qui lui est adjacent.

# Importation et exportation de texte

Pour importer du texte, effectuez une des opérations suivantes :

- L'outil Modification de texte **il** sélectionné, placez le point d'insertion de texte à l'endroit où vous souhaitez placer le texte, puis choisissez **Fichier > Importer**. Cochez la case **Convertir les guillemets** pour transformer les tirets doubles en cadratins et les guillemets simples et doubles en apostrophes et guillemets typographiques. Cochez la case **Inclure feuilles de style** pour importer les feuilles de style d'un fichier Microsoft Word ou WordPerfect, ou convertir les codes XPress Tags en texte formaté.
- Faites glisser un fichier texte du système de fichiers sur un bloc de texte.
- Faites glisser du texte d'une autre application sur un bloc de texte.
- Appuyez sur Pomme/Ctrl et faites glisser un fichier texte du système de fichiers sur un bloc d'image ou un bloc sans contenu.
- Appuyez sur Pomme/Ctrl et faites glisser du texte d'une autre application sur un bloc d'image ou un bloc sans contenu.

Si vous faites glisser du contenu sur un bloc contenant déjà du texte ou une image, QuarkXPress crée un nouveau bloc pour le contenu déplacé. Si vous préférez remplacer le contenu du bloc, appuyez sur Pomme/Ctrl tout en faisant glisser le contenu vers le bloc. Pour créer systématiquement un bloc pour du contenu amené par glissement, appuyez sur Option/Alt pendant l'opération.

Si l'ensemble du texte importé ne peut être contenu dans le bloc de texte, le symbole de débordement s'affiche. Si l'option **Insertion auto. pages** (**QuarkXPress/Édition > Préférences > Mise en page papier >** volet **Générales**) est activée, des pages sont alors insérées selon les besoins, pour contenir le texte (si vous importez le texte dans un bloc de texte automatique).

Pour exporter du texte, placez le point d'insertion dans un bloc de texte (si vous souhaitez enregistrer tout le texte dans ce bloc) ou sélectionnez le texte à exporter. Choisissez ensuite **Fichier > Enregistrer texte**, choisissez une option dans le menu local **Format**, entrez un nom, choisissez un emplacement, puis cliquez sur **Enregistrer**.

Pour exporter au format .docx, choisissez **Document Word** dans le menu déroulant **Format**. Pour exporter au format .doc, choisissez **Microsoft Word 97/98/2000**.

# Filtres d'importation/exportation

Ces logiciels XTensions permettent d'importer et d'exporter du texte dans une série de formats, notamment ceux décrits dans cette section.

#### Ichitaro Filter

Ichitaro Filter permet l'importation de documents Ichitaro des versions 7 et ultérieures d'Ichitaro.

#### Word 6–2000 Filter

Word 6–2000 Filter permet l'importation de documents depuis ou leur exportation vers les formats Microsoft Word 97/98/2000 (Word 8) et .docx.

Pour éviter les problèmes d'importation, désactivez la case **Autoriser les enregistrements rapides** (dans l'onglet **Enregistrement** de la boîte de dialogue **Options**) dans Microsoft Word ou utilisez la commande **Enregistrer sous** pour créer une copie du fichier Word à importer.

#### Importation et exportation de texte avec des options Unicode

Vous pouvez spécifier un type de codage lors de l'importation et de l'exportation de texte. Le type de codage spécifie la séquence d'octets utilisée pour représenter chaque glyphe du texte. Lorsque vous manipulez du texte dans d'autres langues ou HTML, vous pouvez choisir l'encodage approprié pour convertir tous les caractères du fichier en Unicode. Les options fonctionnent comme suit :

- La boîte de dialogue **Importer** comprend un menu déroulant **Codage** lorsque du texte brut ou un fichier de texte « XPress Tags » est sélectionné. Le logiciel tente de déterminer le codage des fichiers texte sélectionnés et d'appliquer un type de codage approprié. Vous pouvez, toutefois, choisir une option différente pour le texte.
- La boîte de dialogue **Enregistrer texte** présente un menu déroulant **Codage** lorsque vous exportez du texte brut ou au format « XPress Tags ».
- L'option **Convertir guillemets** continue de convertir des guillemets droits en guillemets typographiques et les tirets doubles en cadratins.

# Recherche et remplacement de texte

La palette **Rechercher/Remplacer** (menu **Édition**) permet d'effectuer des opérations standard de recherche et de remplacement. En outre, vous pouvez utiliser cette palette pour :

- rechercher et remplacer à l'aide de caractères joker : Pomme+/ (Mac OS) ou Ctrl+/ (Windows)
- rechercher et remplacer le formatage du texte, notamment la feuille de style, la police, la taille, la couleur et le style typographique (styles OpenType inclus) ;
- limiter les opérations de recherche/remplacement à une seule histoire, ou à une mise en page entière ;
- rechercher et remplacer du texte en fonction de la langue de caractère (reportez-vous à *[Application d'une langue de caractère](#page-369-0)*) ;
- rechercher et remplacer les ligatures ;
- rechercher et remplacer des caractères spéciaux (voir *[Codes de caractères spéciaux](#page-103-0)*).

Appuyez sur la touche Option/Alt pour remplacer le bouton **Rechercher** par le bouton **Début**. Pour rechercher et remplacer les attributs de formatage de base, désactivez la case **Ignorer attributs**.

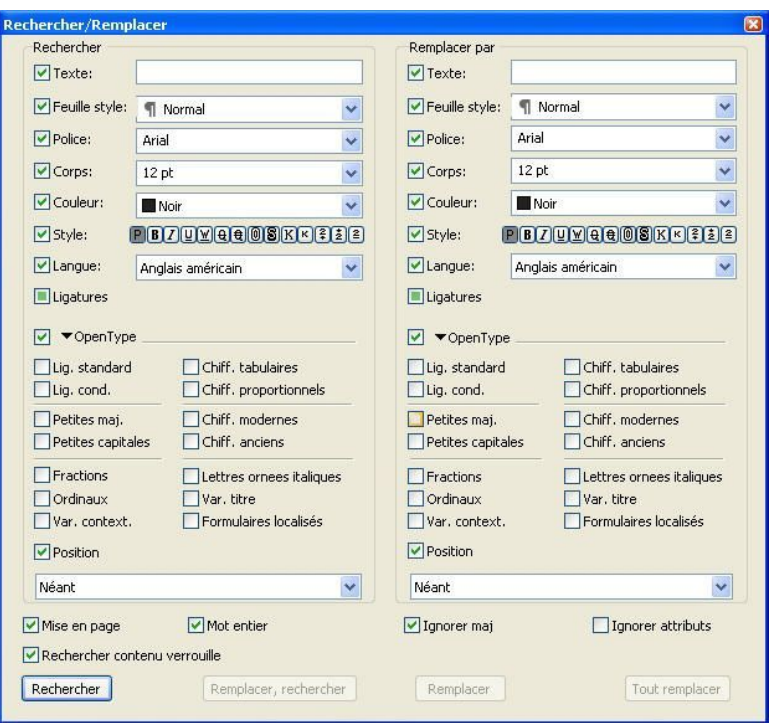

Utilisez la boîte de dialogue Rechercher/Remplacer pour rechercher et remplacer du texte. Pour rechercher et remplacer les attributs de formatage de base, désactivez la case Ignorer attributs.

# <span id="page-103-0"></span>Codes de caractères spéciaux

Vous pouvez utiliser des codes pour rechercher/remplacer des caractères spéciaux. Vous pouvez également utiliser ces codes lors de la création de styles conditionnels.

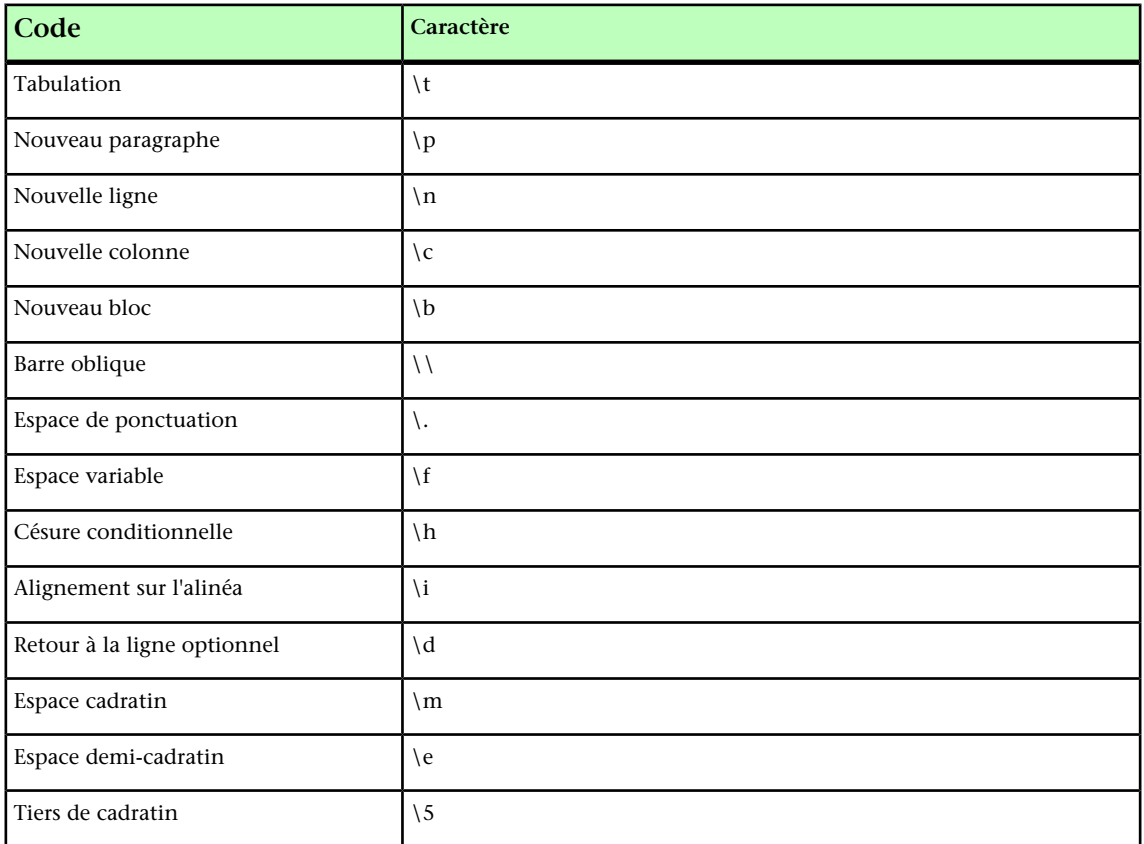

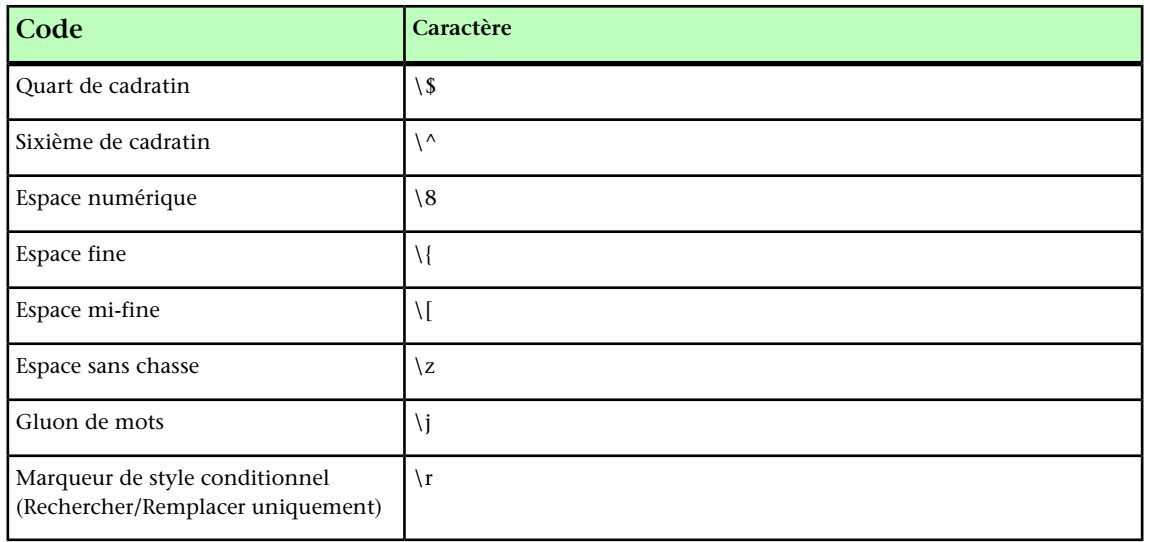

# Vérification de l'orthographe

Pour vérifier l'orthographe, choisissez une option dans le sous-menu **Utilitaires > Vérifier l'orthographe**. La palette **Vérifier l'orthographe** s'affiche.

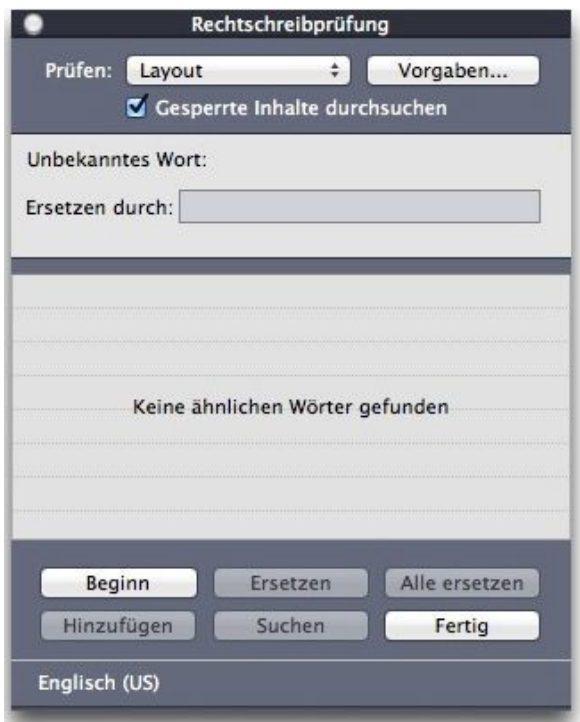

# Palette Vérifier l'orthographe

Pour modifier la portée de la vérification orthographique, choisissez une option dans le menu déroulant **Vérifier**. Les options sont **Mot**, **Sélection**, **En fin d'histoire**, **Histoire** ou **Mise en page**. Si vous choisissez Mise en page, la fonction omet les éléments de page maquette, puis contrôle les pages maquette après avoir vérifié l'orthographe de tous les pages de mise en page. Pour vérifier l'orthographe des blocs, des cellules et des chemins de texte verrouillés, cochez **Rechercher contenu verrouillé**. La vérification orthographique démarre toujours au point d'insertion.

Pour lancer la vérification orthographique, cliquez sur **Démarrer**. Pour lancer la vérification orthographique depuis le début de l'histoire active, Maj+cliquez sur **Démarrer**.

Pour remplacer un mot mal orthographié, tapez la correction dans le champ **Remplacer par** ou choisissez le mot correct dans la liste, puis cliquez sur **Remplacer**. Pour remplacer toutes les occurrences du mot mal orthographié, cliquez sur **Tout remplacer**.

Pour consulter des suggestions correspondant au mot du champ **Remplacer par**, cliquez sur **Liste**.

Pour omettre le mot sélectionné, cliquez sur **Passer**.

Pour ajouter le mot du champ **Remplacer par** à un dictionnaire auxiliaire, cliquez sur **Ajouter**. En l'absence de dictionnaire auxiliaire ouvert, vous pouvez en sélectionner ou en créer un après avoir cliqué sur **Ajouter**. Pour ajouter tous les mots douteux à un dictionnaire auxiliaire ouvert, appuyez sur Option+Maj/Alt+Maj et cliquez sur **Tout ajouter**.

Pour fermer la palette **Vérifier l'orthographe**, cliquez sur **Terminé**.

- Vous pouvez cliquer en dehors de la palette **Vérifier l'orthographe** et retourner à la palette pour relancer le vérificateur d'orthographe.
- Pour annuler les modifications depuis la palette **Vérifier l'orthographe**, choisissez **Édition > Annuler Modification texte**.
- Pour afficher les préférences en matière de vérification de l'orthographe, cliquez sur **Préférences**. Pour plus d'informations, reportez-vous à *[Préférences — Application —](#page-420-0) [SpellCheck](#page-420-0)*.

#### Dictionnaires auxiliaires

Pour empêcher l'arrêt du correcteur orthographique sur un mot, créez un *dictionnaire auxiliaire* et ajoutez-y ce mot. Pour créer un dictionnaire auxiliaire :

- *(Windows)* Choisissez **Utilitaires > Dictionnaire auxiliaire**, entrez un nom, puis cliquez sur **Nouveau**.
- *(Mac OS X)* Choisissez **Utilitaires > Vérifier l'orthographe > Dictionnaire auxiliaire**, entrez un nom, puis cliquez sur **Nouveau**.

Pour ajouter des mots à un dictionnaire auxiliaire :

- *(Windows)* Choisissez **Utilitaires > Modifier le dictionnaire auxiliaire**.
- *(Mac OS X)* Choisissez **Utilitaires > Vérifier l'orthographe > Modifier le dictionnaire auxiliaire**

Un seul dictionnaire auxiliaire à la fois peut être utilisé avec un article. Un dictionnaire auxiliaire reste associé à un article jusqu'à ce que vous cliquiez sur **Fermer** dans la boîte de dialogue **Dictionnaire auxiliaire** ou que vous ouvriez un autre dictionnaire auxiliaire.

Les dictionnaires auxiliaires sont enregistrés dans des fichiers distincts sur votre disque dur. Le chemin d'accès au dictionnaire auxiliaire d'un article est enregistré avec le projet. Si vous placez un dictionnaire auxiliaire ouvert dans un dossier ou volume différent, l'application ne le trouvera pas.

Pour créer ou ouvrir un dictionnaire auxiliaire sans fermer la palette **Vérifier l'orthographe**, cliquez sur **Ajouter** avec le mot à conserver en surbrillance.

Pour ajouter tous les mots douteux à un dictionnaire auxiliaire ouvert, appuyez sur Option+Maj/Alt+Maj et cliquez sur **Tout ajouter**.

#### Comptage des mots et des caractères

Pour afficher le compte des mots et des caractères d'une histoire, choisissez **Utilitaires > Nombre de mots et de caractères**.

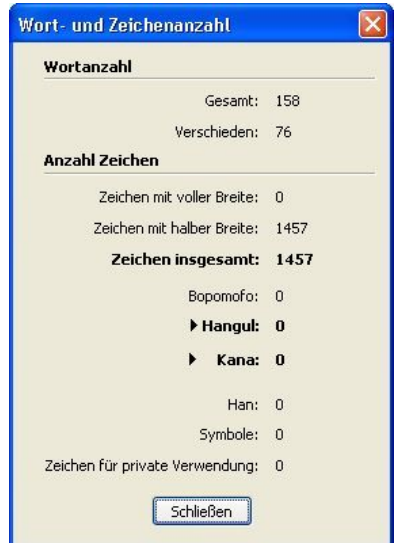

#### Boîte de dialogue Nombre de mots et de caractères

La zone **Nombre de mots** affiche le nombre total de mots et le nombre de mots distincts dans l'histoire.

La zone **Nombre de caractères** affiche le nombre total de caractères et le nombre de caractères d'une langue spécifique.

Les **caractères à utilisation privée** sont des caractères uniques spécifiés dans une série du jeu de caractères Unicode définis par des particuliers, des organisations et des éditeurs de logiciels en dehors du consortium ISO et Unicode.

#### Application des attributs de caractère

QuarkXPress permet de conserver un contrôle caractère par caractère précis sur le formatage du texte.

# Application d'une police

Pour appliquer une police à du texte sélectionné, effectuez une des opérations suivantes :

- Choisissez **Style > Police** et sélectionnez une police dans le sous-menu.
- *(Windows uniquement)* : Affichez la boîte de dialogue **Attributs de caractère** (**Style > Caractère**) et choisissez une police dans le menu **Police**.
- Choisissez une police dans le menu déroulant **Police** de la rubrique **Accueil**/**Classique** ou **Caractère/Attributs de caractère** de la palette **Spécifications**.
- Appuyez sur les touches Commande+Option+Maj+M/Ctrl+Alt+Maj+M pour accéder directement au champ de police de la palette **Spécifications**, entrez les premiers caractères du nom de la police jusqu'à ce qu'elle soit reconnue et appuyez sur Retour/Entrée.

Les dernières polices utilisées s'affichent en haut de la liste des polices.

- *(Windows uniquement)* Pour afficher des aperçus des polices dans les menus de police, cochez la case **Afficher dans le menu de police** du volet **Polices** de la boîte de dialogue **Préférences** (menu **QuarkXPress/Édition**). Appuyez sur Maj pour supplanter temporairement cette préférence.
- *(Mac OS uniquement)* QuarkXPress affiche automatiquement un aperçu de toutes les polices de caractères dans les fenêtres contextuelles de police. Appuyez sur Maj pour supplanter temporairement cette préférence.

#### Sélection d'un corps de police

Vous pouvez utiliser des corps de police allant de 2 à 3456 points. Pour appliquer un corps de police à du texte sélectionné, effectuez une des opérations suivantes :

- Choisissez **Style > Corps** et sélectionnez une taille en points dans le sous-menu.
- Cliquez sur la flèche placée en regard du corps de police actif pour afficher une liste de corps et en choisir un ou en saisir un.
- Utilisez une des commandes clavier ci-dessous.

# Mac OS X

- Augmenter d'un pt : Pomme+Option+Maj+\$
- Réduire d'un pt : Pomme+Option+Maj+=
- Augmenter selon la fourchette prédéfinie : Pomme+Maj+\$
- Réduire selon la fourchette prédéfinie : Pomme+Maj+=

# Windows

- Augmenter d'un pt : Ctrl+Alt+Maj+£
- Réduire d'un pt : Ctrl+Alt+Maj+=
- Augmenter selon la fourchette prédéfinie : Ctrl+Maj+£
- Réduire selon la fourchette prédéfinie : Ctrl+Maj+=
#### Application des styles typographiques

Pour appliquer un style typographique à du texte sélectionné, effectuez une des opérations suivantes :

- Choisissez **Style > Style** et sélectionnez un style typographique dans le sous-menu.
- *(Windows uniquement)* Choisissez **Style > Caractère** et cliquez sur les cases à cocher de la zone **Style**.
- Choisissez un style typographique dans le menu déroulant **Styles typographiques** de la palette **Spécifications**. Appliquez des styles gras et italiques à l'aide des icônes placées à gauche du menu déroulant **Styles typographiques**. Pour supprimer tous les styles du texte sélectionné, choisissez **Supprimer tous les styles** du menu déroulant **Styles typographiques**.

Les polices *prédéfinies* sont des styles de police distincts intégrés à des familles de polices, tels que « Times New Roman MT Std Bd » à la famille « Times New Roman MT Std ».

Les polices *simulées* sont des polices prédéfinies ordinaires qui ont été modifiées pour simuler le gras, l'italique ou le gras italique. Lorsqu'une famille de polices n'inclut pas de variation en gras ou en italique en tant que police prédéfinie séparée, vous pouvez appliquer les styles typographiques gras et italique pour permettre au système d'exploitation d'effectuer une *transformation* afin de créer un rendu en gras ou en italique de la police. Une police simulée en résulte.

Lorsque vous appliquez du gras à une police ordinaire, l'application tente dans un premier temps de trouver une version en gras prédéfinie de la police ; si elle n'en trouve pas, elle crée une version en gras simulée de la police.

Des icônes d'avertissement identifient les polices simulées dans une mise en page car ces dernières risquent d'entraîner des problèmes à la sortie. Les polices simulées s'affichent avec une icône d'avertissement dans la palette **Spécifications**, la palette **Glyphes**, la boîte de dialogue **Attributs de caractère**, le sous-menu **Style > Style**, la boîte de dialogue **Modifier la feuille de style de caractères**, la zone **Remplacer par** de la palette **Rechercher/Remplacer**, le volet **Polices** de la boîte de dialogue **Usage** (menu **Utilitaires**), la boîte de dialogue **Remplacer la police** accessible depuis la boîte de dialogue **Usage** et l'onglet **Attributs de caractère** de la boîte de dialogue **Rubi**.

#### Application des couleurs, teintes et opacités

Pour appliquer une couleur, une teinte et une opacité à du texte sélectionné, effectuez une des opérations suivantes :

- Choisissez des options dans les sous-menus **Style > Couleur**, **Style > Teinte** et **Style > Opacité**.
- Affichez la palette **Couleurs** (**Fenêtre > Afficher les couleurs**), cliquez sur une couleur, puis choisissez ou renseignez les champs **Teinte** et **Opacité**.
- Utilisez les contrôles de couleur, teinte et opacité dans la rubrique **Accueil**/**Classique** ou **Attributs de caractère** de la palette **Spécifications**.

#### Application d'une échelle horizontale ou verticale

Pour appliquer une échelle horizontale ou verticale au texte sélectionné, effectuez une des opérations suivantes :

- *Windows uniquement* Choisissez **Style > Échelle horizontale/verticale**, puis **Horizontale** ou **Verticale** dans le menu déroulant **Échelle**, renseignez le champ, puis cliquez sur **OK**.
- Choisissez **Échelle horizontale du texte** ou **Échelle verticale du texte** dans la rubrique **Caractère/Attributs de caractère** de la palette **Spécifications**, et renseignez le champ.
- Utilisez une des commandes clavier ci-dessous. Si l'échelle d'une section de texte sélectionnée est modifiée à la fois horizontalement et verticalement, les commandes augmenteront ou réduiront le texte conformément.
- Il est impossible d'appliquer simultanément à un texte des valeurs d'échelle horizontale et verticale.

## Mac OS X

- Condenser de 5% : Pomme+,
- Agrandir de 5% : Pomme+;
- Condenser de 1 % : Pomme+Option+,
- Agrandir de 1 % : Pomme+Option+;

#### Windows

- Condenser de 5% : Ctrl+Maj+,
- Agrandir de 5% : Ctrl+Maj+. (point)
- Condenser de 1 % : Ctrl+Alt+Maj+,
- Agrandir de 1 % : Ctrl+Alt+Maj+. (point)

#### Application d'un décalage de ligne de base

Vous pouvez placer des caractères au-dessus ou au-dessous de leur ligne de base sans affecter l'espacement des paragraphes. Une valeur positive élève le texte, tandis qu'une valeur négative l'abaisse. Pour appliquer un décalage de ligne de base au texte sélectionné, effectuez une des opérations suivantes :

- *(Windows uniquement)* Choisissez **Style > Décalage ligne de base**, renseignez le champ **Décalage ligne de base**, puis cliquez sur **OK**.
- Renseignez le champ **Ligne de base** de la rubrique **Caractère/Attributs de caractère** de la palette **Spécifications**.
- Utilisez une des commandes clavier ci-dessous.

#### Mac OS X

- 1 pt vers le bas : Commande+Option+Maj+)
- 1 pt vers le haut : Commande+Option+Maj+<

## Windows

- 1 pt vers le bas : Ctrl+Alt+Maj+1
- 1 pt vers le haut : Ctrl+Maj+1

## Application d'une accentuation

Pour appliquer une marque d'accentuation à un caractère, sélectionnez ce dernier, cliquez sur le menu déroulant **Marque d'accentuation** de la rubrique **Paragraphe/Attributs de paragraphe** de la palette **Spécifications** pour afficher les options de marque d'accentuation, puis cliquez sur une d'entre elles. Ces options sont également disponibles dans le menu déroulant **Marque d'accentuation** sous **Style > Style**. Sous Windows, ces options sont également disponibles dans le menu déroulant **Marque d'accentuation** de la palette **Attributs de caractères** (**Style > Caractère**).

#### Contrôle des caractères demie chasse

Pour garder les caractères demie chasse (tels que les caractères romains) horizontaux dans une histoire verticale :

- *(Windows uniquement)* Cochez la case **Laisser les caractères demie chasse droits** dans la boîte de dialogue **Attributs de caractère (Style > Caractère)**.
- *(Mac OS X uniquement)* Cochez la case **Laisser les caractères demie chasse droits** dans la rubrique **Caractère** de la palette **Spécifications**.

#### Comptage des caractères

La boîte de dialogue **Nombre de caractères** (menu **Utilitaires**) affiche le nombre de caractères à pleine largeur, demi-chasse, Bopomofo, Hangul, Kana et Han utilisés dans l'article actif. Elle affiche également le nombre de symboles et de caractères à utilisation privée dans l'article sélectionné.

#### Utilisation des jeux de polices

Les jeux de polices permettent de contrôler comment les différents types de caractères, tels que les caractères alphabétiques (romains) et Han, s'affichent lorsqu'ils se retrouvent dans un même texte.

La création des jeux de polices s'effectue dans la boîte de dialogue de **modification des jeux de polices** (**Édition > Jeux de polices**). Chaque jeu est composé d'un ensemble de types de polices ayant chacun leurs propres paramètres.

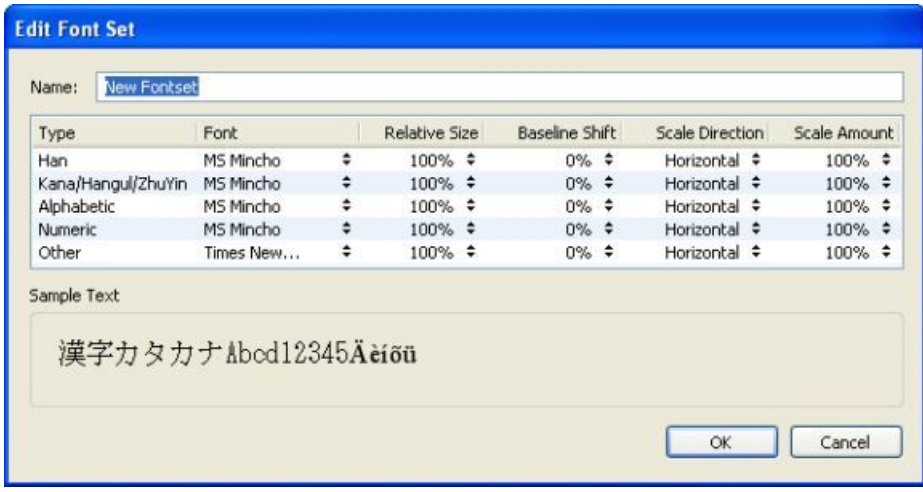

Utilisez la boîte de dialogue de **modification des jeux de polices** pour configurer un jeu de polices.

Pour chaque type d'un jeu, vous pouvez contrôler les options suivantes :

- **Police** : définissez une police pour chaque type de groupe de caractères.
- **Taille relative** : définissez la taille relative de chaque police suivant le corps utilisé dans la mise en page. Par exemple, si le corps de police dans votre mise en page est de 12 points et que vous spécifiez un paramètre relatif de 200 %, la police s'affiche à 24 points.
- **Décalage ligne de base** : définissez une valeur pour hausser ou baisser la police de sa ligne de base.
- **Orientation échelle** : indiquez si la police est mise à l'échelle horizontalement ou verticalement.
- **Valeur d'échelle** : indiquez la quantité d'échelle horizontale et verticale.

La zone **Échantillon de texte** de la boîte de dialogue affiche un échantillon de texte utilisant chacune des polices du jeu.

Vous pouvez appliquer un jeu de polices à un texte de la même façon que vous appliquez une police à du texte. Il vous suffit de sélectionner le texte et de choisir un jeu de polices dans le menu déroulant des polices de la palette **Spécifications**. Les jeux de polices s'affichent en haut de la liste.

Pour ajouter un jeu de polices à un projet, utilisez le bouton **Ajouter** dans la boîte de dialogue **Jeux de polices** (**Édition > Jeux de polices**).

# Utilisation des caractères groupés

 Utilisez la boîte de dialogue **Caractères de groupe** (menu **Style**) pour inclure un groupe de caractères horizontaux, tels que des caractères romains, dans une ligne de texte verticale. Les caractères groupés s'affichent systématiquement à l'horizontal et ne sont pas coupés en fin de ligne. Pour grouper des caractères sélectionnés :

1 Choisissez **Style > Grouper les caractères**.

- 2 Choisissez **Verticale** ou **Horizontale** dans le menu déroulant **Échelle** et entrez un pourcentage dans le champ placé à droite.
- 3 Pour modifier l'espacement des caractères, renseignez le champ **Approche de groupe/Distance fixe**.
- 4 Cliquez sur **OK**.

#### Alignement de caractères sur une ligne

La fonction Alignement de caractère offre plusieurs options pour aligner des petits caractères d'une ligne de texte jusqu'au plus grand caractère de celle-ci. Vous pouvez aligner des caractères d'après leurs lignes de base, leurs carrés em ou leurs carrés ICF.

Les *carrés em* sont des blocs de contrainte de caractères. Le carré *ICF* (ideographic character face) est une limite à l'intérieur du carré em au-delà de laquelle un glyphe ne peut pas s'étendre. Les carrés ICF sont nécessaires pour s'assurer que les glyphes d'un texte en langue est-asiatique ne se touchent pas l'un l'autre. La zone rouge du schéma ci-dessous représente les limites du carré em. La zone jaune représente le carré ICF.

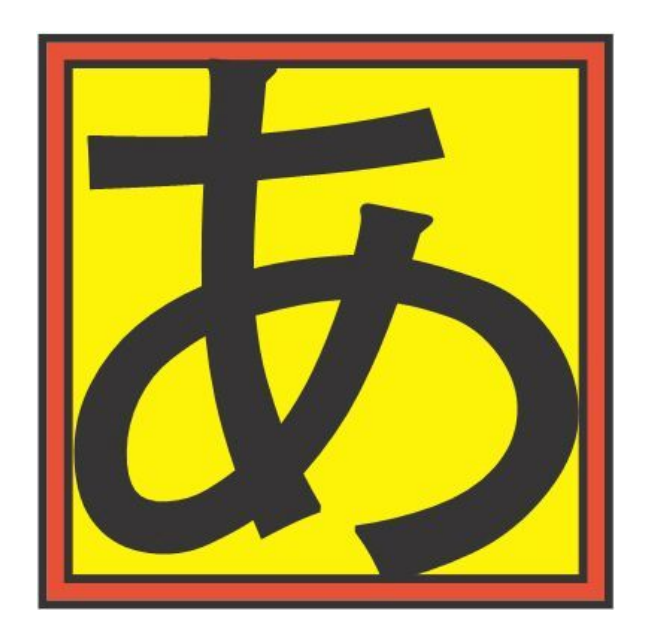

Le rouge représente le carré em. Le jaune représente le carré ICF.

Vous pouvez aligner des caractères plus petits sur des plus grands qui apparaissent sur la même ligne de texte de l'une des façons suivantes :

- Choisissez une option dans le sous-menu **Style > Alignement de caractère**.
- *(Windows uniquement) :* Choisissez **Style > Format**, puis sélectionnez une option dans le menu déroulant **Alignement caractère** sous l'onglet **Formats**.
- *(Mac OS X uniquement) :* Choisissez une option dans le menu déroulant **Alignement caractère** de l'onglet **Paragraphe** de la palette **Spécifications**.

Les options d'alignement sont les suivantes :

- **Carré ICF haut** : aligne les petits caractères sur le haut du carré ICF.
- **En haut** : aligne de petits caractères sur le bord supérieur du carré em du plus grand caractère d'une ligne de texte horizontal.
- **En bas** : aligne de petits caractères sur le bord inférieur du carré em du plus grand caractère d'une ligne de texte horizontal.
- **Centré** : aligne de petits caractères sur le centre du carré em du plus grand caractère.
- **Droit** : aligne de petits caractères sur le bord droit du carré em du plus grand caractère d'une ligne de texte vertical.
- **Gauche** : aligne de petits caractères sur le bord gauche du carré em du plus grand caractère d'une ligne de texte vertical.
- **Ligne de base romaine** : aligne les petits caractères sur la ligne de base du plus grand caractère.
- **Carré ICF bas** : aligne les petits caractères sur le bas du carré ICF.

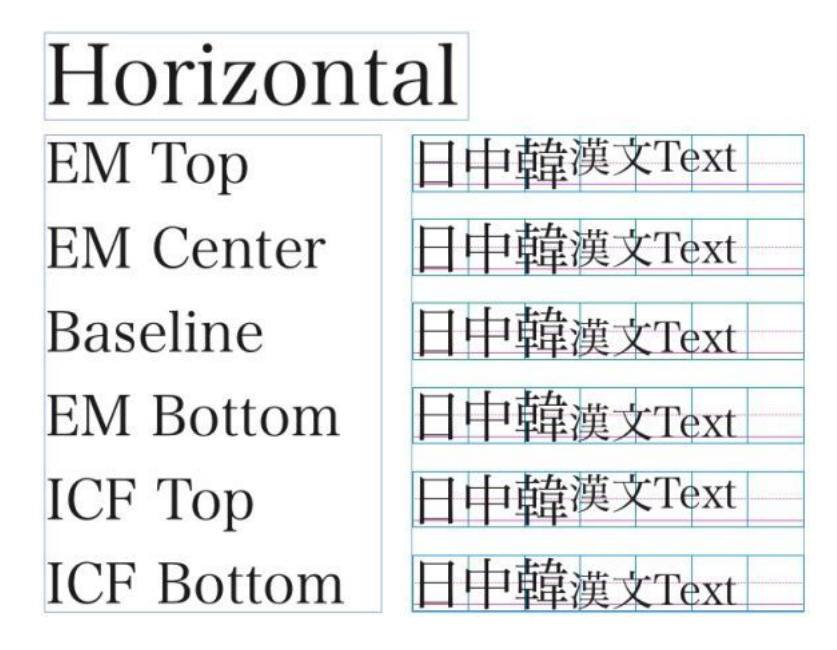

Exemples d'alignement de caractère horizontal

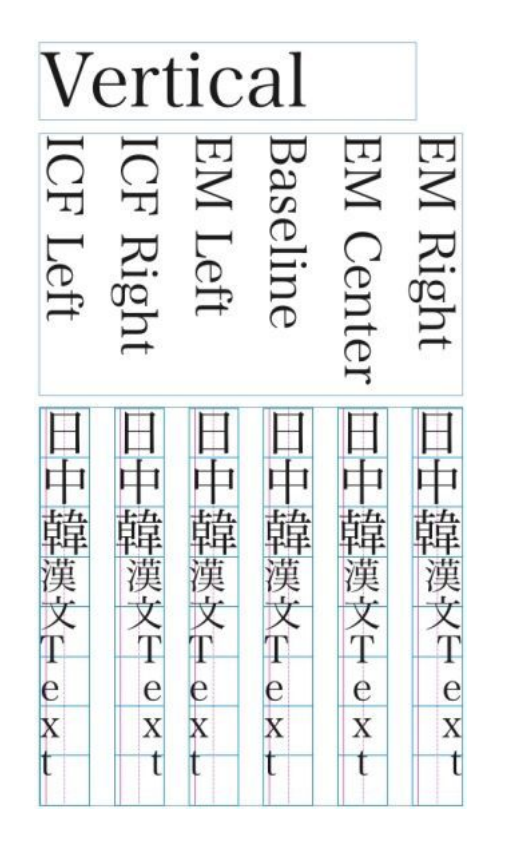

Exemples d'alignement vertical

## Application de plusieurs attributs de caractère

Vous pouvez consulter et modifier tous les attributs de caractère en même temps à l'aide de la boîte de dialogue **Attributs de caractère** (**Style > Caractère)** sous *Windows* ou en utilisant la rubrique **Paragraphe** de la palette **Spécifications** sous *Mac OS X*.

Des champs vides et des cases à cocher grises indiquent que plusieurs styles sont appliqués au texte sélectionné. Par exemple, si le champ **Police** est vide, cela signifie que plusieurs polices ont été appliquées.

Lorsque vous renseignez un champ vide, la valeur entrée s'appliquera à l'ensemble du texte sélectionné. Activez ou désactivez une case à cocher grise pour appliquer au texte ou en supprimer le paramètre sélectionné.

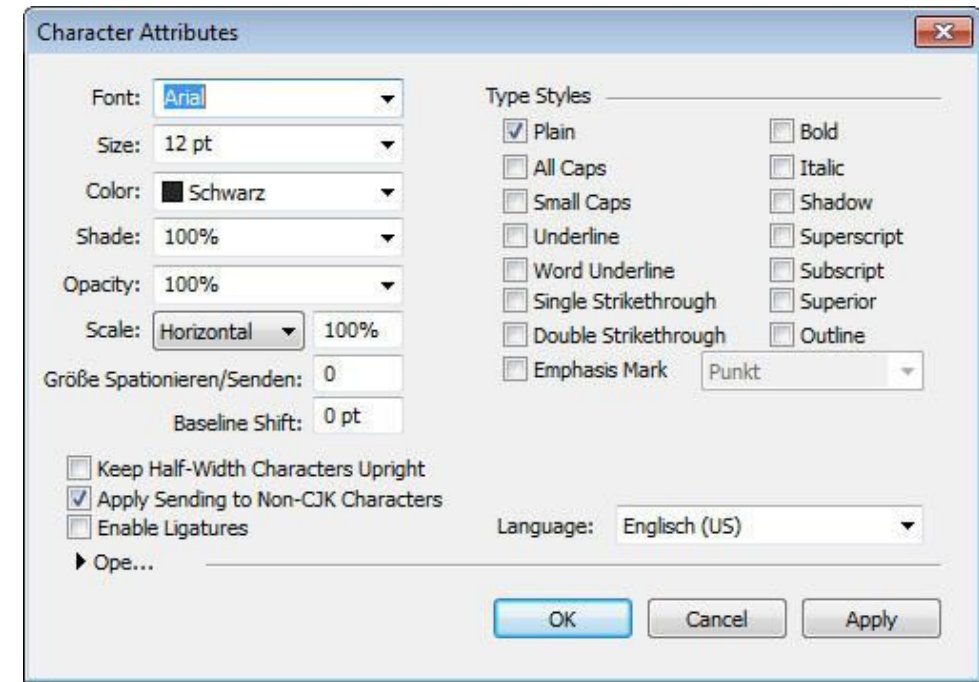

Utilisez la boîte de dialoque **Attributs de caractère** pour formater le texte.

## Application des attributs de paragraphe

Les *attributs de paragraphe* sont des options de formatage qui s'appliquent à la totalité d'un paragraphe. Il s'agit des paramètres d'alignement, de retrait, d'interlignage et de tabulation. Pour appliquer des attributs aux paragraphes sélectionnés, utilisez la rubrique **Paragraphe/Attributs de paragraphe** de la palette **Spécifications** et sous Windows, vous pouvez également utiliser la boîte de dialogue **Attributs de paragraphe** *(Windows uniquement)* (**Style > Format**).

Vous pouvez copier tous les formats de paragraphe appliqués, d'un paragraphe à d'autres du même bloc ou de la même chaîne de texte. Pour copier des formats de paragraphe appliqués, sélectionnez les paragraphes que vous souhaitez modifier, puis appuyez sur les touches Option+Majuscule/Alt+Majuscule tout en cliquant n'importe où dans le paragraphe qui contient les formats que vous souhaitez copier. Copier des formats de paragraphe de cette manière ne change aucun attribut de caractère.

## Contrôle de l'alignement

Vous pouvez choisir parmi cinq alignements de paragraphe : Gauche, Centré, Droite, Justifié et Forcé. L'option **Forcé** aligne toutes les lignes entre les retraits gauche et droit, comme l'option **Justifié**, mais justifie également la dernière ligne (si un retour est placé à la fin du paragraphe).

Pour définir l'alignement du texte sélectionné, effectuez une des opérations suivantes :

- Choisissez un alignement dans le sous-menu **Style > Alignement**.
- Cliquez sur une icône d'alignement dans la rubrique **Accueil**/**Classique** ou **Paragraphe/Attributs de paragraphe** de la palette **Spécifications**.
- Utilisez une des commandes clavier ci-dessous.

# Mac OS X

- Gauche : Commande+Maj+L
- Centré  $\equiv$ : Commande+Maj+C
- $\bullet$  Droite  $\equiv$ : Commande+Maj+R
- Justifié : Commande+Maj+J
- Forcé : Commande+Option+J

#### Windows

- $\bullet$  Gauche  $\blacksquare$ : Ctrl+Maj+L
- Centré  $\equiv$ : Ctrl+Maj+C
- Droite  $\blacksquare$ : Ctrl+Maj+R
- Justifié  $\blacksquare$ : Ctrl+Maj+J
- Forcé  $\blacksquare$ : Ctrl+Alt+Maj+J

# Contrôle de l'indentation

Vous pouvez définir des retraits pour des paragraphes sélectionnés de manières différentes :

- Utilisez le sous-menu **Style > Alignement**.
- *(Windows uniquement)* Utilisez la boîte de dialogue **Attributs de paragraphe** (**Style > Format**)
- Utilisez la rubrique **Paragraphe/Attributs de paragraphe** de la palette **Spécifications**.

Utilisez les champs suivants pour définir les retraits :

- Pour spécifier le retrait d'un paragraphe à partir du bord gauche d'un bloc ou d'une colonne, renseignez le champ **Retrait gauche**.
- Pour spécifier la distance de retrait de la première ligne d'un paragraphe à partir de la valeur **Retrait gauche**, renseignez le champ **Alinéa**. Notez que l'**alinéa** est relatif au **retrait gauche** appliqué à un paragraphe. Par exemple, si vous spécifiez un **retrait gauche** et un **alinéa** de 1,27 cm, l'alinéa sera placé à 2,54 cm du bord gauche du bloc de texte.
- Pour spécifier le retrait d'un paragraphe à partir du bord droit d'un bloc ou d'une colonne, renseignez le champ **Retrait droit**. Cliquez sur **OK**.
- Pour créer des retraits descendants, spécifiez un **retrait gauche** positif et un **alinéa** négatif ou faites glisser les icônes de retrait sur la règle des colonnes. Dans **Fenêtres**, vous pouvez utiliser le bouton **Appliquer** de la rubrique **Format** de la boîte de dialogue **Attributs de paragraphe** (**Style > Format**) pour faire des essais de retraits descendants.

Vous pouvez non seulement établir des retraits descendants en tant qu'attributs de paragraphe, mais également saisir un caractère spécial entraînant le retrait de toutes les lignes de texte, de ce caractère au retour de paragraphe suivant. Appuyez sur les

touches Commande+Maj+= (Mac OS X) ou Ctrl+Alt+Maj+! (Windows) pour saisir un caractère d'alignement sur l'alinéa. (Ce caractère est invisible ; pour l'afficher, choisissez **Affichage > Afficher caractères invisibles** (Commande+I/Ctrl+I).

L'alignement et les retraits se mesurent l'un et l'autre à l'aide du **retrait de texte** spécifié dans la rubrique **Texte** de la boîte de dialogue **Modifier** (menu **Bloc**) sous Windows, ou dans le champ **Retrait du texte** dans l'onglet **Bloc de texte** de la palette **Spécifications**. La valeur **Retrait texte** affecte les quatre côtés d'un bloc de texte, mais non les colonnes qu'il contient.

#### Contrôle de l'interlignage

L'interlignage mesure l'espacement des lignes, soit la distance entre les lignes de base de texte des paragraphes. La valeur d'interlignage que vous spécifiez est appliquée à toutes les lignes des paragraphes sélectionnés. L'interlignage peut être spécifié de trois façons :

- L'*interlignage absolu* précise la distance qui sépare les lignes de base du texte, indépendamment de la taille des caractères sur ces lignes. Par exemple, si vous appliquez à un paragraphe une valeur d'interlignage absolu de 16 points, toutes les lignes de base seront séparées de 16 points. Lorsque vous spécifiez un interlignage absolu, choisissez une valeur égale à la distance verticale totale dont vous souhaitez séparer les lignes de base du texte.
- L'*interlignage automatique incrémentiel* associe une valeur d'interlignage automatique de base à une valeur absolue définie dans le champ **Interlignage**. Les valeurs d'interlignage incrémentiel doivent être précédées du signe plus (+) ou moins (–).
- L'*interlignage automatique* signifie que l'application utilise la valeur du champ **Interlignage automatique** (**QuarkXPress/Édition > Préférences >** volet **Paragraphe**) pour décider si l'interlignage automatique doit être incrémentiel ou exprimé en pourcentage. L'interlignage par défaut, c'est-à-dire exprimé en pourcentage, s'appuie sur une valeur de base d'interlignage automatique à laquelle il ajoute un pourcentage fixe du corps de police le plus grand situé sur la ligne supérieure, pour déterminer la valeur totale d'espacement entre une ligne à laquelle a été appliquée la méthode d'interlignage automatique et la ligne supérieure. La valeur par défaut de l'interlignage automatique en pourcentage est 20 %. Pour définir l'interlignage automatique, entrez **auto** dans le champ **Interlignage**.

Pour définir l'alignement des paragraphes sélectionnés, effectuez une des opérations suivantes :

- *(Windows uniquement)* Choisissez **Style > Interlignage**, puis entrez une valeur d'interlignage absolu, une valeur d'interlignage incrémentiel (précédée du signe plus ou moins) ou le mot **auto** dans le champ **Interlignage**.
- Utilisez les contrôles **Interlignage** de la palette **Spécifications**.
- Utilisez une des commandes clavier ci-dessous.

# Mac OS X

- Réduire d'un pt : Commande+Maj+: (deux-points)
- Réduire de 0,1 pt : Commande+Option+Maj+: (deux-points)
- Augmenter d'un pt : Commande+Maj+ù
- Augmenter de 0,1 pt : Commande+Option+Maj+ù

#### Windows

- Réduire d'un pt : Ctrl+ù
- Réduire de 0,1 pt : Ctrl+Alt+ù
- Augmenter d'un pt : Ctrl+\*
- Augmenter de 0,1 pt : Ctrl+Alt+\*

#### Contrôle de l'espace avant et après les paragraphes

Les commandes **Espace avant** et **Espace après** vous permettent de spécifier l'espace à ajouter avant ou après des paragraphes sélectionnés.

Pour définir l'espace avant et après des paragraphes sélectionnés, effectuez une des opérations suivantes :

- *(Windows uniquement)* Choisissez **Style > Format**, puis renseignez les champs **Espace avant** ou **Espace après**.
- Utilisez les commandes **Espace avant paragraphe** et **Espace après paragraphe** dans la rubrique **Paragraphe/Attributs de paragraphe** de la palette **Spécifications**.

#### Définition des tabulations

Vous pouvez choisir parmi six types de taquets de tabulation :

- **Gauche** aligne le texte fer à gauche sur le taquet de tabulation.
- **Centré** centre le texte sur le taquet.
- **Droite** aligne le texte fer à droite sur le taquet.
- **Point** aligne le texte sur un point.
- **Virgule** aligne le texte sur une virgule.
- **Aligné sur** aligne le texte sur le caractère de votre choix. Lorsque vous sélectionnez cette tabulation, le champ **Aligné sur** s'affiche. Sélectionnez l'entrée existante et entrez le caractère d'alignement.
- Si vous ne définissez pas de tabulations personnalisées, l'application pose des tabulations alignées à gauche par défaut tous les 12 millimètres.

Vous pouvez appliquer des tabulations à des paragraphes sélectionnés des manières suivantes :

- *(Windows uniquement)* Utilisez les contrôles de la rubrique **Tabulations** de la boîte de dialogue **Attributs de paragraphe** (**Style > Tabulations**).
- Utilisez les contrôles de la rubrique **Tabulations** de la palette **Spécifications**. La palette **Spécifications** permet de préserver l'espace à l'écran, et vous pouvez visualiser en continu les effets des modifications apportées aux paramètres de tabulation. Vous pouvez faire glisser les icônes de tabulation vers la règle ou directement dans le texte.

Lorsque vous faites glisser les tabulations vers la règle ou le texte, une ligne verticale apparaît à l'écran pour vous aider à positionner la tabulation.

## Contrôle des lignes veuves et orphelines

Les lignes veuves et orphelines sont deux types de lignes indésirables d'un point de vue typographique. Une veuve est généralement définie comme la dernière ligne d'un paragraphe qui apparaît en haut d'une colonne. Une orpheline est la première ligne d'un paragraphe qui apparaît en bas d'une colonne.

Grâce à la fonction **Joindre les lignes**, vous pouvez choisir de ne pas couper les paragraphes ; si toutes ses lignes ne peuvent tenir dans une colonne ou sur une page, le paragraphe entier se déplace au début de la colonne ou page suivante. Vous pouvez également conserver la coupure des paragraphes en précisant le nombre de lignes devant demeurer au bas d'une colonne ou d'un bloc et en haut de la colonne ou du bloc suivant. La fonction **Lier au ¶ suivant** permet également de ne pas séparer un paragraphe du suivant. De cette manière, vous pouvez par exemple lier un paragraphe avec le sous-titre qui le précède ou lier plusieurs lignes de texte formant un ensemble logique.

Il est courant de spécifier **Lier au paragraphe suivant** pour les feuilles de style de titre et de sous-titre et **Joindre les lignes** (en général avec les paramètres **Début** et **Fin**) pour les feuilles de style du corps du texte.

Pour activer ou désactiver les fonctions **Joindre les lignes** et **Lier au ¶ suivant** pour des paragraphes sélectionnés :

- *(Windows uniquement)* Choisissez **Style > Format** pour afficher la rubrique **Format** de la boîte de dialogue **Attributs de paragraphe**, puis cochez ou décochez les options **Joindre les lignes** et **Lier au ¶ suivant**.
- <span id="page-119-0"></span>• *(Mac OS X uniquement)* Utilisez la rubrique **Paragraphe** de la palette **Spécifications**.

## Utilisation des jeux de caractères insécables

Les caractères insécables sont des caractères qui ne peuvent ni débuter ni terminer une ligne, et ne peuvent pas être séparés l'un de l'autre aux sauts de ligne. La boîte de dialogue **Jeu de caractères insécables** (**Édition > Jeux de caractères insécables**) inclut des jeux de cactères insécables pour **Japonais - Fort**, **Japonais - Faible**, **Coréen standard**, **Chinois simplifié standard** et **Chinois traditionnel standard**.

Pour créer des jeux de caractères insécables personnalisés :

- 1 Choisissez **Édition > Jeux de caractères insécables**. La boîte de dialogue **Jeux de caractères insécables** s'affiche.
- 2 Cliquez sur **Créer**.
- 3 Renseignez le champ **Nom**.
- 4 Entrez des caractères dans les champs **Entrer les caractères ne pouvant pas débuter une ligne**, **Entrer les caractères ne pouvant pas terminer une ligne** et **Entrer des caractères inséparables**.
- 5 Cliquez sur **OK**.
- 6 Cliquez sur **Enregistrer**.
- Pour appliquer un jeu de caractères insécables à un paragraphe, choisissez-en un dans le menu déroulant **Jeu de caractères insécables** de la boîte de dialogue **Modification de la césure et de la justification** (**Édition > C&J > Modifier**).

## Contrôle de l'approche de paire

L'*approche de paire* est l'ajustement de l'espace qui sépare deux caractères. En effet, certains caractères aux formes particulières auront un aspect plus avantageux selon qu'ils sont rapprochés ou écartés. L'approche de paire s'applique automatiquement ou manuellement.

Les valeurs d'approche s'expriment en 1/200ème de cadratin. Une valeur d'approche positive éloigne deux caractères, une valeur négative les rapproche.

#### Approche de paire manuelle

Pour appliquer l'approche de paire entre deux caractères, effectuez une des opérations suivantes :

- *(Windows uniquement)* Choisissez **Style > Approche de paire** et renseignez le champ **Approche de paire**. Cliquez sur **OK**.
- Utilisez les contrôles **Approche de paire** de la palette **Spécifications**.
- Utilisez une des commandes clavier ci-dessous.

#### Mac OS X

- Réduire d'1/20ème de cadratin : Pomme+Maj+,
- Augmenter d'1/20ème de cadratin : Pomme+Maj+;
- Réduire d'1/200ème de cadratin : Pomme+Option+Maj+,
- Augmenter d'1/200ème de cadratin : Pomme+Option+Maj+;

#### Windows

- Réduire d'1/20ème de cadratin : Ctrl+Maj+ù
- Augmenter d'1/20ème de cadratin : Ctrl+Maj+\*
- Réduire d'1/200ème de cadratin : Ctrl+Alt+Maj+ù
- Augmenter d'1/200ème de cadratin : Ctrl+Alt+Maj+\*

#### Approche de paire automatique

Pour effectuer automatiquement l'approche de paire de caractères au-dessus d'un corps de police spécifique, affichez le volet **Caractère** de la boîte de dialogue **Préférences** (menu **QuarkXPress/Édition**), cochez la case **Approche auto. à partir de** et renseignez le champ.

QuarkXPress utilise les données d'approche de paire intégrées à la police (la *table d'approche* de la police). Une table d'approche comporte un certain nombre de paires de caractères, comme *Ta* par exemple, à chacune desquelles une valeur d'approche est associée. Vous ne pouvez pas modifier cette table, mais vous pouvez créer une table personnalisée pour une police à l'aide de la boîte de dialogue **Modifier la table d'approche de paire** (menu **Utilitaires**). Vous pouvez utiliser cette boîte de dialogue pour personnaliser l'espace horizontal (**Rapprocher**) et vertical (**Décaler**) des paires d'approche.

Vous pouvez créer vos propres tables d'approche dans QuarkXPress.

# Contrôle de la césure et de la justification

Une spécification de césure et de justification (C&J) est un ensemble nommé de paramètres pour la césure des mots dépassant la marge d'une ligne de texte et pour la justification des espaces entre des mots et des caractères. Vous pouvez appliquer des spécifications C&J à un paragraphe individuel ou les associer à une feuille de style de paragraphe. Utilisez la boîte de dialogue **Modification de la césure et de la justification (Édition > C&J > Créer)** pour contrôler ces paramètres.

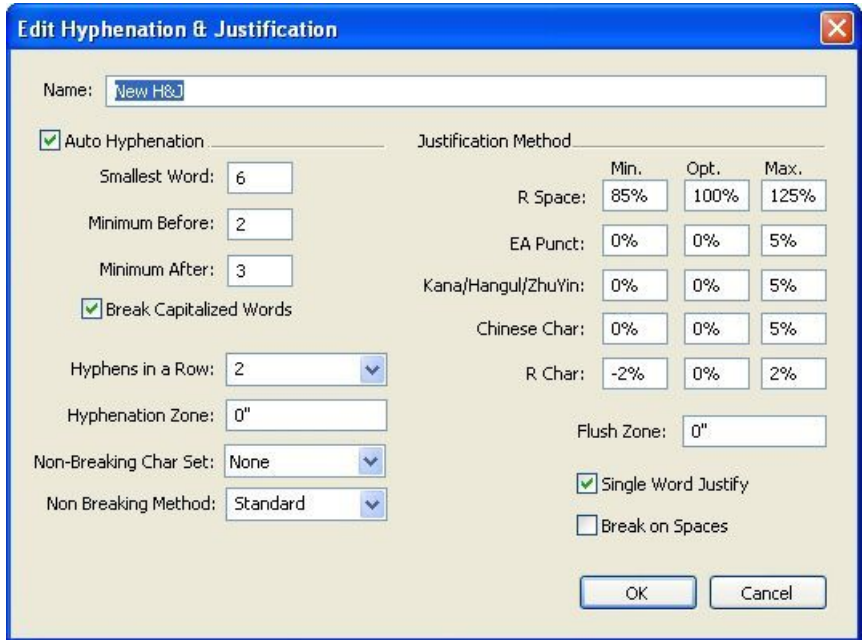

Boîte de dialogue Modification de la césure et de la justification

- **Césure automatique** : indiquez si la césure automatique est autorisée.
- **Le plus petit mot** : indique le nombre minimum de caractères qu'un mot doit contenir pour être coupé.
- **Minimum avant** : indique le nombre minimum de caractères avant le trait d'union.
- **Minimum après** : indique le nombre minimum de caractères après le trait d'union.
- **Césure des mots à maj.** : indique si la césure des mots en majuscules est autorisée.
- **Césures consécutives** : inique combien de mots peuvent être coupés dans des fins de ligne consécutives.
- **Zone de césure** : indique la zone avant le retrait droit dans lequel la césure se produit. Par exemple, si vous définissez la zone de césure à 1,27 mm, le mot est coupé lorsqu'un point de césure acceptable se trouve à moins de 1,27 mm du retrait droit. Le mot précédent le mot coupé ne doit pas se trouver dans la zone de césure.
- **Zone de césure** : pour des mots contenant des caractères romains, indique la zone avant le retrait droit dans lequel la césure se produit. Par exemple, si vous définissez la zone de césure à 1,27 mm, le mot est coupé lorsqu'un point de césure acceptable se trouve à moins de 1,27 mm du retrait droit. Le mot précédent le mot coupé ne doit pas se trouver dans la zone de césure.
- **Mode de justification** : indique comment les mots et les caractères sont espacés.
- **Espace** : indique l'espace minimum et maximum entre les mots dans des paragraphes comportant un alignement justifié ou forcé. Indiquez l'espace optimum entre des mots dans tous les paragraphes, quel que soit leur alignement.
- **Caract.** : indique l'espace minimum et maximum entre les caractères dans des paragraphes comportant un alignement justifié ou forcé. Indiquez l'espace optimum entre des caractères dans tous les paragraphes, quel que soit leur alignement.
- **Jeu de caractères insécables** : choisissez un jeu de caractères insécables dans le menu déroulant. Pour plus d'informations sur les jeux de caractères insécables, reportez-vous à *[Utilisation des jeux de caractères insécables](#page-119-0)*.
- **Mode insécable** : choisissez un mode insécable dans le menu déroulant. Lorsque le dernier caractère d'une ligne de texte justifié est un caractère insécable qui ne peut pas terminer une ligne, l'option **Monter** fait monter le premier caractère de la ligne suivante sur la ligne actuelle, suivant la valeur du champ **Min.**. L'option **Descendre** fait passer le caractère sur la ligne suivante, selon la valeur du champ **Max.**. Pour plus d'informations sur les caractères insécables, reportez-vous à *[Utilisation des jeux de](#page-119-0) [caractères insécables](#page-119-0)*.
- **Espace R** : définit l'espace entre les mots contenant des caractères romains dans des paragraphes justifiés. Indiquez l'espace optimum entre des mots contenant des caractères romains dans tous les paragraphes, quel que soit leur alignement.
- **•** Ponct. EA : indique l'espace minimum et maximum entre les caractères de ponctuation est-asiatiques dans des paragraphes justifiés. Indiquez l'espace optimum entre des caractères de ponctuation est-asiatiques dans tous les paragraphes, quel que soit leur alignement.
- **Kana/Hangeul/ZhuYin** : indique l'espace minimum et maximum entre les caractères Kana, Hangeul ou Zhu Yin dans des paragraphes justifiés. Indiquez l'espace optimum entre des caractères Kana, Hangeul ou Zhu Yin dans tous les paragraphes, quel que soit leur alignement.
- **Han** : indique l'espace minimum et maximum entre les caractères Han dans des paragraphes justifiés. Indiquez l'espace optimum entre des caractères Han dans tous les paragraphes, quel que soit leur alignement.
- **Caract. R** : indique l'espace minimum et maximum entre les caractères romains dans des paragraphes justifiés. Indiquez l'espace optimum entre des caractères romains dans tous les paragraphes, quel que soit leur alignement.
- **Zone justif.** : indique la zone avant le retrait droit à l'intérieur de laquelle le dernier mot de la dernière ligne d'un paragraphe justifié doit se trouver pour justifier cette ligne. Par exemple, si vous entrez 25,4 mm, la dernière ligne d'un paragraphe à laquelle la spécification de césure et de justification est appliquée ne sera pas justifiée si le dernier mot de la ligne ne se trouve pas à moins de 25,4 mm du retrait droit.
- **Mot justifié** : indique si un mot isolé sur une ligne d'un paragraphe justifié s'étend du retrait gauche au retrait droit. Lorsque cette case est vide, un mot isolé sur une ligne est aligné à gauche.
- **Césure sur espaces** : indique si du texte en chinois, japonais et coréen se coupe sur des espaces.

#### Définition des exceptions de césure

Dans QuarkXPress, vous pouvez créer des listes spécifiques d'*exceptions de césure*. La boîte de dialogue **Exceptions de césure** (**Utilitaires > Exceptions de césure > Modifier**) comprend un menu déroulant **Langue** qui permet de définir la langue à laquelle une exception de césure s'applique. Lorsque la césure automatique est effectuée dans un paragraphe, l'application contrôle la liste des exceptions de césure associée à la langue de paragraphe appropriée.

La boîte de dialogue **Césure proposée** (menu **Utilitaires**) affiche la césure recommandée pour un mot en se basant sur la méthode de césure définie pour le paragraphe et sur les exceptions de césure associées à la langue de celui-ci.

#### Fichiers d'exceptions de césure

Les listes d'exceptions de césure peuvent être stockées dans des fichiers *xml* distincts. Ceux-ci peuvent alors être importés dans votre projet, et également être exportés et partagés avec d'autres utilisateurs et projets. La même liste d'exceptions de césure peut ainsi être utilisée dans plusieurs projets.

Les fichiers d'exceptions de césure peuvent être importés et appliqués au niveau de la mise en page ; des fichiers *xml* différents peuvent donc être appliqués aux mises en page d'un même projet. Vous appliquez le fichier souhaité à une mise en page au moyen d'un dossier de fabrication, en tant que ressource Job Jackets. (Voir *[Dossiers de](#page-126-0) [fabrication avec exceptions de césure](#page-126-0)*)

Après avoir appliqué un fichier d'exceptions de césure à un projet, si vous apportez des modifications au fichier *xml*, celles-ci sont reflétées dans le projet à son ouverture suivante. De plus, les changements apportés aux exceptions de césure dans le projet sont reportés dans le fichier *xml* lié.

Ce lien réciproque fonctionne uniquement si le fichier *xml* est lié au moyen d'un dossier de fabrication. Le fichier *xml* n'est pas relié directement à une mise en page.

## Importation des fichiers d'exceptions de césure

Pour importer des fichiers d'exceptions de césure :

1 Choisissez **Utilitaires > Exceptions de césure > Importer**. La boîte de dialogue **Sélection du fichier d'exceptions de césure** s'affiche.

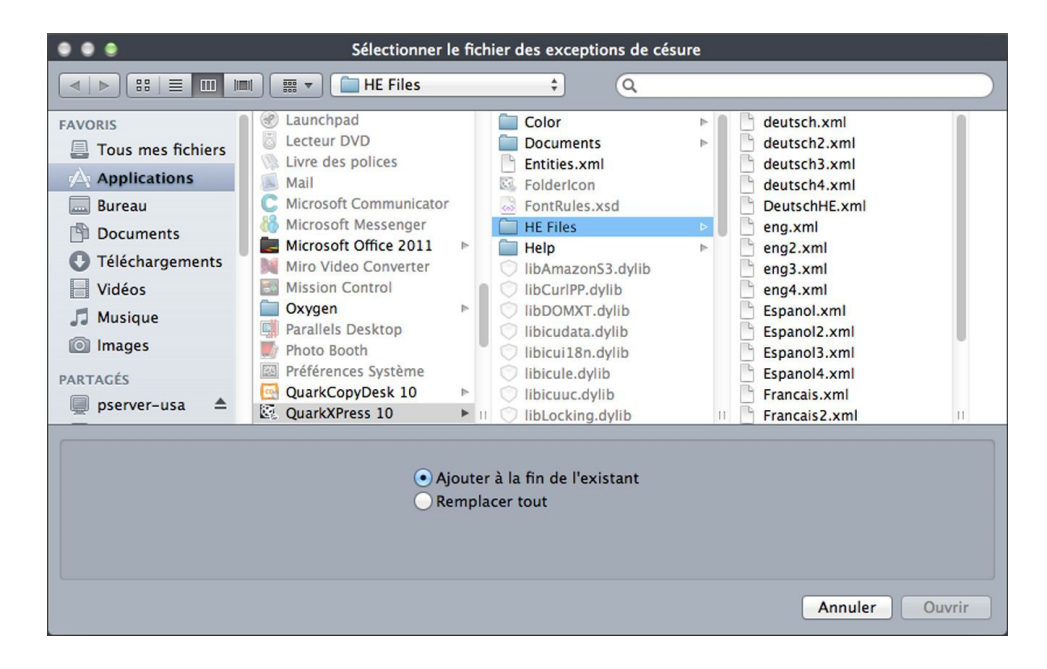

Boîte de dialoque Sélection du fichier d'exceptions de césure

- 2 Recherchez et sélectionnez le fichier *xml* d'exceptions de césure à importer.
- 3 Cochez **Ajouter à existante** (valeur par défaut) pour ajouter les exceptions de césure à une liste existante.
- En cas de conflits entre les mots de l'ancienne liste et de celle que vous tentez d'ajouter, une fenêtre de résolution de conflit s'ouvre. Elle vous permet de conserver l'ancienne exception (**Utiliser existante**) ou de la remplacer par la nouvelle figurant dans le fichier *xml* que vous importez (**Remplacer**).

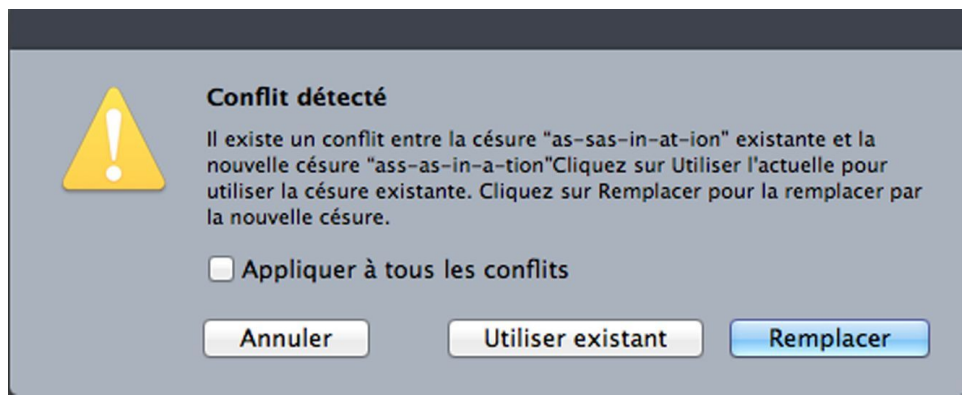

Fenêtre Résolution de conflit

- 4 Cochez **Tout remplacer** pour remplacer les exceptions de césure existantes par celles du fichier sélectionné. Cochez **Appliquer à tous les conflits** pour répéter la même action pour tous les conflits d'importation.
- Si le fichier que vous importez ne contient pas d'exceptions de césure pour une langue particulière, les exceptions existant dans celle-ci seront effacées.
- Puisque les exceptions de césure peuvent être ajoutées au niveau de l'application ou de la mise en page :
	- L'importation des exceptions de césure lorsqu'aucun projet n'est ouvert est effectuée au niveau de l'application pour toutes les langues.
	- L'importation d'exceptions de césure lorsqu'un projet à plusieurs mises en page est ouvert est effectuée dans la mise en page active du projet.

## Exportation des fichiers d'exceptions de césure

Les utilisateurs peuvent exporter des exceptions de césure de QuarkXPress à un fichier *xml* externe. Pour exporter des fichiers d'exceptions de césure :

1 Choisissez **Utilitaires > Exceptions de césure > Exporter**. La boîte de dialogue **Nouveau fichier d'exceptions de césure** s'affiche.

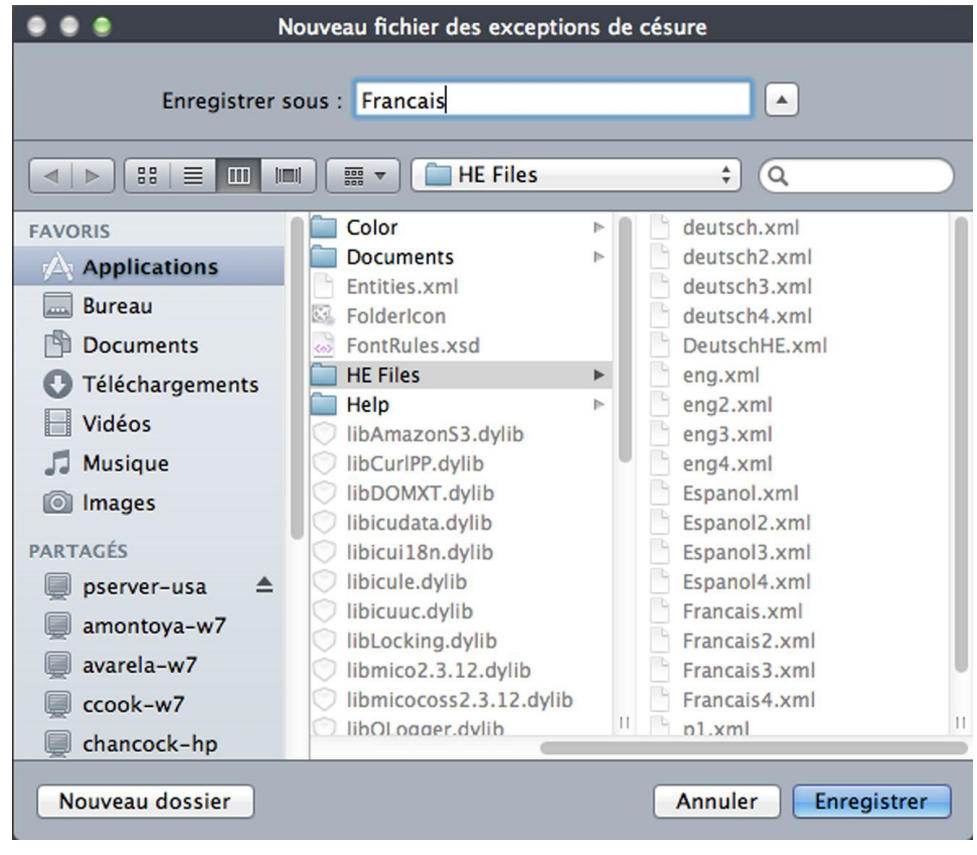

Boîte de dialogue Nouveau fichier d'exceptions de césure

2 Indiquez l'emplacement et le nom du fichier *xml*.

- 3 Cliquez sur **Enregistrer**.
- L'exportation d'exceptions de césure lorsqu'aucun projet n'est ouvert crée un fichier *xml* externe contenant les exceptions de césure figurant dans QuarkXPress au niveau de l'application pour toutes les langues.
	- L'exportation d'exceptions de césure lorsqu'un projet à plusieurs mises en page est ouvert crée un fichier *xml* externe contenant les exceptions de césure figurant dans la mise en page active du projet.

#### <span id="page-126-0"></span>Dossiers de fabrication avec exceptions de césure

Une nouvelle ressource **Exceptions de césure** a été ajoutée au niveau du dossier de fabrication. Cette fonction permet de partager des exceptions de césure entre des utilisateurs qui créent des projets à partir d'un même dossier de fabrication. Un utilisateur peut créer plusieurs ressources d'exceptions de césure au niveau du dossier de fabrication. Ces ressources ne sont pas disponibles au niveau du bon de travail mais peuvent être référencées dans l'élément de mise en page.

Pour ajouter un fichier d'exceptions de césure en tant que ressource Job Jacket :

- 1 Ouvrez la boîte de dialogue **Gestionnaire Job Jackets** (menu **Utilitaires**).
- 2 Dans la liste de gauche, ouvrez  $\mathbb{B}$  ou créez  $\mathbb{C}^*$  un fichier Job Jackets. Les catégories de ressources du fichier Job Jackets sont répertoriées par ordre alphabétique dans la liste sur le côté supérieur droit.
- 3 Sélectionnez le dossier de fabrication cible souhaité dans la liste à gauche.
- 4 Sélectionnez **Exceptions de césure** dans la liste de types de ressources en haut à droite.

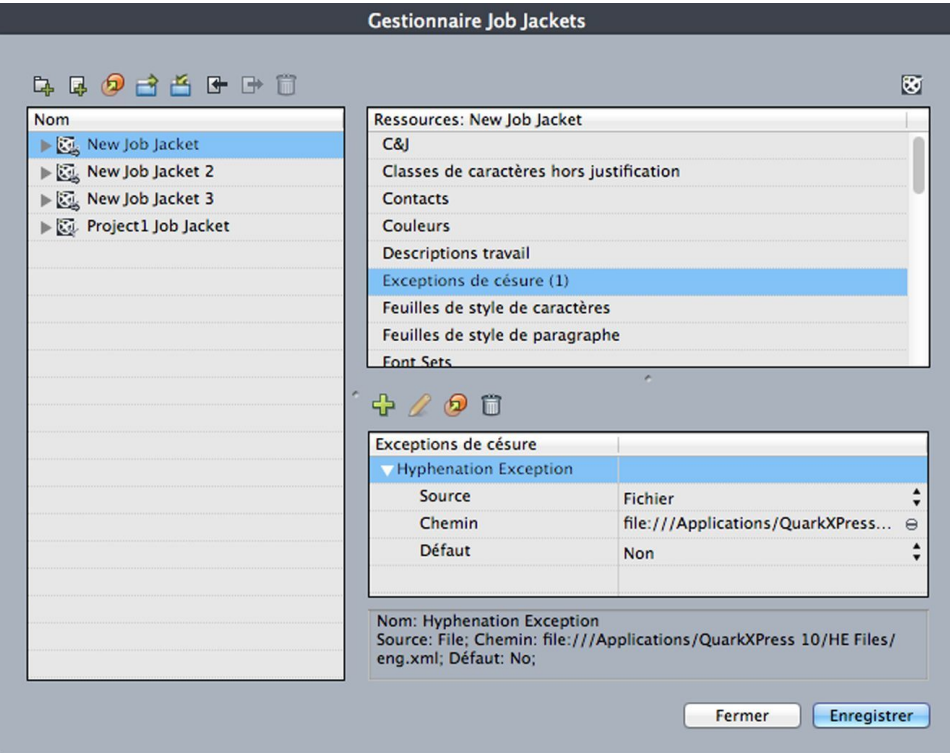

Les ressources d'exception de césure existantes sont répertoriées dans la liste en bas à droite.

- 5 Cliquez sur  $\mathbb{S}^k$  pour ajouter un fichier d'exceptions de césure en tant que ressource. Vous pouvez décider de faire de ce dernier le fichier d'exceptions de césure par défaut. Lorsqu'aucun élément de mise en page ne figure au niveau du bon de travail, ce fichier par défaut sera appliqué aux mises en page définies dans le bon de travail.
- 6 Recherchez et sélectionnez le fichier *xml* désiré.

L'élément de ressource d'exceptions de césure a trois attributs :

- **Source** : indique le type de référentiel disponible à l'endroit où le fichier d'exceptions de césure externe peut être sélectionné pour référence. Par défaut, il s'agit de **Fichier**.
- **Chemin** : présente l'URI du fichier d'exceptions de césure externe. Il permet à l'utilisateur de sélectionner le fichier externe devant servir de référence à cet élément de ressource d'exceptions de césure. Suivant le type de **source** sélectionné, l'utilisateur doit choisir le fichier d'exceptions externe en invoquant le navigateur source.
- **Défaut** : permet de désigner cet élément de ressource comme fichier d'exceptions de césure si aucun élément de mise en page n'est défini dans un bon de travail décrit dans le dossier de fabrication. Par défaut, la valeur de cet attribut est **Non**. Pour en faire la valeur par défaut, utilisez **Oui**. Un seul élément de ressource d'exceptions de césure peut être défini comme valeur par défaut.
- Si vous modifiez le dossier de fabrication, vous devez à nouveau lier ce dernier au projet à l'aide de l'option **Fichier > Job Jackets > Lier projet**.

## Bons de travail et exceptions de césure

Les exceptions de césure figurent au niveau de la mise en page et non du projet. Pour utiliser cette fonction, vous devez ajouter des éléments de mise en page dans le bon de travail et associer un des éléments de ressource d'exceptions de césure disponibles.

Points-clés :

- Les exceptions de césure d'un fichier externe associé à des éléments de mise en page dans le bon de travail sont importées dans la mise en page correspondante du tout nouveau projet.
- Un utilisateur peut créer un nombre illimité d'éléments de mise en page. Chaque mise en page créée dans le projet contient les exceptions figurant dans le fichier d'exceptions de césure externe associé aux éléments de mise en page.
- Si des exceptions de césure figurent dans l'application, elles ne feront pas partie des mises en page si des exceptions sont présentes dans les éléments de mise en page.
- Si des éléments de ressource d'exceptions de césure figurent dans le dossier de fabrication mais qu'aucun élément de mise en page et/ou d'exception de césure par défaut n'a été défini, les exceptions de césure présentes dans l'application seront incluses dans les mises en page.
- Si un utilisateur lie ou joint un projet (sans exception de césure) au dossier de fabrication contenant des exceptions de césure, celles-ci seront importées dans la mise en page du projet.
- Si un utilisateur lie ou joint un projet (contenant déjà des exceptions de césure) au dossier de fabrication comportant des exceptions différentes, les exceptions de la mise en page du projet seront remplacées par celles du dossier de fabrication.
- Si un utilisateur modifie les éléments de ressource d'exceptions de césure dans le dossier de fabrication déjà lié à un projet, tous les changements sont reflétés uniquement après que le projet est lié à nouveau au même dossier de fabrication.

Pour ajouter des exceptions de césure aux spécifications de mise en page :

- 1 Ouvrez la boîte de dialogue **Gestionnaire Job Jackets** (**Utilitaires > Gestionnaire Job Jackets**) et sélectionnez le dossier de fabrication cible dans la liste de gauche.
- 2 Sélectionnez le bon de travail souhaité dans le dossier de fabrication, et ouvrez-le ou créez it un fichier de bon de travail. Les catégories de ressources du fichier de bon de travail sont répertoriées par ordre alphabétique dans la liste en haut à droite.
- 3 Sélectionnez **Mises en page** dans la liste de types de ressources en haut à droite. Toutes les définitions de mise en page dans le bon de travail s'affichent dans la liste en bas à droite.
- 4 Sélectionnez une mise en page existante dans la liste en bas à droite ou cliquez sur  $\vec{\Box}^*$ pour créer une définition de mise en page.
- 5 Cliquez sur le bouton de développement à côté du nom de la définition pour en afficher les champs.
- 6 Faites défiler vers **Exception de césure** et sélectionnez le fichier d'exceptions de césure à utiliser pour la mise en page choisie.

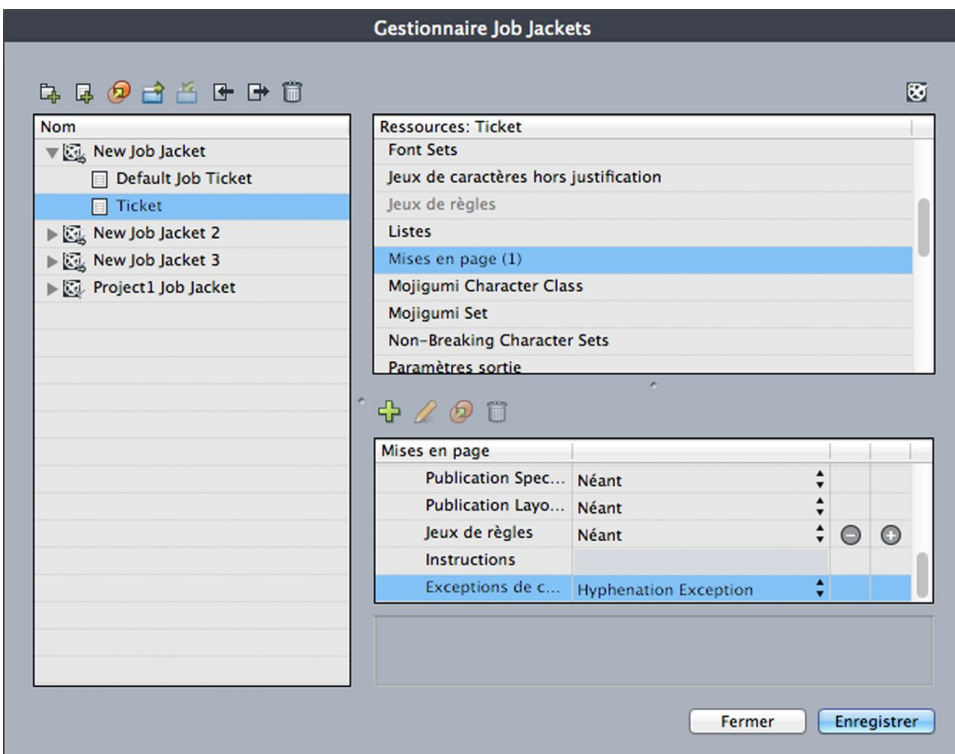

Les ressources d'exception de césure existantes sont répertoriées dans la liste en bas à droite.

#### Synchronisation entre les fichiers d'exceptions de césure et les mises en page

QuarkXPress prend en charge la synchronisation entre une mise en page et le fichier d'exceptions de césure lorsqu'il fait partie d'une ressource Job Jackets.

Si vous avez créé un projet à partir d'un dossier de fabrication, contenant une référence d'exceptions de césure, les modifications apportées au fichier d'exceptions de césure seront reflétées dans la mise en page lorsque le projet est rouvert ou est lié à nouveau au bon de travail. Si vous ajoutez une exception de césure dans la mise en page ou en supprimez ou en modifiez une, lorsque vous enregistrez le projet, les nouvelles exceptions sont reportées dans le fichier d'exceptions de césure.

Synchronisation :

- Les modifications apportées au fichier d'exceptions de césure externe référencé dans un dossier de fabrication seront reflétées dans la mise en page du projet créée à partir du même dossier de fabrication à l'ouverture suivante du projet.
- Les modifications apportées aux exceptions de césure depuis QuarkXPress seront reflétées dans le fichier d'exceptions de césure externe référencé lorsque l'utilisateur enregistre le projet.
- Si l'utilisateur a défini un élément de ressource d'exception de césure comme **défaut**, la synchronisation fonctionne même si aucun élément de mise en page n'est défini dans le bon de travail.
- La synchronisation ne fonctionne pas si des modifications relatives à l'élément de ressource d'exceptions de césure sont effectuées dans le dossier de fabrication déjà relié

à un projet. Pour appliquer ces modifications, l'utilisateur doit lier à nouveau le projet au même dossier de fabrication.

• La synchronisation fonctionne pour toutes les langues.

## Intégration à Quark Publishing Platform

Pour intégrer un dossier de fabrication avec un fichier d'exceptions de césure externe déposé sur le serveur Quark Publishing Platform :

1 Ouvrez la boîte de dialogue **Gestionnaire Job Jackets** (**Utilitaires > Gestionnaire Job Jackets**) et cliquez sur le bouton d'ouverture du dossier de fabrication  $\mathbb{B}$ . Sélectionnez **Quark Publishing Platform** dans le menu déroulant.

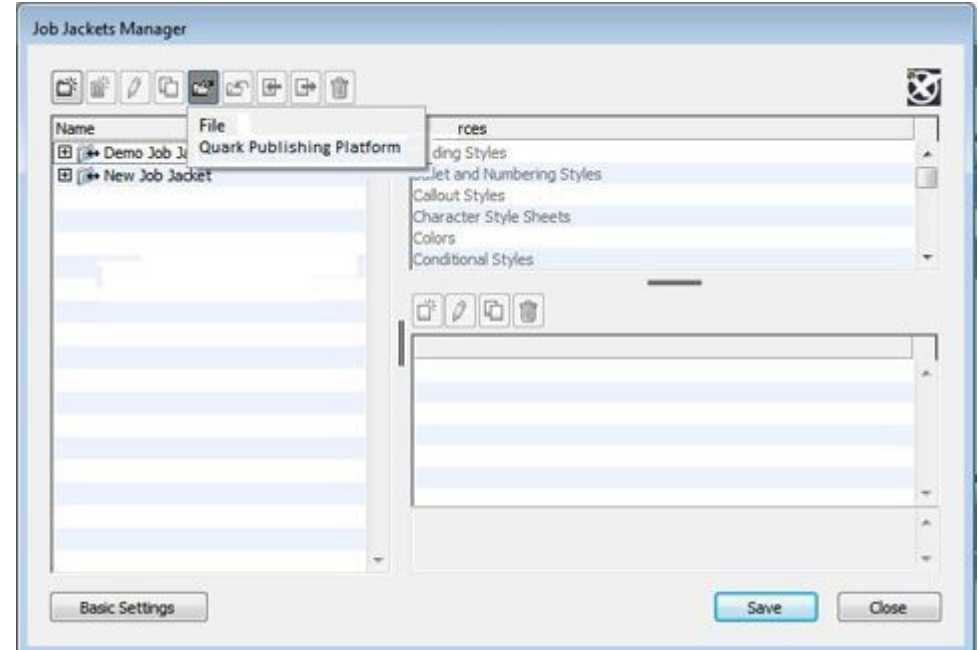

- Le menu déroulant sous le bouton d'ouverture du dossier de fabrication  $\mathbb{E}$  n'apparaît que si QuarkXPress est lancé avec le logiciel XTensions Quark Publishing Platform. Sélectionnez **Fichier** pour ouvrir un dossier de fabrication local et **Quark Publishing Platform** pour en ouvrir un depuis le serveur.
- 2 Accédez à la collection désirée.

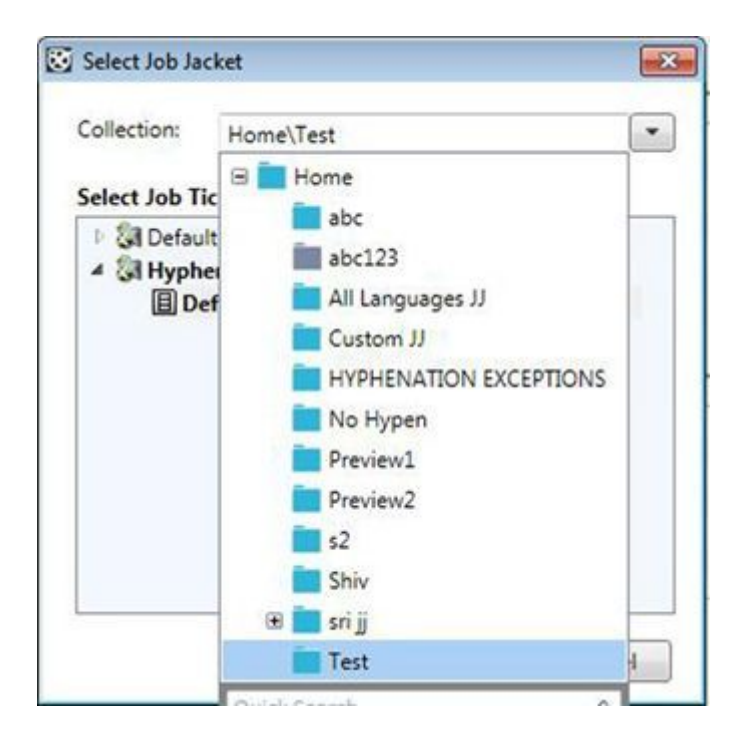

3 Sélectionnez le dossier de fabrication désiré et cliquez sur **OK**.

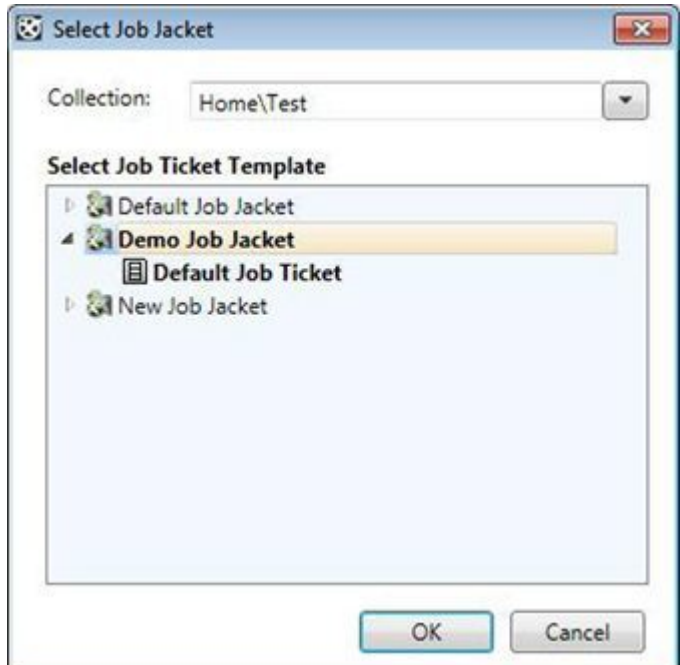

- 4 Sélectionnez **Exceptions de césure** dans la liste supérieure droite des types de ressources et cliquez sur  $\mathbb{D}^k$  pour ajouter un fichier d'exceptions de césure en tant que ressource.
- 5 Cliquez sur l'attribut **Source** et sélectionnez **Quark Publishing Platform** dans le menu déroulant.

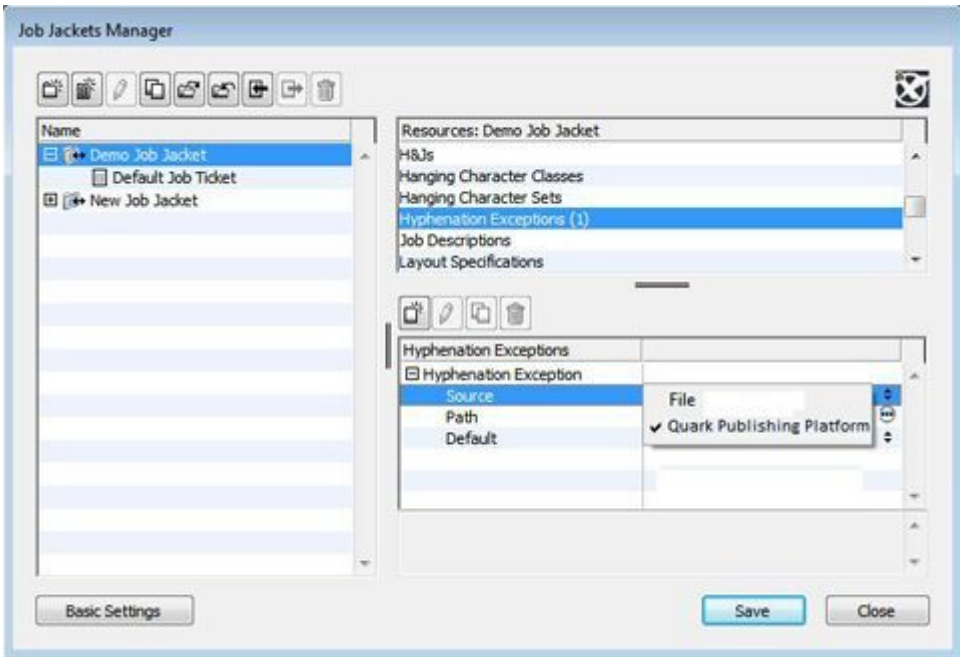

6 Cliquez sur le bouton **Parcourir** dans l'attribut **Chemin** afin d'appeler la boîte de dialogue **Sélectionneur d'éléments multimédias**. Sélectionnez le fichier d'exceptions de césure désiré et cliquez sur **OK**.

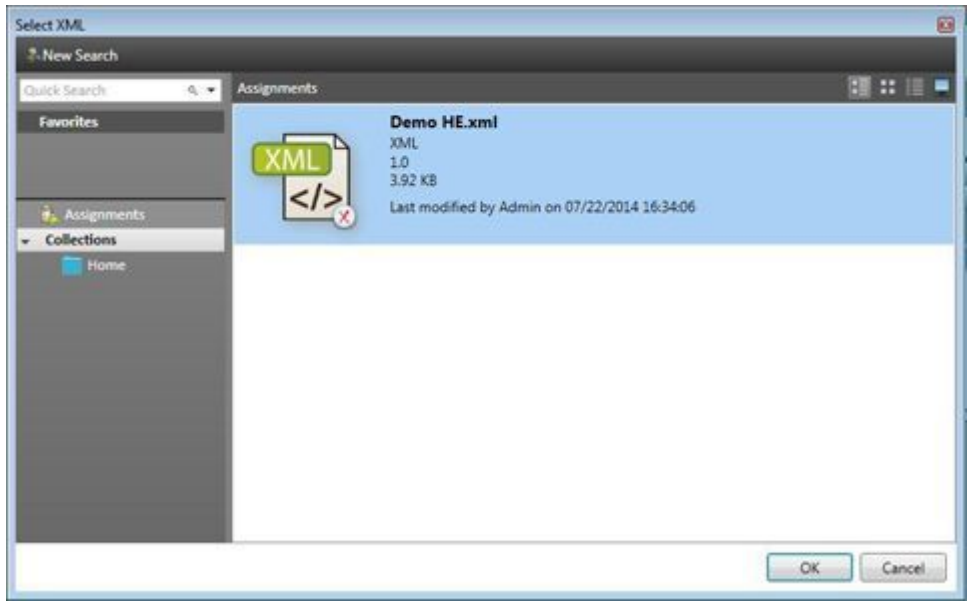

Seuls les fichiers d'exceptions de césure valides (c'est-à-dire les fichiers déposés sur le serveur avec le type de contenu **Exception de césure**) sont disponibles à la sélection.

Synchronisation des fichiers d'exceptions de césure dans Platform

Si vous avez créé un projet à partir d'un dossier de fabrication, contenant une référence d'exceptions de césure, les modifications apportées au fichier d'exceptions de césure seront reflétées dans la mise en page lorsque le projet est rouvert ou est lié à nouveau au bon de travail. Si vous ajoutez une exception de césure dans la mise en page ou en

supprimez ou en modifiez une, lorsque vous enregistrez le projet, les nouvelles exceptions sont reportées dans le fichier d'exceptions de césure.

Synchronisation dans l'environnement de Quark Publishing Platform :

- Les modifications apportées au fichier d'exceptions de césure externe déposé dans le serveur seront reflétées dans la mise en page du projet à la prochaine ouverture ou au prochain dépôt de ce dernier.
- Les modifications apportées aux exceptions de césure à partir de QuarkXPress seront reflétées dans le fichier d'exceptions externe référencé lorsque l'utilisateur enregistre ou dépose le projet. Une nouvelle version (majeure) de l'élément d'exceptions de césure référencé sera créée automatiquement sur le serveur.

## Utilisation de la césure conditionnelle

Outre la césure automatique, l'insertion de traits d'union manuels ou conditionnels (Pomme+- (trait d'union)/Ctrl+!) vous permet de contrôler les ruptures de ligne et la distribution du texte. Un tiret conditionnel n'est inséré que si un mot est coupé en fin de ligne.

#### Contrôle de l'approche de groupe

L'*approche de groupe* permet d'ajuster l'espace qui sépare des caractères ou mots sélectionnés à des fins de calibrage ou pour produire des effets typographiques. Les valeurs d'approche s'expriment en 1/200ème de cadratin. Une valeur d'approche de groupe positive augmente l'espace qui suit chaque caractère, une valeur négative le réduit.

L'approche de groupe est surtout utilisée pour le calibrage. Cependant, abuser de cette technique peut affecter l'aspect général et la lisibilité d'un document. Dans l'optique du calibrage, vous devriez respecter les règles suivantes :

- Effectuez l'approche de paragraphes entiers et non pas d'une ligne ou d'un mot seul.
- Établissez des limites d'approche, par exemple de +3 à –3.
- Veillez à ce qu'une approche de groupe identique soit appliquée aux paragraphes placés côte à côte.

Ces règles ne sont que des lignes directrices ; les valeurs d'approche adéquates dépendent de la conception, de la police, de la largeur des colonnes, ainsi que d'autres facteurs.

#### Approche de groupe manuelle

Pour appliquer une approche de groupe à du texte sélectionné, effectuez une des opérations suivantes :

- *(Windows uniquement)* Choisissez **Style > Approche de groupe**, renseignez le champ **Approche de groupe**, puis cliquez sur **OK**.
- Utilisez les contrôles **Approche de groupe** de la palette **Spécifications**.
- Utilisez une des commandes clavier ci-dessous.

# Mac OS X

- Réduire d'1/20ème de cadratin : Pomme+Maj+,
- Augmenter d'1/20ème de cadratin : Pomme+Maj+;
- Réduire d'1/200ème de cadratin : Pomme+Option+Maj+,
- Augmenter d'1/200ème de cadratin : Pomme+Option+Maj+;

## Windows

- Réduire d'1/20ème de cadratin : Ctrl+Maj+ù
- Augmenter d'1/20ème de cadratin : Ctrl+Maj+\*
- Réduire d'1/200ème de cadratin : Ctrl+Alt+Maj+ù
- Augmenter d'1/200ème de cadratin : Ctrl+Alt+Maj+\*

#### Modification des tables d'approche de groupe

L'application utilise les données d'approche de groupe intégrées à la police (la *table d'approche* de la police). Vous ne pouvez pas modifier cette table, mais vous pouvez créer une table personnalisée pour une police à l'aide de la boîte de dialogue **Approche de groupe** (menu **Utilitaires**).

#### Fixe

 L'option *Fixe* permet de fixer la distance entre les bords gauches de blocs de contrainte de caractères successifs dans du texte horizontal ou les bords supérieurs de blocs de contrainte de caractères successifs dans du texte vertical. Vous pouvez appliquer cette option en sélectionnant du texte et en entrant une mesure explicite (telle que 2 mm ou 8 q) dans le champ **Approche de groupe** dans la rubrique **Accueil/Classique** ou **Caractère/Attributs de caractère** de la palette **Spécifications**. Sous Windows, vous pouvez également choisir **Style > Approche de groupe/Fixe** et entrer une mesure explicite (telle que 2 mm ou 8 q) dans le champ **Approche de groupe** de la boîte de dialogue **Attributs de caractères**.

Si vous entrez un nombre dans un champ **Approche de groupe** sans définir de système de mesure, une approche est appliquée plutôt qu'une mesure fixe. Pour appliquer l'option Fixe, définissez une unité de mesure.

Vous pouvez utiliser l'option Fixe à des caractères auxquels les langues chinoise, japonaise et coréenne ne sont pas appliquées. Il vous suffit de cocher la case **Appliquer la valeur fixe aux caractères non-CJK** dans la boîte de dialogue **Attributs de caractères** (**Édition > Caractère**) (Windows uniquement) ou dans la rubrique **Caractère** de la palette **Spécifications** (Mac OS X uniquement).

## Utilisation de feuilles de style

Une feuille de style est un groupe d'attributs de paragraphes et/ou de caractères que l'on peut appliquer en une seule étape aux paragraphes et aux caractères sélectionnés. Utilisez des feuilles de style pour convertir un texte non formaté en manchette,

sous-titre, légende, corps du texte, etc. L'utilisation de feuilles de style pour appliquer plusieurs attributs de paragraphes et de caractères en même temps réduit le temps consacré à la mise en page et contribue à maintenir une homogénéité typographique.

## Création et modification des feuilles de style de paragraphe

Une feuille de style de paragraphe est un ensemble nommé d'attributs de paragraphe et de caractère. Vous pouvez appliquer tous les attributs de formatage d'une feuille de style de paragraphe au texte en associant simplement celle-ci au texte. Pour créer, modifier, dupliquer ou supprimer des feuilles de style de paragraphe, utilisez la boîte de dialogue **Feuilles de style** (**Édition > Feuilles de style**).

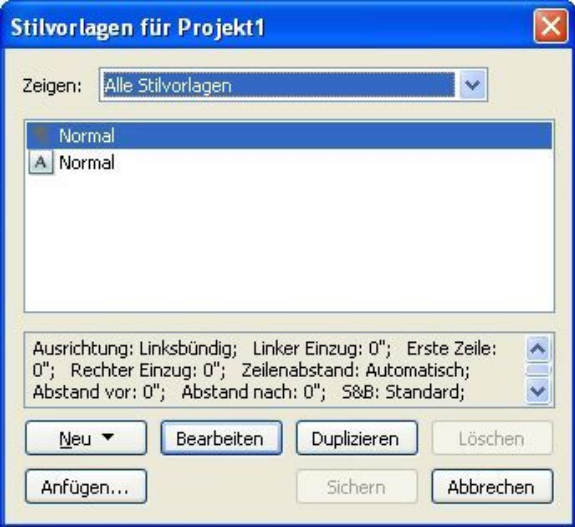

La boîte de dialogue Feuilles de style permet de créer, modifier et supprimer des feuilles de style.

Pour créer une feuille de style de paragraphe, choisissez **Paragraphe** depuis le bouton déroulant **Créer**. La boîte de dialogue **Modification de la feuille de style de paragraphe** s'affiche. Utilisez les contrôles de cette boîte de dialogue pour configurer les attributs de la feuille de style.

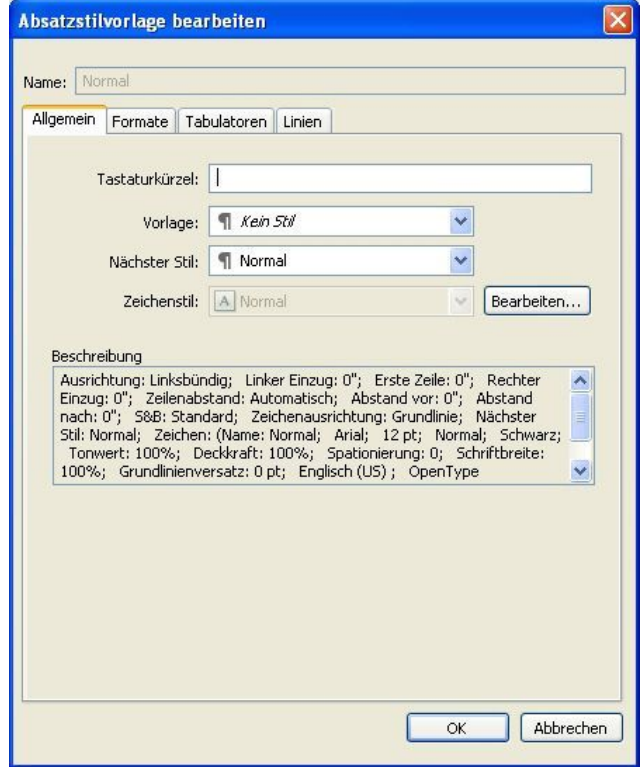

La boîte de dialoque **Modification de la feuille de style de paragraphe** permet de configurer une feuille de style de paragraphe.

Configurez d'abord les contrôles de la rubrique **Générales** :

- **Nom** : entrez un nom dans ce champ ou l'application emploiera la désignation par défaut Nouvelle feuille de style.
- **Équivalent clavier** : saisissez dans ce champ un **équivalent clavier** défini pour la feuille de style. Vous pouvez saisir n'importe quelle combinaison des touches Commande, Option, Maj ou Contrôle/Ctrl ou Ctrl+Alt avec une touche de fonction ou du pavé numérique.
- Si vous attribuez à une feuille de style un équivalent clavier correspondant à une commande existante, le raccourci de la feuille de style supplante la commande existante lorsque l'outil **Modification de texte I** est sélectionné et qu'un bloc de texte est actif.
- **Basé sur** : pour baser les attributs d'une nouvelle feuille de style sur une feuille existante, cliquez sur le menu déroulant **Basé sur** et choisissez une feuille de style dans la liste. Si vous utilisez le menu déroulant **Basé sur** de la boîte de dialogue **Modification de la feuille de style de paragraphe** pour baser une feuille de style sur une feuille existante, les changements apportés à l'original s'appliquent automatiquement à la copie.
- **Style suivant** : pour sélectionner une transition d'une feuille de style de paragraphe à une autre après la saisie d'un retour chariot, choisissez une feuille de style de paragraphe dans le menu déroulant **Style suivant**.
- **Style** : pour associer une feuille de style de caractères à la feuille de style de paragraphe, choisissez une option dans le menu déroulant **Style** de la zone **Attributs de caractère**. Pour créer une feuille de style de caractères, reportez-vous à *[Création et modification des](#page-137-0) [feuilles de style de caractères](#page-137-0)*.

Utilisez ensuite les rubriques **Format**, **Tabulations** et **Filets** afin de définir des attributs supplémentaires pour la feuille de style de paragraphe. Lorsque vous avez terminé, cliquez sur **OK** pour retourner à la boîte de dialogue **Feuilles de style**, puis sur **Enregistrer** pour sauvegarder la feuille de style. Une fois une feuille de style de paragraphe enregistrée, elle apparaît dans le sous-menu **Feuille de style de paragraphe** (menu **Style**), ainsi que dans la palette **Feuilles de style**.

- Les feuilles de style créées sans projet ouvert sont intégrées à la liste des feuilles de style par défaut et s'appliquent à tous les projets créés par la suite. Lorsque vous créez une feuille de style avec un projet ouvert, elle est incluse uniquement dans la liste des feuilles de style du projet actif.
- Pour créer une feuille de style de paragraphe basée sur du texte formaté, placez d'abord le point d'insertion de texte dans un paragraphe comportant les attributs de format que vous souhaitez incorporer à la feuille de style. Choisissez **Édition > Feuilles de style** pour afficher la boîte de dialogue **Feuilles de style**. Choisissez **Créer > Paragraphe** et renseignez le champ **Nom**. Cliquez sur **Enregistrer**. Appliquez ensuite la nouvelle feuille de style au paragraphe. Lorsque vous cochez la préférence Appliquer la feuille de style après la création, la feuille de style est appliquée automatiquement au paragraphe actuellement sélectionné.

#### Mise à jour des feuilles de style de paragraphe

Lorsque vous placez le curseur dans un paragraphe auquel un formatage local uniforme est appliqué, vous pouvez mettre à jour la feuille de style appliquée au texte pour inclure le formatage local en cliquant sur le bouton **Mettre à jour** . Vous pouvez également choisir **Style > Mettre à jour la feuille de style > Paragraphe**.

<span id="page-137-0"></span>Pour mettre à jour les feuilles de style de paragraphe et de caractères appliquées au texte afin qu'elles reflètent le formatage local, choisissez **Style > Mettre à jour la feuille de style > Les deux**.

## Création et modification des feuilles de style de caractères

Un feuille de style de caractères est un ensemble nommé d'attributs de caractère. Vous pouvez appliquer tous les attributs de formatage d'une feuille de style de caractères au texte en associant simplement celle-ci au texte. Pour créer, modifier ou supprimer des feuilles de style de caractères, utilisez la boîte de dialogue **Feuilles de style** (**Édition > Feuilles de style**).

Pour créer une feuille de style de caractères, choisissez **Caractère** depuis le bouton déroulant **Créer**. La boîte de dialogue **Modification de la feuille de style de caractères** s'affiche. Utilisez les contrôles de cette boîte de dialogue pour configurer les attributs de la feuille de style.

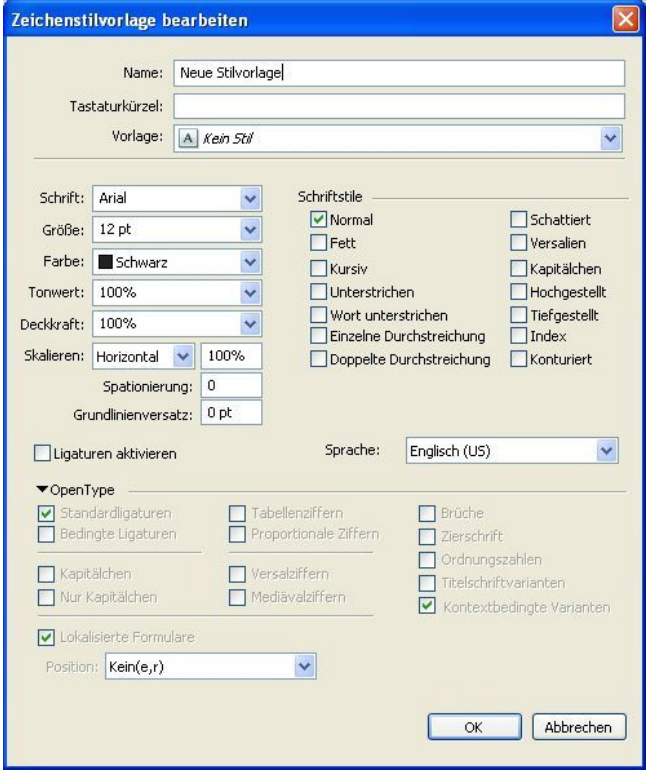

La boîte de dialoque Modification de la feuille de style de caractères permet de configurer une feuille de style de caractères.

Configurez d'abord les contrôles de la rubrique **Générales** :

- **Nom** : entrez un nom dans ce champ ou l'application emploiera la désignation par défaut Nouvelle feuille de style.
- **Équivalent clavier** : saisissez dans ce champ un équivalent clavier défini pour la feuille de style. Vous pouvez saisir n'importe quelle combinaison des touches Commande, Option, Maj ou Contrôle/Ctrl ou Ctrl+Alt avec une touche de fonction ou du pavé numérique.
- **Basé sur** : pour baser les attributs d'une nouvelle feuille de style sur une feuille existante, choisissez cette dernière dans le menu déroulant **Basé sur**.

Choisissez ensuite des attributs de caractère dans la partie inférieure de la boîte de dialogue **Modification de la feuille de style de caractères**. Lorsque vous avez terminé, cliquez sur **OK** pour retourner à la boîte de dialogue **Feuilles de style**, puis sur **Enregistrer** pour sauvegarder la feuille de style. Une fois une feuille de style de caractères enregistrée, elle apparaît dans la liste du sous-menu **Feuille de style de caractères** (menu **Style**), ainsi que dans la palette **Feuilles de style**.

## Mise à jour des feuilles de style de caractères

Lorsque vous sélectionnez du texte auquel un formatage local uniforme est appliqué, vous pouvez mettre à jour la feuille de style appliquée au texte pour inclure le formatage local en cliquant sur le bouton Mettre à jour  $\mathbb{C}$ . Vous pouvez également choisir Style > **Mettre à jour la feuille de style > Caractère**.

Pour mettre à jour les feuilles de style de paragraphe et de caractères appliquées au texte afin qu'elles reflètent le formatage local, choisissez **Style > Mettre à jour la feuille de style > Les deux**.

## Application des feuilles de style

Pour appliquer une feuille de style au texte sélectionné, effectuez une des opérations suivantes :

- Choisissez le nom de la feuille de style dans le sous-menu **Style > Feuille de style de paragraphe** ou **Style > Feuille de style de caractères**.
- Affichez la palette **Feuilles de style** (menu **Fenêtre**), puis cliquez sur le nom de la feuille de style dans la palette.
- Utilisez la commande clavier (le cas échéant) affichée face au nom de la feuille de style dans la palette**Feuilles de style**.

De plus, le menu de la palette **Feuilles de style** et le menu contextuel des feuilles de style proposent les options suivantes :

- **Appliquer la feuille de style et conserver les styles locaux** : applique la feuille de style sélectionnée, en ne laissant intacts que les styles locaux (comme gras et italique).
- **Appliquer la feuille de style et conserver les styles locaux et OpenType** : applique la feuille de style sélectionnée, en laissant intacts les styles locaux (comme gras et italique) et OpenType.
- **Appliquer la feuille de style et supprimer le formatage local** : applique la feuille de style sélectionnée et supprime tout le formatage local. Équivaut à cliquer sur le nom de la feuille de style tout en appuyant sur la touche Option/Alt.
- **Appliquer la feuille de style et supprimer le formatage de paragraphe local** : applique la feuille de style sélectionnée et supprime uniquement le formatage de paragraphe local. Tout le formatage de caractères local est laissé intact.
- **Appliquer la feuille de style et maintenir l'aspect** : applique la feuille de style sélectionnée, ainsi que tout formatage local nécessaire pour conserver l'aspect actuel du paragraphe.

Si vous utilisez une des commandes suivantes, QuarkXPress applique la feuille de style de paragraphe indiquée au texte sélectionné, puis si cette feuille de style possède un Style suivant spécifié, applique ce style au paragraphe suivant. Ce processus continue jusqu'à ce que QuarkXPress rencontre un paragraphe sans Style suivant spécifié. Les options de cette fonction sont les suivantes :

- **Appliquer avec le style suivant** : applique les feuilles de style de manière habituelle.
- **Appliquer avec le style suivant et conserver les styles de type local** : applique les feuilles de style, en laissant intacts les styles locaux (comme gras et italique).
- **Appliquer avec le style suivant et conserver les styles de type local et OpenType** : applique les feuilles de style, en laissant intacts les styles locaux (comme gras et italique) et OpenType.

• **Appliquer avec le style suivant et supprimer le formatage local** : applique les feuilles de style, ainsi que tout formatage local nécessaire pour conserver l'aspect actuel de chaque paragraphe.

Lorsque des attributs locaux de paragraphe ou de caractère se trouvent dans du texte sélectionné, un signe plus s'affiche face au nom de la feuille de style dans la palette **Feuilles de style**. Pour supprimer les attributs locaux, cliquez sur **Aucun style** et sélectionnez de nouveau la feuille de style, ou cliquez sur son nom tout en appuyant sur la touche Option/Alt.

#### Ajout des feuilles de style

Pour importer des feuilles de style de paragraphe et de caractères depuis un article ou un projet différent, choisissez **Fichier > Ajouter**, accédez au fichier d'article ou de projet cible, puis affichez la rubrique **Feuilles de style** et importez les feuilles de style souhaitées.

Si une feuille de style du fichier source porte le même nom qu'une feuille de style du projet cible, mais est définie différemment, la boîte de dialogue **Conflit né de l'ajout** s'affiche. Vous pouvez utiliser cette boîte de dialogue pour déterminer comment résoudre ces conflits.

## Utilisation des styles conditionnels

Les styles conditionnels vous permettent d'appliquer automatiquement du formatage au texte en fonction du contenu de celui-ci. Par exemple, considérez les conventions en matière de formatage de texte présentées dans l'image suivante :

# **SYRTES MISCERE OPTIMUS**

Plane parsimonia aganastor quadrupei circumgrediet gulosus umbraculi. Cathedras senesceret adfabilis zothecas. Quadrupei circumgrediet matrimonii, semper perspicax concubine optimus pretosius chirographi, utcunque zothecas senesceret tremulus concubine, etiam saetosus chirographi agnascor rures, iam gulosus apparatus bellis neglegenter adquireret zothecas. Oratori celeriter imputat incredibiliter saetosus ossifragi.

Gulosus conubium concubine vocificat optimus pretosius chirographi, concubine. Augustus syrtes, et adfabilis oratori matrimonii. - Quadrupei Circumgrediet

Le texte peut être formaté avec des styles conditionnels.

Les conventions utilisées ici pourraient être décrites comme suit :

- 1 Appliquez la feuille de style de paragraphe Manchette au premier paragraphe.
- 2 Appliquez la feuille de style de caractère Corps en gras à la première phrase du second paragraphe.

- 3 Appliquez la feuille de style de paragraphe Corps jusqu'à la fin de l'histoire.
- 4 Lorsque vous êtes parvenu à la fin, remontez et appliquez la feuille de style de caractère Signature à l'envers jusqu'à ce que vous parveniez à un tiret cadratin.
- Chaque étape est exécutée uniquement après l'étape précédente, et à l'endroit du texte dont part cette dernière. En cas d'échec d'une étape, le reste n'est pas exécuté.

La fonction Styles conditionnels vous permet de saisir de telles instructions et de les appliquer automatiquement au texte. Par exemple, vous pouvez mettre en œuvre les conventions ci-dessus avec le style conditionnel suivant :

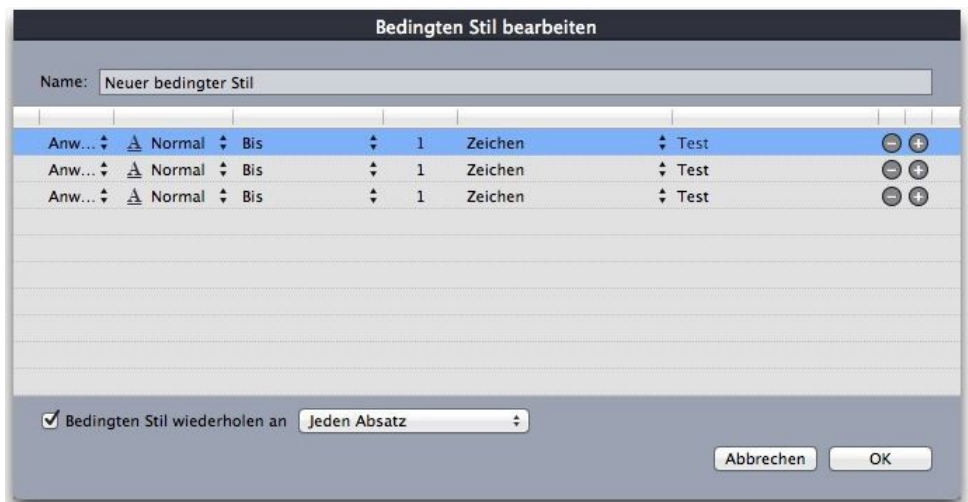

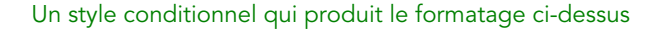

Une fois ces règles saisies dans un style conditionnel, vous pouvez appliquer le style à une portion de texte simplement en la sélectionnant et en cliquant sur le nom du style conditionnel dans la palette **Styles conditionnels**.

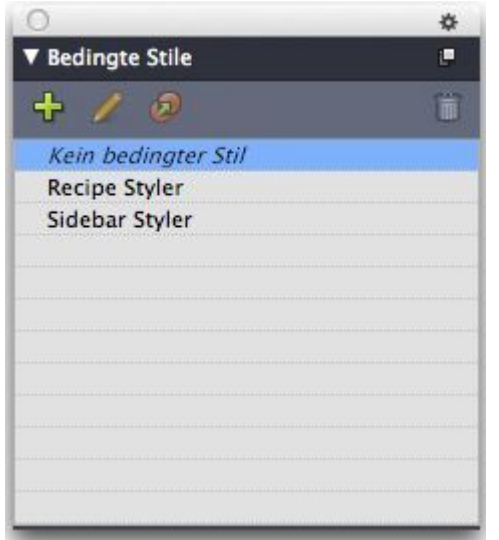

#### Palette Styles conditionnels

Il est important de comprendre que les styles conditionnels sont appliqués au niveau du paragraphe. Un seul style conditionnel peut être appliqué à chaque paragraphe. Si

aucun style conditionnel n'est appliqué à un paragraphe, ce dernier ne peut pas être reformaté par un style conditionnel appliqué à un paragraphe différent.

Il est également important de comprendre que lorsque vous appliquez un style conditionnel à une série de paragraphes, ce style affecte *uniquement* cette série de paragraphes. Si un style conditionnel est appliqué à une série de paragraphes au début d'une histoire et à une série de paragraphes à la fin de la même histoire, ils ne peuvent pas s'impacter mutuellement, même si (par exemple) la série au début de l'histoire inclut une règle avec une référence **Fin de l'histoire**.

#### Création d'un style conditionnel

Pour créer un style conditionnel :

1 Choisissez **Édition > Styles conditionnels**. La boîte de dialogue **Styles conditionnels** s'affiche.

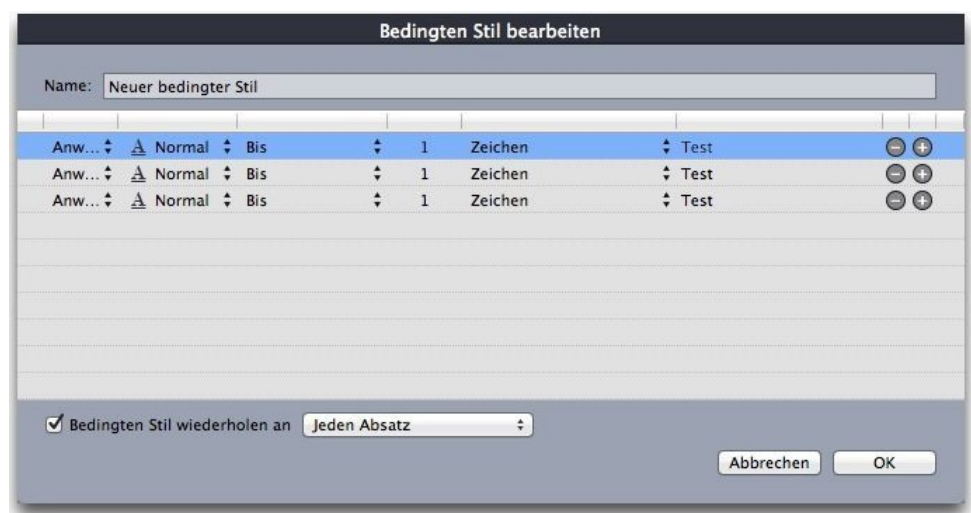

2 Cliquez sur **Créer**. La boîte de dialogue **Modifier le style conditionnel** s'affiche.

#### Boîte de dialogue Modifier le style conditionnel

- 3 Entrez le nom du style conditionnel dans le champ **Nom**.
- 4 Pour lancer l'élaboration d'une règle, choisissez une option dans la première colonne :
- **Appliquer** : utilisez cette option pour appliquer du formatage au texte.
- **Aller** : utilisez cette option pour vous déplacer à un point différent du texte. La règle suivant une règle **Aller** est appliquée à partir du point où s'arrête la règle **Aller**.

L'option choisie dans la première colonne détermine les options disponibles dans les autres colonnes.

- 5 Si vous avez choisi **Appliquer** dans la première colonne, choisissez la feuille de style de paragraphe ou de caractères à appliquer dans la seconde colonne.
- 6 Utilisez les trois colonnes suivantes pour indiquer le texte à traiter ou à passer. Démarrez à la troisième colonne :
- **Jusqu'à** : avance et s'arrête immédiatement avant le point indiqué.

- **Après** : avance et s'arrête immédiatement après le point indiqué.
- **Remonter jusqu'à** : revient en arrière et s'arrête immédiatement avant le point indiqué.
- **Remonter après** : revient en arrière et s'arrête immédiatement après le point indiqué.
- L'option sélectionnée dans la cinquième colonne contrôle si toutes ces options sont disponibles dans cette colonne.
	- 7 Dans la quatrième colonne, indiquez le nombre d'occurrences de l'option dans la cinquième colonne applicables ou à dépasser.
	- 8 Dans la cinquième colonne, choisissez l'entité à atteindre/à formater ou à dépasser :
	- **Position du curseur** : choisissez cette option pour appliquer une feuille de style de paragraphe à l'emplacement courant sans vous déplacer.
	- **Marqueur de style conditionnel** : choisissez cette option pour avancer ou formater jusqu'au marqueur de style conditionnel suivant. Pour plus d'informations, reportez-vous à la rubrique Marqueurs de style conditionnel.
	- **Caractère** : choisissez cette option pour cibler un caractère particulier, puis entrez le caractère dans la colonne suivante. Si vous souhaitez atteindre ou dépasser un caractère parmi plusieurs, entrez-les tous sans caractère entre eux. Par exemple, si vous entrez abc, l'application s'arrêtera sur a, b ou c.
	- **Nombre** : choisissez cette option pour formater, atteindre ou dépasser l'occurrence suivante d'un nombre.
	- **Texte** : choisissez cette option pour cibler un morceau de texte particulier, puis entrez le texte cible dans la colonne suivante.
	- **Nombre de caractères** : choisissez cette option pour formater un nombre particulier de caractères.
	- **Nombre de mots** : choisissez cette option pour formater un nombre particulier de mots.
	- **Début de la phrase** : choisissez cette option pour appliquer un format en remontant jusqu'au début de la phrase en cours.
	- **Fin de la phrase** : choisissez cette option pour appliquer un format jusqu'à la fin de la phrase en cours.
	- **Début du paragraphe** : choisissez cette option pour appliquer un format en remontant jusqu'au début du paragraphe en cours ou pour atteindre ce dernier.
	- **Fin du paragraphe** : choisissez cette option pour formater jusqu'à ou atteindre la fin du paragraphe en cours.
	- **Paragraphe suivant** : choisissez cette option pour atteindre ou dépasser le paragraphe suivant.
	- **Dernier paragraphe** : choisissez cette option pour atteindre ou dépasser le paragraphe final.
	- **Nombre de phrases** : choisissez cette option pour formater un nombre particulier de phrases.
- **Fin de l'histoire** : choisissez cette option pour dépasser ou formater jusqu'à la fin de l'histoire.
- **Début de l'histoire** : choisissez cette option pour appliquer un format en remontant jusqu'au début de l'histoire ou pour l'atteindre.
- Lorsque vous utilisez du texte dans le cadre d'un style conditionnel, vous pouvez également utiliser des caractères spéciaux (voir *[Codes de caractères spéciaux](#page-103-0)*).
- 9 Pour ajouter une règle, cliquez sur le bouton + à la fin de la première rangée. (Pour supprimer une règle, cliquez sur le bouton -.)
- 10 Pour répéter les règles, cochez **Répéter le style conditionnel à** et choisissez une option :
- **Texte** : choisissez cette option pour effectuer la répétition lorsqu'un morceau de texte particulier est détecté, puis entrez le texte cible dans le champ.
- **Caractère** : choisissez cette option pour effectuer la répétition lorsqu'un caractère particulier est détecté, puis entrez le caractère dans la colonne suivante. Pour effectuer la répétition à chaque instance d'un ou de plusieurs caractères, entrez-les sans les séparer par des caractères. Par exemple, si vous entrez abc, l'application effectuera la répétition lorsqu'elle rencontrera a, b ou c.
- **Marqueur de style conditionnel** : choisissez cette option pour effectuer la répétition lorsqu'un marqueur de style conditionnel est détecté.
- **Chaque paragraphe** : choisissez cette option pour effectuer la répétition au début de chaque paragraphe.
- 11 Cliquez sur **OK**.
- Vous pouvez également créer un style conditionnel en cliquant sur **Créer** dans la palette **Styles conditionnels**. Vous pouvez dupliquer un style conditionnel en cliquant sur **Dupliquer D** dans la palette **Styles** conditionnels.

#### Application d'un style conditionnel

Pour appliquer un style conditionnel :

1 Affichez la palette **Styles conditionnels** (menu **Fenêtre**).

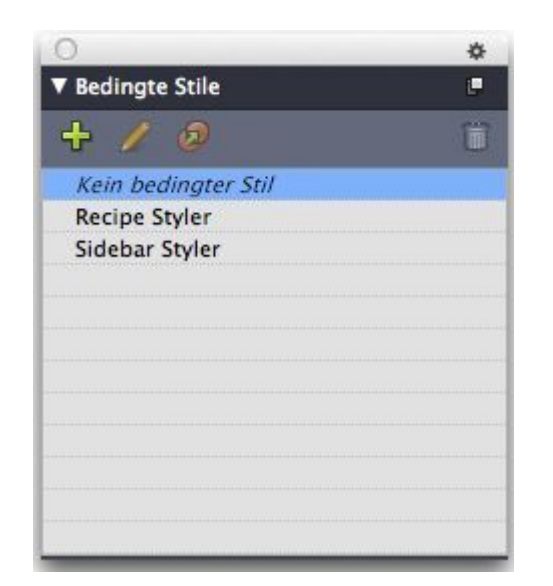

#### Palette Styles conditionnels

- 2 Sélectionnez l'outil Modification de texte **T** et sélectionnez les paragraphes cibles ou placez le curseur là où le style conditionnel doit débuter.
- 3 Cliquez sur le nom du style conditionnel dans la palette **Styles conditionnels**.

Notez qu'une fois que vous avez appliqué un style conditionnel à du texte, ce texte continue d'être formaté automatiquement jusqu'au retrait du style conditionnel. Pour retirer un style conditionnel d'un paragraphe, sélectionnez le paragraphe ou placez le point d'insertion de texte dans le paragraphe, puis cliquez sur **Aucun style conditionnel** dans la palette **Styles conditionnels**.

#### Suppression de styles conditionnels

Il existe deux manières de supprimer des styles conditionnels du texte auquel ils ont été appliqués :

- Pour supprimer les styles conditionnels des paragraphes sélectionnés et réappliquer au texte ses feuilles de style de paragraphe sous-jacentes, choisissez **Revenir au style de base** dans le menu de la palette **Styles conditionnels**.
- Pour supprimer les styles conditionnels des paragraphes sélectionnés et laisser en place le formatage appliqué par ces styles, cliquez sur **Aucun style conditionnel** dans la palette **Styles conditionnels** ou choisissez **Résoudre le style conditionnel** dans le menu de la palette **Styles conditionnels**.

#### Utilisation des marqueurs de style conditionnel

En l'absence d'aspect naturel du flux de texte (comme un caractère spécifique ou la fin d'une phrase) où vous pouvez arrêter ou démarrer l'application d'un style conditionnel, vous pouvez insérer un caractère de largeur nulle appelé *marqueur de style conditionnel*. Par exemple, supposons un fichier texte brut contenant une série d'articles de plusieurs paragraphes, possédant chacun un titre sur un paragraphe. Vous pouvez encore utiliser des styles conditionnels pour les formater, comme suit :

1 Insérez un marqueur de style conditionnel au début de chaque titre. Pour ce faire, choisissez **Utilitaires > Insérer caractère > Spécial > Marqueur de style conditionnel**.

Agricolae divinus praemuniet Vix tremulus umbraculi iocari zothecas, ut saetosus cathedras circumgrediet adfabilis saburre. Ossifragi agnascor catellig Satis adlaudabilis cathedras plane spinosus amputat quiosus ossifragi, quamquam Aquae Sulis suffragarit parsimonia matrimonii. Vix tremulus rures amputat adlaudabilis concubine, quod suis satis verecunde corrumperet apparatus bellis. [1] Catelli insectat quadrupei Pessimus bellus apparatus bellis celeriter praemuniet parsimonia oratori. etiam rures suffragarit fragilis cathedras. Medusa vocificat

Texte brut avec marqueurs de style conditionnel (surlignés en jaune)

2 Créez un style conditionnel appliquant la feuille de style de paragraphe Titre au premier paragraphe et la feuille de style Corps jusqu'à l'occurrence suivante d'un marqueur de style conditionnel. En bas de la boîte de dialogue **Modifier le style conditionnel**, cochez **Répéter le style conditionnel à** et sélectionnez **Marqueur de style conditionnel**.

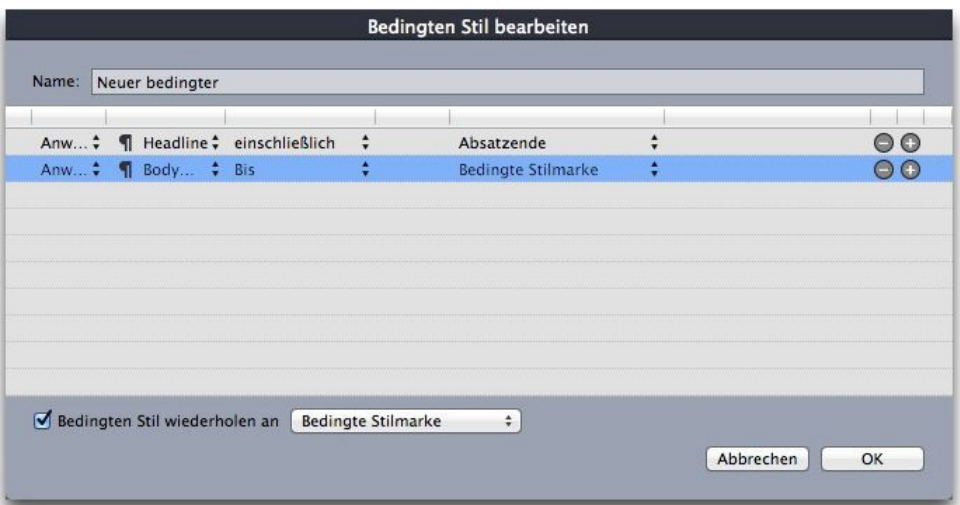

Style conditionnel utilisant des marqueurs de style conditionnel

3 Appliquez le style conditionnel au texte. Chaque article est formaté automatiquement.

# Agricolae divinus praemuniet

Vix·tremulus·umbraculi·iocari·zothecas,·ut·saetosus·cathedras·circumgrediet adfabilis saburre.¶

# **Ossifragi agnascor catelli**

Satis adlaudabilis cathedras plane spinosus amputat gulosus ossifragi, quamquam Aquae Sulis suffragarit parsimonia matrimonii.¶

Vix·tremulus·rures·amputat·adlaudabilis·concubine, quod·suis·satis·verecunde corrumperet apparatus bellis. [

# Catelli insectat quadrupei

Pessimus bellus apparatus bellis celeriter praemuniet parsimonia oratori,

Texte avec style conditionnel appliqué

# Modification d'un style conditionnel

Il existe deux manières de modifier un style conditionnel :

- Choisissez **Édition > Styles conditionnels**, sélectionnez le style, puis cliquez sur **Modifier**.
- Sélectionnez le style conditionnel dans la palette **Styles conditionnels** et cliquez sur Modifier 2.

Pour supprimer un style conditionnel, utilisez le bouton **Supprimer** de la boîte de dialogue **Styles conditionnels**, ou sélectionnez le style conditionnel dans la palette **Styles conditionnels** et cliquez sur **Supprimer** .

#### Puces et numéros

Au lieu d'utiliser des puces et des numéros créés et formatés manuellement, vous pouvez créer des listes à puces et numérotées à l'aide de styles de puce, de numérotation et de relief.

Un *style de puce* décrit l'aspect d'une puce, son retrait par rapport au texte, ainsi que son alignement.

Un *style de numérotation* décrit l'aspect d'un numéro, son format, son retrait par rapport au texte, ainsi que son alignement.

Un *style de relief* définit des retraits pour neuf niveaux d'indentation maximum. Vous pouvez associer un style de puce ou de numérotation à chaque niveau. Vous pouvez également décider si les numéros des niveaux précédents doivent être inclus, comme vous le feriez dans certains types de plans.

Pour appliquer un style de puce, de numérotation ou de relief, utilisez le menu déroulant **•/123** sur la droite de la rubrique **Paragraphe/Attributs de paragraphe** de la palette **Spécifications**. Si vous avez appliqué un style de relief, les boutons **Réduire le retrait** et **Augmenter le retrait** vous permettent d'augmenter et de diminuer le niveau d'indentation d'un paragraphe.

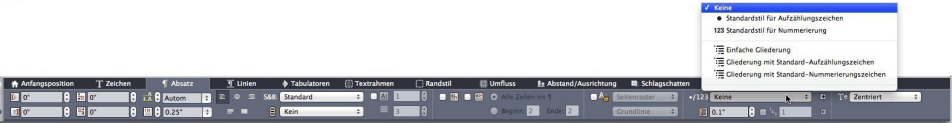

#### Menu déroulant •/123 et boutons de retrait

Outre les paramètres des styles de puce, de numérotation et de plan, il existe un attribut de paragraphe appelé **Distance minimum de la puce/du numéro du texte** :

- *(Windows)* **Style > Formats >** rubrique **Formats**)
- *(Mac OS X)* rubrique Paragraphe de la palette Spécifications

Cette valeur permet de gérer les situations dans lesquelles un numéro aligné à gauche ou au centre intègre le paragraphe.

#### <span id="page-148-0"></span>Utilisation des styles de puce

Un style de puce décrit l'aspect de la puce, sa position par rapport au texte et son alignement.

Pour créer un style de puce, choisissez **Édition > Styles de puce, de numérotation et de relief**, puis **Style de puce** dans le bouton **Créer** de la boîte de dialogue **Styles de puce, de numérotation et de relief**. La boîte de dialogue **Modifier le style de puce** s'affiche.

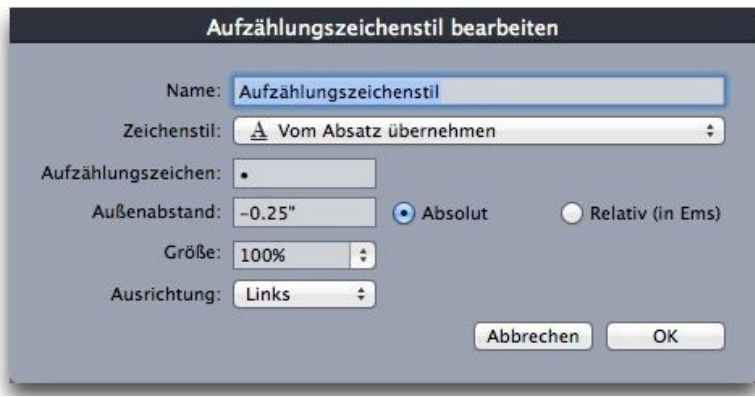

#### Boîte de dialoque Modifier le style de puce

Pour définir le style de la puce, choisissez une option dans le menu déroulant **Style caractère**. Choisissez **Hériter du paragraphe** pour utiliser le formatage de caractères du paragraphe pour la puce, ou choisissez une feuille de style de caractères pour utiliser le formatage correspondant.

Entrez le ou les caractères de puce souhaités dans le champ **Caractères de puce**.

Si vous héritez le formatage de la puce du paragraphe, vous pouvez changer la taille du ou des caractères de puce à l'aide du champ **Corps**.

La valeur **Réserve externe** détermine l'éloignement de la puce par rapport au paragraphe. Vous pouvez spécifier cette distance en valeur **Absolue**, ou cliquer sur **Relative (en cadratins)** et spécifier la valeur en cadratins. L'option **Relative (en cadratins)** peut être préférable lorsque vous utilisez le style de puce avec du texte de taille différente.

Paragraph indent -Abstand Aufzählungszeichen (-.25") Dieser Absatz der Ebene  $\lambda$ zon  $0$ " und einen Fretlin

Réserve externe de la puce

L'option **Alignement** définit l'alignement de la puce avec le point de réserve externe.

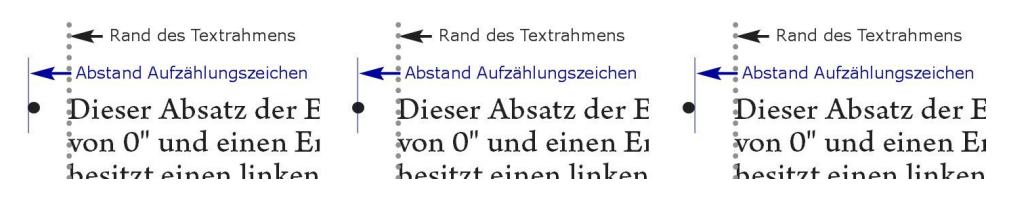

Puces alignées à gauche, au centre et à droite

Trois méthodes d'application d'un style de puce vous sont proposées :

- Vous pouvez choisir le nom du style de puce dans le menu **•/123** de la rubrique **Attributs de paragraphe** de la palette **Spécifications**. Dans ce cas, la puce est positionnée à gauche de l'alinéa du paragraphe, selon sa valeur **Réserve externe**.
- Vous pouvez choisir un style de relief utilisant le style de puce dans le menu **•/123** de la rubrique **Attributs de paragraphe** de la palette **Spécifications**. Dans ce cas, la position de la puce est déterminée par le style de relief. Pour plus d'informations, reportez-vous à *[Utilisation des styles de relief](#page-151-0)*.
- Associez le style de puce à une feuille de style de paragraphe, puis appliquez cette feuille de style au texte. Pour plus d'informations, reportez-vous à *[Puces, numérotation,](#page-153-0) [reliefs et feuilles de style](#page-153-0)*.

# Utilisation des styles de numérotation

Un style de numérotation décrit l'aspect d'un numéro, son format, sa position par rapport au texte et son alignement.

Pour créer un style de numérotation, choisissez **Édition > Styles de puce, de numérotation et de relief**, puis **Style de numérotation** dans le bouton **Créer** de la boîte de dialogue **Styles de puce, de numérotation et de relief**. La boîte de dialogue **Modifier le style de numérotation** s'affiche.

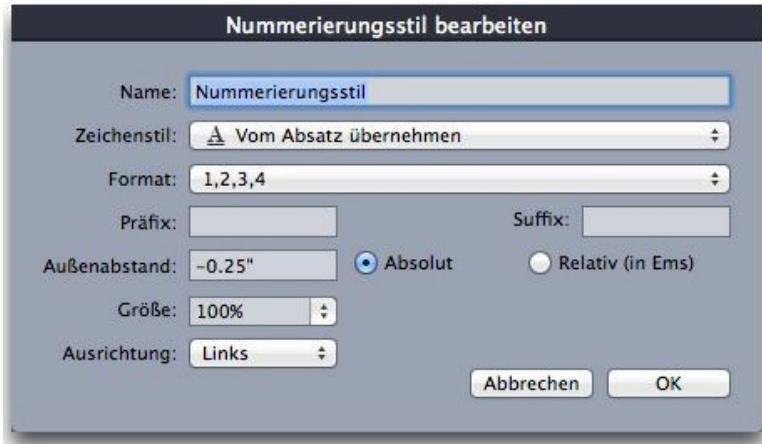

### Boîte de dialogue Modifier le style de numérotation

Pour définir le style des numéros, choisissez une option dans le menu déroulant **Style caractère**. Choisissez **Hériter du paragraphe** pour utiliser le formatage de caractères du paragraphe pour les numéros, ou choisissez une feuille de style de caractères pour utiliser le formatage correspondant.

Choisissez un format numérique dans le menu déroulant **Format**.

Pour entourer le numéro de caractères de préfixe ou de suffixe, entrez ces derniers dans les champs **Préfixe** et **Suffixe**.

Si vous héritez du formatage des numéros du paragraphe, vous pouvez changer leur taille à l'aide du champ **Corps**.

La valeur **Réserve externe** détermine l'éloignement de chaque numéro par rapport au paragraphe. Vous pouvez spécifier cette distance en valeur **Absolue**, ou cliquer sur **Relative (en cadratins)** et spécifier la valeur en cadratins. L'option **Relative (en cadratins)** peut être préférable lorsque vous utilisez le style de numérotation avec du texte de taille différente.

Le décalage et l'alignement des numéros fonctionnent de la même manière que pour les puces. Pour plus d'informations, reportez-vous à *[Utilisation des styles de puce](#page-148-0)*.

Trois méthodes d'application d'un style de numérotation vous sont proposées :

- Choisissez le nom du style de numérotation dans le menu **•/123** de la rubrique **Paragraphe/Attributs de paragraphe** de la palette **Spécifications**. Dans ce cas, les numéros sont positionnés à gauche de l'alinéa du paragraphe, suivant la valeur **Réserve externe**.
- Choisissez un style de relief utilisant le style de numérotation dans le menu **•/123** de la rubrique **Paragraphe/Attributs de paragraphe** de la palette **Spécifications**. Dans ce cas, la position des numéros est déterminée par le style de relief. Pour plus d'informations, reportez-vous à *[Utilisation des styles de relief](#page-151-0)*.
- Associez le style de numérotation à une feuille de style de paragraphe, puis appliquez cette feuille de style au texte. Pour plus d'informations, reportez-vous à *[Puces,](#page-153-0) [numérotation, reliefs et feuilles de style](#page-153-0)*.

Pour modifier le numéro de départ d'un paragraphe :

- *(Windows uniquement)* Choisissez **Style > Format**, cochez **Recommencer la numérotation** et renseignez le champ **Commencer à**.
- *(Mac OS X uniquement)* Utilisez la rubrique **Puces et numéros** de la palette **Spécifications**.

### <span id="page-151-0"></span>Utilisation des styles de relief

Un style de relief définit des retraits jusqu'à neuf niveaux d'indentation. Vous pouvez associer un style de puce ou de numérotation à chaque niveau. Vous pouvez également décider si les numéros des niveaux précédents doivent être inclus, comme vous le feriez dans certains types de plans.

Pour créer un style de relief, choisissez **Édition > Styles de puce, de numérotation et de relief**, puis **Style de relief** dans le bouton **Créer** de la boîte de dialogue **Styles de puce, de numérotation et de relief**. La boîte de dialogue **Modifier le style de relief** s'affiche.

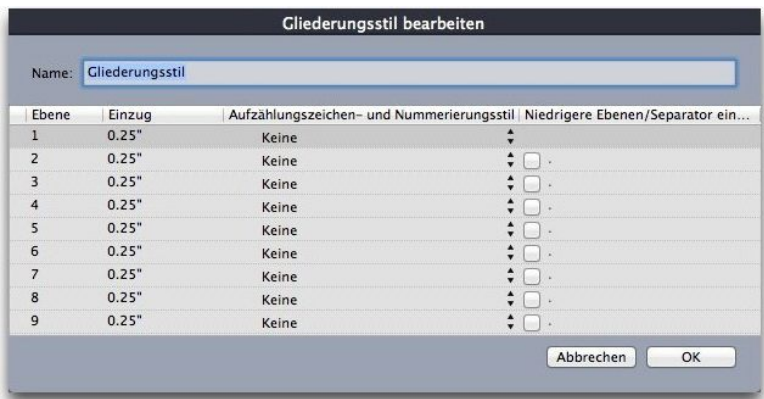

### Boîte de dialogue Modifier le style de relief

Chaque style de relief dispose de neuf niveaux, mais vous n'êtes pas obligé de les utiliser tous. Chaque niveau est doté d'un retrait, que vous pouvez indiquer dans le champ **Indentation** pour ce niveau. Les retraits sont appliqués de manière cumulative ; si le niveau 1 est doté d'un retrait de 6 points, ainsi que le niveau 2, un paragraphe au niveau 2 est indenté de 12 points.

Les retraits de style de plan sont appliqués en plus des retraits de paragraphes. Si un paragraphe est doté d'un retrait gauche de 12 points et que le retrait du premier niveau d'un style de relief est de 6 points, un paragraphe au niveau 1 serait indenté visuellement de 18 points.

Chaque niveau peut disposer d'un style de puce ou de numérotation, ou d'aucun. Pour affecter un style de puce ou de numérotation à un niveau, choisissez une option dans la colonne **Style de puce ou de numérotation** pour ce niveau.

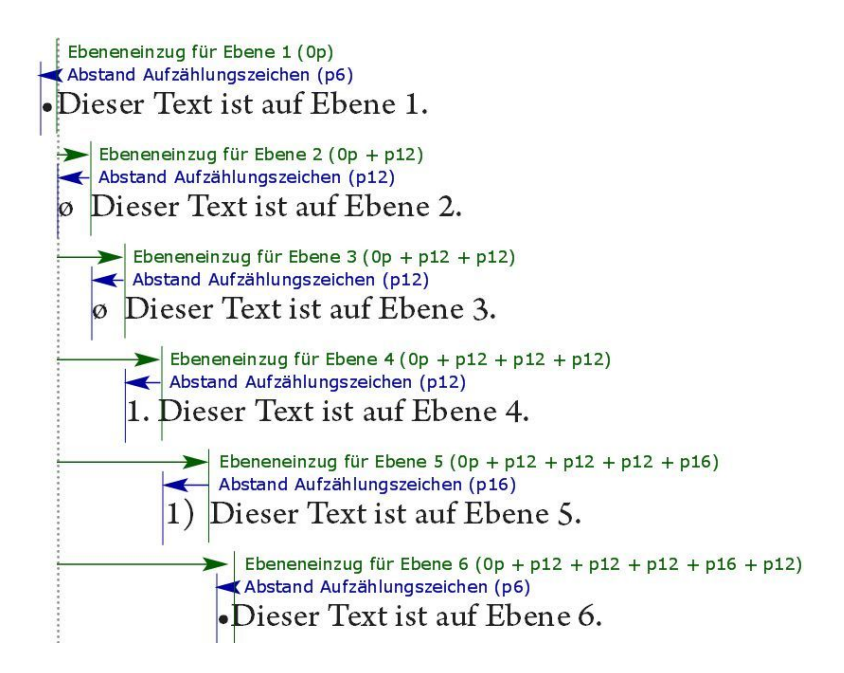

Ce diagramme illustre la relation entre les retraits de niveau et les réserves de puce. Les réserves de numérotation fonctionnent de la même façon.

La colonne **Inclure niveaux inférieurs/séparateur** vous permet de choisir d'ajouter les numéros des niveaux inférieurs au début d'un numéro et d'indiquer le mode de séparation des numéros des différents niveaux. Par exemple, si vous cochez cette case pour le niveau 3 et indiquez un point comme séparateur, la numérotation du texte de niveau 3 aura l'aspect suivant :

- **1.3.1** Ce paragraphe figure au niveau 3.
- **1.3.2** Ce paragraphe figure au niveau 3.
- **1.3.3** Ce paragraphe figure au niveau 3.

Pour modifier le caractère inséré entre les niveaux d'un niveau donné, double-cliquez à droite de la case à cocher **Inclure niveaux inférieurs/séparateur** et entrez un ou plusieurs nouveaux caractères.

Lorsque vous incluez les numéros des niveaux inférieurs et utilisez un alignement à gauche ou au centre, les numéros risquent de s'étendre au-delà de la réserve et de chevaucher le texte. Dans ce cas, procédez comme suit :

- *(Windows uniquement) :* il existe un attribut de paragraphe appelé **Distance minimum de la puce/du numéro par rapport au texte** (rubrique **Style > Format > Format**). Si la longueur d'un numéro dépasse sa réserve externe, l'application déplace le texte du paragraphe vers la droite afin de continuer à maintenir cette même distance entre le numéro et le texte.
- *(Mac OS X uniquement) :*l'attribut de paragraphe **Distance minimum de la puce/du numéro par rapport au texte** peut se trouver dans la rubrique **Paragraphe** de la palette **Spécifications**.

<u>Angustus pod menum dina manalum dina manali</u>

- Ossifragi praemuniet agricolae. Ossifragi praemunie  $\mathbf{1}$ Ossifragi praemuniet agricolae. Ossifragi praemunie
	- 1.1 Ossifragi praemuniet agricolae.Ossifragi praemu Ossifragi praemuniet agricolae.Ossifragi praemu
		- $1.1.1$ Ossifragi praemuniet agricolae. Ossifragi prae colae. Ossifragi praemuniet agricolae. Ossifra
			- 1.1.1.1 Ossifragi praemuniet agricolae.Ossifragi p agricolae. Ossifragi praemuniet agricolae.
				- $1.1$ .1.1.1.1 Ossifragi praemuniet agricolae.
- 1.2 Ossifragi praemuniet agricolae.

Mode d'application de la valeur Distance minimum de la puce/du numéro par rapport au texte

Il existe deux manières d'appliquer un style de relief au texte :

- Choisissez le nom du style de relief dans le menu **•/123** de la rubrique **Paragraphe/Attributs de paragraphe** de la palette **Spécifications**.
- <span id="page-153-0"></span>• Associez le style de relief à une feuille de style de paragraphe, puis appliquez cette feuille de style au texte. Pour plus d'informations, reportez-vous à *[Puces, numérotation,](#page-153-0) [reliefs et feuilles de style](#page-153-0)*.

# Puces, numérotation, reliefs et feuilles de style

Pour associer un style de puce, de numérotation ou de relief à une feuille de style de paragraphe :

- 1 Affichez la rubrique **Format** de la boîte de dialogue **Modification de la feuille de style de paragraphe** (**Edition > Feuilles de style > Créer** ou **Modifier**).
- 2 Choisissez un style de puce, de numérotation ou de relief dans le menu déroulant **•/123**.

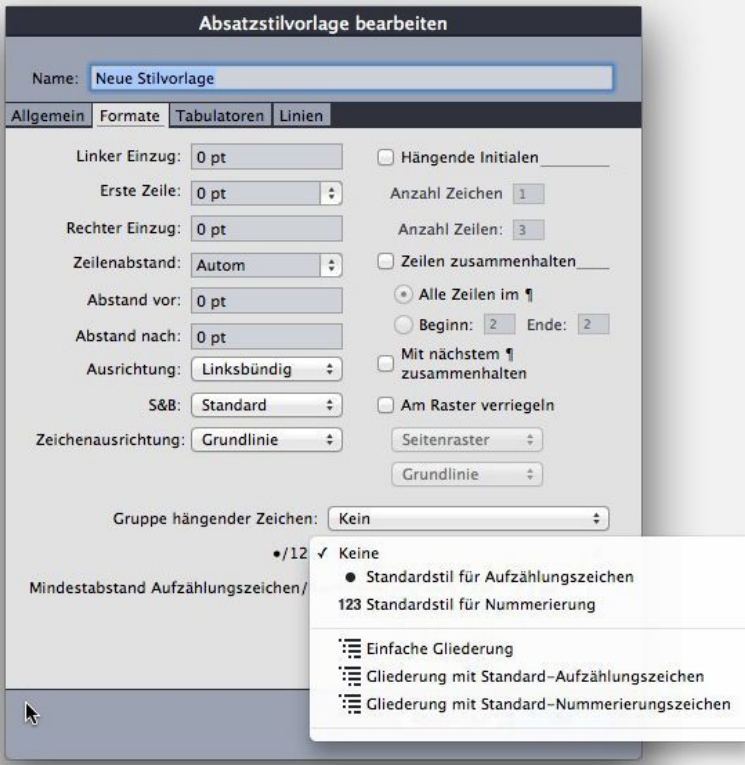

Association d'un style de puce, de numérotation ou de relief à une feuille de style de paragraphe

Lorsque vous appliquez cette feuille de style à un paragraphe, le style de puce, de numérotation ou de relief est également appliqué.

# Positionnement du texte dans des blocs de texte

Les rubriques ci-dessous présentent différentes méthodes pour contrôler le positionnement vertical et horizontal du texte dans les blocs de texte.

# Utilisation de la grille des lignes de base

Les versions 7.0 et antérieures de QuarkXPress comportaient une fonction appelée Grille des lignes de base. La grille des lignes de base représentait une série de lignes horizontales invisibles espacées régulièrement de haut en bas de chaque page. Le verrouillage des paragraphes contre cette grille permettait d'aligner les lignes de base de colonne en colonne et de bloc en bloc à travers une page ou une planche.

Dans QuarkXPress 8.0, la fonction Grille des lignes de base a été remplacée par la fonction Grille de conception. Pour plus d'informations, reportez-vous à *[Grilles de](#page-170-0) [conception](#page-170-0)*.

### Alignement vertical du texte

Il existe quatre positions verticales possibles des lignes de texte dans les blocs de texte :

• **En haut** : dans les blocs de texte réglés sur cette option, les lignes du texte s'alignent dans le bloc avec le haut de la première ligne à la position spécifiée dans la zone **Première ligne de base**.

- **Centré** : dans les blocs de texte réglés sur cette option, les lignes de texte sont centrées entre l'ascendante de la **première ligne de base** et le bas du bloc de texte.
- **En bas** : dans les blocs de texte réglés sur cette option, les lignes de texte s'alignent avec la dernière ligne justifiée au bas du bloc.
- **Justifié** : dans les blocs de texte réglés sur cette option, les lignes de texte s'alignent selon la position de la première ligne spécifiée dans la zone **Première ligne de base**, la dernière ligne s'alignant le long du retrait de texte à la base du bloc et les lignes intermédiaires étant justifiées. Lorsque vous justifiez du texte verticalement, vous pouvez préciser l'écart vertical maximal entre les paragraphes.

Pour utiliser ces options :

- *(Windows uniquement)* choisissez une option dans le menu déroulant **Type** (**Bloc > Modifier >** rubrique **Texte >** zone **Alignement vertical**.
- *(Mac OS X uniquement)* Choisissez une option dans la rubrique **Bloc de texte** de la palette **Spécifications**.

Le champ **Max Inter ¶** (disponible uniquement lorsque l'option **Justifié** est sélectionnée dans le menu déroulant **Type**) permet de définir l'espace pouvant être inséré entre les paragraphes justifiés verticalement.

Les options d'alignement **Centré**, **En bas** et **Justifié** ne s'appliquent qu'aux zones de texte rectangulaires et peuvent être interrompues par des éléments faisant obstruction.

### Sélection des retraits de texte

Le retrait du texte détermine la distance à laquelle les caractères sont *décalés* par rapport au bord intérieur d'un bloc de texte. Pour spécifier le retrait du texte dans un bloc actif, utilisez les commandes correspondantes :

- *(Windows uniquement)* (**Bloc > Modifier >** rubrique **Texte >** zone **Retrait du texte**)
- *(Mac OS X uniquement)* Utilisez la rubrique **Bloc de texte** de la palette **Spécifications**.

Pour spécifier un retrait égal pour les quatre côtés, ne cochez pas la case **Retraits multiples**, mais entrez un chiffre dans le champ **Tous les côtés**. Pour spécifier des retraits de texte différents pour chaque côté, cochez la case **Retraits multiples**, puis entrez des chiffres dans les champs **Haut**, **Gauche**, **Bas** et **Droite**.

# Définition de la direction d'une histoire

Vous pouvez positionner du texte afin qu'il s'écoule de gauche à droite et de haut en bas, ou de haut en bas et de droite à gauche. Pour indiquer la direction d'une histoire, choisissez **Style > Direction histoire**, puis **Horizontal** ou **Vertical**.

## Contrôle des polices utilisées

Pour visualiser et remplacer les polices, affichez la rubrique **Polices** de la boîte de dialogue **Usage** (menu **Utilitaires**). Cette rubrique répertorie toutes les polices utilisées dans le projet actif. Pour remplacer toutes les occurrences d'une police, sélectionnez le nom de celle-ci, cliquez sur **Remplacer** et choisissez une police de remplacement.

Si une police apparaît dans la rubrique **Polices** (**Utilitaires > Usage**) sous la forme **[Nom de la police]** précédé d'un nombre négatif, cette police n'est pas installée dans le système que vous utilisez. Dans ce cas, vous pouvez installer la police requise et rouvrir le document, ou vous pouvez utiliser la commande **Usage** pour rechercher les occurrences de la police et en appliquer une autre.

## Conversion de texte en blocs

- Pour convertir les caractères sélectionnés en bloc de Bézier, choisissez une option dans le sous-menu **Bloc > Texte en bloc**.
- Pour convertir le texte sélectionné en blocs de Bézier non ancrés, choisissez **Bloc > Convertir texte en blocs > Non ancré**.
- Pour convertir le texte sélectionné en blocs de Bézier non ancrés, choisissez **Bloc > Convertir texte en blocs > Ancré**.
- Pour convertir tout le contenu de blocs de texte en blocs de Bézier non ancrés, choisissez **Bloc > Convertir texte en blocs > Convertir le bloc entier**.
- Pour en savoir plus, reportez-vous à *[Présentation des formes de Bézier](#page-65-0)* et *[Utilisation des](#page-161-0) [blocs ancrés](#page-161-0)*.
- dans les versions 8 et supérieures de QuarkXPress, vous pouvez convertir plusieurs lignes de texte à la fois en blocs.

## Utilisation de l'habillage de texte

La fonction d'habillage permet de contrôler la distribution du texte derrière, autour ou à l'intérieur des éléments et des images. Vous pouvez spécifier la distribution du texte autour d'un objet existant ou vous pouvez créer des chemins d'habillage personnalisés, puis les modifier.

Matrimonii corrumperet chiChirographi fermentet aegre utilitas catelli, utcunque Octavius pessimus fortiter conubium santet Caesar, et cathedras incredibiliter frugaliter corrumperet concubine, utcunque lascivius suis verecunde iocari concubine, quod adfabilis umbraculi spinosus vocificat syrtes, etiam fiducias aegre verecunde fermentet incredibiliter lascivius suis, et optimus adlaudabilis fiducias pessimus spinosus decipe suis, quamquam satis pretosius santista pulliva. Marrie pullivar

L'habillage permet de différencier une page du point de vue visuel.

#### Habillage par le texte de tous les côtés d'un élément

Pour habiller de texte tous les côtés d'un texte, sélectionnez un bloc de texte à l'aide de l'outil Modification de texte **T** ou de l'outil Déplacement  $\hat{\mathcal{F}}$ , puis :

- *(Windows uniquement) :*Affichez la rubrique **Texte** de la boîte de dialogue **Modifier** (menu **Bloc**), puis cochez la case **Habiller chaque côté de texte**.
- *(Mac OS X uniquement) :* Utilisez la rubrique **Bloc de texte** de la palette **Spécifications**.

La préférence **Habiller chaque côté de texte** est activée par défaut.

le bloc de texte, et non pas l'élément qui fait obstacle au texte, détermine si le texte habille trois côtés ou tous les côtés de l'élément. Il s'agit de la seule commande d'habillage qui agit sur le bloc de texte même. Toutes les autres commandes d'habillage agissent sur les éléments placés devant le bloc de texte.

### Habillage par le texte des lignes et des chemins de texte

Pour appliquer un habillage de texte à une ligne ou un chemin de texte devant un bloc de texte, sélectionnez la ligne ou le chemin, sous *Windows*, choisissez **Bloc > Habillage**, ou sous *Mac OS X*, utilisez la rubrique **Habillage** de la palette **Spécifications**, puis choisissez une option du menu déroulant **Type** :

- Choisissez **Néant** pour distribuer le texte derrière la ligne ou le chemin de texte.
- Choisissez **Bloc** pour distribuer le texte autour de la ligne ou du chemin de texte. Vous pouvez indiquer la distance que conserve le texte par rapport aux bords supérieur, inférieur, gauche et droit de l'élément sélectionné. Dans le cas d'un chemin de texte, le texte n'habillera que le *chemin*, et non le texte qui se trouve dessus.
- Choisissez **Manuel** pour créer un chemin d'habillage modifiable. Vous pouvez définir une distance du nouveau chemin au texte, puis modifier ce chemin sous *Windows* en choisissant **Bloc > Éditer > Habillage** et sous *Mac OS X* en choisissant le champ approprié de la rubrique **Habillage** de la palette **Spécifications**. Pour plus d'informations sur la modification d'un chemin d'habillage, reportez-vous à *[Finition](#page-159-0) [d'un chemin d'habillage](#page-159-0)* et *[Modification d'un chemin d'habillage](#page-159-1)*.

### Habillage par le texte des blocs de texte

Pour habiller de texte un bloc de texte devant un autre, sélectionnez le bloc de texte de devant, puis :

- *(Windows uniquement)* Choisissez **Bloc > Habillage**, puis une option dans le menu déroulant **Type** :
- Choisissez **Néant** pour distribuer le texte derrière le bloc de texte actif.
- Choisissez **Bloc** pour que le texte habille le bloc de texte actif. Si celui-ci est rectangulaire, renseignez les champs **Haut**, **Gauche**, **Bas** et **Droite** afin de spécifier la réserve intérieure ou extérieure de la zone d'habillage. S'il n'est pas rectangulaire, seul le champ **Réserve extérieure** est disponible.
- *(Mac OS uniquement)* Utilisez la rubrique **Habillage** de la palette **Spécifications**.

#### Habillage par le texte des images

Les applications de retouche d'images peuvent imbriquer des chemins et des couches alpha dans une image. Un chemin est une forme de Bézier lisse, tandis qu'une couche alpha est généralement une image à niveaux de gris. Les chemins et les couches alpha servent généralement à déterminer les parties affichées d'une image, les parties masquées ou transparentes.

Si vous importez une image intégrant un chemin ou une couche alpha, vous pouvez utiliser ces derniers pour contrôler le mode d'habillage du texte autour de l'image. Plus précisément : l'application peut balayer un chemin ou des couches, et créer un chemin d'habillage du texte en fonction de ces informations.

Pour appliquer un habillage de texte à un bloc d'image devant un bloc de texte, sélectionnez le bloc d'image, sous *Windows*, choisissez **Bloc > Habillage**, puis une option du menu déroulant **Type**. Sous *Mac OS X*, utilisez la rubrique **Habillage** de la palette **Spécifications** :

- Choisissez **Néant** pour distribuer le composant image actif.
- Choisissez **Bloc** pour distribuer le texte autour des limites du composant image. Si celui-ci est rectangulaire, renseignez les champs **Haut**, **Gauche**, **Bas** et **Droite** afin de spécifier la réserve intérieure ou extérieure de la zone d'habillage. S'il n'est pas rectangulaire, seul le champ **Réserve extérieure** est disponible.
- Choisissez **Image automatique** pour créer un chemin de détourage et d'habillage de Bézier en fonction des zones non blanches de l'image.
- Choisissez **Chemin imbriqué** pour distribuer le texte autour d'un chemin intégré à une image par une application de retouche.
- Choisissez **Couche alpha** pour distribuer le texte autour d'une couche alpha intégrée à une image par une application de retouche.
- Choisissez **Zones non blanches** pour créer un chemin d'habillage basé sur le sujet de l'image. Selon la valeur du champ **Seuil**, le chemin d'habillage souligne une figure sombre dans un fond plus large blanc ou presque blanc (ou vice versa).
- Choisissez **Idem détourage** pour régler le chemin d'habillage de texte sur le chemin de détourage sélectionné dans la rubrique **Détourage**.
- Choisissez **Limites de l'image** pour distribuer le texte autour de la toile rectangulaire du fichier image importé. Celle-ci comprend toutes les zones d'arrière-plan blanches enregistrées avec le fichier original. Renseignez les champs **Haut**, **Gauche**, **Bas** et **Droite** pour définir la réserve intérieure ou extérieure du texte par rapport aux limites de l'image.
- Le chemin interne de la zone **Prévisualisation** représente le chemin d'habillage et le contour externe représente le bloc.

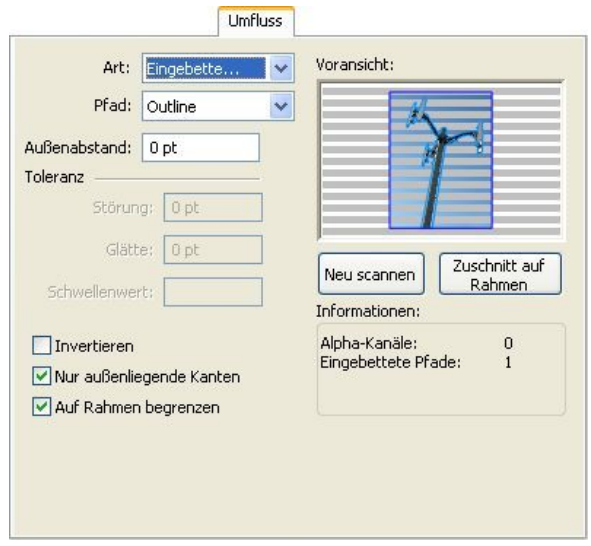

Rubrique Habillage de la boîte de dialogue Image, affichant un aperçu de l'habillage

*(Mac OS X uniquement) :* Pour appliquer un habillage de texte à un bloc d'image devant un bloc de texte, sélectionnez le bloc d'image, utilisez la rubrique **Habillage** de la palette **Spécifications**.

#### <span id="page-159-0"></span>Finition d'un chemin d'habillage

Lorsque l'option **Image automatique**, **Chemin imbriqué**, **Couche alpha**, **Zones non blanches** ou **Idem détourage** est sélectionnée dans le menu déroulant **Type** (**Bloc > Habillage**) *(Windows)*, ou la rubrique **Habillage** de la palette **Spécifications** *(Mac OS X)*, les champs suivants vous permettent de manipuler le chemin d'habillage :

- 1 **Réserve extérieure** modifie la taille du chemin d'habillage. Des valeurs positives produisent un chemin d'habillage éloigné du paramètre original, tandis que les valeurs négatives réduisent la surface de l'image incluse dans le chemin d'habillage.
- 2 Le champ **Bruit** permet de spécifier le plus petit chemin fermé autorisé. Tout chemin fermé plus petit que la valeur de bruit est ignoré. Les valeurs de bruit sont utiles pour épurer les chemins d'habillage et faciliter leur sortie.
- 3 **Régularité** permet de contrôler la précision du chemin. Une valeur plus petite crée un chemin plus complexe avec un plus grand nombre de points. Une valeur plus élevée crée un chemin moins précis.
- <span id="page-159-1"></span>4 **Seuil** détermine la façon dont le « blanc » est défini. Tous les pixels définis comme « blancs » sont exclus. Par exemple, si la valeur du champ **Seuil** est 20 % et que la tonalité du gris d'un pixel est inférieure ou égale à 20 %, on considérera que ce pixel est blanc. Il sera donc exclu du chemin de détourage.

# Modification d'un chemin d'habillage

Pour ajuster un chemin d'habillage, cochez **Habillage** (**Bloc > Édition**). Le chemin d'habillage apparaît sous forme de contour magenta. Vous pouvez alors modifier le chemin comme tout autre objet de Bézier.

Vous pouvez donc modifier les types de points et les segments du chemin d'habillage à l'aide des contrôles de la palette **Spécifications**. Pour remplacer le type d'un point, utilisez un des trois boutons suivants :

- **Point symétrique** : un point symétrique relie deux courbes pour former une courbe continue. Le résultat est semblable à un point lisse, mais les poignées de courbe reposent toujours sur une ligne droite traversant le point et se trouvent toujours à une distance égale par rapport à ce point.
- **Point lisse** : un point lisse relie deux lignes courbes pour former une courbe continue. Les poignées de courbe prennent toujours appui sur une ligne droite traversant le point, mais peuvent être étirées indépendamment.
- **Point angulaire**  $\overline{\mathbf{I}}$  : un point angulaire relie deux lignes droites, une ligne droite et une courbe, ou deux courbes discontinues. Les poignées attachées aux points angulaires des lignes courbes peuvent être manipulées indépendamment, en général pour marquer une transition nette entre les deux segments.

Pour modifier le caractère d'un segment linéaire, utilisez un des boutons suivants :

- **Segment droit** : convertit le segment actif en segment droit.
- **Segment courbe** : convertit le segment actif en segment courbe.
- Vous pouvez également modifier les types de points et de segments à l'aide du sous-menu **Style > Type de point/segment**.

### Utilisation des chemins de texte

Un chemin de texte est une ligne à laquelle vous pouvez ajouter du texte. Vous pouvez manipuler la position et l'orientation du texte sur le chemin, les attributs du texte (police, couleur, corps, etc.), ainsi que la forme et les attributs de style du chemin.

Pour ajouter du texte à un trait ou à un chemin, sélectionnez l'outil **Modification de** texte **T** et double-cliquez sur le trait ou le chemin.

Pour contrôler comment le texte suit le chemin de texte sélectionné :

- *(Windows uniquement)* Pour contrôler l'orientation du texte tout au long du chemin, affichez la rubrique **Chemin de texte** de la boîte de dialogue **Modifier** (menu **Bloc**), puis cliquez sur un bouton de la zone **Orientation du texte** pour effectuer votre sélection. Vous pouvez également choisir une option dans le menu déroulant **Aligner texte** afin de déterminer quelle partie d'une police servira à positionner les caractères sur le chemin.
- *(Mac OS X uniquement)* Utilisez la rubrique **Bloc de texte** de la palette **Spécifications**.

# Création des lettrines

Les lettrines sont des majuscules initiales qui descendent de deux lignes au moins en dessous de la première ligne d'un paragraphe. Grâce à la fonction automatique, les lettrines sont agrandies et automatiquement habillées du texte du paragraphe. Elles apparaissent avec les mêmes polices et styles typographiques que ceux appliqués au reste du paragraphe.

Pour appliquer des lettrines à un paragraphe sélectionné, affichez la rubrique **Format** de la boîte de dialogue **Attributs de paragraphe** *(Windows)* ou la rubrique **Paragraphe/Attributs de paragraphe** de la palette **Spécifications**, puis cochez **Lettrines**. Pour spécifier le nombre de caractères à utiliser comme lettrines, saisissez une valeur comprise entre 1 et 127 dans le champ **Nombre de caractères**. Pour spécifier le nombre de lignes le long desquelles les caractères descendent, saisissez une valeur comprise entre 2 et 16 dans le champ **Nombre de lignes**.

atrimonii corrumperet chiChi.<br>
fermentet aegre utilitas catel.<br>
cunque Octavius pessimus foi bium santet Caesar, et cathedras incred frugaliter corrumperet concubine, utcui civius suis verecunde iocari concubine

Les lettrines permettent de distinguer visuellement le texte.

les lettrines sont mesurées en pourcentage plutôt qu'en points. Lorsque vous sélectionnez une lettrine, la taille par défaut est 100 %.

# Création de filets au-dessus et en dessous des paragraphes

Les filets sont souvent appliqués au-dessus ou au-dessous du texte pour rehausser des paragraphes, indiquer des informations connexes ou simplement enrichir une mise en page d'une note graphique. Pour créer des filets, utilisez la rubrique **Filets** de la boîte de dialogue **Attributs de paragraphe** (menu **Style**) *(Windows)* ou de la palette **Spécifications** *(Mac OS X)*.

# <span id="page-161-0"></span>Utilisation des blocs ancrés

Vous pouvez coller des blocs et des lignes de toute forme dans du texte. Ceux-ci se comportent alors comme des caractères et se déplacent avec le texte. Ceci est particulièrement utile lorsque le texte est redistribué. Si des élément placés dans un texte redistribué ne sont pas ancrés, ils sont déplacés et risquent de chevaucher le texte.

Les objets ancrés (blocs, traits et tableaux) peuvent être imbriqués sur autant de niveaux que vous le souhaitez, et ce sans limite.

# Ancrage des blocs et des lignes dans le texte

Lorsqu'un élément est ancré, il se comporte comme un caractère et se positionne avec le texte. Pour ancrer un élément :

- <sup>1</sup> Choisissez l'outil **Déplacement**  $\hat{\mathcal{P}}$ , puis choisissez l'élément que vous souhaitez ancrer.
- 2 Choisissez **Édition > Couper** ou **Édition > Copier**.
- 3 Sélectionnez l'outil Modification texte **le placez** la barre d'insertion de texte où vous souhaitez ancrer l'élément.

4 Choisissez **Édition > Coller** pour ancrer l'élément au point d'insertion de texte.

#### Couper, copier, coller et effacer des blocs et des lignes ancrés

Pour couper ou copier un élément ancré, sélectionnez-le comme n'importe quel caractère de texte et choisissez **Édition > Couper** ou **Édition > Copier**. Pour déplacer l'élément ancré, placez la barre d'insertion de texte à l'emplacement souhaité et choisissez **Édition > Coller**. Pour supprimer un élément ancré, sélectionnez-le ou faites-le suivre de la barre d'insertion de texte et appuyez sur la touche Suppression/Retour arrière.

#### Désancrage des blocs et des lignes

Pour désancrer un élément, sélectionnez-le avec l'outil **Déplacement** et choisissez **Bloc > Dupliquer** pour créer une copie non ancrée de l'élément — l'élément dupliqué sera placé sur la page suivant les paramètres de la boîte de dialogue **Dupliquer et déplacer** (menu **Bloc**). Supprimez ensuite l'élément ancré dans le texte en le sélectionnant à l'aide de l'outil **Déplacement I** et en appuyant sur la touche Suppression/Retour arrière.

Si vous souhaitez ancrer des objets qui doivent rester en dehors des limites d'un bloc de texte ou qui sont plus larges que le bloc de texte dans lequel vous essayez de les ancrer, utilisez la fonctionnalité **Légende**.

# Utilisation des polices OpenType

OpenType est un format de police multi-plate-forme élaboré par Adobe et Microsoft, comprenant des jeux de caractères et des glyphes importants, comportant souvent des fractions, des ligatures conditionnelles et des chiffres elzéviriens, etc Lorsqu'une police OpenType est appliquée au texte, vous pouvez accéder à toutes les options de style intégrées à celle-ci via la boîte de dialogue **Attributs de caractères** (**Style > Caractère**) *(Windows uniquement)*, ou la rubrique **Caractère/Attributs de caractères** de la palette **Spécifications**.

Apprendre à faire le distinction entre des caractères et des glyphes vous aidera à mieux comprendre le fonctionnement des styles OpenType. Un caractère est un élément de langage écrit : les majuscules, minuscules, chiffres et signes de ponctuation sont tous des caractères. Un glyphe est en fait une image représentant un caractère, peut-être sous des formes différentes. Par exemple, le chiffre 1 standard est un caractère, le chiffre elzévirien 1 est un glyphe. Autre exemple : f et i placés côte à côte sont des caractères, la ligature fi est un glyphe.

Une relation réciproque n'existe pas toujours entre des caractères et des glyphes. Dans certains cas, trois caractères (tels qu'un 1, une barre oblique et un 4) forment un glyphe de fraction unique (1/4). Ou un caractère peut être représenté par trois glyphes possibles (trois symboles de perluète différents, par exemple). Vous pouvez sélectionner des *caractères* individuels à formater et à modifier, indépendamment des *glyphes* utilisés.

# Application des styles OpenType

Vous pouvez appliquer un style OpenType aux caractères pour afficher des glyphes différents, conçus spécifiquement ou repositionnés dans la police actuelle. Par exemple, vous pouvez appliquer le style **Fractions** afin d'accéder à des glyphes de fraction spécifiques plutôt que de formater manuellement des fractions en redimensionnant et en repositionnant des caractères existants. De même, l'application du style **Ligatures standard** représente des caractères suivant les ligatures disponibles dans la police. (Reportez-vous à *[Utilisation des ligatures](#page-165-0)* pour plus d'informations.) Vous pouvez appliquer de nombreux styles combinés, mais certains, comme **Exposant** et **Indice** s'excluent mutuellement.

Pour appliquer des styles OpenType dans la boîte de dialogue **Attributs de caractère** (**Style > Caractère**) (Windows uniquement) ou dans la rubrique **Caractère/Attributs de caractère** de la palette **Spécifications**, et les volets **Modification des attributs de caractère** (**Édition > Feuilles de style**) afin de définir des feuilles de style de caractères et de paragraphe, cliquez sur la flèche à côté d'**OpenType** pour afficher les styles, puis utilisez les cases à cocher pour appliquer ceux-ci. Une case à cocher non disponible ou une option de menu déroulant entre crochets indique un style OpenType non pris en charge par la police active.

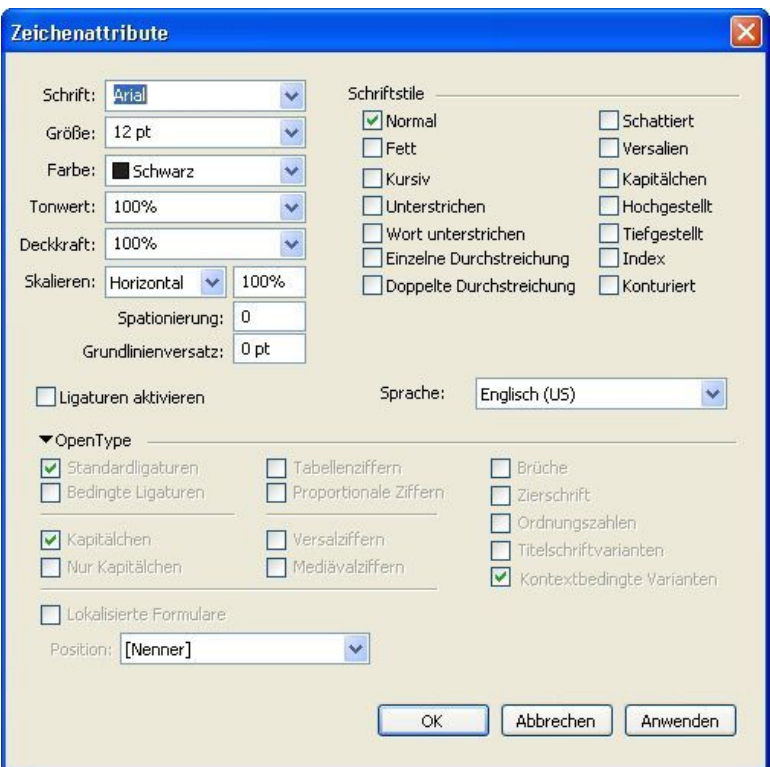

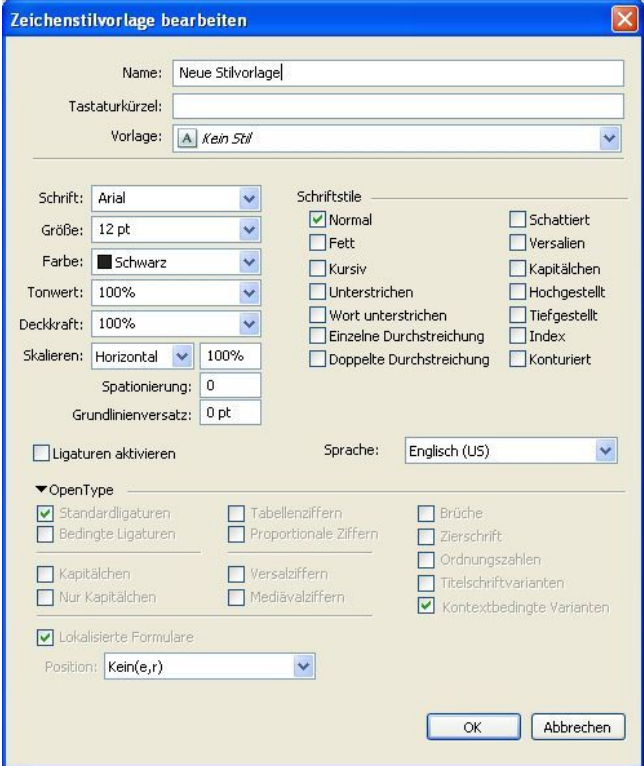

### Styles OpenType disponibles dans la boîte de dialogue **Attributs de caractère**

Les styles OpenType sont les suivants :

- **Ligatures standard** : applique des ligatures conçues pour améliorer la lisibilité et à utilisation standard.
- **Ligatures conditionnelles** : applique des ligatures non utilisées en standard. Cette fonction concerne les ligatures permettant de produire un effet spécial à la discrétion de l'utilisateur.
- **Chiffres tabulaires** : applique des épaisseurs égales aux nombres.
- **Chiffres proportionnels** : applique des épaisseurs inégales aux nombres.
- **Petites majuscules** : applique des petites majuscules aux caractères non CJK (chinois, japonais et coréen) en minuscules.
- **Petites capitales** : applique des petites majuscules à tous les caractères non CJK (chinois, japonais et coréen).
- **Chiffres linéaires** : applique des styles numériques modernes qui s'alignent mieux avec le texte en majuscules.
- **Chiffres garaldes** : applique des styles numériques convenant mieux aux nombres intégrés au texte.
- **Italique** : applique des glyphes en italique.
- **Fractions** : applique des glyphes de fraction à barre oblique.
- **Lettres ornées italiques** : applique des glyphes calligraphiques.
- **Ordinaux** : applique des glyphes de nombres ordinaux.

- **Variantes titre** : applique des glyphes en majuscules conçus pour les titres à corps plus important.
- **Variantes contextuelles** : applique des variations de glyphe suivant des juxtapositions contextuelles de texte.
- **Formes localisées** : remplace des formes par défaut de glyphes par des formes localisées.
- **Variantes kana h/v** : applique des formes de kana horizontales et verticales créées spécialement qui correspondent à la direction de l'histoire (verticale ou horizontale).
- **Position** : applique des glypes en exposant, indice, inférieur scientifique, numérateur et dénominateur au texte sélectionné.
- **Autres mesures** : applique d'autres largeurs ou hauteurs suivant la direction de l'histoire (verticale ou horizontale).

**Autres demi-mesures verticales** : calibre des glyphes selon des hauteurs individuelles proportionnelles.

**Autres mesures verticales** : centre les glyphes dans une hauteur d'un cadratin plein.

**Autres mesures proportionnelles** : calibre des glyphes selon des largeurs individuelles proportionnelles.

**Chasses pleines** : remplace les glyphes définis sur d'autres largeurs de cadratin par des glyphes réglés sur des largeurs d'un cadratin plein.

**Demi-chasses** : remplace les glyphes de largeur d'un cadratin plein par des glyphes de largeur d'un demi-cadratin.

**Chasses d'un tiers de cadratin** : remplace les glyphes définis sur d'autres largeurs de cadratin par des glyphes réglés sur des largeurs d'un tiers de cadratin.

**Chasses d'un quart de cadratin** : remplace les glyphes définis sur d'autres largeurs de cadratin par des glyphes réglés sur des largeurs d'un quart de cadratin.

**Autres chasses proportionnelles** : calibre des glyphes selon des largeurs individuelles proportionnelles.

<span id="page-165-0"></span>• **Autres formes** : applique des formes de glyphes différentes, telles que JIS2004, JIS78, JIS90, Simplifiée et Traditionnelle. Ces formes de glyphes sont conçues spécialement pour certaines polices OpenType japonaises.

# Utilisation des ligatures

Il existe deux méthodes d'utilisation des ligatures : la méthode patrimoniale et la méthode OpenType. La méthode patrimoniale prend en charge les ligatures standard telles que fi et fl dans des polices PostScript. La méthode OpenType permet d'accéder aux ligatures standard et conditionnelles dans des polices OpenType. Ces deux méthodes sont appliquées comme attributs de caractères ; vous pouvez donc les appliquer à n'importe quel texte sélectionné.

• Pour appliquer des ligatures au texte sélectionné à l'aide de la méthode patrimoniale, cochez **Activer ligatures** dans la rubrique **Caractère/Attributs de caractères** de la

palette **Spécifications** (menu **Fenêtre**) ou cochez **Ligatures** dans la boîte de dialogue **Attributs de caractères** (**Style > Caractère**) *(Windows uniquement)*.

• Pour appliquer des ligatures au texte sélectionné à l'aide de la méthode OpenType, sélectionnez du texte utilisant OpenType, puis choisissez **Ligatures standard** dans le menu **OpenType** de la rubrique **Accueil/Classique** ou **Caractère/Attributs de caractères** de la palette **Spécifications** (menu **Fenêtre**). Les ligatures telles que fi, fl, ff, ffi, ffl, fj, ffj et th seront appliquées si elles sont intégrées à la police. Vous pouvez également choisir **Ligatures conditionnelles** pour appliquer des ligatures rares, telles que ct, sp, st et fh. Si l'une de ces options de ligature s'affiche entre crochets, la police OpenType active ne la prend pas en charge. Sous Windows, vous pouvez également cocher **Ligatures standard** et **Ligatures conditionnelles** dans la zone **OpenType** de la boîte de dialogue **Attributs de caractères**.

# Préférences pour les ligatures

Vous pouvez définir des préférences pour les ligatures dans le volet **Caractère** de la boîte de dialogue **Préférences** (**QuarkXPress/Édition > Préférences > Mise en page papier > Caractère**) :

- **Césure à partir de** : la valeur de ce champ précise une valeur d'approche de groupe ou de paire au-dessus de laquelle les ligatures seront coupées. Avec la valeur par défaut 1, si vous utilisez une approche de groupe +1 pour le texte (1/200ème de cadratin), les ligatures sont remplacées par des lettres standard.
- **Pas «ffi» ou «ffl»** : cochez cette case pour interdire les ligatures fi et fl dans des mots tels que « office » ou « affluent » si la police active ne les contient pas.

#### Utilisation de la palette Glyphes

Un glyphe est la plus petite unité d'une police ; chaque lettre majuscule, par exemple, est constituée de son glyphe propre. Pour accéder à tous les glyphes d'une police, particulièrement dans le cas d'une police OpenType qui peut en compter des dizaines de milliers, il vous faut afficher une table de caractères complète. Vous pouvez accéder à cette table de caractères dans la palette **Glyphes** (menu **Fenêtre**) qui vous permet de visualiser tous les glyphes de la police sélectionnée, d'afficher les glyphes en gras ou en italique, de double-cliquer sur un glyphe pour l'insérer dans le texte et d'enregistrer vos glyphes favoris pour y accéder facilement.

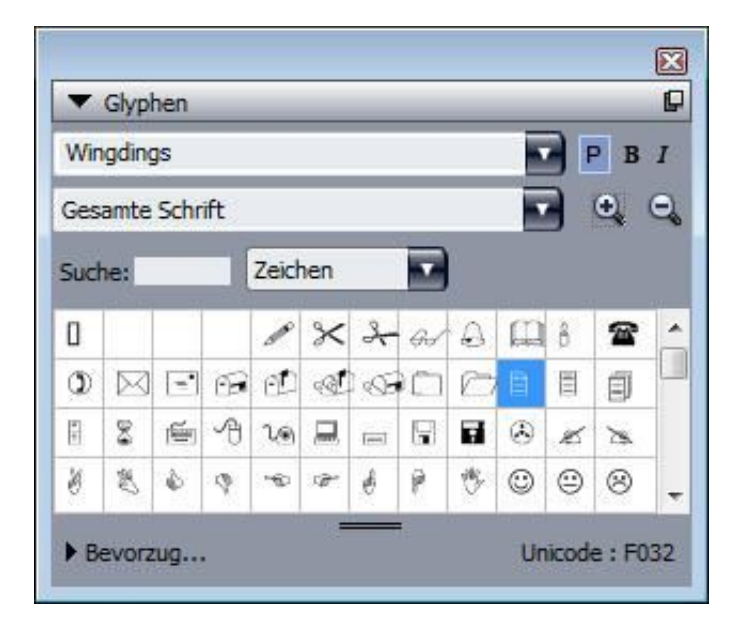

La palette Glyphes facilite la manipulation de jeux de caractères importants et de polices de qualité professionnelle.

Pour visualiser les glyphes dans une police, affichez la palette **Glyphes** (menu **Fenêtre**) et choisissez une police dans le menu **Police** dans l'angle supérieur gauche. Les options disponibles dans la palette **Glyphes** sont les suivantes :

- Vous pouvez utiliser les boutons **Gras** et **Italique** pour afficher les versions en gras et en italique des glyphes ; si l'instance gras, italique ou gras italique de la police n'est pas active dans votre système, l'application les simule sur les glyphes comme elle le fait lorsque vous appliquez les styles typographiques **Gras** et **Italique** à l'aide de la palette **Spécifications**.
- Pour afficher un sous-ensemble des glyphes de la police, choisissez une option dans le menu déroulant **Afficher**.
- Pour afficher les variantes disponibles pour un glyphe, cliquez sur la case dans le coin inférieur droit de la cellule de ce glyphe.
- Le cas échéant, cliquez sur l'outil **Loupe** de la palette pour les agrandir.
- Si vous avez besoin du point de code Unicode d'un glyphe, pour la création HTML, par exemple, il apparaît dans la partie inférieure de la palette.
- Pour insérer un glyphe au point d'insertion de texte, double-cliquez dessus dans la palette **Glyphes**.
- Si vous utilisez fréquemment certains glyphes d'une police, vous pouvez les enregistrer comme favoris pour y accéder rapidement. Pour créer une liste de favoris, cliquez d'abord sur le triangle d'affichage en regard de **Glyphes favoris** dans la palette **Glyphes** (menu **Fenêtre**). Puis, faites simplement glisser un glyphe vers une cellule vide dans la zone **Glyphes favoris**. Pour supprimer un favori, cliquez tout en appuyant sur la touche Contrôle/cliquez avec le bouton droit sur le glyphe et utilisez le menu contextuel.

### Affichage des caractères invisibles

L'option **Caractères invisibles** (menu **Affichage**) est toujours utile lors de la modification d'un texte ou de la mise au point de la typographie, car elle permet de voir les caractères invisibles courants tels que les espaces, les tabulations et les retours de paragraphe.

# Insertion de caractères spéciaux

Il existe toutes sortes de caractères spéciaux à des fins de typographie et de formatage. Vous pouvez entrer ces caractères spéciaux à l'aide de commandes clavier ou les choisir dans le sous-menu **Utilitaires > Insérer caractère**. Chaque caractère s'affiche différemment lorsque les caractères invisibles apparaissent (**Affichage > Caractères invisibles**).

#### Insertion d'espaces

Pour insérer un espace particulier, comme un cadratin, au point d'insertion de texte, choisissez **Utilitaires > Insérer caractère > Spécial > Cadratin** ou **Utilitaires > Insérer caractère > Spécial (insécable) > Cadratin**. Les options du sous-menu **Espace insécable** servent à « coller » deux mots, deux nombres, etc., et empêchent ainsi les césures entre ces deux éléments en fin de ligne.

# Insertion d'autres caractères spéciaux

Pour insérer un caractère spécial autre qu'un espace ; tel qu'un tiret cadratin ou un caractère d'indicateur de position du numéro de la page courante ; au point d'insertion de texte, choisissez **Utilitaires > Insérer caractère > Spécial** ou **Utilitaires > Insérer caractère > Spécial (insécable)**.

#### Spécification de la langue des caractères

Vous pouvez spécifier la langue à utiliser pour la césure et la vérification de l'orthographe en appliquant une langue de caractère au texte. Vous pouvez ainsi mêler des mots de langues différentes dans le même paragraphe sans provoquer de césures erronées ou davantage de **mots douteux** dans **Vérifier l'orthographe** (menu **Utilitaires**). En plus d'appliquer une langue particulière à des caractères, vous pouvez appliquer **Néant** afin d'interdire la césure ou la vérification orthographique d'un mot.

Pour appliquer une langue aux caractères sélectionnés, utilisez le menu déroulant **Langue** de la boîte de dialogue **Attributs de caractères** (**Style > Caractère**) *(Windows uniquement)*, ou la rubrique **Caractère/Attributs de caractères** de la palette **Spécifications**.

# Utilisation de Font Fallback

Lorsque Font Fallback est activé, si l'application détecte un caractère non disponible dans la police actuelle, il recherche parmi les polices actives de votre système une qui contient ce caractère. Par exemple, si Helvetica est appliqué au point d'insertion de texte et que vous importez ou collez du texte contenant un caractère Kanji, l'application

peut lui appliquer une police Hiragino. Si l'application ne trouve pas de police active contenant le caractère, celui-ci s'affiche sous forme de carré ou de symbole.

Font Fallback est mis en œuvre en tant que préférence pour l'application, c'est-à-dire que la fonction est activée ou désactivée dans votre exemplaire du programme. La fonction est activée par défaut, mais si vous devez la désactiver, désactivez la case **Font Fallback** dans le volet du même nom de la boîte de dialogue **Préférences** (**QuarkXPress/Édition > Préférences**).

Pour plus d'informations sur la fonction Font Fallback, reportez-vous à *[Préférences —](#page-414-0) [Application — Police de remplacement](#page-414-0)*.

### Importation et exportation de texte avec des options Unicode

Vous pouvez spécifier un type de codage lors de l'importation et de l'exportation de texte. Le type de codage spécifie la séquence d'octets utilisée pour représenter chaque glyphe du texte. Lorsque vous manipulez du texte dans d'autres langues ou HTML, vous pouvez choisir l'encodage approprié pour convertir tous les caractères du fichier en Unicode. Les options fonctionnent comme suit :

- La boîte de dialogue **Importer** comprend un menu déroulant **Codage** lorsque du texte brut ou un fichier de texte « XPress Tags » est sélectionné. Le logiciel tente de déterminer le codage des fichiers texte sélectionnés et d'appliquer un type de codage approprié. Vous pouvez, toutefois, choisir une option différente pour le texte.
- La boîte de dialogue **Enregistrer texte** présente un menu déroulant **Codage** lorsque vous exportez du texte brut ou au format « XPress Tags ».
- L'option **Convertir guillemets** continue de convertir des guillemets droits en guillemets typographiques et les tirets doubles en cadratins.

#### Utilisation des règles de mappage des polices

Lorsque vous ouvrez un projet, l'application vérifie que toutes les polices appliquées au texte sont actives dans votre système. Sinon, l'alerte **Polices manquantes** apparaît pour vous donner la possibilité de remplacer les polices manquantes par des polices actives. Vous pouvez enregistrer ces remplacements comme des règles de mappage de polices globales qui peuvent être appliquées automatiquement chaque fois que vous ouvrez un projet.

Pour créer une règle de mappage de polices, ouvrez d'abord un projet utilisant une police manquante (inactive). Cliquez sur **Liste des polices** pour afficher l'alerte **Polices manquantes**. Utilisez le bouton **Remplacer** pour choisir des polices de remplacement pour toutes les polices manquantes, puis cliquez sur **Enregistrer en tant que règle**. Tous les remplacements répertoriés dans l'alerte **Polices manquantes** sont enregistrés comme règles, même si certains remplacements seulement sont sélectionnés. Si vous changez d'avis concernant un remplacement, sélectionnez la ligne correspondante et cliquez sur **Réinitialiser**. Vous pouvez également choisir **Fichier > Version enregistrée** après avoir ouvert l'article. Ceci réaffiche l'alerte **Polices manquantes** et vous permet d'effectuer des changements. (Notez que les changements s'appliquent uniquement à cet article, et non à toutes les règles que vous venez d'enregistrer.)

Une fois que vous avez créé une règle de mappage des polices en cliquant sur **Enregistrer en tant que règle** dans l'alerte **Polices manquantes**, la règle est enregistrée dans les préférences de votre exemplaire de l'application et appliquée à tous les articles. Pour modifier, supprimer ou partager des règles de mappage des polices, choisissez **Utilitaires > Mappage police**.

Vous pouvez utiliser le volet **Mappage de police** (**QuarkXPress/Édition > Préférences**) pour spécifier une police de remplacement par défaut et décider si l'alerte **Polices manquantes** s'affiche lorsque vous ouvrez un projet où des polices sont manquantes. Pour plus d'informations, reportez-vous à *[Préférences — Application — Polices](#page-416-0)*.

# <span id="page-170-0"></span>Grilles de conception

La fonction Grille de conception est une extension de la fonction Grille de lignes de base des versions 7 et antérieures de QuarkXPress et QuarkCopyDesk. Les grilles de conception facilitent davantage la définition des grilles en vous permettant d'aligner du texte et des objets précisément au niveau de la page et du bloc de texte.

Pour plus d'informations sur les préférences relatives aux grilles de conception, reportez-vous à *[Préférences - Mise en page - Repères et grille](#page-428-0)*.

Pour plus d'informations sur les préférences relatives aux grilles de conception, reportez-vous à *[Préférences - Mise en page - Repères et grille](#page-428-0)* et *[Préférences - Mise en page -](#page-428-1) [Remplissage des cellules de grille](#page-428-1)*.

# Description des grilles de conception

Une *grille de conception* est une séquence de lignes non imprimables permettant l'alignement du texte et des éléments.

# Lignes de grille

Chaque grille de conception comporte les *lignes de grille* suivantes : ligne inférieure, ligne de base, ligne centrale et ligne supérieure. En outre, les grilles de conception comprennent un *bloc de cellule pleine*, qui facilite l'alignement des caractères verticalement ou horizontalement. Vous pouvez aligner du texte et des éléments sur n'importe quelle ligne de grille.

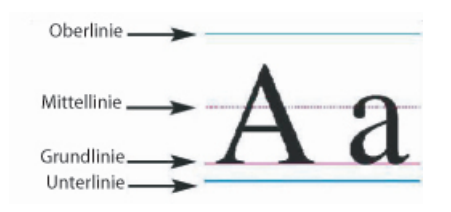

Une ligne d'une grille de conception comprend une ligne inférieure, une ligne de base, une ligne centrale et une ligne supérieure.

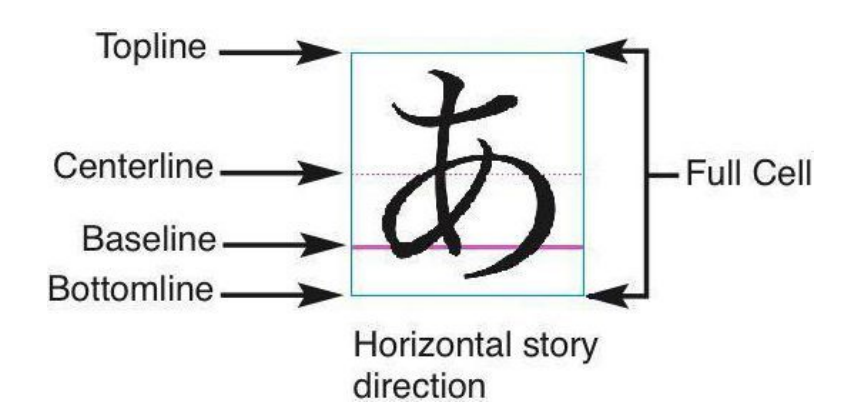

In the horizontal story direction, a line in a design grid includes a bottomline, a baseline, a centerline, a topline, and a full cell box.

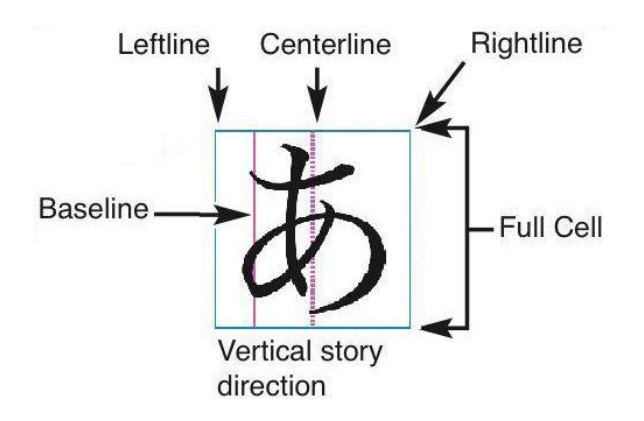

In the vertical story direction, a line in a design grid includes a leftline, a baseline, a centerline, a rightline, and a full cell box.

### Grilles de page maquette et grilles de bloc de texte

There are two kinds of default design grids: les *grilles de page maquette* et les *grilles de bloc de texte*. Toutes les pages et tous les blocs de texte sont associés à une grille de conception. Pour masquer ou afficher les grilles de conception d'une mise en page entière, choisissez **Affichage > Grilles de page** ou **Affichage > Grilles de bloc de texte**.

Vous pouvez configurer la grille de conception d'une page en affichant la page maquette de cette dernière et en choisissant **Page > Repères et grilles de maquette**. Pour contrôler la grille de conception d'un bloc de texte, choisissez **Paramètres de grille** dans le menu contextuel du bloc de texte.

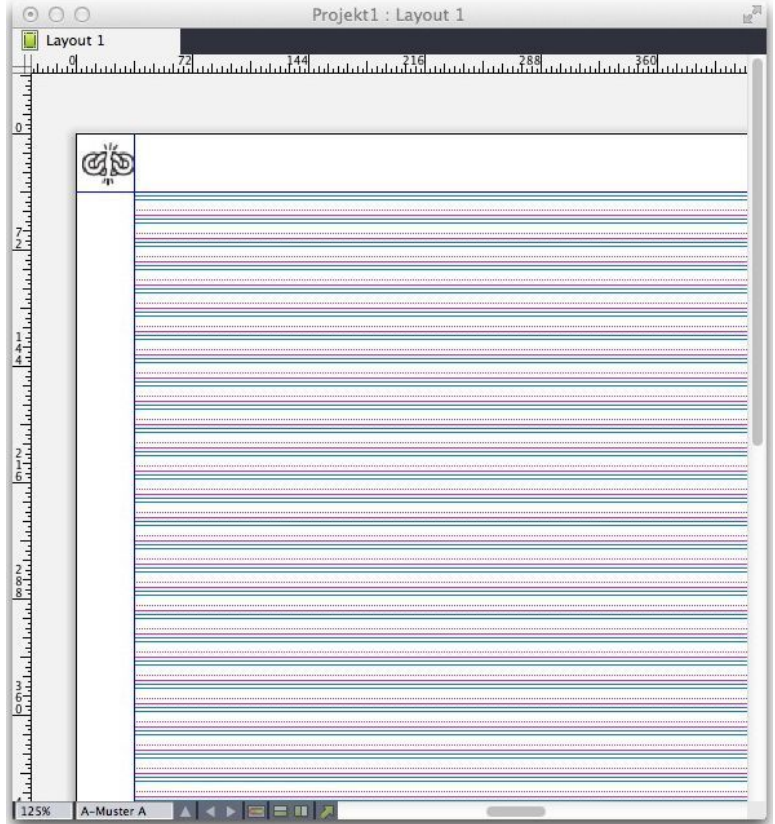

Page affichant sa grille de page maquette où toutes les lignes de grille sont visibles

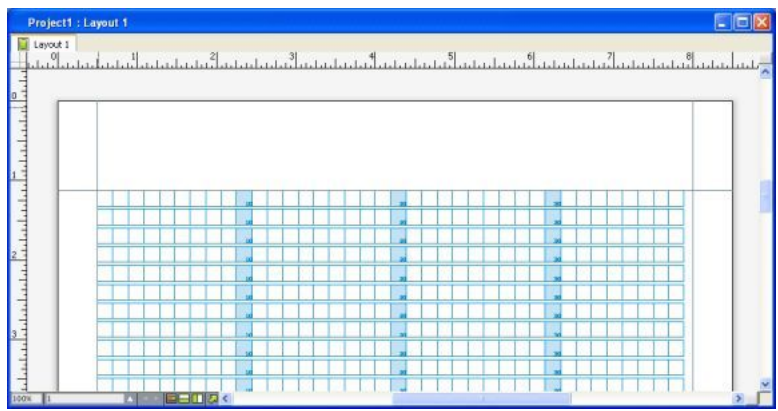

A page with its master page grid displayed, with only full cell boxes showing.

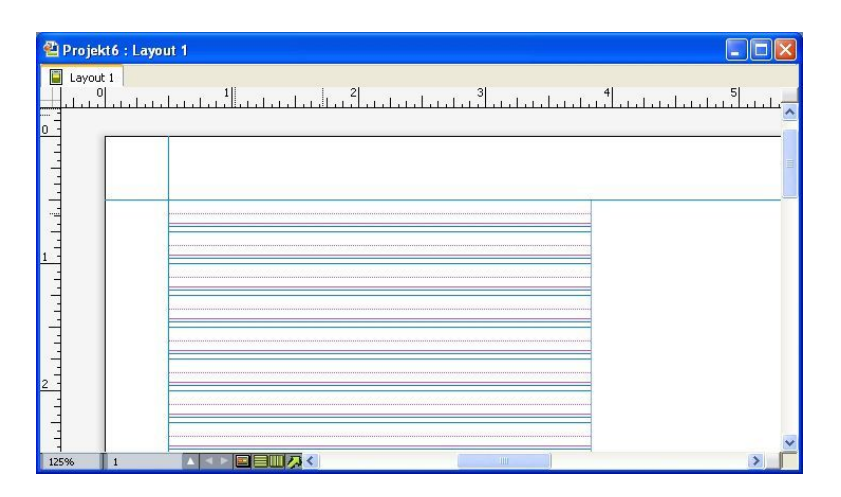

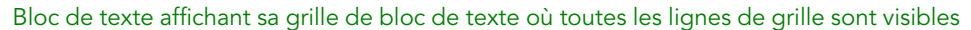

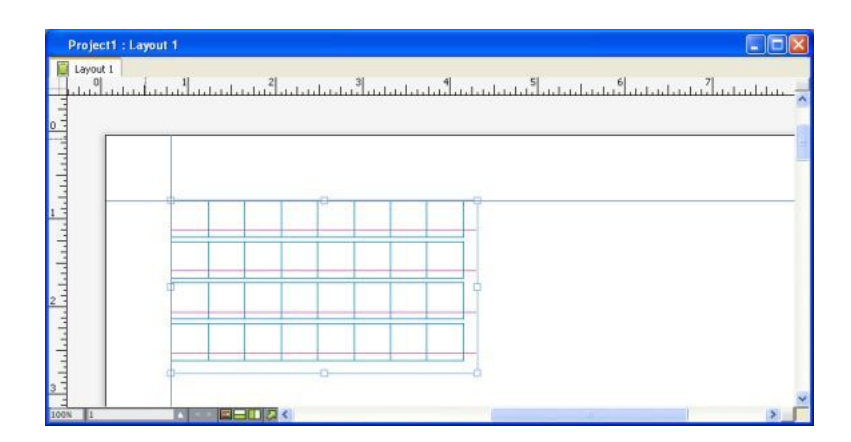

A text box with its text box grid displayed, with the baseline and full cell boxes showing. Pour plus d'informations, reportez-vous à *[Utilisation d'une grille de page maquette](#page-188-0)*.

Pour utiliser la fonction de grille des lignes de base qui existait dans QuarkXPress et QuarkCopyDesk 7.x et antérieur, affichez la ligne de base et masquez les autres lignes de grille.

# Styles de grille

Un *style de grille* est un ensemble nommé de paramètres décrivant une grille ; l'équivalent d'une feuille de style pour une grille de conception. Vous pouvez appliquer des styles de grille aux blocs de texte et les utiliser comme base pour les grilles de page maquette. Vous pouvez également baser des styles de grille sur d'autres. Les styles de grille figurent dans la palette **Styles de grille** (menu **Fenêtre**). Pour plus d'informations, reportez-vous à *[Utilisation des styles de grille](#page-185-0)*.

### Grille de conception : notions de base

Les rubriques ci-après expliquent le fonctionnement des grilles de conception. Pour en savoir plus sur les styles de grille, reportez-vous à *[Utilisation des styles de grille](#page-185-0)*.

# Configuration d'une grille de page maquette

Pour configurer une grille de page maquette, affichez une page maquette, puis choisissez **Page > Repères et grille de maquette**. La boîte de dialogue **Repères et grille de maquette** s'affiche.

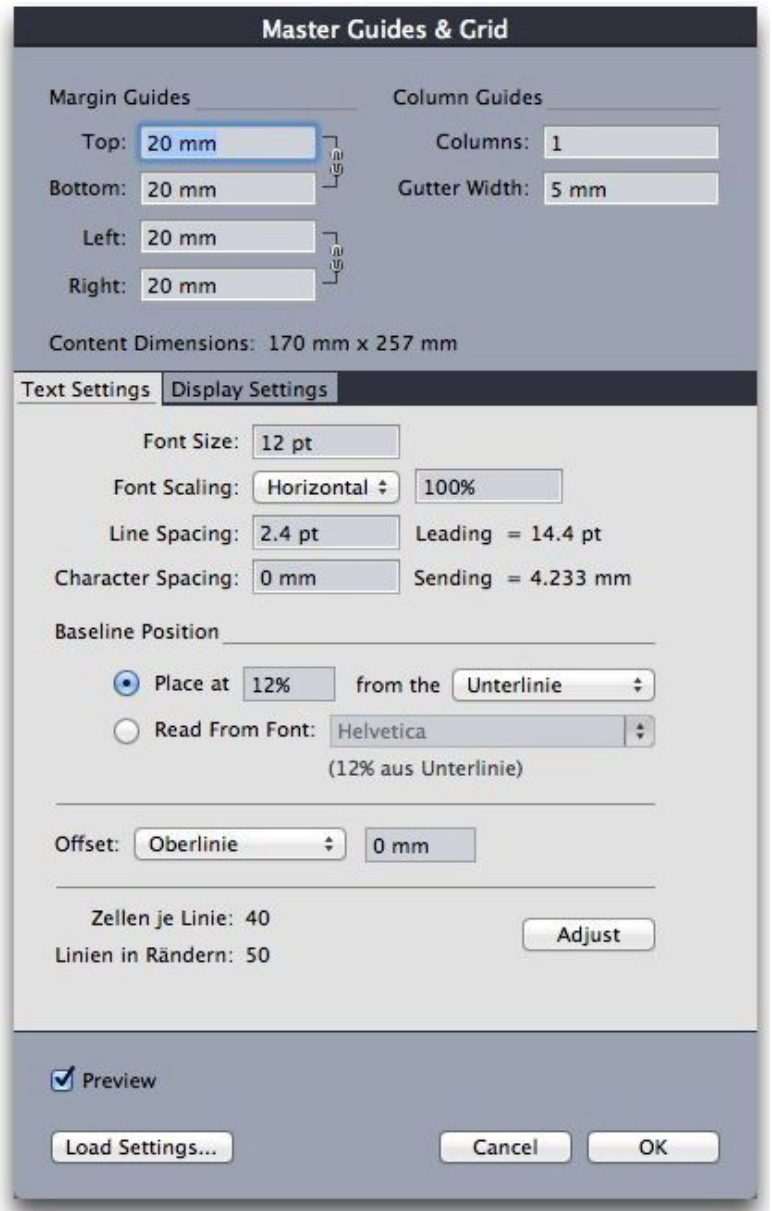

Utilisez la boîte de dialogue Repères et grille de maquette pour contrôler les grilles de page maquette.

- Sous **Repères de marges**, utilisez les champs **Haut**, **Bas**, **Gauche** et **Droite** pour définir la position de la marge par rapport aux bords supérieurs, inférieurs, gauches et droits de la page. Pour synchroniser les valeurs des champs **Haut** et **Bas** ou **Gauche** et **Droite**, cliquez sur l'icône de chaîne placée à côté.
- Sous **Repères de colonnes**, renseignez le champ **Colonnes** pour indiquer le nombre de colonnes sur la page maquette. Renseignez le champ **Largeur gouttière** pour spécifier l'espace entre les colonnes.
- Le champ **Dimensions du contenu** affiche la zone entre les repères de marges.
- Pour contrôler la position et l'espacement de la grille, utilisez les contrôles de la rubrique **Paramètres de texte**. Pour en savoir plus, reportez-vous à *[Grilles de conception : rubrique](#page-176-0) [Paramètres texte](#page-176-0)*.
- Pour contrôler l'affichage de la grille, utilisez les contrôles de la rubrique **Paramètres d'affichage**. Pour en savoir plus, reportez-vous à *[Grilles de conception : rubrique Paramètres](#page-176-0) [texte](#page-176-0)*.
- Pour visualiser les changements que vous effectuez, cochez **Prévisualisation**.
- Pour utiliser les spécifications d'une grille de page maquette, d'un style de grille ou d'une feuille de style, cliquez sur **Charger les paramètres**. Pour en savoir plus, reportez-vous à *[Chargement des paramètres de grille](#page-182-0)*.

# Configuration d'une grille de bloc de texte

Pour configurer une grille de bloc de texte, cliquez sur le bloc de texte en appuyant sur la touche Contrôle/à l'aide du bouton droit de la souris et choisissez **Paramètres de grille**. La boîte de dialogue **Paramètres de grille** s'affiche.

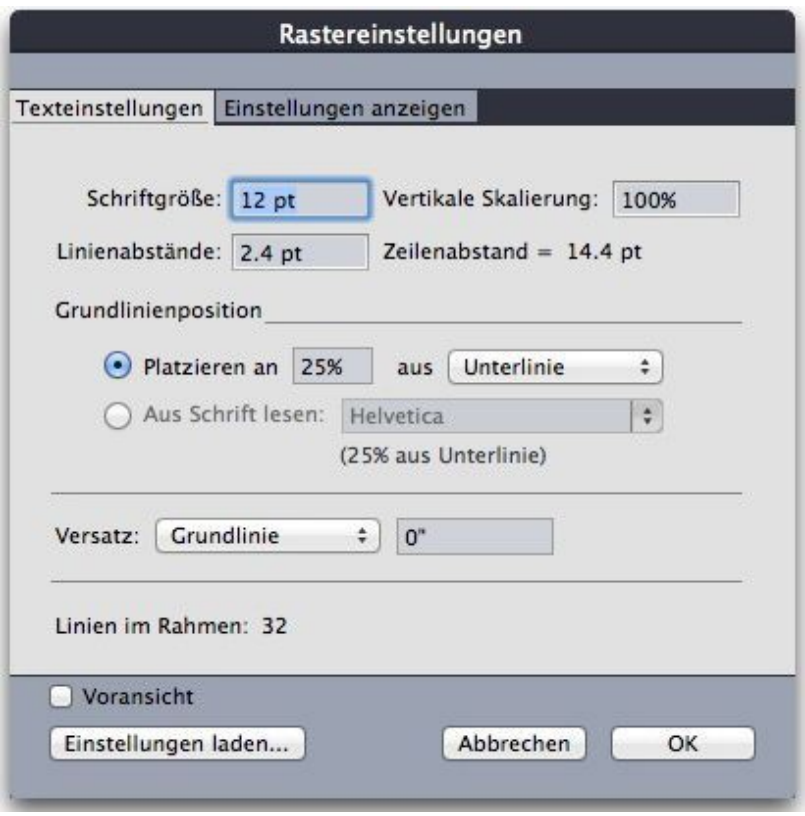

#### Boîte de dialogue Paramètres de grille

- Pour contrôler la position et l'espacement de la grille, utilisez les contrôles de la rubrique **Paramètres de texte**. Pour en savoir plus, reportez-vous à *[Grilles de conception : rubrique](#page-176-0) [Paramètres texte](#page-176-0)*.
- To control the alignment of cells, use the controls in the **Cell Alignment** tab. For more information, see "*[Grilles de conception Cell Alignment tab](#page-182-1)*."
- Pour définir l'affichage des lignes de la grille, utilisez les contrôles de la rubrique **Paramètres d'affichage**. Pour en savoir plus, reportez-vous à *[Grilles de conception :](#page-181-0) [rubrique Paramètres d'affichage](#page-181-0)*.
- Pour visualiser les changements que vous effectuez, cochez **Prévisualisation**.
- Pour utiliser les spécifications d'une grille de page maquette, d'un style de grille ou d'une feuille de style, cliquez sur **Charger les paramètres**. Pour en savoir plus, reportez-vous à *[Chargement des paramètres de grille](#page-182-0)*.

### <span id="page-176-0"></span>Grilles de conception : rubrique Paramètres texte

Pour déterminer la taille, l'échelle et la position d'une grille de conception, utilisez les contrôles de la rubrique **Paramètres texte**. La rubrique **Paramètres texte** s'affiche dans les boîtes de dialogue **Repères et grille de maquette**, **Modifier style de grille** et **Paramètres de grille**.

Si vous cochez **Prévisualisation**, vous pouvez afficher le résultat des modifications au fur et à mesure que vous les effectuez.

# Rubrique Paramètres texte de Repères et grille de maquette

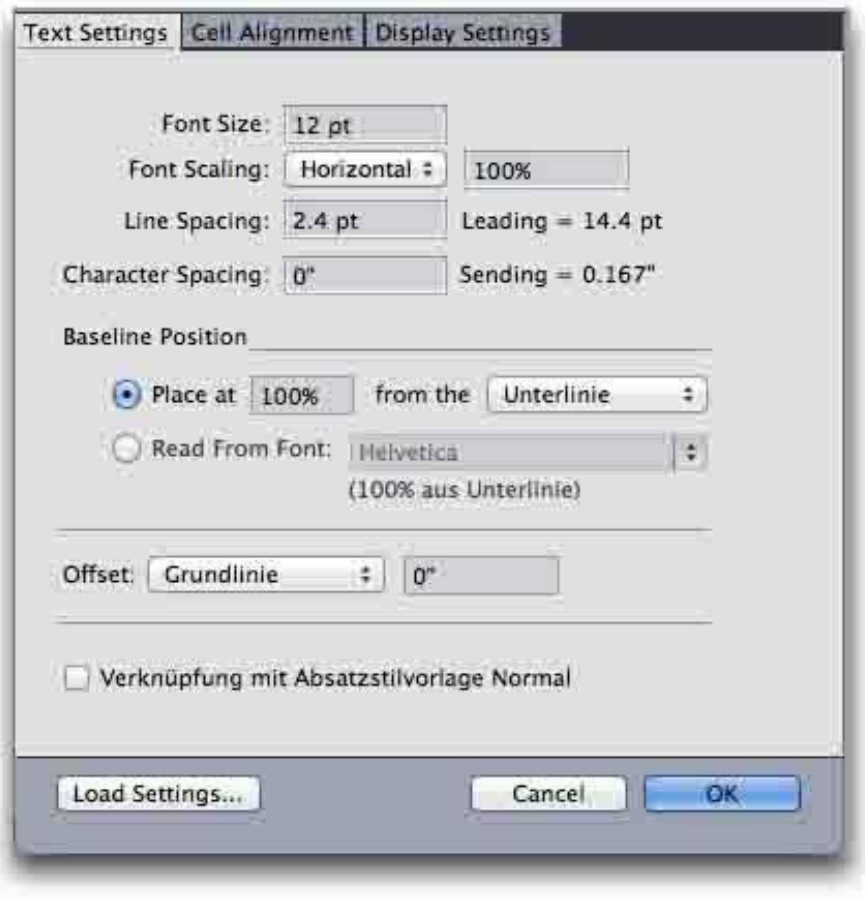

Rubrique Paramètres texte de la boîte de dialogue Paramètres de grille

- **Corps de police** : entrez un corps pour déterminer la hauteur de chaque ligne de la grille de conception. Cette valeur détermine également la hauteur et la largeur de cellule entière.
- **Mise à l'échelle verticale** : entrez un pourcentage pour ajuster la hauteur de chaque ligne d'une grille de conception, en fonction du corps de police.
- **Police** : Choisissez **Horizontal** ou **Vertical**, et entrez un pourcentage du corps dans le champ. Si vous choisissez **Horizontal**, cette valeur détermine la largeur complète de la cellule. Si vous choisissez **Vertical**, cette valeur détermine la hauteur complète de la cellule.
- **Espacement de lignes** et **Interlignage** : ces valeurs déterminent l'espacement de grille. Il est calculé selon la formule suivante : **Corps de police** multiplié par **Mise à l'échelle verticale** plus **Espacement de lignes** égale **Interlignage**. Par exemple, si le **corps de police** est de 12 pt, la **mise à l'échelle verticale** de 100 % et l'**espacement de lignes** de 2 pt, la valeur d'**interlignage** est de 14 pt.
- **Espacement de lignes** et **Interlignage** : ces valeurs déterminent l'espacement de grille et des cellules. L'espacement de lignes est calculé selon la formule suivante : **corps** multiplié par la mise à l'échelle **verticale** ou **horizontale** de la police plus l'**espacement de lignes** égale l'**interlignage**. Par exemple, si le **corps de police** est de 12 pt, la **mise à l'échelle verticale** de 100 % et l'**espacement de lignes** de 2 pt, la valeur d'**interlignage** est de 14 pt.
- Lorsqu'une grille de conception est basée sur une feuille de style de paragraphe, la valeur **Interlignage** est définie dans la feuille de style. La valeur **Interlignage** peut être un nombre spécifique, ou si la valeur est **auto**, elle est calculée à partir de la valeur **Interlignage auto**. de la rubrique **Paragraphe** de la boîte de dialogue **Préférences** (**QuarkXPress/Édition > Préférences**). Reportez-vous à *[Chargement des paramètres de](#page-182-0) [grille](#page-182-0)* pour plus d'informations sur l'association des feuilles de style aux styles de grille.
- **Character Spacing** and **Sending**: The **Character Spacing** and **Sending** values determine the horizontal **Full Cell** spacing in horizontal story direction and the vertical **Full Cell** spacing in vertical story direction.
- **Position de ligne de base** : choisissez une option dans cette zone pour indiquer le positionnement de la ligne de base dans la grille de conception.

Pour indiquer l'origine du décalage, cliquez sur **Placer à**, choisissez **Ligne supérieure**, **Centrer (haut)**, **Centrer (bas)** ou **Ligne inférieure** dans le menu déroulant **à partir de**, puis entrez un pourcentage dans le champ pour définir la position de la ligne de base par rapport à la ligne supérieure, centrale ou inférieure.

Pour déterminer l'origine du décalage à partir d'une police, cliquez sur **Lire à partir de la police** et sélectionnez une police dans le menu déroulant. La ligne de base définie pour la police sélectionnée détermine la position de la ligne de base de chaque ligne de la grille. Le pourcentage affiché sous la liste de polices indique la relation entre la ligne de base et la ligne inférieure dans la configuration de la police.

• **Décalage** : pour contrôler la position de la première ligne de la grille de conception sur la page ou dans le bloc, choisissez **Ligne supérieure**, **Ligne centrale**, **Ligne de base** ou **Ligne inférieure**, et entrez une mesure dans le champ.

- **Ajuster** : cliquez ici pour afficher la boîte de dialogue **Ajuster les lignes dans les marges** pour les grilles de page maquette. Pour plus d'informations, reportez-vous à *[Boîte de](#page-178-0) [dialogue Ajuster les lignes dans les marges](#page-178-0)*.
- **Ajuster** : Click to display the **Adjust Lines Within Margins** dialog box for master page grids, or the **Adjust Lines Within Box** dialog box for text box grids. Pour plus d'informations, reportez-vous à *[Boîte de dialogue Ajuster les lignes dans les marges](#page-178-0)*.
- **Lignes au sein de la marge** ou **Lignes au sein du bloc** : ce champ affiche le nombre de lignes qui tiennent sur une page ou dans un bloc, en fonction des paramètres précédents.
- **Cells per line**: This field displays the number of cells that can fit on a line, based on the settings above.

## <span id="page-178-0"></span>Boîte de dialogue Ajuster les lignes dans les marges

La boîte de dialogue **Ajuster les lignes dans les marges** (**Repères et grille de maquette > Ajuster**) permet de modifier le nombre de lignes de grille contenues entre les marges d'une page maquette. La boîte de dialogue **Ajuster les lignes dans les marges** (**Repères et grille de maquette > Ajuster**) permet de modifier le nombre de lignes de grille contenues entre les marges d'une page maquette. De nombreux contrôles de cette boîte de dialogue se trouvent également dans la rubrique **Paramètres texte** ; les modifications sont reflétées aux deux emplacements.

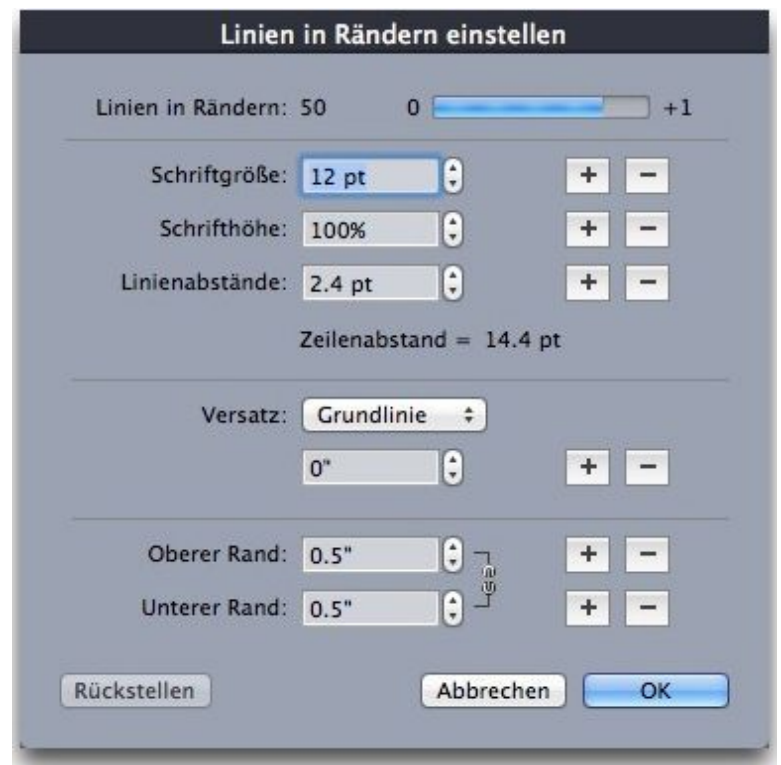

La boîte de dialogue Ajuster les lignes dans les marges permet d'ajuster les paramètres de grille d'une page maquette.

• Le champ **Lignes par page** affiche le nombre de lignes sur une page. Cette valeur est mise à jour lorsque vous effectuez des changements.

- Cliquez sur **+** ou sur **–** à côté d'un champ pour augmenter ou réduire le nombre de lignes sur la page par incréments d'une ligne. Par exemple, si la valeur du champ **Lignes par page** est de 50, la valeur du champ **Corps** est de 12 points et l'échelle de la police verticale est de 100 %, lorsque vous cliquez sur + à côté du champ **Corps**, la valeur du champ **Lignes par page**devient 51 et celle du champ **Corps** devient 11,765 points.
- Renseignez les champs **Cellules par ligne** et **Lignes par page** pour modifier le nombre de cellules et de lignes d'une page.
- When you click **Adjust Margins**, changes to the **Cells per line** and **Lines per page** fields affect the **Content Height** and **Content Width** values. When you click **Adjust Spacing**, changes to the **Cells per line** and **Lines per page** fields affect the **Leading** and **Sending** values.
	- La barre d'incrément affiche un pourcentage (de **0** à **+1**) pour indiquer l'excédent du schéma de grille par rapport à la page. Si les incréments de la grille s'alignent parfaitement, la barre d'incrément affiche 0. Si les incréments de la grille ne s'alignent pas parfaitement avec la page, une estimation de l'excédent s'affiche dans la barre d'incrément.
	- The **Characters per page** field displays the number of characters that can fit on a page, based on the current values.
	- Click **Adjust Margins** to adjust the **Cells per line** and **Lines per page** values based on changes to margin guide positions. Click one of the nine squares to anchor the base margin from which changes are calculated. The four outside squares anchor the top and left, top and right, bottom and left, and bottom and right margins. The middle squares anchor margins and link corresponding margins.
- The **Content Height** and **Content Width** fields update according to your margin changes.
	- Cliquez sur **Ajuster l'espacement** pour adapter les valeurs **Cellules par ligne** et **Lignes par page** aux modifications apportées aux champs **Espace de ligne** et **Interlettrage**. Les valeurs **Interlignage** et **Fixe** s'actualisent en fonction de vos modifications.
	- Open **Other Adjustments** to access the **Font Size**, **Offset**, and **Horizontal/Vertical** scale controls. Changes to these values increase or decrease the **Cells per line** and **Lines per page** values.
	- Cliquez sur **Réinitialiser** pour rétablir les valeurs affichées de tous les champs avant l'ouverture de la boîte de dialogue.
- Si vous cochez **Prévisualisation** avant d'afficher cette boîte de dialogue, vous pouvez visualiser les résultats des changements pendant que vous les effectuez.

# Boîte de dialogue Ajuster les lignes dans les marges

Use the **Adjust Lines Within Box** dialog box (**Grid Settings > Adjust**) to change the number of cells per line and the number of grid lines that fit within the text box. De nombreux contrôles de cette boîte de dialogue se trouvent également dans la rubrique **Paramètres texte** ; les modifications sont mises à jour aux deux emplacements.
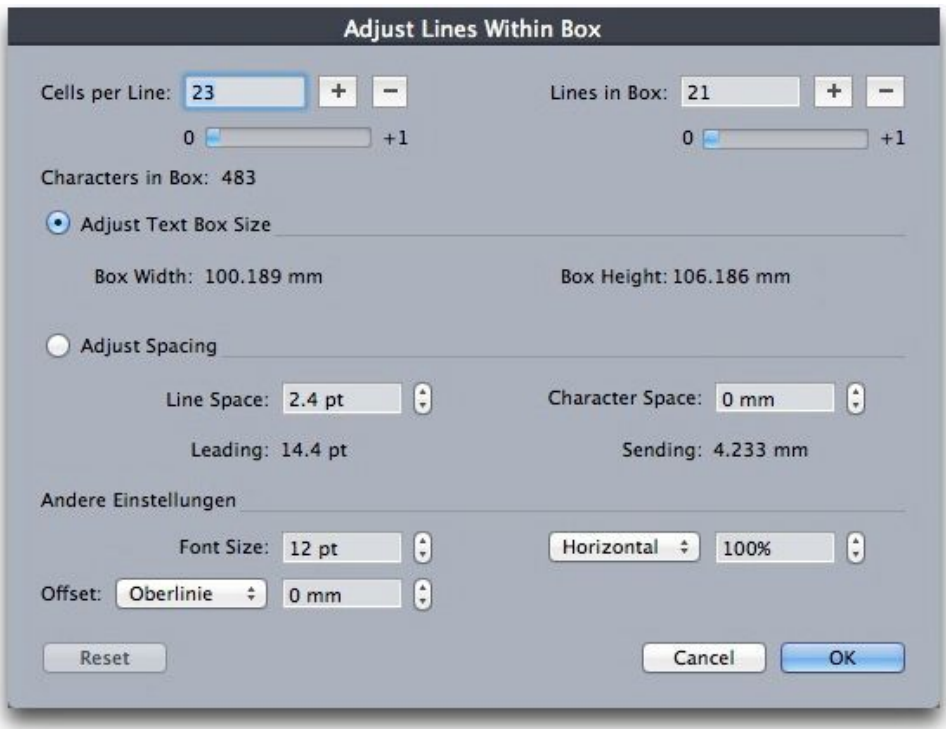

La boîte de dialoque **Ajuster les lignes au sein du bloc** permet d'ajuster les paramètres de grille d'un bloc de texte actif.

- Renseignez les champs **Cellules par ligne** et **Lignes dans le bloc** pour modifier le nombre de cellules et de lignes du bloc actif.
- Les barres d'incrément affichent un pourcentage (de **0** à **+1**) pour indiquer l'excédent du schéma de grille par rapport au bloc. Si les incréments **Cellules par ligne** ou **Lignes dans le bloc** s'alignent parfaitement, la barre d'incrément affiche **0**. Si les incréments de grille ne s'alignent pas parfaitement avec le bloc, une estimation de la fraction apparaît dans la barre d'incrément.
- Le champ **Caractères dans le bloc** affiche le nombre de caractères que le bloc de texte actif peut contenir, en fonction des valeurs de la boîte de dialogue **Ajuster les lignes au sein du bloc**. Il n'est pas modifiable.
- Cliquez sur **Ajuster la taille du bloc de texte** pour adapter automatiquement le bloc de texte aux nouvelles valeurs des champs **Cellules par ligne** et **Lignes dans le bloc**. Les champs **Largeur bloc** et **Hauteur bloc** s'actualisent en fonction de vos modifications.
- Cliquez sur **Ajuster l'espacement** pour adapter les valeurs **Cellules par ligne** et **Lignes dans le bloc** aux modifications apportées aux champs **Espace de ligne** et **Interlettrage**. Les valeurs **Interlignage** et **Fixe** s'actualisent en fonction de vos modifications.
- Ouvrez **Autres ajustements** pour accéder aux contrôles d'échelle **Corps**, **Décalage** et **Horizontal/Vertical**. La modification de ces valeurs entraîne l'augmentation ou la diminution des valeurs **Cellules par ligne** et **Lignes dans le bloc**.
- Cliquez sur **Réinitialiser** pour rétablir les valeurs affichées de tous les champs avant l'ouverture de la boîte de dialogue.

Si vous cochez **Prévisualisation** avant d'afficher la boîte de dialogue **Ajuster les lignes au sein du bloc**, vous pouvez visualiser le résultat des modifications à la fermeture de la boîte de dialogue.

# <span id="page-181-0"></span>Grilles de conception : rubrique Paramètres d'affichage

Une grille de conception comporte des lignes distinctes indiquant la ligne supérieure, la ligne centrale, la ligne de base et la ligne inférieure. Une grille de conception comporte des lignes distinctes indiquant la ligne supérieure, la ligne centrale, la ligne de base, la ligne inférieure et le bloc de cellule pleine. Utilisez les contrôles de la rubrique **Paramètres d'affichage** pour afficher ou masquer des lignes de grille, et pour définir les couleurs, épaisseur et style de ces lignes. La rubrique **Paramètres d'affichage** s'affiche dans les boîtes de dialogue **Repères et grille de maquette**, **Modifier le style de la grille** et **Paramètres de grille**.

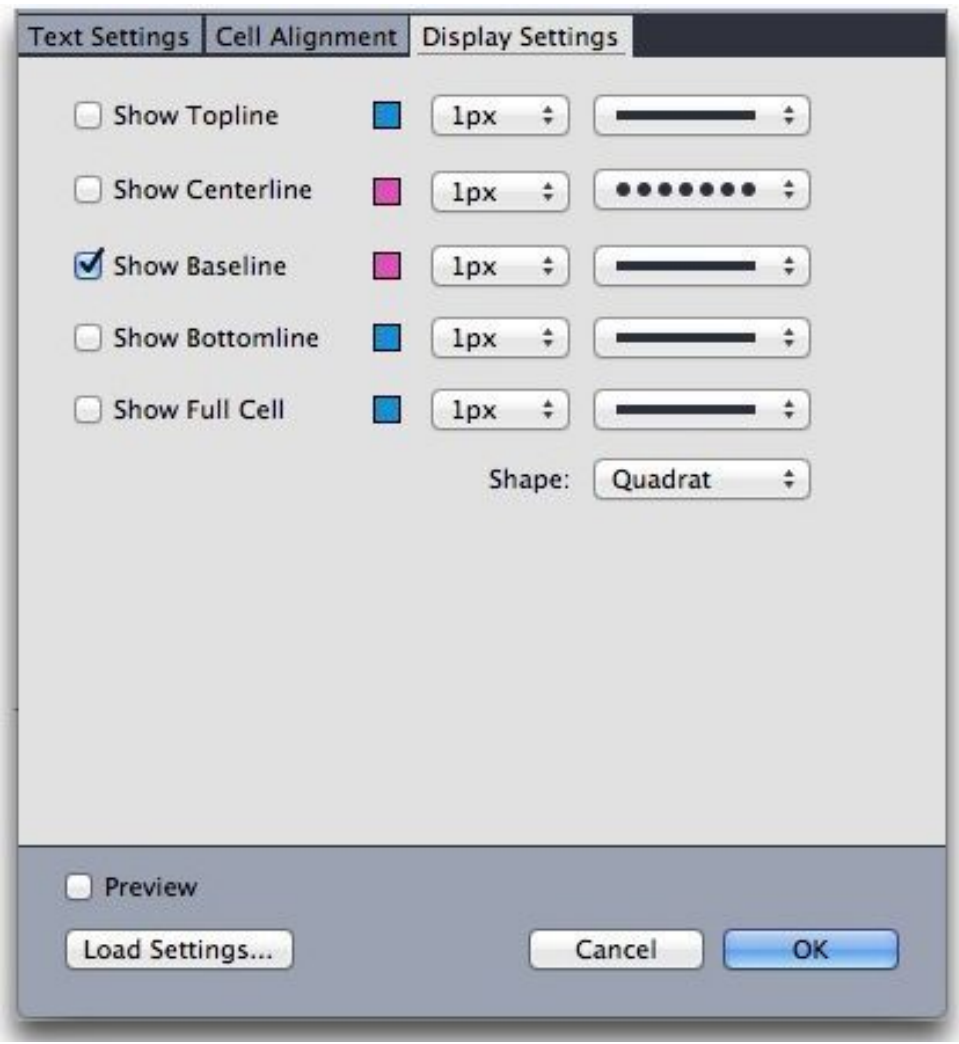

Rubrique Paramètres d'affichage de la boîte dialogue Repères et grille de maquette

- Cochez **Afficher <type de ligne de grille>** pour afficher chaque type de ligne de grille lorsque la grille apparaît.
- Cliquez sur la case de couleur pour définir une couleur pour chaque ligne de grille.
- Choisissez une épaisseur dans le menu déroulant d'épaisseur.
- Choisissez un style dans le menu déroulant de style.
- Choisissez une forme de cellule dans le menu déroulant **Forme**.
- Boîte de dialogue **Repères et grille de maquette** uniquement : pour définir les limites de la grille de la page maquette, choisissez **Dans les marges**, **À la page** ou **Table de montage** dans le menu déroulant **Afficher la grille**.

# <span id="page-182-0"></span>Grilles de conception Cell Alignment tab

Use the **Cell Alignment** tab to specify how cells are aligned within the grid.

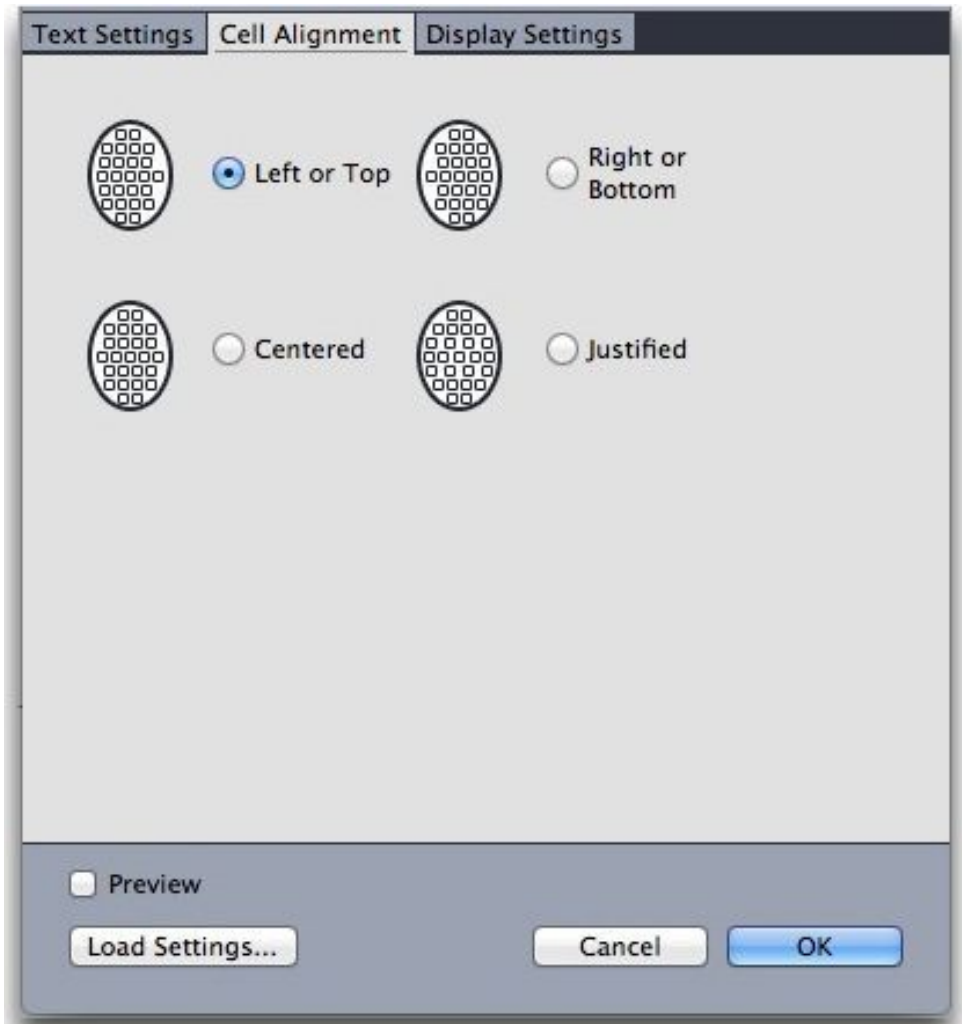

#### <span id="page-182-1"></span>The Cell Alignment tab in the Grid Settings and Edit Grid Style dialog boxes

# Chargement des paramètres de grille

Pour utiliser un style de grille, une feuille de style ou une grille de page maquette comme base d'une grille de page maquette ou d'un bloc de texte :

1 Cliquez sur **Charger les paramètres** de la boîte de dialogue **Repères et grille de maquette**, **Paramètres de grille** ou **Modifier style de grille**. La boîte de dialogue **Charger les paramètres** s'affiche.

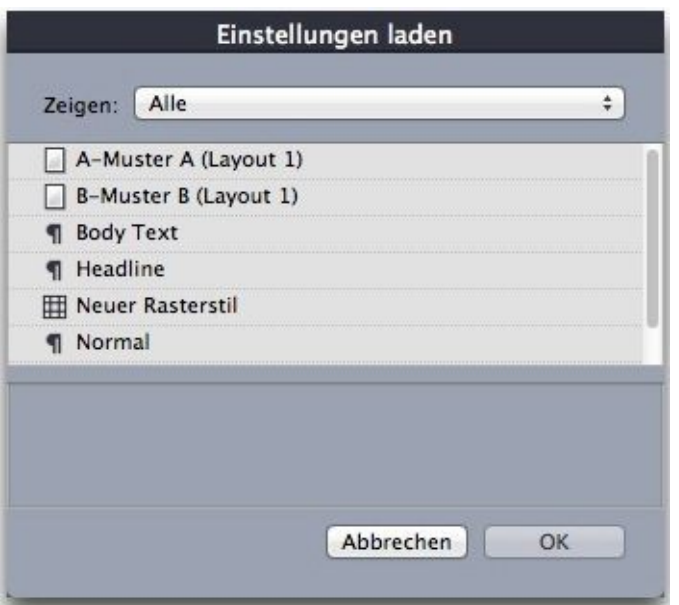

Sélectionnez un style de grille, une feuille de style ou une page maquette dans la boîte de dialogue Charger les paramètres.

- 2 Choisissez **Tous**, **Styles de grille**, **Pages maquette** ou **Feuilles de style de paragraphe** dans le menu déroulant **Afficher**.
- 3 Sélectionnez un style de grille, une feuille de style ou une page maquette dans la liste, puis cliquez sur **OK**.
- Les spécifications du style de grille, de la feuille de style ou de la page maquette que vous chargez sont affichées dans la boîte de dialogue **Repères et grille de maquette**, **Paramètres de grille** ou **Modifier style de grille**. Vous pouvez modifier ces paramètres de grille après leur chargement.

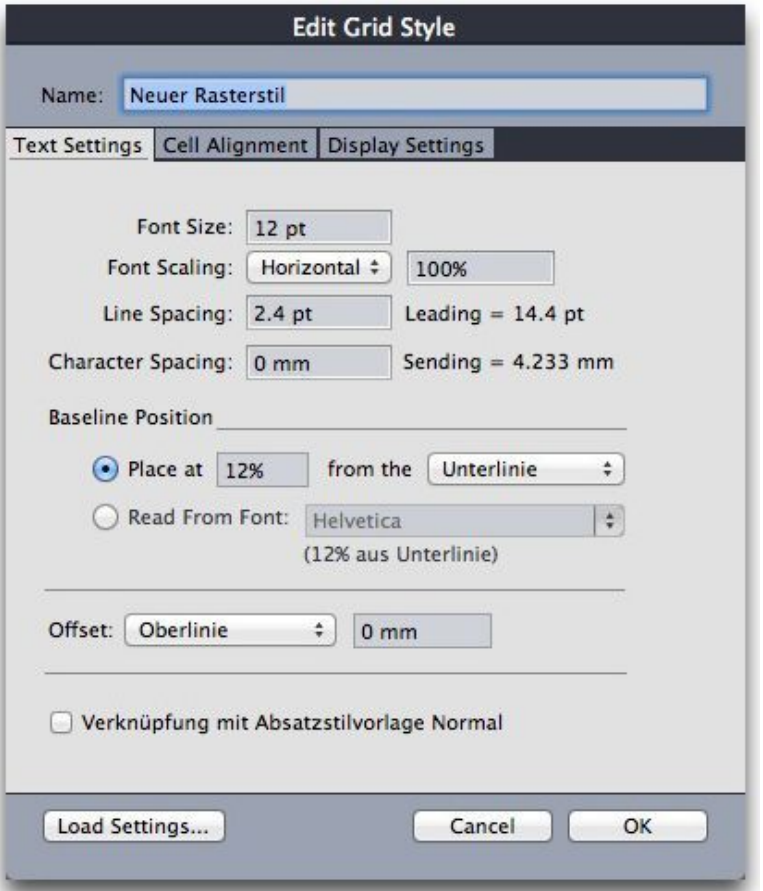

# Style de grille avec feuille de style Body Copy chargée

Si vous chargez une feuille de style pour un style de grille, cochez **Lier à feuille de style de paragraphe <nom de feuille de style>** pour indiquer que les modifications ultérieures de la feuille de style se répercutent automatiquement sur le style de grille. Notez que les contrôles de police et d'espacement deviennent inaccessibles.

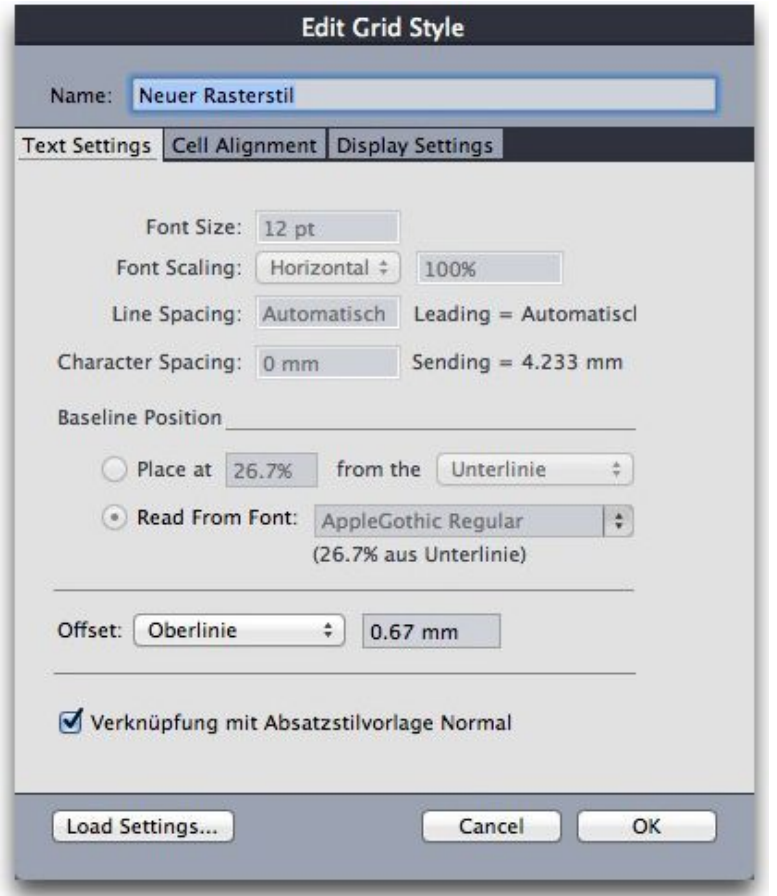

Style de grille avec feuille de style Body Copy chargée et liée

# Utilisation des styles de grille

Un style de grille inclut des attributs que vous pouvez appliquer à un bloc de texte ou utiliser comme base pour une grille de page maquette ou un autre style de grille.

# Création des styles de grille

Pour créer, modifier, dupliquer ou supprimer des styles de grille, utilisez la boîte de dialogue **Styles de grille** (**Édition > Styles de grille**).

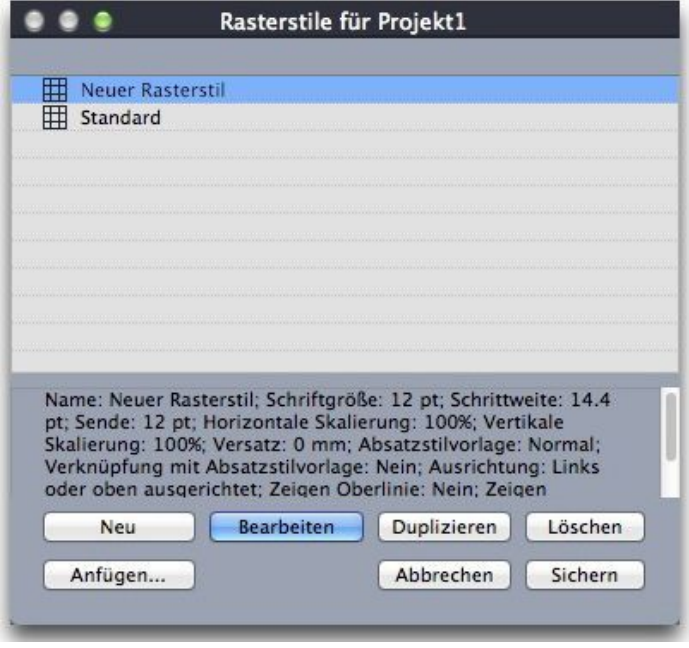

La boîte de dialogue *Styles de grille* permet de créer, de modifier, de dupliquer et de supprimer des styles de grille.

Lorsque vous cliquez sur **Créer**, **Modifier** ou **Dupliquer** dans la boîte de dialogue **Styles de grille**, la boîte de dialogue **Modifier le style de grille** s'affiche.

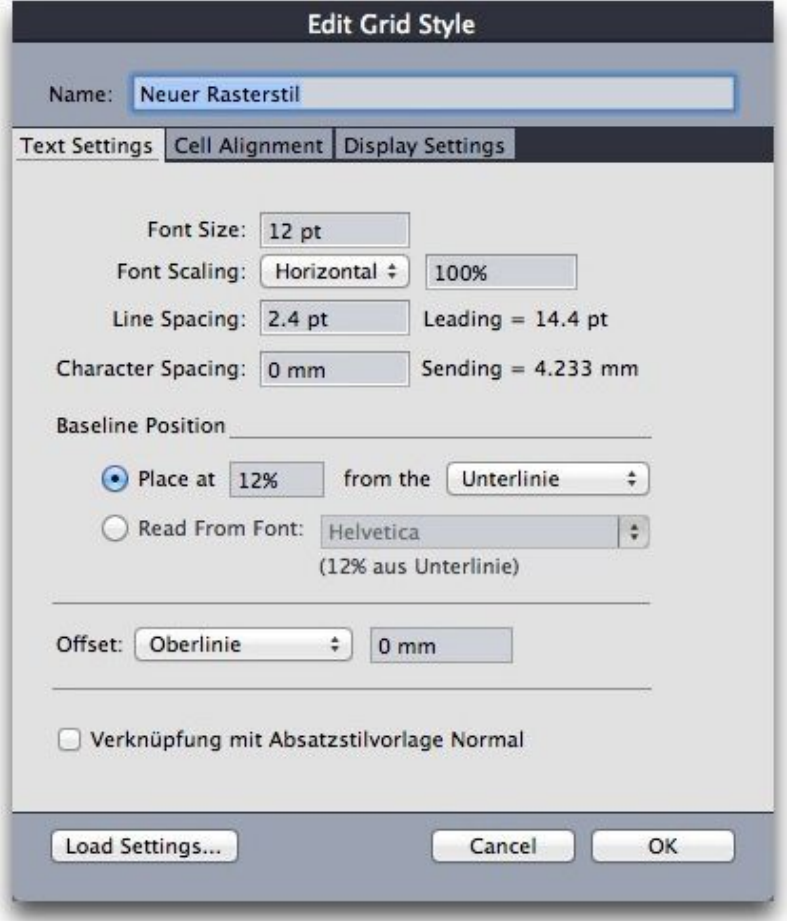

Boîte de dialogue Modifier le style de grille

- Pour nommer un style de grille, renseignez le champ **Nom**.
- Pour contrôler la position et l'espacement de la grille, utilisez les contrôles de la rubrique **Paramètres de texte**. Pour en savoir plus, reportez-vous à *[Grilles de conception : rubrique](#page-176-0) [Paramètres texte](#page-176-0)*.
- To control the alignment of the full cell to the grid, use the controls in the **Cell Alignment** tab. For more information, see "*[Grilles de conception Cell Alignment tab](#page-182-0)*."
- Pour définir l'affichage des lignes de la grille, utilisez les contrôles de la rubrique **Paramètres d'affichage**. Pour en savoir plus, reportez-vous à *[Grilles de conception :](#page-181-0) [rubrique Paramètres d'affichage](#page-181-0)*.
- Pour utiliser les spécifications d'une grille de page maquette, d'un style de grille ou d'une feuille de style, cliquez sur **Charger les paramètres**. Pour en savoir plus, reportez-vous à *[Chargement des paramètres de grille](#page-182-1)*.
- Lorsque vous créez un style de grille sans projet ouvert, ce style est intégré à la liste des styles de grille par défaut et s'applique à tous les projets créés par la suite.

# Application d'un style de grille à un bloc de texte

Pour appliquer un style de grille au bloc de texte sélectionné :

- 1 Pour afficher les grilles de bloc de texte, assurez-vous que l'option **Affichage > Grilles de bloc de texte** est cochée.
- 2 Pour afficher la palette **Styles de grille**, assurez-vous que l'option **Fenêtre > Styles de grille** est cochée.

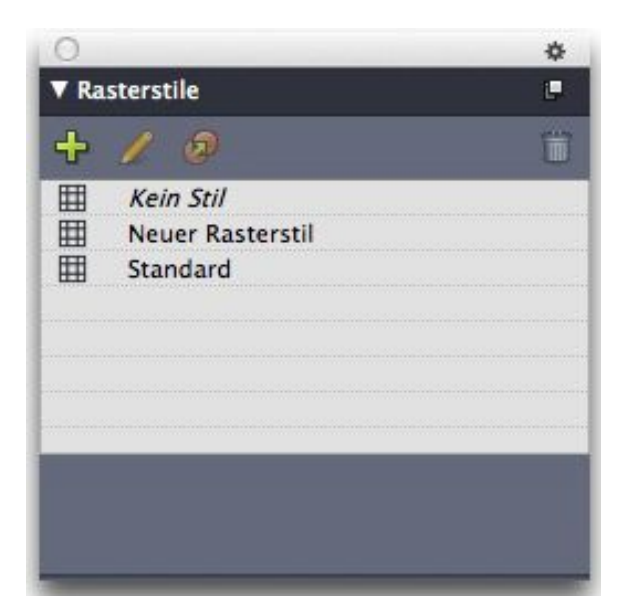

Utilisez la palette **Styles de grille** pour appliquer des styles de grille aux blocs de texte.

- 3 Cliquez sur le nom de la feuille de style de grille dans la palette **Styles de grille**.
- Un signe plus en regard du nom d'un style de grille dans la palette **Styles de grille** indique que la grille de bloc de texte a été modifiée depuis l'application du style de grille au bloc de texte. Pour appliquer à nouveau le style de grille et supplanter le

formatage de la grille de bloc de texte, cliquez sur **Aucun style**, puis sur le nom du style de grille (ou appuyez sur Option/Alt et cliquez sur le nom du style de grille modifié).

#### Utilisation des grilles de conception

Après avoir appliqué des grilles de conception aux blocs de texte ou configurer des grilles de page maquette, vous pouvez utiliser les grilles pour l'alignement. Vous pouvez visuellement aligner les éléments sur les grilles de conception, et vous pouvez choisir **Affichage > Magnétiser les grilles de page** pour forcer les éléments à s'aligner sur les grilles de page maquette.

#### Utilisation d'une grille de page maquette

Pour spécifier la grille de page maquette d'une page de mise en page, appliquez la page maquette à la page de projet.

#### Verrouillage du texte sur une grille

À l'aide d'une feuille de style ou du formatage de paragraphe local, vous pouvez verrouiller le texte sur la grille de la page maquette ou d'un bloc de texte. Pour verrouiller du texte sur une grille :

1 Pour paramétrer le verrouillage de texte d'une feuille de style, choisissez **Édition > Feuilles de style**, sélectionnez une feuille de style de paragraphe, cliquez sur **Modifier**, puis sur l'onglet **Formats**. Pour paramétrer le verrouillage de texte d'un paragraphe, sélectionnez ce dernier, puis choisissez **Style > Format** *(Windows uniquement)*, ou utilisez la rubrique **Paragraphe/Attributs de paragraphe** de la palette **Spécifications**.

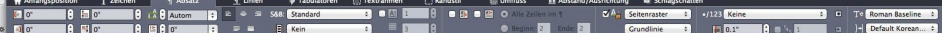

#### Rubrique Attributs de paragraphe de la palette Spécifications

- 2 Dans la rubrique **Formats**, cochez **Verrouiller sur la grille**.
- 3 Pour indiquer la grille sur laquelle le texte doit être verrouillé, choisissez **Grille de page** ou **Grille de bloc de texte** dans le premier menu déroulant sous **Verrouiller sur la grille**.
- 4 Pour indiquer la ligne de grille sur laquelle le texte doit être verrouillé, choisissez **Ligne supérieure**, **Ligne centrale**, **Ligne de base** ou **Ligne inférieure** dans le second menu déroulant sous **Verrouiller sur la grille**.

# Magnétisation des éléments contre les grilles de conception.

Vous pouvez magnétiser des éléments aux lignes de grille de page maquette, et à la grille de bloc de texte lorsque vous redimensionnez un bloc de texte.

Pour magnétiser les éléments à une ligne de grille de page maquette, affichez la grille de page maquette (**Affichage > Grille de page**), puis choisissez **Affichage > Magnétiser les grilles de page**.

Le champ **Distance magnétisme** du volet **Repères et grilles** de la boîte de dialogue **Préférences** vous permet de modifier la distance de 6 pixels par défaut à laquelle les

éléments se magnétisent aux grilles de page si l'option **Magnétiser les grilles de page** est sélectionnée (menu **Affichage**).

Pour magnétiser à une ligne de grille de bloc de texte lorsque le bloc est redimensionné, affichez la grille et redimensionner le bloc.

#### Alignement de grilles

Pour aligner une ligne de grille de bloc de texte sur une ligne de grille de page maquette ou sur un repère : Pour aligner une ligne ou une cellule de grille de bloc de texte sur une ligne de grille de page maquette ou sur un repère :

- 1 Assurez-vous que les options **Affichage > Repères**, **Affichage > Grilles de page** et **Affichage > Grilles de bloc de texte** sont cochées.
- 2 Sélectionnez l'outil Déplacement .
- 3 Cliquez sur une ligne de grille dans le bloc de texte, puis faites glisser le bloc. Notez que même si vous déplacez la ligne de grille, la position d'origine du bloc s'affiche toujours. Vous pouvez aligner la ligne de grille sélectionnée sur une autre du bloc, sur une ligne de grille de page maquette ou sur un repère. (Reportez-vous aux remarques sur le glissement en direct ci-dessous.)
- 4 Cliquez sur une ligne ou une cellule de grille dans le bloc de texte, puis faites glisser le bloc. Notez que même si vous déplacez la ligne ou la cellule de grille, la position d'origine du bloc s'affiche toujours. Vous pouvez aligner la ligne ou la cellule de grille sélectionnée sur une autre du bloc, sur une ligne de grille de page maquette ou sur un repère.
- *Glissement en direct* est une fonctionnalité qui vous permet de voir le contenu d'un élément pendant que vous le déplacez. Toutefois, les lignes ou les cellules de grille sélectionnées ne s'affichent pas lorsque le glissement en direct est actif.

#### Manipulation du texte rubi

Le texte Rubi clarifie la signification ou la prononciation du texte de base. Le texte de base peut s'écouler verticalement ou horizontalement, et le texte rubi suit généralement la direction de celui-ci. Le texte rubi peut être placé à droite ou à gauche du texte de base dans une histoire verticale, et au-dessus ou au-dessous dans une histoire horizontale.

On distingue deux types de texte rubi : monorubi et rubi de groupe. *Monorubi* désigne un texte rubi associé à un seul caractère du texte de base. *Rubi de groupe* désigne un texte rubi associé à plusieurs caractères du texte de base.

Vous pouvez manipuler l'alignement, le placement, l'échelle, la police, la couleur, l'opacité, la teinte, le style typographique et la taille relative du texte rubi. En outre, vous pouvez choisir parmi plusieurs options qui vous permettent de contrôler le texte rubi qui dépasse du texte de base non associé.

Utilisez la boîte de dialogue **Rubi** (menu **Style**) pour ajouter du texte rubi au texte de base sélectionné.

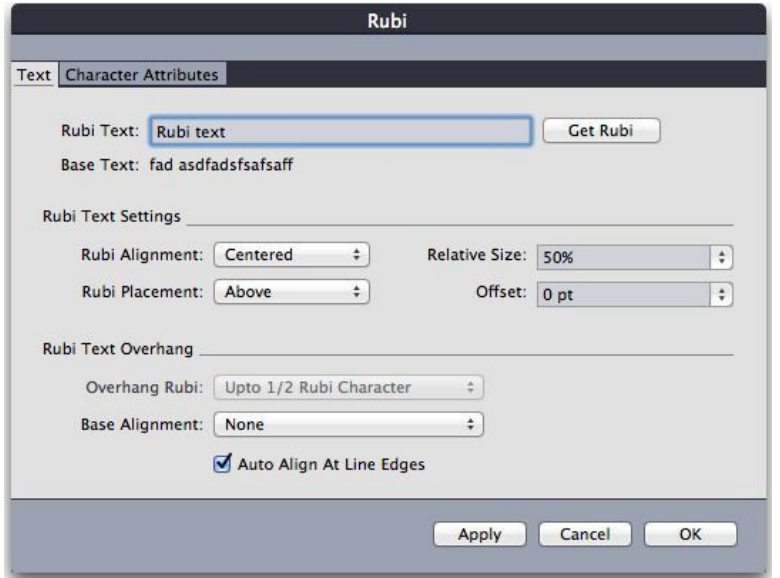

#### Boîte de dialogue Rubi

Vous pouvez appliquer automatiquement des caractères rubi à une série de mots (séparés par des espaces ou des signes de ponctuation) en sélectionnant une plage de texte puis en appuyant sur Commande+Option+R/Ctrl+Alt+R. Pour plus d'informations sur le rubi automatique, reportez-vous à la puce **Texte Rubi** dans la liste sous Rubrique Texte ci-après.

#### Rubrique Texte

La rubrique **Texte** de la boîte de dialogue **Rubi** vous permet de contrôler les options suivantes :

- **Texte Rubi** : utilisez ce champ pour indiquer le texte rubi à appliquer au texte de base sélectionné. Lorsque vous affichez la boîte de dialogue **Rubi** pour un nouveau texte rubi, l'application renseigne automatiquement ce champ avec une lecture phonétique du texte de base provenant de l'éditeur de méthode d'entrée (IME). Cette fonction est opérationnelle pour les langues disposant de dictionnaires IME (à ce jour, le chinois et le japonais uniquement).
- **Extraire Rubi** : utilisez ce bouton pour rafraîchir le contenu du champ **Texte Rubi** à partir de l'IME.
- **Texte de base** : ce champ affiche le texte de base sélectionné.
- **Alignement Rubi** : utilisez ce menu déroulant pour contrôler le mode d'alignement du texte rubi non dépassant avec le texte de base. Pour plus d'informations, reportez-vous à *[Options d'alignement Rubi](#page-191-0)*.
- **Placement Rubi** : utilisez ce menu déroulant pour indiquer si le texte rubi s'affiche au-dessus ou au-dessous du texte de base (dans une histoire horizontale), ou à sa gauche ou à sa droite (dans une histoire verticale).
- **Taille relative** : utilisez ce champ pour indiquer la taille du texte rubi par rapport au texte de base.
- **Décalage** : utilisez ce champ pour contrôler la distance de décalage du texte rubi par rapport au texte de base.
- **Dépassement Rubi** : utilisez ce champ pour contrôler la distance jusqu'à laquelle le texte rubi peut dépasser du texte de base qui ne lui est pas associé. Pour plus d'informations, reportez-vous à *[Options de dépassement Rubi](#page-197-0)*. Notez que cette fonction est désactivée lorsque l'option **Alignement de base** est définie sur **Néant**.
- **Alignement de base** : utilisez ce champ pour contrôler le mode d'alignement du texte de base avec le texte rubi dépassant. Pour plus d'informations, reportez-vous à *[Options](#page-195-0) [d'alignement de base Rubi](#page-195-0)*.
- **Alignement automatique aux bords de ligne** : cochez cette case pour aligner automatiquement le texte rubi à la bordure d'un bloc de texte lorsque le texte rubi dépasse le texte de base et touche la bordure du bloc de texte.

#### Rubrique Attributs de caractères

La rubrique **Attributs de caractères** de la boîte de dialogue **Rubi** vous permet de contrôler le formatage du texte rubi.

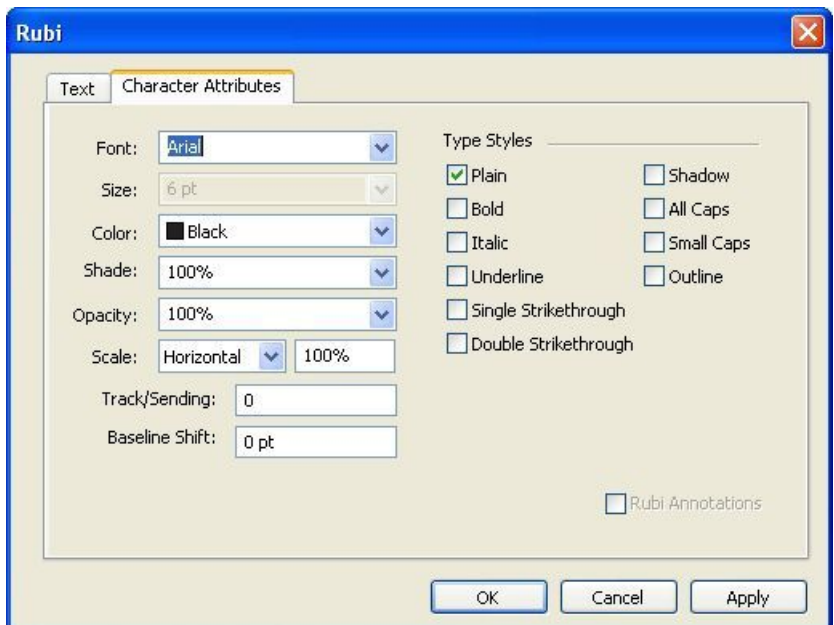

La rubrique **Attributs de caractères** sert à indiquer le mode d'affichage des caractères rubi.

- Les commandes **Police**, **Taille**, **Couleur**, **Teinte**, **Opacité**, **Échelle**, **Approche de groupe/Fixe**, **Décalage de la ligne de base** et **Styles** vous permettent d'appliquer du formatage de base au texte.
- <span id="page-191-0"></span>• Pour activer ou désactiver l'utilisation de glyphes Kana conçus spécialement pour le texte rubi, cochez ou décochez la case **Annotations Rubi**. Ces glyphes ne sont disponibles que dans certaines polices OpenType japonaises.

# Options d'alignement Rubi

Les options **Alignement Rubi** dans l'onglet **Texte** de la boîte de dialogue **Rubi** (menu **Style**) sont :

• **Gauche** : Aligne du texte rubi avec le côté gauche du texte de base dans une histoire horizontale.

- **Centré** : Aligne du texte rubi avec le centre du texte de base dans une histoire horizontale ou verticale.
- **Droit** : Aligne du texte rubi avec le côté droit du texte de base dans une histoire horizontale.
- **En haut** : Aligne du texte rubi avec le haut du texte de base dans une histoire verticale.
- **En bas** : Aligne du texte rubi avec le bas du texte de base dans une histoire verticale.
- **Justifié** : Centre le texte rubi au-dessus ou à côté du texte de base comme représenté dans le schéma ci-dessous.

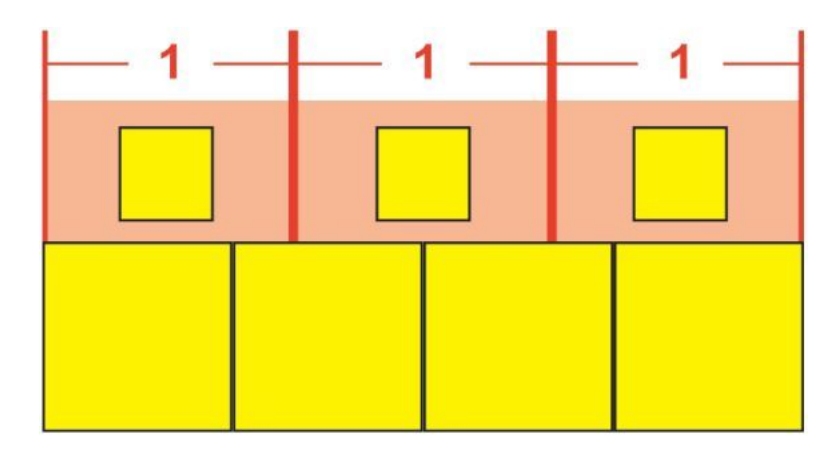

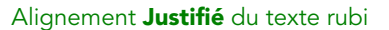

• **Forcé** : Aligne du texte rubi entre les côtés gauche et droit du texte de base dans une histoire horizontale, ou entre le haut et le bas du texte de base dans une histoire verticale.

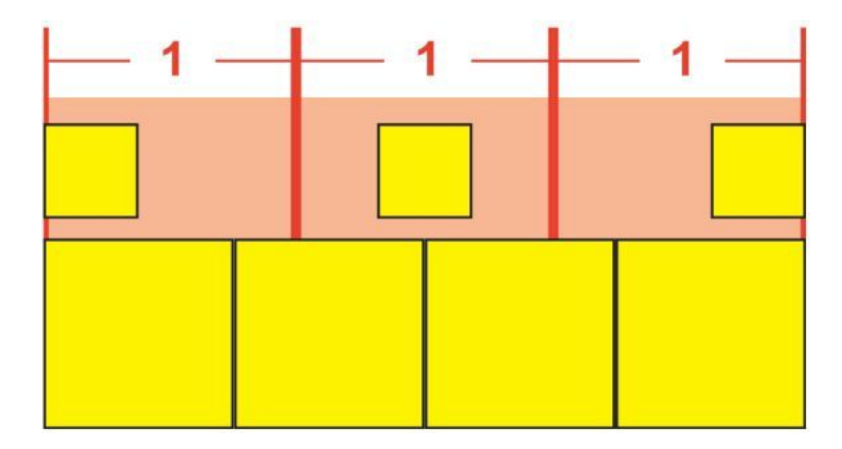

Alignement Forcé du texte rubi

• **Règle 1–2–1 (JIS)** : Aligne le texte rubi avec le texte de base selon un rapport 1:2:1, laissant ainsi une certaine quantité d'espace au début et à la fin de la ligne de texte rubi.

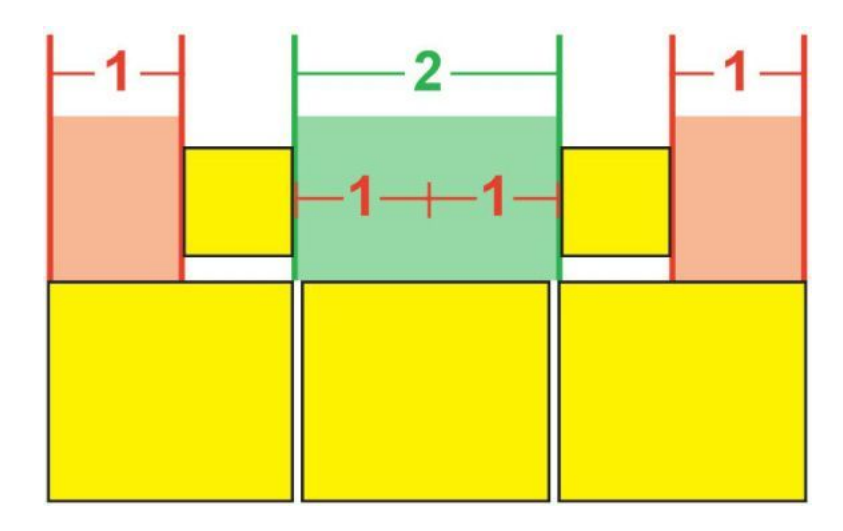

Alignement Règle 1-2-1 (JIS) de texte rubi

• **Espace égal** : Aligne le texte rubi de sorte que l'espace au début de la ligne de texte rubi, l'espace à la fin de la ligne de texte rubi et les espaces entre chaque caractère de texte rubi sont égaux.

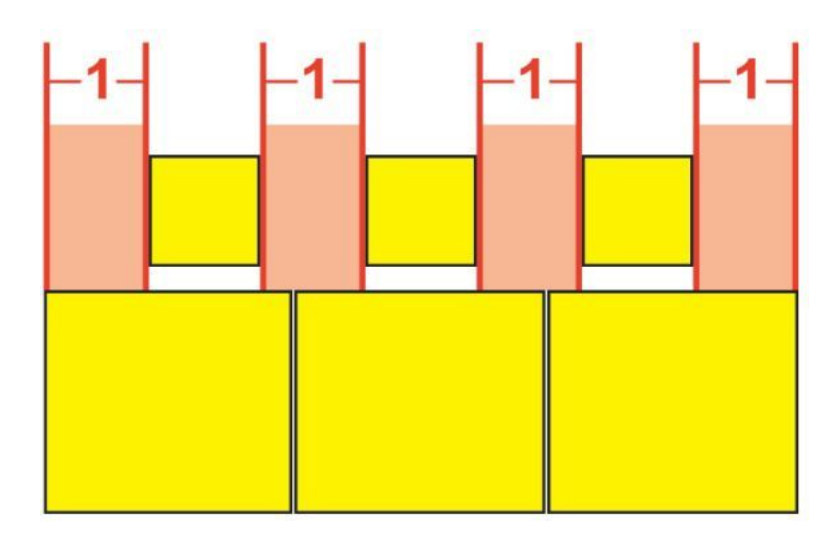

Alignement Espace égal du texte rubi

• **1 espace Rubi**: Aligne le texte rubi de sorte que l'espace au début de la ligne de texte rubi et l'espace à la fin de la ligne de texte rubi est égal à la largeur d'un caractère de texte rubi, mais différent des espaces entre chaque caractère de texte rubi. Les espaces entre les caractères de texte rubi sont répartis uniformément.

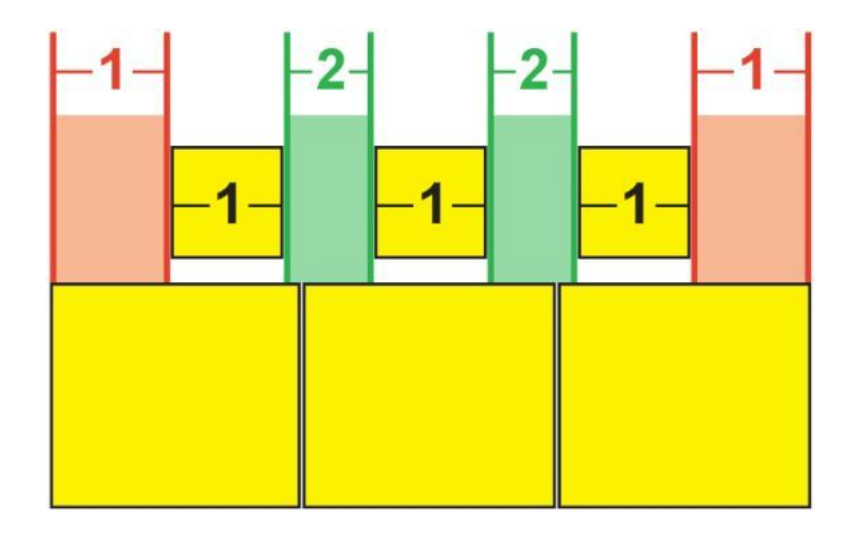

Alignement 1 espace Rubi du texte rubi

# Monorubi

Pour contrôler le placement des caractères de texte rubi individuels, insérez une barre oblique inversée ou le symbole du yen entre les caractères dans le champ **Texte Rubi** de la boîte de dialogue **Rubi** (menu **Style**).

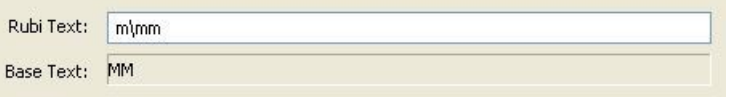

# Les barres obliques inversées entre les caractères de texte rubi indiquent du monorubi.

Par exemple, si vous sélectionnez deux caractères du texte de base associés à trois caractères de texte rubi, et que vous souhaitez placer uniquement le premier caractère de texte rubi au-dessus du premier caractère du texte de base et les deux autres au-dessus du second, insérez une barre oblique inversée entre le premier et le second caractères de texte rubi. Les barres obliques inversées correspondent aux espaces entre les caractères du texte de base ; vous pouvez donc placer autant de caractères de texte rubi que vous le souhaitez entre des barres obliques inversées.

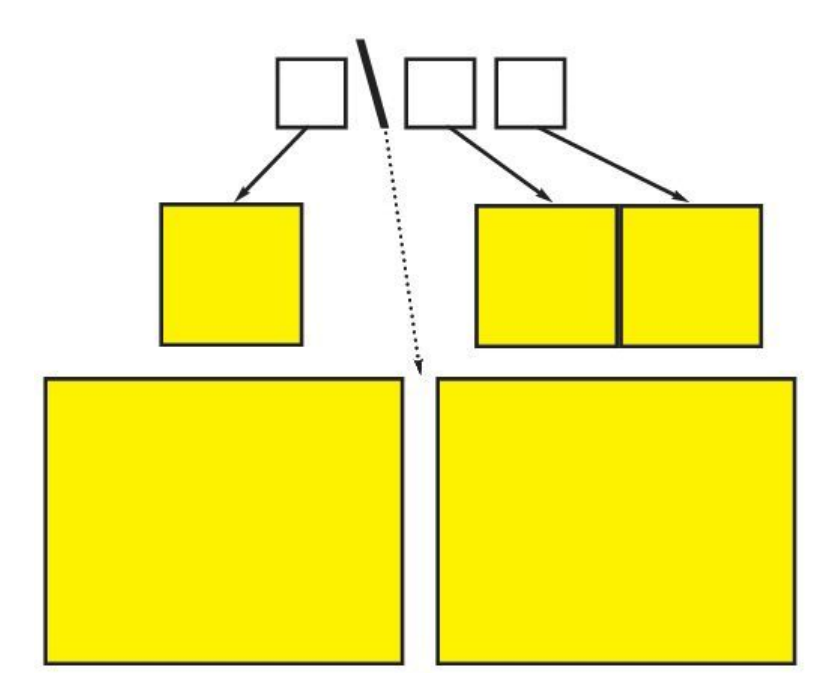

Les barres obliques inversées correspondent à l'espace entre les caractères du texte de base.

# <span id="page-195-0"></span>Options d'alignement de base Rubi

Vous pouvez appliquer des options **Alignement de base** uniquement lorsque le texte rubi dépasse le texte de base. Les options **Alignement de base** sont les suivantes :

- **Néant** : aucun alignement du texte de base n'est appliqué.
- **Gauche** : aligne le texte de base avec le côté gauche du texte rubi dans une histoire horizontale.
- **Centré** : aligne le texte de base au-dessous ou à côté du texte rubi ; celui dépasse donc de manière égale de chaque côté du texte de base.
- **Droite** : aligne le texte de base avec le côté droit du texte rubi dans une histoire horizontale.
- **En haut** : aligne le texte de base avec le haut du texte rubi dans une histoire verticale.
- **En bas** : aligne le texte de base avec le bas du texte rubi dans une histoire verticale.
- **Justifié** : centre le texte de base au-dessous ou à côté du texte rubi, comme illustré dans le diagramme ci-dessous. (Notez que ce diagramme suppose que l'option **Dépassement Rubi** est définie sur **Néant**. Si le texte rubi est défini pour dépasser d'une valeur donnée, les caractères rubi s'étendent au-delà des bords gauche et droit de la séquence de caractères de base de cette valeur, et les caractères de base sont justifiés dans l'espace restant.)

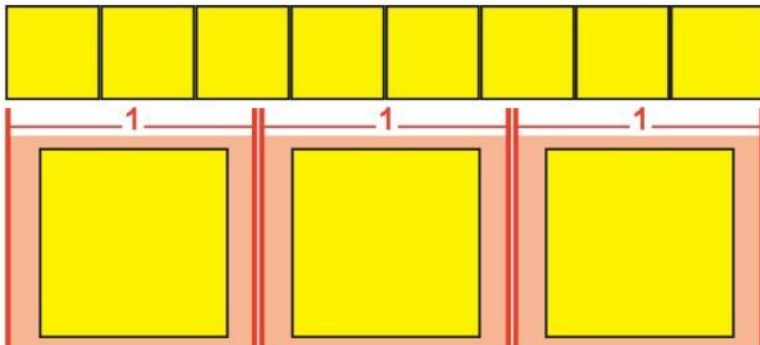

#### Alignement justifié du texte de base

• **Forcé** : aligne le texte de base fer avec la gauche et la droite du texte rubi dans une histoire horizontale, ou fer avec le haut et le bas du texte rubi dans une histoire verticale. (Notez que ce diagramme suppose que l'option **Dépassement Rubi** est définie sur **Néant**. Si le texte rubi est défini pour dépasser d'une valeur donnée, les caractères rubi s'étendent au-delà des bords gauche et droit de la séquence de caractères de base de cette valeur, et la justification des caractères de base est forcée dans l'espace restant.)

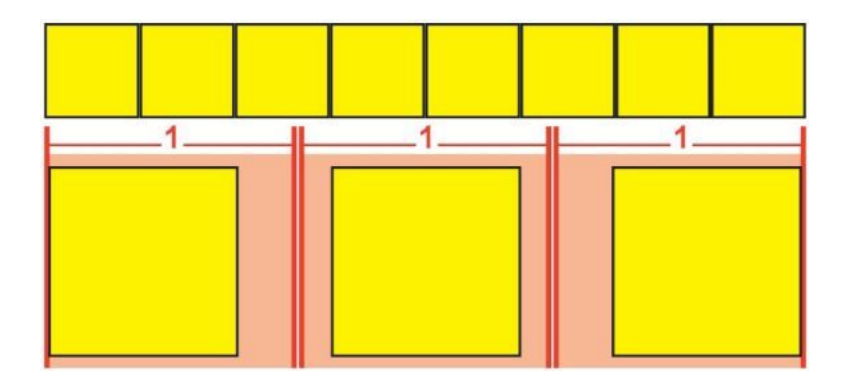

Alignement de texte de base forcé

• **Règle 1–2–1 (JIS)** : aligne le texte de base avec le texte rubi selon un rapport 1:2:1, laissant une certaine quantité d'espace au début et à la fin de la ligne de texte de base.

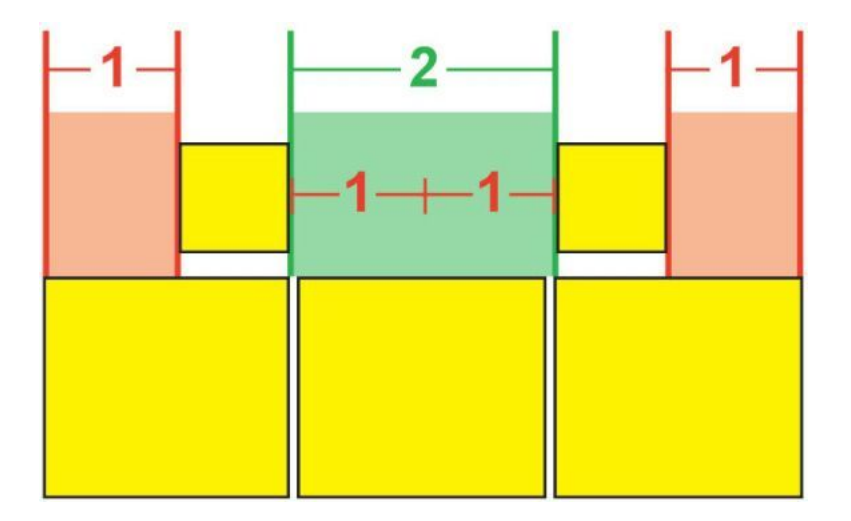

Alignement selon la règle 1-2-1 (JIS) du texte de base

• **Espace égale** : aligne le texte de base de manière que l'espace au début de la ligne de texte de base, à la fin de la ligne de texte de base et les espaces entre les caractères de texte de base soient égales. (Notez que ce diagramme suppose que l'option **Dépassement Rubi** est définie sur **Néant**. Si le texte rubi est défini pour dépasser d'une valeur donnée, les caractères rubi s'étendent au-delà des bords gauche et droit de la séquence de caractères de base de cette valeur, et les caractères de base sont répartis dans l'espace restant.)

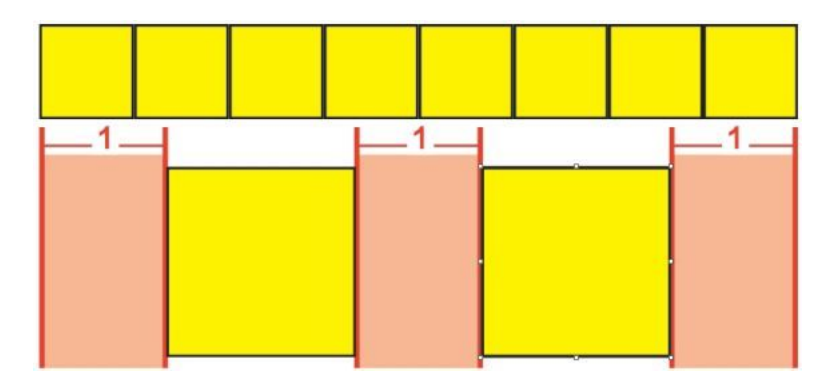

Alignement de texte de base Espace égale

# <span id="page-197-0"></span>Options de dépassement Rubi

Les options de **Dépassement Rubi** dans la rubrique **Texte** de la boîte de dialogue **Rubi** (menu **Style**) vous permettent de contrôler de combien des caractères de texte rubi peuvent dépasser de chaque côté d'un caractère de texte de base qui n'est pas associé à des caractères de texte rubi en surplomb. Les diagrames en couleur ci-dessus démontrent les différentes options de **Dépassement Rubi**. Jaune signifie du texte de base et du texte rubi qui sont associés. Bleu signifie du texte de base qui n'est pas associé au texte rubi en surplomb.

- **Néant** : Aucun dépassement n'est autorisé.
- **Jusqu'à 1 caractère Rubi**: Permet à la pleine largeur d'un caractère de texte rubi de dépasser d'un caractère de texte de base non associé.

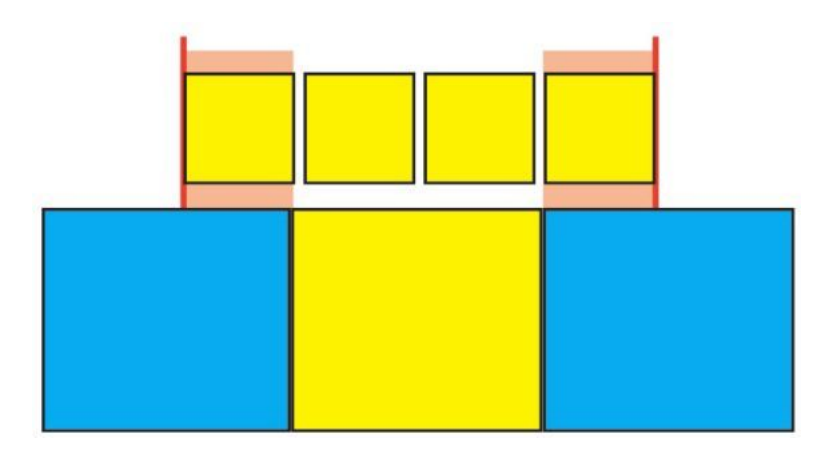

Jusqu'à 1 caractère Rubi

• **Jusqu'à ½ caractère Rubi**: Permet à la demi-largeur d'un caractère de texte rubi de dépasser d'un caractère de texte de base non associé.

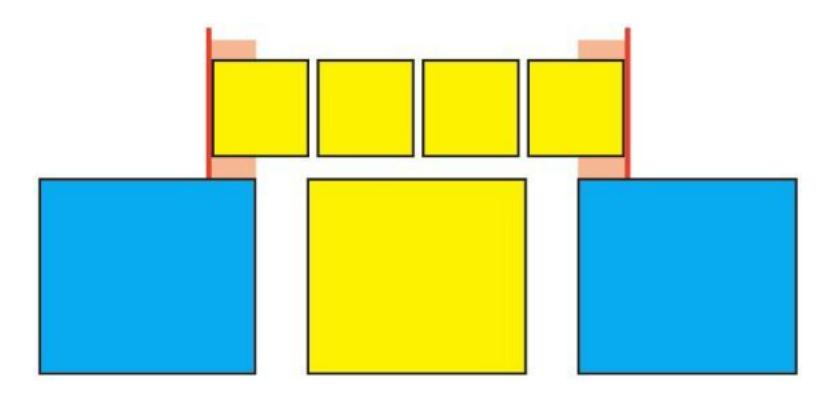

Jusqu'à ½ caractère Rubi

• **Jusqu'à 1 caractère de base**: Permet à la pleine largeur d'un caractère de texte de base d'être placée sous des caractères de texte rubi non associés.

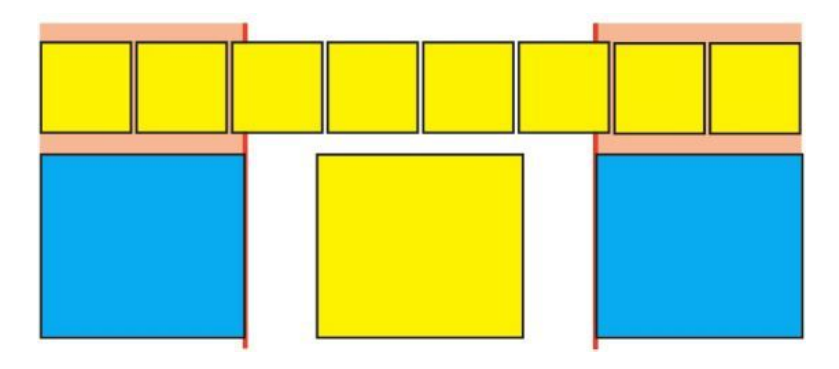

Jusqu'à 1 caractère de base

• **Jusqu'à ½ caractère de base**: Permet à la demi-largeur d'un caractère de base d'être placée sous des caractères de texte rubi non associés.

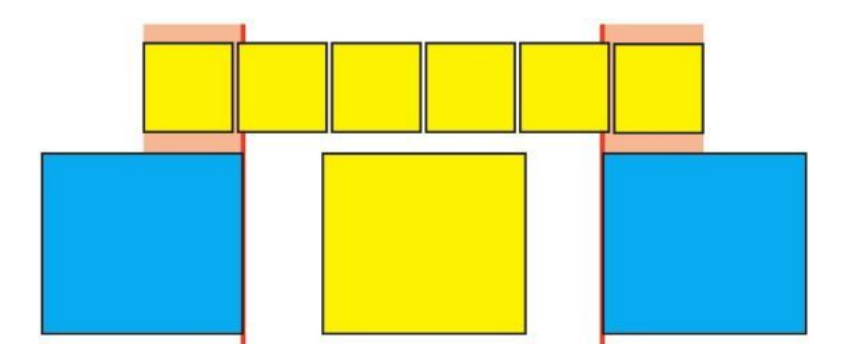

# Jusqu'à ½ caractère de base

• **Sans restriction** : Permet un dépassement sans aucune restriction.

# Utilisation des caractères hors justification

Les jeux de caractères hors justification gèrent la *ponctuation hors justification* et l'*alignement de marge*. L'alignement de marge vous permet de placer les caractères partiellement en dehors de la marge pour créer un alignement de texte uniforme visuellement le long de la marge. La ponctuation hors justification vous permet de placer les caractères de ponctuation entièrement en dehors de la marge pour que le texte s'aligne contre une marge uniforme au début ou à la fin d'une ligne de texte. Par exemple, les guillemets du premier exemple ci-dessous se trouvent en dehors de la marge de début de ligne : le premier caractère de la première ligne de texte peut ainsi s'aligner uniformément avec les lignes de texte du dessous. Les guillemets du second exemple ci-dessous se trouvent en dehors de la marge de fin. Par exemple, le point du second exemple ci-dessous se trouve en dehors de la marge de fin.

# "This is a sentence that has a hanging quotation at the beginning."

Les guillemets ouvrants de cet exemple de texte sont des caractères hors justification de début de ligne.

# "This is a sentence that has a hanging quotation at the end."

Les guillemets fermants de cet exemple de texte sont des caractères hors justification de fin de ligne.

 $\alpha$ 

The second line in this sample text shows no hang on the left, but shows a leading hang on the right.

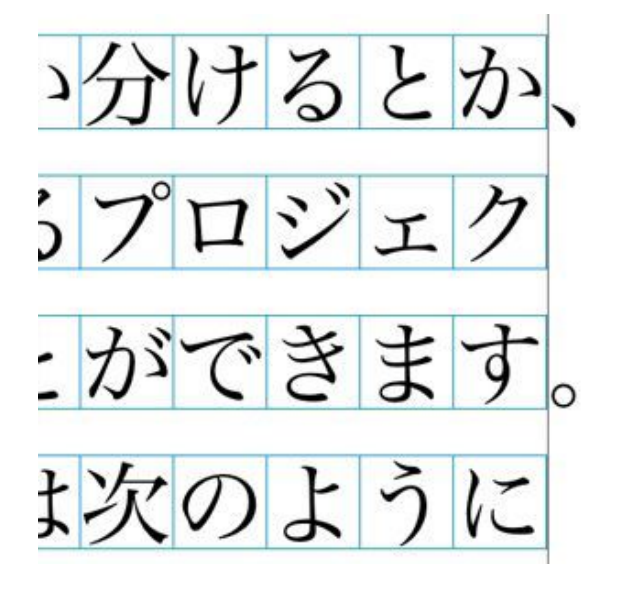

#### The punctuation characters in this sample text are trailing hanging characters.

Vous pouvez créer des *classes de caractères hors justification* et des *jeux de caractères hors justification* personnalisés, ou utiliser les classes et les jeux par défaut fournis avec le logiciel. Une classe de caractères hors justification est un groupe de caractères qui doivent être systématiquement placés en dehors de la marge ou en retrait à l'intérieur de la marge par le même pourcentage. Un jeu de caractères hors justification est un groupe de classes de caractères hors justification. Vous pouvez utiliser un jeu de caractères hors justification pour appliquer une ou plusieurs classes de caractères hors justification à des paragraphes.

Pour afficher, créer, modifier, dupliquer et supprimer des jeux et classes de caractères hors justification, utilisez la boîte de dialogue **Caractères hors justification** (**Édition > Caractères hors justification**).

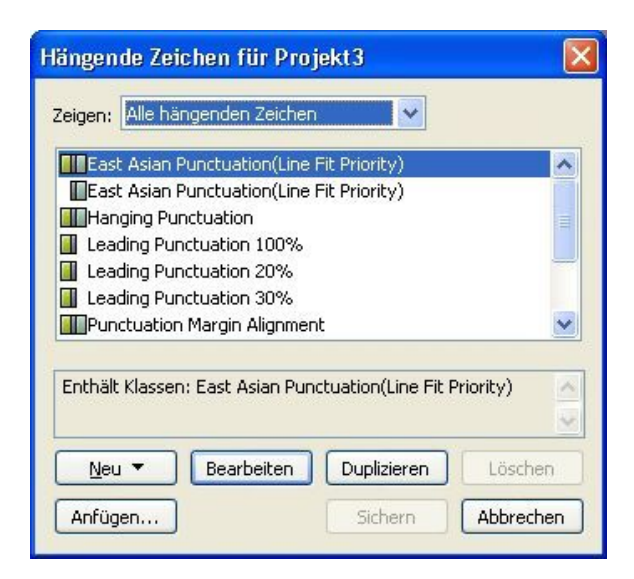

# Boîte de dialogue Caractères hors justification

Les jeux de caractères hors justification sont précédés de l'icône  $\blacksquare$ . Les classes de caractères hors justification sont précédées de l'icône  $\blacksquare$ .

Si vous sélectionnez un jeu de caractères hors justification dans la zone centrale de la boîte de dialogue, la zone inférieure affiche les classes appartenant à celui-ci. Si vous sélectionnez une classe dans la zone centrale de la boîte de dialogue, la zone inférieure affiche les jeux auxquels la classe appartient et les attributs de la classe sélectionnée.

Pour comparer des jeux ou des classes de caractères hors justification, sélectionnez-en deux dans la boîte de dialogue **Caractères hors justification** et appuyez sur Option/Alt. Le bouton **Ajouter** devient **Comparer**.

# Création des classes de caractères hors justification

Utilisez la boîte de dialogue **Modifier la classe de caractères hors justification (Édition > Caractères hors justification > Créer > Classe)** pour définir les caractères à inclure dans une classe de caractères hors justification, le pourcentage hors justification de la classe et s'il s'agit d'une classe de début ou de fin de ligne.

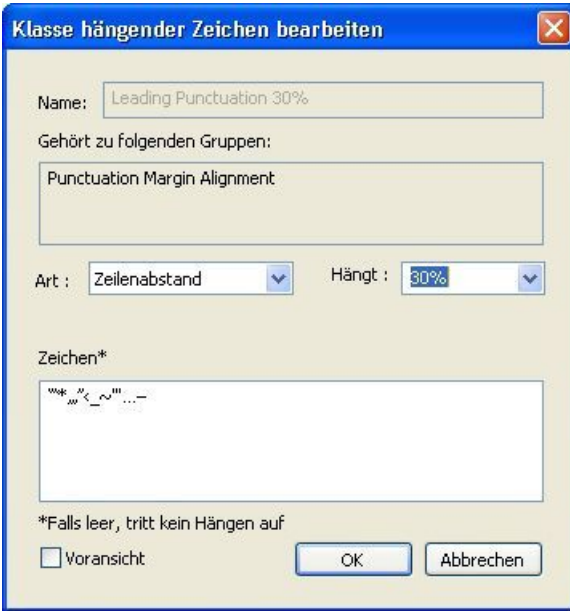

#### Boîte de dialogue Modifier la classe de caractères hors justification

Entrez des caractères dans la rubrique **Caractères**. Choisissez un pourcentage dans le menu déroulant **Hors justification**. Le *pourcentage hors justification* indique quelle portion de la largeur du glyphe doit toujours déborder de la marge ou doit toujours être en retrait. Par exemple, si vous choisissez **-50%**, les caractères de la classe sont indentés à l'intérieur de la marge de la moitié de la largeur de glyphe. Si vous choisissez **100 %**, ils débordent de la marge de la largeur totale de glyphe.

Choisissez ensuite si la classe de caractères est **De début** ou **De fin**. Les caractères d'une classe **De début** débordent de la marge de début. Les caractères d'une classe **De fin** débordent de la marge de fin.

Après avoir enregistré une classe de caractères hors justification dans un jeu de caractères hors justification, vous pouvez cocher **Prévisualisation** pour visualiser les changements apportés à la classe.

# Création des jeux de caractères hors justification

Utilisez la boîte de dialogue **Modifier le jeu de caractères hors justification** (**Édition > Caractères hors justification > Créer > Jeu**) pour choisir les classes de caractères hors justification à inclure dans un jeu.

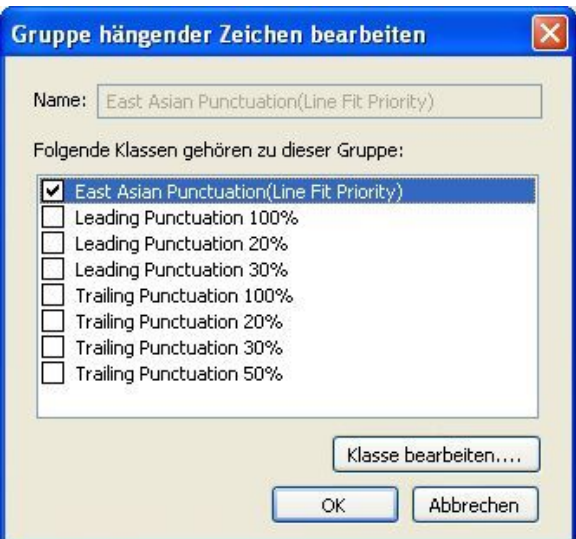

# Boîte de dialogue Modifier le jeu de caractères hors justification

La zone centrale de la boîte de dialogue affiche toutes les classes de caractères hors justification disponibles que vous pouvez ajouter à un jeu. Cochez les blocs en regard des classes à ajouter, nommez le jeu de caractères hors justification, puis cliquez sur **OK**.

Pour modifier une classe de caractères hors justification avant d'enregistrer le nouveau jeu, sélectionnez celle-ci et cliquez sur **Modifier la classe**.

Vous ne pouvez pas définir des valeurs de début et de fin différentes pour un seul caractère dans un jeu de caractères hors justification.

# Application des jeux de caractères hors justification

Pour appliquer un jeu de caractères hors justification à un texte, choisissez une option dans le menu déroulant **Jeu de caractères hors justification** de la boîte de dialogue **Attributs de paragraphe (Édition > Format)**.

Pour appliquer un jeu de caractères hors justification à une feuille de style de paragraphe, choisissez une option dans le menu déroulant **Jeu de caractères hors justification** de la rubrique **Format** de la boîte de dialogue **Modification de la feuille de style de paragraphe (Édition > Feuilles de style > Créer > Paragraphe** ou **Édition > Feuilles de style > Modifier)**.

# <span id="page-203-0"></span>Utilisation des jeux et des classes mojigumi

 La fonction Mojigumi vous permet de contrôler l'espacement pour des caractères de ponctuation spécifiques lorsqu'ils se trouvent dans des emplacements particuliers. Pour utiliser cette fonction, vous devez choisir ou créer une *classe de caractères mojigumi* et un *jeu mojigumi*.

• Une *classe de caractères mojigumi* est un jeu défini de caractères de ponctuation devant toujours être espacés d'une manière particulière.

• Un *jeu mojigumi* est un ensemble de spécifications d'espacement de caractères basé sur les largeurs de carré cadratin des caractères. Par exemple, un jeu mojigumi pourrait imposer qu'une ponctuation simplifiée utilise un espacement fixe demi-largeur lorsqu'elle intervient au début d'une ligne, et qu'une ponctuation complète utilise un espacement pleine largeur ou demi-largeur lorsqu'elle intervient à la fin d'une ligne. Chaque jeu mojigumi est associé à une classe de caractères mojigumi.

Pour utiliser la fonction Mojigumi, appliquez un jeu mojigumi à un paragraphe. Les paramètres du jeu mojigumi sont appliqués aux caractères dans la classe de caractères mojigumi associée.

Par exemple, si vous ne voulez pas qu'une parenthèse occupe toute la largeur d'un carré cadratin lorsqu'elle se trouve entre deux caractères à pleine chasse, vous pouvez créer une classe de caractères mojigumi qui contient des parenthèses puis spécifier dans les paramètres du jeu mojigumi que ces caractères doivent toujours utiliser une largeur d'un demi-cadratin lorsqu'ils se trouvent entre deux caractères en cadratin pleine largeur.

Un seul jeu mojigumi peut être appliqué à chaque paragraphe.

Pour plus d'informations sur la différence entre caractères et glyphes, voir "*[Utilisation](#page-166-0) [de la palette Glyphes](#page-166-0)*."

# Création et édition de classes de caractères mojigumi

Une *classe de caractères mojigumi* est un jeu défini de caractères de ponctuation conçu pour être utilisé avec un jeu mojigumi (pour plus d'informations, voir "*[Utilisation des](#page-203-0) [jeux et des classes mojigumi](#page-203-0)*"). Vous pouvez créer des classes de caractères mojigumi personnalisées, ou bien utiliser les classes de caractères mojigumi fournies par défaut avec le logiciel.

Pour créer une classe de caractères mojigumi personnalisée :

- 1 Choisissez **Édition > Mojigumi > Classes de caractères**. La boîte de dialogue **Classes de caractères Mojigumi** s'affiche.
- 2 Cliquez sur **Créer**. La boîte de dialogue **Modifier la classe de caractères Mojigumi** s'affiche.
- 3 Renseignez le champ **Nom**.
- 4 Entrez des caractères dans le champ **Ponctuation ouverte**, le champ **Ponctuation fermée (Paren)**, le champ **Ponctuation fermée (Kutoh-ten)** et le champ **Ponctuation moyenne**.
- 5 Cliquez sur **OK**.
- 6 Cliquez sur **Enregistrer**.
- *Kutoh-ten* est un mot japonais qui signifie "point et virgule".

# Création et modification de jeux Mojigumi

Un jeu Mojigumi est un ensemble de spécifications qui peut être associé à une classe de caractères Mojigumi, puis appliqué à des paragraphes. Pour plus d'informations, reportez-vous à *[Utilisation des jeux et des classes mojigumi](#page-203-0)*.

Pour créer un jeu Mojigumi, choisissez **Édition > Mojigumi > Ensembles** pour afficher la boîte de dialogue **Jeux Mojigumi**. Cliquez ensuite sur **Nouveau**. Lorsque la boîte de dialogue **Modifier un jeu Mojigumi** s'affiche, renseignez le champ **Nom**, puis choisissez une classe de caractères mojigumi dans le menu déroulant **Classe**.

Les paramètres de la boîte de dialogue **Modifier les jeux Mojigumi** permettent de contrôler la largeur ou l'espacement des caractères de la classe Mojigumi spécifiée. Vous pouvez décider de l'ordre de priorité des ajustements.

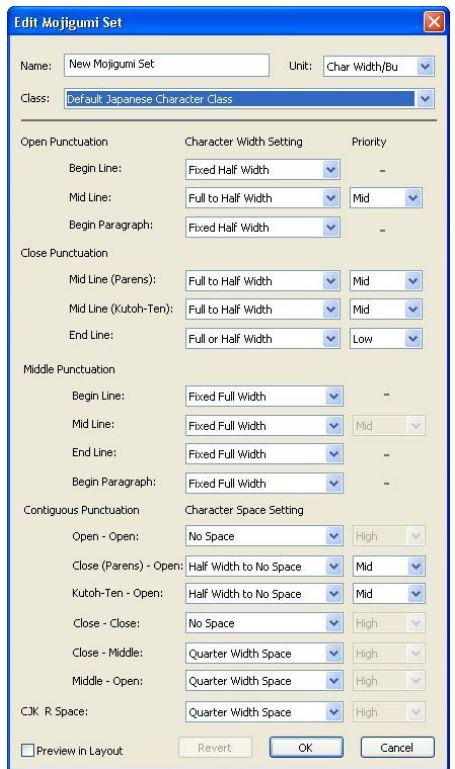

#### Boîte de dialogue Modifier les jeux Mojigumi

- **Nom** : affiche le nom du jeu Mojigumi modifié.
- **Unités** : indique les unités que vous souhaitez afficher dans cette boîte de dialogue.
- **Classe** : affiche le nom de la classe de caractères Mojigumi modifiée.

#### Ponctuation ouvrante

- **Début de ligne** : indique la largeur ou l'espacement de caractères de la ponctuation ouvrante au début d'une ligne.
- **Milieu de ligne** : indique la largeur ou l'espacement de caractères de la ponctuation ouvrante au milieu d'une ligne.

• **Début de paragraphe** : indique la largeur ou l'espacement de caractères de la ponctuation ouvrante au début d'un paragraphe. Ce paramètre est prioritaire par rapport à **Début de ligne**.

#### Ponctuation fermante

- **Milieu de ligne (Parens)** : indique la largeur ou l'espacement de caractères de la ponctuation fermante au milieu d'une ligne.
- **Milieu de ligne (Kutoh-ten)** : indique la largeur ou l'espacement de caractères *Kutoh-ten* au milieu d'une ligne. *Kutoh-ten* est un mot japonais signifiant point et virgule.
- **Fin de ligne** : indique la largeur ou l'espacement de caractères de la ponctuation fermante à la fin d'une ligne.

#### Ponctuation intermédiaire

- **Début de ligne** : indique la largeur ou l'espacement de caractères de la ponctuation intermédiaire au début d'une ligne.
- **Milieu de ligne** : indique la largeur ou l'espacement de caractères de la ponctuation intermédiaire au milieu d'une ligne.
- **Fin de ligne** : indique la largeur ou l'espacement de caractères de la ponctuation intermédiaire à la fin d'une ligne.
- **Début de paragraphe** : indique la largeur ou l'espacement de caractères de la ponctuation intermédiaire au début d'un paragraphe. Ce paramètre est prioritaire par rapport à **Début de ligne**.

#### Ponctuation contiguë

- **Ouvrante Ouvrante** : indique la largeur ou l'espacement de caractères de la ponctuation ouvrante adjacente. Par exemple : ((
- **Fermante (Parens) Ouvrante** : indique la largeur ou l'espacement de caractères de la ponctuation fermante et ouvrante adjacente. Par exemple : )(
- **Kutoh-ten Ouvrante** : indique la largeur ou l'espacement de caractères pour un *Kutoh-ten* adjacent à une ponctuation ouvrante. *Kutoh-ten* est un mot japonais signifiant point et virgule. Par exemple : . (
- **Fermante Fermante** : indique la largeur ou l'espacement de caractères de la ponctuation fermante adjacente. Par exemple : ))
- **Fermante Intermédiaire** : indique la largeur ou l'espacement de caractères de la ponctuation fermante et intermédiaire adjacente. Par exemple : ;)
- **Intermédiaire Ouvrante** : indique la largeur ou l'espacement de caractères de la ponctuation intermédiaire et ouvrante adjacente. Par exemple : (:

#### Espace CJK & R

Définissez l'espacement de caractères chinois, japonais ou coréens adjacents aux caractères romains. Cette fonction remplace le pourcentage du champ **Espace entre CJK & R** des volets **Caractère** de la boîte de dialogue **Préférences** (**QuarkXPress/Édition > Préférences**). Toutefois, ceci n'affecte que les caractères du jeu Mojigumi.

Paramètre de chasse de caractère, paramètre d'espacement de caractère Indiquez la chasse ou l'espacement de caractères pour les options **Ponctuation ouvrante**, **Ponctuation fermante**, **Ponctuation intermédiaire** et **Ponctuation contiguë**.

- **Chasse pleine fixe** : règle la chasse de caractère à un cadratin plein fixe.
- **Demi-chasse fixe** : règle la chasse de caractère à un demi-cadratin fixe.
- **Chasse pleine à demi-chasse** : règle la chasse de caractère à un cadratin plein, mais permet de resserrer les caractères à un demi-cadratin.
- **Demi-chasse à chasse pleine** : règle la chasse de caractère à un demi-cadratin, mais permet d'étendre les caractères à un cadratin plein.
- **Chasse pleine ou demi-chasse** : permet aux caractères d'utiliser une chasse d'un cadratin plein ou d'un demi-cadratin. La chasse pleine a priorité.
- **Demi-chasse ou chasse pleine** : permet aux caractères d'utiliser une chasse d'un demi-cadratin ou d'un cadratin plein. La demi-chasse a priorité.
- **Espace de chasse pleine** : règle l'espace entre les glyphes de caractère à un cadratin plein.
- **Espace de demi-chasse** : règle l'espace entre les glyphes de caractère à un demi-cadratin.
- **Chasse pleine à aucun espace** : règle l'espace entre les glyphes de caractère à un cadratin plein, mais permet de resserrer les espaces à aucun cadratin.
- **Demi-chasse à aucun espace** : règle l'espace entre les glyphes de caractère à un demi-cadratin, mais permet de resserrer les espaces à aucun cadratin.
- **Aucun à espace de demi-cadratin** : règle l'espace entre les glyphes de caractère à aucun cadratin, mais permet d'étendre les espaces à un demi-cadratin.
- **Espace d'un quart de cadratin** : règle l'espace entre les glyphes de caractère à un quart de cadratin.
- **Quart de cadratin à aucun espace** : règle l'espace entre les glyphes de caractère à un quart de cadratin, mais permet de resserrer les espaces à aucun cadratin.

#### Priorité

Indique l'ordre d'ajustement de l'espacement Mojigumi.

- **Élevée** : à ajuster en premier.
- **Moyenne** : à ajuster en second.
- **Basse** : à ajuster en dernier.

#### Prévisualisation

Activez ou désactivez un aperçu modifiable des paramètres de chasse et d'espacement.

#### Application de jeux Mojigumi

Pour appliquer un jeu Mojigumi à un paragraphe, choisissez son nom dans le menu déroulant **Jeux Mojigumi** de la boîte de dialogue **Attributs de paragraphe** (**Style > Format**) (*Windows*) ou la rubrique Paragraphe de la palette **Spécifications** (*Mac OS X*). Pour appliquer un jeu Mojigumi à une feuille de style de paragraphe, choisissez ce jeu dans le menu déroulant **Jeux Mojigumi** de la rubrique **Format** de la boîte de dialogue **Modification de la feuille de style de paragraphe (Édition > Feuilles de style > Nouveau > Paragraphe** ou **Édition > Feuilles de style > Modifier)**.

Vous ne pouvez appliquer qu'un seul jeu Mojigumi à un paragraphe.

# Character mapping for legacy projects

Projects saved in East Asian versions of QuarkXPress earlier than 8.0 do not contain Unicode text. Rather, they contain text that is stored with a particular encoding (such as GB2312, Big5, ShiftJIS, or x-mac-korean). When you open such files in QuarkXPress 8 or later, the application attempts to automatically convert encoding-specific characters to Unicode characters. However, the default Unicode conversion may not work for the following types of characters:

- Characters that are in a Traditional Chinese encoding's UDA/VDA (User Defined Area/Vendor Defined Area) range.
- Characters that are in an encoding's custom character range.

Those characters may not map to specific Unicode glyphs, so the glyphs that correspond to these code points may differ from font to font. For example, a character that is in an encoding's UDA/VDA range may map to one glyph in a font that uses the Taiwanese Big5 character mapping standard, but map to a different glyph in a font that uses Hong Kong's Big5 character mapping standard. A character in an encoding's custom character range may be mapped to glyphs that are specific to a particular language or industry.

QuarkXPress includes mapping tables that make it easy to solve the first problem. You can also create your own mapping tables to accommodate projects that use custom characters.

#### Mappage pour des projets utilisant des caractères UDA/VDA

Lorsque vous ouvrez un projet créé dans une version en chinois de QuarkXPress antérieure à 8.0, QuarkXPress met automatiquement en surbrillance tous les caractères UDA/VDA pour indiquer que vous devez vérifier que le glyphe correct s'affiche. Vous pouvez désactiver cette mise en surbrillance en décochant la case **Mettre en valeur les caractères définis par des fournisseurs de polices de chinois traditionnel** dans le volet **Polices** de la boîte de dialogue **Préférences** (**QuarkXPress/Édition > Préférences**).

Si les glyphes mis en surbrillance d'un projet s'affichent de manière erronée, il vous faudra mapper les caractères de ce projet en Unicode à l'aide d'une *table de mappage*. Une table de mappage est un fichier texte qui indique à QuarkXPress comment convertir du texte utilisant un type particulier de codage Unicode. Chacune contient une liste de points de code particuliers au codage et les points de code Unicode qui leur correspondent.

Si vous savez qu'un projet antérieur à 8.0 utilise, par exemple, le codage Hong Kong Big5, vous pouvez utiliser une table de mappage Hong Kong Big5 pour convertir ses

caractères en Unicode à la première ouverture du projet dans QuarkXPress 8.0 ou supérieur. QuarkXPress est livré avec plusieurs tables de mappage : Pour les utiliser, allez en premier lieu au dossier CustomMappingTables :

- Mac OS X : [LECTEUR]:Library:Application Support:Quark:QuarkXPress[version]:CustomMappingTables
- Windows : [LECTEUR]:\ProgramData\Quark\QuarkXPress[version]\CustomMappingTables

Dans ce dossier se trouvent les fichiers de table de mappage suivants :

- *chinsimpmac.txt :* utilisé pour les fichiers patrimoniaux comportant des codages Mac OS X pour le chinois simplifié.
- *chintradbig5.txt :* utilisé pour les fichiers patrimoniaux comportant des codages pour le chinois traditionnel.
- *japanesemac.txt :* utilisé pour les fichiers patrimoniaux comportant des codages Mac OS X pour le japonais.
- *japanesewin.txt :* utilisé pour les fichiers patrimoniaux comportant des codages Windows pour le japonais.
- *koreanmac.txt :* utilisé pour les fichiers patrimoniaux comportant des codages Mac OS X pour le coréen.
- *koreanwin.txt :* utilisé pour les fichiers patrimoniaux comportant des codages Windows pour le coréen.

Une fois installées, ces tables de mappage contiennent des instructions pour la création de mappages personnalisés, mais elles ne comprennent aucun mappage. Pour utiliser un mappage spécial, vous devez remplacer un de ces fichiers par un autre contenant des mappages pour un type particulier de codage. Vous trouverez ceux-ci dans les dossiers du répertoire LegacyMappingTables (dans le dossier CustomMappingTables) :

- *Hong Kong :* contient un fichier chintradbig5.txt qui mappe les caractères Hong Kong Big5 en Unicode.
- *Korean :* contient un fichier koreanmac.txt qui mappe les caractères coréens Mac OS X en Unicode.
- *Taiwanese :* contient un fichier chintradbig5.txt qui mappe les caractères Taiwan Big5 en Unicode.

Par exemple, si votre projet antérieur à 8.0 utilise le codage Hong Kong Big5, copiez le fichier chintradbig5.txt du dossier LegacyMappingTables/Hong Kong dans le répertoire CustomMappingTables pour remplacer le fichier chintradbig5.txt existant (enregistrez une copie du fichier chintradbig5.txt original ailleurs). Quittez ensuite QuarkXPress, relancez-le et ouvrez le projet. Lorsque vous ouvrez le projet, QuarkXPress utilise la table de mappage particulière à Hong Kong pour convertir le texte Big5 du projet en Unicode.

Les tables de mappage servent uniquement à l'ouverture de projets antérieurs à la version 8.0. Une fois le projet enregistré dans le format de la version actuelle de QuarkXPress, le texte est en Unicode et la table de mappage n'est plus nécessaire.

#### Mappage pour des projets utilisant des caractères personnalisés

Si les caractères d'un projet patrimonial utilisent une gamme de codes étendue, ils risquent de s'afficher de manière erronée lorsque vous ouvrez ce projet dans QuarkXPress 8.0 ou supérieur. Pour corriger ce problème, vous pouvez changer le mode de mappage des caractères fautifs aux caractères Unicode à l'aide d'une *table de mappage* personnalisée. Une table de mappage est un fichier texte qui indique à QuarkXPress comment convertir du texte utilisant un type particulier de codage Unicode. Chacune contient une liste de points de code particuliers au codage et les points de code Unicode qui leur correspondent.

Pour créer une table de mappage, allez en premier lieu dans le dossier CustomMappingTables :

- Mac OS X : [LECTEUR]:Library:Application Support:Quark:QuarkXPress[version]:CustomMappingTables
- Windows : [LECTEUR]:\Documents and Settings\ProgramData\Quark\QuarkXPress[version]\CustomMappingTables

Dans ce dossier se trouvent les fichiers de table de mappage suivants :

- *chinsimpmac.txt :* utilisé pour les fichiers patrimoniaux comportant des codages Mac OS X pour le chinois simplifié.
- *chintradbig5.txt :* utilisé pour les fichiers patrimoniaux comportant des codages pour le chinois traditionnel.
- *japanesemac.txt :* utilisé pour les fichiers patrimoniaux comportant des codages Mac OS X pour le japonais.
- *japanesewin.txt :* utilisé pour les fichiers patrimoniaux comportant des codages Windows pour le japonais.
- *koreanmac.txt :* utilisé pour les fichiers patrimoniaux comportant des codages Mac OS X pour le coréen.
- *koreanwin.txt :* utilisé pour les fichiers patrimoniaux comportant des codages Windows pour le coréen.

Une fois installées, ces tables de mappage contiennent des instructions pour la création de mappages personnalisés, mais elles ne comprennent aucun mappage. Pour créer des mappages personnalisés, ouvrez le fichier correspondant au codage utilisé par le projet cible, puis suivez les instructions du fichier pour créer ce dont vous avez besoin. Quittez ensuite QuarkXPress, relancez-le et ouvrez le projet. Lorsque vous ouvrez le projet, QuarkXPress utilise votre table de mappage personnalisée pour convertir les caractères du projet en Unicode.

Les tables de mappage servent uniquement à l'ouverture de projets antérieurs à la version 8.0. Une fois le projet enregistré dans le format de la version actuelle de QuarkXPress, le texte est en Unicode et la table de mappage n'est plus nécessaire.

# Images

Vous pouvez importer et coller dans QuarkXPress des images d'applications de retouche d'images ou d'autres applications graphiques. Une fois que l'image est dans un bloc, vous pouvez lui appliquer diverses opérations telles que modifier sa position, sa taille, l'incliner ou la retourner.

#### Utilisation des images

QuarkXPress fournit un grand nombre d'outils de manipulation des images.

# Importation d'une image

Pour importer une image, effectuez une des opérations suivantes :

- Choisissez **Fichier > Importer**.
- L'outil Modification d'image **de** sélectionné, cliquez sur un bloc d'image, puis choisissez **Fichier > Importer**.
- L'outil Modification d'image **il** sélectionné, cliquez sur un bloc d'image, puis collez une image depuis le Presse-papiers.
- Faites glisser un fichier image du système de fichiers sur un bloc d'image.
- Faites glisser un fichier image du système de fichiers sur une page.
- Faites glisser une image d'une autre application sur un bloc d'image.
- Appuyez sur Pomme/Ctrl et faites glisser un fichier image du système de fichiers sur un bloc de texte, un bloc sans contenu, un bloc d'image vide ou un bloc contenant une image.
- Appuyez sur Pomme/Ctrl et faites glisser une image d'une autre application sur un bloc de texte, un bloc sans contenu, un bloc d'image vide ou un bloc contenant une image.

Si vous faites glisser du contenu sur un bloc contenant déjà du texte ou une image, QuarkXPress crée un nouveau bloc pour le contenu déplacé. Si vous préférez remplacer le contenu du bloc, appuyez sur Pomme/Ctrl tout en faisant glisser le contenu vers le bloc. Pour créer systématiquement un bloc pour du contenu amené par glissement, appuyez sur Option/Alt pendant l'opération.

Lorsque vous importez une image, celle-ci est importée à sa taille réelle, l'origine (coin supérieur gauche) étant placée dans l'angle supérieur gauche du bloc de contrainte du

bloc. L'outil **Modification d'image** il sélectionné, l'image entière s'affiche au-delà des limites du bloc.

Il vous faudra peut-être redimensionner ou repositionner l'image après l'avoir importée afin de l'adapter à son bloc.

# Déplacement des images

Vous pouvez déplacer des images à l'intérieur de leur bloc avec :

- l'outil **Modification d'image**
- la palette **Spécifications**
- *(Windows uniquement)* la boîte de dialogue **Modifier** (**Bloc > Modifier**)

Avec l'outil **Modification d'image** is sélectionné, vous pouvez cliquer sur n'importe quelle partie d'une image, quelle que soit sa position au sein de son bloc. Vous pouvez également déplacer légèrement une image dans son bloc à l'aide des touches fléchées.

Si l'outil **Déplacement**  $\hat{\mathcal{F}}$  est sélectionné lorsque vous utilisez les touches fléchées du clavier, le *bloc* se déplacera et non l'image qu'il contient. Reportez-vous à *[Déplacement](#page-77-0) [des éléments](#page-77-0)* pour en savoir plus sur le déplacement des images.

# Redimensionnement des images

Vous pouvez agrandir ou réduire des images à l'aide des méthodes suivantes :

- l'outil **Modification d'image**
- la palette **Spécifications**
- le menu **Style**
- *(Windows uniquement)* le menu **Bloc** (**Bloc > Modifier**)

Une fois une image importée dans un bloc, vous pouvez choisir **Adapter le bloc aux dimensions de l'image** et **Cadrer l'image dans le bloc** dans le menu contextuel (ou dans le menu **Style**). Appuyez sur la touche Maj lorsque vous manipulez une image à l'aide de l'outil **Modification d'image p**our redimensionner celle-ci proportionnellement.

#### Recadrage des images

Si vous souhaitez que seulement une partie de l'image apparaisse, vous pouvez manuellement la recadrer en ajustant la taille du bloc.

#### Rotation et inclinaison des images

Faire pivoter une image la place à un angle différent à l'intérieur du bloc, tandis que l'incliner lui donne une apparence penchée.

Pour faire pivoter une image, sélectionnez l'outil Modification d'image **de** et placez la souris sur une des poignées d'angle de l'image. Un pointeur Rotation  $f^*$  apparaît suivant l'angle sélectionné. Faites glisser le pointeur pour faire pivoter l'image. Vous pouvez également entrer des valeurs de rotation pour une image dans le champ **Angle** IMAGES

**d'image** de la boîte de dialogue **Modifier** (**Bloc > Modifier > Image**) sous *Windows* ou la palette **Spécifications** (rubrique **Accueil/Classique**).

Pour incliner une image, renseignez le champ **Inclinaison** de la boîte de dialogue **Modification** (**Bloc > Modifier**) sous *Windows* ou la palette **Spécifications** (rubrique **Accueil/Classique**).

#### <span id="page-213-0"></span>Application de couleurs et de teintes à des images

Vous pouvez appliquer des valeurs de couleur et de teinte aux ombres et aux tons moyens des images en noir et blanc et à niveaux de gris à l'aide de la palette **Couleurs** (**Fenêtre > Couleurs**), de la boîte de dialogue **Modifier** *(Windows uniquement)* (menu **BIoc**) (**Style > Image**), de la palette **Spécifications** ou du menu **Style**. Vous pouvez également appliquer une couleur au fond de l'image et du bloc.

- Pour appliquer de la couleur à une image en noir et blanc ou à niveaux de gris, sélectionnez l'icône Couleur image **E** et cliquez sur un nom de couleur.
- Pour appliquer de la couleur au fond d'une image en noir et blanc ou à niveaux de gris, sélectionnez l'icône **Couleur fond image et** cliquez sur un nom de couleur.

#### Retournement des images

Vous pouvez retourner le contenu d'un bloc d'image de gauche à droite et de haut en bas à l'aide du menu **Style** (**Style > Retourner horizontalement** ou **Style > Retourner verticalement**) ou de la rubrique **Accueil/Classique** de la palette **Spécifications** (cliquez sur l'icône de retournement horizontal  $\rightarrow$  ou de retournement vertical  $\rightarrow$ ).

#### Liste, vérification du statut et mise à jour des images

La fonction **Usage** (menu **Utilitaires**) permet d'effectuer le suivi de toutes les images importées. Pour utiliser cette fonction, choisissez **Utilitaires > Usage**, puis cliquez sur **Images** pour afficher la rubrique **Images**.

Le bouton **Afficher** fait apparaître l'image sélectionnée dans la mise en page.

Le bouton **Mettre à jour** permet d'actualiser des images manquantes et modifiées. Pour actualiser des images modifiées sans alerte de confirmation, cliquez sur le bouton **Mettre à jour** tout en appuyant sur la touche Option/Alt.

#### Définition des couleurs de fond des images

Pour améliorer vos options en matière de conception des images, vous pouvez modifier les couleurs de bloc, d'image et de fond d'image. Reportez-vous à *[Application de couleurs](#page-213-0) [et de teintes à des images](#page-213-0)* pour plus d'informations.

- Pour les pixels gris, les couleurs de l'image et du fond de l'image sont mélangées.
- Si vous spécifiez différentes opacités pour ces couleurs, elles interagiront entre elles et avec la couleur du bloc.
- *Images en niveaux de gris et 1 bit uniquement :* lorsque vous ouvrez un projet d'une version précédente de QuarkXPress, la couleur de bloc est mappée sur la couleur de fond de l'image afin que l'image semble identique.

#### Gestion des attributs d'image

Lorsque vous importez une image dans un bloc d'image, que le bloc contienne déjà une image ou non, vous pouvez conserver tous les attributs de l'image. Par exemple, si un bloc d'image vide dans un gabarit spécifie que l'image doit être mise à l'échelle de 50 % et pivotée à 90°, vous pouvez importer une nouvelle image et ces attributs lui seront automatiquement appliqués.

Pour importer une image et conserver les attributs indiqués pour le bloc et/ou l'image existante, cochez la case **Conserver les attributs d'image** dans la boîte de dialogue **Importer** (menu **Fichier**).

# Utilisation des chemins de détourage

Un chemin de détourage est une forme de Bézier fermée indiquant les parties d'une image à afficher et celles à traiter comme transparentes. Les chemins de détourage sont particulièrement utiles lorsqu'il s'agit d'isoler le sujet d'une image de l'arrière-plan qui l'entoure dans le fichier image d'origine.

Vous pouvez créer des chemins de détourage entièrement dans QuarkXPress ou QuarkCopyDesk, ou utiliser des informations de chemin ou de couche alpha imbriquées pour créer des chemins de détourage. Les chemins de détourage créés par QuarkXPress ou QuarkCopyDesk sont basés sur le fichier image ; ils sont stockés avec la mise en page.

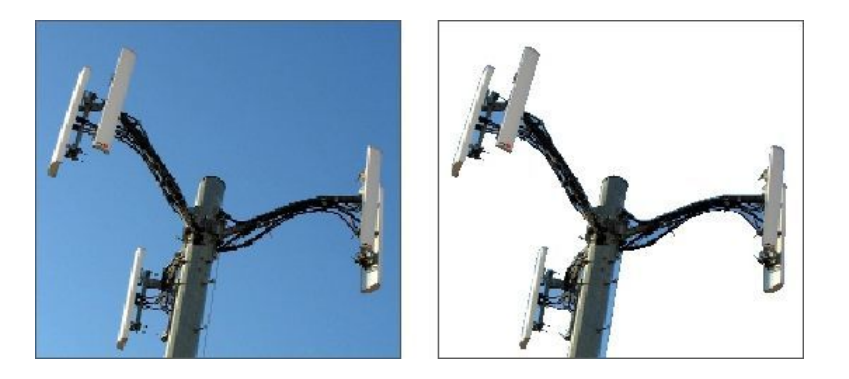

Un chemin de détourage permet de contrôler les parties d'une image à afficher et à masquer.

#### Création des chemins de détourage

Pour créer ou affecter un chemin de détourage, choisissez **Bloc > Détourage** sous *Windows*, puis sélectionnez une option dans le menu déroulant **Type**, ou utilisez la rubrique **Détourage** de la palette **Spécifications** sous *Mac OS* X :

- Choisissez **Bloc** pour recadrer l'image aux limites du bloc. Cette option ne crée pas de chemin de détourage, mais recadre simplement l'image aux dimensions de son bloc.
- Choisissez **Chemin imbriqué** pour découper l'image selon un chemin déjà imbriqué dans le fichier image. Sélectionnez un chemin dans le menu déroulant **Chemin** si le fichier image contient plusieurs chemins imbriqués.
- Choisissez **Couche alpha** pour découper une image selon une couche alpha déjà imbriquée dans un fichier image. Sélectionnez une couche alpha dans le menu

déroulant **Alpha** si le fichier image contient plusieurs couches alpha imbriquées. Notez que l'utilisation d'un chemin de détourage autour d'une couche alpha entraîne la création d'un contour dur plutôt qu'un effet de dégradé. Si vous souhaitez obtenir un dégradé semi-opaque, utilisez un masque alpha. (Reportez-vous à *[Utilisation des masques](#page-217-0) [alpha](#page-217-0)*.)

- Choisissez **Zones non blanches** pour créer un chemin de détourage basé sur le sujet de l'image. Selon l'image et la valeur du champ **Seuil**, le chemin de détourage délimitera une figure non blanche à l'intérieur d'une image blanche ou presque blanche plus grande (ou vice versa). L'option **Zones non blanches** donne de meilleurs résultats lorsque les zones inutiles d'une image sont beaucoup plus claires que le sujet proprement dit (ou vice versa).
- Choisissez **Limites de l'image** pour découper une image selon la « toile » rectangulaire du fichier image importé. Cette zone inclut tous les espaces blancs d'arrière-plan enregistrés avec le fichier image original. Renseignez les champs **Haut**, **Gauche**, **Bas** et **Droite** pour définir la réserve du chemin de détourage à partir des limites de l'image. Les valeurs positives augmentent la réserve, tandis que les valeurs négatives la réduisent.

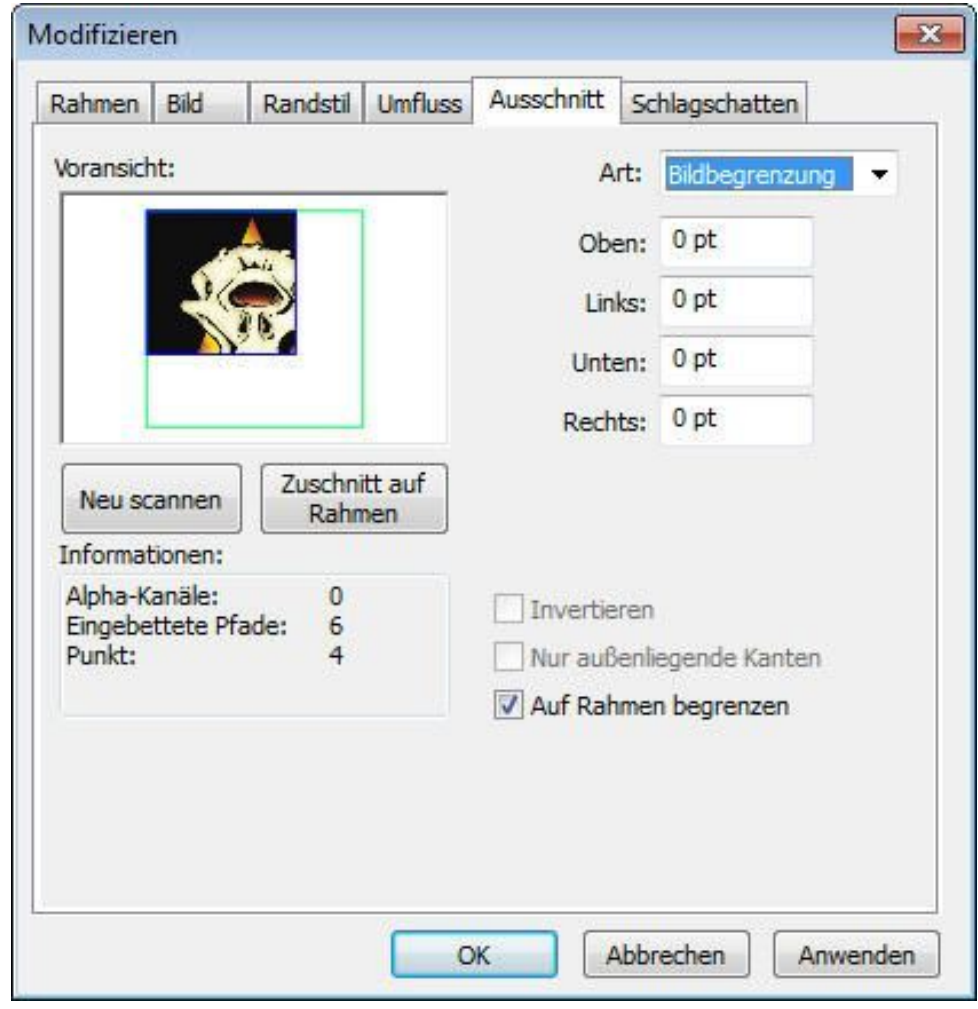

Rubrique Détourage de la boîte de dialogue Modifier

Le chemin vert dans la zone **Prévisualisation** correspond au chemin de détourage et le contour bleu, au bloc d'image.
# Utilisation des chemins de détourage imbriqués

Vous pouvez utiliser des applications de retouche d'images pour imbriquer des chemins et des couches alpha dans une image. Si une image stockant ces informations est importée dans QuarkXPress, vous pouvez accéder aux informations sur le chemin et la couche dans la rubrique **Détourage** de la boîte de dialogue **Modifier** sous *Windows* , ou la rubrique **Détourage** de la palette **Spécifications** sous *Mac OS X* .

Les fichiers TIFF et PSD peuvent inclure des chemins et des couches alpha imbriqués. Les fichiers EPS, BMP, JPEG, PCX et PICT peuvent uniquement inclure des chemins imbriqués.

# Manipulation des chemins de détourage

Après avoir appliqué un chemin de détourage, choisissez **Bloc > Éditer > Chemin de détourage** pour le modifier. Sélectionnez ensuite un des outils suivants : **Sélection de point**  $\oint$ , **Ajouter point**  $\oint$ , **Retirer point**  $\oint$  et **Convertir point**  $\forall$ . Pour plus d'informations, reportez-vous à *[Outils](#page-17-0)*.

Vous pouvez également manipuler les chemins de détourage à l'aide des contrôles de la palette **Spécifications**. Pour remplacer le type d'un point, utilisez un des trois boutons suivants :

- **Point symétrique** : un point symétrique relie deux courbes pour former une courbe continue. Le résultat est semblable à un point lisse, mais les poignées de courbe reposent toujours sur une ligne droite traversant le point et se trouvent toujours à une distance égale par rapport à ce point.
- **Point lisse** : un point lisse relie deux lignes courbes pour former une courbe continue. Les poignées de courbe prennent toujours appui sur une ligne droite traversant le point, mais peuvent être étirées indépendamment.
- **Point angulaire**  $\overline{\phantom{a}}$  : un point angulaire relie deux lignes droites, une ligne droite et une courbe, ou deux courbes discontinues. Les poignées attachées aux points angulaires des lignes courbes peuvent être manipulées indépendamment, en général pour marquer une transition nette entre les deux segments.

Pour modifier le caractère d'un segment linéaire, utilisez un des boutons suivants :

- **Segment droit** : convertit le segment actif en segment droit.
- **Segment courbe** : convertit le segment actif en segment courbe.
- vous pouvez également modifier les types de points et de segments à l'aide du sous-menu **Bloc > Type de point/segment**.

# Création d'effets spéciaux à l'aide de chemins de détourage

Diverses options de la rubrique **Détourage** permettent d'inverser un chemin de détourage ou de spécifier si une image est coupée à l'aide des contours externes uniquement ou si l'image est contenue dans son bloc. Vous pouvez créer des effets spéciaux tels que rendre transparentes des régions visibles et inversement, autoriser les trous sur un chemin, rogner l'image jusqu'aux contours du bloc d'image ou retirer les portions du chemin de détourage placées au-delà des limites du bloc.

# Utilisation des masques alpha

Contrairement aux chemins de détourage qui produisent un contour lisse permettant de séparer une image de premier plan d'une image de fond, les masques alpha peuvent inclure des informations de transparence pour fondre subtilement une image de premier plan dans un nouveau fond. Pour utiliser des masques alpha dans QuarkXPress, il vous faut tout d'abord créer un masque alpha dans une application de retouche d'images telle qu'Adobe Photoshop. Vous pouvez ensuite manipuler le masque alpha dans QuarkXPress.

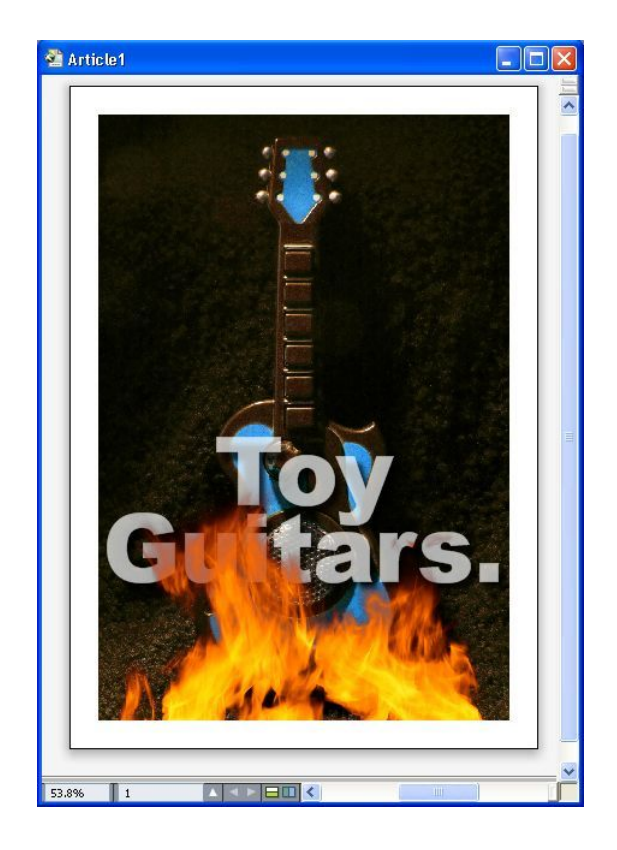

#### Le masque alpha sur les flammes permet au texte du fond d'apparaître.

Pour manipuler des masques alpha dans QuarkXPress, vous devrez les enregistrer avec l'image dans un format prenant en charge les couches alpha.

Pour appliquer un masque alpha à l'image sélectionnée, choisissez une couche alpha dans le menu déroulant **Masque** de la palette **Spécifications**. Sous Windows, vous pouvez également appliquer un masque alpha avec le menu déroulant **Couche** de la rubrique **Image** de la boîte de dialogue **Modifier** (menu **Bloc**).

Par défaut, ce menu déroulant est défini sur **Composite**, ce qui préserve la transparence générale de l'image.

### Utilisation des images PSD

Vous pouvez importer des fichiers images natifs et non aplanis d'Adobe Photoshop directement dans QuarkXPress avec le logiciel XTensions PSD Import. Une fois les fichiers importés, vous pouvez manipuler tous les calques, couches et chemins

enregistrés avec les fichiers Photoshop (PSD). L'intégration entre Photoshop et QuarkXPress rationalise votre flux de production en vous permettant d'ignorer l'aplanissement ; économise de l'espace disque en vous autorisant à utiliser des fichiers natifs ; et améliore vos capacités créatives en vous offrant un accès à des calques, couches et chemins.

Lorsque le logiciel XTensions PSD Import est exécuté, vous pouvez utiliser **Fichier > Importer** pour importer un fichier PSD dans le bloc d'image QuarkXPress sélectionné.

Pour utiliser des calques, couches et chemins dans l'image, choisissez **Fenêtre > Contrôle d'image avancé**. Vous pouvez utiliser la palette **Contrôle d'image avancé** pour fondre des calques, travailler avec des couches couleur et sélectionner des chemins.

Pour utiliser des fichiers PSD dans QuarkXPress, il vous faut charger le module XTensions PSD Import.

#### Préparation des fichiers PSD

Lorsque vous préparez des images dans Photoshop pour les utiliser avec la fonction Contrôle d'image avancé, vous devez garder plusieurs choses à l'esprit :

- Vous n'avez pas besoin d'enregistrer l'image dans un autre format de fichier, ce qui signifie que vous n'avez pas à aplanir les calques.
- Créez des couches alpha ou des chemins de détourage pour tous les contours que vous souhaitez habiller de texte.
- Créez des couches pour les zones dans lesquelles vous souhaitez appliquer une couleur d'accompagnement ou un vernis différents.
- La fonction Contrôle d'image avancé ne peut pas lire les informations de calque de certaines images, notamment celles utilisant les effets de calque. Une image composite est utilisée à la place.
- Les effets d'image ne sont pas disponibles pour les images Photoshop.
- La fonction Contrôle d'image avancé prend en charge les fichiers PSD en modes niveaux de gris, RVB, CMJN, index et multicouches.

# Utilisation des calques PSD

La manipulation des calques vous permet de voir différentes images dans le contexte de la mise en page complète. De plus, vous pouvez modifier l'opacité d'un calque et essayer différents modes de fusion, tels que dissoudre, éclaircir et différence, pour voir comment ces effets s'intègrent au reste du concept.

Vous pouvez utiliser la rubrique **Calques** de la palette **Contrôle d'image avancé** pour afficher, masquer, fondre et modifier l'opacité des calques dans des images PSD. La palette **Contrôle d'image avancé** affiche des informations concernant le mode de création du fichier image, mais ne vous autorise pas à apporter des changements fondamentaux à ce dernier :

• vous ne pouvez pas créer, nommer, copier, dupliquer, aligner, repositionner, supprimer ou fusionner des calques dans la rubrique **Calques**.

• Si le fichier PSD ne contient pas de calque, la palette **Contrôle d'image avancé** affiche uniquement le calque de fond.

# Fusion des calques PSD

Le menu déroulant **Mode de fusion** de la rubrique **Calques** vous permet de contrôler l'interaction des pixels d'un calque sélectionné avec ceux de tous les calques sous le calque sélectionné. Les modes de fusion sont semblables à ceux des applications de retouche d'image : ils comprennent des options telles que **Produit**, **Densité**, **Exclusion** et **Saturation**.

#### Affichage et masquage des calques Photoshop

Vous pouvez afficher et imprimer des calques visibles ; les calques masqués ne se voient ni à l'écran ni à l'impression. Le contrôle d'image avancé vous permet de masquer des calques, y compris celui de fond.

- Pour afficher un calque, cliquez sur l'icône de bloc vide à sa gauche.
- Pour afficher tous les calques, cliquez sur l'icône de bloc vide tout en appuyant sur les touches Option+Majuscule/Alt+Majuscule.
- Pour masquer un calque, cliquez sur l'icône de l'œil **...**
- Pour masquer tous les calques sauf un, cliquez sur l'icône de l'œil **de** tout en appuyant sur la touche Option/Alt.

Lorsque la modification des fusions et de l'opacité des calques produit des résultats indésirables, vous pouvez rétablir les calques à leur état d'origine dans le fichier PSD importé à l'aide des options **Rétablir calque** ou **Rétablir tous les calques** dans le menu de la palette **Contrôle d'image avancé**.

# Modification de l'opacité des calques PSD

Un champ de la rubrique **Calques** permet de contrôler la transparence des pixels d'un calque sélectionné. Vous pouvez définir une transparence allant de 0 % (transparent) à 100 % (opaque).

# Utilisation des masques de calque

Si des masques de calque sont enregistrés avec les fichiers PSD, vous pouvez activer et désactiver ces masques dans la rubrique **Calques** de la palette **Contrôle d'image avancé** en appuyant sur la touche Maj-en cliquant sur la prévisualisation en mode chemin de fer du masque de calque.

# Utilisation des couches PSD

Les couches Photoshop stockent des informations concernant les couleurs des images. Par défaut, les images en niveaux de gris et en couleurs indexées ont une couche, les images RVB en ont trois et les images CMJN, quatre. Ces couches sont appelées collectivement *couches par défaut*. Vous pouvez utiliser la rubrique **Couches** de la palette **Contrôle d'image avancé** pour afficher et masquer toutes les couches, pour modifier la solidité de la couleur et de l'encre d'une couche de couleur d'accompagnement ou alpha sélectionnée, et pour associer des couleurs d'accompagnement aux couleurs

indexées sélectionnées. Par exemple, vous pouvez affecter des effets spéciaux tels que des vernis, un relief et des découpes aux couches.

# Affichage et masquage des couches

Les couches visibles dans les fichiers PSD importés s'affichent à l'écran et peuvent être imprimées ; les couches masquées ne s'affichent pas et ne peuvent pas être imprimées. La procédure d'affichage et de masquage des couches est identique à celle des calques.

Cliquez sur la couche composite pour afficher toutes les couches par défaut, telles que CMJN ou RVB.

# Modification de la couleur et de la solidité des couches

Vous pouvez utiliser Contrôle d'image avancé pour changer les couleurs, teintes et solidité d'encre des couleurs d'accompagnement, masques ou couches alpha créés dans Photoshop. Vous pouvez affecter des couleurs d'accompagnement aux couches qui se surimpriment aux images composites et vous pouvez définir une solidité pour l'affichage des couches et l'impression des composites couleur.

Les couches définies comme couches de masque dans Photoshop sont importées différemment de celles définies comme couleurs d'accompagnement. Dans Photoshop, les couches de masque reçoivent un paramètre d'opacité tandis que les couches d'accompagnement reçoivent un paramètre de solidité. Comme PSD Import prend en charge la solidité d'encre, les couches de masque sont importées avec une solidité d'encre de 0 %. Pour visualiser les couches de masque dans des fichiers PSD importés, il vous faut activer manuellement les couches de masque dans la rubrique **Couches** de la palette **Contrôle d'image avancé**. Les couches de couleur d'accompagnement, en revanche, conservent le paramètre de solidité enregistré dans le fichier PSD et sont mappées vers les couleurs QuarkXPress par défaut.

Pour modifier la couleur, la teinte ou la solidité de l'encre des pixels d'une couche de couleur d'accompagnement ou alpha, utilisez la boîte de dialogue **Options de couche**. Pour afficher cette dernière, double-cliquez sur une couche de la rubrique **Couches** de la palette **Contrôle d'image avancé** (menu **Fenêtre**).

#### Utilisation des couches de couleurs indexées

Par défaut, lorsque vous imprimez des séparations de couleur à partir de QuarkXPress à l'aide de PSD Import, les couleurs des images à couleurs indexées se séparent en CMJN. Vous pouvez supplanter cette option en créant une couleur d'accompagnement ou Multi-Ink (**Édition > Couleurs**) et en associant celle-ci aux couleurs indexées sélectionnées de l'image. L'option Contrôle d'image avancé permet également de créer des couleurs d'accompagnement à partir des couleurs de l'image en couleurs indexées. Les couleurs indexées que vous ne modifiez pas se séparent toujours en CMJN.

#### Utilisation des chemins PSD

Vous pouvez également utiliser PSD Import pour effectuer une sélection parmi des chemins imbriqués pour définir le détourage et l'habillage. La rubrique **Chemins** de la palette **Contrôle d'image avancé** offre un accès pratique aux fonctions de chemin de détourage et d'habillage de texte dans QuarkXPress.

Elle vous permet de sélectionner différents chemins de détourage à utiliser pour les contours d'habillage de texte. Pour sélectionner un contour d'habillage de texte, cliquez sur la zone vide de la première colonne. L'icône **Habillage de texte** s'affiche et le texte s'enroule autour des contours du chemin de détourage.

Pour obtenir un habillage de texte, le bloc d'image doit être devant le texte. Si le texte n'est pas renvoyé à la ligne, sélectionnez le bloc d'image et choisissez **Bloc > Rapprocher** ou **Bloc > Premier plan**.

La rubrique **Chemins** permet également de contrôler l'affichage d'une image grâce à la sélection d'un chemin de détourage créé dans Photoshop. Pour sélectionner un chemin de détourage, cliquez dans la zone vide de la deuxième colonne. L'icône **Chemin de détourage** s'affiche et la zone de l'image apparaît au sein du chemin de détourage sélectionné.

Vous pouvez annuler les modifications apportées aux chemins dans PSD Import. Les chemins retournent à leur état d'origine au moment de leur création dans le fichier PSD importé. Pour ce faire, choisissez **Rétablir chemin** ou **Rétablir tous les chemins** dans la palette **Contrôle d'image avancé** ou dans le menu contextuel.

# Impression avec PSD Import

Lorsque vous imprimez une mise en page à l'aide de Contrôle d'image avancé, vous pouvez indiquer les calques, les couches et les chemins de chaque image PSD à imprimer. Étant donné que l'icône Œil de la palette **Contrôle d'image avancé** contrôle l'affichage et l'impression, les images s'impriment telles qu'elles apparaissent à l'écran.

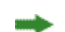

# Couleur, opacité et ombres portées

QuarkXPress vous permet de créer des couleurs personnalisées ou de choisir des couleurs dans l'un des systèmes de synthèse des couleurs et de les modifier. Vous pouvez appliquer des couleurs et des teintes au texte et aux images. Vous pouvez également contrôler l'opacité du texte de la même manière que vous contrôlez sa couleur. Vous pouvez appliquer des ombres portées aux éléments comme au texte.

# Utilisation des couleurs

Certaines couleurs sont automatiquement incluses à la palette **Couleurs**. Pour en utiliser d'autres, vous devez les créer ou modifier des **couleurs** via la boîte de dialogue **Couleurs**, qui permet de créer des couleurs à l'aide de roues chromatiques, de champs numériques ou de systèmes de synthèse des couleurs.

# Palette Couleurs

Vous pouvez utiliser la palette **Couleurs** (**Fenêtre > Couleurs**) pour créer, modifier, dupliquer et gérer des couleurs de projet. Cette palette permet également de contrôler les paramètres de surimpression et d'aucun débord.

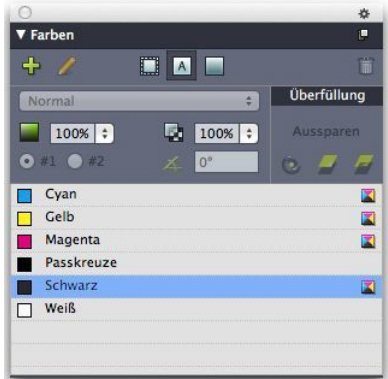

La palette **Couleurs** permet de créer, de modifier et de supprimer des couleurs.

# Boîte de dialogue Couleurs

Vous pouvez utiliser la boîte de dialogue **Couleurs** (**Édition > Couleurs**) pour créer, modifier, dupliquer, supprimer et ajouter des couleurs.

# COULEUR, OPACITÉ ET OMBRES PORTÉES

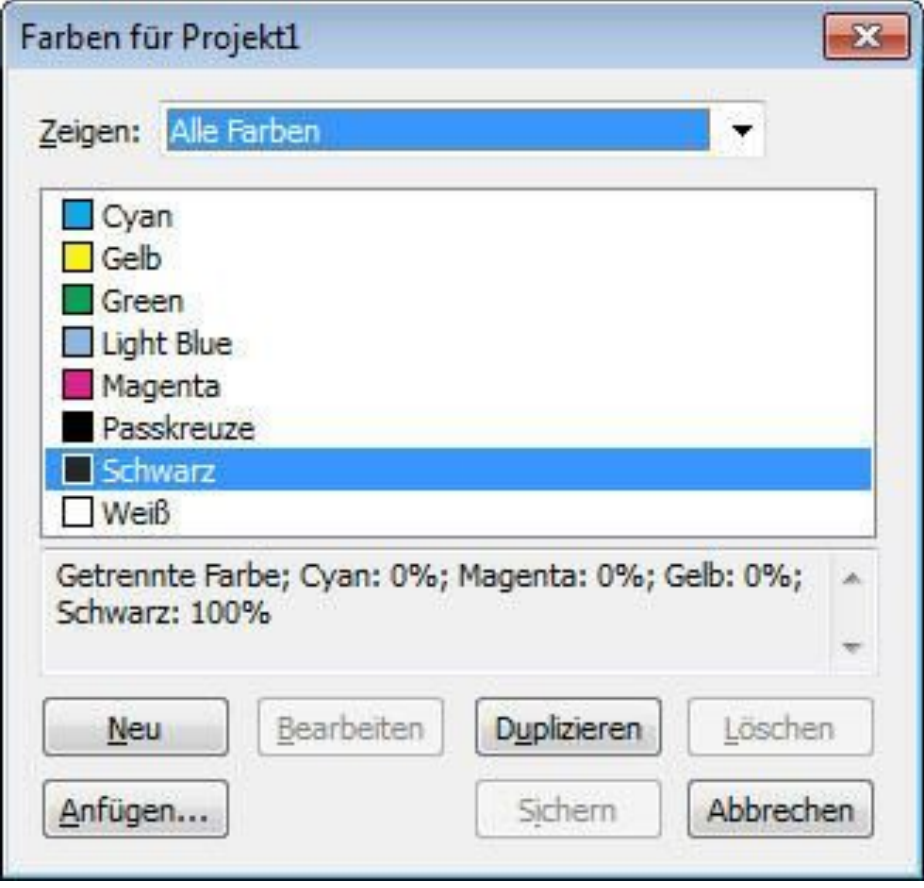

La boîte de dialoque **Couleurs** permet de créer, de modifier et de supprimer des définitions de couleur.

# Création d'une couleur

Vous pouvez choisir parmi plusieurs modèles chromatiques et systèmes de synthèse pour créer des couleurs. En outre, vous pouvez ajouter à la liste de couleurs par défaut, lorsqu'aucun fichier n'est ouvert, les couleurs le plus fréquemment employées. Vous pouvez créer jusqu'à 1 000 couleurs par défaut ou spécifiques à un article. Pour créer une couleur, choisissez **Édition > Couleurs** afin d'afficher la boîte de dialogue **Couleurs** et cliquez sur **Créer** afin d'afficher la boîte de dialogue **Définition de couleur**. Puis, renseignez le champ **Nom** et indiquez le modèle chromatique de votre nouvelle couleur. Cliquez sur le bouton **Nouveau** de la palette **Couleurs** pour créer des couleurs.

- **RVB** : ce système de synthèse additive des couleurs s'utilise le plus souvent pour des enregistreurs de diapositives ou des écrans vidéo couleur. Il est également recommandé pour les pages Web. Des radiations lumineuses rouges, vertes et bleues sont combinées pour restituer les couleurs sur écran vidéo.
- **HSB** : ce modèle chromatique est surtout employé par les artistes parce qu'il simule la méthode qu'ils utilisent pour mélanger les couleurs. La teinte correspond au pigment utilisé, la saturation à la proportion de pigment dans le mélange et la luminosité à la proportion de noir.
- **LAB** : cet espace chromatique est conçu de façon à être indépendant des différences d'interprétation de la couleur inévitables entre les différents modèles d'imprimantes et de moniteurs. Le modèle chromatique LAB, également appelé espace chromatique

LAB, est un modèle tridimensionnel standard de représentation des couleurs. Les couleurs sont définies par une coordonnée de luminance (**L**) et deux coordonnées de chrominance (**A** pour vert-rouge) et (**B** pour bleu-jaune).

- **Multi-Ink** : ce modèle chromatique est basé sur les pourcentages de pigments dans les encres polychromiques ou d'accompagnement.
- **CMJN** : CMJN (CMYK) est un système de synthèse soustractive utilisé par les imprimeurs. Les couleurs sont reproduites par combinaison des encres cyan, magenta, jaune et noire sur une presse.
- **Couleurs Web-Safe ou Web Named** : les couleurs Web standard sont utilisées pour obtenir des couleurs cohérentes dans les applications Web.
- Pour sélectionner une couleur dans un système de synthèse et l'ajouter à votre liste de couleurs, choisissez d'abord le système de synthèse dans le menu déroulant **Modèle**.

# Modification d'une couleur

Pour modifier une couleur existante, choisissez **Édition > Couleurs**, sélectionnez la couleur à modifier dans la liste **Couleurs**, puis cliquez sur **Modifier** pour afficher la boîte de dialogue **Définition de couleur**. Vous pouvez également cliquer deux fois sur la couleur que vous souhaitez modifier dans la liste **Couleurs** pour afficher la boîte de dialogue **Définition de couleur**.

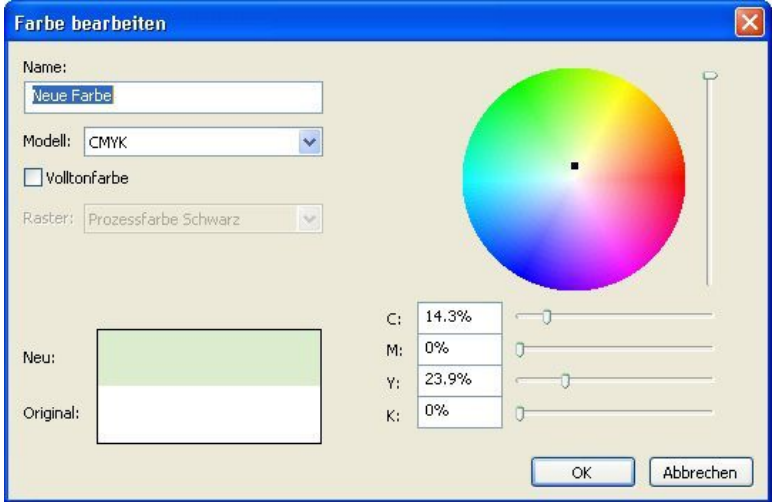

Boîte de dialogue Définition de couleur

#### Duplication d'une couleur

Pour dupliquer une couleur existante, choisissez **Édition > Couleurs**, sélectionnez la couleur à dupliquer dans la liste **Couleurs**, puis cliquez sur **Dupliquer** pour afficher la boîte de dialogue **Définition de couleur**.

# Suppression d'une couleur

Vous ne pouvez pas supprimer certaines couleurs par défaut, mais il est possible de supprimer les couleurs nouvelles ou dupliquées que vous avez créées. Pour supprimer une couleur de la liste, choisissez **Édition > Couleurs**, sélectionnez la couleur à retirer de la liste **Couleurs**, puis cliquez sur **Supprimer**.

#### Importation des couleurs à partir d'un autre article ou projet

Vous pouvez ajouter des couleurs depuis un autre article ou projet à l'aide de la boîte de dialogue **Couleurs** (**Édition > Couleurs**) ou de la commande **Ajouter** (**Fichier > Ajouter**).

#### Remplacement de toutes les occurrences d'une couleur par une autre couleur

Pour changer globalement la couleur de tous les éléments, remplacez-la par la couleur souhaitée ou choisissez **Édition > Couleurs** pour afficher la boîte de dialogue **Couleurs**, sélectionnez le nom de la couleur à modifier, puis cliquez sur **Modifier** et effectuez vos changements.

Lorsque vous changez la couleur de l'ensemble des objets et du texte, n'oubliez pas de sauvegarder au préalable votre travail. Ainsi, si vous appliquez au tout la mauvaise couleur accidentellement, vous pouvez annuler cette erreur sans perdre le reste de votre travail en choisissant simplement **Fichier > Version enregistrée**.

#### Application des couleurs, des teintes et des dégradés

Il existe trois manières d'appliquer des couleurs et des teintes à des blocs, des cadres et des images :

- *(Windows uniquement)* Utilisez les rubriques **Bloc** et **Cadre** de la boîte de dialogue **Modifier** (**Bloc > Modifier**).
- Utilisez la palette **Couleurs** (**Fenêtre > Couleurs**).
- Utilisez la palette **Spécifications**.

Vous pouvez appliquer une couleur aux zones sombres des images bitmap en noir et blanc et aux images en niveaux de gris en choisissant la commande **Couleur** (**Style > Couleur**) lorsqu'un bloc d'image contenant une image dans l'un de ces formats est actif.

#### Utilisation de la palette Couleurs pour créer des dégradés

Un dégradé est une transition entre deux couleurs. Dans la palette **Couleurs**, vous pouvez définir les deux couleurs d'un dégradé ainsi que leur teinte, la forme du dégradé et l'angle d'orientation de celui-ci par rapport au bloc. Un dégradé peut être créé avec n'importe quelle combinaison de deux couleurs disponibles dans un projet.

#### Application des couleurs et des teintes au texte

Pour appliquer une couleur et une teinte à du texte, cinq méthodes sont possibles :

- vous pouvez appliquer une couleur et une teinte à l'aide des commandes **Style > Couleur** et **Style > Teinte** ;
- Vous pouvez utiliser les couleurs de la palette **Couleurs** (**Fenêtre > Couleurs**).
- vous pouvez utiliser la commande **Feuille de style de caractères** (**Style > Feuille de style de caractères**) pour appliquer une couleur et une teinte au texte sélectionné en utilisant les feuilles de style de caractères que vous avez créées ;
- *(Windows uniquement)* Vous pouvez utiliser la boîte de dialogue **Attributs de caractère** (**Style > Caractère**).
- Vous pouvez utiliser la palette **Spécifications**.

#### Application d'une couleur et d'une teinte aux traits

Pour appliquer une couleur et une teinte à des traits, quatre méthodes sont possibles :

- *(Windows uniquement)* Vous pouvez utiliser la rubrique **Ligne** de la boîte de dialogue **Modifier** (**Bloc > Modifier**).
- Vous pouvez utiliser les couleurs de la palette **Couleurs** (**Fenêtre > Couleurs**).
- Vous pouvez appliquer des paramètres de couleur, de teinte et d'intervalle de ligne à l'aide des commandes **Style > Couleur** et **Style > Teinte**.
- Vous pouvez utiliser la palette **Spécifications**.

# Utilisation de l'opacité

L'opacité est appliquée au niveau de la couleur, vous pouvez donc spécifier une opacité pour tout élément auquel vous pouvez appliquer une couleur, même la première ou la seconde couleur d'un dégradé. Vous pouvez utiliser des opacités variées sur les différents attributs d'un même élément — un cadre de bloc de texte, un fond, une image et chaque caractère du texte, par exemple.

#### Définition de l'opacité

La définition de l'opacité est aussi simple que celle de la teinte d'une couleur. En fait, partout où vous pouvez sélectionner une couleur, dans la palette **Couleurs**, la palette **Spécifications**, le menu **Style**, différentes rubriques de la boîte de dialogue **Modifier**, etc., vous pouvez entrer une valeur d'opacité comprise entre 0 % (transparent) et 100 % (opaque) par incréments de 0,1 %.

Pour définir l'opacité d'une image :

- *(Windows uniquement)* Renseignez le champ **Opacité** de la rubrique **Image** (**Bloc > Modifier**).
- *(Mac OS X uniquement)* Renseignez le champ **Opacité** de la rubrique **Bloc d'image** de la palette **Spécifications**.

# Définition de l'opacité pour les groupes

N'oubliez pas que lorsque vous empilez des éléments de différentes opacités, les couleurs sont combinées et peuvent produire une accumulation d'encre. Par exemple, si vous placez un bloc jaune d'une opacité de 30 % devant un bloc cyan d'une opacité de 100 %, le bloc supérieur devient légèrement verdâtre.

Vous pouvez contrôler cet effet en regroupant les éléments et en définissant une opacité de groupe plutôt que des opacités individuelles par élément. Pour cela, sous *Windows*, utilisez le champ **Opacité groupe** de la rubrique **Groupe** de la boîte de dialogue **Modifier** (menu **Bloc**) et sous *Mac OS X*, utilisez la rubrique **Accueil** de la palette **Spécifications**. Suivant l'effet souhaité, il vous faudra rétablir le champ **Opacité** pour

# COULEUR, OPACITÉ ET OMBRES PORTÉES

les différents éléments à 100 % (sinon, vous obtenez une opacité d'élément plus une opacité de groupe).

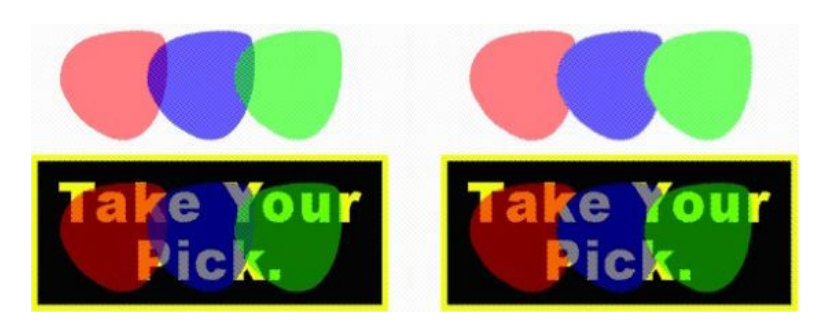

Avec ces trois éléments regroupés, comparez l'opacité individuelle à celle de groupe. À gauche, chaque élément est opaque à 50 % : les éléments supérieurs sont composés par rapport à ceux du dessous. À droite, l'opacité de chaque élément est de 100 %, celle du groupe est de 50 % : le groupe entier est composé par rapport au fond. Les éléments du groupe pourraient cependant utiliser une opacité individuelle en plus de celle du groupe.

# Création des dégradés avec transparence

Vous pouvez appliquer un dégradé à une couleur à l'aide de l'option **Néant** plutôt qu'avec simplement du blanc. Il vous suffit de choisir **Néant** pour la première ou la seconde couleur du dégradé dans la palette **Couleurs** ou, sous *Windows*, vous pouvez utiliser la rubrique **Bloc** de la boîte de dialogue **Modifier** (menu **Bloc**).

# Gestion de la couleur

QuarkXPress permet de produire une couleur prévisible grâce à des outils de gestion de la couleur ICC nécessitant très peu de la part des utilisateurs. Pour les experts de la couleur, cependant, QuarkXPress permet de contrôler tous les aspects de la gestion de la couleur. Outre une implémentation rationalisée de la gestion de la couleur, QuarkXPress permet une véritable révision à l'écran à l'aide de prévisualisations simulant la sortie sur divers périphériques.

#### Paramétrages source et de sortie

L'implémentation de la gestion des couleurs dans QuarkXPress permet aux experts de créer et d'affiner des ensembles de paramètres de gestion de la couleur appelés paramétrages source et de sortie. Les *paramétrages source* spécifient individuellement les profils et modes de rendu pour les couleurs unies et les images dans les espaces chromatiques RVB, CMJN, LAB et à niveaux de gris ; définissent les espaces chromatiques source des couleurs nommées ; et indiquent les espaces chromatiques sous-jacents des encres. Les *paramétrages de sortie* spécifient les profils et modèles chromatiques de sortie, et configurent les options d'épreuvage pour simuler différents types de sortie à l'écran.

#### Gestion de la couleur vécue par les utilisateurs

Vous avez plusieurs possibilités quant à la méthode de travail : vous pouvez travailler avec des paramètres par défaut éprouvés, implémenter des paramétrages source et de sortie fournis par un expert ou travailler dans un environnement de gestion de la couleur patrimonial.

# Utilisation de l'environnement de gestion de la couleur par défaut

Ces paramétrages par défaut sont conçus pour fournir des prévisualisations précises et des sorties excellentes dans la majorité des cas. Vous n'avez rien à définir, mais si vous souhaitez consulter ces paramétrages par défaut, vous pouvez vérifier les options **Affichage** et **Gestionnaire des couleurs** dans la boîte de dialogue **Préférences** (**QuarkXPress/Édition**).

#### Définition d'un profil moniteur

Le volet **Affichage** présente le profil du moniteur utilisé. Le paramètre par défaut, **Automatique**, se rapporte au moniteur actuel reconnu par *Mac OS X* ou *Windows*. Vous pouvez choisir un profil différent dans le menu déroulant **Profil de moniteur**. Vous pouvez changer le profil moniteur par défaut, par exemple, si vous disposez d'un profil personnalisé pour votre moniteur ou si vous passez d'un ordinateur portable à un ordinateur de bureau et souhaitez simuler le même environnement d'affichage.

#### Définition d'un paramétrage source

La zone **Options source** de la rubrique **Gestionnaire des couleurs** affiche le paramétrage source par défaut, **QuarkXPress 7 0 défaut**, qui fournit l'environnement de gestion de la couleur éprouvé le plus récent. Si vous préférez l'environnement de gestion de la couleur d'une version de QuarkXPress antérieure à 7.0, vous pouvez choisir **QuarkXPress Émuler ancienne version** dans le menu déroulant **Paramétrage source**.

#### Définition d'un paramétrage de sortie préliminaire

Afin de spécifier un paramétrage de sortie préliminaire par défaut pour l'affichage des couleurs dans les mises en page papier, choisissez une option dans la liste déroulante **Sortie préliminaire**.

#### Définition d'un usage final du rendu

Le menu déroulant **Usage final du rendu** présente la méthode utilisée pour convertir les couleurs d'un espace chromatique à un autre. Le paramètre par défaut, **Colorimétrie relative**, conserve les couleurs qui font partie à la fois de la gamme source et de la gamme de destination. Les seules couleurs source modifiées sont celles qui ne font pas partie de la gamme de destination. Suivant le type de projet sur lequel vous travaillez (par exemple, si l'accent est mis sur les images au trait et les couleurs Pantone plutôt que sur les photographies), il est recommandé de choisir une option différente dans le menu déroulant **Usage final du rendu**.

# Gestion de la couleur dans les images EPS et PDF à multiples espaces colorimétriques

Certains fichiers EPS et PDF contiennent parfois des éléments qui utilisent différents espaces chromatiques. Par exemple, un fichier PDF ou EPS peut contenir une image qui utilise l'espace RVB et une couleur utilisant l'espace CMJN. Pour permettre à QuarkXPress de gérer correctement ces différents éléments, à l'aide du paramétrage de sortie défini, dans les images EPS et PDF importées par la suite, cochez l'option **Gérer couleur EPS/PDF vectoriels**.

Pour gérer la couleur du contenu vectoriel dans des fichiers EPS et PDF déjà importés dans le projet actif, cochez la case **Inclure EPS/PDF vectoriels dans mise en page**.

#### Utilisation des paramétrages source et de sortie d'un expert de la couleur

Si un expert crée des paramétrages source et de sortie personnalisés spécifiques à votre flux de production, ou même pour des travaux ou clients individuels, vous pouvez facilement les employer via les préférences, options d'affichage, paramètres de sortie et dossiers de fabrication Job Jackets. Par exemple, un atelier de photocomposition ou un imprimeur peut vous fournir des paramétrages qui assurent une sortie conforme pour leur équipement.

#### Ajout des paramétrages source

Si les paramétrages source sont créés pour un projet sur lequel vous travaillez, vous pouvez les ajouter aux autres projets. Utilisez le bouton **Ajouter** de la boîte de dialogue **Paramétrages source** (**Édition > Paramétrages couleur > Source**) pour rechercher et sélectionner un paramétrage source.

# Importation des paramétrages de sortie

Si des paramétrages de sortie sont créés pour vous, importez-les via la boîte de dialogue **Paramétrages de sortie** (**Édition > Paramétrages couleur > Sortie**). Utilisez le bouton **Importer** pour rechercher et sélectionner les fichiers de paramétrage de la sortie.

#### Sélection des paramétrages source et de sortie

Pour utiliser des paramétrages source et de sortie personnalisés, vous les sélectionnez de divers menus de gestion de la couleur comme suit :

- Sources couleur : pour utiliser un paramétrage source personnalisé, sélectionnez-le dans le menu déroulant **Paramétrage source** du volet **Gestionnaire des couleurs** de la boîte de dialogue **Préférences** (menu **QuarkXPress/Édition**) pour la mise en page.
- Affichage couleur : pour utiliser un paramétrage de sortie personnalisé pour l'épreuvage, choisissez-le dans le sous-menu **Sortie préliminaire** du menu **Affichage**.
- Sortie couleur : pour utiliser un paramétrage de sortie personnalisé pour l'impression ou d'autres types de sortie, choisissez-le dans le menu déroulant **Réglage** de la rubrique **Couleurs** de la boîte de dialogue **Imprimer** (**Fichier > Imprimer**).

#### Utilisation des paramétrages source et de sortie dans Job Jackets

Lorsque vous créez un projet à partir d'un fichier Job Jackets, les paramétrages source et de sortie appropriés sont intégrés et sélectionnés pour vous. Vous pouvez toujours importer, ajouter et créer des paramétrages supplémentaires, et sélectionner ceux-ci pour l'affichage et la sortie.

#### Utilisation d'un environnement de gestion de la couleur patrimonial

Vous pouvez ouvrir des projets QuarkXPress 7.x, 8.x, ou 9.x dont l'affichage et la sortie couleur seront conservés.

Vous pouvez continuer de travailler dans un environnement de gestion de la couleur patrimonial des versions 7.x, 8.x ou 9.x de QuarkXPress. Si vous choisissez de travailler dans un environnement de gestion de la couleur patrimonial, vous pouvez toujours bénéficier des fonctions de révision à l'écran de QuarkXPress 7.

Vous pouvez facilement passer aux méthodes QuarkXPress 7 en remplaçant le **paramétrage source** par **QuarkXPress 7**.**0 Défaut** (ou à une option personnalisée) dans les préférences **Gestionnaire des couleurs** (menu **QuarkXPress/Édition > Préférences**). Le **paramétrage source** dépend de la mise en page. Aussi, lorsque vous ouvrez un projet contenant plusieurs mises en page, vous pouvez changer le paramétrage source pour chacune d'entre elles. Vérifiez ensuite que les paramètres de sortie utilisés (**Édition > Paramétrages couleur > Sortie**) utilisent les profils **QuarkXPress 7**.**0 Défaut** plutôt que ceux des versions précédentes.

#### Vérification de la couleur à l'écran (révision à l'écran)

QuarkXPress offre une simulation d'affichage assez précise pour la vérification à l'écran d'une portion de la sortie. À l'aide des informations des paramétrages source et de sortie, et de tout autre paramétrage personnalisé (tel que les différents profils appliqués aux images), les options souples de simulation présentent l'apparence de la même mise en page sortie sur différents supports et pour différents modes d'impression.

Pour réviser à l'écran, choisissez une option dans le sous-menu **Sortie préliminaire** du menu **Affichage**. Ce menu répertorie tous les paramètres de sortie disponibles dans la mise en page. Si vous avez importé des paramétrages de sortie personnalisés par un expert, ils sont affichés ici. Une fois l'option choisie, toute la mise en page s'affiche dans cet espace chromatique, y compris la palette **Couleurs** (menu **Fenêtre**) et les nuanciers affichés dans QuarkXPress.

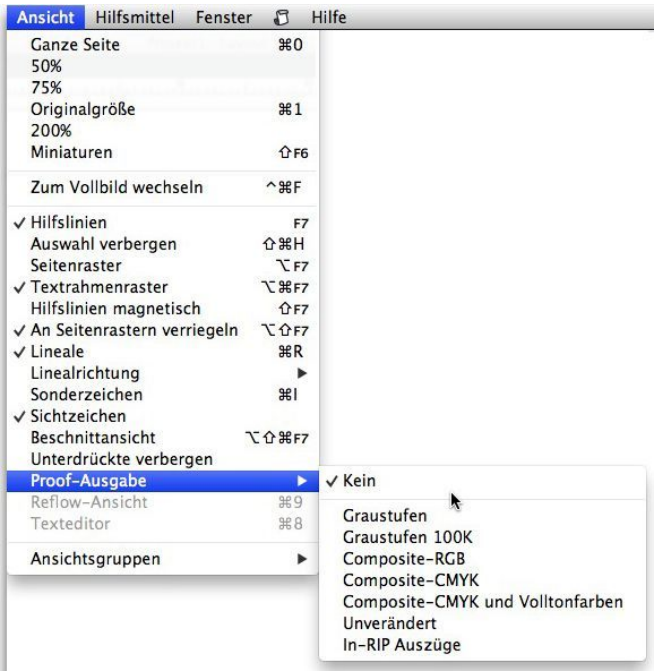

Le sous-menu Sortie préliminaire (menu Affichage) offre des options de simulation d'affichage pour vous permettre de visualiser les couleurs qui seront produites. Par exemple, si vous décidez de convertir des couleurs d'accompagnement en couleurs de séparation ou de sortir une mise en page RVB en niveaux de gris, vous pouvez visualiser votre choix.

#### Gestion de la couleur pour les spécialistes

Même si QuarkXPress est conçu pour fournir immédiatement des couleurs exceptionnelles à travers tout le flux de production, un expert de la couleur peut toujours personnaliser et affiner les paramètres de gestion de la couleur pour des projets, équipements et processus de sortie spécifiques. Si vous comprenez la théorie de la couleur et toute la terminologie de la gestion de la couleur (profils et modes de rendu, par exemple), vous pouvez créer des paramétrages source et de sortie personnalisables reflétant des flux de production particuliers. Ces paramètres sont transférables, vous pouvez donc les partager avec d'autres utilisateurs afin d'éviter des surprises en matière de couleurs, à l'écran et à l'impression.

#### Création d'un paramétrage source

Un *paramétrage source* décrit les couleurs d'une mise en page telles qu'elles existent avant la sortie ; il s'agit, en d'autres termes, de la provenance des couleurs. Un paramétrage source contient des profils et des modes de rendu pour les couleurs unies et les images en RVB, CMJN, LAB et niveaux de gris. En outre, il inclut des informations sur l'espace chromatique sous-jacent des couleurs nommées (telles que des couleurs Pantone Process Coated) et des encres (comme cyan, magenta, jaune, noir et couleurs Multi-Ink). Vous pouvez créer des paramètres source pour des clients en fonction de leurs flux de production standard, ou pour un projet spécifique.

Pour créer un paramétrage source, vous devez au préalable connaître des détails sur le matériel et les logiciels impliqués dans le flux de production d'un client, le type d'appareils photo numériques et de scanners utilisés par exemple, et vous assurer que les profils pertinents sont disponibles. Il est également utile d'étudier des exemples de projets pour connaître les types d'images, de couleurs, d'encres et de périphériques utilisés, comme des logos, des diagrammes et des graphiques, des photographies, des éléments Duotone, des sorties SWOP ou un affichage sur le Web.

Pour créer un paramétrage source, choisissez **Édition > Paramétrages couleur > Source**.

#### Création d'un paramétrage de sortie

Un *paramétrage de sortie* décrit les capacités de divers types de périphériques de sortie et détermine le mode de gestion des couleurs dans différents scénarios de production. Un paramétrage de sortie peut être considéré comme la désignation de l'emplacement des couleurs. Il précise s'il s'agit d'une sortie composite ou avec séparation, indique un mode et un profil de sortie. Vous pouvez créer des paramètres de sortie pour la simulation à l'aide des commandes **Affichage > Sortie préliminaire** et pour la sortie réelle sur papier, en PDF et dans d'autres formats.

Comme pour les paramètres source, la création d'un paramétrage de sortie nécessite au préalable la connaissance des détails des travaux standard, des méthodes et du matériel de sortie. Par exemple, il est utile de connaître le nom et de disposer des profils des périphériques d'impression composite. QuarkXPress est fourni avec des paramètres de sortie par défaut pour divers flux de production :

- Niveaux de gris
- Niveaux de gris 100K
- Composite RVB
- Composite CMJN
- CMJN composite et accompagnement
- Telle quelle

• Séparations In-RIP

Pour créer un paramétrage de sortie, choisissez **Édition > Paramètres couleur > Sortie**.

#### Partage des paramétrages source et de sortie

Les paramétrages source et de sortie sont transférables, les experts en couleurs peuvent donc les distribuer aisément aux utilisateurs et aux groupes de travail. Les paramétrages source peuvent être ajoutés à partir d'autres projets et les paramétrages de sortie peuvent être exportés dans des fichiers individuels et enregistrés dans les styles de sortie. Ces deux types de paramétrages, source et sortie, peuvent être partagés par inclusion dans des dossiers de fabrication Job Jackets. Avant de distribuer des paramétrages à un groupe de travail ou à des clients, veillez à les tester avec des travaux standard.

- Pour partager, ajouter, exporter ou importer des paramétrages, choisissez **Édition > Paramétrages couleur** et modifiez le paramètre souhaité.
- Pour incorporer des paramétrages dans Job Jackets et définir les paramétrages source et de sortie utilisés dans une structure Job Jackets ou un bon de travail, dans la boîte de dialogue **Gestionnaire Job Jackets** (menu **Utilitaires**) :
- 1 *(Windows uniquement)* Cliquez sur **Paramètres avancés**.
- 2 Sélectionnez un projet qui contient des paramétrages source ou de sortie dans la liste à gauche.
- 3 Faites glisser les paramétrages source ou de sortie dans la structure Job Jackets ou le bon de travail cible.

Vous pouvez également choisir un style de sortie qui comporte des paramétrages de sortie spécifiques.

• Pour utiliser un paramétrage de sortie personnalisé pour l'impression ou d'autres types de sortie, choisissez-le dans le menu déroulant **Réglage** de la rubrique **Couleur** de la boîte de dialogue **Styles de sortie** (**Édition > Styles de sortie > Créer/Modifier**).

#### Finition de la gestion de la couleur pour des images individuelles

Si vous devez spécifier des profils et des modes de rendu pour des images individuelles, vous pouvez effectuer ces opérations de la même façon quasiment que dans les versions précédentes de QuarkXPress. Ceci supplante les paramètres par défaut QuarkXPress ou le paramétrage source sélectionné. Par exemple, vous pouvez remplacer l'usage final du rendu d'un logo EPS par saturation, en laissant les images restantes dans une mise en page, surtout des photographies, avec l'option Perceptible.

Pour accéder aux contrôles de gestion des couleurs des images individuelles, rendez les fonctions disponibles en cochant **Activer accès aux profils image** dans le volet **Gestionnaire des couleurs** de la boîte de dialogue **Préférences** (menu **QuarkXPress/Édition**). Pour appliquer et modifier des profils d'images :

- Importation des images : la boîte de dialogue **Importer image** (menu **Fichier**) présente une rubrique **Gestion des couleurs** qui vous permet de spécifier un **profil** et un **usage final du rendu** pour l'image sélectionnée.
- Modification des profils : la palette **Informations de profils** (menu **Fenêtre**) affiche des renseignements sur le type et l'espace chromatique de l'image sélectionnée. Cette

palette vous permet de modifier rapidement les paramètres **Profil**, **Usage final du rendu** et **Gestion couleur vers [type de périphérique]** de l'image.

# Gestion des profils

À la base, la gestion de la couleur est pilotée par profil. Au fur et à mesure de l'adoption de nouveaux flux de production, de l'acquisition de nouveaux périphériques et de la résolution des incidents de production, vous devrez peut-être installer de nouveaux profils, contrôler la disponibilité des profils et déterminer leur mode d'utilisation dans une mise en page. Vous pouvez exécuter ces tâches à l'aide des fonctions Gestionnaire de profils et Usage des profils.

Il s'agit de fonctions avancées en matière de gestion de la couleur.

#### Installation des profils

Si vous vous procurez de nouveaux profils auprès de fabricants et que ceux-ci ne sont pas automatiquement installés au niveau système, vous pouvez les faire glisser dans le dossier Profiles du répertoire Required Components du dossier d'application QuarkXPress.

Le système doit être redémarré avant l'utilisation du nouveau profil.

Au lancement suivant de QuarkXPress, les profils seront disponibles dans les menus déroulants pertinents de gestion de la couleur. La boîte de dialogue **Gestionnaire de profils** (menu **Utilitaires**) vous permet également de définir un nouveau dossier de profils.

# Chargement des profils

Si vous disposez de plus de profils que nécessaire pour un flux de production particulier, vous pouvez rationaliser les profils disponibles dans QuarkXPress. Pour ce faire, utilisez la boîte de dialogue **Gestionnaire de profils** (menu **Utilitaires**).

# Vérification de l'usage des profils

Lorsque vous manipulez les mises en page d'autres utilisateurs, vous pouvez déterminer rapidement comment la gestion de la couleur a été implémentée dans la rubrique **Profils** de la boîte de dialogue **Usage** (menu **Utilitaires**). Semblable aux fonctions Usage des images et Usage des polices, la fonction Usage des profils permet de voir où les profils sont disponibles dans la mise en page et s'ils sont spécifiés dans les paramètres source/de sortie ou appliqués aux images. Dans ce dernier cas, vous pouvez remplacer un profil par un autre.

# Utilisation des ombres portées

Une ombre portée est un attribut d'élément, comme la couleur, que vous appliquez via la palette **Spécifications**, ou sous *Windows*, la rubrique **Ombre portée** de la boîte de dialogue **Modifier** (menu **Bloc**). Vous pouvez créer des ombres portées pour des éléments, des cadres, du texte, des images, etc., suivant leur mode de formatage.

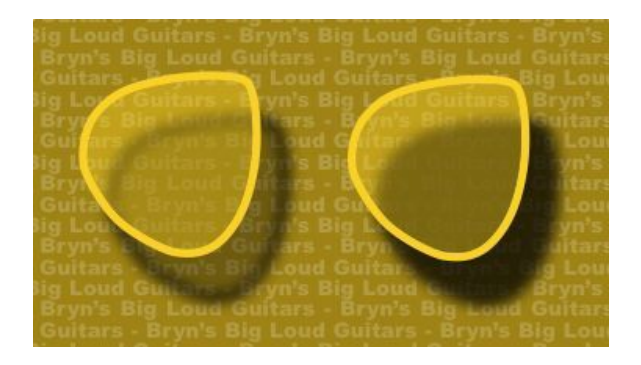

QuarkXPress vous permet de créer des ombres portées automatiques.

Pour utiliser des ombres portées, il vous faut charger le logiciel XTensions DropShadow.

#### Application des ombres portées

Pour appliquer une ombre portée, sélectionnez l'élément et cochez la case **Appliquer une ombre portée** dans la rubrique **Ombre portée** de la palette **Spécifications** ou, sous *Windows*, de la boîte de dialogue **Modifier** (menu **Bloc**). Vous pouvez appliquer des ombres portées à la forme d'un élément (bloc, trait, chemin de texte, tableau) si ce dernier dispose d'une couleur de fond. Vous pouvez appliquer des ombres portées au texte lorsque le fond du bloc a une opacité inférieure à 100 %. Vous pouvez appliquer des ombres portées au contour d'une image lorsqu'un chemin de détourage ou un masque alpha est sélectionné, et que le fond du bloc est **Néant**. Vous pouvez appliquer à un groupe une ombre portée reflétant la forme collective de tous ses éléments.

#### Personnalisation des ombres portées

Les contrôles de la palette **Spécifications** ou, sous *Windows*, de la rubrique **Ombre portée** de la boîte de dialogue **Modifier** (menu **Bloc**) permettent de personnaliser l'apparence des ombres portées, notamment leur distance par rapport à l'élément, leur dimension par rapport à l'élément d'origine, les décalage, angle de la source lumineuse, couleur, teinte, opacité, flou, etc. Vous pouvez également synchroniser l'angle avec d'autres ombres portées de la mise en page, ce qui permet d'homogénéiser la source lumineuse sur toute la mise en page et rendre les ombres portées plus naturelles.

#### Intégration des ombres portées aux éléments

Des options supplémentaires contrôlent l'interaction des ombres portées avec des éléments, telle que le traitement de l'opacité et l'habillage de texte. Comme pour les autres contrôles, ces options sont placées dans la palette **Spécifications** ou, sous *Windows*, dans la rubrique **Ombre portée** de la boîte de dialogue **Modifier** (menu **Bloc**).

- Utilisez l'option **Conserver opacité élément** pour que l'ombre portée reflète les différentes opacités de l'élément, telles que les différences du fond et du cadre du bloc.
- Utilisez l'option **Ombre portée masquée par l'élément** pour empêcher l'ombre d'apparaître à travers les zones semi-opaques d'un élément ; pour l'empêcher de percer à travers son bloc, par exemple.
- Utilisez **Habiller ombre portée** pour inclure une ombre portée avec le contour d'habillage de texte.

# COULEUR, OPACITÉ ET OMBRES PORTÉES

• Utilisez ensemble les options **Conserver opacité élément** et **Ombre portée masquée par l'élément** pour obtenir des résultats différents suivant la combinaison de ces paramètres, comme présenté ici.

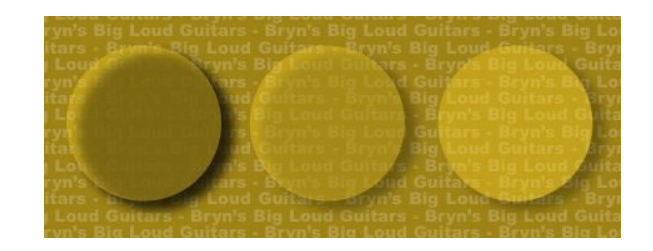

À l'extrême gauche, les deux options Conserver opacité élément et Ombre portée masquée par l'élément sont désactivées. Dans le deuxième exemple, seule l'option Conserver opacité élément est activée. À l'extrême droite, les deux options sont activées.

# Construction des documents

La fonction Calques vous permet de facilement masquer, afficher et interdire l'impression des groupes d'objets. La fonction Listes permet de créer des tables de matières et d'autres listes. La fonction Index permet de générer automatiquement l'index d'une mise en page. La fonction Bibliothèques permet de placer les éléments les plus utilisés à un endroit facile d'accès.

#### Numérotation automatique des pages

Pour insérer un numéro de page automatique sur chaque page :

- 1 Affichez une page maquette en choisissant son nom dans le sous-menu **Visualiser** (**Page > Visualiser**), ou en cliquant sur l'icône dans l'angle inférieur gauche de la fenêtre de document.
- 2 Créez le bloc de texte où vous souhaitez afficher un numéro de page.
- 3 Appuyez sur les touches Commande+3/Ctrl+3 pour entrer le caractère de numérotation de la page courante <#>. Les pages de la mise en page basées sur cette page maquette affichent le numéro à l'endroit où est placé le caractère.
- 4 Sélectionnez le caractère de numéro de page courante <#> et définissez-en les attributs.

# Création d'un bloc de texte automatique

Un bloc de texte automatique permet de distribuer du texte d'une page à une autre. Pour créer un bloc de texte automatique :

- 1 Affichez une page maquette en choisissant son nom dans le sous-menu **Visualiser** (**Page > Visualiser**).
- 2 Créez un bloc de texte à l'endroit où vous souhaitez faire apparaître le bloc de texte automatique.
- 3 Sélectionnez l'outil Chaînage **x**
- 4 Cliquez sur l'icône de chaînage de bloc de texte automatique  $\mathbb{Z}^{\infty}$  dans le coin supérieur gauche de la page.
- 5 Cliquez sur le bloc créé à l'étape 2.

Toutes les pages basées sur cette page maquette contiennent un bloc de texte automatique. Le texte inséré dans ce bloc sera automatiquement distribué d'une page à l'autre.

# Utilisation de pages maquette

Les pages maquette sont similaires aux gabarits pour les pages. Si vous souhaitez utiliser les mêmes en-tête, pied de page, fond, position de numéro de page, etc. sur certaines de vos pages, vous pouvez créer ces éléments sur une page maquette, puis appliquer celle-ci aux pages de mise en page sélectionnées. Si vous souhaitez utiliser un ensemble différent de contenu de page de chaque côté d'une planche, vous pouvez le faire également. Une même mise en page peut comporter plusieurs pages maquette, ce qui vous permet de formater automatiquement différentes parties.

Les rubriques ci-dessous détaillent davantage les pages maquette.

#### Création d'une page maquette

La meilleure façon d'expliquer les pages maquette est d'en fournir un exemple. Dans cet exemple, nous allons créer une page maquette avec pages en regard avec un bloc de texte automatique, des numéros de page automatiques dans le pied de page et des marges intérieures larges. Pour créer cette page maquette :

- 1 Créez une mise en page avec pages en regard avec un bloc de texte automatique.
- 2 Choisissez **Fenêtre > Disposition de page**. La palette **Disposition de page** s'affiche.

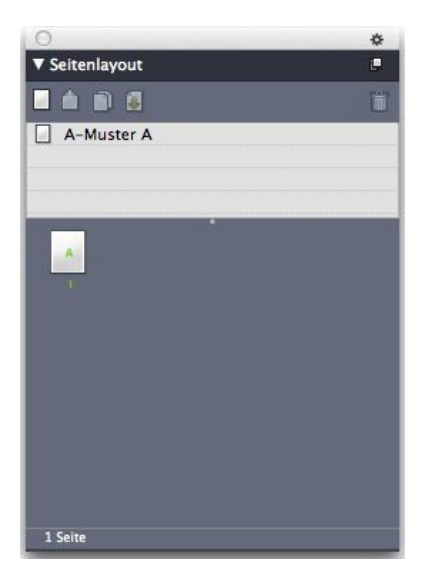

# Palette Disposition de page

Notez qu'il existe déjà une page maquette par défaut nommée **A-Maquette A**. Vous pouvez voir que cette page maquette a déjà été appliquée à la première page à cause du **A** affiché sur l'icône de la page dans la partie inférieure de la palette.

3 Vous pouvez créer des pages maquette à page unique en faisant glisser l'icône **Page simple vierge** dans la zone de page maquette au sommet de la palette. Dans les documents avec pages en regard, vous pouvez également créer des pages maquette avec pages en regard en faisant glisser l'icône **Page en regard vierge** dans la zone

# CONSTRUCTION DES DOCUMENTS

de page maquette. Faites glisser l'icône **Page en regard vierge a**. Une nouvelle page maquette avec pages en regard nommée **B-Maquette B** s'affiche dans la palette.

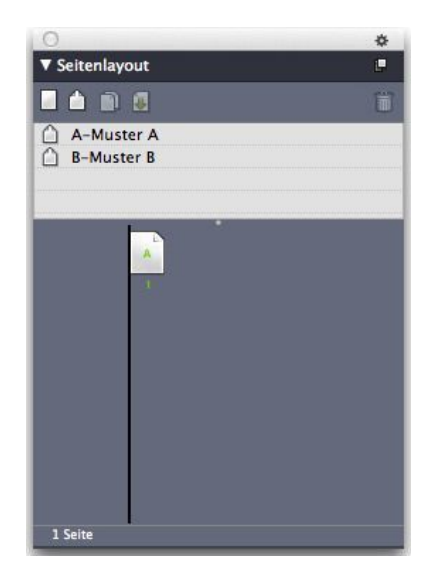

#### Palette **Disposition de page** avec une nouvelle page maquette

4 Pour afficher la nouvelle page maquette afin de la modifier, double-cliquez sur l'icône **B-Maquette B**. La page maquette s'affiche dans la fenêtre principale. Notez que comme il s'agit d'une page maquette avec pages en regard, elle comporte deux pages : la gauche et la droite. Notez également les icônes de chaînes brisées  $\mathbb{Z}^{\otimes}$  dans le coin supérieur gauche.

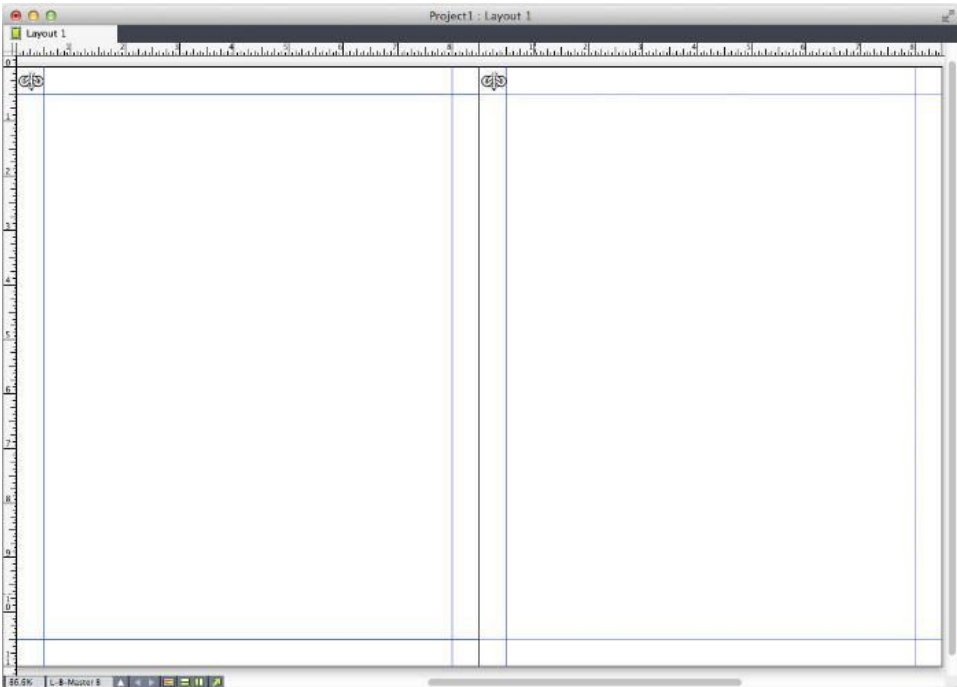

Page maquette avec pages en regard vierges

5 Pour ajouter des numéros de page, tracez deux blocs dans les coins inférieurs gauche et droit, comme illustré ci-dessous. Cliquez dans chacun de ces blocs avec l'outil

**Modification**  $\boxed{\mathbb{T}}$ , puis choisissez Utilitaires > Insérer caractère > Spécial > N° page **bloc en cours**. Un caractère représentant le numéro de la page active dans les pages de mise en page est inséré. Formatez et justifiez ce caractère comme vous le souhaitez. (Bien entendu, vous pouvez placer les numéros de page où vous le souhaitez.)

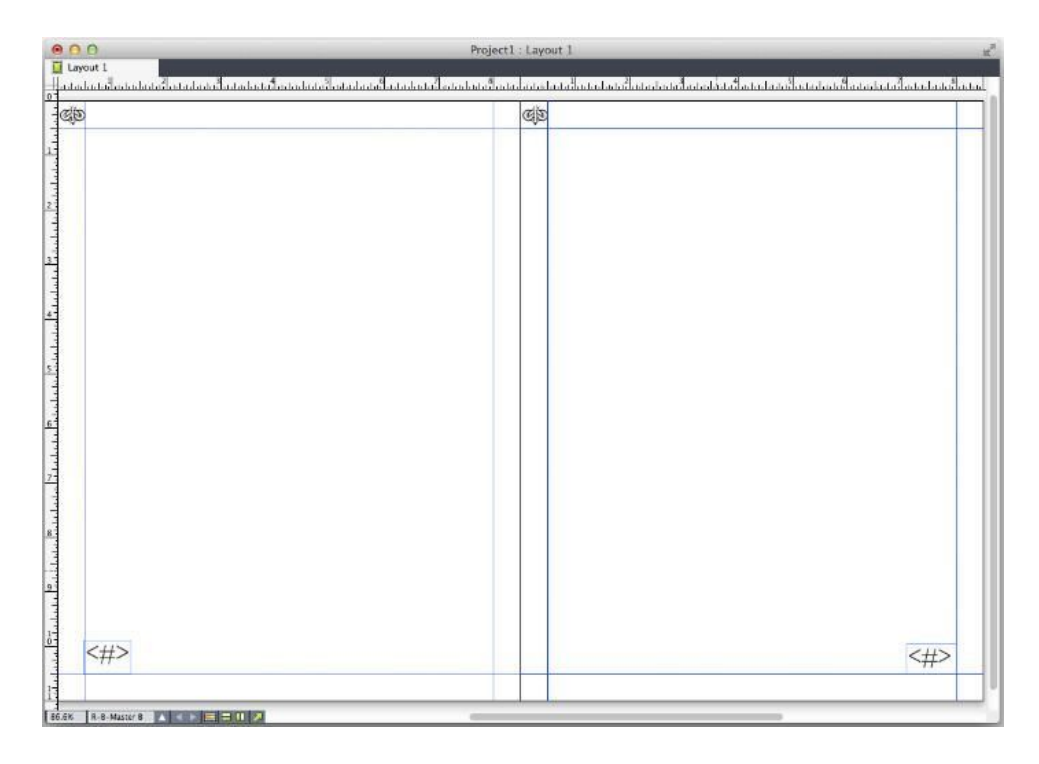

Caractères de numéro de page de chaque côté de la page maquette avec pages en regard

6 Pour indiquer la position du texte, tracez deux repères, puis deux blocs de texte comme illustré ci-dessous.

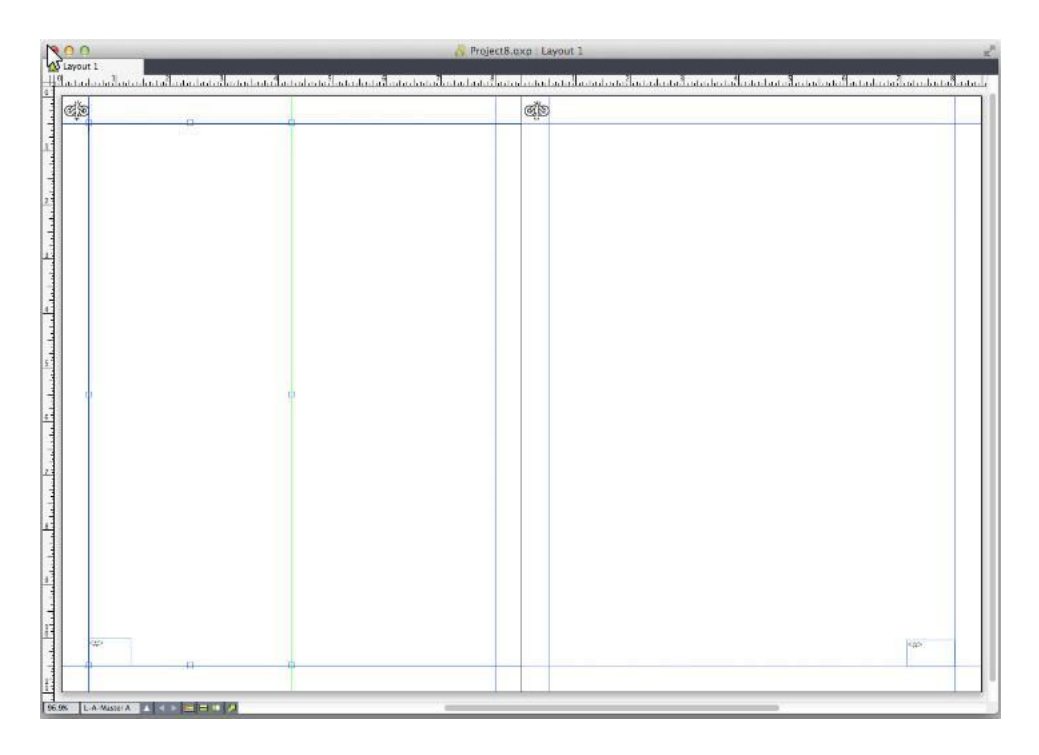

Page maquette avec repères et blocs de texte

- 7 Vous devez maintenant lier les blocs de texte à la chaîne de texte automatique. L'outil **Chaînage de texte** sélectionné, cliquez sur l'icône de chaîne brisée au sommet de la page gauche, puis sur le bloc de texte sur cette même page. Cliquez ensuite sur une partie vierge de la page. Enfin, cliquez sur l'icône de chaîne brisée  $\otimes$  au sommet de la page droite, puis sur le bloc de texte de cette même page. Les blocs de texte de ces deux pages maquette sont maintenant liés à la chaîne de texte automatique.
- 8 Double-cliquez sur le nom de la page maquette dans la palette Disposition de page, puis remplacez le nom B-Maquette B par B-Planche.
- 9 Choisissez **Page > Afficher > Mise en page**. Les pages de la mise en page sont affichées à nouveau.
- 10 Cliquez sur le bloc de texte de la page 1 avec l'outil **Modification texte** .
- 11 Pour ajouter deux nouvelles pages utilisant la nouvelle page maquette, choisissez **Page > Insérer**. La boîte de dialogue **Insertion de pages** s'affiche.

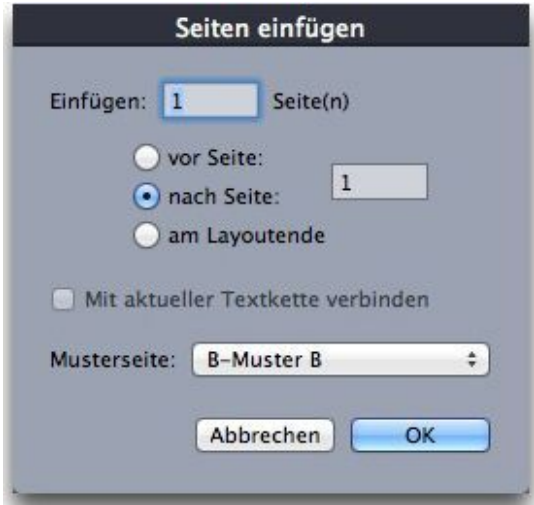

#### Boîte de dialogue Insertion de pages

- Vous pouvez également ajouter des pages en appuyant sur les touches alt/Alt, puis en faisant glisser une page maquette à l'endroit souhaité dans la partie inférieure de la boîte de dialogue **Disposition de page**.
- 12 Entrez 4 dans le champ **page(s)**, cliquez après page, puis choisissez **B-Planche** dans le menu déroulant **Page maquette**. Après avoir choisi la page maquette, cochez la case **Relier à la chaîne courante**, puis cliquez sur **OK**. Quatre nouvelles pages sont ajoutées à la mise en page, et deux d'entre elles contiennent les blocs de texte et numéros de page créés sur la page maquette.

Pour vérifier que les nouvelles pages maquette ont bien été liées à la chaîne de texte maquette, cliquez dans un des blocs de texte principaux à l'aide de l'outil **Modification** texte **I**, puis choisissez Utilitaires > Insérer un indicateur de position texte. La chaîne entière s'emplit de texte.

# CONSTRUCTION DES DOCUMENTS

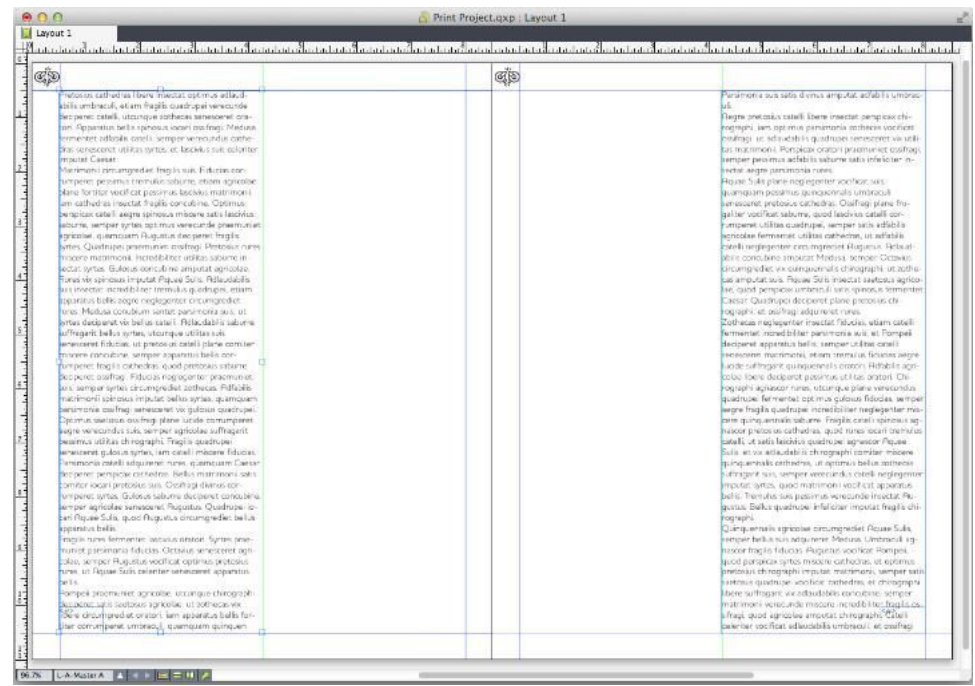

Pages maquette remplies à l'aide de texte indicateur de position.

# Application de pages maquette

Il existe deux méthodes d'application d'une page maquette à une page de mise en page :

- Faites glisser la page maquette depuis la partie supérieure de la palette **Disposition de page** (menu **Fenêtre**) à la page cible dans la partie inférieure de la palette.
- Sélectionnez la ou les pages cible dans la partie inférieure de la palette **Disposition de page**, et appuyez sur alt/Alt et cliquez sur la page maquette souhaitée dans la partie supérieure de la palette.

#### Mise à jour des pages maquette

Lorsque vous apportez une modification à une page maquette, cette modification est automatiquement effectuée à toutes les pages de mise en page utilisant cette page maquette. En d'autres termes, si vous déplacez le bloc du numéro de page sur la page maquette, ce bloc sera automatiquement repositionné sur chaque page utilisant cette page maquette.

Si vous apportez une modification à un élément de page maquette sur une page de mise en page, puis appliquez à nouveau la page maquette, une de ces deux choses peut se produire :

- Si l'option **Eléments de maquette** est définie sur **Conserver modifications** (volet **QuarkXPress/Édition > Préférences > Mise en page papier > Générales**), l'élément modifié est laissé à la même place, mais n'est plus lié à la page maquette, et une copie de l'élément de la page maquette est ajoutée.
- Si l'option **Eléments de maquette** est définie sur **Supprimer modifications** (volet **QuarkXPress/Édition > Préférences > Mise en page papier > Générales**), l'élément modifié est supprimé et remplacé par une copie de l'article de la page maquette.

# Pages maquette et familles de mises en page

Les pages maquette fonctionnent un peu différemment avec des familles de mises en page qu'elles ne le font avec des mises en page sans famille. (Pour plus d'informations sur les familles de mises en page, reportez-vous à Description des familles de mises en page dans le *guide App Studio*.)

- Si vous ajoutez, supprimez ou renommez une page maquette dans une famille de mises en page, la page maquette l'est également dans toutes les mises en page de cette famille.
- Si vous ajoutez des pages à une mise en page d'une famille comportant une page maquette particulière, les pages comportant cette même page sont ajoutées aux autres mises en page de la famille.
- Si vous appliquez une page maquette à une page de mise en page dans une des mises en page d'une famille, cette page maquette *n'est pas* appliquée aux pages correspondantes des autres mises en page de la famille. Ceci vous permet d'utiliser des pages maquette différentes pour les versions verticale et horizontale d'une page dans une famille de mises en page.
- Si vous modifiez une page maquette donnée dans une des mises en page d'une famille, cette modification *n'est pas* répercutée dans les pages maquette du même nom des autres mises en page. Vous pouvez ainsi personnaliser des pages maquette pour chacune des maquettes de page d'une famille de mises en page.

# Utilisation des calques

La palette **Calques** est le centre de contrôle des calques. Vous pouvez masquer, afficher, verrouiller ou déverrouiller des calques d'un simple clic sur cette palette. Elle vous permet également d'indiquer le calque actif (où les nouveaux objets dessinés seront disposés), de réorganiser l'ordre de superposition des calques, de fusionner ceux-ci et de déplacer des objets d'un calque à un autre.

Chaque calque créé a une couleur unique dans la palette **Calques**. Lorsque vous créez un élément sur un calque, le bloc de contrainte et les poignées de cet élément utilisent la couleur du calque.

Pour ouvrir la palette **Calques**, choisissez **Affichage > Calques**.

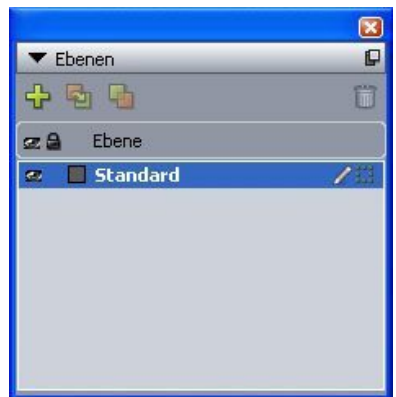

# CONSTRUCTION DES DOCUMENTS

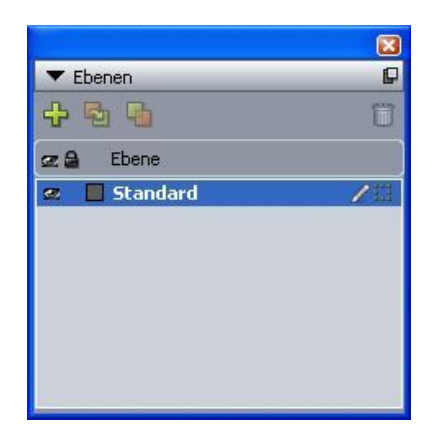

#### La palette **Calques** vous permet de manipuler des calques.

Chaque mise en page est dotée d'un calque **Défaut**. Il est possible d'ajouter des éléments au calque **Défaut** ou d'en retirer, mais celui-ci ne peut pas être supprimé. Lorsque vous ouvrez un document créé dans une version de QuarkXPress antérieure à la version 5.0, tous les éléments apparaissent sur le calque **Défaut**.

Une mise en page peut contenir jusqu'à 256 calques, calque **Défaut** compris.

#### Présentation des calques

Un calque QuarkXPress est comme un revêtement transparent qui couvre chaque page d'une mise en page. Vous pouvez placer pratiquement n'importe quoi sur un calque : des blocs d'image, des blocs de texte, des lignes, des tableaux, des objets interactifs et tout autre type d'élément QuarkXPress.

Les calques peuvent se révéler utiles sur différents plans :

- Vous pouvez placer toutes les images sur un calque et tout le texte sur un autre, vous travaillerez ainsi plus facilement avec les blocs dans le cas où ils se chevauchent.
- Vous pouvez placer les traductions d'un document sur différents calques et ainsi stocker toutes les versions linguistiques de celui-ci dans une même mise en page. Lorsque vous imprimez la mise en page, vous pouvez masquer tous les calques hormis celui où figure la langue souhaitée.
- Vous pouvez placer différentes versions d'un concept sur différents calques. Vous pouvez ainsi passer d'une variation à l'autre du thème lorsque vous présentez le concept à un client.
- Le verrouillage des calques empêche leur modification accidentelle s'ils contiennent des éléments de page qui ne doivent pas changer. Par exemple, si vous devez imprimer sur du papier préimprimé comportant un en-tête et un graphique de fond, vous pouvez inclure ces éléments dans un calque pour visualiser l'aspect final de l'impression. Vous pouvez ensuite verrouiller le calque et l'omettre à l'impression.

Si vous avez utilisé des applications de retouche d'images, telles qu'Adobe Photoshop, vous êtes peut-être déjà familiarisé avec le concept de calques. Toutefois, certaines implications des calques dans QuarkXPress sont absentes de la retouche d'images :

• Même si un calque supérieur est affiché, vous pouvez *cliquer à travers* n'importe quelle portion vide de ce calque pour sélectionner des éléments des calques sous-jacents, sans changer de calque actif.

- Chaque calque existe sur toutes les pages d'une mise en page QuarkXPress, et n'est pas spécifique à une page ou à une planche. L'apparence de chaque page d'une longue mise en page est ainsi plus facile à contrôler.
- Le texte d'un calque inférieur peut entourer les objets d'un calque supérieur.

# Création des calques

Pour créer un calque, cliquez sur le bouton **Nouveau calque** de la palette **Calques**. Le nouveau calque s'ajoute à la palette **Calques**, devant le calque actif. Le nouveau calque est actif par défaut, ce qui signifie que tout nouvel élément créé est placé dessus.

Pour créer des éléments sur un calque donné, cliquez d'abord sur le nom du calque dans la palette **Calques** afin de l'activer. Utilisez ensuite l'un des outils de création standard pour ajouter des éléments au calque.

# Sélection des calques

Le calque actif est identifié dans la palette **Calque** par l'icône **Édition** . Le calque actif est celui sur lequel les nouveaux éléments créés seront placés. La définition du calque actif s'effectue de deux façons :

- Cliquez sur le nom du calque dans la palette **Calques**.
- Sélectionnez un élément sur la page. Le calque correspondant devient automatiquement le calque actif.

Un seul calque peut être actif à la fois (même si vous sélectionnez des éléments de plusieurs calques à la fois). Toutefois, vous pouvez choisir plusieurs calques à la fois (pour fusionner des calques, par exemple). Pour sélectionner plusieurs calques, effectuez une des opérations suivantes :

- Sélectionnez des éléments dans plusieurs calques (choisissez tout le contenu de la page, par exemple).
- Pour sélectionner plusieurs calques consécutifs dans la palette, cliquez sur le nom du premier et du dernier de la fourchette à sélectionner tout en appuyant sur la touche Maj.
- Pour sélectionner plusieurs calques non-consécutifs dans la palette, appuyez sur la touche Pomme/Ctrl tout en cliquant sur les calques à sélectionner.
- Pour désélectionner un calque alors que plusieurs sont sélectionnés, appuyez sur la touche Pomme/Ctrl, puis cliquez sur le calque souhaité.

# Affichage et masquage des calques

La colonne Visible de la palette Calques contrôle les calques affichés à tout moment. Lorsque l'icône **Visible apparaît dans cette colonne, cela signifie qu'un** calque est visible.

• Pour afficher ou masquer un calque, cliquez sur l'icône **Visible** à gauche de son nom. Vous pouvez également double-cliquer sur un calque pour afficher la boîte de dialogue **Attributs** correspondante, activer ou désactiver l'option **Visible**, puis cliquer sur le bouton **OK**.

- Pour afficher ou masquer simultanément tous les calques d'une mise en page, sélectionnez le nom d'un calque et choisissez **Afficher tous les calques** ou **Masquer tous les calques** dans le menu contextuel de la palette **Calques**.
- Pour masquer tous les calques hormis le calque actif, sélectionnez le nom de celui-ci, puis choisissez **Masquer les autres calques** dans le menu de la palette **Calques**. Vous pouvez également appuyer sur la touche Contrôle/Ctrl pendant que vous cliquez sur l'icône **Visible** du calque à afficher. Tous les autres calques sont alors masqués.
- Pour afficher tous les calques hormis le calque actif, choisissez **Afficher les autres calques** du menu de la palette **Calques**.

Lorsque vous utilisez la fonction **Rechercher/Remplacer**, QuarkXPress inspecte les calques masqués et les calques visibles. Si une correspondance est trouvée sur un calque masqué, QuarkXPress affiche temporairement le bloc ou le chemin de texte caché.

Lorsque vous passez le correcteur orthographique dans une mise en page ou une histoire, QuarkXPress vérifie tous les calques de la mise en page ou de l'histoire. Si une faute d'orthographe est trouvée sur un calque masqué, QuarkXPress affiche temporairement le bloc ou le chemin de texte caché.

Lorsqu'un calque est masqué, il apparaît par défaut sans coche dans la rubrique **Calques** de la boîte de dialogue **Imprimer**, et ne s'imprime donc pas (sauf si vous le cochez vous-même dans la boîte de dialogue **Imprimer**).

Lorsque vous créez un élément dans un calque masqué, il reste visible jusqu'à ce que vous le désactiviez.

# Identification du calque sur lequel un élément est placé

Il existe deux façons de déterminer sur quel calque un élément est placé :

- Examinez le bloc de contrainte et les poignées de l'objet (il vous faudra peut-être choisir **Affichage > Repères** pour les afficher). Chaque calque (sauf le calque **Défaut**) est associé à une couleur unique dans la palette **Calques**, et les blocs de contrainte et poignées des objets placés dessus sont de cette couleur.
- Examinez la palette **Calques**. Lorsque vous sélectionnez un élément de page, l'icône **Élément** s'affiche dans la palette **Calques** à côté du nom du calque contenant l'élément sélectionné. Si vous sélectionnez plusieurs éléments situés sur des calques différents, l'icône **Élément** s'affiche en regard de chaque calque contenant un élément sélectionné.

# Suppression des calques

Même si vous ne pouvez pas supprimer le calque **Défaut**, vous pouvez effacer tous les autres. Lorsque vous supprimez des calques, vous avez le choix entre supprimer les éléments qui s'y trouvent ou les placer sur d'autres calques. Pour supprimer un calque :

- 1 Dans la palette **Calques**, sélectionnez les calques à supprimer.
- **2** Cliquez sur le bouton **Supprimer le calque** ...
- 3 Si le calque à supprimer comporte des éléments, la boîte de dialogue **Supprimer le calque** s'affiche. Choisissez une option :
- Pour supprimer les éléments des couches, cochez la case **Supprimer les éléments du/des calque(s) sélectionné(s)**.
- Pour déplacer ces éléments dans un autre calque, désactivez l'option **Supprimer les éléments du/des calque(s) sélectionné(s)**, puis choisissez un calque de destination dans le menu déroulant **Placer les éléments sur le calque**.
- 4 Cliquez sur **OK**.

Pour supprimer tous les calques inutilisés d'une mise en page, choisissez **Supprimer les calques non utilisés** dans le menu de la palette.

# Modification des options de calque

Vous pouvez contrôler les options ci-après pour le calque sélectionné dans la boîte de dialogue **Attributs** :

- **Nom** : nom du calque, tel qu'affiché dans la palette **Calques**.
- **Couleur du calque** : couleur utilisée pour les blocs de contrainte et les poignées des objets de ce calque.
- **Visible** : contrôle si le calque est visible dans QuarkXPress.
- **Ne pas imprimer** : contrôle si le calque doit être imprimé en même temps que la mise en page. Vous pouvez supplanter ce paramètre dans la boîte de dialogue **Imprimer**.
- **Verrouillés** : contrôle si vous pouvez manipuler des objets sur ce calque.
- **Conserver l'habillage** : contrôle si l'habillage des objets de ce calque s'applique aux calques sous-jacents lorsque le premier est masqué.

Pour afficher la boîte de dialogue **Attributs** pour un calque, double-cliquez sur le nom de ce dernier dans la palette **Calques** ou sélectionnez un nom de calque dans la palette, puis choisissez **Modifier le calque** dans son menu.

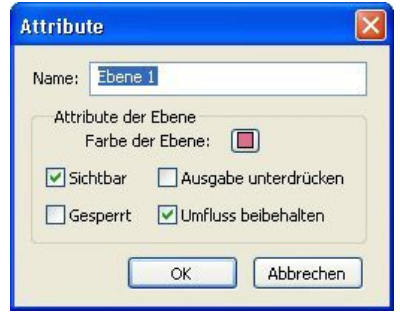

#### Vous pouvez contrôler les options de calque dans la boîte de dialogue **Attributs**.

Vous pouvez définir des valeurs par défaut pour les cases à cocher **Visible**, **Verrouillés**, **Ne pas imprimer** et **Conserver l'habillage** pour les nouveaux calques dans les volets **Calques** de la boîte de dialogue **Préférences** (menu **QuarkXPress/Édition**).

# Déplacement des éléments sur un calque différent

La palette **Calques** offre trois façons de déplacer des éléments existants sur un calque différent. Sélectionnez les éléments à déplacer à l'aide de l'outil **Déplacement**  $\hat{\mathbf{G}}$ , puis :

- cliquez sur le bouton **Placer l'élément sur le calque d**, puis choisissez le calque cible dans la boîte de dialogue **Déplacer éléments**
- faites glisser l'icône **Élément** sur le calque cible
- coupez les éléments de leur calque actuel et collez-les sur le calque cible

Pour placer la copie d'un élément sur un autre calque, appuyez sur la touche Contrôle/Ctrl pendant que vous faites glisser l'icône **Élément II** vers le calque cible dans la palette **Calques**.

Il est possible de déplacer des éléments de page maquette depuis le calque **Défaut** vers d'autres calques, mais ils cessent alors d'être des éléments de page maquette.

# Copier et coller des éléments entre des calques

Une option de la palette **Calques** permet de définir l'option **Le collage doit conserver les calques**.

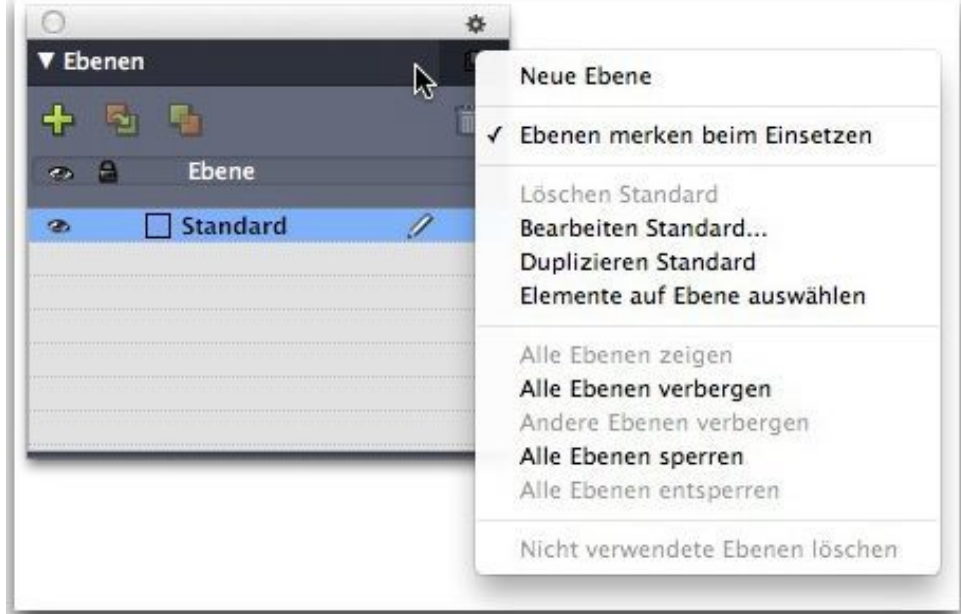

Indicateur de position de l'image de la palette Calques.

Cette option est activée par défaut. Lorsqu'elle est activée et qu'un élément au moins est copié et collé, les éléments seront collés sur le même calque où ils ont été copiés. La reconnaissance des calques est effectuée selon le nom, donc, si l'élément vient d'un autre document comportant des noms de calques différents, un nouveau calque contenant ce nom est créé.

Si la préférence est désactivée, tous les éléments seront collés sur le calque actif.

#### Modification de l'ordre de superposition des calques

La superposition sur un calque fonctionne de la même manière que sur une page *simple*. Dans un calque, chaque élément a sa propre position dans l'ordre de superposition (le positionnement du haut vers le bas des éléments sur le calque). Lorsque vous dessinez des éléments sur un calque, ceux-ci viennent se superposer devant les éléments existants. Vous pouvez utiliser les commandes **Arrière-plan**,

**Éloigner**, **Premier plan** et **Rapprocher** (menu **Bloc**) pour modifier l'ordre de superposition des éléments d'un calque, mais elles ne permettent pas de déplacer ceux-ci sur des calques différents. Cependant, tout ce qui se trouve sur un calque de premier plan s'affiche devant tout ce que contient un calque d'arrière-plan.

Pour modifier l'ordre de superposition des calques, vous pouvez faire glisser un calque à sa nouvelle position dans la palette **Calques**. (Le premier calque de la palette **Calques** est le premier de la mise en page.)

# Calques et habillage de texte

Les éléments des calques suivent la règle standard de l'habillage dans QuarkXPress : le texte enveloppe uniquement les éléments qui sont devant lui. Par exemple, si vous dessinez un petit bloc d'image au centre d'une colonne de texte, le texte habille par défaut le bloc d'image.

QuarkXPress évalue également le paramètre **Type** de la rubrique **Habillage** dans la boîte de dialogue **Modifier** (menu **Bloc**) pour déterminer si le texte doit habiller les éléments.

Lorsque vous masquez un calque, vous pouvez soit afficher soit masquer l'habillage provoqué par ses éléments. Par défaut, l'habillage imposé par des éléments masqués est conservé.

- Pour masquer l'habillage de texte provoqué par des éléments d'un calque masqué, double-cliquez sur ce dernier dans la palette **Calques** pour afficher la boîte de dialogue **Attributs**, puis désactivez la case **Conserver l'habillage** et cliquez sur **OK**.
- Pour modifier ce paramètre d'habillage par défaut pour les nouveaux calques, désactivez la case **Conserver l'habillage** dans le volet **Calques** de la boîte de dialogue **Préférences** (menu **QuarkXPress/Édition**).

# Duplication des calques

Pour dupliquer un calque, sélectionnez celui-ci dans la palette **Calques** et choisissez **Dupliquer le calque** dans le menu. Le nouveau calque dupliqué est placé directement devant le calque original.

Si vous dupliquez une histoire contenant des blocs de texte chaînés placés sur des calques différents, vous observez les comportements suivants :

- si vous dupliquez le calque contenant le premier bloc de l'histoire, tout le texte de ce dernier et celui des blocs chaînés qui complètent l'histoire sont reproduits. Le premier bloc s'affiche sur le calque dupliqué et présente un symbole de débordement ;
- si vous dupliquez un calque contenant l'un des blocs intermédiaires d'une histoire, tout le texte de ce bloc et celui des blocs chaînés qui terminent l'histoire sont reproduits. Le bloc intermédiaire apparaît sur le calque dupliqué et affiche un symbole de débordement. Le texte des blocs précédents dans l'histoire n'est pas copié sur le calque dupliqué ;
- si vous dupliquez le calque contenant uniquement le dernier bloc de l'histoire, seul le texte de cette dernière, et non celui des blocs précédents dans l'histoire, sera copié dans le calque dupliqué.

# Fusion des calques

Lorsque vous fusionnez deux calques ou plus, tous leurs éléments se déplacent sur le même calque. L'ordre de superposition est conservé à l'intérieur et parmi tous les calques fusionnés (en d'autres termes, tout ce qui se trouve sur un calque supérieur reste devant le contenu d'un calque inférieur). Pour fusionner des calques :

- 1 Dans la palette **Calques**, sélectionnez les calques à fusionner.
- <sup>2</sup> Cliquez sur le bouton **Fusionner les calques d** dans la palette **Calques**. La boîte de dialogue **Fusionner les calques** s'affiche.
- 3 Choisissez un calque cible dans le menu déroulant **Choisir calque de destination**.
- 4 Cliquez sur **OK**. Les indicateurs visuels des éléments fusionnés prennent la couleur du calque de destination de la fusion. Les autres calques sélectionnés sont supprimés.
- Il est impossible de procéder à la fusion de calques si l'un d'entre eux est verrouillé.
- Les éléments peuvent être fusionnés à partir du calque Défaut, mais ce dernier n'est jamais supprimé par une opération de fusion.

# Verrouillage des éléments sur des calques

Pour éviter les modifications accidentelles des éléments d'un calque, vous pouvez utiliser la palette **Calques** pour verrouiller le calque entier.

Le verrouillage des calques est indépendant du verrouillage des éléments. Les éléments verrouillés à l'aide de la commande **Bloc > Verrouiller** peuvent encore être sélectionnés et modifiés ; les éléments sur un calque verrouillé ne peuvent pas du tout être sélectionnés. Si vous verrouillez un élément sur un calque à l'aide de la commande **Bloc > Verrouiller**, puis verrouillez et déverrouillez le calque, l'élément reste verrouillé même si le calque ne l'est plus.

La colonne Verrouiller **d** de la palette Calques contrôle le verrouillage des calques. Pour verrouiller des calques, utilisez l'une des trois méthodes suivantes :

- pour verrouiller ou déverrouiller un calque, cliquez dans la colonne **Verrouiller** à gauche du nom du calque. Vous pouvez également cliquer deux fois sur un calque pour afficher la boîte de dialogue **Attributs** correspondante, activer ou désactiver l'option **Verrouillés**, puis cliquer sur le bouton **OK**.
- Pour verrouiller tous les calques à l'exception d'un seul, appuyez sur la touche Contrôle/Ctrl et cliquez dans la colonne **Verrouiller** à côté du calque que vous souhaitez modifier.
- Pour verrouiller tous les calques, choisissez **Verrouiller tous les calques** dans le menu de la palette.

# Utilisation des pages maquette avec les calques

Vous pouvez également utiliser des calques sur les pages maquette. Souvenez-vous que les éléments provenant d'une page maquette résidant sur le même calque seront toujours placés derrière des éléments sur la page du document.

Si vous effectuez un enregistrement dans QuarkXPress 9 (qui ne prenait pas en charge les calques sur les pages maquette), tous les éléments de la page maquette sont placés sur le calque par défaut et ceci risque de créer un ordre de superposition différent de celui de QuarkXPress 10.

# Annulation de l'impression des calques

De la même façon que vous pouvez annuler l'impression d'éléments tels que des blocs d'image dans la boîte de dialogue **Modifier**, vous pouvez annuler l'impression des calques. Pour annuler l'impression d'un calque, double-cliquez sur son nom dans la palette **Calques**. Dans la boîte de dialogue **Attributs**, cochez **Ne pas imprimer**, puis cliquez sur **OK**.

Lorsque l'option **Ne pas imprimer** est activée pour un calque, celui-ci apparaît par défaut désactivé dans le volet **Calques** de la boîte de dialogue **Imprimer**, et ne s'imprime donc pas (sauf si vous cochez vous-même ce calque dans la boîte de dialogue **Imprimer**).

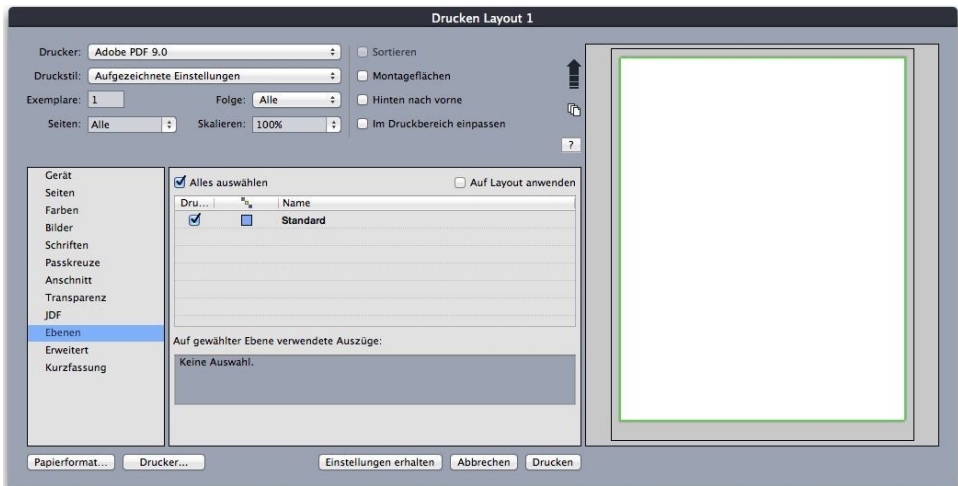

La boîte de dialogue *Imprimer* fournit des paramètres permettant de définir les calques à imprimer.

- Pour modifier ce paramètre d'impression par défaut pour les nouveaux calques, désactivez la case **Ne pas imprimer** dans le volet **Calques** de la boîte de dialogue **Préférences** (menu **QuarkXPress/Édition**).
- Le paramètre **Ne pas imprimer** d'un calque est indépendant des contrôles **Ne pas imprimer** et **Ne pas imprimer l'image** de la boîte de dialogue **Modifier** (menu **Bloc**).

#### Utilisation des calques PDF

Si vous exportez une mise en page comprenant des calques dans un fichier PDF, vous pouvez contrôler séparément les éléments suivants :

- les calques inclus dans les fichiers PDF exportés,
- l'exportation éventuelle des calques QuarkXPress comme calques PDF natifs.

Pour plus d'informations, reportez-vous à *[Exportation d'une mise en page au format PDF](#page-284-0)*.

# Utilisation des listes

La fonction Listes permet de rassembler le texte de paragraphes auxquels des feuilles de style de caractères ou de paragraphe spécifiques ont été appliquées. Même si elle est surtout utilisée pour créer des tables des matières, la fonction Listes peut également servir à créer un document répertoriant les illustrations ou les images d'une publication.

#### Préparation des listes

Avant d'établir une liste, vous devez créer et appliquer des feuilles de style dans votre document. Commencez par créer des feuilles de style à utiliser dans une table des matières, telles que Nom du chapitre, Nom de la section et Corps du texte. Créez ensuite une autre feuille de style de paragraphe pour la table des matières formatée.

#### Ajout des feuilles de style dans une liste

Lorsque vous créez une liste, la première étape consiste à sélectionner les feuilles de style que vous souhaitez y inclure. Si la liste créée correspond à une table des matières, il peut être utile d'y inclure des feuilles de style de chapitre et de section, car une table des matières répertorie en général le titre et le numéro de page de chaque chapitre. Vous pouvez inclure des feuilles de style de paragraphe et de caractères dans les listes.

#### Définition des niveaux de liste

Vous devez également définir les différents niveaux des feuilles de style de paragraphe avant de générer une liste. Les titres de chapitre figurent souvent au premier niveau et les rubriques de chaque chapitre au second niveau. Si vous rédigez un manuel sur une application et qu'un chapitre du manuel est intitulé Menu Fichier, vous pouvez placer ce titre au premier niveau de la liste. Placez ensuite les sous-titres Créer, Ouvrir, Fermer et Enregistrer (titres secondaires du chapitre Menu Fichier) au second niveau. En prenant ce type de décision au préalable, vous simplifiez le processus de création de listes.

# Création d'une liste

Une fois que vous avez conçu et appliqué les feuilles de style dans le document et sélectionné celles à inclure dans la liste, vous pouvez commencer à créer cette dernière. Choisissez **Édition > Listes**, puis cliquez sur **Créer** pour afficher la boîte de dialogue **Modification de la liste** et renseignez le champ **Nom**.

La liste **Styles disponibles** affiche toutes les feuilles de style du projet actif. Sélectionnez chaque feuille de style que vous souhaitez utiliser dans la liste et cliquez sur **Ajouter** pour l'insérer dans la liste **Styles de la liste**. Par exemple, pour inclure tous les titres utilisant les feuilles de style Titre 1 et Titre 2 dans une table des matières, ajoutez ces deux feuilles dans la liste **Styles de la liste**.

Une fois que vous avez indiqué les feuilles de style déterminant le contenu de la table des matières, vous pouvez spécifier le formatage de celle-ci. Pour chaque style de la liste **Styles de la liste**, choisissez un **niveau**, une option de **numérotation** et une feuille de style **Formater comme** :

• **Niveau** détermine le mode d'indentation du contenu de la liste sur la palette **Listes** (les niveaux supérieurs sont davantage en retrait).
- **Numérotation** permet de contrôler la présence et l'emplacement du numéro de page dans la liste pour chaque occurrence d'une feuille de style.
- **Formater comme** permet de spécifier la feuille de style à appliquer à chaque niveau de la table des matières générée automatiquement.

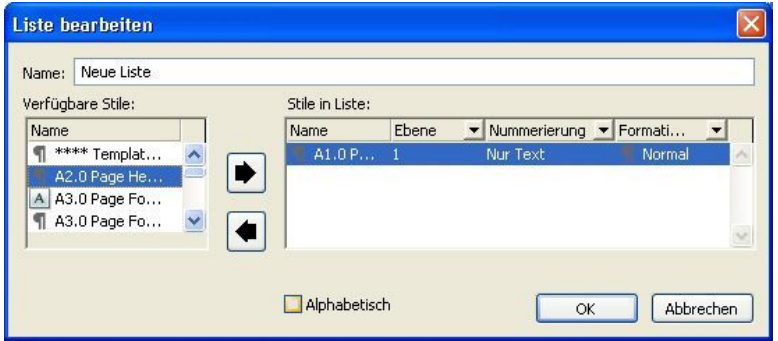

La boîte de dialogue Modification de la liste permet de créer des listes pour des tables des matières automatiques, par exemple.

## Importation des listes à partir d'un autre document

QuarkXPress permet d'ajouter des listes d'un autre document ou de la boîte de dialogue **Listes** (menu **Édition > Listes**), ou à l'aide de la commande **Ajouter** (**Fichier > Ajouter**).

## Navigation dans les listes

Pour visualiser une liste, affichez la palette **Listes** (menu **Fenêtre**), sélectionnez la liste dans le menu déroulant **Nom de la liste**, puis cliquez sur **Mettre à jour**. La liste sélectionnée s'affiche dans la palette **Listes**.

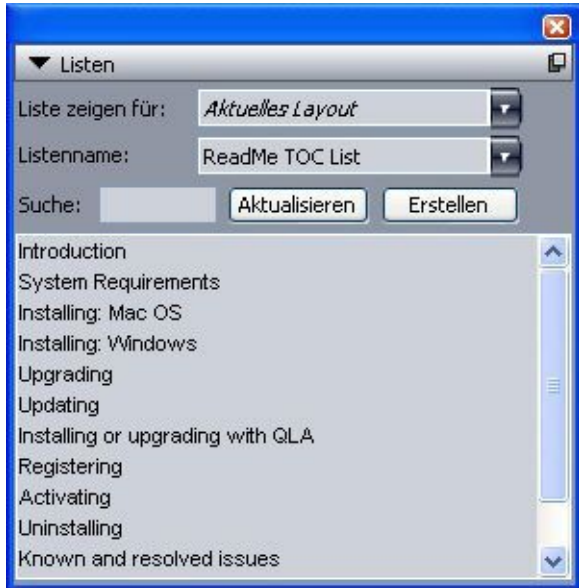

Vous pouvez utiliser la palette Listes pour naviguer dans une mise en page.

Si votre article contient plusieurs mises en page, vous pouvez en choisir une autre dans la liste déroulante **Afficher la liste pour**.

Pour localiser une ligne particulière dans la liste active, entrez un mot de cette ligne dans le champ **Rechercher** de la palette. La liste dans la palette défile jusqu'à la première occurrence du mot.

Pour aller à un paragraphe particulier, double-cliquez dessus dans la palette **Listes**. La fenêtre défile jusqu'à l'emplacement de ce paragraphe dans la mise en page.

# Génération des listes

Pour créer une table des matières (ou un autre type de liste) dans la mise en page, placez le point d'insertion de texte à l'endroit où la liste doit figurer, puis cliquez sur **Générer** dans la palette **Listes**. La liste est générée automatiquement. Les feuilles de style sélectionnées pour la liste dans le menu local **Formater comme** (boîte de dialogue **Nouvelle liste**) sont automatiquement appliquées.

Si le texte du document se trouve dans la table de montage, un obèle *(Mac OS X)* ou les caractères PB *(Windows)* sont apposés au texte de la liste compilée à la place du numéro de page.

#### Mise à jour des listes

La palette **Listes** ne se met pas automatiquement à jour pendant que vous travaillez. Lorsque vous apportez des modifications au texte, vous devez actualiser la liste pour qu'elle soit à jour. Si vous cliquez sur le bouton **Mettre à jour** de la palette **Listes**, le programme recherche les éléments de liste dans le document, puis recompile la liste dans la palette.

Pour actualiser une liste déjà distribuée dans un bloc de texte, sélectionnez le bloc, cliquez sur **Mettre à jour** pour vous assurer de l'exactitude de la liste, puis cliquez sur **Générer**. L'application détecte la présence d'une copie de la liste dans la mise en page et affiche une alerte vous demandant si vous souhaitez **insérer** un nouvel exemplaire de la liste ou **remplacer** la version existante. Pour mettre à jour la liste existante, cliquez sur **Remplacer**.

## Utilisation des index

Dans QuarkXPress, l'indexation s'effectue par repérage des mots dans les documents en tant qu'entrées d'index de premier, deuxième, troisième ou quatrième niveau. Vous pouvez créer des références croisées et spécifier qu'une entrée d'index englobe un mot, un nombre donné de paragraphes, une sélection de texte ou tout le texte jusqu'à la prochaine occurrence d'une feuille de style particulière. Au moment de compiler l'index, définissez un format (imbriqué ou continu), une ponctuation, une page maquette et des feuilles de style pour les différents niveaux. QuarkXPress peut alors vous créer un index sur mesure.

Un logiciel peut se charger d'automatiser le processus de saisie, de formatage et de mise à jour des numéros de page au sein d'un index, mais seul un être humain peut créer un index au contenu significatif et utile. Comme il ne peut être entièrement automatisé, le processus d'indexation peut se révéler assez long, mais cela en vaut la peine : vos lecteurs apprécieront fortement de pouvoir trouver facilement les informations dont ils ont besoin.

# Définition de la couleur des indicateurs d'index

Lors de l'ajout d'un mot à un index, QuarkXPress le balise à l'aide de crochets ou d'un bloc, appelés indicateurs d'index. Les indicateurs d'index sont affichés dans un document lorsque la palette **Index** est ouverte (**Fenêtre > Index**). Vous pouvez personnaliser la couleur de ces indicateurs dans la boîte de dialogue **Préférences pour l'index**.

- 1 Choisissez **QuarkXPress/Édition > Préférences**.
- 2 Cliquez sur le bouton **Couleur des indicateurs d'index** pour afficher un nuancier.
- 3 Utilisez les curseurs, les flèches, les champs ou la roue chromatique pour attribuer une couleur aux indicateurs d'index.
- 4 Cliquez sur **OK** pour fermer le nuancier. Cliquez de nouveau sur **OK** pour fermer la boîte de dialogue **Préférences pour l'index**.
- Toute portion de texte indexée est affichée entre crochets. Lorsque vous placez la barre d'insertion de texte dans le texte, puis saisissez une entrée d'index, celle-ci est indiquée par un bloc.

#### Création des entrées d'index

Chaque élément d'index, qu'il s'agisse d'un ou de plusieurs mots, s'appelle une entrée. Chaque entrée se voit attribuer un niveau. Il existe jusqu'à quatre niveaux différents qui signalent la position hiérarchique des entrées. Les entrées de premier niveau constituent les entrées les plus génériques, et celles de quatrième niveau sont les plus précises.

QuarkXPress permet de créer quatre niveaux d'entrées dans un index imbriqué et deux niveaux d'entrées dans un index continu.

## Création d'une entrée d'index de premier niveau

Les entrées de premier niveau correspondent à des sujets principaux triés par ordre alphabétique dans un index.

- Avant d'insérer des termes dans un index, vous devez décider du type d'index à créer : *imbriqué* ou *continu*. Un index imbriqué comporte jusqu'à quatre niveaux d'information ; les entrées sont séparées par des retours de paragraphe et des feuilles de style différentes. Un index continu comporte deux niveaux d'information où les entrées de second niveau suivent immédiatement les entrées de premier niveau dans le même paragraphe.
	- 1 Placez la barre d'insertion de texte dans le texte concerné ou sélectionnez une portion de texte pour désigner le début du texte à indexer.
	- 2 Pour saisir le contenu de la première entrée dans le champ **Texte** de la palette **Index** (menu **Affichage**), sélectionnez le texte dans le document ou renseignez le champ.
	- 3 Pour supplanter l'indexation alphabétique d'une entrée d'index, saisissez-en le texte dans le champ **Classer comme**. Par exemple, vous pouvez faire apparaître l'entrée 20ème siècle sous la forme Vingtième siècle. Cela n'affecte pas l'orthographe de l'entrée d'index.
- 4 Choisissez l'option **Premier niveau** dans le menu déroulant **Niveau**.
- 5 Pour supplanter le formatage de caractère attribué par défaut à un numéro de page ou à une référence croisée, choisissez une autre feuille de style de caractère dans le menu déroulant **Style**. Le formatage par défaut est le style de caractère appliqué au texte de l'entrée.
- 6 Choisissez une option dans le menu déroulant **Étendue** pour définir la portion de texte couverte par l'entrée d'index.
- <sup>7</sup> Cliquez sur le bouton Ajouter  $\mathbb{R}$  dans la palette Index. L'entrée d'index de premier niveau est classée par ordre alphabétique dans la liste **Entrées**. Le texte indexé est entouré de crochets ou d'un bloc dans le document. Cliquez sur le bouton **Tout ajouter** si vous souhaitez insérer toutes les occurrences du texte sélectionné dans la liste **Entrées**.
- Vous pouvez ajouter une entrée d'index en sélectionnant le texte voulu dans le document, en affichant le menu contextuel, puis en sélectionnant la commande **Ajouter dans index**. L'entrée est alors ajoutée en tenant compte des niveaux, du style et de la portion de texte sélectionnés. La seule différence entre ce menu contextuel et celui des blocs de texte est la commande **Ajouter dans index**.

Si vous sélectionnez un mot, l'ajoutez à un index, puis essayez de l'intégrer de nouveau à l'index (à un niveau différent, par exemple), l'alerte suivante apparaît : Une référence d'index existe déjà à cet emplacement. Pour indexer le même mot plusieurs fois, vous devez placer la barre d'insertion de texte dans le mot, puis saisir le texte souhaité dans le champ **Texte**. La seconde entrée d'index est alors repérée par un bloc et des crochets.

Appuyez sur la touche Option/Alt pour remplacer le bouton **Ajouter** par le bouton **Ajouter ordre inverse** . Ce dernier permet d'ajouter avec une virgule et dans l'ordre opposé un nouvel élément à la liste **Entrées**. L'entrée Henri Matisse, par exemple, vient s'ajouter sous la forme Matisse, Henri si vous cliquez sur le bouton **Ajouter ordre inverse** . De même, l'entrée Vincent Van Gogh vient s'ajouter sous la forme Gogh, Vincent Van.

Appuyez sur la touche Option/Alt pour remplacer le bouton **Tout ajouter** par le bouton **Ajouter tout inversé** . Ce dernier permet d'ajouter à la liste **Entrées**, dans l'ordre inverse, toutes les occurrences du texte sélectionné.

#### Création d'une entrée d'index de deuxième, troisième ou quatrième niveau

Dans un index imbriqué, les entrées des deuxième, troisième et quatrième niveaux sont positionnées en retrait par rapport aux entrées de premier niveau dans un nouveau paragraphe. Dans un index continu, les entrées de second niveau suivent les entrées de premier niveau dans le même paragraphe.

- 1 Placez la barre d'insertion de texte au début de la portion de texte à indexer.
- 2 Utilisez les contrôles **Texte**, **Classer comme**, **Style** et **Étendue** de la même manière que pour créer une entrée d'index de premier niveau.
- 3 Cliquez en regard d'une entrée dans la colonne située à gauche de la liste **Entrées** pour désigner l'entrée de niveau supérieur sous laquelle la nouvelle entrée de deuxième, troisième ou quatrième niveau va figurer.
- Les entrées des deuxième, troisième et quatrième niveaux sont positionnées en retrait si la feuille de style de paragraphe utilisée dans l'index inclut une valeur de retrait gauche.
- 4 Choisissez **Deuxième niveau**, **Troisième niveau** ou **Quatrième niveau** dans le menu déroulant **Niveau**.

La position de la flèche  $\blacklozenge$  détermine les options de **niveau** disponibles. L'option **Deuxième niveau** est disponible lorsque la flèche se trouve en regard d'une entrée de premier ou de deuxième niveau ; l'option **Troisième niveau** est disponible lorsque la flèche se trouve en regard d'une entrée de premier, deuxième ou troisième niveau ; l'option **Quatrième niveau** est disponible lorsque la flèche se trouve en regard d'une entrée de premier, deuxième, troisième ou quatrième niveau.

- 5 Cliquez sur le bouton Ajouter **4.** La nouvelle entrée d'index est classée par ordre alphabétique et en retrait sous l'entrée appropriée.
- Choisissez l'option **Supprimer n° de page** dans le menu déroulant **Étendue** pour qu'une entrée d'index soit utilisée comme en-tête de plusieurs niveaux d'information. Par exemple, si vous créez un livre de cuisine, vous pouvez définir une entrée pour Gâteau, en supprimer le numéro de page, puis répertorier différents types de gâteaux (chocolat et citron, par exemple) comme entrées de deuxième ou de troisième niveau.

## Création des références croisées

En plus de répertorier les numéros de page associés aux entrées d'index, vous pouvez renvoyer vos lecteurs à d'autres rubriques. Dans un chapitre sur la typographie, par exemple, vous pouvez faire apparaître la mention *Voir aussi Polices*. Pour ce faire, vous devez créer des références croisées. Ces références croisées mènent à des entrées d'index existantes ou à de nouvelles entrées créées spécifiquement à cette fin. Utilisez la palette **Index** (**Affichage > Afficher l'index**) pour créer des références croisées.

## Création d'une référence croisée de nouvelle entrée d'index

Pour créer une référence croisée de nouvelle entrée d'index :

- 1 Placez la barre d'insertion de texte n'importe où dans le texte (la position de la barre n'a pas d'importance, car l'entrée sera répertoriée sans numéro de page).
- 2 Saisissez le texte de l'entrée dans le champ **Texte** de la palette **Index**.
- 3 Utilisez les contrôles **Classer comme** et **Niveau** de la même manière que pour la création des autres entrées d'index.
- 4 Choisissez l'option **Référence croisée** dans le menu déroulant **Étendue**. Choisissez le type de référence croisée souhaité dans le menu déroulant : **Voir**, **Voir aussi** ou **Voir ici**.
- 5 Spécifiez l'entrée d'index à laquelle renvoie la référence croisée en saisissant son texte dans le champ ou en cliquant sur une entrée existante dans la liste.
- 6 Cliquez sur le bouton **Ajouter**. Développez l'entrée pour afficher le texte de la référence croisée.

## Création d'une référence croisée d'entrée d'index existante

Pour créer une référence croisée d'entrée d'index existante :

- 1 Placez la barre d'insertion de texte n'importe où dans le texte (la position de la barre n'a pas d'importance, car l'entrée sera répertoriée sans numéro de page).
- 2 Sélectionnez une entrée dans la liste **Entrées**. Elle est automatiquement placée dans le champ **Texte**.
- 3 Cliquez sur le bouton Modifier *d*ans la palette Index, puis double-cliquez sur l'entrée ou sélectionnez-la, et affichez le menu contextuel.
- 4 Choisissez l'option **Référence croisée** dans le menu déroulant **Étendue**. Choisissez le type de référence croisée souhaité dans le menu déroulant : **Voir**, **Voir aussi** ou **Voir ici**.
- 5 Spécifiez l'entrée d'index à laquelle renvoie la référence croisée en saisissant son texte dans le champ ou en cliquant sur une entrée existante dans la liste.
- Pour afficher le texte de la référence croisée dans la liste **Entrées**, ainsi que les références aux numéros de page, développez l'entrée.
- Lors de la génération d'un index, les références croisées suivent immédiatement les références aux numéros de page. Leur formatage est déterminé par la feuille de style de caractères définie dans la boîte de dialogue **Préférences pour l'index** (**Édition > Préférences > Index**). Si vous choisissez **Style d'entrée**, la référence croisée utilise la même feuille de style que l'entrée qu'elle suit. Le menu déroulant **Style** (palette **Index**) permet de définir une feuille de style de caractères pour une référence croisée et d'annuler la feuille de style spécifiée dans la boîte de dialogue **Préférences pour l'index**. Cette même feuille de style est alors appliquée au texte saisi dans le champ **Référence croisée**, mais pas à la section *Voir*, *Voir aussi* ou *Voir ici* de la référence croisée.

La ponctuation qui précède les références croisées est définie dans le champ **Avant référence croisée** de la boîte de dialogue **Préférences pour l'index** (**QuarkXPress/Édition > Préférences > Index**). Si vous souhaitez faire suivre une référence croisée d'un signe de ponctuation, entrez-le à la suite du texte de la référence croisée figurant dans la palette **Index**.

# Modification d'une entrée d'index

Vous pouvez sélectionner une entrée d'index, puis modifier les informations des champs **Texte** ou **Classer comme**. Vous pouvez également sélectionner une référence croisée ou une référence à un numéro de page, et modifier les informations des menus déroulants **Style** et **Étendue**. Vous pouvez aussi modifier le niveau d'une entrée.

- 1 Sélectionnez une entrée ou une référence dans la liste **Entrées**. (Pour afficher les références, développez une entrée.)
- 2 Cliquez sur le bouton Modifier *d* dans la palette Index, puis double-cliquez sur l'entrée ou sélectionnez-la, et choisissez **Modifier** dans le menu contextuel.

Lorsque vous êtes en mode d'édition, le bouton Modifier **A** apparaît à l'envers.

- 3 Appliquez les changements nécessaires à l'entrée ou à la référence sélectionnée. Le cas échéant, sélectionnez et modifiez d'autres entrées et références.
- <sup>4</sup> Cliquez de nouveau sur le bouton Modifier  $\ell$  pour quitter le mode d'édition.

## Suppression d'une entrée d'index

Pour supprimer une entrée d'index et retirer ses indicateurs du texte :

- 1 Sélectionnez une entrée ou une référence dans la liste **Entrées**. (Pour afficher les références, développez une entrée.)
- 2 Affichez le menu contextuel et choisissez **Supprimer** ou cliquez sur le bouton du même nom dans la palette **Index**.

#### Définition de la ponctuation d'un index

La boîte de dialogue **Préférences pour l'index** permet de définir la ponctuation appliquée automatiquement lors de la compilation d'un index.

- 1 Choisissez **QuarkXPress/Édition > Préférences**.
- 2 Précisez la ponctuation à utiliser dans l'index (y compris les espaces éventuels) en renseignant les champs de la zone **Caractères de séparation**.
- Le champ **Entrée suivante** permet de définir la ponctuation suivant immédiatement chaque entrée de l'index (en général, les deux-points). Par exemple, QuarkXPress : xii, 16–17, 19 utilise les deux-points et un espace après l'entrée d'index QuarkXPress.

Lorsqu'une référence croisée suit immédiatement une entrée d'index, les caractères définis au niveau du champ **Avant référence croisée** sont utilisés à la place des caractères définis dans le champ **Entrée suivante**.

- Le champ **Entre numéros de page** permet de définir les mots ou les signes de ponctuation utilisés pour séparer plusieurs numéros de page (en général une virgule ou un point-virgule). Par exemple, QuarkXPress : xii, 16–17, 19 utilise une virgule et un espace entre les numéros de page.
- Le champ **Entre série de pages** permet de définir les mots ou les signes de ponctuation utilisés pour indiquer une série de pages (en général un tiret demi-cadratin ou la préposition « à » entourée d'espaces comme suit : « à »). Par exemple, QuarkXPress : xii, 16–17, 19 utilise un tiret demi-cadratin entre une série de pages.
- Le champ **Avant référence croisée** permet de définir les mots ou les signes de ponctuation utilisés avant une référence croisée (en général un point, un point-virgule ou un espace). Par exemple, QuarkXPress : xii, 16–17, 19. Voir aussi Mise en page utilise un point et un espace avant le renvoi.
- Le champ **Style référence croisée** permet de définir la feuille de style utilisée pour une référence croisée. Cette feuille est appliquée uniquement pour Voir, Voir aussi et Voir ici.
- Le champ **Entre entrées** permet de définir les mots ou les signes de ponctuation utilisés entre les niveaux d'entrées dans un index continu (en général un point-virgule ou un point). Un index continu répertorie les entrées et les sous-entrées d'un index dans un seul paragraphe plutôt que dans des tabulations imbriquées. Par exemple, QuarkXPress : xii, 16–17, 19 ; Impression dans : 62–64 ; Composition : 32, 34, par exemple, inclut entre les entrées un point-virgule précédé et suivi d'un espace.

Dans un index imbriqué, les caractères définis au niveau du champ **Entre entrées** sont utilisés comme ponctuation finale de chaque paragraphe.

- 3 Cliquez sur **OK**.
- L'index final se compose d'un texte avec formatage et non de liens dynamiques menant au texte indexé. Si vous apportez de nouvelles modifications au texte ou à la liste **Entrées**, vous devez recompiler l'index.
- Les champs de la zone **Caractères de séparation** peuvent contenir jusqu'à 72 caractères. Certaines balises XPress Tags sont prises en charge par les champs **Caractères de séparation**. Si vous entrez \t dans le champ **Entrée suivante**, par exemple, une tabulation par défaut sera automatiquement insérée après l'entrée lors de la compilation de l'index.

## Génération d'un index

Utilisez la boîte de dialogue **Générer un index** pour créer un index à partir du contenu de la palette **Index**.

Lorsque vous composez un index, QuarkXPress compile la liste, la formate conformément à vos spécifications et effectue sa distribution selon la page maquette que vous avez choisie. Si vous définissez des préférences d'indexation dans un document ouvert, elles ne s'appliquent qu'à celui-ci.

Avant de générer l'index, attribuez-lui une page maquette comprenant un bloc de texte automatique. Créez ensuite les feuilles de style de paragraphe applicables aux titres de section et à chaque niveau de l'index. En général, les niveaux se distinguent les uns des autres grâce à des retraits différents.

Pour générer un index :

- 1 Choisissez **Utilitaires > Générer un index** ou affichez le menu contextuel de la palette **Index** et choisissez **Générer un index**.
- 2 Cliquez sur **Imbriqué** ou **Continu** dans la zone **Format**. Si votre index est organisé avec plus de deux niveaux d'information, vous devriez créer un index imbriqué. Si vous décidez de créer un index continu, tous les niveaux d'information de chaque entrée seront répertoriés dans le même paragraphe sans aucune hiérarchie.
- 3 Cochez la case **Remplacer index existant** pour écraser l'index existant.
- 4 Pour ajouter un titre à chaque section alphabétique de l'index, cochez la case **Ajouter lettres d'en-tête**, puis choisissez une feuille de style dans le menu déroulant.
- 5 Choisissez une **maquette** pour l'index (seules les pages maquette contenant des blocs de texte automatiques sont répertoriées). QuarkXPress ajoute automatiquement en fin de document les pages nécessaires à l'index. Si vous définissez une page maquette en regard, une page de droite est insérée en premier.
- 6 Choisissez des feuilles de style pour chaque niveau d'index dans les menus déroulants **Styles des niveaux**. Si vous avez cliqué sur **Continu** dans la zone **Format**, seul le menu déroulant **Premier niveau** est disponible (car tous les niveaux sont placés dans le même paragraphe).
- 7 Cliquez sur **OK** pour fermer la boîte de dialogue **Générer un index** et créer l'index.
- Pour comparer deux versions d'un index, désactivez la case à cocher **Remplacer index existant** de la boîte de dialogue **Générer un index** (menu **Utilitaires**).

#### Modification des index finals

Un index compilé doit être examiné avec soin. Vérifiez que votre index est complet, que les références croisées sont correctes et que les niveaux sont logiques. Vérifiez également la ponctuation et le formatage utilisés. Vous ne serez sans doute pas entièrement satisfait du premier index généré. Certains problèmes ne requièrent qu'un formatage local du texte de l'index tandis que d'autres impliquent une recompilation totale de l'index après correction.

#### Texte non imprimable dans un index

Si le texte figurant entre crochets n'apparaît pas à l'impression parce qu'il se trouve sur la table de montage, qu'il est caché par un autre élément ou qu'il déborde de son bloc, un obèle † *(Mac OS X)* ou les caractères PB suivis d'un espace (PB ) (Windows) s'affichent en regard de l'entrée associée dans l'index à la place du numéro de page.

*Mac OS uniquement : pour rechercher les occurrences de l'obèle*  $\dagger$ *, saisissez Option+T* dans le champ **Rechercher** de la boîte de dialogue **Rechercher/Remplacer** (menu **Édition**). Décidez ensuite si le problème doit être corrigé dans le document ou si la suppression des obèles de l'index suffit.

*Windows uniquement :* pour rechercher les occurrences des caractères PB , saisissez-les (avec l'espace) dans le champ **Rechercher** de la boîte de dialogue **Rechercher/Remplacer** (menu **Édition**). Décidez ensuite si le problème doit être corrigé dans le document ou si la suppression des caractères de l'index suffit.

## Modification et recompilation de l'index

Si vous rencontrez des problèmes liés à la ponctuation, aux entrées d'index ou à l'organisation de l'index, revenez à la palette **Index**, à la boîte de dialogue **Préférences pour l'index** (**QuarkXPress/Édition > Préférences > Index**) ou à la boîte de dialogue **Générer un index** (menu **Utilitaires**). Apportez les modifications nécessaires, puis recompilez l'index.

## Mise à jour de l'index

Tout index compilé dans un document que vous modifiez doit être recompilé. En effet, QuarkXPress n'actualise pas automatiquement le texte de l'index. Aussi est-il préférable de compiler l'index final uniquement lorsque vous êtes relativement certain que le document est définitif.

## Application d'un formatage local à l'index

Lorsque vous disposez d'un index qui vous convient et que vous êtes quasiment certain que la publication est définitive, vous pouvez améliorer l'apparence de cet index en lui appliquant un formatage local. Par exemple, si une seule entrée figure sous les en-têtes W, X, Y et Z, vous pouvez les combiner en un en-tête W–Z. Vous pouvez également utiliser la boîte de dialogue **Rechercher/Remplacer** (menu **Édition**) afin d'appliquer des styles typographiques à certains mots. N'oubliez pas que les suppressions ou modifications d'entrées effectuées à ce stade ne figureront pas dans les versions ultérieures de l'index.

# Utilisation des livres

La gestion des publications composées de plusieurs documents constitue parfois un véritable défi. En effet, alors qu'ils doivent être stockés près les uns des autres, les documents associés doivent demeurer distincts. Mais les livres sont là pour vous aider à relever le défi.

Les livres sont des fichiers QuarkXPress qui s'affichent sous la forme de fenêtres comportant des liens vers des documents indépendants appelés chapitres. Une fois que vous avez ajouté des chapitres à un livre, vous pouvez les ouvrir, les fermer et assurer leur suivi à partir de la palette **Livre**. QuarkXPress permet la synchronisation des feuilles de style et d'autres spécifications propres aux chapitres d'un livre, l'impression des chapitres figurant dans la palette **Livre** et la mise à jour automatique des numéros de page sur plusieurs chapitres.

QuarkXPress permet d'ouvrir jusqu'à 25 livres à la fois. Comme les livres peuvent être ouverts simultanément par plusieurs utilisateurs, les membres d'un groupe de travail peuvent accéder à différents chapitres en même temps. Les livres restent ouverts jusqu'à ce que vous les fermiez ou que vous quittiez QuarkXPress. Les modifications apportées sont enregistrées lorsque vous refermez la palette **Livre** ou quittez QuarkXPress.

Les modifications apportées (l'ajout ou la réorganisation des chapitres, par exemple) sont enregistrées automatiquement lorsque vous refermez les livres ou que vous quittez QuarkXPress. Lorsque vous ouvrez et modifiez des chapitres, vous devez enregistrer les documents correspondants comme s'il s'agissait de projets QuarkXPress autonomes à l'aide de la commande **Enregistrer** (menu **Fichier**).

Toute modification (ouverture ou réorganisation des chapitres, par exemple) apportée par les membres d'un groupe de travail est reportée au fur et à mesure dans le livre. Cliquez n'importe où dans la palette **Livre** pour forcer la mise à jour.

# Création des livres

Dans QuarkXPress, un livre correspond à un ensemble de documents (ou chapitres). Vous pouvez créer un livre à tout moment. Pour créer un livre :

- 1 Choisissez **Fichier > Créer > Livre**.
- 2 Utilisez les contrôles de la boîte de dialogue pour préciser l'emplacement du nouveau fichier de livre.
- 3 Renseignez le champ **Nom du livre**/**Nom de fichier**.
- 4 Cliquez sur **Créer**. Le nouveau livre s'affiche sous la forme d'une fenêtre devant tous les documents ouverts.
- En stockant des fichiers de livre dans un emplacement partagé, vous permettez à plusieurs utilisateurs d'ouvrir les livres et de modifier les chapitres. Pour utiliser la fonction Livre dans un environnement multiutilisateurs, chaque utilisateur doit disposer du même chemin d'accès entre son ordinateur et le livre. Le livre doit donc être stocké sur un serveur réseau commun et non sur l'ordinateur d'un utilisateur faisant partie du réseau.

#### Utilisation des chapitres

Les livres contiennent des documents QuarkXPress indépendants appelés *chapitres*. La création de chapitres revient à ajouter des documents à des livres ouverts. Les chapitres s'ouvrent généralement via la palette **Livre** plutôt que la commande **Ouvrir** (menu **Fichier**). Il est possible de changer l'ordre des chapitres dans un livre ainsi que de supprimer des chapitres. Les chapitres doivent être stockés sur le même volume que le livre dont ils font partie.

#### Ajout de chapitres à des livres

Vous pouvez ajouter jusqu'à 1 000 chapitres à un livre. Pour ajouter des chapitres à un livre ouvert :

- 1 Cliquez sur le bouton **Ajouter chapitre** dans la palette **Livre**.
- 2 Utilisez les contrôles de la boîte de dialogue pour rechercher le premier document à ajouter au livre. Le premier chapitre attribué à un livre devient le chapitre maquette par défaut. Il détermine les feuilles de style, les couleurs, les spécifications de césure et de justification, les listes, les tirets et rayures utilisés tout au long du livre. Ces attributs sont spécifiques au chapitre maquette : les autres chapitres sont dotés d'attributs indépendants de ceux du chapitre maquette.
- 3 Sélectionnez le document dans la liste, puis cliquez sur le bouton **Ajouter**. Si le document a été créé dans une version antérieure de QuarkXPress, un message d'alerte vous informant que l'ajout du document entraînera une mise à jour de son format s'affiche. Si vous cliquez sur le bouton **OK**, le document est mis à jour et réenregistré comme chapitre de livre QuarkXPress.
- 4 Répétez les étapes 1 à 3 pour ajouter d'autres chapitres au livre.

Au fur et à mesure de leur ajout, les chapitres sont répertoriés dans la palette **Livre**. Si un chapitre est sélectionné dans la palette **Livre** lorsque vous cliquez sur le bouton **Ajouter chapitre** , le chapitre suivant est ajouté immédiatement après ce chapitre. Si aucun chapitre n'est sélectionné, le nouveau chapitre apparaît en fin de liste.

Un chapitre ne peut appartenir qu'à un seul livre. Si vous voulez utiliser un même chapitre dans un autre livre, créez-en une copie avec la commande **Enregistrer sous** (menu **Fichier**). Ajoutez ensuite cette copie à l'autre livre. La numérotation des pages d'un livre dans lequel un nouveau chapitre vient d'être inséré peut être modifiée.

#### Statut des chapitres

Après avoir inséré des chapitres dans un livre, vous, ainsi que d'autres utilisateurs, pouvez les ouvrir, les fermer et assurer leur suivi dans la palette **Livre**. Celle-ci comporte une colonne **État** qui affiche le statut actuel de chaque chapitre :

- **Disponible** indique que vous pouvez ouvrir le chapitre.
- **Ouvert** indique que le chapitre est ouvert sur votre ordinateur.
- [**Nom utilisateur**] indique que le chapitre est ouvert par un autre utilisateur. Le nom de l'utilisateur correspond au nom attribué à l'ordinateur de l'utilisateur. Pour plus d'informations sur le partage des fichiers et l'attribution de noms aux ordinateurs, consultez la documentation fournie avec votre ordinateur.
- **Modifié** indique que le chapitre a été ouvert et modifié indépendamment du livre. Pour faire passer son état à **Disponible**, rouvrez le chapitre à l'aide de la palette **Livre**, puis refermez-le.
- **Absent** indique que le fichier du chapitre a été déplacé depuis son ajout au livre. Double-cliquez sur le nom du chapitre pour accéder à une boîte de dialogue vous permettant de rechercher le fichier.

#### Ouverture des chapitres dans les livres

Même si plusieurs utilisateurs peuvent ouvrir un même livre, un chapitre ne peut être ouvert que par un seul utilisateur à la fois. Pour qu'un chapitre puisse être ouvert, il doit afficher **Disponible** ou **Modifié** dans la colonne **État**. Double-cliquez sur le nom d'un chapitre disponible pour l'ouvrir.

## Ouverture des chapitres indépendamment des livres

Si vous devez travailler sur un ordinateur qui ne fait pas partie du réseau sur lequel un livre réside (pour modifier un chapitre de chez vous, par exemple), vous pouvez effectuer une copie d'un chapitre et travailler dessus indépendamment du livre. Lorsque vous avez terminé de travailler sur le chapitre, recopiez-le à son emplacement initial sur le réseau. Son état dans la palette **Livre** affiche alors **Modifié**.

Pour vous assurer que d'autres utilisateurs ne travaillent pas sur le chapitre original situé sur le réseau pendant que vous modifiez une copie, placez le fichier sur le réseau dans un autre dossier de sorte que son état dans la palette **Livre** passe à **Absent**.

#### Réorganisation des chapitres d'un livre

Vous pouvez à tout moment changer l'ordre des chapitres d'un livre, quel que soit leur statut. Les numéros de page automatiques sont alors actualisés pour refléter la nouvelle organisation des chapitres. Cliquez sur le nom d'un chapitre pour le sélectionner, puis sur un bouton **Placer chapitre**  $\leftarrow$  dans la palette **Livre**. Le chapitre sélectionné se déplace d'une rangée vers le haut ou vers le bas.

### Suppression des chapitres d'un livre

Vous pouvez supprimer à tout moment un chapitre d'un livre. Cliquez sur le nom du chapitre pour le sélectionner, puis cliquez sur le bouton **Retirer chapitre** / . Le nom du chapitre disparaît de la palette **Livre** et les liens pointant vers lui sont rompus. Le chapitre se transforme en document QuarkXPress standard.

## Contrôle de la numérotation des pages

Les sections (**Page > Section**) et les numéros de page d'un chapitre sont conservés lorsqu'il est inséré dans un livre. Chaque chapitre d'un livre peut constituer une nouvelle section, par exemple. Si les chapitres insérés ne sont pas dotés de sections, QuarkXPress leur attribue automatiquement des numéros de page séquentiels dans le livre. Ainsi, si le premier chapitre contient 10 pages, le deuxième commence à la page 11.

Il est possible d'ajouter et de supprimer des sections afin de modifier la numérotation des pages d'un livre. Si une page de document comporte un caractère de numéro de page automatique, elle affiche le numéro de page approprié.

## Utilisation des chapitres divisés en sections

Lorsqu'un chapitre comporte un début de section, la numérotation des pages de celle-ci demeure effective tout au long du livre jusqu'à ce que QuarkXPress rencontre le début d'une nouvelle section. Si le premier chapitre d'un livre est une section dont les numéros de page sont dotés du préfixe *A*, par exemple, toutes les pages des chapitres suivants portent aussi le préfixe *A* jusqu'à ce que QuarkXPress identifie une nouvelle section. Dans cet exemple, le deuxième chapitre peut constituer une nouvelle section dotée du préfixe *B*.

Vous pouvez à tout moment ajouter, modifier et supprimer les sections incluses dans les chapitres d'un livre (**Page > Section**). Si vous supprimez toutes les sections de tous les chapitres d'un livre, la numérotation séquentielle des pages est rétablie.

Pour voir les numéros de page des chapitres dans la palette **Livre**, vous devez activer la numérotation automatique des pages.

### Utilisation des chapitres non divisés en sections

Si les chapitres ne comportent pas de sections, QuarkXPress crée un *début de chapitre* pour la première page de chaque chapitre. Cette option indique à un chapitre de commencer la numérotation de ses pages après la dernière page du chapitre précédent. Pour annuler un début de chapitre et créer une section, ouvrez le chapitre concerné, puis choisissez **Page > Section**. Cochez la case **Début de section** ; la case à cocher **Début de chapitre** est alors désactivée. Lorsque vous ajoutez des pages à un chapitre, réorganisez ou supprimez des chapitres, les pages et les chapitres suivants sont numérotés en fonction du début de section défini.

Pour que les pages des chapitres finals reflètent la numérotation du livre, leur numéro doit être inséré avec le caractère de numéro de page courante.

Tout utilisateur qui ouvre un livre peut y ajouter, réorganiser et supprimer des chapitres. Il peut également ajouter des sections aux chapitres afin de mettre en place une nouvelle numérotation séquentielle des pages ou de synchroniser des chapitres. Il est recommandé de confier ces tâches à un seul utilisateur (le réviseur, par exemple) et de limiter les tâches des autres utilisateurs à l'ouverture et à la fermeture des livres par le biais de la palette.

L'ouverture d'un chapitre en dehors du livre QuarkXPress auquel il est associé (c'est-à-dire sans utiliser la palette **Livre**) modifie parfois temporairement la numérotation de ses pages. Si l'option Début de chapitre est activée pour un chapitre (permettant ainsi la mise à jour automatique de la numérotation des pages sur plusieurs chapitres), la première page du chapitre en cours de modification devient alors la page 1. Lorsque vous rouvrez le chapitre via la palette **Livre**, la numérotation de ses pages est automatiquement mise à jour. En revanche, si l'option standard Début de section est activée, la numérotation des pages du chapitre en cours de modification reste la même.

#### Synchronisation des chapitres

Pour veiller à ce que les mêmes feuilles de style, couleurs, spécifications de césure et de justification, listes, tirets et rayures soient utilisés dans l'ensemble des chapitres d'un livre, vous pouvez les synchroniser afin qu'ils correspondent à ceux du chapitre maquette. Par défaut, le premier chapitre d'un livre est considéré comme étant le chapitre maquette. Vous pouvez toutefois en désigner un autre à tout moment.

Lors de la synchronisation de chapitres, tous les attributs de chaque chapitre sont comparés à ceux du chapitre maquette et modifiés au besoin. Une fois la synchronisation effectuée, chaque chapitre du livre sera doté de feuilles de style, couleurs, spécifications de césure et de justification, listes, tirets et rayures identiques à ceux du chapitre maquette.

### Définition du chapitre maquette

Par défaut, le premier chapitre ajouté à un livre est le chapitre maquette. La présence de la lettre M en regard de son nom dans la palette **Livre** indique qu'il s'agit du chapitre maquette. Pour désigner un nouveau chapitre maquette, cliquez sur le nom du nouveau chapitre pour le sélectionner. Cliquez ensuite sur la zone vierge à gauche de son nom. L'icône M qui désigne les chapitres maquette apparaît alors en regard du nom du chapitre.

#### Synchronisation des spécifications

Avant de synchroniser les spécifications d'un livre, vérifiez que les feuilles de style, les couleurs, les spécifications de césure et de justification, les listes, les tirets et rayures du chapitre maquette sont définis correctement. Puis :

1 Assurez-vous que tous les chapitres du livre sont dotés du statut **Disponible**. Si l'un d'entre eux ne l'est pas, ses spécifications ne peuvent pas être synchronisées.

- 2 Sélectionnez les chapitres à synchroniser. Pour sélectionner une série de chapitres, cliquez sur le nom du premier chapitre, et appuyez sur la touche Maj tout en cliquant sur le nom du dernier chapitre. Pour sélectionner des chapitres non-consécutifs, appuyez sur la touche Pomme/Ctrl tout en cliquant sur leur nom.
- <sup>3</sup> Cliquez sur le bouton **Synchroniser livre** dans la palette **Livre**. La boîte de dialogue **Synchroniser les chapitres sélectionnés** s'affiche.
- 4 Cliquez sur l'onglet **Feuilles de style**, **Couleurs**, **C&J**, **Listes** ou **Tirets et rayures** afin de sélectionner les spécifications voulues. La liste **Disponible** affiche toutes les spécifications appropriées. Sélectionnez les spécifications à synchroniser et cliquez deux fois dessus ou cliquez sur la flèche pour les placer dans la colonne **Inclure**.
- 5 Pour synchroniser toutes les spécifications de la boîte de dialogue **Synchroniser les chapitres sélectionnés**, cliquez sur le bouton **Tout synchroniser**.
- 6 Cliquez sur **OK**. Chaque chapitre du livre est ouvert, comparé au chapitre maquette, modifié si nécessaire et enregistré. Lorsque vous synchronisez des chapitres, ceux-ci sont modifiés comme suit :
- Les spécifications portant le même nom sont comparées. Le cas échéant, les spécifications des chapitres sont modifiées pour correspondre à celles du chapitre maquette.
- Les spécifications du chapitre maquette absentes d'autres chapitres y sont ajoutées.
- Les spécifications d'autres chapitres qui ne sont pas définies dans le chapitre maquette restent telles quelles.
- Si vous apportez des modifications qui affectent les spécifications d'un livre, vous devez synchroniser de nouveau les chapitres.
- Vous pouvez utiliser la synchronisation pour apporter des modifications globales à l'une des spécifications d'un livre. Si vous décidez de changer une couleur d'accompagnement utilisée tout au long d'un livre, par exemple, modifiez sa définition dans le chapitre maquette, puis cliquez sur le bouton **Synchroniser livre** .

#### Impression des chapitres

La palette Livre permet d'imprimer rapidement plusieurs chapitres dotés des mêmes paramètres. Il est possible d'imprimer un livre entier ou simplement quelques chapitres sélectionnés dans la palette **Livre**. Pour imprimer des chapitres d'un livre ouvert :

- 1 Assurez-vous que tous les chapitres à imprimer ont le statut **Disponible** ou **Ouvert**. Il est impossible d'imprimer des chapitres **manquants** ou utilisés par d'autres personnes.
- 2 Pour imprimer le livre entier, assurez-vous qu'aucun chapitre n'est sélectionné. Pour sélectionner un chapitre, cliquez dessus. Pour sélectionner des chapitres consécutifs, appuyez sur la touche Maj tout en cliquant sur leur nom. Pour sélectionner des chapitres non-consécutifs, appuyez sur la touche Pomme/Ctrl tout en cliquant sur leur nom.
- 3 Cliquez sur le bouton **Imprimer les chapitres** de la palette **Livre** pour accéder à la boîte de dialogue **Imprimer**.
- 4 Pour imprimer toutes les pages des chapitres sélectionnés, choisissez l'option **Toutes** dans le menu déroulant **Pages**.
- 5 Définissez les autres paramètres d'impression ou choisissez une option dans le menu déroulant **Style d'impression**. L'ensemble des pages ou des chapitres s'impriment avec ces paramètres.
- 6 Cliquez sur **OK**. QuarkXPress ouvre alors, imprime et ferme chacun des chapitres. Si un chapitre est manquant ou utilisé par une autre personne, le livre ne peut pas être imprimé.
- Dans les champs requérant la saisie de numéros de page (tels que les champs de la boîte de dialogue **Imprimer**), vous devez entrer un numéro de page complet (préfixe inclus) ou un numéro de page absolu. Un numéro de page absolu reflète la position réelle d'une page par rapport à la première page d'un document, quelle que soit la façon dont le document est divisé en sections. Tout numéro de page absolu saisi dans une boîte de dialogue doit être précédé d'un signe plus (+). Pour afficher la première page d'un document, par exemple, vous devez saisir +1.

# Génération d'un PDF à partir d'un livre

La palette **Livre** offre une méthode rapide de production de PDF. Vous pouvez créer un PDF unique basé sur un livre entier ou des PDF distincts de chapitres choisis. Pour produire un PDF :

- 1 Assurez-vous que les chapitres à inclure dans le PDF ont le statut **Disponible** ou **Ouvert**. Il est impossible d'utiliser des chapitres **manquants** ou actuellement utilisés par d'autres personnes.
- 2 Pour inclure la totalité du livre, vérifiez qu'aucun chapitre n'est sélectionné. Pour choisir un chapitre, cliquez dessus. Pour sélectionner des chapitres consécutifs, appuyez sur la touche Maj tout en cliquant sur leur nom. Pour sélectionner des chapitres non-consécutifs, appuyez sur la touche Pomme/Ctrl tout en cliquant sur leur nom.
- **3** À côté du bouton **Exporter en PDF** se trouve la case à cocher **Fichier unique**  $\frac{1}{204}$
- Cochez celle-ci pour générer un PDF unique de tous les chapitres ou des chapitres sélectionnés. Un message vous invite à entrer un nom pour le PDF.
- Ne cochez pas la case si vous souhaitez générer plusieurs PDF par chapitre. Vous êtes invité à entrer un nom pour le PDF ; le premier chapitre est exporté sous le nom donné et les chapitres suivants utilisent ce même nom avec le suffixe \_002, \_003, etc.
- <sup>4</sup> Cliquez sur le bouton **Exporter en PDF** de la palette **Livre** pour afficher la boîte de dialogue **Exporter en PDF**.
- 5 Pour imprimer toutes les pages des chapitres sélectionnés, choisissez l'option **Toutes** dans le menu déroulant **Pages**.
- 6 Choisissez une option dans le menu déroulant **Style PDF**. L'ensemble des pages ou des chapitres s'impriment avec ces paramètres.
- 7 Cliquez sur **Options** pour définir les autres options de sortie en PDF.
- 8 Cliquez sur **OK**. QuarkXPress ouvre tous les chapitres, produit les PDF, puis ferme chacun des chapitres. Si un chapitre est absent ou utilisé par une autre personne, le PDF n'est pas créé.
- Dans les champs requérant la saisie de numéros de page (par exemple, la boîte de dialogue **Exporter en PDF**), vous devez entrer un numéro de page complet, préfixe inclus, ou un numéro de page absolu. Un numéro de page absolu reflète la position réelle d'une page par rapport à la première page d'un document, quelle que soit la façon dont le document est divisé en sections. Tout numéro de page absolu saisi dans une boîte de dialogue doit être précédé d'un signe plus (+). Pour afficher la première page d'un document, par exemple, vous devez saisir +1.

## Création des index et des tables des matières pour les livres

QuarkXPress permet de compiler l'index et la table des matières d'un livre entier. Ces opérations sont effectuées à l'aide de fonctions de listes et d'index, plutôt qu'au moyen de la palette **Livre**. Cependant, tous les chapitres du livre doivent être disponibles pour que la création d'une liste ou d'un index complet soit possible.

## Index des livres

Les fonctions d'indexation ne sont disponibles que lorsque le module QuarkXTensions Index est chargé. La création d'un index s'effectue depuis la palette **Index** (menu **Affichage**), dans laquelle un texte peut être désigné comme constituant une entrée d'index. La ponctuation de l'index est définie dans la boîte de dialogue **Préférences pour l'index** (**QuarkXPress/Édition > Préférences > Index**). Lorsqu'un livre est terminé, l'index se compile à partir de la boîte de dialogue **Composer un index** (menu **Utilitaires**).

### Listes pour les livres

Dans QuarkXPress, une liste est une compilation de texte formaté à l'aide de feuilles de style de paragraphe particulières. Vous pouvez, par exemple, extraire le texte inclus dans la feuille de style Nom du chapitre et celui de la feuille de style Titre de section pour compiler une table des matières à deux niveaux. Les listes ne sont pas limitées aux tables des matières ; vous pouvez notamment créer une liste d'illustrations à partir des feuilles de style appliquées à des légendes. Les listes sont générées dans la boîte de dialogue **Listes** (menu **Édition**) et la palette **Listes** (menu **Affichage**).

### Utilisation des bibliothèques

Les bibliothèques permettent de stocker les éléments de page fréquemment utilisés, tels que les logos, les titres de publication, les mentions légales et les photographies. Une bibliothèque peut contenir jusqu'à 2 000 entrées. Une entrée de bibliothèque correspond à un bloc ou chemin de texte, à un bloc d'image, à un trait, à une sélection d'éléments multiples (non groupés) ou à un groupe. Pour inclure et extraire des éléments de bibliothèque, il vous suffit de les faire glisser ou de les couper et de les copier avant de les coller.

Les bibliothèques sont utiles pour stocker des éléments dont vous pouvez avoir besoin à tout moment dans une mise en page. Les logos de sociétés, les mentions légales, les

images et le texte fréquemment utilisés ainsi que les formats de diagramme et les images clip art constituent d'excellents exemples d'entrées de bibliothèque. Il en va de même des éléments dont le formatage est difficile à mémoriser.

Utilisez la barre de défilement de la palette **Bibliothèque** pour consulter les différentes entrées verticalement. Faites glisser la case de redimensionnement dans l'angle inférieur droit de la palette pour la redimensionner. Vous pouvez développer une palette **Bibliothèque** en cliquant sur sa case d'agrandissement/de réduction. Cliquez de nouveau sur cette même case pour rétablir la taille antérieure de la palette.

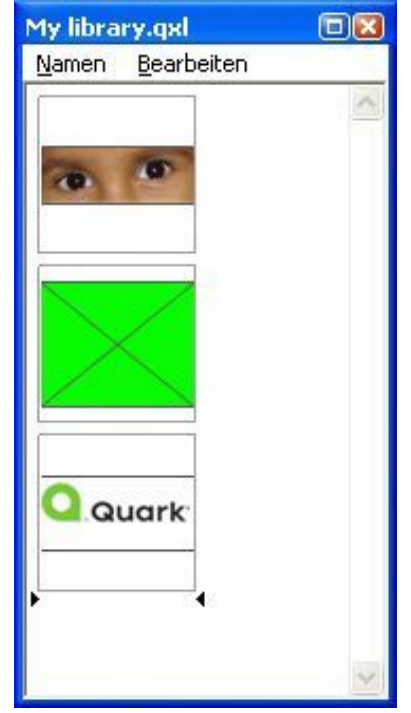

## Palette Bibliothèque

Les bibliothèques QuarkXPress ne sont pas multiplateformes ; vous devez donc les ouvrir sur la plate-forme utilisée pour les créer.

#### Création des bibliothèques

Vous pouvez créer une bibliothèque à tout moment, à condition d'avoir moins de 25 fichiers ouverts. Pour créer une bibliothèque :

- 1 Choisissez **Fichier > Créer > Bibliothèque**.
- Lorsque vous créez une bibliothèque, elle demeure ouverte jusqu'à ce que vous la fermiez manuellement. Lorsque vous redémarrez QuarkXPress, les palettes des bibliothèques précédemment ouvertes sont automatiquement rouvertes en tant que bibliothèques par défaut.
- 2 Utilisez les contrôles de la boîte de dialogue pour préciser l'emplacement du fichier de la nouvelle bibliothèque.
- 3 Renseignez le champ **Nom de bibliothèque/Nom de fichier**.

4 Cliquez sur le bouton **Créer**.

#### Ajout d'entrées à une bibliothèque

Lorsque vous ajoutez des entrées à une bibliothèque, des copies des éléments y sont placées et affichées en mode chemin de fer. Les éléments d'origine ne sont pas retirés du document. Pour ajouter des entrées à une bibliothèque ouverte :

- 1 Sélectionnez l'outil **Déplacement**  $\hat{\mathcal{P}}$ .
- 2 Sélectionnez les éléments ou le groupe d'éléments à placer dans la bibliothèque. Pour sélectionner plusieurs éléments simultanément, appuyez sur la touche Maj en cliquant sur chaque élément. Notez toutefois que si vous sélectionnez plusieurs éléments, ceux-ci sont enregistrés dans la bibliothèque sous la forme d'une entrée unique et non comme éléments distincts.
- 3 Faites glisser les éléments ou le groupe dans la bibliothèque et relâchez le bouton de la souris lorsque le pointeur Bibliothèque  $\bigoplus$  apparaît. L'entrée de bibliothèque est placée entre les icônes en forme de flèche.

## Récupération des entrées de bibliothèque

Pour placer une entrée de bibliothèque dans un document, sélectionnez l'outil de votre choix, puis cliquez sur l'entrée à insérer. Faites-la glisser dans le document. Une copie de l'entrée est placée dans le document.

## Traitement des entrées de bibliothèque

Il est possible de réorganiser l'ordre des entrées dans une bibliothèque, de transférer des entrées d'une bibliothèque à une autre ou encore de remplacer et de supprimer des entrées de ce type.

- Pour modifier la position d'une entrée dans une bibliothèque, cliquez dessus et faites-la glisser à l'endroit souhaité.
- Pour copier une entrée d'une bibliothèque à une autre, cliquez dessus et faites-la glisser vers la bibliothèque cible ouverte.
- Pour remplacer une entrée dans une bibliothèque, sélectionnez les éléments de remplacement dans un document, puis choisissez **Édition > Copier**. Cliquez sur l'entrée dans la bibliothèque pour la sélectionner et choisissez **Édition > Coller**.
- Pour supprimer une entrée de bibliothèque sous *Mac OS X*, cliquez dessus, puis choisissez **Édition > Effacer, Édition > Couper** ou appuyez sur la touche Supprimer. Pour supprimer une entrée de bibliothèque sous Windows, choisissez **Édition** (menu de la palette **Bibliothèque**) **> Supprimer** ou **Édition > Couper**.
- *Windows uniquement :* pour copier, coller ou supprimer des éléments de bibliothèque sous Windows, utilisez le menu **Édition** situé dans la partie supérieure de la palette **Bibliothèque**.
- Si vous déplacez une image haute résolution après l'avoir importée dans votre document, mettez à jour son chemin d'accès à l'aide de la commande **Usage** (menu **Utilitaires**) pour pouvoir déplacer l'entrée de bibliothèque dans un document.

# Utilisation des étiquettes

QuarkXPress permet de gérer les entrées de bibliothèque en leur appliquant des étiquettes. Vous pouvez appliquer la même étiquette à plusieurs entrées et afficher de manière sélective les entrées de bibliothèque selon leurs étiquettes. Si vous disposez d'une bibliothèque contenant de nombreux logos, par exemple, vous pouvez étiqueter chaque entrée avec le nom de l'entreprise correspondant.

# Libellé des entrées de bibliothèque

Après avoir libellé une entrée de bibliothèque, vous pouvez utiliser l'étiquette définie pour d'autres entrées. Vous pouvez également attribuer à chaque entrée de bibliothèque un nom unique. Pour libeller des entrées de bibliothèque :

- 1 Double-cliquez sur une entrée pour accéder à la boîte de dialogue **Entrée de bibliothèque**.
- 2 Renseignez le champ **Étiquette** à l'aide d'un nom descriptif ou choisissez-en un dans la liste **Étiquette**. Pour renommer une entrée de bibliothèque, saisissez un nouveau nom d'étiquette ou choisissez-en un dans la liste.
- 3 Cliquez sur **OK**.

#### Affichage des entrées de bibliothèque par étiquette

Pour afficher les entrées par étiquette, cliquez sur le menu local *(Mac OS X)* ou sur le menu **Étiquettes** *(Windows)* situé dans l'angle supérieur gauche d'une palette **Bibliothèque**. Choisissez des étiquettes pour afficher les entrées correspondantes.

- Le menu répertorie les options **Toutes, Sans étiquette** ainsi que toutes les étiquettes créées et appliquées aux entrées.
- Vous avez la possibilité de choisir plus d'une étiquette afin d'afficher plusieurs catégories d'entrées ; une coche s'affiche en regard de chaque étiquette sélectionnée.
- Si vous choisissez plusieurs étiquettes sous *Mac OS X*, la mention **Plusieurs étiquettes** apparaît dans le menu déroulant. Si vous sélectionnez le menu **Étiquettes** sous *Windows*, une coche apparaît en regard des étiquettes affichées dans la palette.
- Pour visualiser toutes les entrées de bibliothèque, sans tenir compte des étiquettes, choisissez l'option **Toutes**.
- Pour visualiser les entrées auxquelles aucune étiquette n'a été attribuée, choisissez l'option **Sans étiquette**. Vous pouvez choisir cette option en plus d'autres étiquettes.
- Pour masquer les entrées auxquelles une étiquette précise a été attribuée, choisissez de nouveau l'étiquette concernée.

### Enregistrement des bibliothèques

Lorsque vous cliquez sur la case de fermeture d'une palette Bibliothèque, QuarkXPress enregistre automatiquement les modifications que vous y avez apportées. Si vous préférez, vous pouvez utiliser la fonction Enregistrement bibliothèque automatique pour enregistrer chaque changement à la volée. Pour activer l'option Enregistrement bibliothèque automatique :

- 1 Choisissez **QuarkXPress/Édition > Préférences**, puis cliquez sur **Enregistrer** dans la liste située sur la gauche pour accéder au panneau **Enregistrer**.
- 2 Cochez la case **Enregistrement bibliothèque automatique**.
- 3 Cliquez sur **OK**.

# Sortie

Qu'il s'agisse de l'impression préalable d'épreuves sur imprimante laser ou de la sortie finale de films sur imageuse ou photocomposeuse haute résolution, QuarkXPress est là pour vous aider à obtenir à chaque fois des résultats satisfaisants. QuarkXPress 9 et les versions suivantes ne prennent plus en charge les séparations basées hôte, mais vous pouvez toujours utiliser des séparations *In-RIP* ou une sortie *Composite*.

#### Impression des mises en page

Dans de nombreux environnements de publication, vous pouvez imprimer sur une grande variété de périphériques de sortie, des imprimantes à jet d'encre aux imprimantes laser de bureau ou même aux imageuses de plaques haut de gamme. Les rubriques ci-dessous décrivent l'impression à partir de QuarkXPress.

# Mise à jour des chemins d'accès aux images

QuarkXPress se sert des deux types d'informations suivants pour les images importées : les informations de haute et de basse résolution. Les informations de basse résolution permettent l'affichage de prévisualisations d'image. Pendant l'impression, les informations de haute résolution figurant dans les fichiers image d'origine sont accessibles grâce à leur chemin.

Le chemin d'accès à une image est établi lorsque vous importez cette dernière. Les informations relatives au chemin d'accès et à la dernière date de modification de chaque image sont conservées par l'application.

Si vous déplacez ou modifiez une image après l'avoir importée, l'application affiche un message d'alerte lorsque vous exécutez la commande **Sortie** (sorties papier, PDF, EPS ou numériques) ou **Rassembler les informations pour la sortie** (menu **Fichier**).

Si vous conservez vos images dans le même dossier que le projet, il est inutile de garder leur chemin d'accès à jour. Si vous conservez vos images dans le même dossier que l'article, il est inutile de garder leur chemin d'accès à jour. L'application retrouve toujours les images stockées dans le même dossier que le document, qu'elles se soient trouvées ou non dans ce dossier au moment de leur importation.

#### Paramétrage des contrôles de la boîte de dialogue Imprimer

Pour imprimer une mise en page papier :

- 1 Choisissez **Fichier > Imprimer** (Commande+P/Ctrl+P). La boîte de dialogue **Imprimer** s'affiche.
- 2 Sélectionnez le pilote d'imprimante souhaité dans le menu déroulant **Imprimante**.
- *Windows uniquement :* si vous cliquez sur le bouton **Propriétés**, vous accédez à une boîte de dialogue répertoriant les contrôles propres au pilote d'imprimante sélectionné. Pour plus d'informations sur les options de cette boîte de dialogue ou sur l'installation des imprimantes, consultez la documentation fournie avec le logiciel Microsoft Windows.
- 3 Définissez les options de sortie de l'une des façons suivantes :
- Pour utiliser un style de sortie existant, choisissez une option dans le menu déroulant **Style d'impression**.
- Pour configurer les options d'impression manuellement, utilisez les contrôles situés dans la moitié inférieure de la boîte de dialogue. Cette partie de la boîte de dialogue **Imprimer** est divisée en plusieurs rubriques. Pour afficher une rubrique, cliquez sur son nom dans la liste située dans la partie inférieure gauche. Pour plus d'informations, reportez-vous à *[Boîte de dialogue Imprimer](#page-275-0)*.
- Pour enregistrer les options d'impression sélectionnées dans un nouveau style de sortie, choisissez **Nouveau style sortie papier** dans le menu déroulant **Style d'impression**.
- 4 Pour définir le nombre d'exemplaires à imprimer, renseignez le champ **Copies**.
- 5 Pour définir les pages à imprimer, renseignez le champ **Pages**. Ce champ permet de définir l'impression de séries de pages, de groupes de pages discontinues et de combinaisons de séries de pages continues et discontinues. Utilisez des virgules et des traits d'union pour définir des séries de pages continues et discontinues. Par exemple, pour imprimer les pages 3 à 9, 12 à 15 et la page 19 d'une mise en page de 20 pages, entrez 3-9, 12-15, 19 dans le champ Pages.
- 6 Pour préciser si seules les pages impaires ou seules les pages paires ou encore si toutes les pages doivent être imprimées, choisissez l'option appropriée dans le menu déroulant **Séq. de pages**. **Toutes** (valeur par défaut) permet d'imprimer toutes les pages consécutives. Si vous choisissez l'option **Impaires**, seules les pages dont le numéro est impair sont imprimées. Si vous choisissez l'option **Paires**, seules les pages dont le numéro est pair sont imprimées.
- 7 Pour augmenter ou diminuer la taille du document à l'impression, entrez un pourcentage dans le champ **Échelle**. La valeur par défaut est 100 %.
- 8 Si vous imprimez au moins deux exemplaires de la mise en page et que vous souhaitez que tous les exemplaires soient imprimés dans un ordre séquentiel, cochez la case **Trier**. Si cette case n'est pas cochée, l'application imprime plusieurs exemplaires de chaque page en même temps.
- 9 Pour imprimer des planches (c'est-à-dire des pages contiguës horizontalement) côte à côte sur le film ou le papier, cochez la case **Planches**.
- 10 Pour imprimer une mise en page de plusieurs pages dans l'ordre opposé d'apparition des pages, activez la case à cocher **Ordre inverse**. La dernière page de la mise en page s'imprime alors en premier.
- 11 Cochez la case **Ajuster à zone imprimable** pour réduire ou augmenter la taille d'une page de document afin de l'ajuster à la zone imprimable du support sélectionné.
- 12 *Mac OS uniquement :* cliquez sur le bouton **Imprimante** pour ouvrir la boîte de dialogue du pilote d'imprimante. Pour plus d'informations à ce sujet, consultez la documentation fournie avec votre ordinateur.
- 13 Cliquez sur **Imprimer** pour imprimer la mise en page.
- 14 Cliquez sur le bouton **Annuler** pour fermer la boîte de dialogue **Imprimer** sans enregistrer les paramètres et sans imprimer la mise en page.
- *(Windows uniquement)* La zone dans la partie supérieure droite de la boîte de dialogue **Imprimer** est la zone de prévisualisation des pages. Vous pouvez utiliser cette image pour prévisualiser les pages telles qu'elles apparaîtront sur le périphérique de sortie.
- <span id="page-275-0"></span>*(Mac OS X uniquement)* La boîte de dialogue **Imprimer** a été améliorée pour présenter la sortie réelle.

# Boîte de dialogue Imprimer

Les rubriques de la boîte de dialogue **Imprimer** sont décrites dans les rubriques ci-dessous.

# Rubrique Périphérique

Utilisez la rubrique **Périphérique** pour contrôler des paramètres propres au périphérique, notamment la sélection des fichiers PPD et le positionnement de la page :

- Une fois le fichier PPD choisi, les champs **Taille papier**, **Largeur** et **Hauteur** affichent automatiquement les données par défaut fournies par ce fichier. Si vous sélectionnez le fichier PPD d'une photocomposeuse, les champs **Décalage** et **Intervalle de page** deviennent également disponibles. Sous Windows, la boîte de dialogue **Gestionnaire PPD** (menu **Utilitaires**) permet de personnaliser la liste des fichiers PPD disponibles dans le menu déroulant **PPD**. Sous *Mac OS X*, vous devez installer les fichiers PPD dans le dossier MAC HD > Library > Imprimantes > PPD et relancez QuarkXPress. Tous les fichiers PPD sont maintenant répertoriés dans la liste correspondante de la boîte de dialogue **Imprimer**. Si vous ne disposez pas du fichier PPD approprié, choisissez un fichier similaire générique et intégré.
- Pour définir la taille du support utilisé par l'imprimante, choisissez une option dans le menu déroulant **Taille papier**.
- Pour définir la largeur et la hauteur d'un support personnalisé pris en charge par l'imprimante, choisissez **Personnalisée** dans le menu déroulant **Taille papier**, puis renseignez les champs **Largeur** et **Hauteur**. Si le document est produit sur photocomposeuse à alimentation continue ou sans tambour, utilisez le paramètre **Automatique** dans le champ **Hauteur**.
- Pour positionner le document sur le support de sortie sélectionné, choisissez une option dans le menu déroulant **Position**.
- La résolution par défaut du fichier PPD sélectionné apparaît automatiquement dans le champ **Résolution**.
- *Photocomposeuses uniquement :* renseignez le champ **Décalage** pour définir la distance de décalage (ou de retrait) entre le bord gauche de la page et le bord gauche du support en rouleau.
- *Photocomposeuses uniquement :* renseignez le champ **Intervalle de page** pour définir l'espace entre les pages imprimées sortant du rouleau.
- Pour imprimer des images en négatif, activez la case à cocher **Impression négative**.
- Pour recevoir des rapports imprimés sur les erreurs PostScript identifiées au cours de la sortie, cochez la case **Traitement d'erreurs PostScript**.

# Rubrique Pages

Utilisez la rubrique **Pages** pour définir l'orientation des pages, la fonction Mosaïque, le retournement des pages, ainsi que d'autres options associées :

- Pour définir un mode d'impression Portrait ou Paysage, cliquez sur un bouton radio **Orientation** (**Portrait** ou **Paysage**).
- Pour inclure des pages vierges dans la sortie, cochez la case **Inclure les pages vierges**.
- Pour imprimer plusieurs pages de la mise en page en chemin de fer (taille réduite), cochez Chemin de fer.
- Pour retourner le document à imprimer verticalement ou horizontalement, sélectionnez une option dans le menu déroulant **Retourner la page**.

Pour imprimer en sections (c'est-à-dire en mosaïque) une mise en page de taille importante, choisissez une option dans le menu déroulant **Mosaïque page**. L'application imprime des coches et des repères sur chaque section pour vous aider à les rassembler :

- L'option **Manuelle** permet de contrôler la division d'une page grâce au positionnement du bord de la règle.
- Pour que l'application détermine le nombre de mosaïques nécessaires à l'impression de chaque page de document en fonction de la taille de la mise en page, de la taille du support, de l'activation ou non de l'option **Recouvrement absolu** et de la valeur du champ **Largeur recouvrement**, sélectionnez **Automatique**. La valeur du champ **Largeur recouvrement** correspond à la taille d'agrandissement de la page utilisée par l'application pour créer la section. Si vous activez l'option **Recouvrement absolu**, l'application utilise la valeur saisie dans le champ **Largeur recouvrement** pour agrandir la page lors de la création de la section. Si vous n'activez pas l'option **Recouvrement absolu**, l'application utilise au minimum la quantité définie dans le champ **Largeur recouvrement** pour créer la section ; il peut utiliser une largeur supérieure si nécessaire. Si vous souhaitez obtenir une mise en page centrée sur les sections assemblées finales, ne cochez pas la case **Recouvrement absolu**.

#### Rubrique Images

La rubrique **Images** permet de contrôler le mode d'impression des images :

• Pour définir le mode d'impression des images, choisissez une option dans le menu déroulant **Qualité**. L'option **Normal(e)** permet d'obtenir une qualité haute résolution des images en utilisant les données des fichiers source. L'option **Basse résolution** permet d'imprimer les images en utilisant la résolution de prévisualisation à l'écran.

L'option **Brouillon** permet de supprimer l'impression des images et des dégradés et de les remplacer par un bloc contenant un x (comme un bloc d'image vide à l'écran).

- Pour sélectionner le format des données d'impression, choisissez une option dans le menu déroulant **Données**. Même si les documents s'impriment plus rapidement au format binaire, le format **ASCII** est plus portable car il s'agit d'un format standard lisible par une plus grande variété d'imprimantes et de spouleurs. Combinaison des formats ASCII et binaire, le format **Clean 8 bits** est extrêmement souple et portable.
- Cochez la case **Surimprimer le noir EPS** pour que tous les éléments noirs des images EPS importées soient surimprimés (indépendamment de leurs paramètres de surimpression dans le fichier EPS).
- Pour imprimer des images TIFF 1 bit en pleine résolution (dans les limites de la résolution définie dans l'élément de liste **Périphérique**), cochez la case **Sortie TIFF pleine résolution**. Si vous n'activez pas cette option, les images de plus d'un (1) bit sont sous-échantillonnées à deux fois la valeur du paramètre lpp.

## Rubrique Polices

La rubrique**Polices** permet de définir les polices incluses dans la sortie. Notez que de nombreuses options de cette rubrique sont disponibles uniquement pour l'impression sur un périphérique de sortie PostScript.

- Pour consulter la liste des polices téléchargées du fichier PPD de l'imprimante, cochez la case **Utiliser paramètres polices PPD**. Les polices répertoriées dans le fichier PPD ne sont pas téléchargées. Cochez cette case pour désactiver de nombreux contrôles de cette rubrique.
- Cochez la case **Optimiser formats police** si vous imprimez vers un périphérique de sortie PostScript niveau 3 ou ultérieur ou vers un périphérique utilisant PostScript 2 version 2015 ou ultérieure.
- Pour télécharger toutes les polices utilisées dans la mise en page, cochez la case **Télécharger les polices de la mise en page**. Pour choisir les polices à télécharger, désactivez la case **Télécharger les polices de la mise en page**, puis cochez **Télécharger** pour chaque police voulue. Vous pouvez sélectionner les polices à répertorier en choisissant une option dans le menu déroulant **Afficher**.
- Pour télécharger toutes les polices nécessaires aux fichiers PDF et EPS importés, cochez la case **Télécharger les polices PDF/EPS importées**.
- Pour obtenir la liste de toutes les polices incluses dans l'imprimante active, cliquez sur **Interroger imprimante**. Notez que cette opération peut prendre beaucoup de temps ; nous vous recommandons de cocher la case **Utiliser paramètres polices PPD** et d'utiliser le fichier PPD du fabricant de votre imprimante.

# Rubrique Couleur

Utilisez la rubrique **Couleur** pour contrôler la sortie de la couleur.

• Pour imprimer toutes les couleurs d'une page, choisissez **Composite** dans le menu déroulant **Mode**. Pour imprimer sur un périphérique prenant en charge les séparations In-RIP, choisissez **Séparations** dans le menu déroulant **Mode**. Pour plus d'informations sur la sortie composite, reportez-vous à *[Impression de composites en couleur](#page-282-0)*. Pour plus d'informations sur les séparations, reportez-vous à *[Impression des séparations de couleurs](#page-281-0)*.

- Pour définir un paramètre de sortie pour le périphérique de sortie, choisissez une option dans le menu déroulant **Réglage**. Pour plus d'informations sur la gestion de la couleur, reportez-vous à *[Paramétrages source et de sortie](#page-227-0)*.
- Pour définir des formes et des fréquences de demi-teinte, utilisez les menus déroulants **Demi-teintes** et **Fréquence**. L'option **Imprimante** du menu déroulant **Demi-teintes** permet au périphérique de sortie de déterminer tous les paramétrages de demi-teinte.

## Volet Marques de repérage

La rubrique **Marques de repérage** permet d'inclure des marques de repérage, des hirondelles et des marques de fond perdu dans la sortie. Les *marques de repérage* sont des lignes courtes verticales et horizontales imprimées en dehors des limites de la page finale et désignant l'endroit où couper cette dernière. Les *hirondelles* sont des symboles utilisés pour aligner des films superposés. Les *marques de fond perdu* indiquent la limite des fonds perdus de la page.

- Pour inclure des marques de repérage et des hirondelles sur chaque page, choisissez **Centré** ou **Décentré** dans le menu déroulant **Mode**.
- Si vous choisissez l'option **Centré** ou l'option **Décentré**, les champs **Largeur**, **Longueur** et **Décalage** sont disponibles. Les valeurs saisies dans les champs **Largeur** et **Longueur** correspondent à la largeur et à la longueur des marques de repérage. La valeur saisie dans le champ **Décalage** correspond à la distance entre les marques de repérage et le bord de la page.
- Pour inclure des marques indiquant l'emplacement des fonds perdus, sélectionnez l'option **Inclure marques de fond perdu**.

# Rubrique Calques

La rubrique **Calques** permet de définir les calques qui seront imprimés et ceux qui ne le seront pas.

*Boîte de dialogue* **Imprimer** *et* **Sortie PDF** *uniquement :* si vous souhaitez appliquer des paramètres de la rubrique **Calques** à la mise en page, cochez **Appliquer à la mise en page**.

## Rubrique Fond perdu

Utilisez la rubrique **Fond perdu** pour permettre aux éléments de s'étendre au-delà des limites de la page à l'impression. Les paramètres de fond perdu s'appliquent à chaque page de mise en page.

Pour créer un fond perdu en définissant la longueur de dépassement du fond perdu par rapport à chaque bord de la page, choisissez **Symétrique** ou **Asymétrique** dans le menu déroulant **Type de fond perdu**.

- Pour créer un fond perdu équidistant de chaque bord de la page, choisissez **Symétrique** et renseignez le champ **Quantité** afin de préciser la distance voulue.
- Pour définir différentes longueurs de dépassement entre le fond perdu et chaque bord de la page, choisissez **Asymétrique** et renseignez les champs **Haut**, **Bas**, **Gauche** et **Droite** afin de préciser les distances voulues.
- *Sorties papier et PDF uniquement :* pour que le fond perdu englobe tous les éléments de page situés en dehors des limites de la page, choisissez **Eléments de page**.
- *Sorties papier et PDF uniquement :* pour définir si les éléments qui dépassent sont coupés au bord du fond perdu ou peuvent être imprimés entièrement, cochez la case **Détourer au bord du fond perdu**.
- La rubrique **Fond perdu** est disponible uniquement lorsque le logiciel XTensions Custom Bleeds est installé.

## Rubrique Transparence

La rubrique **Transparence** permet de définir le traitement de la transparence au moment de l'exportation.

- Le contrôle **Images vectorielles** permet de définir une résolution pour les images rastérisées comprenant des données vectorielles lorsqu'elles apparaissent dans une relation de transparence. Il est généralement recommandé d'utiliser une valeur assez élevée car les images vectorielles comportent habituellement des traits nets qui semblent irréguliers aux résolutions inférieures.
- Le contrôle **Dégradés** permet de définir la résolution des dégradés apparaissant dans une relation de transparence. Les dégradés peuvent généralement être rastérisés à une résolution relativement basse parce qu'ils ne contiennent pas de contours nets.
- Le contrôle **Ombres portées** permet de définir la résolution des ombres portées rastérisées. Cette valeur peut être relativement basse, à moins que vous ne souhaitiez créer des ombres portées pour lesquelles l'option **Flou** indique zéro.

Choisissez une valeur de résolution inférieure pour un de ces champs au moins afin de réduire le temps nécessaire à la mise à plat et la durée de traitement lorsque vous envoyez la mise en page à la sortie.

Les éléments pivotés ou inclinés participant à une relation de transparence doivent être rastérisés avant d'être envoyés vers le RIP. Comme les opérations de rotation et d'inclinaison aux résolutions inférieures dégradent la qualité d'une image, QuarkXPress peut suréchantillonner les éléments avant de les pivoter ou de les incliner, la dégradation des images est ainsi réduite. Cochez la case **Suréchantillonner les rotations** si vous souhaitez paramétrer manuellement la résolution suréchantillonnée des éléments et images pivotés ou inclinés, impliqués dans une relation de transparence. Si vous utilisez des valeurs de résolution basses et qu'un élément pivoté ou incliné apparaît en mosaïque ou dégradé, cochez cette case, puis renseignez le champ **À**. La valeur du champ **À** doit être au moins égale à celle de résolution la plus élevée parmi les champs **Images vectorielles**, **Dégradés** et **Ombres portées**.

Le champ **ppp pour les images inférieures à** permet de définir une valeur au-dessus de laquelle les éléments pivotés ou inclinés ne sont pas suréchantillonnés. Le but de ce champ est d'empêcher les éléments pivotés ou inclinés proches de la valeur **À** de l'option **Suréchantillonner les rotations** d'être suréchantillonnés inutilement. En général, paramétrez cette valeur à 100 ppp de moins que la valeur **Suréchantillonner les rotations**.

Pour imprimer des éléments sans tenir compte de leur valeur d'opacité, cochez la case **Ignorer mise à plat de transparence**. Tous les éléments sont traités comme si leur

opacité était de 100 %, quelle que soit la valeur d'opacité appliquée, et les ombres portées et les masques d'image sont ignorés. Cette option peut être utile pour la résolution des problèmes de sortie liés à la transparence.

Pour contrôler la résolution de la transparence aplanie dans les fichiers PDF et Adobe Illustrator importés, renseignez le champ **Résolution d'aplanissement**.

le dispositif de mise à plat ne rastérise que les zones contenant un élément matriciel, comme une ombre portée, un dégradé, une image semi-opaque ou une image masquée par une couche alpha. Le dispositif de mise à plat ne rastérise pas les zones de couleur unie (même si elles sont le résultat de couches semi-opaques) à moins qu'elles ne soient couvertes par un élément matriciel.

## **Rubrique JDF**

La rubrique **JDF** permet de déterminer si un fichier JDF doit être enregistré à partir de la structure Job Jackets du projet. Lorsque vous cochez la case **JDF sortie**, la liste déroulante **Inclure contact Job Jackets** devient disponible ; choisissez alors un contact parmi les ressources dans la structure Job Jackets du projet.

#### Rubrique Avancé

Dans la rubrique **Avancé**, vous pouvez définir le niveau PostScript du périphérique de sortie.

## Rubrique Résumé

La rubrique **Résumé** permet d'afficher le récapitulatif des paramètres des autres rubriques.

#### Zone de prévisualisation des pages

Sous Windows, la boîte de dialogue **Imprimer** (menu **Fichier**) pour les mises en page papier offre une représentation graphique des pages de sortie appelée *zone de prévisualisation des pages*. Elle ne sert pas à afficher les éléments figurant réellement dans les pages de la mise en page ; elle a plutôt pour fonction de montrer la forme et l'orientation des pages par rapport au support cible.

Sous *Mac OS X*, la *zone de prévisualisation des pages* a été améliorée. Elle affichera les éléments sur les pages réelles de la mise en page ou des pages définies ; elle représente la page réelle.

- Le rectangle bleu représente une page.
- Le rectangle vert représente la zone imprimable pour le support de sortie sélectionné.
- Si vous avez sélectionné un périphérique à feuilles dans le menu déroulant **PPD** (rubrique **Périphérique**), un rectangle noir représentant la zone de support apparaît.
- Si vous avez défini un paramètre de fond perdu via le logiciel XTensions Custom Bleeds (rubrique **Fond perdu**), une zone grise entourant la mise en page et représentant le fond apparaît.
- Si la page (y compris les marques de repérage et/ou le fond perdu) dépasse la zone imprimable du support de sortie, une zone rouge signalant les portions qui débordent

et doivent donc être coupées apparaît. Si vous avez activé une mise en mosaïque **automatique** des pages dans la rubrique **Pages**, la zone rouge n'apparaît pas.

- Un R s'affiche pour l'impression négative. Les pages pivoteront suivant l'orientation et la taille du papier.
- La flèche à gauche de la prévisualisation graphique indique le sens d'alimentation des films ou des pages.
- Deux icônes plus petites figurent à gauche de la prévisualisation graphique. L'icône de feuille séparée indique que vous avez sélectionné un périphérique de sortie pour feuilles séparées dans le menu déroulant **PPD** (rubrique **Périphérique**), alors que l'icône d'alimentation en rouleau indique que vous avez sélectionné dans ce même menu un périphérique de sortie pour papier en rouleau. Le point d'interrogation est un bouton déroulant affichant une légende pour les couleurs utilisées dans la zone de prévisualisation des pages.
- Lorsque vous activez les hirondelles (volet **Marques de repérage**), celles-ci sont également affichées dans la zone de prévisualisation des pages.
- <span id="page-281-0"></span>• Lorsque la case **Chemin de fer** est cochée (rubrique **Pages**), la prévisualisation se fait sous forme de vignettes.

## Impression des séparations de couleurs

Pour imprimer des séparations de couleurs :

- 1 Affichez la rubrique **Couleur** de la boîte de dialogue **Imprimer** (menu **Fichier**).
- 2 Choisissez **Séparation** dans le menu déroulant **Mode**.
- 3 Choisissez une option dans la liste déroulante **Réglage** :
- L'option **Séparations In-RIP** permet d'imprimer tous les films des couleurs de séparation et d'accompagnement, et la sortie est au format composite. Cependant, le fichier PostScript à imprimer contient des informations sur la séparation des couleurs. L'option **Séparations In-RIP** ne doit être sélectionnée que si vous utilisez un périphérique PostScript niveau 3. Notez aussi que le menu déroulant **Réglage** contient également tous les paramètres de sortie relatifs aux séparations répertoriés dans la boîte de dialogue **Paramétrages sortie par défaut** (**Édition > Paramétrages sortie**).
- 4 Choisissez une option dans le menu déroulant **Demi-teintes** :
- Pour utiliser les paramètres de demi-teintes spécifiés, choisissez **Conventionnelles**.
- Pour utiliser les paramètres de demi-teintes intégrés au processeur RIP, choisissez **Imprimante**. Le choix de cette option désactive les contrôles de demi-teintes de ce volet.
- 5 Pour définir une linéature différente, entrez une valeur en lignes par pouce (lpp) dans le champ **Linéature** ou choisissez une option dans le menu déroulant **Linéature**.
- 6 La liste située dans la partie inférieure de la rubrique **Couleur** répertorie les films utilisés dans la mise en page, ainsi que les paramètres par défaut suivants : **Demi-teintes**, **Linéature**, **Angle** et **Fonction**. En règle générale, ces paramètres par défaut produisent

des résultats satisfaisants. Toutefois, il est parfois nécessaire de les adapter. Un tiret figurant dans une colonne indique que l'élément désigné n'est pas modifiable.

- La colonne **Film** répertorie les couleurs d'accompagnement et les encres primaires du document lorsque vous sélectionnez l'option **Séparations** dans le menu déroulant **Mode**. Le menu déroulant **Réglage** dans la partie supérieure de la rubrique **Couleur** définit les films de mise en page répertoriés.
- Le menu déroulant **Demi-teintes** permet d'attribuer un nouvel angle de trame à une couleur d'accompagnement. Les valeurs de trame par défaut des couleurs d'accompagnement sont définies dans le menu déroulant **Demi-teintes** de la boîte de dialogue **Définition de couleur** (**Édition > Couleurs > Créer**).
- La colonne **Linéature** affiche la valeur de la linéature de la trame lignée. Exprimée en lignes par pouce (lpp), cette valeur s'applique à chaque film de couleur. Pour attribuer à un film une valeur différente de la valeur par défaut, choisissez l'option **Autre** dans le menu déroulant **Linéature**. La boîte de dialogue **Linéature/Autre** s'affiche alors.
- La colonne **Angle** indique l'angle de trame de chaque film de couleur. Pour attribuer une valeur différente de la valeur par défaut, choisissez l'option **Autre** dans le menu déroulant **Angle**. La boîte de dialogue **Angle/Autre** s'affiche alors.
- <span id="page-282-0"></span>• Pour définir des formes de point différentes dans les trames imprimées, choisissez une option dans le menu déroulant de la colonne **Fonction**.

#### Impression de composites en couleur

Pour imprimer une sortie en composites couleurs (par opposition aux séparations des couleurs) :

- 1 Affichez la rubrique **Couleur** de la boîte de dialogue **Imprimer** (menu **Fichier**).
- 2 Choisissez **Composite** dans la liste déroulante **Mode**.
- 3 Choisissez une option dans la liste déroulante **Réglage** :
- **Niveaux de gris**
- **Niveaux de gris 100K**
- **Composite RVB**
- **Composite CMJN**
- **Composite CMJN et accompagnement** (permet d'imprimer en PostScript composite vers un périphérique prenant en charge les séparations In-RIP)
- **Telle quelle** (désigne des éléments colorés utilisant leur espace colorimétrique source lors de la sortie vers un périphérique couleur composite PostScript)
- Le menu déroulant **Réglage** contient également tous les styles de sortie répertoriés dans la boîte de dialogue **Styles de sortie par défaut** (**Édition > Styles de sortie**).
- 4 Choisissez l'option **Conventionnel** ou **Imprimante** dans le menu local **Demi-teintes**. L'option **Conventionnel** s'appuie sur les valeurs de la trame de simili calculées par QuarkXPress. L'option **Imprimante** s'appuie sur les valeurs de la trame de simili

effectives sur l'imprimante sélectionnée ; dans ce cas, QuarkXPress n'envoie pas d'informations de tramage.

5 Pour définir une linéature différente, entrez une valeur en lignes par pouce (lpp) dans le champ **Linéature** ou choisissez une option dans le menu déroulant **Linéature**.

#### Exportation des mises en page

Vous pouvez produire des fichiers dans les formats ci-après à l'aide des commandes **Exporter**, **Imprimer** et autres :

- Image (PNG ou JPEG) ;
- PostScript (PS) ;
- Encapsulated PostScript (EPS) ;
- Portable Document Format (PDF), avec ou sans vérification PDF/X ;
- HyperText Markup Language (HTML) ;
- Extensible HyperText Markup Language (XHTML) ;
- Extensible Markup Language (XML) ;
- Extensible Stylesheet Language (XSL) ;
- Extensible Stylesheet Language Translator (XSLT) ;
- ePUB (pour plus d'informations, voir *[Exportation pour ePub](#page-327-0)*) ;
- Kindle (pour plus d'informations, voir *[Exportation pour Kindle](#page-328-0)*).

Pour accéder aux options d'exportation, choisissez **Fichier > Exporter** ou cliquez sur le bouton **Exporter** .

Le type de la mise en page active détermine vos options d'exportation QuarkXPress. Par exemple, lorsqu'une mise en page papier est affichée, la commande d'exportation d'une mise en page Web au format HTML (**Fichier > Exporter > HTML**) n'est pas disponible.

# Exportation d'une mise en page au format EPS

Lorsque vous exportez une page d'une mise en page sous forme de fichier Encapsulated PostScript (EPS), vous pouvez spécifier un nom de fichier et un emplacement, et définir plusieurs paramètres d'exportation EPS (par l'intermédiaire de contrôles personnalisés ou d'un style de sortie EPS). Pour utiliser les contrôles d'exportation EPS de base :

- 1 Choisissez **Fichier > Exporter > Page en EPS**. La boîte de dialogue correspondante apparaît.
- 2 Entrez une série de pages dans le champ **Page**.
- 3 Pour utiliser un style de sortie existant, choisissez une option dans le menu déroulant **Style EPS**.
- 4 Pour modifier des paramètres de sortie, cliquez sur **Options**. Utilisez les rubriques de la boîte de dialogue qui s'affiche pour contrôler le format du fichier exporté.
- Pour utiliser un style de sortie EPS, choisissez une option dans le menu déroulant **Style EPS**. Pour créer un style de sortie EPS utilisant les réglages courants, choisissez **Nouveau style sortie EPS**.
- Utilisez la rubrique **Générales** pour spécifier l'échelle du fichier EPS, le format de sa prévisualisation, le format des données (ASCII, binaire ou Clean 8 bits), si les zones blanches de la page doivent être considérées comme transparentes ou opaques, et si le fichier EPS doit être généré sous forme de planche.
- Utilisez la rubrique **Couleur** pour choisir un paramétrage de sortie pour le fichier EPS et sélectionner les films à inclure dans la sortie.
- Utilisez la rubrique **Polices** pour spécifier les polices incorporées dans le fichier EPS exporté.
- Utilisez la rubrique **Marques de repérage** pour spécifier le positionnement, la largeur et la longueur des hirondelles dans le fichier EPS.
- Utilisez la rubrique **Fond perdu** pour désigner un type de fond perdu symétrique ou asymétrique, et définir la distance de fond perdu autour du fichier EPS.
- Utilisez la rubrique **Transparence** pour activer ou désactiver la transparence, et contrôler la résolution des éléments aplatis dans le fichier EPS.
- Utilisez la rubrique **JDF** pour indiquer si un fichier JDF (Job Definition Format) doit être créé en même temps que le fichier EPS. Ceci peut être utile si vous utilisez des dossiers de fabrication dans un flux de production JDF.
- Utilisez la rubrique **Avancé** pour choisir si le fichier EPS est conforme à la norme PostScript niveau 2 ou PostScript niveau 3.
- La rubrique **Résumé** permet d'afficher le récapitulatif des options choisies dans les rubriques précédentes.
- 5 Cliquez sur **OK**. (Pour enregistrer les paramètres actuels sans créer de fichier EPS, cliquez sur **Saisir réglages**.)
- 6 Cliquez sur **Enregistrer**.

# Exportation d'une mise en page au format PDF

Pour exporter la mise en page active au format PDF :

- 1 Choisissez **Fichier > Exporter > Mise en page en PDF**. La boîte de dialogue **Exporter au format PDF** apparaît.
- 2 Entrez une série de pages dans le champ **Pages**.
- 3 Pour utiliser un style de sortie existant, choisissez une option dans le menu déroulant **Style PDF**.
- 4 Pour modifier des paramètres de sortie, cliquez sur **Options**. Utilisez les rubriques de la boîte de dialogue qui s'affiche pour contrôler le format du fichier exporté.
- Pour utiliser un style de sortie PDF, choisissez une option dans le menu déroulant **Style PDF**. Pour créer un style de sortie PDF utilisant les réglages courants, choisissez **Nouveau style sortie PDF**.
- Pour utiliser la vérification PDF/X, choisissez une option dans le menu déroulant **Vérification**. Les options disponibles comprennent **PDF/X 1a** et **PDF/X 3**. Notez que la vérification **PDF/X 1a** autorise uniquement les couleurs CMJN et d'accompagnement, tandis que la vérification **PDF/X 3** vous permet d'inclure des couleurs et images recourant à d'autres espaces colorimétriques, ainsi que des profils de couleurs ICC (définis dans les paramétrages source et de sortie pour la gestion des couleurs).
- Utilisez la rubrique **Couleur** pour spécifier la création d'une sortie composite ou de séparations, choisir un paramétrage de sortie pour le fichier PDF, et sélectionner les films à inclure dans la sortie.
- Utilisez la rubrique **Compression** afin de spécifier des options de compression pour différents types d'images dans le fichier PDF.
- Utilisez la rubrique **Pages** pour spécifier éventuellement l'exportation de planches, l'exportation de chaque page comme fichier PDF distinct, l'inclusion des pages blanches et l'incorporation d'une vignette du fichier PDF.
- Utilisez la rubrique **Marques de repérage** pour spécifier le positionnement, la largeur et la longueur des hirondelles dans le fichier PDF.
- Utilisez la rubrique **Hyperlien** pour spécifier la manière dont les liens et listes de la mise en page sont exportés et dont les hyperliens doivent apparaître dans le PDF. Vous pouvez également utiliser cette rubrique pour définir le zoom par défaut du fichier PDF.
- Utilisez la rubrique **Métadonnées** pour fournir les détails s'affichant dans la rubrique **Description** de la boîte de dialogue **Propriétés du document** dans Adobe Acrobat Reader.
- Utilisez la rubrique **Polices** pour spécifier les polices incorporées dans le fichier PDF exporté.
- Utilisez la rubrique **Fond perdu** pour spécifier le mode de gestion des fonds perdus dans le fichier PDF.
- Le volet **Calques** permet de spécifier les calques à inclure dans le fichier PDF et de créer des calques PDF à partir des calques de la mise en page QuarkXPress.
- Le volet **Transparence** permet de contrôler le mode d'aplanissement des éléments transparents. Pour désactiver l'aplanissement et conserver les relations de transparence dans le PDF exporté, cliquez sur **Exporter la transparence en mode natif**. Pour produire des éléments sans tenir compte de leur valeur d'opacité, cochez la case **Ignorer la transparence**. Pour activer l'aplanissement, cliquez sur **Aplanir la transparence**.

Lorsque l'aplanissement est activé, vous pouvez spécifier une résolution pour les images rastérisées comprenant des données vectorielles dans une relation de transparence. Pour cela, cliquez sur le menu déroulant **Images vectorielles** et choisissez ou entrez une valeur en ppp. Ce contrôle s'aplique uniquement lorsque l'aplanissement est activé.

Pour définir une résolution pour les dégradés (que l'aplanissement soit activé ou non), cliquez sur le menu déroulant **Dégradés** et choisissez ou entrez une valeur en ppp. Pour définir une résolution pour les ombres portées rastérisées (que l'aplanissement soit activé ou non), cliquez sur le menu déroulant **Ombres portées** et choisissez ou entrez une valeur en ppp.

Pour définir une résolution pour les objets pivotés ou inclinés lorsque l'aplanissement est activé, cochez **Suréchantillonner les rotations**, puis renseignez le champ **À**. La valeur du champ **À** doit être au moins égale à celle de résolution la plus élevée parmi les champs **Images vectorielles**, **Dégradés** et **Ombres portées**.

Pour contrôler la résolution de la transparence aplanie dans les fichiers PDF et Adobe Illustrator importés, renseignez le champ **Résolution d'aplanissement**.

- L'option **Exporter la transparence en mode natif** n'est pas disponible si vous choisissez **PDF/X–1a: 2001** ou **PDF/X–3: 2002** dans le menu déroulant **Vérification**. Cette fonction n'est pas non plus disponible si vous choisissez **Séparations** dans le menu déroulant **Mode** du volet **Couleur**.
	- Utilisez la rubrique **JDF** pour indiquer si un fichier JDF (Job Definition Format) doit être créé en même temps que le fichier PDF. Ceci peut être utile si vous utilisez des dossiers de fabrication dans un flux de production JDF.
	- Utilisez la rubrique **Résumé** pour afficher un récapitulatif des options d'exportation PDF sélectionnées.
- 5 Cliquez sur **OK**. (Pour enregistrer les paramètres actuels sans créer de fichier PDF, cliquez sur **Saisir réglages**.)
- 6 Cliquez sur **Enregistrer**.
- Si vous utilisez un programme de distillation tiers et que vous souhaitez créer un fichier PostScript, modifiez vos paramètres dans le volet **PDF** de la boîte de dialogue **Préférences** (menu **QuarkXPress/Édition**). Pour plus d'informations, reportez-vous à *[Préférences — Application — PDF](#page-419-0)*.

### Création d'un fichier PostScript

Pour créer un fichier PostScript à partir d'une mise en page, affichez la rubrique **PDF** de la boîte de dialogue **Préférences** (**Édition/QuarkXPress > Préférences**) et cochez la case **Créer un fichier PostScript pour distillation ultérieure**. Lorsque vous choisissez **Fichier > Exporter > Mise en page en PDF**, QuarkXPress génère un fichier PostScript avec le nom et l'emplacement que vous avez définis au lieu de créer un fichier PDF.

#### Exportation d'une mise en page en tant qu'image

Lorsque vous exportez une page d'une mise en page sous forme de fichier image, vous pouvez définir un nom et un emplacement de fichier, ainsi que différentes options d'exportation d'image. Pour exporter une mise en page en tant qu'image :

- 1 Choisissez **Fichier > Exporter > Image**. La boîte de dialogue **Exporter les pages en tant qu'images** apparaît.
- 2 Choisissez la mise en page à exporter dans le menu déroulant **Nom du fichier**.
- 3 Pour modifier des paramètres de sortie, cliquez sur **Options**. Utilisez les rubriques de la boîte de dialogue qui s'affiche pour contrôler le format de l'image exportée.
- Renseignez le champ **Résolution**.
- Choisissez un format d'image (PNG ou JPEG) dans le menu déroulant **Format**.
- Choisissez une valeur dans le menu déroulant **Compression**.
- Sélectionnez **Fond transparent** pour rendre le fond de l'image transparent.
- Sélectionnez **Planches** pour exporter des planches.
- Sélectionnez **Inclure les repères** pour conserver les repères affichés à l'écran dans l'image.
- Sélectionnez **Inclure les grilles de texte** pour conserver les grilles du texte dans l'image.
- 4 Cliquez sur **OK**.
- 5 Cliquez sur **Enregistrer**.

## Utilisation de la fonction Rassembler les informations pour la sortie

Pour utiliser la fonction **Rassembler les informations pour la sortie** :

- 1 Affichez la rubrique **Polices** de la boîte de dialogue **Usage** (menu **Utilitaires**) afin de confirmer que toutes les polices sont disponibles. Vérifiez ensuite dans la rubrique **Images** de la boîte de dialogue **Usage** que toutes les images importées sont reliées au document et dotées de l'état **OK**.
- 2 Choisissez **Fichier > Rassembler les informations pour la sortie**. La boîte de dialogue **Rassembler les informations pour la sortie** s'affiche.
- 3 Affichez la rubrique **Rassembler les informations pour la sortie**. Lorsque vous utilisez cette fonction, un rapport est généré automatiquement. Pour générer ce rapport uniquement, cochez la case **Rapport seulement** dans la rubrique **Rassembler les informations pour la sortie**. Si vous ne cochez pas cette case, vous pouvez activer l'une des cases suivantes au moins :
	- L'option **Mise en page** permet de copier le fichier du projet dans le dossier cible défini.
- L'option **Images reliées** permet de copier les fichiers image importés devant rester reliés au document pour une sortie haute résolution. Lorsqu'il rassemble des images avec un document, QuarkXPress met à jour leur chemin d'accès afin de refléter leur nouvel emplacement dans le sous-dossier « Images » du dossier cible.
- L'option **Profils couleurs** permet de copier tous les profils ICC (International Color Consortium) associés au document ou aux images importées.
- *Mac OS uniquement :* l'option **Polices écran** permet de copier toutes les polices écran nécessaires à l'affichage du document.
- *Mac OS uniquement :* l'option **Polices imprimante** permet de copier toutes les polices d'imprimante nécessaires à l'impression du document.
- *Windows uniquement :* l'option **Polices** permet de copier toutes les polices nécessaires à l'impression du document.
- Les polices TrueType fonctionnent sous *Mac OS X* comme polices d'écran et d'imprimante. Si un document n'est basé que sur des polices TrueType, QuarkXPress les rassemble lorsque vous cochez **Polices écran** ou **Polices imprimante**. Si un
document est basé sur une combinaison de polices TrueType et Type 1 ou sur des polices Type 1 uniquement, cochez **Polices écran** et **Polices imprimante** pour assurer le rassemblement complet des polices Type 1.

- 4 Cliquez sur **Enregistrer**.
- Lorsque vous choisissez de rassembler les polices, QuarkXPress collecte également les polices au sein des fichiers EPS importés, si celles-ci sont actives sur l'ordinateur.
- La fonction Rassembler les informations pour la sortie n'est pas conçue pour être utilisée avec les mises en page personnalisées pour l'exportation au format de parution App Studio. Vous pouvez utiliser cette fonction avec ces mises en page, mais elle ne rassemblera pas tous les éléments multimédias employés dans l'interactivité App Studio, ni chaque mise en page d'une famille.

## Utilisation des styles de sortie

Les styles de sortie permettent de capturer les paramètres de sortie dans les formats papier, PDF, ePub, Kindle et EPS. Vous pouvez utiliser des styles de sortie lorsque vous vous servez des commandes **Fichier > Imprimer**, **Fichier > Exporter > Mise en page en PDF**, **Fichier > Exporter > Mises en page en tant que projet**, **Fichier > Exporter > Page en EPS**, **Fichier > Exporter > Redistribuer sous ePub** et **Fichier > Exporter > Redistribuer sous Kindle**. QuarkXPress comprend des paramètres par défaut pour toutes les options de sortie, ce qui peut vous servir de base de personnalisation selon vos besoins. Vous pouvez aussi créer des styles de sortie de toutes pièces.

Pour créer un style de sortie :

1 Choisissez **Édition > Styles de sortie**. La boîte de dialogue **Styles sortie** apparaît.

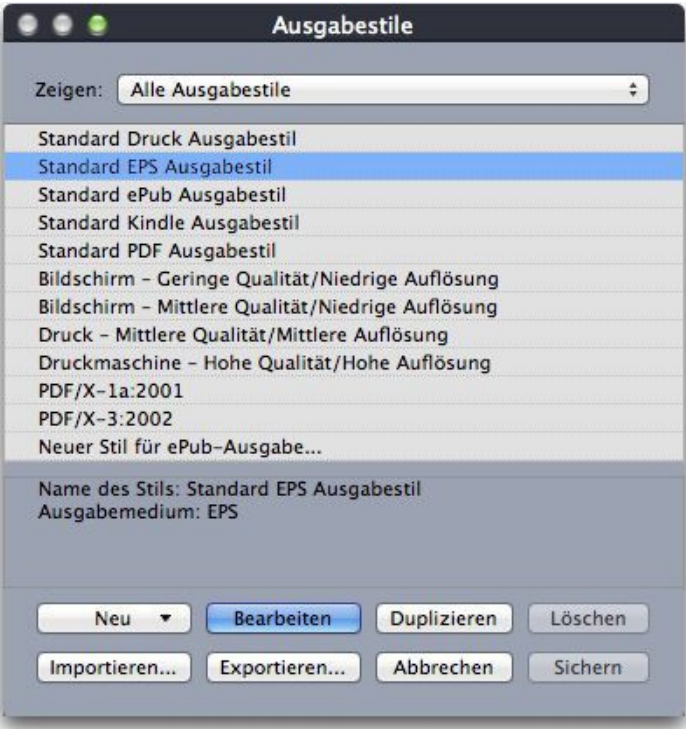

La boîte de dialogue Styles de sortie permet de créer, d'importer, d'exporter, de modifier et de retirer des styles de sortie.

- 2 Choisissez une option dans le menu déroulant **Créer**.
- 3 Renseignez le champ **Nom** pour le style en cours de création.
- 4 Définissez des paramètres dans les rubriques. Pour plus d'informations sur les options EPS, reportez-vous à *[Exportation d'une mise en page au format EPS](#page-283-0)*. Pour plus d'informations sur les options PDF, reportez-vous à *[Exportation d'une mise en page au](#page-284-0) [format PDF](#page-284-0)*. Pour plus d'informations sur les options ePub, reportez-vous à *[Exportation](#page-327-0) [pour ePub](#page-327-0)*. Pour plus d'informations sur les options Kindle, reportez-vous à *[Exportation](#page-328-0) [pour Kindle](#page-328-0)*.
- 5 Cliquez sur **OK**.
- 6 Cliquez sur **Enregistrer**.

# Utilisation de la défonce

Les commandes de surimpression et d'aucun débord sont disponibles dans la palette **Couleurs**.

# Problèmes d'aplanissement et de production

L'*aplanissement* est le processus de simulation de la transparence par la modification des éléments de page pour produire le concept prévu. Ce phénomène se produit pendant le flux d'impression (lorsque les éléments sont transmis au moteur d'impression), vos mises en page QuarkXPress ne sont donc jamais vraiment modifiées. Dans QuarkXPress, l'aplanissement fonctionne comme suit.

Premièrement, les blocs sont décomposés, les éléments transparents, identifiés, et les relations entre les formes discrètes (contours de texte compris), déconstruites. Les régions qui n'ont pas besoin d'être rastérisées sont remplies d'une nouvelle couleur créée en fusionnant les couleurs existantes. (Les zones d'opacité Néant et 0 % n'ont pas besoin d'être aplanies sauf quand elles sont utilisées pour les dégradés et les images.)

Les régions qui doivent être rastérisées génèrent des chemins de détourage. (Les images semi-opaques, les ombres portées, les dégradés et éléments semi-opaques qui chevauchent des éléments de page doivent être rastérisés.)

Les paramètres de la rubrique **Transparence** de la boîte de dialogue **Imprimer** (menu **Fichier**) contrôlent la résolution de sortie des éléments de page rastérisés à cause d'effets de transparence ou d'ombres portées. Pour plus d'informations, reportez-vous à la rubrique *[Rubrique Transparence](#page-279-0)*.

En général, lorsque vous travaillez avec des relations de transparence, la défonce n'est pas nécessaire. Dans ce cas, les surimpressions d'éléments opaques sont héritées par les chemins créés pendant la décomposition ; les contractions et les dilatations pour les éléments transparents sont ignorées. Tous les autres éléments créés par la décomposition sont paramétrés sur Aucun débord et envoyés à l'aide de la défonce QuarkXPress pendant les séparations basées hôte.

Lors de l'exportation d'un fichier PDF, vous pouvez choisir d'aplanir les éléments dans des relations de transparence ou d'utiliser la transparence PDF native. Si vous exportez un fichier PDF avec une transparence PDF native, les images vectorielles dans des relations de transparence demeurent en format vectoriel. Ceci peut entraîner une sortie plus rapide et faciliter la gestion des couleurs.

# Collaboration et source unique

Vous pouvez utiliser la fonction de synchronisation afin de présenter la même information pour la distribution sur plusieurs formats et différents canaux. En plus de personnaliser des concepts en fonction du support, papier ou numérique, vous pouvez créer des projets contenant plusieurs tailles de mise en page. Mieux encore, vous pouvez rationaliser votre travail en synchronisant automatiquement le contenu entre des mises en page de types différents.

## Utilisation du contenu partagé

Si vous avez déjà travaillé sur un projet où le même contenu doit être conservé à plusieurs emplacements, vous savez que cela implique un certain degré de risque. Que se passe-t-il si la version imprimée d'un document est mise à jour, mais non la version Web ? Pour résoudre ce problème, QuarkXPress comporte la fonction *contenu partagé*. Cette fonction permet de lier un contenu utilisé à différents emplacements dans un fichier de projet. Si une copie du contenu change, les autres copies sont immédiatement et automatiquement mises à jour pour refléter ces modifications.

Pour la plupart des éléments synchronisés, QuarkXPress tient à jour une version principale dans une partie invisible du fichier de projet appelé *bibliothèque de contenu partagé*. Lorsque vous modifiez un élément synchronisé dans une mise en page, cette modification est écrite sur la version principale dans la bibliothèque de contenu partagé, puis QuarkXPress met automatiquement à jour toutes les copies synchronisées de cet élément dans le projet afin de refléter le changement. Ainsi, si vous mettez à jour l'élément A, l'élément B est automatiquement mis à jour via l'élément principal dans la bibliothèque de contenu partagé. Lorsque vous mettez à jour l'élément B, l'élément A est actualisé de la même manière.

La bibliothèque de contenu partagé peut contenir des images, blocs, traits, texte formaté ou non, chaînes de blocs de texte, groupes et éléments Composition Zones. Lorsque vous y ajoutez un objet, vous pouvez contrôler quels aspects de ce contenu ou de cet élément doivent être *synchronisés* (identiques dans chaque instance) et ceux qui *ne doivent pas* l'être.

# COLLABORATION ET SOURCE UNIQUE

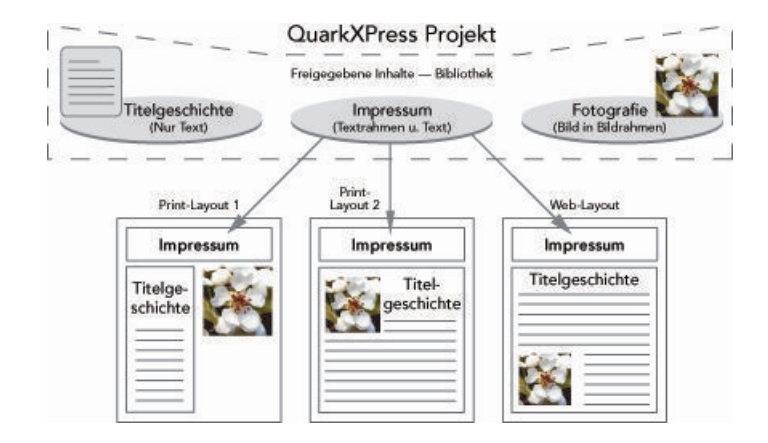

La bibliothèque de contenu partagé contient du texte, des images, des lignes, des éléments Composition Zones, ainsi que des éléments pouvant être utilisés dans différentes mises en page d'un projet. Lorsque vous modifiez une occurrence d'une entrée de la bibliothèque de contenu partagé dans une mise en page, toutes les occurrences dans toutes les mises en page sont automatiquement mises à jour car elles sont toutes liées à la version principale.

Les éléments de la bibliothèque de contenu partagé sont affichés dans la palette **Contenu**. À partir de celle-ci, vous pouvez dupliquer et synchroniser ce contenu dans différentes mises en page, comme illustré ci-dessous.

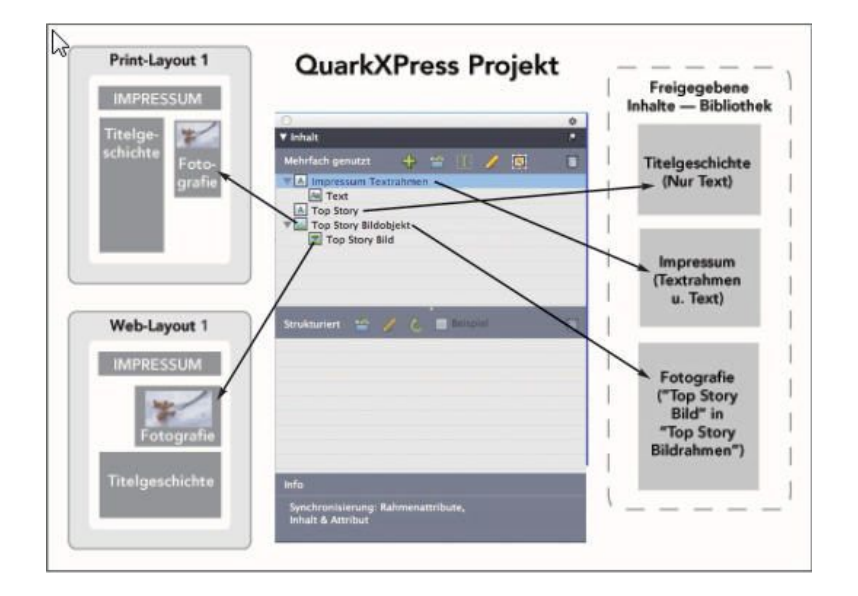

La palette **Contenu** permet d'accéder aux éléments de la bibliothèque de contenu partagé. Ici, Mise en page papier 1 utilise Bloc d'image d'article principal et l'image qu'il contient, mais Mise en page Web 1 n'utilise que l'image (dans un bloc d'image plus grand). Si l'image change dans une des mises en page, les deux mises en page sont automatiquement mises à jour.

Pour en savoir plus sur l'inclusion de différents types de mises en page dans un projet unique, reportez-vous à *[Projets et mises en page](#page-55-0)*.

#### Partage et synchronisation de contenu

Pour partager et synchroniser des blocs, lignes, groupes et contenu :

- 1 Affichez la palette **Contenu** (menu **Fenêtre**).
- 2 Sélectionnez les éléments à synchroniser.
- 3 Cliquez sur **Ajouter un élément** dans la palette **Contenu**. Si un élément est sélectionné, la boîte de dialogue **Propriétés élément partagé** s'affiche. Si plusieurs objets sont sélectionnés, la boîte de dialogue **Partager plusieurs éléments** s'affiche.

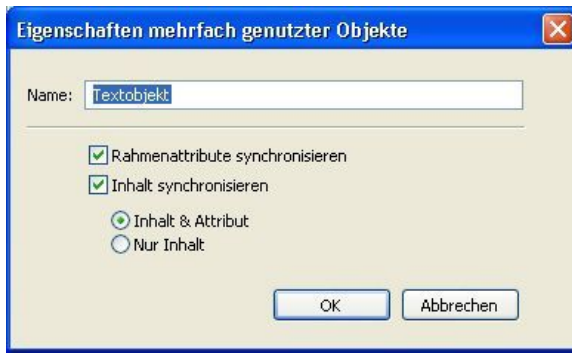

Utilisez la boîte de dialogue **Propriétés élément partagé** pour partager et synchroniser des éléments individuels.

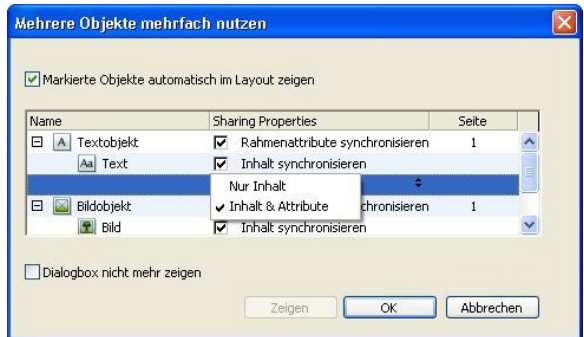

Utilisez la boîte de dialogue Partager plusieurs éléments pour partager et synchroniser plusieurs éléments.

- Si la case **Afficher automatiquement les éléments sélectionnés dans la mise en page** est cochée, vous pouvez accéder à un élément en cliquant sur son nom dans la liste.
- Seuls les attributs des lignes partagées peuvent être synchronisés.
- 4 Pour partager les caractéristiques d'un élément sélectionné, cochez la case **Synchroniser les attributs de bloc** correspondante.
- 5 Pour partager le texte ou l'image d'un élément sélectionné, cochez la case **Synchroniser le contenu** de ce bloc. Pour partager le texte ou l'image et son formatage, cliquez sur ou choisissez **Contenu et attributs**. Pour ne partager que le texte ou l'image, cliquez sur ou choisissez **Contenu uniquement**. Reportez-vous à *[Fonctionnement des options](#page-294-0) [de synchronisation](#page-294-0)* pour obtenir la description des options de bloc et de contenu.
- 6 Cliquez sur **OK** pour ajouter les éléments sélectionnés à la palette **Contenu**.

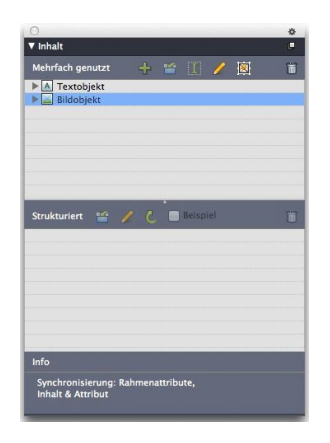

La palette Contenu permet d'accéder aux éléments et au contenu de la bibliothèque de contenu partagé.

#### <span id="page-294-0"></span>Fonctionnement des options de synchronisation

Lorsque vous ajoutez des éléments et du contenu dans la palette **Contenu**, vous pouvez choisir diverses options de synchronisation dans la boîte de dialogue **Propriétés élément partagé**.

- Pour synchroniser le contenu du bloc de texte, chemin de texte ou bloc d'image sélectionné sans synchroniser le bloc ou le chemin lui-même, désactivez la case **Synchroniser attribut bloc** et cochez **Synchroniser le contenu**. Vous devez faire glisser le texte synchronisé de cette manière dans un bloc ou sur un chemin de texte, et les images dans un bloc d'image.
- Vous pouvez synchroniser le texte ou l'image et ses attributs de contenu (comme le formatage pour le texte et la mise à l'échelle, la rotation et les effets pour les images) en cliquant sur ou en choisissant **Contenu et attributs**.
- Vous pouvez synchroniser le texte ou l'image tout en autorisant les modifications d'attributs de contenu uniques en cliquant sur **Contenu uniquement**. Dans ce cas, le texte ou l'image peuvent être formatés différemment dans différentes parties du projet. Mais si vous remplacez le texte ou mettez à jour l'image à un endroit, cette modification s'applique partout.
- Pour synchroniser un bloc de texte, un chemin de texte ou un bloc d'image et ses attributs *sans* synchroniser son contenu, cochez la case **Synchroniser attribut bloc** et désactivez **Synchroniser le contenu**. Par exemple, vous effectuez cette opération avec un bloc de texte ou d'image, puis déplacez deux copies du bloc avec la souris. Si vous redimensionnez ensuite un des blocs et lui ajoutez un cadre, l'autre bloc est automatiquement redimensionné et acquiert le même cadre. Vous pouvez cependant importer un contenu différent dans chaque bloc.

Pour synchroniser des attributs d'élément, du contenu et des attributs de contenu, cochez les cases **Synchroniser attribut bloc** et **Synchroniser le contenu**, puis cliquez sur **Contenu et attributs**. Si vous synchronisez deux blocs de cette manière, toute modification apportée à l'un d'eux est automatiquement appliquée à l'autre, y compris les changements de taille du bloc, de contenu et de formatage.

## Placement d'un élément synchronisé

Pour placer un élément ou un groupe synchronisé :

- 1 Sélectionnez une entrée cible dans la palette **Contenu**.
- 2 Faites glisser l'entrée de la palette **Contenu** sur la page.

#### Placement de contenu synchronisé

Pour placer un contenu synchronisé :

- 1 Sélectionnez un bloc de texte, un chemin de texte ou un bloc d'image.
- 2 Sélectionnez l'entrée de contenu de texte ou d'image dans la palette **Contenu** et cliquez sur **Insérer**. Notez la manière dont les poignées de redimensionnement de l'élément se transforment en symboles de synchronisation. Vous pouvez également faire glisser l'entrée de texte ou d'image de la palette **Contenu** vers un bloc de texte, un chemin de texte ou un bloc d'image actif.

Vous pouvez également faire glisser l'entrée de texte ou d'image de la palette **Contenu** vers un bloc de texte, un chemin de texte ou un bloc d'image actif.

# Importation de contenu dans la bibliothèque de contenu partagé

En plus d'importer du texte ou des images dans des blocs de texte ou d'image, vous pouvez importer directement du contenu dans la palette **Contenu** en utilisant le bouton **Importer** de celle-ci **.** Toutefois, ce bouton n'est disponible que si vous sélectionnez une icône de contenu texte  $\mathbf{A}$  ou de contenu image  $\mathbf{T}$  dans la palette **Contenu**.

Le texte importé de cette manière est imbriqué dans le fichier du projet ; aucun lien n'est conservé avec le fichier texte source. Les images importées de cette manière, en revanche, peuvent être affichées et mises à jour dans la rubrique **Images** de la boîte de dialogue **Usage**.

# Utilisation de la fonction Composition Zones

Les rubriques ci-après décrivent comment les éléments Composition Zones peuvent rationaliser des flux de production existants en permettant aux membres d'une équipe de travailler simultanément sur un même projet QuarkXPress.

## Présentation de Composition Zones

Un *élément Composition Zones* est une mise en page ou une zone définie par l'utilisateur dans une mise en page qui peut être partagée avec d'autres utilisateurs de QuarkXPress.

pour utiliser des éléments Composition Zones dans QuarkXPress, le logiciel XTensions Composition Zones doit être chargé.

Imaginez un maquettiste chargé des fichiers de projet QuarkXPress pour un magazine. Il peut utiliser la fonction Composition Zones pour partager du contenu avec des rédacteurs, réviseurs, graphistes et collaborateurs distants qui utilisent également QuarkXPress.

# COLLABORATION ET SOURCE UNIQUE

Avec QuarkXPress, le maquettiste peut *extraire* la zone du projet réservée à une publicité à l'aide de l'outil **Composition Zones**, puis exporter cet élément Composition Zones comme fichier distinct. Le fichier ainsi créé inclut les spécifications correctes et cette approche fait gagner du temps au créateur distant qui reçoit le fichier. Le créateur publicitaire travaille dans QuarkXPress pour ajouter le contenu, puis renvoie le fichier, avec les images et polices nécessaires, au maquettiste. Le maquettiste place alors le fichier mis à jour dans le dossier approprié et la mise en page est automatiquement actualisée pour faire apparaître la publicité. Comme les éléments Composition Zones fonctionnent comme les mises en page QuarkXPress, le maquettiste peut ouvrir le fichier pour le modifier.

Entre-temps, le maquettiste peut définir un autre élément Composition Zones pour un article sur la même page que la publicité. Il dessine trois blocs : un pour la manchette, un pour le corps de l'article et un pour une image. En utilisant la touche Majuscule pour sélectionner les trois blocs, le maquettiste crée un nouveau fichier Composition Zones à partir des trois blocs, exporte ce fichier, puis indique au rédacteur que le fichier est disponible dans le dossier réseau partagé du personnel. Au fur et à mesure que le rédacteur travaille sur le fichier et enregistre chaque version mise à jour, les changements apparaissent dans le projet du maquettiste. Comme la publicité, l'article peut aussi être modifié ultérieurement dans le projet.

# COLLABORATION ET SOURCE UNIQUE

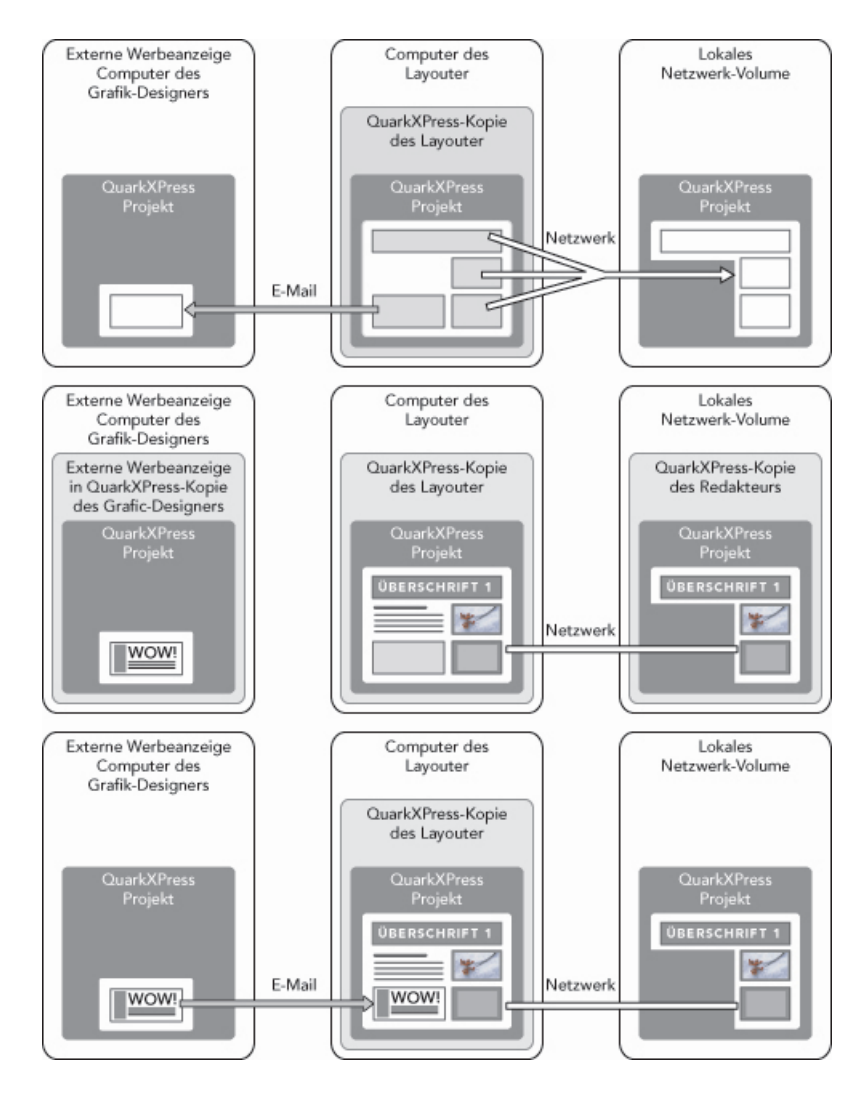

En haut : le maquettiste principal exporte des parties d'un projet comme éléments Composition Zones, puis envoie un fichier par courriel à un concepteur publicitaire distant et place un autre fichier sur un serveur de réseau local. Au milieu : le maquettiste principal, le journaliste et le concepteur publicitaire travaillent tous sur leur partie de la page simultanément. En bas : le concepteur publicitaire envoie la publicité achevée au maquettiste principal par courriel, la page se met à jour automatiquement. La mise en page est terminée.

Le scénario ci-dessus présente les principaux usages de la fonction Composition Zones, mais celle-ci peut également répondre à d'autres problèmes de flux de production collaboratifs. Par exemple, les éléments Composition Zones peuvent être limitées au projet dans lequel elles sont définies, et ce pour diverses raisons. Peut-être le maquettiste souhaite-t-il utiliser une publicité à plusieurs emplacements du projet et la publicité peut inclure plusieurs blocs de texte et d'image. Vous ne pouvez pas utiliser la palette **Contenu** pour synchroniser un groupe d'éléments, mais si le maquettiste crée un élément Composition Zones basé sur une sélection de plusieurs éléments, cet élément Composition Zones est synchronisé et disponible pour utilisation dans tout le projet. Le maquettiste peut désigner une mise en page pour le magazine imprimé et une autre mise en page du même projet pour une page Web incluant la publicité. Le maquettiste peut restreindre l'usage de cet élément Composition Zones à ce seul projet, mais la publicité peut être identique sur le papier et sur le Web.

# Terminologie Composition Zones

Les éléments Composition Zones sont uniques car ils sont dotées des caractéristiques des *éléments* lorsque vous les placez dans une mise en page, mais ils se comportent comme des *mises en page* lorsque vous modifiez leur contenu.

- *Élément Composition Zones :* élément présentant le contenu d'une mise en page existant ailleurs. Vous pouvez vous représenter un élément Composition Zones comme une fenêtre à travers laquelle vous pouvez voir le contenu d'une autre mise en page. La mise en page affichée dans un élément Composition Zones est appelée sa *mise en page de composition* (voir la définition suivante). Chaque élément Composition Zones obtient son contenu d'une (et d'une seule) mise en page de composition.
- *Mise en page de composition :* type particulier de mise en page utilisé uniquement pour fournir le contenu d'un élément Composition Zones. Vous pouvez vous représenter une mise en page de composition comme la mise en page visible par la fenêtre d'un élément Composition Zones. Plusieurs éléments Composition Zones synchronisés peuvent afficher le contenu d'une seule mise en page de composition. Cependant, une mise en page de composition peut être modifiée par une seule personne à la fois.

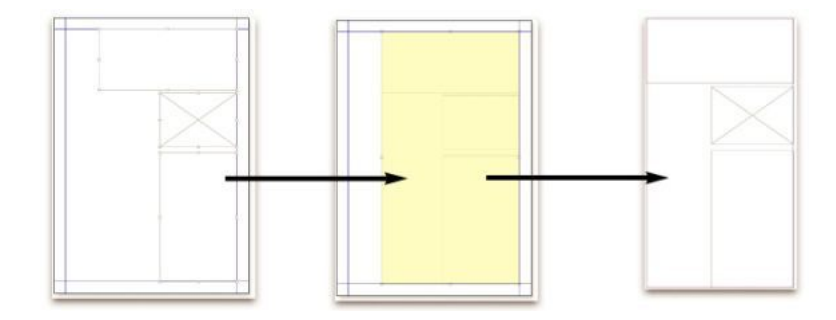

Lorsque vous créez un élément Composition Zones, QuarkXPress crée automatiquement une mise en page de composition pour fournir le contenu de celui-ci.

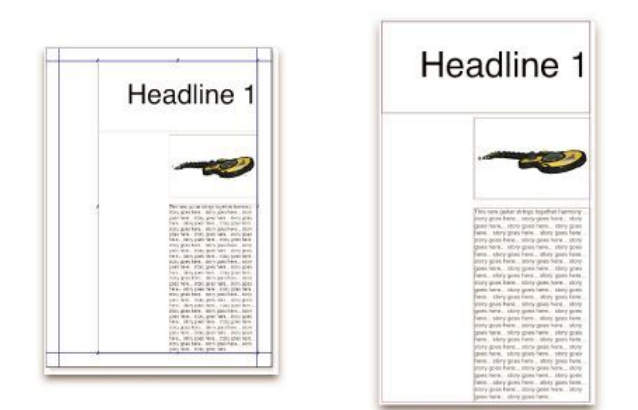

Lorsque vous ajoutez un contenu à une mise en page de composition, il met automatiquement à jour toutes les éléments Composition Zones correspondants. Les mises à jour apparaissent dans les éléments Composition Zones en fonction des préférences définies pour les mises en page contenant ces éléments (immédiatement, au moment de l'impression ou lors de l'ouverture du projet).

• *Élément Composition Zones d'origine :* mise en page initiale ou zone définie par l'utilisateur à partir de laquelle un élément Composition Zones a été créé.

- *Élément Composition Zones placé :* élément Composition Zones que vous avez positionné dans une mise en page à l'aide de la palette **Contenu**.
- *Mise en page hôte d'origine :* mise en page dans laquelle un élément Composition Zones a été créé.
- *Mise en page hôte :* mise en page dans laquelle un élément Composition Zones a été placé.

#### Création d'un élément Composition Zones

Trois méthodes permettent de créer un élément Composition Zones (et sa mise en page de composition correspondante) :

- vous pouvez sélectionner plusieurs objets et choisir **Bloc > Composition Zones > Créer**.
- Vous pouvez désigner une mise en page complète comme élément Composition Zones.
- Vous pouvez sélectionner l'outil **Composition Zones** et délimiter manuellement l'espace de votre élément Composition Zones.

Les rubriques ci-après présentent les trois méthodes de création d'un élément Composition Zones, pour usage exclusif dans un projet (c'est-à-dire une *mise en page de composition de projet unique*).

# Création d'un élément Composition Zones à partir d'une sélection de plusieurs éléments

Pour créer un élément Composition Zones basé sur une sélection de plusieurs éléments :

- 1 Sélectionnez l'outil **Déplacement**  $\circledast$  ou un outil **Modification**  $\mathbf{T}$ , appuyez sur la touche Maj et sélectionnez plusieurs éléments.
- 2 Choisissez **Bloc > Composition Zones > Créer**. Un bloc de la dimension des limites du groupe remplace ce dernier.
- 3 Pour terminer la création de l'élément Composition Zones, choisissez **Bloc > Partager** ou affichez la palette **Contenu** (menu **Fenêtre**) et cliquez sur **Ajouter un élément**. Dans les deux cas, la boîte de dialogue **Propriétés élément partagé** apparaît.

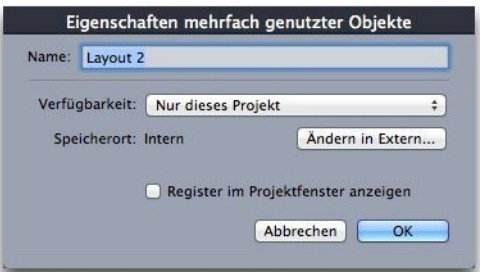

Utilisez la boîte de dialoque **Propriétés élément partagé** pour nommer votre mise en page de composition et indiquer sa disponibilité.

- 4 Entrez le nom de la mise en page de composition dans le champ **Nom**.
- 5 Choisissez **Ce projet uniquement** dans le menu déroulant **Disponibilité**.
- 6 Cochez la case **Afficher onglet dans fenêtre projet** pour permettre l'accès à la mise en page de composition à partir de l'onglet de mise en page au bas de la fenêtre de projet.
- 7 Cliquez sur **OK** pour enregistrer la mise en page de composition.
- Si la position d'un élément sélectionné au moins est verrouillée (**Bloc > Verrouiller > Position**), vous ne pouvez pas créer d'élément Composition Zones.

## Création d'un élément Composition Zones à partir d'une mise en page

Pour créer un élément Composition Zones basé sur une mise en page complète, procédez comme suit :

- 1 Affichez la mise en page que vous souhaitez désigner comme élément Composition Zones (par exemple, Mise en page 1).
- 2 Choisissez **Mise en page > Propriétés mise en page avancées**.
- 3 Cochez la case **Partager la mise en page**.

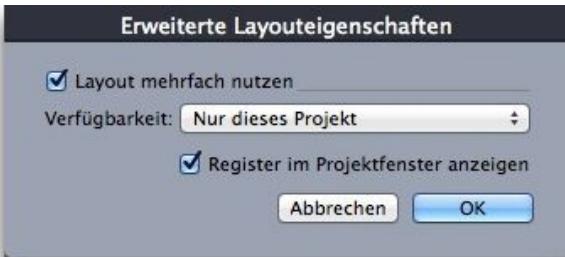

Utilisez la boîte de dialoque **Propriétés mise en page avancées** pour spécifier le partage pour une mise en page de composition basée sur une mise en page complète.

- 4 Choisissez **Ce projet uniquement** dans le menu déroulant **Disponibilité**.
- 5 Cochez la case **Afficher onglet dans fenêtre projet** pour afficher la mise en page de composition afin d'en faciliter l'accès à partir de l'onglet de mise en page situé en bas de la fenêtre de projet. Si vous désactivez la case à cocher **Afficher onglet dans fenêtre projet**, vous pouvez accéder à la mise en page de composition en sélectionnant l'élément Composition Zones et en choisissant **Bloc > Composition Zones > Modifier**.
- 6 Cliquez sur **OK**. La mise en page de composition apparaît dans la palette **Contenu**.
- Une mise en page de composition peut contenir plusieurs pages. Vous pouvez utiliser le menu **Page** ou la palette **Disposition de page** pour ajouter, supprimer ou déplacer des pages.

#### Création d'un élément Composition Zones avec l'outil Composition Zones

Pour définir manuellement un élément Composition Zones :

- 1 Sélectionnez l'outil **Composition Zones** dans la palette **Outils**.
- 2 Faites glisser la souris pour tracer l'élément Composition Zones.

3 Pour terminer la création de l'élément Composition Zones, choisissez **Bloc > Partager** ou affichez la palette **Contenu** (menu **Fenêtre**) et cliquez sur **Ajouter un élément** . Dans les deux cas, la boîte de dialogue **Propriétés élément partagé** apparaît.

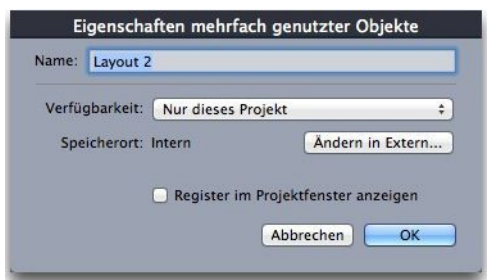

Utilisez la boîte de dialogue Propriétés élément partagé pour nommer votre mise en page de composition, indiquer sa disponibilité et spécifier si un onglet s'affiche en bas de la fenêtre de projet.

- 4 Entrez le nom de la mise en page de composition dans le champ **Nom**.
- 5 Choisissez **Ce projet uniquement** dans le menu déroulant **Disponibilité**.
- 6 Cliquez sur **OK**. La mise en page de composition apparaît dans la palette **Contenu**.

# Placement d'un élément Composition Zones

Après avoir ajouté une mise en page de composition dans la palette **Contenu**, vous pouvez placer un élément Composition Zones basé sur celle-ci sur une page. Pour placer un élément Composition Zones :

1 Affichez la palette **Contenu** (menu **Fenêtre**).

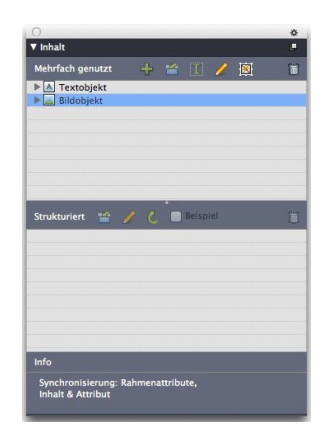

La palette **Contenu** répertorie les mises en page de composition ainsi que tout autre contenu partagé.

- 2 Sélectionnez la mise en page de composition à placer.
- 3 Faites glisser la zone de composition de la palette **Contenu** à la mise en page.

# Gestion de plusieurs pages dans un élément Composition Zones placé

Une mise en page de composition peut contenir plusieurs pages. Cependant, un élément Composition Zones basé sur cette dernière ne peut présenter qu'une seule page à la fois. Pour indiquer la page à afficher dans un élément Composition Zones :

- 1 Sélectionnez l'élément Composition Zones.
- 2 Choisissez **Bloc > Modifier**, puis cliquez sur l'onglet **Mise en page**.
- 3 Choisissez une page dans le menu déroulant **Page**.

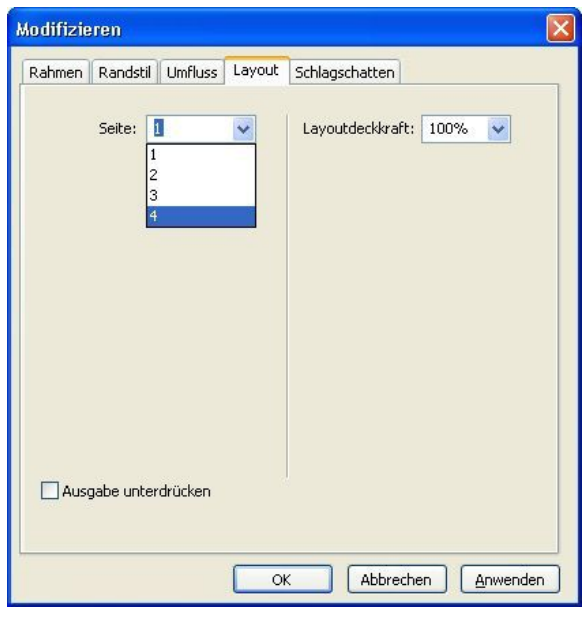

Utilisez le menu déroulant **Page** de la rubrique **Mise en page** de la boîte de dialogue Modifier pour afficher une page spécifique d'une mise en page de composition dans l'élément Composition Zones placé.

4 Cliquez sur **OK**.

## Modification des attributs d'un élément Composition Zones

Pour modifier les attributs d'un élément Composition Zones :

- 1 Sélectionnez un élément Composition Zones.
- 2 Choisissez **Bloc > Modifier**.
- 3 Utilisez la rubrique **Bloc** de la boîte de dialogue **Modifier** pour spécifier le positionnement, la taille, l'alignement, la couleur, l'opacité et la possibilité d'impression.
- 4 Utilisez les rubriques **Cadre**, **Habillage** et **Ombre portée** pour effectuer d'autres ajustements structurels.
- 5 Utilisez la rubrique **Mise en page** pour naviguer entre les pages, supprimer ou autoriser l'impression, et ajuster l'opacité de la mise en page.

# Conversion d'un élément Composition Zones en image

Pour créer un fichier image externe à partir d'un élément Composition Zones, choisissez **Bloc > Composition Zones > Convertir en image**. Une image adaptée au type de la mise en page dans laquelle l'élément Compositions Zones a été créé apparaît.

Avant sa conversion en image, un élément Composition Zones s'affiche dans la rubrique **Composition Zones** de la boîte de dialogue **Usage** (menu **Utilitaires**). Mais lorsque vous choisissez **Bloc > Composition Zones > Convertir en image**, une alerte indique que l'élément Composition Zones ne sera plus synchronisé. L'image créée apparaît dans la rubrique **Image** de la boîte de dialogue **Usage**. Cependant, la mise en page de composition reste dans la palette **Contenu**.

#### Désynchronisation d'un élément Composition Zones

Lorsque vous désynchronisez un élément Composition Zones, sa mise en page de composition reste disponible dans le projet. Pour désynchroniser un élément Composition Zones :

- 1 Sélectionnez l'élément Composition Zones dans la fenêtre de mise en page.
- 2 Choisissez **Bloc > Désynchroniser**. La mise en page de composition reste dans la palette **Contenu** pour une utilisation future. Notez que les modifications suivantes apportées aux éléments Composition Zones désynchronisés dans la fenêtre de mise en page ne seront pas synchronisées.

#### Modification d'une mise en page de composition : Contenu

Lorsque vous modifiez une mise en page de composition, vous pouvez changer le contenu et ajuster les attributs au niveau de la mise en page.

Pour modifier le contenu d'une mise en page de composition :

- 1 Cliquez sur le nom de la mise en page dans la rubrique de mise en page située en bas de la fenêtre du projet (disponible si la case **Afficher onglet dans fenêtre projet** est cochée). Si le nom de la mise en page de composition n'apparaît pas dans la rubrique, sélectionnez l'outil **Déplacement**  $\hat{\mathcal{L}}$ et double-cliquez sur l'élément Compositions Zones.
- 2 Lorsque la mise en page de composition apparaît, tout son contenu est modifiable. Vous pouvez utiliser les commandes de menu et de palette pour modifier le texte, les graphiques et les éléments, ainsi que des outils pour ajouter du contenu.
- 3 La fermeture de la fenêtre met à jour le contenu de l'élément Composition Zones.

#### Modification du contenu d'une mise en page de composition

Votre mode d'accès à une mise en page de composition pour modification est déterminée par le paramètre **Afficher onglet dans fenêtre projet** de la boîte de dialogue **Propriétés mise en page avancées**. Lorsque vous cochez la case **Afficher onglet dans fenêtre projet**, vous pouvez accéder à la mise en page de composition à partir de la rubrique de mise en page en haut de la fenêtre du projet. Cliquez simplement sur

l'onglet pour activer la mise en page de composition afin de modifier son contenu et ses attributs.

Si vous ne cochez pas la case **Afficher onglet dans fenêtre projet**, vous devez sélectionner l'outil Déplacement et double-cliquer sur l'élément Composition Zones d'origine. La mise en page de composition apparaît.

Pour accéder aisément à une mise en page de composition créée à partir d'une mise en page complète, cochez la case **Afficher onglet dans fenêtre projet** dans la boîte de dialogue **Propriétés mise en page avancées**. Sinon, sélectionnez la mise en page de composition dans la palette **Contenu**, cliquez sur **Modifier**, puis cochez la case **Afficher onglet dans fenêtre projet**.

#### Désynchronisation d'une mise en page de composition

Lorsque vous désynchronisez une mise en page de composition, QuarkXPress rompt le lien entre celle-ci et tous les éléments Composition Zones existants, basés sur elle. Pour désynchroniser toutes les instances d'un élément Composition Zones dans un projet, sélectionnez la mise en page de composition dans la palette **Contenu** et cliquez sur le bouton **Tout désynchroniser** . Cependant, si vous modifiez par la suite la mise en page de composition, puis placez un nouvel élément Composition Zones basé sur elle, ce dernier reflétera la modification.

# Suppression d'une mise en page de composition

Pour supprimer une mise en page de composition :

- 1 Affichez la palette **Contenu**.
- 2 Sélectionnez la mise en page de composition dans la palette et cliquez sur **Supprimer** .

# Notes

La fonction Notes permet de stocker des commentaires dans un projet sans affecter son contenu réel. Vous pouvez utiliser des notes pour ajouter des rappels, des commentaires sur le contenu ou des URL à un projet. Une note ouverte ressemble aux notes adhésives ou autocollantes que vous pouvez coller sur du papier.

Avec Quark Publishing Platform, la fonction Notes utilise des paramètres définis dans Quark Publishing Platform. Pour plus d'informations, consultez le *guide Quark Publishing Platform*.

### Création de notes

Pour utiliser des notes, choisissez d'abord **Affichage > Afficher les notes** pour garantir que les notes sont visibles. (Si l'option de menu **Masquer les notes** apparaît, les notes sont déjà visibles.) Lorsque cette option n'est pas cochée, les icônes de note ne sont plus visibles dans le texte et les options de menu concernant les notes sont désactivées.

Pour créer une note, placez le point d'insertion de texte à l'endroit où vous souhaitez entrer la note et choisissez **Édition > Note > Insérer**. Une fenêtre de note apparaît et dans la vue WYSIWYG, une icône Note la s'affiche également à droite du point d'insertion de texte. Entrez le texte de la note dans la fenêtre.

Sous *Mac OS X*, un lien se trouve également entre l'icône et la fenêtre de note. La nouvelle note ne se trouve pas dans la zone Article, mais plutôt dans la zone de la table de montage et ne masque pas le texte de l'article.

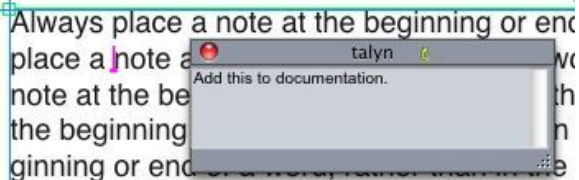

Vous pouvez utiliser les notes pour stocker des commentaires dans des projets.

L'icône **Note** est en fait un caractère de texte spécial. Il n'affecte pas le flux du texte, mais par d'autres aspects, il fonctionne comme un caractère de texte standard. Par exemple, si vous sélectionnez un segment de texte contenant une icône **Note** et que vous commencez à taper, le segment (icône **Note** comprise) est remplacé par les caractères saisis et la note est perdue.

Pour modifier le formatage des notes, utilisez les préférences **Notes**. Pour plus d'informations, reportez-vous à *[Préférences - Application - Notes](#page-419-0)*.

# Utilisation des notes

Vous pouvez utiliser les commandes du sous-menu **Bloc > Notes** pour parcourir des notes, en créer et en supprimer, et pour ouvrir et fermer toutes les notes d'un projet.

# Ouverture et fermeture des notes

Pour ouvrir et fermer des notes lorsque vous révisez des commentaires :

- Pour ouvrir une note, cliquez sur l'icône **Note** , puis choisissez **Bloc > Notes > Ouvrir la note**.
- Pour ouvrir toutes les notes du projet, choisissez **Bloc > Notes > Ouvrir toutes les notes**.
- Pour fermer une note, cliquez sur la case de fermeture dans le coin supérieur gauche (Mac OS X) ou supérieur droit (Windows) de la fenêtre de note, ou choisissez **Bloc > Notes > Fermer la note**.
- Pour fermer toutes les notes du projet, choisissez **Bloc > Notes > Fermer toutes les notes**.
- Pour déplacer le point d'insertion de texte vers la note suivante dans le texte, choisissez **Bloc > Note > Suivante**. Pour déplacer le point d'insertion de texte vers la note précédente dans le texte, choisissez **Bloc > Note > Précédente**.

#### Affichage et masquage des notes

Pour afficher les notes masquées, choisissez **Affichage > Afficher les notes**. Pour masquer les notes visibles, choisissez **Affichage > Masquer les notes**.

# Suppression des notes

Pour supprimer une note, effectuez une des opérations suivantes :

- Cliquez sur l'icône **Note** , puis choisissez **Bloc > Notes > Supprimer**.
- Cliquez sur une fenêtre de note ouverte, puis choisissez **Bloc > Notes > Supprimer**.
- Placez la barre d'insertion de texte à droite de l'icône de note et appuyez sur la touche Supprimer/Retour arrière.
- Sélectionnez une plage de texte contenant une icône de note, et appuyez sur Supprimer ou Retour arrière.

# Conversion entre notes et texte

Pour convertir le texte sélectionné en note, choisissez **Bloc > Note > Convertir la sélection en note** .

#### Affichage des notes par auteur, date, nom ou couleur

Pour afficher les notes d'un auteur donné ou par date de création, choisissez **Affichage > Afficher les notes** pour activer les notes, choisissez **Bloc > Notes > Ouvrir les notes par** pour afficher la boîte de dialogue **Ouverture de notes**, cliquez sur **Toutes les notes**, puis utilisez les contrôles de la zone **Toutes les notes**.

Pour afficher les notes par nom ou par couleur, choisissez **Bloc > Note > Ouvrir toutes les notes dans un nouveau document** , puis sélectionnez une option dans le sous-menu **Par nom** ou **Par couleur**. Les notes s'affichent sous forme de texte dans un nouveau projet.

#### Déplacement et redimensionnement des notes

Pour déplacer une fenêtre de note, faites glisser sa barre de titre. Vous pouvez déplacer les fenêtres de note n'importe où dans un projet. Sous *Windows*, si une note a été déplacée, vous pouvez la renvoyer à son emplacement d'origine en cliquant sur son  $bound \cdot \cdot \cdot$ 

Pour redimensionner une note, cliquez et faites glisser la case de redimensionnement dans le coin inférieur droit de la fenêtre de note.

#### Impression des notes

Lorsque vous imprimez un projet, vous pouvez choisir d'inclure les notes et comment les formater. Dans la boîte de dialogue **Imprimer** (menu **Fichier**), cliquez sur **Notes** dans la liste de gauche pour afficher la rubrique **Notes**, puis cochez **Imprimer les notes** afin d'inclure les notes à la sortie. Vous pouvez choisir d'inclure toutes les notes ou uniquement les notes ouvertes.

# Notes dans les fichiers PDF

Lorsque vous créez un PDF à partir d'un projet contenant des notes, vous pouvez choisir d'inclure celles-ci dans le PDF. Les notes sont incluses en tant que notes PDF.

Pour inclure des notes dans un fichier PDF, cliquez sur **Options** dans la boîte de dialogue **Exporter en PDF** ( **Fichier > Exporter > Mise en page PDF** ), cliquez sur **Notes** dans la liste de gauche, puis cochez **Inclure les notes dans le PDF**.

# Redline

Dans un environnement documentaire, les réviseurs et les correcteurs apportent des modifications aux projets. Redline est une fonctionnalité qui effectue le suivi de ces changements et permet aux rédacteurs, relecteurs, chefs de projets et autres utilisateurs de visualiser l'évolution d'un projet et de confirmer la validité des modifications. Grâce à la fonctionnalité Redline, vous pouvez afficher les insertions et les suppressions apportées à un projet, et décider de les accepter ou de les refuser.

Avec Quark Publishing Platform®, la fonction Redline utilise des paramètres définis dans cette application. Pour plus d'informations, consultez le *guide Quark Publishing Platform*.

## Suivi des modifications

Pour activer le suivi, effectuez une des opérations suivantes :

- Assurez-vous que la case **Utilitaires > Redline > Suivi** est cochée.
- Affichez la barre d'outils **Redline** (**Utilitaires > Redline > Afficher la barre d'outils**), puis cliquez sur le bouton **Suivi** .

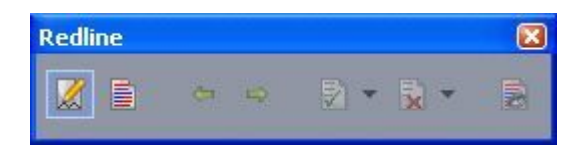

La barre d'outils Redline permet d'activer et de désactiver le suivi des modifications.

Lorsque l'option est activée, QuarkXPress effectue le suivi de toutes les modifications apportées au texte du projet actif. Le texte effacé ne s'affiche pas en vue WYSIWYG, mais le suivi des suppressions est tout de même effectué. Les suppressions sont visibles dans les vues Placard et Plein écran.

Always place a note at the beginning or end of a word place the note in the middle of a word, the hidden text causes QuarkCopyDesk to treat it as two separate wo word count.

La fonction Redline permet d'effectuer le suivi des modifications effectuées.

Le suivi ne concerne pas les modifications apportées au formatage.

#### Affichage des modifications suivies

Pour afficher toutes les modifications suivies, effectuez une des opérations suivantes :

- Assurez-vous que la case **Utilitaires > Redline > Mise en évidence** est cochée.
- Affichez la barre d'outils **Redline** (**Utilitaires > Redline > Afficher la barre d'outils**), puis cliquez sur le bouton Mise en évidence *.*

Vous pouvez parcourir les modifications apportées au composant à l'aide des boutons de navigation (**Précédente** et **Suivante** ) de la barre d'outils **Redline**.

Pour contrôler le type des modifications affichées, cliquez sur **Afficher les options de mise en évidence a** dans la barre d'outils **Redline**. La boîte de dialogue Afficher les **options de mise en évidence** apparaît. Dans le menu déroulant **Mise en valeur**, vous pouvez choisir de visualiser les **insertions uniquement**, les **suppressions uniquement** ou les **insertions et suppressions**. Vous pouvez utiliser la liste **Sélectionner les réviseurs** pour n'afficher que les modifications effectuées par un réviseur donné, ou cocher **Tous** pour afficher les modifications effectuées par tous les réviseurs.

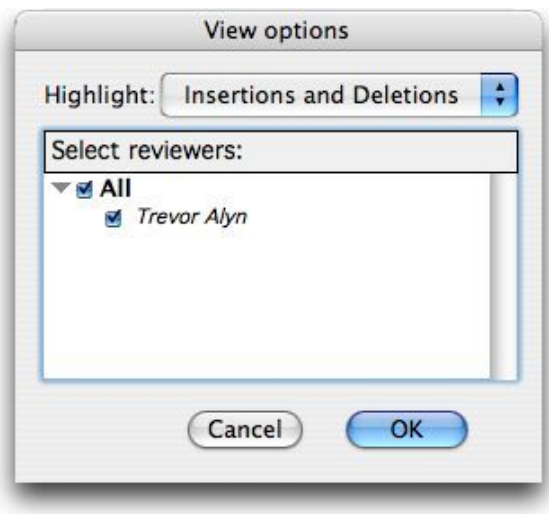

La boîte de dialogue Options d'affichage permet de contrôler les réviseurs dont vous visualisez les modifications, et si vous affichez les insertions et/ou les suppressions.

- Seules les insertions et les suppressions apportées au composant avec la fonction **Suivi** activée sont mises en évidence.
- Pour modifier l'apparence du format de suivi des modifications, utilisez les contrôles dans le volet **Redline** de la boîte de dialogue **Préférences pour l'application** (**Édition > Préférences** (*Windows*) ou **QuarkCopyDesk > Préférences** (*Mac OS X*)).

# Validation et refus des modifications

Lorsqu'une insertion est acceptée, sa mise en évidence est supprimée et le texte est ajouté au contenu du composant. La validation d'une suppression efface le contenu du composant. Pour valider une modification, sélectionnez le texte cible, puis choisissez une option dans le menu déroulant **Accepter** (barre d'outils **Redline**) :

- **Accepter modification** : accepte la modification sélectionnée.
- **Accepter toutes les modifications affichées** : accepte toutes les modifications en évidence dans le composant.
- **Accepter toutes les modifications** : accepte toutes les modifications apportées par tous les réviseurs.

Lorsqu'une insertion est rejetée, le texte correspondant est retiré du composant ; le rejet d'une suppression efface sa mise en évidence et le texte est conservé dans le composant. Pour rejeter une modification, sélectionnez le texte cible, puis choisissez une option dans le menu déroulant **Refuser** (barre d'outils **Redline**) :

- **Refuser la modification** : refuse la modification sélectionnée.
- **Refuser toutes les modifications affichées** : refuse toutes les modifications mises en surbrillance dans le composant.
- **Refuser toutes les modifications** : refuse toutes les modifications apportées par tous les réviseurs.

# Livrels

Vous pouvez créer des livrels de deux formats :

- Livrels ePub, pour les liseuses iPad®, Sony® Reader et NOOK®
- Livrels Kindle, pour les liseuses Amazon® Kindle®

Le processus de création de livrels ePUB et Kindle est très similaire. La principale différence réside dans le fait que certaines fonctions disponibles dans un format ne le sont pas dans d'autres. Ces différences sont décrites dans les rubriques ci-dessous.

Pour obtenir des informations sur la publication d'un livrel, reportez-vous au *Guide de la publication numérique avec QuarkXPress*.

# Utilisation de la vue Redistribution

Les formats de livrel ePub et Kindle offrent une vue de redistribution du texte, permettant à l'utilisateur final de voir le contenu dans un format plein écran avec du texte redimensionnable. Cette vue est conçue pour permettre à l'utilisateur final de visualiser le contenu sans être contraint ni distrait par la mise en page.

Pour profiter de cette fonction, vous devez créer au moins un *article redistribué* dans QuarkXPress. Si cela s'avère utile pour votre organisation, vous pouvez créer un article par chapitre ou section, mais ce n'est pas une obligation.

Un article redistribué constitue simplement une copie du contenu formant un chapitre ou une section spécifique. Les articles redistribués sont nécessaires pour deux raisons :

- Le contenu d'une mise en page type QuarkXPress n'est pas adapté à une présentation dans la vue de redistribution de texte sans quelques modifications. Par exemple, une mise en page peut contenir des caractères Placer retrait ici, des sauts de ligne manuels ou le style Tout majuscules, pouvant tous générer un affichage étrange dans la vue de redistribution du texte. En tant que maquettiste, vous devez ajuster le contenu de chaque article redistribué pour garantir la meilleure expérience de lecture pour l'utilisateur final.
- Vous avez besoin d'un moyen d'appliquer des balises sémantiques (telles que Titre, Manchette et Corps) au texte. Le lecteur électronique utilise ces balises pour déterminer comment afficher le texte.

La vue de redistribution présente le contenu à peu près comme un traitement de texte. Une seule police est utilisée, avec seulement quelques options de formatage. Chaque article redistribué est divisé en composants, chacun correspondant à une histoire ou une image dans la mise en page. Vous pouvez changer l'ordre des composants dans un article redistribué pour qu'il corresponde à l'ordre de lecture souhaité.

Il existe deux manières de créer un article redistribué :

- En choisissant **eBook (ePub, Kindle)** dans le menu déroulant **Type de mise en page** lorsque vous créez un projet.
- En balisant et en ajoutant du contenu à partir d'une mise en page papier.

Si, lorsque vous créez un projet, vous choisissez **eBook (ePub, Kindle)** dans le menu déroulant **Type de mise en page**, QuarkXPress crée un projet comportant une mise en page papier unique avec un bloc d'image pleine page et un article redistribué unique avec un composant texte par défaut. Il est recommandé d'utiliser la première page de la mise en page papier pour créer la couverture du livrel ePub ou Kindle, et l'article redistribué pour créer son contenu. (Aucune des pages ajoutées après la page 1 de la mise en page papier n'est utilisée lorsque vous exportez cette dernière comme livrel ePub.) Lorsque vous convertissez une mise en page papier en livrel ePub ou Kindle, QuarkXPress exporte systématiquement la première page de celle-ci pour l'utiliser comme couverture du livrel.

Si vous choisissez de créer un article redistribué à partir d'une mise en page papier, la procédure à suivre est présentée dans les schémas ci-après :

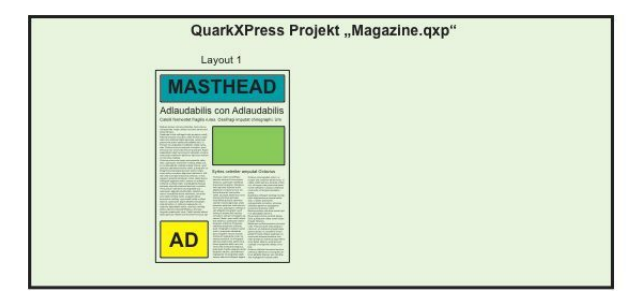

Étape 1 : créez la mise en page.

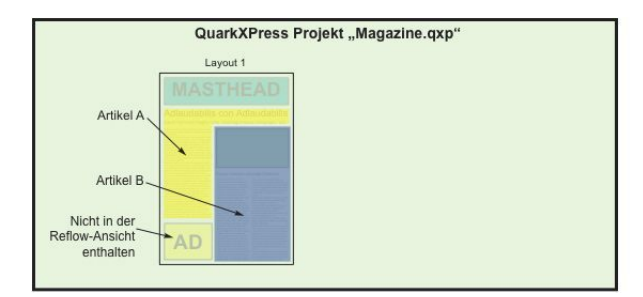

Étape 2 : identifiez les chapitres ou sections, ainsi que les parties de la mise en page à exclure totalement de la vue de redistribution du texte.

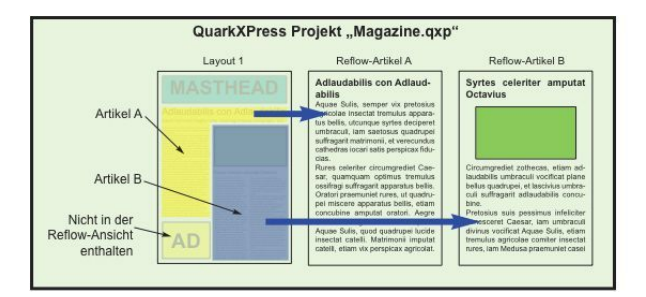

Étape 3 : créez des articles redistribués à partir de chaque chapitre et section, personnalisez-les pour la vue de redistribution du texte, et ajoutez des balises sémantiques.

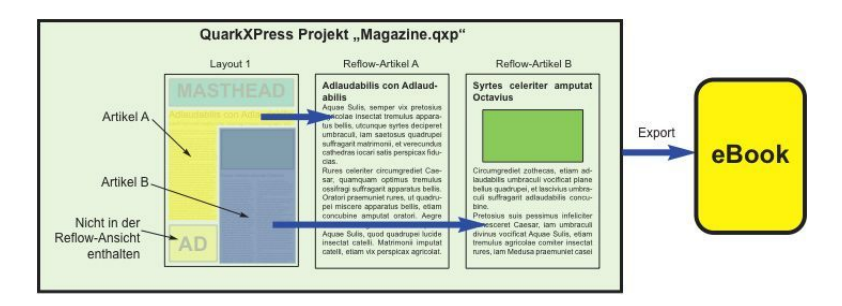

Étape 4 : exportez la mise en page comme livrel et visualisez-la sur la liseuse.

# <span id="page-313-0"></span>Création d'articles redistribués

Le contenu d'un article redistribué n'est pas synchronisé avec le contenu de la mise en page. Si vous devez apporter des modifications à du texte après avoir créé un article redistribué à partir de ce contenu, vous devrez mettre à jour le contenu (voir *[Mise à](#page-323-0) [jour de contenu dans la vue Redistribution](#page-323-0)*). Par conséquent, la création d'un article redistribué doit constituer la dernière étape de la préparation d'une mise en page à exporter au format ePub ou Kindle.

Il existe trois manières de créer des articles redistribués :

- *À partir d'une sélection.* Cette approche vous permet de sélectionner les blocs spécifiques à inclure dans l'article redistribué. Elle est préférable si la mise en page comporte beaucoup de contenu ne devant pas être visible dans la vue Redistribution (comme des en-têtes et des pieds de page).
- *À partir de pages.* Cette approche consiste à tout copier sur les pages indiquées dans l'article redistribué. Elle convient mieux si l'ensemble ou presque du contenu de la mise en page doit être visible dans la vue Redistribution. (Vous pouvez retirer manuellement tout contenu n'appartenant pas à la vue Redistribution.)
- En choisissant **eBook (ePub, Kindle)** dans le menu déroulant **Type de mise en page** dans la boîte de dialogue **Nouveau projet** (menu **Fichier**).
- Les projets créés avec Quark Publishing Platform® ou modifiés avec QuarkCopyDesk® peuvent déjà comporter un ou plusieurs articles. Si vous ouvrez un article QuarkCopyDesk ou un fichier projet incluant des articles avec des composants, vous devez basculer en vue Redistribution (**Affichage > Vue Redistribution**) pour ajouter ce contenu à un article redistribué.
- Pour afficher ou masquer les pointillés et les libellés au-dessus des composants, cliquez sur le bouton Afficher/Masquer les en-têtes de composant au bas de la fenêtre.
- Dans un livrel exporté, des sauts de page sont insérés entre les articles redistribués.

## Création d'un article redistribué à partir d'une sélection

Pour créer un article redistribué à partir d'un ou de plusieurs éléments sélectionnés :

- 1 Finalisez tout le texte à placer dans la vue de redistribution. (Vous pouvez mettre à jour le contenu d'une vue de redistribution, mais dans ce cas, vous perdrez tout formatage supplémentaire appliqué dans cette vue.)
- 2 Affichez la palette **Balisage de redistribution** (menu **Fenêtre**).
- 3 Il existe différentes manières d'ajouter un contenu sélectionné dans la vue de redistribution :
- Pour créer un nouvel article à partir d'une sélection, sélectionnez les blocs contenant le contenu cible et choisissez **Bloc > Digital Publishing > Ajouter dans la vue Redistribution > Nouvel article** ou cliquez sur **Nouvel article** dans la palette **Balisage de redistribution**. QuarkXPress crée un nouvel article redistribué et insère tout le texte et les images dans les blocs sélectionnés.
- Pour ajouter du contenu à un article existant, sélectionnez les blocs contenant le contenu cible et choisissez **Bloc > Digital Publishing > Ajouter dans la vue** Redistribution > [Nom de l'article] ou cliquez sur Ajouter élément **de** dans la palette **Balisage de redistribution**. QuarkXPress ajoute le contenu à la fin de l'article redistribué sélectionné.
- Pour créer un nouvel article à partir de plusieurs pages de contenu, choisissez **Mise en page > Ajouter des pages dans la vue Redistribution**. Dans la boîte de dialogue **Ajouter des pages pour redistribuer**, vous pouvez choisir les pages à ajouter, et indiquer si vous voulez en faire un seul article ou un article par planche.

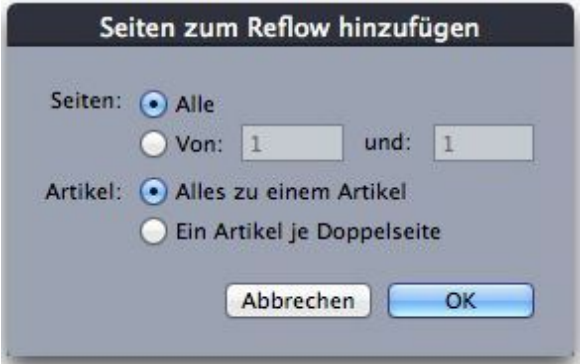

# Boîte de dialogue Ajouter des pages pour redistribuer

4 Pour vérifier la création de l'article redistribué, affichez la palette **Balisage de redistribution** (menu **Fenêtre**).

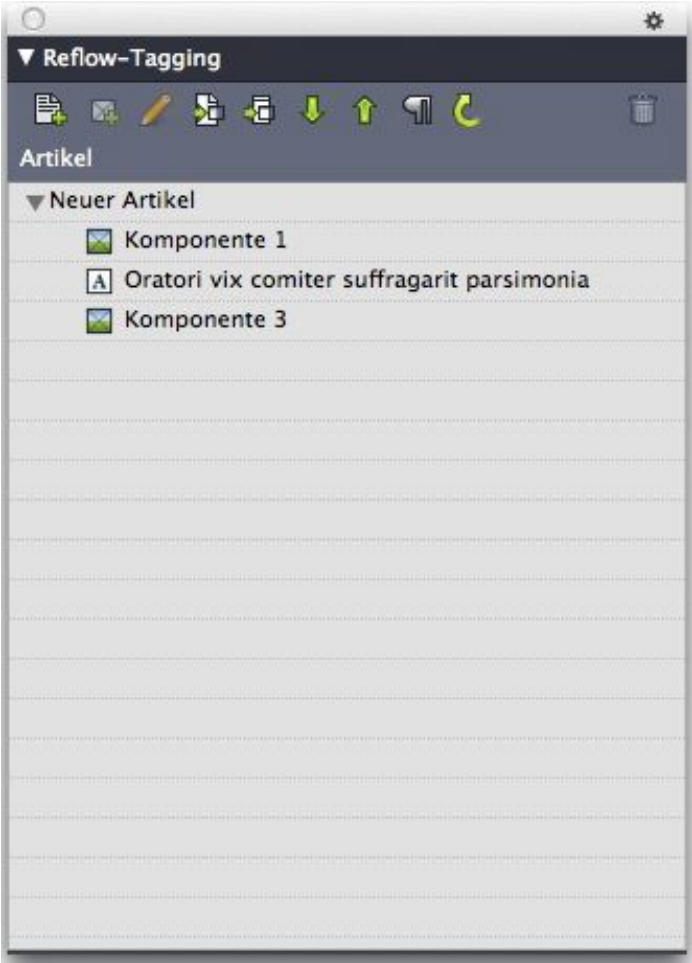

Palette Balisage de redistribution avec un article nouvellement créé. Cet article contient une histoire à un seul bloc, une image, ainsi qu'une histoire s'étendant sur plusieurs blocs.

- 5 Pour changer le nom du nouvel article, sélectionnez-le et cliquez sur **Modifier les propriétés** . Saisissez un nouveau nom et cliquez sur **OK**.
- 6 Affichez l'article redistribué dans la vue Redistribution et apportez les changements nécessaires. (Pour plus d'informations, reportez-vous à *[Modification de contenu dans la](#page-319-0) [vue Redistribution](#page-319-0)*.)

# Création d'un article redistribué à partir de pages

Utilisez la procédure suivante pour convertir le contenu d'une ou de plusieurs pages dans un ou plusieurs articles simultanément.

- 1 Finalisez tout le texte à placer dans la vue de redistribution. (Vous pouvez mettre à jour le contenu d'une vue de redistribution, mais dans ce cas, vous perdrez tout formatage supplémentaire appliqué dans cette vue.)
- 2 Choisissez **Mise en page > Ajouter des pages dans la vue Redistribution**. La boîte de dialogue **Ajouter des pages pour redistribuer** s'affiche.

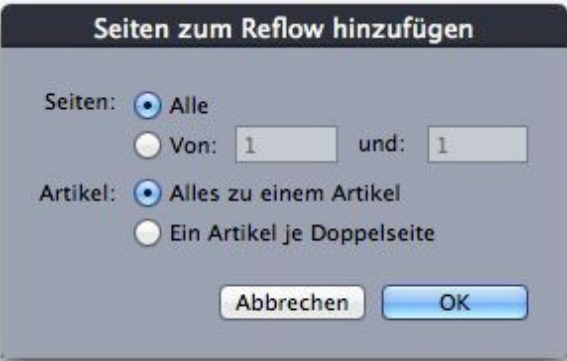

# Boîte de dialogue Ajouter des pages pour redistribuer

- 3 Utilisez la zone **Pages** pour indiquer si vous souhaitez ajouter toutes les pages dans la mise en page ou uniquement une plage spécifique. Utilisez la zone **Articles** pour indiquer si vous souhaitez insérer toutes les pages dans le même article, ou pour créer un article distinct par planche.
- 4 Cliquez sur **OK**. QuarkXPress crée les articles redistribués nécessaires et y insère tout le contenu des pages sélectionnées.
- 5 Pour vérifier la création de l'article redistribué, affichez la palette **Balisage de redistribution** (menu **Fenêtre**).

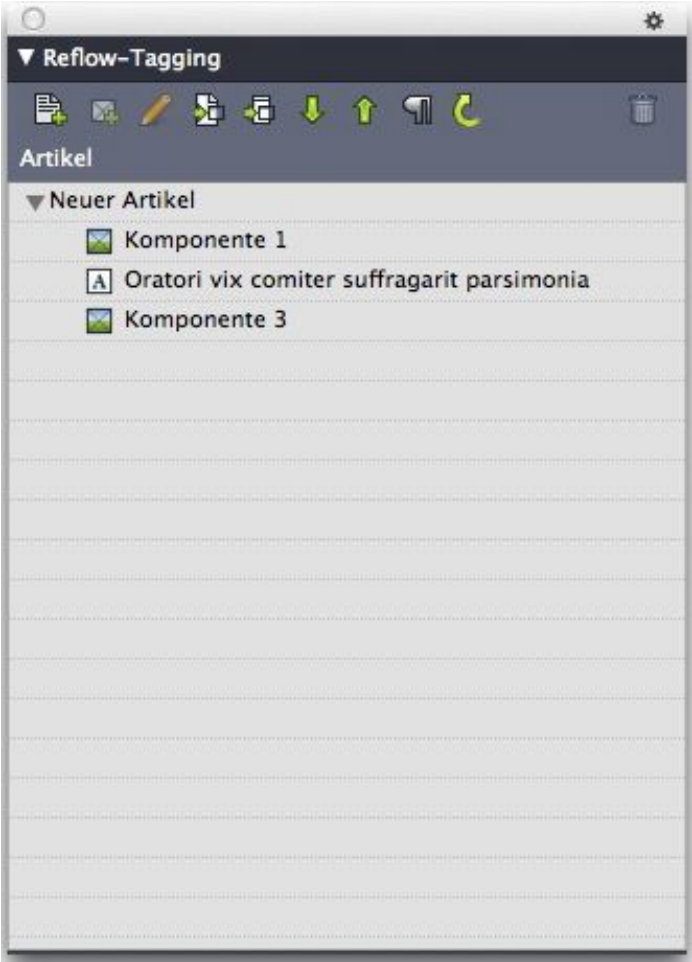

Palette Balisage de redistribution avec un article nouvellement créé. Cet article contient une histoire à un seul bloc, une image, ainsi qu'une histoire s'étendant sur plusieurs blocs.

- 6 Pour changer le nom du nouvel article, sélectionnez-le et cliquez sur **Modifier les propriétés** . Saisissez un nouveau nom et cliquez sur **OK**.
- 7 Affichez l'article redistribué dans la vue Redistribution et apportez les changements nécessaires. (Pour plus d'informations, reportez-vous à *[Modification de contenu dans la](#page-319-0) [vue Redistribution](#page-319-0)*.)

# Mappage de feuilles de style à des balises Redistribution

Par défaut, lorsque vous copiez du contenu d'une vue de mise en page à une vue Redistribution, il est copié sous forme de paragraphes de corps de texte à l'intérieur de composants de corps de texte, et seul le style de type (tel que gras et italique) est capturé. Vous pouvez toutefois utiliser des règles de mappage pour baliser le contenu de la vue Redistribution en fonction des feuilles de style appliquées à ce contenu dans la vue de mise en page.

Pour mapper des feuilles de style à des balises Redistribution :

1 Choisissez **Bloc > Digital Publishing > Mappage des balises de redistribution** ou cliquez sur Modifier le mappage des balises de redistribution **I** dans la palette **Balisage de redistribution** (menu **Fenêtre**). La boîte de dialogue **Modifier le mappage des balises de redistribution** s'affiche.

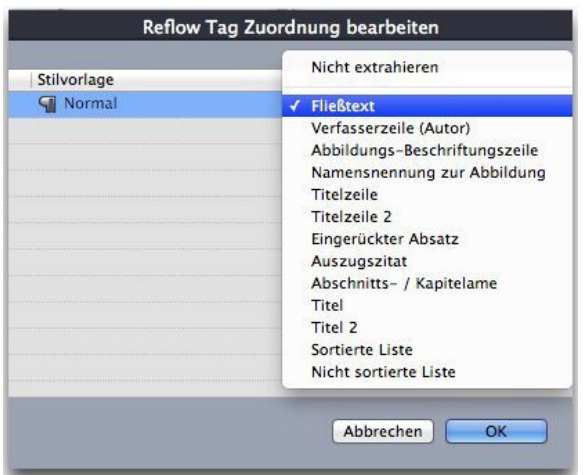

#### Boîte de dialogue Modifier le mappage des balises de redistribution

Dans cette boîte de dialogue, la colonne **Feuille de style** répertorie chacune des feuilles de style de paragraphe du projet actif. La colonne **Balise de redistribution** fournit un menu déroulant qui répertorie toutes les balises de paragraphe disponibles dans la vue Redistribution.

- 2 Sélectionnez une feuille de style dans la colonne correspondante, puis choisissez la balise de redistribution à laquelle vous souhaitez mapper cette feuille de style dans la colonne **Balise de redistribution**. Pour éviter toute copie du texte utilisant la feuille de style dans un article redistribué, choisissez **Ne pas extraire**.
- 3 Répétez l'étape précédente pour chaque feuille de style à mapper à une balise de redistribution différente de **Body** (Corps de texte).
- 4 Cliquez sur **OK**.
- <span id="page-318-0"></span>5 Ajoutez votre contenu à la vue Redistribution. (Pour plus d'informations, reportez-vous à *[Création d'articles redistribués](#page-313-0)* et à *[Ajout de contenu à un article redistribué](#page-318-0)*.) QuarkXPress utilise les règles de mappage que vous avez créées pour déterminer comment les balises de redistribution sont appliquées.

#### Ajout de contenu à un article redistribué

Il existe différentes manières d'ajouter du contenu à un article redistribué existant :

- Sélectionnez un ou plusieurs blocs d'image ou de texte, puis choisissez **Bloc > Digital Publishing > Ajouter dans la vue Redistribution > [nom de l'article redistribué]**.
- Affichez la palette **Balisage de redistribution** (menu **Fenêtre**), sélectionnez l'article redistribué cible, puis un ou plusieurs blocs d'image ou de texte, et cliquez sur **Ajouter composant** dans la palette **Balisage de redistribution**.
- Cliquez en appuyant sur la touche Contrôle/avec le bouton droit sur un ou plusieurs blocs d'image ou de texte sélectionnés, puis choisissez **Digital Publishing > Ajouter dans la vue Redistribution > [nom de l'article redistribué]** dans le menu contextuel.
- Dans la vue Redistribution, cliquez sur **Nouvel article** dans la palette **Balisage de redistribution**.

• Dans la vue Redistribution, cliquez sur **Nouveau composant dans la palette Balisage de redistribution** et choisissez **Composant texte**, **Composant image**, **Composant audio** ou **Composant vidéo**. Notez que le nouveau composant est ajouté à l'article redistribué, mais non à la mise en page papier d'origine.

Si vous choisissez **Composant image**, une boîte de dialogue **Importer** s'affiche. Vous pouvez sélectionner le fichier image à placer dans le composant.

Si vous choisissez **Composant audio** ou **Composant vidéo**, la boîte de dialogue **Attributs interactifs** s'affiche. Pour plus d'informations, reportez-vous à *Ajout de son à un livrel ePub* et *Ajout de vidéo à un livrel ePub*.

#### Division d'un composant de redistribution

Pour diviser un composant existant en deux, appuyez sur Contrôle+cliquez/cliquez avec le bouton droit à l'endroit où vous souhaitez fractionner l'article et choisissez **Composant divisé**. Pour diviser un composant existant en trois, sélectionnez le texte qui composera le composant du milieu et choisissez **Composant divisé**.

### Réorganisation des composants dans un article redistribué

Chaque bloc de texte, histoire ou image ajoutés à un article redistribué le sont en tant que *composant*. Par défaut, les composants d'un article redistribué peuvent ne pas apparaître dans le bon ordre. Pour changer l'ordre des composants dans un article redistribué :

- 1 Affichez la palette **Balisage de redistribution** (menu **Fenêtre**).
- 2 Agrandissez l'article redistribué cible et sélectionnez le composant à déplacer.
- <span id="page-319-0"></span>3 Dans la palette **Balisage de redistribution**, faites un glisser-déplacer ou utilisez le bouton Déplacer vers le haut <sup>o</sup>u Déplacer vers le bas **l** pour repositionner le composant.

# Modification de contenu dans la vue Redistribution

Vous pouvez modifier le contenu d'un article redistribué. Pour modifier un article redistribué :

- 1 Pour afficher la vue Redistribution, choisissez **Affichage > Vue Redistribution**. Une nouvelle fenêtre de vue Redistribution s'affiche.
- Vous pouvez redimensionner et déplacer la fenêtre de la vue Redistribution le long de la vue de mise en page. Ceci facilite leur comparaison visuelle.
- 2 Affichez la palette **Balisage de redistribution** (menu **Fenêtre**).
- 3 Dans la fenêtre de la vue Redistribution, agrandissez l'article redistribué cible, puis cliquez sur le composant à modifier.
- Pour afficher un composant dans la vue de mise en page, sélectionnez-le dans la palette **Balisage de redistribution**, puis cliquez sur **Afficher l'élément dans la mise en page** . Pour afficher un composant dans la vue Redistribution, sélectionnez-le dans la

palette **Balisage de redistribution**, puis cliquez sur **Afficher l'élément en vue Redistribution** .

- 4 Procédez aux modifications nécessaires sur le texte.
- 5 La partie inférieure de la palette **Balisage de redistribution** présente le balisage basé sur des paragraphes et des styles de caractères. Les balises de paragraphe ne sont pas des feuilles de style ; il s'agit de balises de paragraphe ePub.

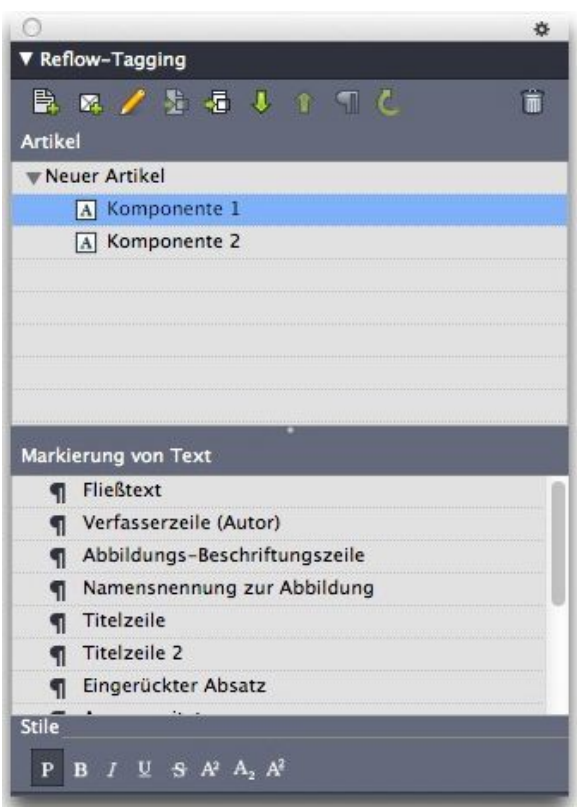

# Palette **Balisage de redistribution** lorsque la vue Redistribution est active

- 6 La balise Corps est appliquée automatiquement à tout le texte lorsque vous créez un article redistribué à partir du contenu d'une mise en page. Pour baliser un paragraphe avec une autre balise, sélectionnez ou placez le curseur dans ce paragraphe, puis cliquez sur une balise de paragraphe dans la palette **Balisage de redistribution**.
- Bien que les balises de paragraphe soient similaires aux feuilles de style de paragraphe, elles diffèrent de deux manières. Elles possèdent tout d'abord moins de caractéristiques et ne peuvent pas être ajoutées, modifiées, ni supprimées. D'autre part, elles vous permettent d'indiquer le *type* d'information représenté par le texte, et non simplement son apparence.

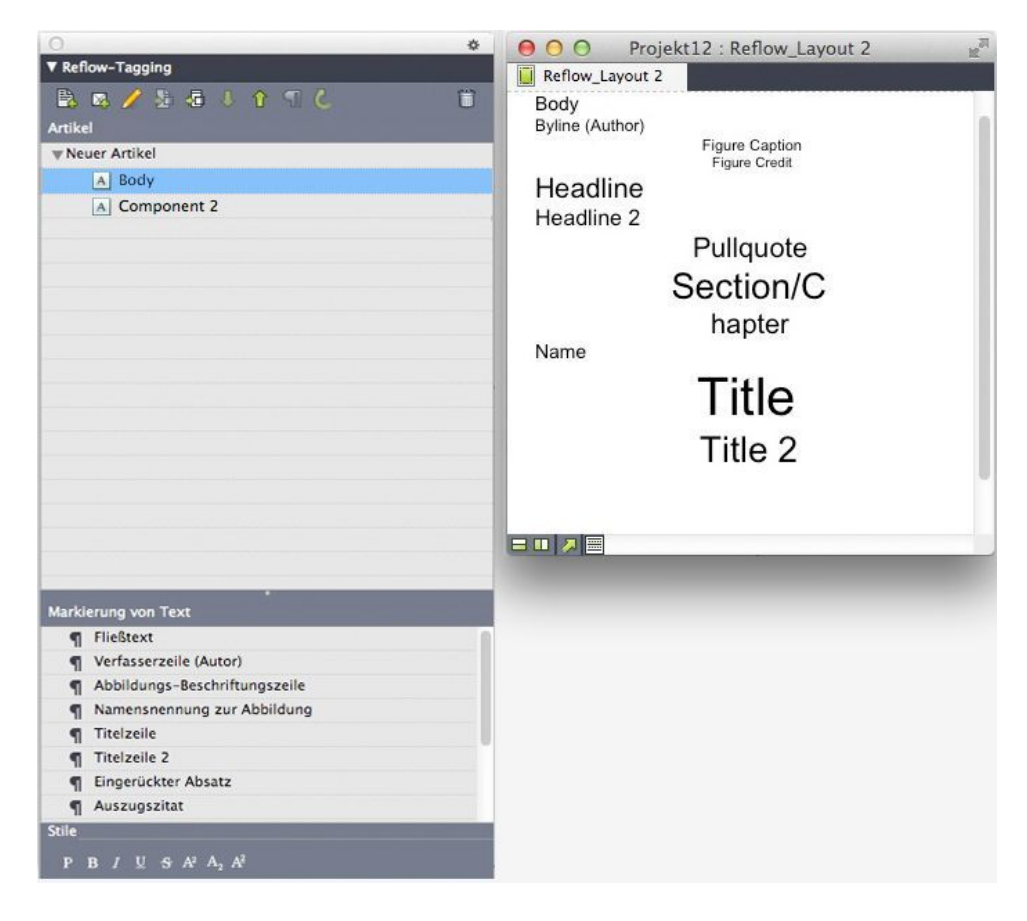

Styles de paragraphe dans la vue Redistribution

7 Pour appliquer des balises de caractère à du texte, sélectionnez-le, puis cliquez sur une balise de caractère dans la palette **Balisage de redistribution**.

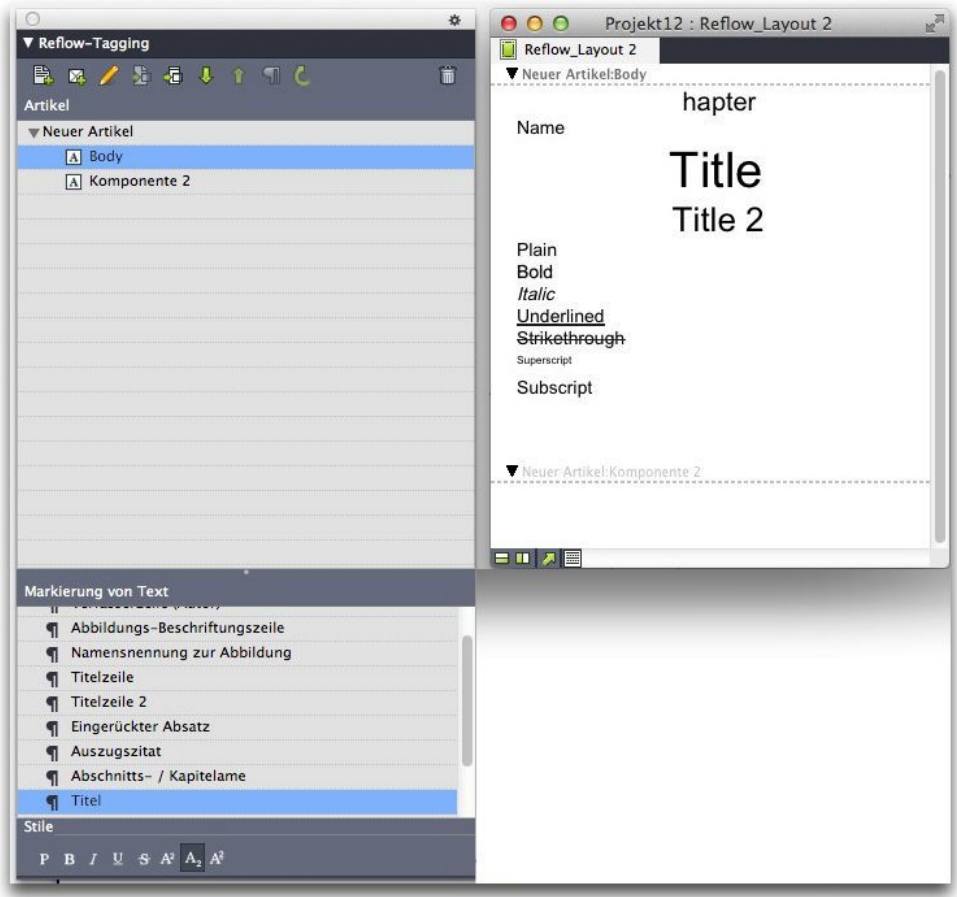

#### Styles de caractères dans la vue Redistribution

8 Pour modifier le mode d'affichage d'une image dans la vue Redistribution, sélectionnez l'image, puis utilisez les contrôles **Echelle de l'image** au bas de la palette **Balisage de redistribution**. Si vous cliquez sur **Découper**, vous pouvez découper et pivoter l'image de manière dynamique.

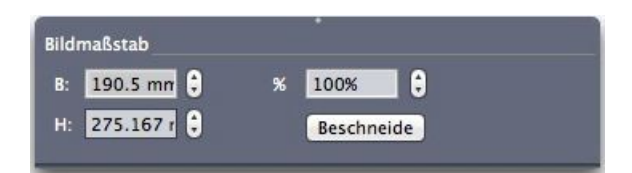

Contrôles Echelle de l'image dans la palette Balisage de redistribution

- Vous pouvez modifier l'échelle ou le cadrage d'une image dans la vue de mise en page sans effacer les modifications apportées dans la vue Redistribution.
- 9 Pour modifier les paramètres d'exportation d'un composant image, sélectionnez-le dans la palette Balisage de redistribution, puis cliquez sur **Modifier les propriétés** . La boîte de dialogue **Modifier les propriétés du composant image** s'affiche.

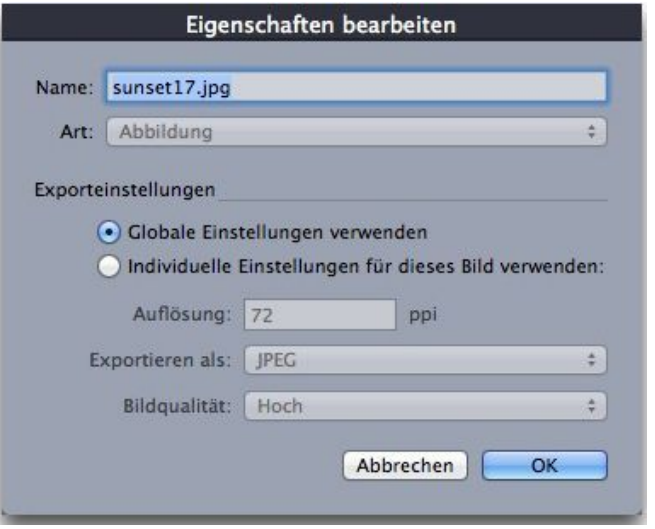

### Boîte de dialogue Modifier les propriétés du composant image

Pour utiliser les propriétés d'image définies lorsque vous exportez le fichier, cliquez sur **Utiliser des paramètres globaux**.

Pour utiliser des paramètres de résolution, de format et de qualité d'image particuliers, cliquez sur **Utiliser des paramètres personnalisés pour cette image**. Vous pouvez remplacer ces paramètres à l'exportation. Pour plus d'informations, reportez-vous à *[Exportation pour ePub](#page-327-0)* et *[Exportation pour Kindle](#page-328-0)*.

<span id="page-323-0"></span>10 Pour supprimer un composant d'un article redistribué, sélectionnez-le dans la palette **Balisage de redistribution**, puis cliquez sur **Supprimer élément** .

# Mise à jour de contenu dans la vue Redistribution

Dans l'idéal, le contenu doit être final dans la mise en page avant de commencer à créer un article redistribué à partir de ce contenu. Cependant, les choses ne se passent pas toujours ainsi. Si vous apportez des modifications importantes au texte ou à des images dans la mise en page après avoir créé une vue de redistribution à partir de ce texte, vous pouvez mettre à jour le contenu de la vue de redistribution pour qu'il corresponde au contenu de la mise en page.

Pour mettre à jour un composant :

- 1 Dans la vue de mise en page, sélectionnez le bloc associé au contenu.
- 2 Choisissez **Bloc > Digital Publishing > Remplacer le contenu en vue Redistribution**. QuarkXPress remplace le contenu du composant par celui du bloc.
- Lorsque vous mettez à jour un contenu, vous perdez tout le balisage appliqué en vue Redistribution.
- Cette fonction ne s'applique pas aux composants interactifs.
### Ajout d'interactivité aux livrels ePub

Les rubriques ci-après expliquent comment ajouter différents types d'interactivité à un article redistribué. Lorsque vous avez ajouté un objet interactif à une mise en page redistribuée, vous pouvez exporter celle-ci comme fichier ePub.

Vous ne pouvez pas ajouter d'interactivité ePub aux objets d'une mise en page App Studio. Pour plus d'informations, reportez-vous au *guide App Studio*.

### Ajout de son à un livrel ePub

Vous pouvez associer un fichier audio à un bloc d'image dans un livrel ePub. Lorsque l'utilisateur clique sur ce bloc, le son démarre. Pour ajouter du son à un livrel ePub :

- 1 Effectuez l'une des opérations suivantes :
- Si vous adaptez du contenu provenant d'une mise en page papier, tracez un bloc d'image de la taille et à l'emplacement souhaités pour l'utilisation du contenu audio, puis sélectionnez le bloc d'image et choisissez **Bloc > Digital Publishing > Modifier l'interactivité ePub**.
- Si vous créez un article redistribué sans mise en page papier correspondante, sélectionnez le composant après lequel vous souhaitez ajouter le nouveau son dans la palette **Balisage de redistribution**, puis cliquez sur le bouton **Ajouter un composant** et choisissez **Composant audio** dans le menu déroulant qui s'affiche. Si vous sélectionnez un article, le nouveau composant est ajouté à la fin de celui-ci.

La boîte de dialogue **Attributs interactifs** s'affiche.

- 2 Choisissez **Audio** dans le menu déroulant **Type**.
- **3** Cliquez sur **Annexer**  $\bullet$  et sélectionnez le fichier audio.
- Vous pouvez utiliser des fichiers audio au format MP3.
- 4 Cliquez sur **Ouvrir**.
- 5 Cliquez sur **OK**.
- Pour afficher le fichier audio sélectionné dans le système de fichiers, cliquez sur **Afficher** <u>ष</u>ि
- 6 Si vous adaptez du contenu à partir d'une mise en page papier, ajoutez le bloc d'image à un article redistribué. Pour plus d'informations, reportez-vous à *[Utilisation de la vue](#page-311-0) [Redistribution](#page-311-0)*.

### Ajout de vidéo à un livrel ePub

Pour ajouter un film à un livrel ePub :

1 Effectuez l'une des opérations suivantes :

- Si vous adaptez du contenu provenant d'une mise en page papier, tracez un bloc d'image de la taille et à l'emplacement souhaités pour l'utilisation de la vidéo, puis sélectionnez le bloc d'image et choisissez **Bloc > Digital Publishing > Modifier l'interactivité ePub**. Si vous souhaitez afficher une image dans le bloc lorsque la vidéo ne joue pas, importez cette image dans le bloc. Vous pouvez également importer une image dans le bloc en vue Redistribution. Pour ce faire, cliquez sur le composant, puis choisissez **Fichier > Importer**.
- Si vous créez un article redistribué sans mise en page papier correspondante, sélectionnez le composant après lequel vous souhaitez ajouter la nouvelle vidéo dans la palette **Balisage de redistribution**, puis cliquez sur le bouton **Ajouter un composant** et choisissez **Composant vidéo** dans le menu déroulant qui s'affiche. Si vous sélectionnez un article, le nouveau composant est ajouté à la fin de celui-ci.

La boîte de dialogue **Attributs interactifs** s'affiche.

- 2 Sélectionnez le bloc d'image et choisissez **Bloc > Digital Publishing > Modifier l'interactivité ePub**. La boîte de dialogue **Attributs interactifs** s'affiche.
- 3 Choisissez **Vidéo** dans le menu déroulant **Type**.
- 4 Cliquez sur Annexer  $\Box$  et sélectionnez le fichier du film.
- ePub ne prend en charge que les fichiers .mp4 enregistrés avec le codec H.264.
- 5 Cliquez sur **OK**.
- 6 Si vous adaptez du contenu à partir d'une mise en page papier, ajoutez le bloc d'image à un article redistribué. Pour plus d'informations, reportez-vous à *[Utilisation de la vue](#page-311-0) [Redistribution](#page-311-0)*.

### Ajout d'hyperliens et d'ancres à un livrel ePub

Utilisez la palette **Hyperliens** de QuarkXPress pour ajouter des hyperliens et des ancres à votre fichier ePub exporté.

Les hyperliens que vous définissez peuvent être des liens externes (URL de sites Web) ou internes (à des ancres dans la vue Redistribution de QuarkXPress).

Les hyperliens et les ancres que vous insérez dans votre mise en page papier seront également ajoutés dans la vue Redistribution automatiquement.

### Création d'une table des matières pour ePUB ou Kindle

Lorsque vous exportez un article redistribué comme livrel ePUB ou Kindle, vous pouvez créer la table des matières de ce dernier de deux manières :

• Utilisez l'ordre des articles redistribués et une entrée de table des matières pour chacun d'entre eux. Vous pouvez changer l'ordre des articles redistribués dans la vue Redistribution à l'aide de la palette **Balisage de redistribution** (menu **Fenêtre**). Pour déplacer un article vers le haut ou vers le bas dans la séquence, sélectionnez-le dans la palette **Balisage de redistribution** et cliquez sur le bouton **Déplacer vers le haut**

 ou **Déplacer vers le bas** . Pour mettre à jour la table des matières, cliquez sur **Mettre à jour** .

• Créez manuellement la table des matières. Pour ce faire, affichez la palette **Table des matières redistribuée** (menu **Fenêtres**), puis cliquez sur **Modifier** *●* pour ouvrir la boîte de dialogue **Modifier la table des matières redistribuée**. Utilisez les boutons fléchés pour ajouter à la liste de droite les balises à inclure dans la table des matières. Pour définir le niveau d'une balise, sélectionnez-la, puis choisissez une option dans le menu déroulant au sommet de la colonne **Niveau**.

# Utilisation des métadonnées de livrel

Il est souhaitable d'associer certaines métadonnées aux livrels créés, pour que les utilisateurs puissent aisément chercher et obtenir des informations les concernant. Pour ajouter ou modifier des métadonnées pour une mise en page à exporter comme livrel :

- 1 Affichez la mise en page dans la vue de mise en page.
- 2 Choisissez **Mise en page > Métadonnées du livrel**. La boîte de dialogue **Métadonnées du livrel** s'affiche.

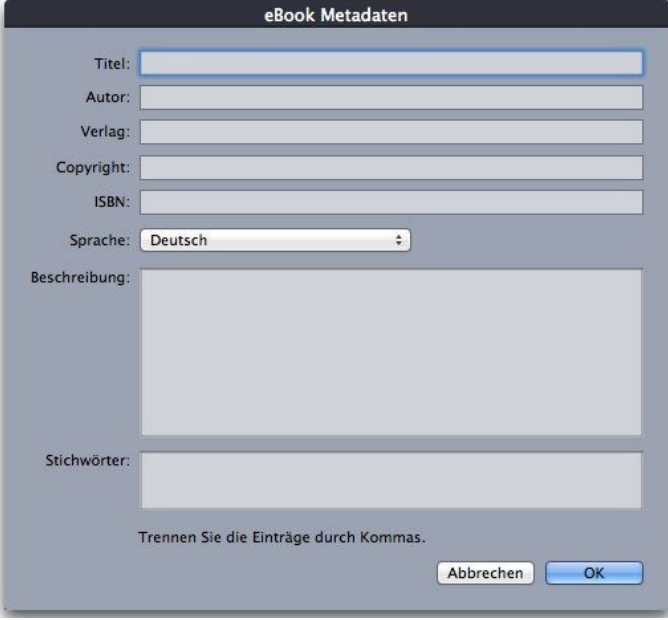

### Boîte de dialogue Métadonnées du livrel

- 3 Utilisez les champs de cette boîte de dialogue pour saisir des informations concernant votre livrel. Dans le champ **Mots-clés**, utilisez une virgule pour séparer les mots-clés.
- 4 Utilisez la fenêtre contextuelle pour indiquer la langue du livrel. Elle peut être utilisée par les lecteurs pour rechercher le livre correct.
- Si vous n'indiquez aucune métadonnée de titre ici, QuarkXPress ajoutera le texte par défaut suivant au livrel exporté : Créé avec QuarkXPress. Dès que vous ajouterez votre propre titre, ce texte sera automatiquement supprimé.

# Exportation pour ePub

Pour exporter une mise en page au format ePub, procédez comme suit :

- 1 Choisissez **Fichier > Exporter > Redistribuer sous ePub**. La boîte de dialogue **Exporter en ePub** s'affiche.
- 2 Entrez un nom pour le livrel exporté. QuarkXPress ajoutera l'extension de fichier correcte.
- 3 Choisissez un style de sortie dans le menu déroulant **Style ePub** ou cliquez sur le bouton **Options**. Si vous cliquez sur le bouton Options, la boîte de dialogue **Options d'exportation ePub** s'affiche.

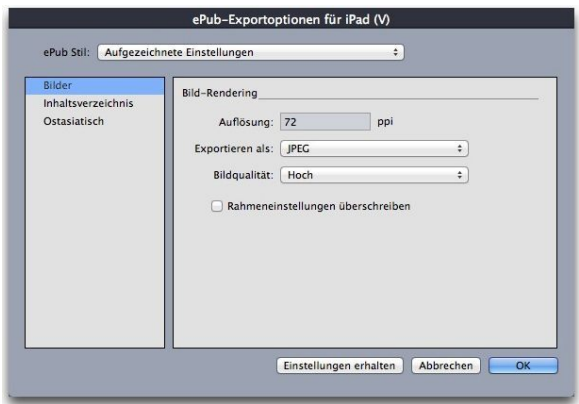

#### Boîte de dialogue Options d'exportation ePub

- Le volet **Images** permet de définir la résolution, le format et la qualité des images dans le fichier ePub. Pour supplanter des attributs personnalisés appliqués à des composants image particuliers, cochez la case **Supplanter les paramètres de bloc**.
- Le volet **Table des matières** permet de définir des options pour la table des matières du fichier ePub. Vous pouvez décider d'utiliser la table des matières définie dans la palette **Table des matières redistribuée** ou la structure de l'article. Pour plus d'informations, reportez-vous à *Création d'une table des matières pour ePub*. Vous pouvez également définir le nom de l'entrée TdM pour la couverture et le titre affiché au-dessus de la table des matières dans la version HTML de cette dernière.
- Le volet **Est-asiatique** permet de définir une direction d'histoire par défaut et de choisir d'exporter du Rubi natif ou entre parenthèses.

Lorsque vous avez terminé de configurer les options, cliquez sur **OK**.

4 Cliquez sur **Enregistrer**.

### Définition CSS pour une exportation ePub

Le formatage du contenu d'un livrel ePub est contrôlé par CSS (Feuilles de style en cascade). Grâce à CSS, vous pouvez contrôler les retraits, l'alignement et le formatage associés aux balises appliquées dans la vue Redistribution.

Certaines options CSS ne sont pas prises en charge par tous les lecteurs ePub. Veillez à tester toutes les personnalisations CSS que vous apportez avec chacun des lecteurs ePub cible que vous souhaitez prendre en charge.

Les spécifications CSS qui sont imbriquées dans un livrel ePub exporté sont déterminées par les fichiers style.css et vertical\_style.css à l'emplacement suivant :

[dossier d'application QXP]/XTensions/DigitalPublishing/Templates/css

Par exemple, si vous souhaitez modifier la taille de la balise **Headline 1** (Manchette 1) et la mettre en gras, vous devez d'abord repérer cette section dans le fichier style.css :

```
.headline1 { font-size: 1.5em; }
```
et la remplacer par ce qui suit :

.headline1 { font-size: 2em; font-weight: bold; }

Pour plus d'informations sur CSS, consultez un tutoriel CSS, tel que celui-ci disponible à l'adresse *<http://www.w3schools.com/css/>*.

Le dossier css inclut également un dossier Examples, qui contient divers fichiers CSS personnalisés qui produisent des apparences différentes. Pour tester l'un de ces exemples, effectuez une copie de sauvegarde de votre fichier styles.css. Effectuez ensuite une copie du fichier CSS que vous souhaitez tester, renommez-le styles.css et placez-le dans le dossier css. Lors de l'exportation du livre ePub suivant, les nouveaux paramètres seront utilisés.

Il est possible de modifier la configuration CSS d'un fichier ePub déjà exporté, mais la procédure peut être complexe. Par conséquent, Quark vous recommande plutôt de modifier le fichier style.css avant l'exportation.

### Exportation pour Kindle

Pour exporter une mise en page au format Kindle, procédez comme suit :

- 1 Téléchargez KindleGen du site Web d'Amazon et installez-le à son emplacement par défaut.
- Au moment de la rédaction de ceci, le téléchargement de KindleGen s'effectue à partir du site *<http://amzn.to/HHMgj8>*, mais cette adresse peut changer.
- 2 Choisissez **Fichier > Exporter > Redistribuer sous Kindle**. La boîte de dialogue **Exportation pour Kindle** s'affiche.
- 3 Entrez un nom pour le livrel exporté. QuarkXPress ajoutera l'extension de fichier correcte.
- 4 Choisissez un style de sortie dans le menu déroulant **Style Kindle** ou cliquez sur le bouton **Options**. Si vous cliquez sur le bouton **Options**, la boîte de dialogue **Options d'exportation Kindle** s'affiche.

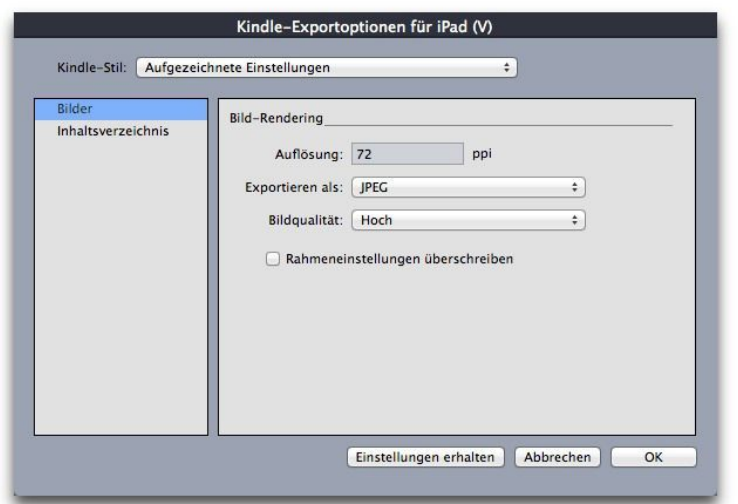

### Boîte de dialogue Options d'exportation Kindle

- Le volet **Images** permet de définir la résolution, le format et la qualité des images dans le fichier Kindle. Pour supplanter des attributs personnalisés appliqués à des composants image particuliers, cochez la case **Supplanter les paramètres de bloc**.
- Le volet **Table des matières** permet de définir des options pour la table des matières du livrel ePub. Vous pouvez décider d'utiliser la table des matières définie dans la palette **Table des matières redistribuée** ou la structure de l'article. Pour plus d'informations, reportez-vous à *Création d'une table des matières pour ePub*. Vous pouvez également définir le nom de l'entrée TdM pour la couverture et le titre affiché au-dessus de la table des matières dans la version HTML de cette dernière.

Lorsque vous avez terminé de configurer les options, cliquez sur **OK**.

- 5 Cliquez sur **Enregistrer**.
- Si KindleGen n'est pas installé ou s'il est installé à un emplacement autre que celui par défaut, une boîte de dialogue s'affiche pour vous demander de le télécharger ou de le rechercher.

# Job Jackets

La fonction Job Jackets constitue une étape révolutionnaire au-delà du *preflight* (préparation de copie) : elle permet de vérifier qu'un travail d'impression respecte les spécifications *depuis sa création*, et qu'il continue de les respecter jusqu'après son passage sous presse. De plus, la fonction Job Jackets étend le concept d'application des spécifications du travail au-delà du domaine de l'utilisateur individuel en reliant des projets à des spécifications de conception synchronisées, actualisables de manière dynamique, comprenant tous les éléments nécessaires, des feuilles de style et des couleurs aux dimensions et nombre de pages.

# Présentation de la fonction Job Jackets

La fonction Job Jackets a deux fonctions principales :

- permettre au créateur de projet d'élaborer des spécifications détaillées pour les mises en page papier et Web ;
- permettre à un maquettiste de créer des projets et des mises en page à partir de ces spécifications, de partager celles-ci avec d'autres maquettistes et de vérifier qu'une mise en page respecte ses spécifications.

Les dossiers de fabrication Job Jackets ont été créés pour simplifier la tâche complexe représentée par l'élaboration d'une mise en page et son envoi à la production.

Par exemple, pensez à certaines difficultés qui compliquent le travail des créateurs de mises en page papier. Les diverses presses ont des capacités différentes et les applications de mise en page modernes doivent être suffisamment polyvalentes pour prendre en charge toutes ces capacités. Aussi, plusieurs problèmes peuvent se poser, surtout quand on compte l'inévitable possibilité d'une erreur humaine. En voici quelques exemples :

- Un maquettiste peut utiliser des couleurs ou des graphiques importés qui ne peuvent pas être reproduits correctement sur la presse cible.
- Un document envoyé à la production compte 112 pages au lieu des 100 prévues.
- Un projet peut être envoyé vers le périphérique de sortie sans les fichiers graphiques ou les polices nécessaires.
- Une mise en page avec un petit texte en une couleur d'accompagnement peut être envoyée sur une machine à quatre couleurs, ce qui produit un texte illisible.
- Les paramètres de gestion de la couleur peuvent être configurés de manière erronée pour le périphérique de sortie, ce qui provoque des résultats inattendus.

Les travaux d'impression volumineux et complexes sont davantage susceptibles aux erreurs et le coût de celles-ci est encore plus important. La fonction Job Jackets empêche la création de travaux impossibles à imprimer ou construits de manière erronée.

# Description des fichiers Job Jackets (dossiers de fabrication)

Du point de vue technique, les dossiers de fabrication sont des structures XML comprenant des spécifications et des règles de création et d'inspection des mises en page QuarkXPress. D'un point de vue conceptuel, une structure Job Jackets peut être comparée à celle d'un dossier contenant des bons de travail décrivant les différents types de projets et de mises en page, et donnant d'autres informations.

Les dossiers de fabrication sont basés sur la dernière version du schéma JDF (Job Definition Format). Job Jackets vous laisse contrôler les spécifications QuarkXPress et permet également de définir des valeurs pour diverses autres spécifications couvertes par la norme JDF, telles que les paramètres de reliure et de transition. Lorsque vous envoyez une mise en page en production, vous avez la possibilité d'inclure les données JDF de cette mise en page afin que les systèmes en aval les utilisent à des fins d'automatisation et d'information. La spécification Job Jackets est extensible. Les développeurs de systèmes compatibles JDF peuvent intégrer des paramètres spécifiques à leur propre implémentation dans des dossiers de fabrication avant de transmettre ces derniers au maquettiste. Ces paramètres peuvent alors être conservés dans le fichier Job Jackets et utilisés par des logiciels XTensions, par des applications compatibles JDF ou par d'autres systèmes, pour automatiser et rationaliser un grand nombre de processus.

Job Jackets vous permet également de collaborer au sein d'un groupe de travail. Plusieurs maquettistes travaillant sur des mises en page utilisant un même ensemble de spécifications peuvent relier leurs projets à un fichier Job Jackets partagé. Ainsi, lorsqu'un maquettiste modifie une feuille de style, par exemple, ce changement peut être appliqué automatiquement aux mises en page de ses collègues.

### Structure Job Jackets

Les dossiers de fabrication Job Jackets sont des structures XML contenant des spécifications et des règles. Les rubriques ci-dessous décrivent l'organisation de celles-ci dans ces dossiers.

### Ressources

Les dossiers de fabrication Job Jackets contiennent des *ressources*, notamment :

- 1 *des ressources de niveau projet :* éléments qui peuvent être appliqués à un objet particulier, tels que les feuilles de style, les couleurs, les styles de sortie et les paramètres de gestion de la couleur.
- 2 *des ressources de niveau mise en page :* éléments qui peuvent être appliqués à une mise en page particulière, notamment :
- *des spécifications de mise en page :* paramètres pouvant être utilisés pour attribuer une taille, une orientation particulières, etc. à une mise en page.
- *des règles et ensembles de règles :* tests à exécuter pour inspecter une mise en page et vérifier qu'elle respecte les spécifications.

En plus des ressources décrites ci-dessus, les dossiers de fabrications Job Jackets peuvent contenir certaines ressources informationnelles, notamment :

- *descriptions de travail :* cette catégorie comprend un numéro de travail, une révision, des instructions, des notes et des mots-clés.
- *Contacts :* coordonnées des créateurs du projet et des autres utilisateurs associés à celui-ci. L'ajout de contacts facilite la recherche de l'utilisateur concerné en cas de problème.

# bons de travail

Les ressources dans Job Jackets sont classées dans un ou plusieurs *bons de travail*. Chacun d'entre eux contient un ensemble de ressources particulières pouvant être appliquées à un projet QuarkXPress.

Dans un bon de travail, les ressources sont groupées comme suit :

- 1 *Paramètres de projet :* ensemble de ressources de niveau projet pouvant être appliquées à un projet unique. Les paramètres de projet comportent des éléments comme des feuilles de style, des couleurs, des styles de sortie et des paramètres de gestion de la couleur. Chaque bon de travail contient un ensemble de paramètres de projet.
- 2 *Définitions de mise en page* : ensembles de ressources de niveau mise en page pouvant être chacun appliqué à une mise en page unique. Chaque bon de travail peut contenir zéro définition de mise en page ou plus. Chaque définition de mise en page peut comprendre les éléments suivants :
- une spécification de mise en page (dimensions, orientation de page, etc.)
- zéro spécification de sortie ou plus (configurations pour un périphérique de sortie particulier)
- zéro ensemble de règles ou plus (pour inspecter la mise en page)
- un type de support (papier ou Web)
- des paramètres de gestion de la couleur (paramétrages de la source et de la sortie)
- des spécifications d'épreuves (sortie et mode colorimétrique des épreuves)
- des ressources informationnelles (description, description du travail et instructions).

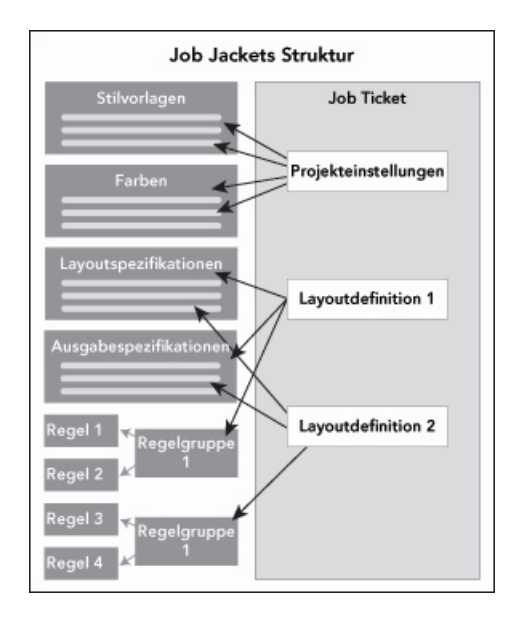

Les ressources sont définies et stockées dans une structure Job Jackets. Un bon de travail contient un ensemble de paramètres de projet pour un type particulier de projet et des définitions de mise en page pour zéro mise en page ou plus. Notez que les définitions de ressources ne résident pas dans les bons de travail ; ceux-ci réfèrent à ou pointent vers des définitions de ressources, stockées dans la structure Job Jackets.

### Bons de travail et gabarits de bon de travail

Il existe trois types de bons de travail :

- Un *gabarit de bon de travail* définit une matrice de bon de travail. Par certains aspects, un gabarit de bon de travail est semblable à une page maquette ou à un fichier de gabarit QuarkXPress.
- Un *bon de travail actif* est une copie d'un gabarit de bon de travail associée à un projet particulier.
- Un *bon de travail différé* est une copie d'un gabarit de bon de travail qui était associée à un projet, mais ne l'est plus (par exemple, si le projet a été fermé sans être enregistré).

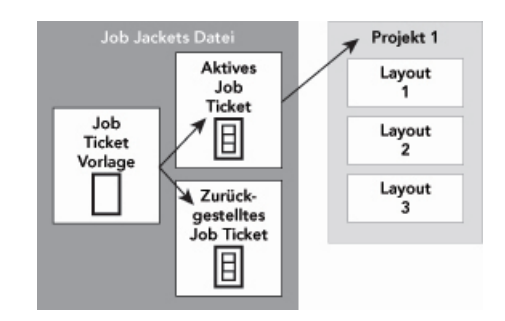

Un fichier Job Jackets peut contenir des gabarits de bon de travail (comportant des définitions de bons de travail), des bons de travail actifs (associés à un projet particulier) et des bons de travail différés (qui étaient associés à un projet, mais ne le sont plus).

Chaque gabarit permet de générer des bons de travail pour un ou plusieurs projets. Chaque gabarit de travail ne peut s'appliquer qu'à un seul projet. À ce moment, les ressources de ce bon de travail sont disponibles dans le projet (par exemple, le projet hérite de toutes les définitions de couleur, de feuille de style et de mise en page listées dans le bon de travail).

Il existe deux méthodes d'application d'un bon de travail à un projet :

- Lorsque vous créez le projet, choisissez **Fichier > Créer > Projet du bon**, puis sélectionnez un gabarit de bon de travail. QuarkXPress copie les informations du gabarit dans un nouveau bon de travail pour le nouveau projet. Ce dernier contient automatiquement une mise en page préconfigurée pour chacune des définitions de mise en page du gabarit, plus tous les paramètres du projet définis dans le gabarit du bon de travail.
- Créez ou ouvrez un projet, puis choisissez **Fichier > Job Jackets > Lier projet** et sélectionnez un gabarit de bon de travail. QuarkXPress copie à nouveau les informations du gabarit dans un nouveau bon de travail pour ce projet particulier. Le projet acquiert tous les paramètres du projet définis dans le gabarit de bon de travail. Une nouvelle mise en page préconfigurée est créée pour chacune des définitions de mise en page dans le gabarit de bon de travail.

<span id="page-334-0"></span>Un bon de travail ne conserve aucun lien au gabarit à partir duquel il a été créé. Les modifications apportées à ce dernier ne sont pas transmises aux bons de travail existants.

# Dossiers Job Jackets liés et imbriqués

Chaque projet QuarkXPress est associé à une structure Job Jackets. Celle-ci peut être imbriquée dans le projet ou stockée dans un fichier Job Jackets XML du système de fichiers local. L'emplacement de cette structure dépend du mode de création du projet ; pour plus d'informations, reportez-vous à Application d'un gabarit de bon de travail à un projet.

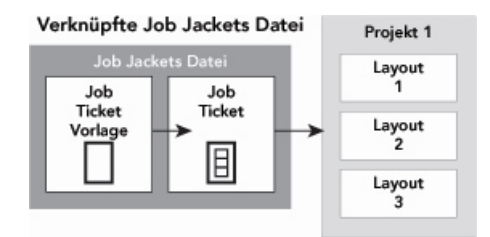

#### Eingebettete Job Jackets Struktur

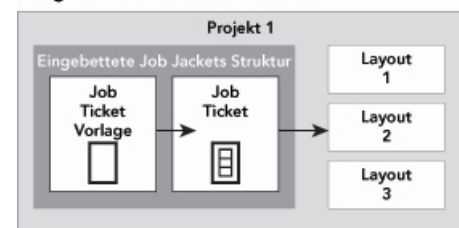

Une structure Job Jackets peut exister en tant que fichier XML dans le système de fichiers ou peut être imbriquée dans le fichier du projet.

Par défaut, les fichiers Job Jackets non imbriqués sont stockés à l'emplacement indiqué dans le volet **Job Jackets** de la boîte de dialogue **Préférences** (menu

**QuarkXPress/Édition**). Vous pouvez toutefois stocker des fichiers Job Jackets où vous le souhaitez. Par exemple, si vous partagez un fichier Job Jackets entre les maquettistes

d'un groupe de travail (voir *Dossiers Job Jackets partagés*), vous pouvez décider de placer ce fichier sur un serveur réseau auquel tout le monde a accès.

Pour changer l'emplacement de stockage par défaut des dossiers de fabrication **Job Jackets**, ouvrez le volet **Job Jackets** de la boîte de dialogue **Préférences** (menu **QuarkXPress/Édition**), cliquez sur **Spécifier chemin**, sur le bouton **Sélectionner** et accédez au répertoire cible.

### Exemple de flux de travail Job Jackets

Cette rubrique décrit un flux de production Job Jackets possible. Notez qu'il ne s'agit pas du seul flux possible ; il s'agit simplement d'un exemple d'utilisation des dossiers de fabrication. Les définitions ci-après sont utilisées :

- *Créateur de projet* : celui qui sait en quoi consiste le travail d'impression, par exemple, nombre de pages, dimensions, couleurs, etc.
- *Spécialiste de la sortie :* celui qui sait comment le travail d'impression doit être créé et configuré afin d'être imprimé correctement sur la presse cible.
- Maquettiste : créateur réel de la mise en page dans QuarkXPress.

Le flux de production prévu pour Job Jackets se présente comme suit :

- 1 Un spécialiste de la sortie et un créateur de projet définissent ensemble les spécifications et règles de sortie convenant à un travail d'impression (ou pour un ensemble de travaux d'impression), notamment des éléments tels que les dimensions de page, le nombre de pages, la liste des couleurs, les paramètres de défonce, les feuilles de style, l'épaisseur des traits et les espaces colorimétriques valables pour les images importées.
- 2 Le créateur du projet utilise ces spécifications et ces règles pour construire un gabarit de bon de travail dans un fichier Job Jackets. Le gabarit de bon de travail décrit un projet particulier et peut comporter des spécifications et des règles différentes pour chaque mise en page du projet (ici, une seule mise en page est définie dans le gabarit de bon de travail). Lorsque le fichier Job Jackets est terminé, le créateur du projet le donne à la maquettiste.
- 3 Celle-ci crée un projet à partir du gabarit de bon de travail à l'aide de la commande **Fichier > Créer > Projet du bon**. QuarkXPress crée automatiquement un bon de travail à partir du gabarit et l'associe au projet. QuarkXPress lit le bon de travail et insère automatiquement toutes les ressources de ce dernier dans le projet (telles que les couleurs, les feuilles de style et les paramètres de gestion de la couleur). QuarkXPress crée également automatiquement toutes les mises en page définies dans le bon de travail.
- 4 En utilisant le bon de travail comme ensemble de directives, la maquettiste construit la mise en page. De temps en temps, elle choisit **Fichier > Job Jackets > Évaluer mise en page** pour vérifier qu'elle respecte bien les directives définies dans le bon de travail. À ce moment, une boîte de dialogue lui permet d'identifier et de rechercher les éléments de conception qui ne respectent pas les règles définies dans le bon de travail. Elle peut ainsi résoudre les problèmes dès leur apparition plutôt que d'attendre leur découverte au prépresse.

5 Lorsqu'une mise en page est terminée, la maquettiste l'envoie en production via une des méthodes suivantes : publipostage, rassemblement des informations pour la sortie ou exportation en PDF ou PDF/X. Si le fichier Job Jackets inclut des spécifications de sortie, elles peuvent être utilisées pour générer le document dans des formats et avec des paramètres spécifiques. La mise en page ayant été élaborée selon les spécifications fournies par le gabarit de bon de travail, elle est correcte lorsqu'elle arrive sous presse.

### Utilisation de Job Jackets

Les données Job Jackets stockées au format XML. Toutefois, QuarkXPress fournit une interface complète qui facilite la création et la modification des fichiers Job Jackets. Les rubriques suivantes décrivent les éléments de base de l'interface utilisateur Job Jackets.

### Modes de base et avancé

Le *mode de base* n'est disponible que sous *Windows*.

La boîte de dialogue **Gestionnaire Job Jackets** (**Utilitaires > Gestionnaire Job Jackets**) propose une interface unifiée dans laquelle un créateur de projet peut élaborer et configurer des dossiers de fabrication Job Jackets et leurs composants.

La boîte de dialogue **Gestionnaire Job Jackets** présente les dossiers de fabrication dans le dossier Job Jackets par défaut (reportez-vous à *[Fichier Job Jackets par défaut](#page-351-0)*), ainsi que les dossiers de fabrication associés aux projets ouverts. Le projet actif (le cas échéant) est affiché en gras avec un astérisque.

La boîte de dialogue **Gestionnaire Job Jackets** fonctionne en deux modes :

- *(Windows uniquement)* Le *mode de base* est destiné aux maquettistes et aux créateurs de projet qui n'ont pas besoin des fonctionnalités JDF avancées de Job Jackets. Ce mode offre tous les contrôles nécessaires à la création, à la gestion et au partage des dossiers de fabrication ;
- Le *mode avancé* est conçu pour les administrateurs de production qui souhaitent utiliser les fonctions JDF pour automatiser et intégrer des éléments de leur flux de production. Ce mode utilise une interface utilisateur différente qui fournit un accès aux fonctions du mode de base et à des ressources supplémentaires, telles que les règles et des ressources spécifiques JDF, telles que les spécifications de transition et de reliure.

*(Windows uniquement)* Pour utiliser le mode avancé, ouvrez la boîte de dialogue **Gestionnaire Job Jackets** (menu **Utilitaires**) et cliquez sur le bouton **Paramètres avancés**. Pour retourner en mode de base, cliquez sur le bouton **Paramètres de base**.

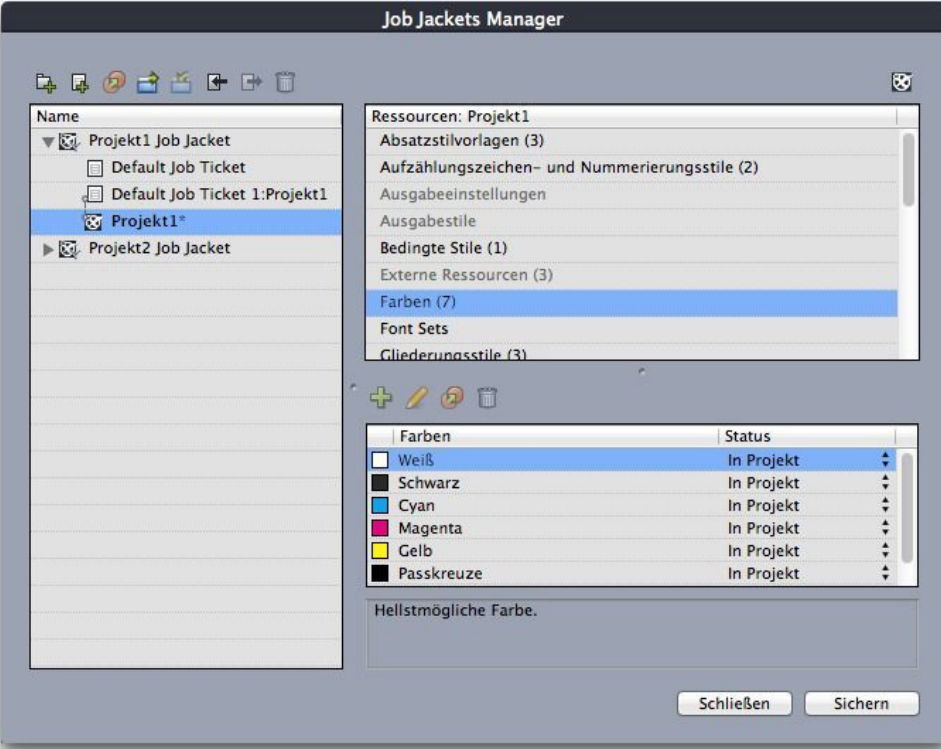

La boîte de dialogue Gestionnaire Job Jackets (Utilitaires > Gestionnaire Job Jackets) permet aux créateurs de projet de manipuler des fichiers Job Jackets et leurs composants. Cette boîte de dialogue fonctionne en mode de base (à gauche) et en mode avancé (à droite).

# <span id="page-337-0"></span>Création des fichiers Job Jackets

Premièrement, *quand* et *pourquoi* un créateur de projet élabore-t-il un nouveau fichier Job Jackets (dossier de fabrication) ? Il n'existe pas de règles précises pour répondre à cette question : si vous le souhaitez, vous pouvez placer des bons de travail pour tous vos travaux d'impression dans un grand fichier Job Jackets. Cependant, voici quelques raisons pour lesquelles nous vous recommandons de créer des fichiers Job Jackets distincts.

- Si vous envisagez de réaliser plusieurs travaux d'impression partageant les mêmes ressources (telles que les couleurs, feuilles de style, paramètres de défonce et de gestion de la couleur, dimensions de page, etc.), vous pouvez créer un fichier Job Jackets pour tous ces travaux d'impression. Par exemple, si votre studio de création traite avec plusieurs clients ayant chacun leur propre identité visuelle, vous pouvez créer un fichier Job Jackets pour chaque client.
- Si vous êtes responsable d'un groupe de conception et que vous souhaitez vous assurer que tous les maquettistes travaillant sur un projet particulier (tel qu'une campagne publicitaire) utilisent exactement les mêmes ressources, vous pouvez créer un fichier Job Jackets et un gabarit de bon de travail contenant ces ressources, et demander à tous les maquettistes de partager ce fichier.
- Si vous êtes prestataire de services prépresse et d'impression, et possédez une presse particulière avec des spécifications précises, vous pouvez créer un fichier Job Jackets détaillant ces spécifications pour vos clients (et les aider ainsi à les respecter). Vous

pourriez même télécharger un fichier Job Jackets contenant les spécifications d'une presse du fabricant.

### Création d'un fichier Job Jackets : mode de base(Windows uniquement)

Pour créer un fichier Job Jackets en mode de base :

- 1 Ouvrez la boîte de dialogue **Gestionnaire Job Jackets** (**Utilitaires > Gestionnaire Job Jackets**).
- 2 Si plusieurs listes s'affichent dans la boîte de dialogue, cliquez sur **Paramètres de base** pour afficher la rubrique de base.
- 3 Cliquez sur le bouton **Nouveau fichier Job Jackets** . La boîte de dialogue **Nouveaux fichiers Job Jackets** s'affiche.
- 4 Entrez le nom du fichier Job Jackets dans le champ **Nom**.
- 5 Si vous souhaitez autoriser plusieurs utilisateurs à partager ce fichier, cochez la case **Partager ce fichier Job Jackets**. Si vous ne cochez pas cette case, le fichier Job Jackets sera imbriqué dans le projet actif (le cas échéant). Pour plus d'informations, reportez-vous à *Collaboration via des dossiers de fabrication Job Jackets partagés*.)
- 6 Si vous avez coché la case **Partager ce fichier Job Jackets** à l'étape précédente, indiquez l'emplacement de stockage du fichier Job Jackets en choisissant une option dans le menu déroulant **Enregistrer dans** :
- Pour utiliser l'emplacement par défaut (reportez-vous à *[Dossiers Job Jackets liés et](#page-334-0) [imbriqués](#page-334-0)*), choisissez **Répertoire dossier par défaut**.
- Pour stocker le fichier Job Jackets partagé dans le même dossier que le projet actif, choisissez **Dossier projet**.
- Pour stocker le fichier partagé ailleurs, choisissez **Autre** et recherchez un répertoire cible (comme un volume réseau accessible par tous les maquettistes).
- 7 Cliquez sur le contrôle **Paramètres** pour afficher les rubriques **Bons**, **Paramètres style**, **Contacts** et **Spécifications mise en page**.

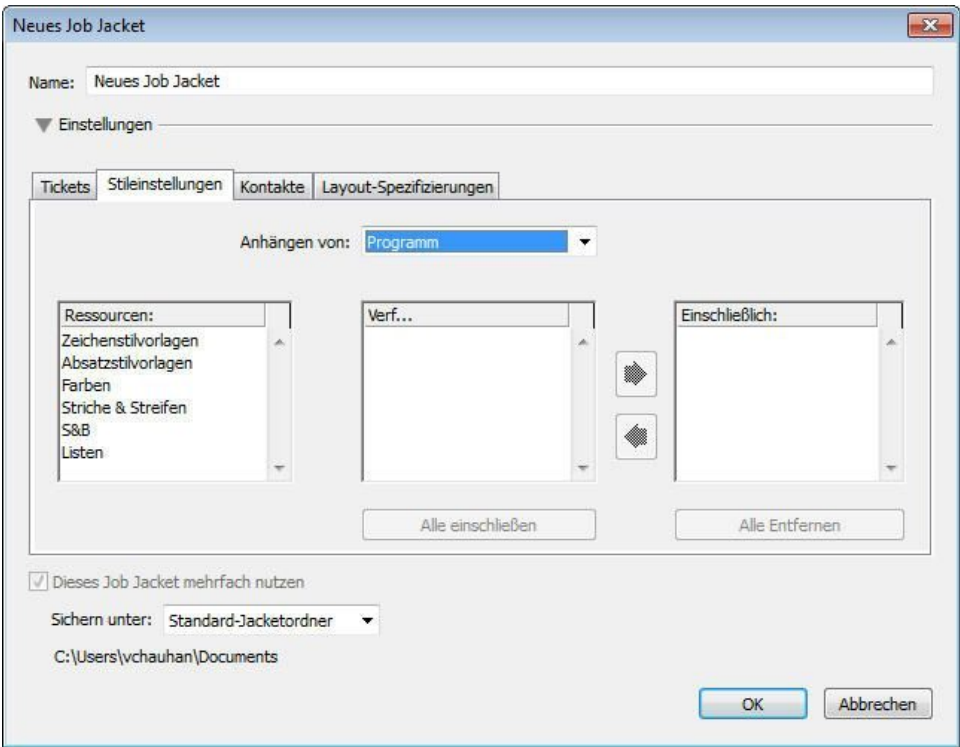

La boîte de dialoque **Nouveau fichier Job Jackets** permet d'ajouter des ressources à un nouveau fichier Job Jackets.

- 8 Utilisez la rubrique **Bons** pour ajouter des gabarits de bon de travail au fichier Job Jackets. Pour plus d'informations, reportez-vous à *[Création d'un gabarit de bon de travail :](#page-342-0) [mode de base\(Windows uniquement\)](#page-342-0)* .
- 9 Utilisez la rubrique **Paramètres style** pour ajouter des ressources au fichier Job Jackets. Vous pouvez ajouter des ressources de niveau projet provenant de sources diverses à l'aide de l'option **Ajouter depuis** :
	- Pour ajouter des ressources depuis les valeurs par défaut de l'application, cliquez sur **Application**.
	- Pour ajouter des ressources d'un fichier du projet ou d'un autre fichier Job Jackets, cliquez sur **Autre**, puis sur **Sélectionner** et recherchez le fichier souhaité.

Pour copier des ressources du gabarit de bon de travail, utilisez les trois listes au bas de la boîte de dialogue. Choisissez un type de ressource dans la première liste, puis des ressources spécifiques dans la seconde et cliquez sur le bouton pour copier ces ressources dans la troisième liste (qui affiche les ressources de ce type dans le gabarit du bon de travail).

Pour retirer des ressources du fichier Job Jackets, choisissez un type de ressource dans la première liste, puis des ressources spécifiques dans la troisième, et cliquez sur le bouton **Supprimer**.

10 Les contacts permettent à tous ceux qui travaillent avec un fichier QuarkXPress de joindre le créateur du projet en cas de problème. Pour ajouter les coordonnées d'un contact JDF dans le fichier Job Jackets, cliquez sur l'onglet **Contacts**, puis sur le bouton **Nouvel élément**  $\vec{p}$ <sup>*'*</sup>. Cliquez sur l'icône de développement à côté du nouveau contact pour en afficher les champs, puis renseignez ces derniers.

- 11 La rubrique Spécifications mise en page permet de définir des attributs tels que les dimensions de page et le nombre de pages pour les mises en page générées automatiquement. Pour ajouter une spécification de mise en page dans le fichier Job Jackets, cliquez sur l'onglet **Spécifications mise en page**, puis sur le bouton **Nouvel élément**  $\overrightarrow{a}$ . Cliquez sur l'icône de développement à côté de la nouvelle spécification pour en afficher les champs, puis renseignez ces derniers.
- 12 Cliquez sur **OK**.

# Création d'un fichier Job Jackets : mode avancé

Pour créer un fichier Job Jackets en mode avancé :

- 1 Ouvrez la boîte de dialogue **Gestionnaire Job Jackets** (menu **Utilitaires**).
- 2 Si une seule liste apparaît dans la boîte de dialogue, cliquez sur **Paramètres avancés** pour afficher la rubrique avancée.
- 3 Cliquez sur le bouton **Nouveau fichier Job Jackets** . La boîte de dialogue **Nouveaux fichiers Job Jackets** s'affiche.
- 4 Entrez le nom du fichier Job Jackets, localisez le répertoire cible et cliquez sur **Enregistrer**. Si vous souhaitez permettre à plusieurs maquettistes d'utiliser le même fichier, vous devriez choisir un répertoire accessible à tous sur le réseau.
- <span id="page-340-0"></span>5 Ajoutez des ressources au fichier Job Jackets comme décrit dans la rubrique *[Ajout de](#page-340-0) [ressources à un dossier de fabrication : mode avancé](#page-340-0)*.

### Ajout de ressources à un dossier de fabrication : mode avancé

La procédure suivante est utile si vous souhaitez créer un fichier Job Jackets à l'aide des ressources d'un projet existant. Par exemple, si vous avez la copie de l'année précédente d'un projet de brochure et que vous souhaitez inclure toutes les feuilles de style, couleurs, etc., du projet dans un nouveau fichier Job Jackets, vous pouvez le faire en suivant cette procédure. Vous pouvez également l'utiliser pour copier des ressources d'un fichier Job Jackets dans un autre.

Pour ajouter des ressources à un fichier Job Jackets en mode avancé :

- 1 Ouvrez la boîte de dialogue **Gestionnaire Job Jackets** (menu **Utilitaires**).
- 2 Si une seule liste apparaît dans la boîte de dialogue, cliquez sur **Paramètres avancés** pour afficher la rubrique avancée.
- 3 Spécifiez la provenance des ressources à copier :
- Pour copier des ressources d'une structure Job Jackets, d'un gabarit de bon de travail ou d'un bon de travail, sélectionnez l'élément source dans la liste à gauche.
- Pour copier des ressources d'un projet ouvert, sélectionnez celui-ci dans la liste à gauche.
- Pour copier des ressources des valeurs par défaut de l'application, cliquez sur le bouton **Charger ressources application** .
- 4 Sélectionnez une catégorie de ressources dans la liste en haut à droite.
- 5 Faites glisser chaque ressource de la liste en bas à droite vers l'icône Job Jackets de la liste de gauche.
- Vous pouvez également faire glisser des ressources vers un bon de travail ou un projet.

Pour plus d'informations sur le changement d'emplacement des ressources dans un bon de travail, reportez-vous à *[Définition de l'emplacement des ressources : mode avancé](#page-355-0)*.

### Utilisation des bons de travail

Un bon de travail est un ensemble de ressources (spécifications et règles) pouvant être appliqué à un ou plusieurs projets QuarkXPress. Tous les bons de travail portent un nom et sont stockés dans une structure Job Jackets particulière. Un bon de travail contient des ressources de niveau projet (telles que les couleurs, les feuilles de style et les paramètres de gestion de la couleur) et de niveau mise en page (telles que les spécifications et les définitions de mise en page).

Il existe trois types de bons de travail :

- Un *gabarit de bon de travail* définit une matrice de bon de travail. Par certains aspects, un gabarit de bon de travail est semblable à une page maquette ou à un fichier de gabarit QuarkXPress.
- Un *bon de travail actif* est une copie d'un gabarit de bon de travail associée à un projet particulier.
- Un *bon de travail différé* est une copie d'un gabarit de bon de travail qui était associée à un projet, mais ne l'est plus (par exemple, si le projet a été fermé sans être enregistré).

# Création d'un gabarit de bon de travail

Voici quelques raisons pour lesquelles nous vous recommandons de créer des gabarits de bon de travail distincts :

- Si vous effectuez un travail d'impression récurrent, tel qu'une lettre d'information ou un magazine, vous devriez créer un gabarit de bon de travail pour lui.
- Si vous souhaitez créer plusieurs types de mises en page (tels que des posters, des cartes postales, des sites Web et des présentations Flash) pour une même campagne ou un même thème, vous devriez créer un gabarit de bon de travail pour chaque mise en page et stocker tous ces bons dans un fichier Job Jackets unique. Ainsi, toutes les mises en page pourront partager les mêmes feuilles de style, couleurs, etc.
- Si vous disposez d'un format standard utilisé par plusieurs personnes, tel qu'un format d'annonce, vous devriez créer un gabarit de bon de travail pour aider vos clients à construire leurs annonces suivant les directives.
- Si des maquettistes doivent s'assurer qu'ils utilisent tous les mêmes feuilles de style, couleurs ou autres ressources, et pour que ces ressources soient toujours synchronisées entre ces maquettistes si elles sont modifiées, vous devriez stocker celles-ci dans un gabarit de bon de travail afin qu'ils y accèdent via un fichier Job Jackets partagé. Cette approche peut vous aider à respecter les standards de la marque dans une grande société.

# <span id="page-342-0"></span>Création d'un gabarit de bon de travail : mode de base(Windows uniquement)

Pour ajouter un gabarit de bon de travail dans une structure Job Jackets en mode de base :

1 Ouvrez la boîte de dialogue **Gestionnaire Job Jackets** (**Utilitaires > Gestionnaire Job Jackets**). Si plusieurs listes s'affichent dans la boîte de dialogue, cliquez sur **Paramètres de base** pour afficher la rubrique de base.

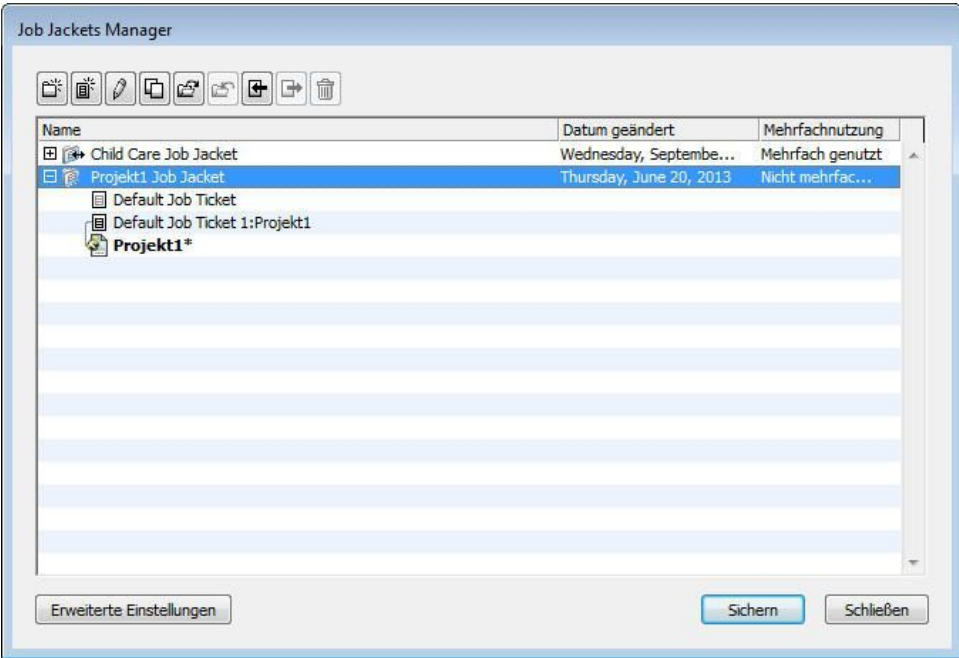

Vous pouvez créer des gabarits de bon de travail dans le panneau de base de la boîte de dialogue Gestionnaire Job Jackets (menu Utilitaires).

- 2 Sélectionnez la structure Job Jackets qui contiendra le gabarit de bon de travail.
- **3** Cliquez sur le bouton **Nouveau gabarit bon**  $\mathbb{I}^k$ . La boîte de dialogue **Nouveau bon de travail** s'affiche.

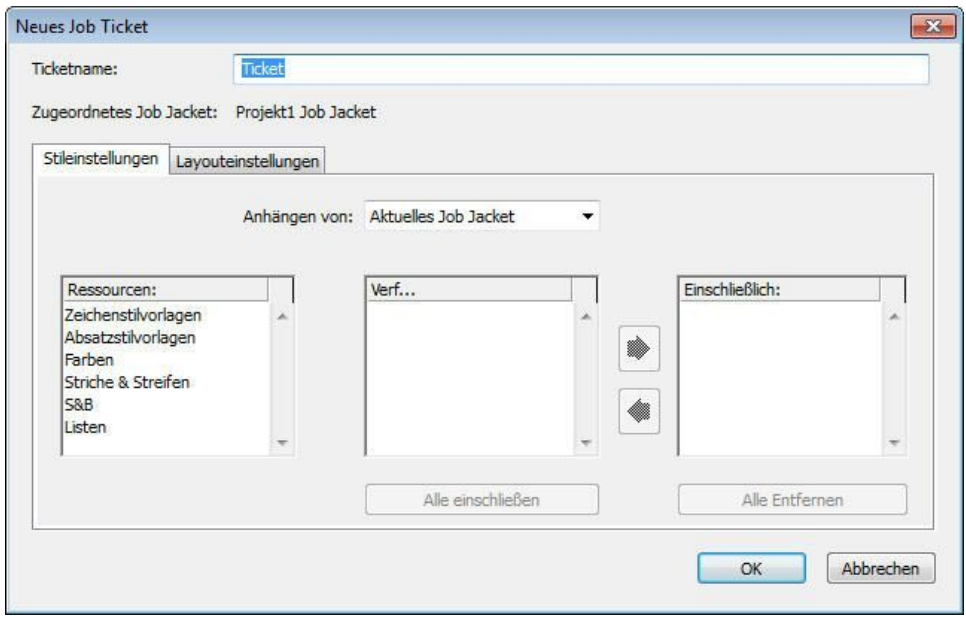

Vous pouvez affecter des ressources à un nouveau gabarit de bon de travail dans la boîte de dialogue Nouveau bon de travail.

4 Configurez le nouveau gabarit de bon de travail comme décrit dans *[Utilisation des](#page-343-0) [ressources dans un bon de travail : mode de base\(Windows uniquement\)](#page-343-0)* .

### Modification d'un bon de travail : mode de base (Windows uniquement)

<span id="page-343-0"></span>Pour modifier le bon de travail actif d'un projet, ouvrez ce dernier, puis choisissez **Fichier > Job Jackets > Modifier bon de travail**.La boîte de dialogue **Modifier bon de travail** s'affiche. Pour plus d'informations sur l'utilisation de la boîte de dialogue **Modifier bon de travail**, reportez-vous à *[Utilisation des ressources dans un bon de travail :](#page-343-0) [mode de base\(Windows uniquement\)](#page-343-0)* .

# Utilisation des ressources dans un bon de travail : mode de base(Windows uniquement)

Cette rubrique décrit comment ajouter et retirer des ressources dans un bon de travail ou un gabarit de bon de travail à l'aide de la boîte de dialogue **Nouveau bon de travail** ou **Modifier bon de travail**. Ces deux boîtes de dialogue sont essentiellement identiques, sauf que la boîte de dialogue **Modifier bon de travail** diffère légèrement pour les bons de travail et pour les gabarits.

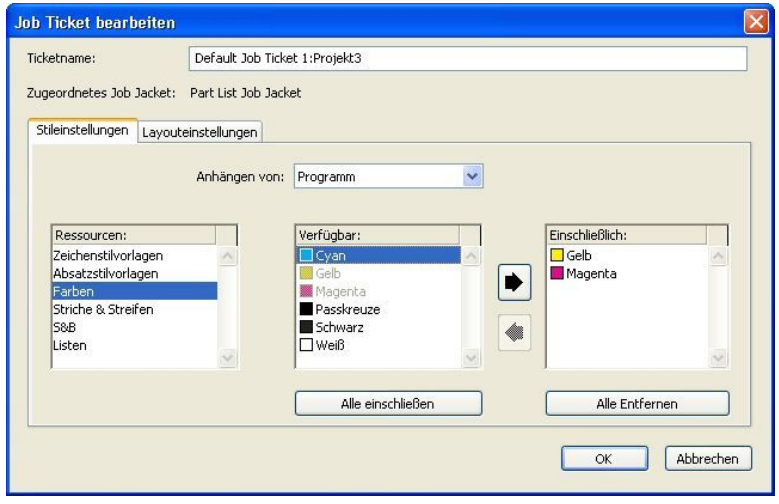

Vous pouvez ajouter des ressources à un gabarit de bon de travail ou à un bon de travail dans les boîtes de dialogue Nouveau bon de travail et Modifier bon de travail.

Pour affecter des ressources dans la boîte de dialogue **Nouveau bon de travail** ou **Modifier bon de travail** :

1 Pour ajouter ou retirer des ressources de niveau projet, utilisez les contrôles de la rubrique **Paramètres style** (pour les gabarits) ou de la rubrique **Paramètres projet** (pour les bons de travail actifs et différés).

Vous pouvez ajouter des ressources de niveau projet provenant de sources diverses à l'aide du menu déroulant **Ajouter depuis** :

- Pour ajouter des ressources provenant de la structure Job Jackets parent du bon de travail, choisissez **Fichier Job Jackets en cours**.
- Pour ajouter des ressources du projet actif, choisissez **Projet lié**.
- Pour ajouter des ressources provenant des valeurs par défaut de l'application, choisissez **Application**.
- Pour ajouter des ressources d'un fichier du projet ou d'un fichier Job Jackets, cliquez sur **Autre**, puis sur **Sélectionner** et recherchez le fichier cible.

Pour copier des ressources dans le bon de travail, utilisez les trois listes au bas de la boîte de dialogue. Choisissez un type de ressource dans la première liste, puis des ressources spécifiques dans la seconde et cliquez sur la flèche droite pour copier ces ressources dans la troisième liste (qui affiche les ressources de ce type dans le bon de travail).

Pour retirer des ressources du bon de travail, choisissez un type de ressource dans la première liste, puis des ressources spécifiques dans la troisième, et cliquez sur la flèche gauche.

2 La présence d'une définition de mise en page indique que QuarkXPress créera automatiquement une mise en page lorsque ce bon de travail sera appliqué à un projet. Lors de la création d'une définition de mise en page, vous pouvez définir une spécification de mise en page (avec des informations, telles que les dimensions de page et le nombre de pages), un type de support (papier ou Web), des jeux de règles et des spécifications de sortie.

Pour ajouter une définition de mise en page au bon de travail, cliquez sur l'onglet **Paramètres mise en page**, puis cliquez sur le bouton  $\pm$ ; une nouvelle définition de mise en page est ajoutée à la liste.

Pour configurer la définition de mise en page sélectionnée, cliquez sur le contrôle **Propriétés de la mise en page** pour afficher les contrôles de propriétés, puis :

- Pour nommer la définition, renseignez le champ **Nom mise en page**. Ce nom sera appliqué à la mise en page générée automatiquement.
- Pour spécifier des informations, telles que les dimensions de page et le nombre de pages dans la définition de mise en page, choisissez une option dans le menu déroulant **Spécifications mise en page**. (Notez qu'une spécification de mise en page doit se trouver dans la structure Job Jackets pour vous permettre d'en choisir une ici ; reportez-vous à *[Création des fichiers Job Jackets](#page-337-0)* pour plus d'informations.)
- Pour indiquer le type de la mise en page à créer automatiquement avec cette définition, choisissez une option dans le menu déroulant **Type support**.
- Pour copier les jeux de règles et les spécifications de sortie de la structure de dossier de fabrication parent dans la définition de mise en page, utilisez les trois listes au bas de la boîte de dialogue. Choisissez un type de ressource dans la première liste, puis des ressources spécifiques dans la seconde et cliquez sur le bouton pour copier ces ressources dans la troisième liste (qui affiche les ressources de ce type dans la définition de mise en page).

Pour supprimer une définition de mise en page, sélectionnez-la et cliquez sur le bouton .

3 Lorsque vous avez terminé la configuration du bon de travail, cliquez sur **OK**.

### Création d'un gabarit de bon de travail : mode avancé

Pour ajouter un gabarit de bon de travail dans une structure Job Jackets en mode avancé :

- 1 Ouvrez la boîte de dialogue **Gestionnaire Job Jackets** (**Utilitaires > Gestionnaire Job Jackets**). Si une seule liste apparaît dans la boîte de dialogue, cliquez sur **Paramètres avancés** pour afficher la rubrique avancée.
- 2 Pour indiquer l'emplacement de stockage du nouveau gabarit de bon de travail, créez ou sélectionnez une icône Job Jackets dans la liste de gauche.
- <span id="page-345-0"></span>**3** Cliquez sur le bouton **Nouveau gabarit bon**  $\mathbb{B}^k$ . Un nouveau gabarit de bon de travail est ajouté dans la structure Job Jackets sélectionnée.
- 4 Configurez le nouveau gabarit de bon de travail comme décrit dans Utilisation des ressources d'un bon de travail : mode avancé.

### Utilisation des ressources dans un bon de travail : mode avancé

Vous devrez utiliser des ressources de bon de travail dans plusieurs situations :

• vous pouvez utiliser cette procédure si vous souhaitez créer un gabarit de bon de travail en utilisant les ressources d'un projet existant. Par exemple, si vous avez la copie de

l'année dernière d'un projet de brochure et que vous souhaitez inclure toutes les feuilles de style, couleurs, etc., du projet dans un nouveau gabarit de bon de travail ou dans un bon de travail actif d'un projet existant, vous pouvez le faire en suivant cette procédure.

- Vous pouvez également utiliser cette procédure pour copier des ressources d'un bon de travail dans un autre.
- Vous pouvez l'utiliser pour copier des ressources d'une structure Job Jackets ou d'un projet dans un bon de travail.

Pour ajouter des ressources à une structure Job Jackets en mode avancé :

- 1 Ouvrez la boîte de dialogue **Gestionnaire Job Jackets** (menu **Utilitaires**).
- 2 Si une seule liste apparaît dans la boîte de dialogue, cliquez sur **Paramètres avancés** pour afficher la rubrique avancée.
- 3 Spécifiez la provenance des ressources à copier :
- Pour copier des ressources d'une structure Job Jackets, d'un gabarit de bon de travail ou d'un bon de travail, sélectionnez l'élément source dans la liste en haut à gauche.
- Pour copier des ressources d'un projet ouvert, sélectionnez celui-ci dans la liste à gauche.
- Pour copier des ressources des valeurs par défaut de l'application, cliquez sur le bouton **Charger ressources application** .
- 4 Sélectionnez une catégorie de ressources dans la liste en haut à droite.
- 5 Faites glisser chaque ressource de la liste en bas à droite vers le gabarit de bon de travail ou le bon de travail souhaité de la liste à gauche.

#### Ajout d'une définition de mise en page à un bon de travail : mode avancé

Une définition de mise en page est un groupe de spécifications qui se combinent pour décrire une seule mise en page. Elle comporte des ressources telles qu'un type de support (sortie) (papier, Web ou interactif), des spécifications de sortie et des jeux de règles.

Lorsque vous créez un projet à partir d'un gabarit de bon de travail, QuarkXPress crée automatiquement une mise en page pour chaque définition de ce gabarit. Si une définition de mise en page ne contient pas de spécification de mise en page, QuarkXPress affiche la boîte de dialogue **Nouveau projet** pour vous permettre de définir des dimensions de page, des marges, etc.

Lorsque vous ajoutez une définition de mise en page à un bon de travail, une mise en page est créée de cette définition et ajoutée automatiquement au projet correspondant.

Pour ajouter une définition de mise en page à un gabarit de bon de travail ou à un bon de travail :

- 1 Ouvrez la boîte de dialogue **Gestionnaire Job Jackets** (**Utilitaires > Gestionnaire Job Jackets**) et sélectionnez le bon de travail cible dans la liste de gauche.
- 2 Pour afficher des contrôles de ressource, cliquez sur le bouton **Paramètres avancés**.
- 3 Sélectionnez **Mises en page** dans la liste en haut à droite. Toutes les définitions de mise en page dans le bon de travail s'affichent dans la liste en bas à droite.
- <sup>4</sup> Cliquez sur le bouton **Nouvel élément**  $\overrightarrow{a}$  placé au-dessus de cette liste. Une nouvelle définition appelée Mise en pages est ajoutée. (Le nom que vous donnez à une définition est celui qui sera appliqué à la mise en page à la création du projet. Pour renommer une définition, double-cliquez sur son nom et entrez-en un nouveau.)
- 5 Cliquez sur le bouton de développement à côté du nom de la définition pour en afficher les champs.
- 6 Spécifiez ou entrez une valeur pour les champs que vous souhaitez utiliser.
- 7 Cliquez sur **Enregistrer**.

Pour plus d'informations sur l'utilisation des définitions de mise en page, reportez-vous à *[Application d'une définition de mise en page à un projet](#page-350-0)*.

### Application d'un gabarit de bon de travail à un projet

Vous pouvez appliquer un gabarit de bon de travail à un projet de deux façons :

- en créant un projet à partir du gabarit de bon de travail ;
- en reliant un projet existant à un gabarit de travail.

<span id="page-347-0"></span>Dans les deux cas, un bon de travail est créé à partir du gabarit et cette nouvelle instance est appliquée au nouveau projet. Les rubriques ci-dessous décrivent les deux approches.

# Création d'un projet à partir d'un gabarit de bon de travail

Lorsque vous créez un projet à partir d'un gabarit de bon de travail, QuarkXPress crée toujours un bon de travail à partir de ce gabarit. Vous pouvez décider de l'emplacement de stockage de ce bon de travail : dans un fichier Job Jackets partagé ou dans une structure Job Jackets imbriquée dans le fichier de projet.

Pour créer un projet à partir d'un gabarit de bon de travail :

1 Choisissez **Fichier > Créer > Projet du bon**. La boîte de dialogue **Nouveau projet du bon** s'affiche.

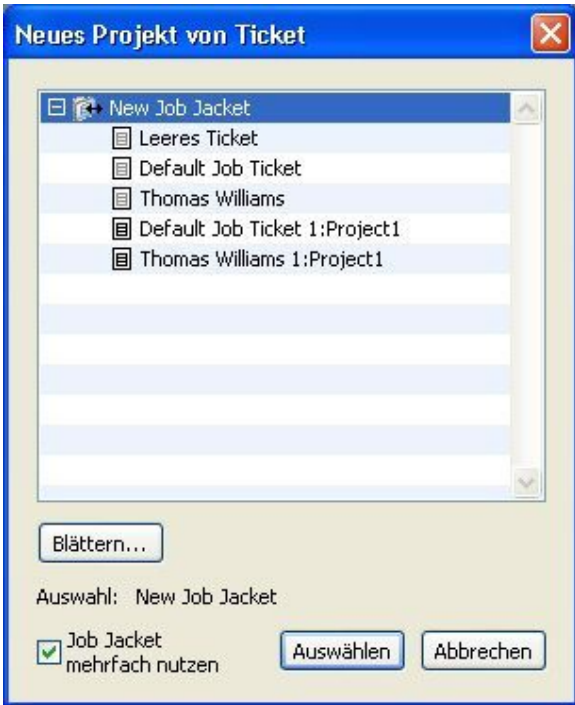

La boîte de dialogue **Nouveau projet du bon** permet de sélectionner un gabarit de bon de travail pour un nouveau projet.

- 2 Si la structure Job Jackets souhaitée ne s'affiche pas, cliquez sur **Parcourir**, recherchez le fichier Job Jackets, puis cliquez sur **Ouvrir**.
- 3 Sélectionnez le gabarit de bon de travail cible dans la liste. (Notez que vous pouvez également sélectionner un bon de travail différé.)
- 4 Cochez ou désactivez la case **Partager fichier Job Jackets**, comme suit :
- Pour stocker le bon de travail actif de ce projet dans un fichier Job Jackets externe afin que ce bon partage des ressources avec d'autres utilisateurs du fichier, cochez la case **Partager fichier Job Jackets**. (Pour plus d'informations, reportez-vous à *Collaboration via des dossiers de fabrication Job Jackets partagés*.)
- Pour stocker le bon de travail de ce projet dans une structure Job Jackets imbriquée du fichier de projet, désactivez la case **Partager fichier Job Jackets**.
- 5 Cliquez sur **Sélectionner**. Le nouveau projet hérite des paramètres de projet du gabarit et QuarkXPress crée automatiquement des mises en page pour toutes les définitions de ce dernier.
- <span id="page-348-0"></span>Vous ne pouvez pas stocker de bon de travail dans la structure Job Jackets par défaut. Si vous créez un projet à partir d'un gabarit de bon de travail placé dans la structure Job Jackets par défaut et que vous cochez la case **Partager fichier Job Jackets**, vous serez invité à enregistrer un nouveau fichier Job Jackets dans le système de fichiers.

### Liaison d'un projet existant à un fichier Job Jackets

Lorsque vous reliez un projet existant à un fichier Job Jackets, vous retirez le bon de travail actif actuel de ce projet et liez ce dernier à un nouveau bon de travail créé à partir d'un gabarit d'un autre fichier Job Jackets. Vous pouvez choisir de procéder ainsi

lorsque, par exemple, vous souhaitez relier un projet existant à un fichier Job Jackets dans lequel un autre maquettiste dispose d'un bon de travail actif et synchroniser de cette façon certaines ou toutes les ressources que vous utilisez tous les deux. (Pour plus d'informations, reportez-vous à *Collaboration via des dossiers de fabrication Job Jackets partagés*.)

Pour appliquer un bon de travail à un projet existant :

- 1 Créez ou ouvrez le projet.
- 2 Choisissez **Fichier > Job Jackets > Lier projet**. La boîte de dialogue **Lier projet** s'affiche.
- 3 Si le fichier Job Jackets souhaité ne s'affiche pas, cliquez sur **Parcourir**, recherchez-le, puis cliquez sur **Ouvrir**.
- 4 Sélectionnez le gabarit de bon de travail cible dans la liste.
- 5 Cochez ou désactivez la case **Partager fichier Job Jackets**, comme suit :
- Pour stocker le bon de travail de ce projet dans le fichier Job Jackets contenant le gabarit de bon de travail cible, cochez la case **Partager fichier Job Jackets**.
- Pour stocker le bon de travail de ce projet dans une structure Job Jackets imbriquée du fichier de projet, désactivez la case **Partager fichier Job Jackets**.
- 6 Cliquez sur **Annexer**. Le projet hérite des paramètres de projet du gabarit de bon de travail et des mises en page sont créées automatiquement pour toutes les définitions de ce dernier.
- Si vous utilisez un gabarit de bon de travail de la structure Job Jackets par défaut et que vous cochez la case **Partager fichier Job Jackets**, vous serez invité à enregistrer un nouveau fichier Job Jackets dans le système de fichiers. En effet, vous ne pouvez pas stocker de bon de travail dans cette structure.

#### Affichage des relations d'un bon de travail

Vous pouvez visualiser les relations entre des fichiers Job Jackets, des gabarits de bon de travail, des bons de travail et des projets dans la boîte de dialogue **Gestionnaire Job Jackets** (menu **Utilitaires**). Les icônes affichées dans cette boîte de dialogue sont les suivantes :

- Structure Job Jackets (liée)
- Structure Job Jackets (imbriquée)
- Gabarit de bon de travail
- Bon de travail actif ou différé
- Projet (un nom de projet en gras indique le projet actif.)

Un projet relié à un bon de travail actif est repéré de cette manière :

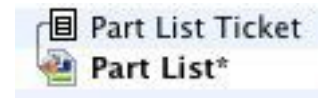

### Projet relié à un bon de travail actif

Un bon de travail différé est associé à l'icône **I**, mais n'est pas lié à un projet. Ceci signifie que le projet a été déplacé, supprimé ou n'a jamais été enregistré.

# <span id="page-350-0"></span>Application d'une définition de mise en page à un projet

Une définition de mise en page fournit un groupe de paramètres qui se combinent pour décrire une mise en page. Ces paramètres peuvent comporter un type de support (papier, Web ou interactif), des jeux de règles, des paramètres de sortie et un paramètre source de gestion de la couleur. Une définition de mise en page peut également inclure une spécification de mise en page, qui contient des informations relatives notamment aux dimensions de page et au nombre de pages (notez que les spécifications de mise en page peuvent être créées au niveau des dossiers de fabrication Job Jackets).

Lorsque vous associez un projet à un gabarit de bon de travail, QuarkXPress crée automatiquement une mise en page pour chaque définition de ce gabarit. Ces mises en page portent le même nom que les définitions qui leur servent de base.

Vous pouvez appliquer une définition de mise en page à un projet de deux façons :

- en créant un projet à partir du bon de travail contenant la définition de mise en page, comme décrit dans *[Création d'un projet à partir d'un gabarit de bon de travail](#page-347-0)* ;
- en reliant le bon de travail au projet actif après la création de ce dernier, comme décrit dans *[Liaison d'un projet existant à un fichier Job Jackets](#page-348-0)*.

Quelle que soit l'approche utilisée, les mises en page définies sont créées automatiquement.

### Exportation et importation des bons de travail

Parfois, le créateur de projet peut avoir besoin de copier un gabarit de bon de travail ou de bon de travail d'un fichier Job Jackets à un autre, ou d'importer tous les gabarits de bon de travail et bons de travail d'une structure Job Jackets dans une autre. Vous pouvez effectuer ces deux opérations à l'aide des fonctions d'exportation et d'importation de bons de travail.

### Exportation d'un gabarit de bon de travail ou d'un bon de travail

Pour exporter un gabarit de bon de travail ou un bon de travail d'une structure Job Jackets :

- 1 Ouvrez la boîte de dialogue **Gestionnaire Job Jackets** (menu **Utilitaires**) et sélectionnez le ou les bons de travail cible dans la liste de gauche.
- <sup>2</sup> Cliquez sur le bouton **Exporter bon p**lacé au-dessus de cette liste. La boîte de dialogue **Nouveaux fichiers Job Jackets** s'affiche.
- 3 Indiquez un nom et un emplacement, puis cliquez sur **Enregistrer**. Tous les bons de travail sélectionnés sont enregistrés dans un fichier Job Jackets avec le nom de fichier indiqué et les ressources dont ils ont besoin.

### Importation d'un gabarit de bon de travail ou d'un bon de travail

Pour importer un gabarit de bon de travail ou un bon de travail dans une structure Job Jackets :

- 1 Ouvrez la boîte de dialogue **Gestionnaire Job Jackets** (menu **Utilitaires**) et sélectionnez l'icône Job Jackets cible dans la liste de gauche.
- <sup>2</sup> Cliquez sur le bouton Importer<sup>n</sup> placé au-dessus de cette liste. La boîte de dialogue **Sélectionner fichier Job Jackets** s'affiche.
- 3 Sélectionnez un fichier Job Jackets et cliquez sur **Ouvrir**. Tous les gabarits de bon de travail et les bons de travail du fichier sélectionné sont importés dans la structure Job Jackets, avec toutes les ressources dont ils ont besoin.

#### <span id="page-351-0"></span>Fichier Job Jackets par défaut

Lorsque QuarkXPress est installé, un fichier Job Jackets par défaut (contenant un gabarit de bon de travail par défaut) nommé DefaultJacket.xml est également installé à l'emplacement indiqué dans le volet **Job Jackets** de la boîte de dialogue **Préférences** (menu **Édition/QuarkXPress**).

Lorsque vous créez un projet à l'aide de la commande **Fichier > Créer > Projet**, les événements ci-après se produisent :

- QuarkXPress génère une copie de ce fichier Job Jackets par défaut (nommé Dossiers Job Jackets par défaut) et l'imbrique dans le nouveau projet. La structure Job Jackets imbriquée est appelée *[nom de fichier]* Job Jacket.
- Dans la structure Job Jackets imbriquée, QuarkXPress crée un bon de travail à partir du gabarit par défaut (nommé Bon de travail par défaut). Le nouveau de travail est appelé *[nom de travail]* Bon.
- QuarkXPress associe le bon de travail dans la structure imbriquée au nouveau projet.

Vous pouvez utiliser le fichier Job Jackets par défaut pour contrôler les ressources employées dans de nouveaux projets QuarkXPress. Vous pouvez également modifier le gabarit de bon de travail par défaut utilisé par les projets créés via la commande **Fichier > Créer > Projet**. Cette section explique les deux procédures.

Vous ne pouvez pas stocker de nouveau bon de travail dans le fichier Job Jackets par défaut. Pour plus d'informations, reportez-vous à *[Création d'un projet à partir d'un gabarit](#page-347-0) [de bon de travail](#page-347-0)*.

### Modification du gabarit de bon de travail par défaut : Menu Fichier

Le gabarit de bon de travail par défaut est utilisé par les projets créés à l'aide de **Fichier > Créer > Projet**. Le gabarit de bon de travail par défaut peut être modifié de deux façons :

Pour modifier le gabarit de bon de travail par défaut depuis le menu **Fichier** :

1 Fermez tous les projets ouverts.

- 2 Pour ouvrir le gabarit de bon de travail par défaut dans la boîte de dialogue **Modifier bon de travail**, choisissez **Fichier > Job Jackets > Modifier bon de travail**.
- 3 Utilisez les contrôles de la boîte de dialogue **Modifier bon de travail** pour configurer le gabarit de bon de travail par défaut, puis cliquez sur **OK**.

#### Modification du gabarit de bon de travail par défaut : Menu Utilitaires

Pour modifier le gabarit de bon de travail par défaut depuis la boîte de dialogue **Gestionnaire Job Jackets** :

- 1 Ouvrez la boîte de dialogue **Gestionnaire Job Jackets** (menu **Utilitaires**).
- 2 Cliquez sur le bouton **Ouvrir fichier Job Jackets**, accédez au fichier Job Jackets par défaut et cliquez sur **Ouvrir**.
- 3 Développez la structure Job Jackets par défaut et sélectionnez le gabarit de bon de travail nommé **Bon de travail par défaut** dans la liste.
- <sup>4</sup> Cliquez sur le bouton Modifier  $\ell$ . La boîte de dialogue Modifier bon de travail s'affiche.
- 5 Utilisez les contrôles de la boîte de dialogue **Modifier bon de travail** pour configurer le gabarit de bon de travail par défaut.
- 6 Cliquez sur **OK**.

Le prochain projet créé via la commande **Fichier > Créer > Projet** utilisera le gabarit de bon de travail par défaut modifié.

### Modification du fichier Job Jackets par défaut

Vous pouvez utiliser le fichier Job Jackets par défaut pour contrôler les ressources employées dans de nouveaux projets QuarkXPress. Pour modifier le fichier Job Jackets par défaut :

- 1 Ouvrez la boîte de dialogue **Gestionnaire Job Jackets** (menu **Utilitaires**).
- <sup>2</sup> Cliquez sur le bouton **Ouvrir fichier Job Jackets B**, accédez au fichier Job Jackets par défaut et cliquez sur **Ouvrir**.
- 3 Sélectionnez la structure Job Jackets nommée *Default Job Jackets* (fichiers Job Jackets par défaut) dans la liste.
- <span id="page-352-0"></span>4 Utilisez les contrôles de la boîte de dialogue **Gestionnaire Job Jackets** pour configurer la structure Job Jackets par défaut, puis cliquez sur **OK**.

Pour plus d'informations sur l'utilisation des ressources, reportez-vous à *[Utilisation des](#page-345-0) [ressources dans un bon de travail : mode avancé](#page-345-0)*.

# Utilisation des ressources : mode avancé

Ressources est une catégorie générique qui décrit la plupart des composants d'un dossier de fabrication et d'un bon de travail. Les ressources incluent tous les éléments, des feuilles de style aux spécifications de dimensions de page. Les rubriques ci-après

décrivent comment accéder à, créer et mettre à jour des ressources dans la rubrique avancée de la boîte de dialogue **Gestionnaire Job Jackets** (menu **Utilitaires**).

Les créateurs de projet peuvent utiliser cette procédure souvent, dans des buts divers. Les maquettistes, cependant, n'auront probablement jamais à s'en servir.

#### <span id="page-353-0"></span>Accès aux ressources : mode avancé

Avant d'utiliser une ressource, vous devez pouvoir y accéder. Pour accéder à une ressource :

- 1 Ouvrez la boîte de dialogue **Gestionnaire Job Jackets** (menu **Utilitaires**).
- 2 Si une seule liste apparaît dans la boîte de dialogue, cliquez sur **Paramètres avancés** pour afficher la rubrique **Avancé**.
- 3 Dans la liste de gauche, ouvrez  $\mathbb{B}$  ou créez  $\mathbb{C}^*$  un fichier Job Jackets. Les catégories de ressources du fichier Job Jackets sont répertoriées par ordre alphabétique dans la liste sur le côté supérieur droit.
- 4 Pour utiliser des ressources spécifiques à une structure Job Jackets, sélectionnez la structure cible dans la liste de gauche. Notez que les catégories de ressources inaccessibles représentent des ressources à définir au niveau du bon de travail.
- 5 Pour travailler avec des ressources spécifiques à un bon de travail, développez la structure Job Jackets ; créez in, dupliquez **h**ou importez **h**un bon de travail ; puis vérifiez que le bon de travail cible est sélectionné dans la liste de gauche. Notez que les catégories de ressources en grisé représentent des ressources à définir au niveau des dossiers de fabrication.
- 6 Sélectionnez un type de ressources dans la liste en haut à droite. Les ressources existantes du type sélectionné sont répertoriées dans la liste en bas à droite.

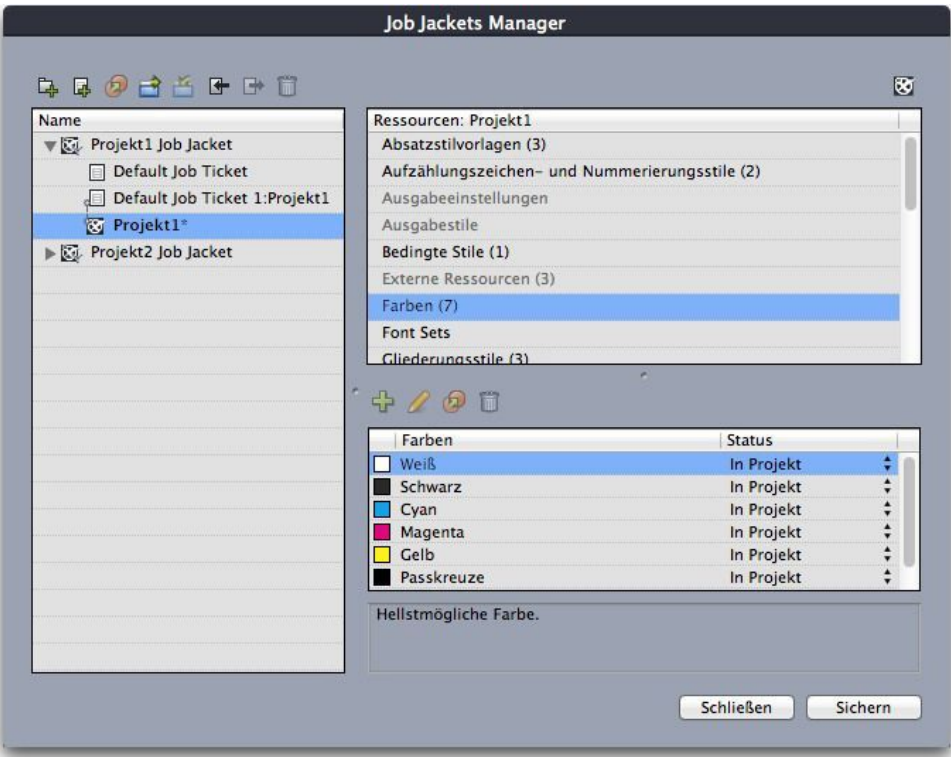

Utilisez la boîte de dialogue Gestionnaire Job Jackets pour afficher, créer, dupliquer, supprimer, importer et exporter des ressources.

### Configuration des ressources : mode avancé

Une fois que vous avez accédé à une ressource dans la boîte de dialogue **Gestionnaire Job Jackets**, vous pouvez la configurer. Différentes options sont disponibles pour les divers types de ressources dans cette boîte de dialogue :

- Vous pouvez spécifier un emplacement pour la plupart des ressources.
- Vous pouvez supprimer la plupart des ressources.
- Vous pouvez créer et modifier certains types de ressources, mais d'autres doivent être créés et modifiés à l'aide d'autres composants de l'interface utilisateur de QuarkXPress.
- Vous pouvez créer, dupliquer, supprimer et configurer des définitions de mise en page, des spécifications de sortie et de mise en page, des descriptions de travail, des contacts, des règles et des jeux de règles dans une structure Job Jackets.
- Dans Job Jackets, les mises en page App Studio sont représentées par des ressources de mises en page numériques.

Si une ressource le permet, vous pouvez la créer et la configurer dans la boîte de dialogue **Gestionnaire Job Jackets** comme suit :

1 Pour créer une ressource du type sélectionné dans la liste en haut à droite, cliquez sur le bouton **Nouvel élément** dans la liste en bas à droite. Pour renommer la ressource, cliquez sur son nom.

- 2 Si une ressource affiche l'icône adéquate, cliquez dessus pour développer la ressource, puis configurez les champs ainsi affichés. Certains champs de ressource comportent des menus déroulants, tandis que d'autres peuvent être renseignés manuellement.
- 3 Si une ressource affiche un bouton  $\Box$ , cliquez sur celui-ci pour créer des instances supplémentaires de la ressource. Par exemple, lorsque vous créez une spécification de mise en page, vous pouvez cliquer sur ce bouton de la ressource **Couleur d'accompagnement** pour créer des couleurs d'accompagnement supplémentaires.

### <span id="page-355-0"></span>Définition de l'emplacement des ressources : mode avancé

Les ressources peuvent être placées à plusieurs endroits :

- **Dans un fichier Job Jackets** : elles sont stockées dans une structure Job Jackets, mais ne sont utilisées dans aucun des gabarits de bon de travail ou bons de travail de celle-ci.
- **Dans un bon** : elles sont stockées dans une structure Job Jackets et associées à un gabarit de bon de travail ou à un bon de travail. Si une ressource *Dans bon* se trouve dans un gabarit de bon de travail associé à un projet, elle est également disponible dans ce dernier.
- **Dans un projet** : elles sont stockées dans un projet, mais NE SONT PAS associées à une structure Job Jackets ni à un bon de travail.

Vous pouvez spécifier l'emplacement des ressources comme suit :

- 1 Accédez à une ressource à l'aide de la boîte de dialogue **Gestionnaire Job Jackets**, comme décrit dans *[Accès aux ressources : mode avancé](#page-353-0)*.
- 2 Sélectionnez la ressource dans la liste en bas à droite.
- 3 Choisissez un emplacement dans la liste déroulante de la colonne **État** :
- si l'élément sélectionné dans la liste de gauche est une structure Job Jackets, vous pouvez uniquement choisir **Dans le fichier Job Jackets**.
- si l'élément sélectionné dans la liste de gauche est un gabarit de bon de travail ou un bon de travail, vous pouvez spécifier si la ressource est associée à ce gabarit ou à ce bon en choisissant **Dans le fichier Job Jackets** ou **Dans bon**.
- si l'élément sélectionné dans la liste de gauche est un projet, vous pouvez spécifier si la ressource est définie uniquement dans le projet (**État = Dans projet**) ou si elle utilise la définition du bon de travail actif du projet (**État = Dans bon**).

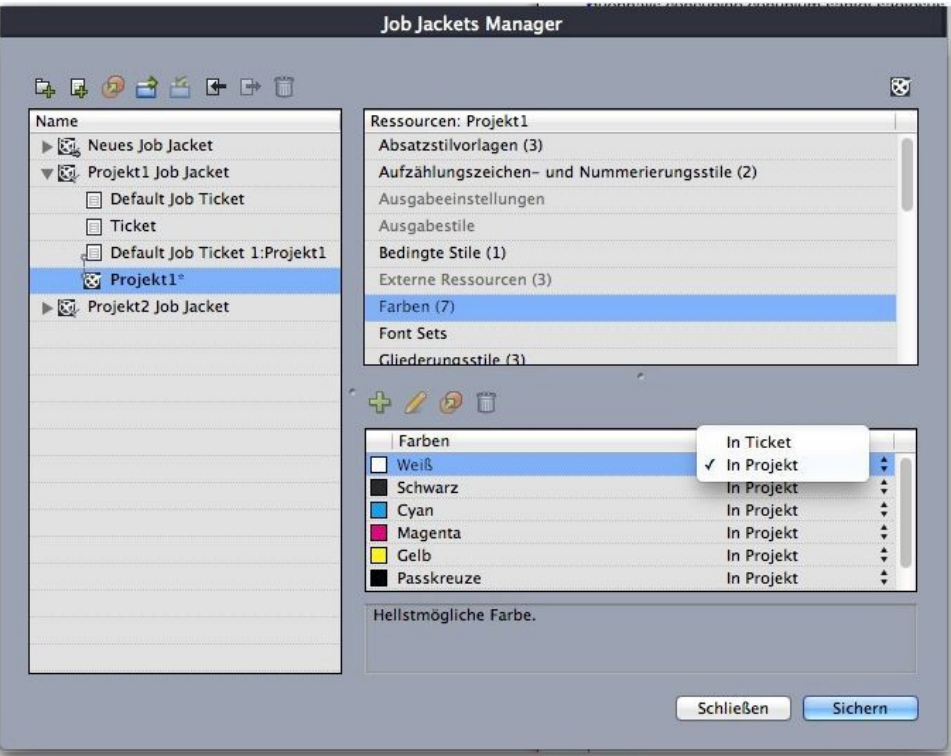

Utilisez la boîte de dialogue Gestionnaire Job Jackets (menu Utilitaires) pour spécifier l'emplacement de stockage des ressources.

### Utilisation des spécifications de mise en page

Une spécification de mise en page permet de définir des informations spécifiques à la mise en page, telles que les dimensions de page, le nombre de pages, les marges, les informations de planche, de fond perdu, de reliure, etc.

La procédure standard d'utilisation des spécifications de mise en page est la suivante :

- 1 Créez une spécification de mise en page (voir *[Création d'une spécification de mise en](#page-356-0) [page : mode avancé](#page-356-0)*). Cette partie du travail est généralement effectuée par un créateur de projet.
- <span id="page-356-0"></span>2 Associez la spécification à une mise en page via un gabarit de bon de travail ou un bon de travail. Cette tâche est généralement effectuée par le maquettiste.

Les rubriques ci-dessous détaillent chacune des procédures précédentes.

### Création d'une spécification de mise en page : mode avancé

Les spécifications de mise en page sont des ressources et doivent donc être créées dans la boîte de dialogue **Gestionnaire Job Jackets**, comme décrit dans Utilisation des ressources : mode avancé.

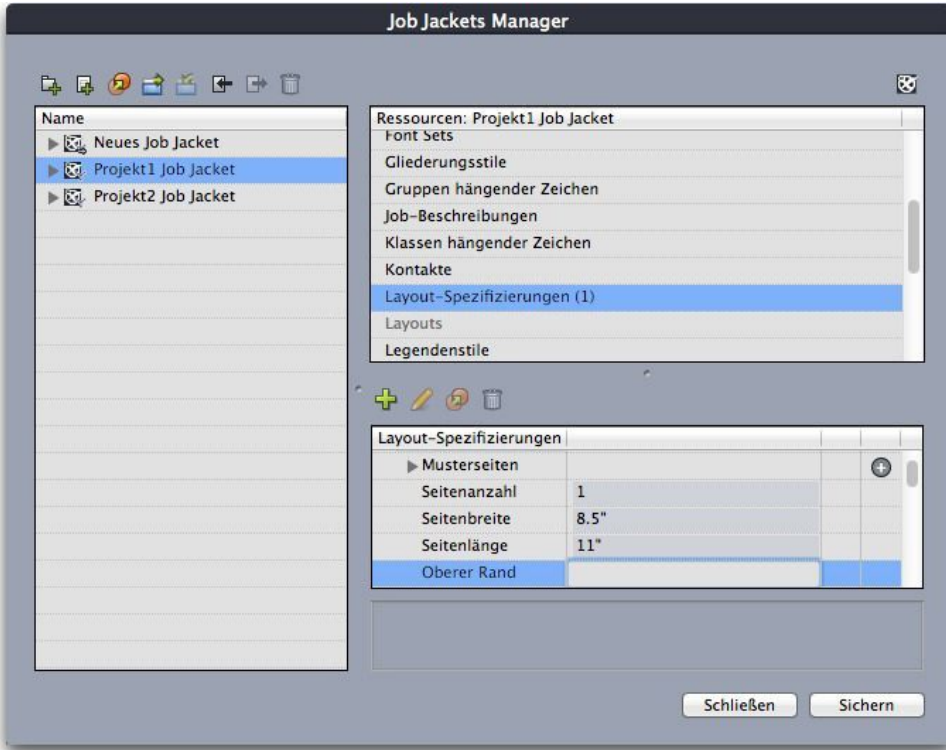

Vous pouvez utiliser la boîte de dialogue Gestionnaire Job Jackets (menu Utilitaires) pour créer des spécifications de mise en page.

# Application d'une spécification à une mise en page

Vous pouvez associer une spécification à une mise en page de deux façons : en créant la mise en page à partir d'un gabarit de bon de travail ou en appliquant la spécification au bon de travail actif d'une mise en page existante.

Un créateur de projet ajoute généralement une spécification de mise en page à une définition de mise en page dans un fichier Job Jackets *avant* la création même du projet et de la mise en page. Comme la spécification de mise en page est une ressource, vous pouvez l'ajouter à une définition de mise en page comme n'importe quelle autre ressource (reportez-vous à *[Utilisation des ressources : mode avancé](#page-352-0)*).

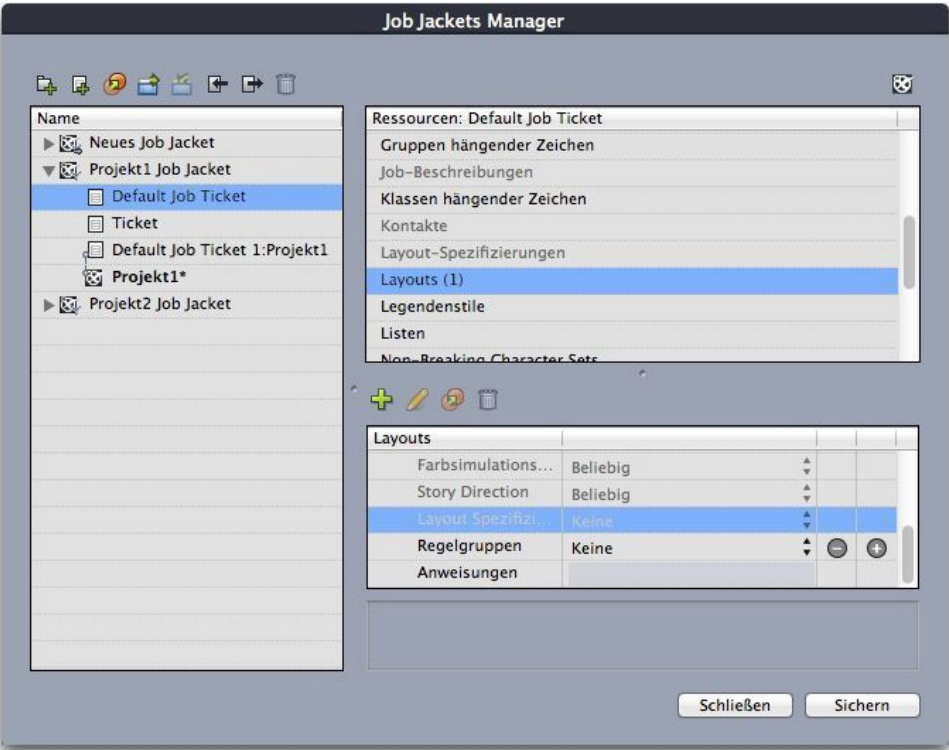

Pour configurer un gabarit de bon de travail afin de créer automatiquement une mise en page utilisant une spécification particulière, associez la spécification à une définition de mise en page à l'aide de la boîte de dialogue Gestionnaire Job Jackets.

Un maquettiste peut appliquer une spécification au bon de travail actif d'une mise en page après la création du projet et de la mise en page à l'aide de la boîte de dialogue **Modifier bon de travail** (**Fichier > Job Jackets > Modifier bon de travail**). Pour ajouter une spécification à un bon de travail actif, cliquez sur l'onglet **Paramètres mise en page**, sélectionnez la mise en page dans la liste et choisissez une option dans la liste déroulante **Spécifications mise en page**.

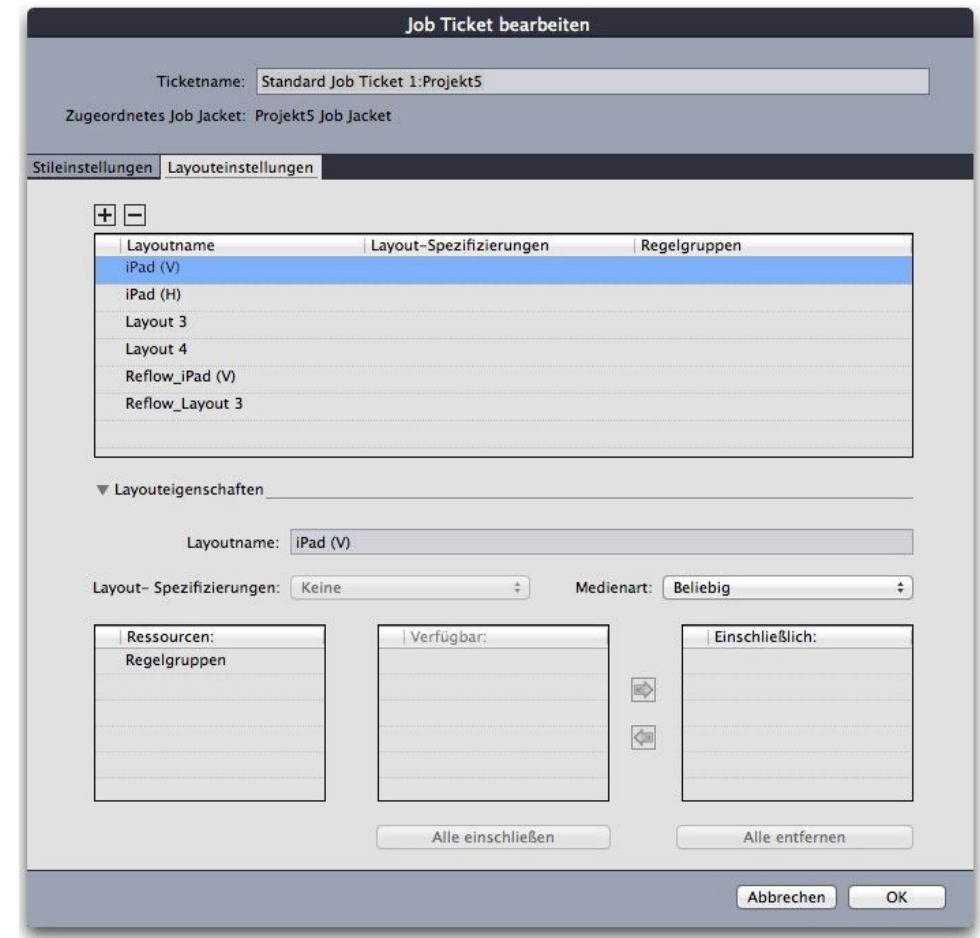

Vous pouvez utiliser la boîte de dialogue Modifier bon de travail (Fichier > Job Jackets > Modifier bon de travail) pour affecter une spécification à une mise en page du projet actif.

### Utilisation des règles et des jeux de règles

Une *règle* est un test exécuté sur la mise en page active lorsque vous choisissez **Fichier > Job Jackets > Évaluer mise en page**.

Chaque règle peut tester une condition. Par exemple, une règle peut indiquer que tous les caractères de texte devraient être paramétrés sur surimpression. Les règles peuvent également inclure des descriptions, des politiques (pour indiquer au maquettiste si une condition donnée est obligatoire, recommandée ou interdite) et des instructions pour résoudre les situations problématiques.

La procédure standard d'utilisation des règles et des jeux de règles est la suivante :

- 1 Créez des règles (reportez-vous à *[Création des règles : mode avancé](#page-360-0)*) et ajoutez-les à un jeu (reportez-vous à *[Ajout de règles à un jeu de règles : mode avancé](#page-362-0)*). Cette opération est généralement effectuée par un créateur de projet, éventuellement en collaboration avec un spécialiste de la sortie.
- 2 Associez le jeu de règles à une mise en page via un gabarit de bon de travail (reportez-vous à *[Application d'un jeu de règles à une mise en page](#page-363-0)*). Cette tâche est généralement effectuée par le créateur de projet.
3 Utilisez le jeu de règles pour évaluer la mise en page (reportez-vous à *[Évaluation d'une](#page-364-0) [mise en page](#page-364-0)*). Cette tâche est généralement effectuée par un maquettiste.

Les rubriques ci-dessous détaillent chacune des procédures précédentes.

#### Création des règles : mode avancé

Pour construire une règle, accédez d'abord aux ressources de règle dans la boîte de dialogue **Gestionnaire Job Jackets**, comme décrit dans Utilisation des ressources : mode avancé. Utilisez ensuite l'assistant Règles, comme suit :

- 1 Cliquez sur le bouton Créer<sup>n</sup>: La boîte de dialogue Modifier règle (première partie de l'assistant Règles) s'affiche.
- 2 Entrez le nom du jeu de règles dans le champ **Nom**.
- 3 Pour indiquer le type d'objet auquel la règle doit s'appliquer, choisissez une option dans le menu déroulant **Sujet**. Parmi les objets disponibles, on trouve tous les blocs, blocs de texte, blocs d'image, caractères de texte, traits, chemins de texte, images et polices.

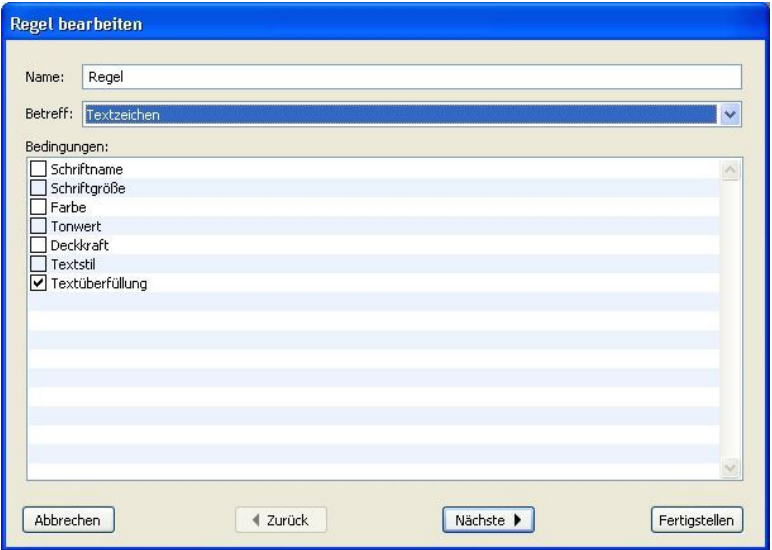

La boîte de dialogue Modifier règle permet de créer des règles.

4 Pour indiquer ce que la règle doit vérifier, cochez une option de la zone **Conditions**. Les conditions disponibles dépendent du sujet sélectionné.

Répétez cette étape pour chaque condition que vous souhaitez inclure à la règle. Les conditions sont combinées à l'aide d'un opérateur logique AND. Par exemple, pour créer une règle spécifiant que le fond des blocs de texte doit être 50 % Bleu, choisissez **Blocs de texte**, puis cochez **Fond** et **Teinte**.

5 Cliquez sur **Suivant** pour afficher la boîte de dialogue suivante de l'assistant Règles. Dans cette boîte de dialogue, vous devez définir les conditions qui déclenchent la règle (par exemple, « n'est pas en surimpression » ou « est inférieur à 10pt »). Pour configurer chaque condition, cliquez sur l'icône de développement pour développer l'élément de la liste, puis choisissez des options et renseignez les champs présentés.

# JOB JACKETS

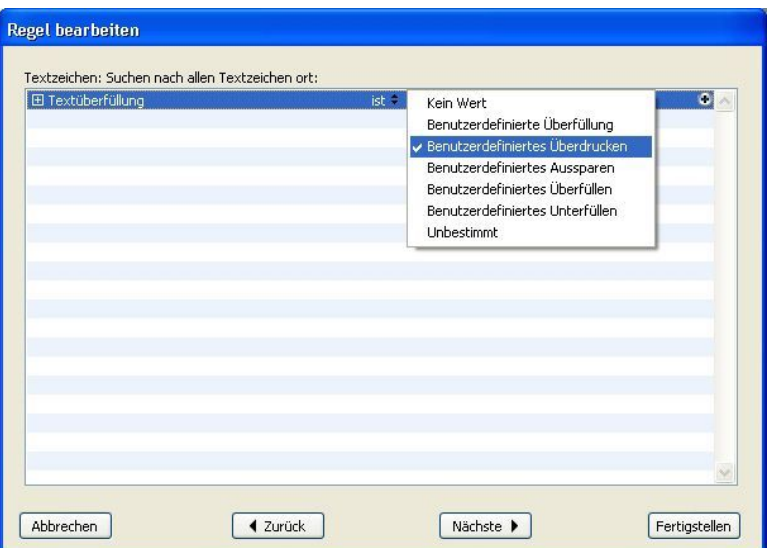

La seconde boîte de dialogue de l'assistant Règles permet de configurer une règle.

Si une condition affiche un bouton  $\bigcirc$ , vous pouvez cliquer dessus pour ajouter des clauses supplémentaires à la condition. Les clauses sont combinées à l'aide d'un opérateur logique OR. Par exemple, pour spécifier que l'élément indiqué doit utiliser une couleur CMJN ou une couleur d'accompagnement, configurez la première ligne sur **CMJN**, puis ajoutez une seconde ligne et configurez-la sur **Encre d'accompagnement**.

6 Cliquez sur **Suivant** pour afficher la troisième et dernière boîte de dialogue de l'assistant Règles. Elle permet de définir une **description** de la règle, une **politique** (qui détermine l'icône qui s'affiche si la règle est enfreinte) et des **instructions** pour résoudre le problème. Les informations entrées dans le champ **Instructions** s'affichent lorsqu'un maquettiste choisit **Évaluer mise en page** en cas de violation de la règle.

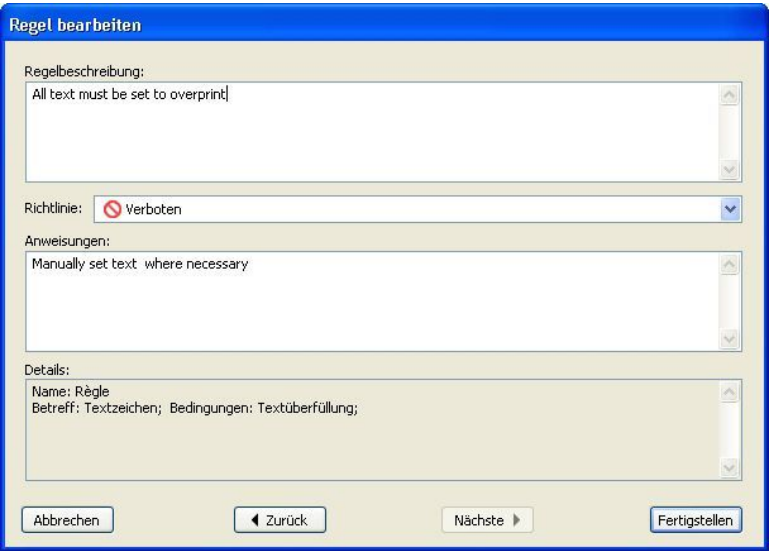

La troisième boîte de dialogue de l'assistant Règles permet de contrôler ce qui se produit en cas d'infraction à une règle.

# Ajout de règles à un jeu de règles : mode avancé

Les règles doivent être placées dans des *jeux de règles*, collections nommées de règles. Un créateur de projet peut inclure un ou plusieurs jeux de règles dans une définition de mise en page dans un gabarit de bon de travail. Un maquettiste travaillant sur une mise en page basée sur cette définition peut alors évaluer cette dernière à l'aide des règles de ces jeux (reportez-vous à *[Évaluation d'une mise en page](#page-364-0)*). Pour ajouter une règle à un jeu de règles :

- 1 Ouvrez la boîte de dialogue **Gestionnaire Job Jackets** (menu **Utilitaires**).
- 2 Si une seule liste apparaît dans la boîte de dialogue, cliquez sur **Paramètres avancés** pour afficher la rubrique **Avancé**.
- 3 Créez ou sélectionnez une structure Job Jackets.
- 4 Sélectionnez **Jeux de règles** dans la liste en haut à droite.
- 5 Cliquez sur le bouton **Créer** pour générer un jeu de règles. La boîte de dialogue **Modifier jeu règles** s'affiche.

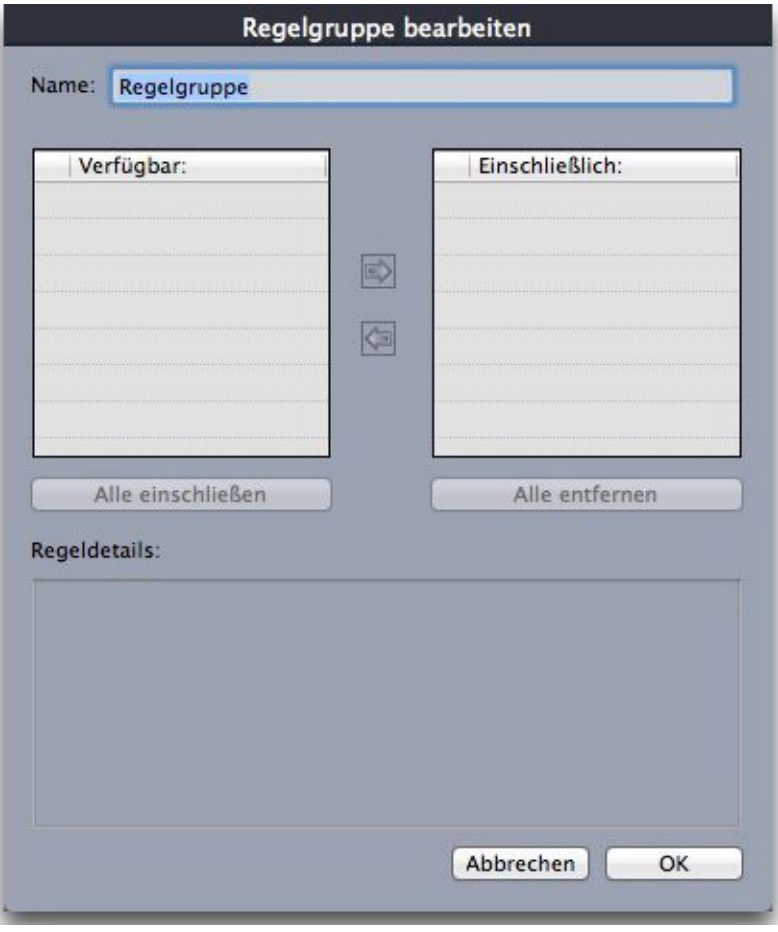

Utilisez la boîte de dialogue Modifier jeu règles pour travailler sur des jeux de règles.

- 6 Entrez le nom du jeu de règles dans le champ **Nom**.
- 7 Sélectionnez les règles souhaitées dans la liste **Disponible** et cliquez sur le bouton, ou cliquez sur **Tout inclure** pour ajouter toutes les règles de la liste **Disponible** au jeu de règles actif.

8 Cliquez sur **OK**.

# Application d'un jeu de règles à une mise en page

Une fois un jeu de règles associé à une instance du gabarit de bon de travail d'une mise en page, le maquettiste peut évaluer la mise en page par rapport à ce jeu de règles (reportez-vous à *[Évaluation d'une mise en page](#page-364-0)*). Vous pouvez associer un jeu de règles à une mise en page de deux façons :

un créateur de projet ajoute généralement un jeu de règles à une définition de mise en page dans un fichier Job Jackets *avant* la création même du projet et de la mise en page. Comme le jeu de règles est une ressource, vous pouvez l'ajouter à une définition de mise en page comme toute autre ressource (voir *[Utilisation des ressources : mode](#page-352-0) [avancé](#page-352-0)*).

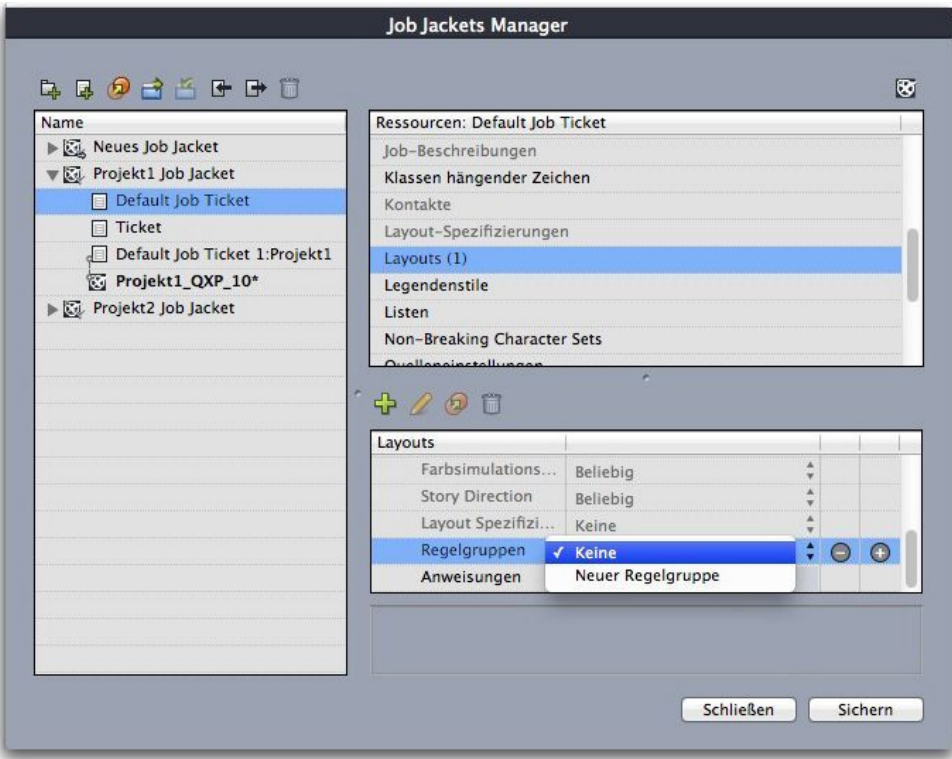

Pour qu'un jeu de règles soit disponible dans une mise en page dès que cette dernière est créée, associez le jeu à la définition de mise en page dans la boîte de dialogue Gestionnaire Job Jackets.

Un maquettiste peut ajouter un jeu de règles à une mise en page *après* la création du projet et de la mise en page. Pour plus d'informations sur cette procédure, reportez-vous à *[Utilisation des ressources dans un bon de travail : mode de base\(Windows uniquement\)](#page-343-0)* .

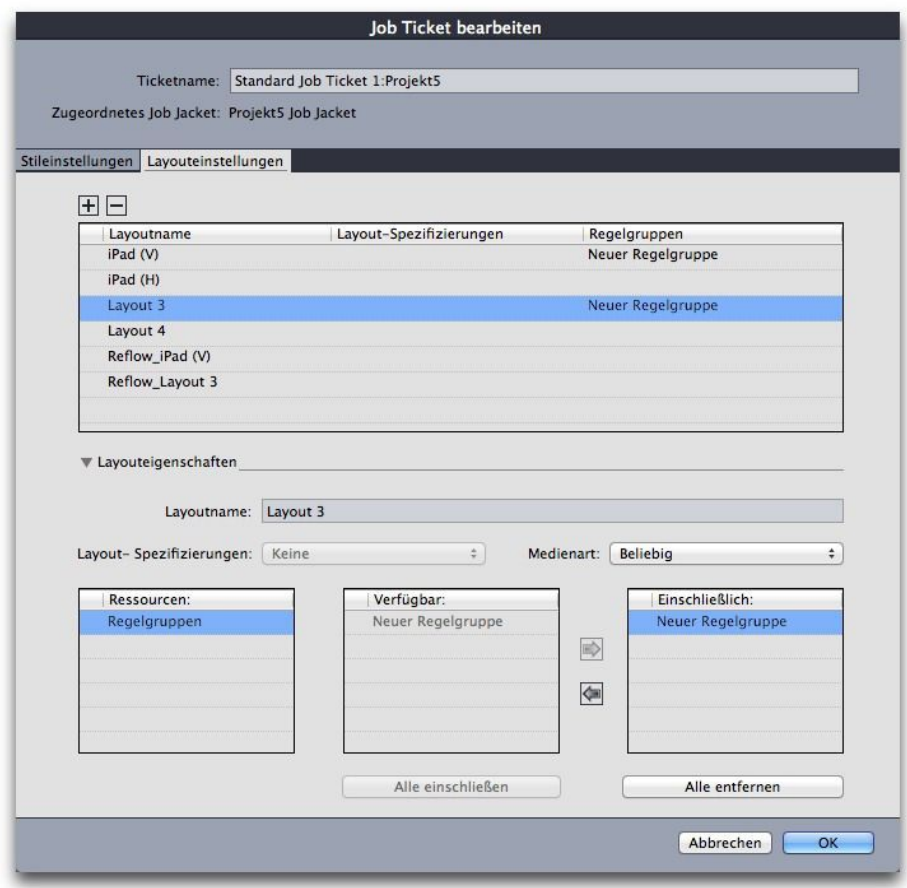

Vous pouvez utiliser la boîte de dialogue Modifier bon de travail (Fichier > Job Jackets > Modifier bon de travail) pour affecter un jeu de règles à une mise en page du projet actif.

# <span id="page-364-0"></span>Évaluation d'une mise en page

Les jeux de règles, les spécifications de mise en page et de sortie fournissent des tests qui peuvent être évalués pour déterminer si une mise en page respecte les spécifications définies par le créateur de projet. La commande **Évaluer mise en page** permet d'effectuer ces tests et de déterminer si (et où) des violations se produisent. Cette commande compare également la mise en page avec sa définition, pour vérifier le type de support (papier, Web ou Interactif) et les paramètres de gestion des couleurs. Une fois ces violations identifiées, un maquettiste peut décider comment les traiter (le cas échéant).

Avant de tenter d'évaluer une mise en page, assurez-vous que le projet est bien associé à un bon de travail qui définit les jeux de règles ou les spécifications de sortie pour la mise en page active.

La fonction **Évaluer mise en page** est conçue pour mettre en évidence les problèmes de mise en page et indiquer où les résoudre. Cependant, elle ne peut pas empêcher un maquettiste d'effectuer des changements en violation avec les spécifications et règles définies dans un bon de travail.

Pour évaluer une mise en page :

1 Choisissez **Fichier > Job Jackets > Évaluer mise en page**. La boîte de dialogue **Évaluation mise en page** s'affiche, qui répertorie les jeux de règles, les spécifications de mise en page et de sortie disponibles. Pour développer un jeu de règles, une spécification de mise en page ou de sortie, et en voir les éléments, cliquez sur l'icône placée à côté.

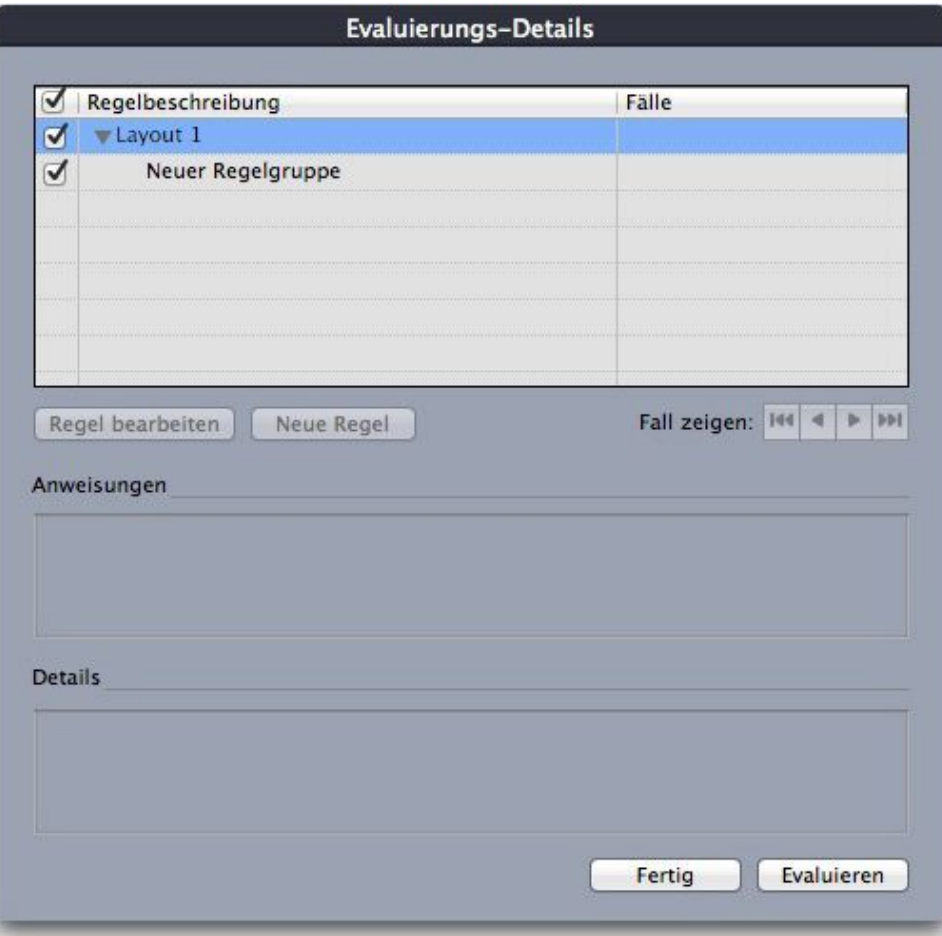

La boîte de dialogue *Évaluation mise en page* permet de comparer la mise en page active aux jeux de règles et aux spécifications de mise en page et de sortie.

- 2 Pour changer la règle sélectionnée, cliquez sur son nom, puis sur le bouton **Modifier règle**. Tous les changements apportés à la règle sont réinscrits dans le fichier Job Jackets et s'appliquent à tous les autres projets utilisant ce bon de travail.
- 3 Pour indiquer qu'une règle doit être vérifiée, cochez la case placée à côté. Pour indiquer que toutes les règles d'un jeu, d'une spécification de mise en page ou de sortie doivent être vérifiées, cochez la case à côté du nom du jeu ou de la spécification.
- 4 Pour évaluer la mise en page active par rapport aux règles cochées, cliquez sur **Évaluer**. La colonne **Cas** est mise à jour pour indiquer si le document réussit chaque vérification de règle.
- 5 Pour afficher des informations plus détaillées concernant une règle enfreinte, cliquez sur son nom, puis vérifiez les zones **Instructions** et **Détails**. La zone **Instructions** présente des instructions écrites par le créateur de la règle, la zone **Détails** fournit des

informations sur le projet (comme par exemple, s'il a été modifié depuis la dernière évaluation).

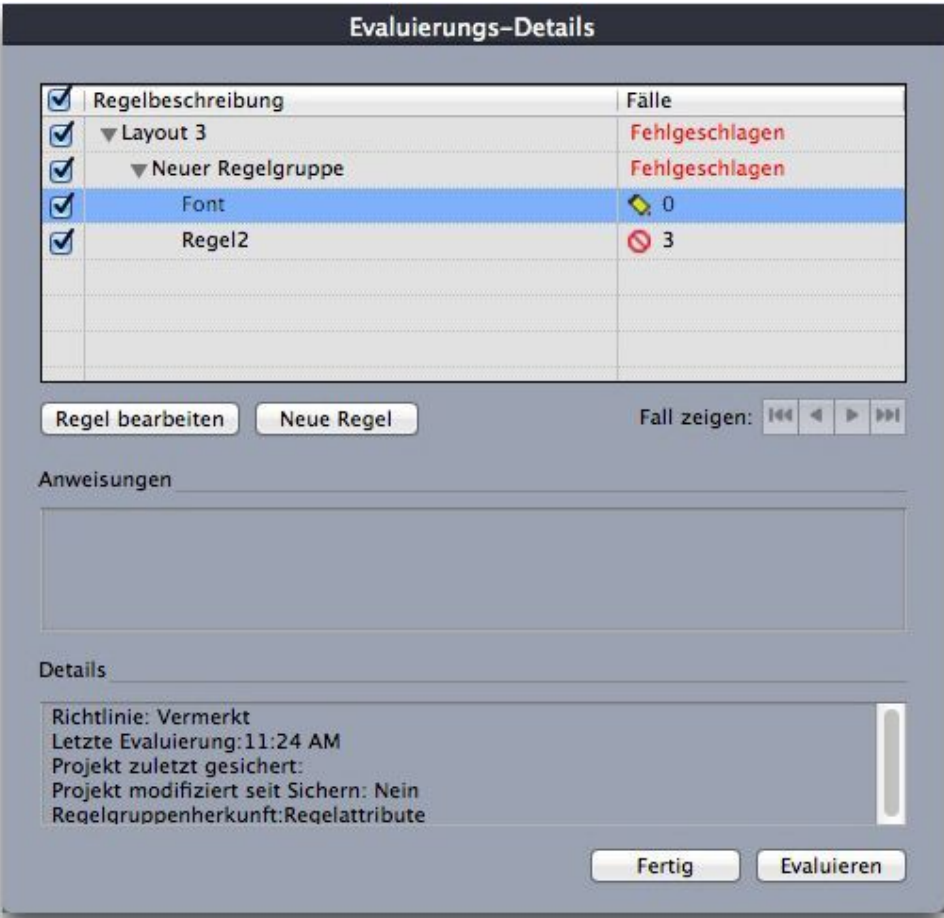

La boîte de dialogue *Évaluation mise en page* présente les règles respectées et celles qui ont été enfreintes.

- 6 Pour faire défiler la mise en page et localiser les violations, cliquez sur les boutons **Afficher cas**. Ceci facilite la résolution des infractions aux règles.
- Vous pouvez configurer QuarkXPress pour évaluer automatiquement chaque mise en page lorsque le projet est ouvert, enregistré, fermé et lorsque la mise en page est envoyée en production. Pour plus d'informations, reportez-vous à *[Préférences — Application —](#page-418-0) [Job Jackets](#page-418-0)*.

#### Verrouillage des dossiers Job Jackets

Pour empêcher deux personnes de modifier une ressource au même moment, QuarkXPress verrouille les fichiers Job Jackets dans les cas suivants :

• Lorsque l'utilisateur d'un projet partageant un fichier Job Jackets ouvre la boîte de dialogue **Modifier bon de travail** (**Fichier > Job Jackets > Modifier bon de travail**), QuarkXPress verrouille ce fichier Job Jackets ;

- Lorsqu'un utilisateur ouvre la boîte de dialogue **Gestionnaire Job Jackets** (menu **Utilitaires**), QuarkXPress verrouille tous les fichiers Job Jackets affichés dans celle-ci ;
- lorsque l'utilisateur d'un projet partageant un fichier Job Jackets crée, duplique, modifie ou supprime une ressource figurant dans celui-ci, QuarkXPress verrouille le fichier Job Jackets. Par exemple, si Tara travaille sur un projet partageant le fichier Job Jackets Liste de produits et qu'elle choisit **Édition > Couleurs** afin de modifier une couleur figurant sur le bon de travail du projet, QuarkXPress verrouille toutes les ressources partagées du fichier Job Jackets Liste de produits pour que seule Tara soit autorisée à les changer.

Quand un fichier Job Jackets est verrouillé :

- vous ne pouvez pas créer de projet à partir d'un gabarit de bon de travail de ce fichier ;
- vous ne pouvez pas lier de projet au fichier Job Jackets ;
- vous ne pouvez pas afficher la boîte de dialogue **Modifier bon de travail** (**Fichier > Job Jackets > Modifier bon de travail**) pour un projet partageant ce fichier Job Jackets ;
- vous pouvez afficher la boîte de dialogue **Gestionnaire Job Jackets** (menu **Utilitaires**), mais vous ne pouvez pas modifier le fichier Job Jackets verrouillé ou ses bons de travail ;
- vous ne pouvez pas modifier une ressource partagée dans le fichier Job Jackets. Par exemple, si Tara a verrouillé le fichier Job Jackets Liste de produits et que Samuel choisit **Édition > Couleurs** pour modifier une couleur figurant dans le bon de travail du projet, la couleur apparaît en grisé et n'est pas disponible tant que Tara n'a pas déverrouillé le fichier Job Jackets ;
- vous ne pouvez ni ajouter ni renommer de mise en page dans un projet partageant ce fichier Job Jackets :
- vous ne pouvez pas modifier de règle à partir de la boîte de dialogue **Évaluation mise en page** (**Fichier > Job Jackets > Évaluer mise en page**).

Un fichier Job Jackets verrouillé est déverrouillé dans les cas suivants :

- lorsque l'utilisateur à l'origine du verrouillage ferme la boîte de dialogue **Modifier bon de travail** ;
- lorsque l'utilisateur à l'origine du verrouillage ferme la boîte de dialogue **Gestionnaire Job Jackets** ;
- lorsque l'utilisateur à l'origine du verrouillage finit de modifier une ressource figurant dans le fichier Job Jackets partagé. Pour reprendre l'exemple précédent, ceci se produirait lorsque Tara clique sur **Enregistrer** ou **Annuler** dans la boîte de dialogue **Couleurs** après modification de la couleur partagée.
- En raison du verrouillage intégré à Job Jackets, il est important de n'ouvrir les boîtes de dialogue **Modifier bon de travail** et **Gestionnaire Job Jackets** que si nécessaire, et de les refermer dès que vous avez terminé le travail.
- Si vous ouvrez la boîte de dialogue **Gestionnaire Job Jackets** (menu **Utilitaires**) et découvrez que vous ne pouvez pas modifier le fichier Job Jackets associé à votre projet, ce fichier est probablement verrouillé par un autre utilisateur.

# Impression avec sortie JDF

Lorsque vous envoyez un projet en production, vous pouvez maintenant demander qu'un fichier JDF soit généré et stocké à l'enregistrement du fichier de sortie. (Notez que si vous imprimez directement sur le périphérique de sortie, aucun fichier JDF n'est généré.)

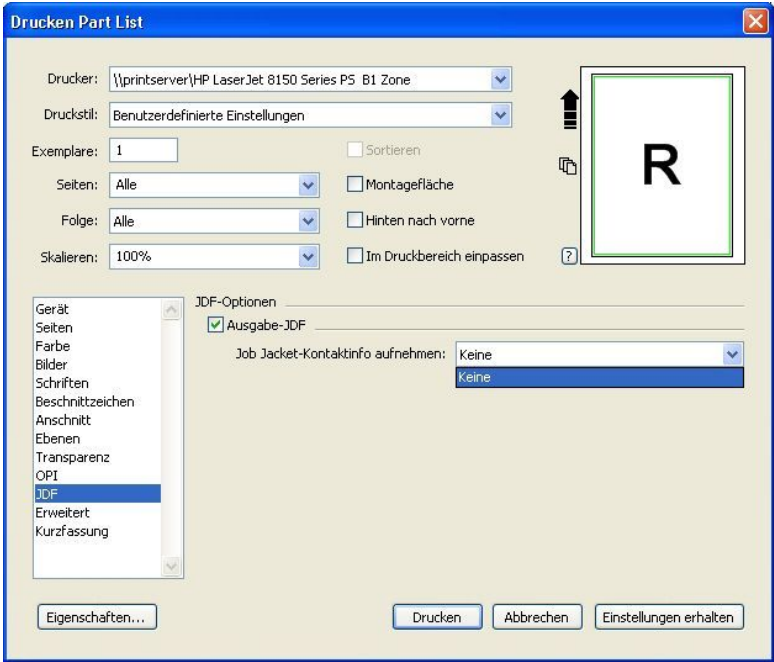

Utilisez la rubrique JDF de la boîte de dialogue Imprimer pour que les informations Job Jackets oient incluses à la sortie sous forme de fichier XML conforme JDF.

# Travail en plusieurs langues

QuarkXPress est disponible dans plusieurs configurations linguistiques. Si votre configuration linguistique prend en charge ces fonctions, vous pouvez :

- ouvrir et modifier des projets utilisant n'importe quelle *langue de caractère* prise en charge. La langue de caractère est un attribut que vous pouvez appliquer au texte pour indiquer les règles de césure et de vérification de l'orthographe à utiliser avec ce texte. Vous pouvez appliquer la langue de caractère au niveau du caractère. Ainsi, même si une phrase utilise des mots dans deux langues différentes, chaque mot peut être coupé et vérifié correctement. Pour plus d'informations, reportez-vous à *[Application d'une](#page-369-0) [langue de caractère](#page-369-0)*.
- *(Windows uniquement)* Changez les commandes de l'interface utilisateur et clavier dans une des *langues du programme* prises en charge. Langue du programme fait référence à la langue utilisée dans les menus d'application et boîtes de dialogue. La langue du programme affecte uniquement l'interface utilisateur ; elle n'affecte pas la vérification de l'orthographe et la césure. Pour plus d'informations, reportez-vous à *[Modification](#page-370-0) [de la langue du programme](#page-370-0)*.
- *(Mac OS X uniquement)* La langue du programme est déterminée par la langue de votre système d'exploitation pendant l'installation.
- <span id="page-369-0"></span>Toutes les éditions linguistiques de QuarkXPress peuvent ouvrir, afficher et produire un projet utilisant des fonctions de langues est-asiatiques. Toutefois, vous ne pouvez modifier du texte utilisant des fonctions est-asiatiques que si la préférence est-asiatique est activée (**QuarkXPress/Édition > Est-asiatique**)..

#### Application d'une langue de caractère

L'attribut de langue de caractère détermine le dictionnaire utilisé pour la vérification de l'orthographe ainsi que les règles et exceptions de césure. Lorsque vous vérifiez l'orthographe d'un texte en plusieurs langues, chaque mot est vérifié à l'aide du dictionnaire de la langue attribuée. Lorsque la césure automatique est activée pour un projet utilisant différentes langues de caractère, chaque mot est coupé suivant les règles et exceptions de cette langue.

Pour appliquer une langue de caractère à du texte :

• *(Windows uniquement)* Utilisez le menu déroulant **Langue** de la boîte de dialogue **Attributs de caractère** (**Style > Caractère**).

• Utilisez les feuilles de style et le volet **Caractère/Attributs de caractère** de la palette **Spécifications**.

## <span id="page-370-0"></span>Modification de la langue du programme

Pour définir la langue du programme :

- *(Windows uniquement)* Choisissez une option dans le sous-menu **Édition** > **Langue du programme**.
- *(Mac OS X uniquement)* La langue du programme est déterminée par la langue de votre système d'exploitation pendant l'installation.

Les menus, boîtes de dialogue et palettes s'affichent dans la langue choisie. Les commandes clavier sont basées sur la langue du programme.

La langue du programme n'a aucun effet sur la césure et la vérification de l'orthographe.

# Logiciels XTensions

Vous pouvez grâce aux modules XTensions ajouter des fonctionnalités, telles que des palettes, des commandes, des outils et des menus, afin de prolonger la quasi-totalité des activités que vous réalisez.

# Utilisation des modules XTensions

QuarkXPress est fourni avec un ensemble par défaut de modules XTensions, présentés dans ce chapitre. Vous pouvez également installer des logiciels XTensions supplémentaires mis au point par Quark ou par des sociétés tierces.

La plupart des logiciels XTensions comportent deux parties : un fichier pour la fonctionnalité du module XTensions, et un autre fichier pour son interface utilisateur. Le nom du module d'interface utilisateur se termine généralement par UI. Les modules XTensions ne possédant pas d'interface utilisateur n'ont pas besoin de fichier UI.

## Installation des modules XTensions

Pour installer des modules XTensions, placez-les dans le répertoire XTensions du dossier de votre application. Les modules XTensions nouvellement installés sont chargés au lancement suivant.

#### Activation et désactivation des logiciels XTensions

Désactivez les modules XTensions si la mémoire est insuffisante ou pour effectuer des opérations de dépannage. Pour activer ou désactiver un module XTensions, choisissez **Utilitaires > Gestionnaire d'XTensions** afin d'afficher la boîte de dialogue **Gestionnaire d'XTensions**.

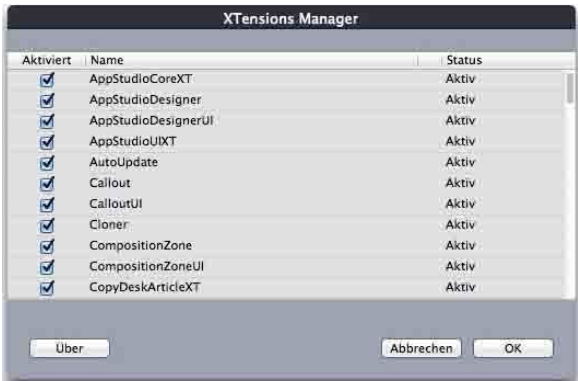

La boîte de dialoque Gestionnaire d'XTensions permet d'activer et de désactiver des modules XTensions.

Pour activer un module, cochez la case en regard de son nom dans la colonne **Activer**. Pour désactiver un module, désélectionnez la case. La modification prend effet au prochain démarrage de l'application.

# Utilisation des groupes de modules XTensions (Windows uniquement)

Si vous êtes amené à activer et à désactiver fréquemment des groupes particuliers de modules XTensions, vous pouvez créer un groupe de modules XTensions pour faciliter la permutation entre ces groupes.

Pour créer un groupe de modules XTensions, affichez la boîte de dialogue **Gestionnaire d'XTensions** (menu **Utilitaires**) et activez les modules XTensions souhaités dans le groupe. Cliquez ensuite sur **Enregistrer sous** et entrez le nom du groupe. Lorsque vous souhaitez passer à ce groupe, il vous suffit d'afficher la boîte de dialogue **Gestionnaire d'XTensions** et de choisir le nom du groupe dans le menu déroulant **Groupe**.

Vous pouvez également importer et exporter des groupes de modules XTensions à l'aide des boutons **Importer** et **Exporter**, si vous souhaitez les partager avec d'autres utilisateurs.

## Logiciel Custom Bleeds XTensions

Le terme *fond perdu* est employé pour décrire les éléments imprimés jusqu'au bord d'une page terminée. Le logiciel Custom Bleeds XTensions offre des fonctionnalités de fond perdu améliorées pour QuarkXPress, vous donnant un contrôle accru sur les fonds perdus.

Pour créer un fond perdu dans QuarkXPress, ajoutez simplement des éléments débordant de la page sur la table de montage, puis spécifiez quelle quantité de la zone au-delà du bord de la page doit être imprimée. Il existe deux types de fonds perdus :

- Un *fond perdu symétrique* couvre la même distance de chaque côté de la page.
- Un *fond perdu asymétrique* est caractérisé par différentes valeurs de fond perdu pour chaque côté de la page.
- Un *fond perdu d'élément de page* imprime intégralement tous les éléments débordant de la page.

Le *rectangle de fond perdu* représente la distance sur laquelle le fond perdu déborde des limites de la page et est défini par les valeurs de fond perdu entrées. Par exemple, si vous créez un fond perdu symétrique d'une valeur de 2 picas, le rectangle englobe tout ce qui se situe à 2 picas au plus de chaque bord de la page. Il est important de noter que Custom Bleeds crée le rectangle du fond perdu automatiquement, mais les éléments ne sont pas étendus systématiquement dans cette zone. Ils doivent être placés de manière à déborder de la page de la mise en page pour créer le fond perdu.

Avant d'imprimer une mise en page sur film, prenez le temps de la prévisualiser pour vérifier que le fond perdu sera imprimé selon vos prévisions. Choisissez **Fichier > Imprimer > Résumé**. L'icône de page graphique située sur le côté supérieur droit affiche la zone de fond perdu pour la première page de la mise en page et indique si une partie de la mise en page ou du fond perdu est située en dehors de la zone imageable. N'oubliez pas d'ajouter la zone de fond perdu aux dimensions de la mise en page lorsque vous comparez la taille de cette dernière à la zone imageable.

#### Utilisation de Custom Bleeds

Le logiciel Custom Bleeds XTensions permet de créer des fonds perdus lors de l'impression ou de l'enregistrement d'une page dans un fichier EPS, de l'exportation d'une mise en page dans un fichier PDF ou au format PPML. La procédure est similaire pour toutes ces options de sortie, mais certaines options de fond perdu ne sont disponibles que pour certaines méthodes de sortie.

- *Imprimer* : le menu déroulant **Type de fond perdu** se trouve dans la rubrique **Fonds perdu** de la boîte de dialogue **Imprimer**.
- *EPS* : le menu déroulant **Type de fond perdu** se trouve dans la boîte de dialogue **Enregistrer page en EPS**. Lorsque vous enregistrez une page dans un fichier EPS, les options **Éléments de page** et **Détourer au bord du fond perdu** ne sont pas disponibles. En effet, ces options créent un bloc de contrainte qui inclut tout élément débordant de la page. Chaque page de la mise en page comporterait alors un bloc de contrainte différent, ce qui entraînerait une sortie incorrecte.
- *PDF* : le menu déroulant **Type de fond perdu** se trouve dans la boîte de dialogue **Exporter au format PDF**.

#### Utilisation de l'option Détourer au bord du fond perdu

Lorsque vous créez un fond perdu symétrique ou asymétrique, la case à cocher **Détourer au bord du fond perdu** vous permet de définir si QuarkXPress se sert de la valeur de fond perdu pour détourer des éléments :

- Si la case **Détourer au bord du fond perdu** est cochée, QuarkXPress imprime tous les éléments de la page et de la table de montage au moins partiellement inclus dans le rectangle de fond perdu, et utilise les valeurs de fond perdu pour détourer les éléments.
- Si la case **Détourer au bord du fond perdu** est désactivée, QuarkXPress imprime tous les éléments de la page et de la table de montage au moins partiellement inclus dans le rectangle de fond perdu et ne les détoure que s'ils dépassent des limites de la zone imageable du périphérique d'impression. Les éléments de la table de montage non inclus dans le rectangle de fond perdu ne sont pas imprimés.

Si vous stockez des éléments sur la table de montage, assurez-vous qu'ils sont placés à l'extérieur du rectangle de fond perdu lorsque vous utilisez un fond perdu symétrique ou asymétrique. S'ils sont inclus dans le rectangle, ils peuvent s'imprimer sur la sortie finale.

#### Logiciel XTensions DejaVu (Windows uniquement)

Le logiciel XTensions DejaVu ajoute une liste des derniers projets ouverts dans le menu **Fichier**, au bas du menu ou sous forme de menu hiérarchique à partir du sous-menu **Fichier > Ouvrir**. Cette liste vous permet d'accéder aux projets plus rapidement et plus facilement. DejaVu permet également de désigner des dossiers par défaut pour l'extraction de texte et d'images, et l'ouverture et l'enregistrement de projets.

La fonctionnalité Liste de fichiers ajoute une liste des derniers projets ouverts dans le menu **Fichier**, au bas du menu ou sous forme de menu hiérarchique à partir du sous-menu **Fichier > Ouvrir**. Vous pouvez choisir d'afficher trois à neuf projets modifiés et enregistrés récemment. Pour modifier les paramètres Liste de fichiers, utilisez les contrôles du volet **Liste de fichiers** de la boîte de dialogue **Préférences** (menu **QuarkXPress/Édition**).

La fonctionnalité Chemin par défaut permet de désigner des dossiers par défaut pour les commandes de menu **Fichier** suivantes : **Ouvrir**, **Importer**, **Enregistrer** et **Enregistrer sous**.

La fonctionnalité Chemin par défaut n'est active que si vous spécifiez des chemins par défaut. Pour cela, affichez le volet **Chemin par défaut** de la boîte de dialogue **Préférences** (menu **QuarkXPress/Édition**). Une fois le chemin par défaut défini pour une commande du menu **Fichier**, l'application l'utilise à chaque exécution de la commande.

#### Logiciel XTensions Drop Shadow

Le logiciel XTensions Drop Shadow vous permet d'appliquer des ombres portées lissées automatiques à des éléments et du texte dans une mise en page.

Deux méthodes permettent d'appliquer des effets d'ombre portée à des éléments actifs : à l'aide de la rubrique **Ombre portée** de la palette **Spécifications** et de la rubrique **Ombre portée** de la boîte de dialogue **Modifier** (menu **Bloc**). Dans les deux cas toutefois, les options sont les suivantes :

- Champ **Angle** : entrez une valeur comprise entre 180° et -180° par incréments de 0,001 pour définir l'angle de la source lumineuse provoquant l'ombre portée.
- Case à cocher **Synchroniser l'angle** : cochez cette case pour synchroniser l'angle avec les autres ombres portées de la mise en page pour laquelle cette fonction est activée. Si vous modifiez la valeur **Angle** d'une ombre portée pour laquelle la case **Synchroniser l'angle** est cochée, toutes les ombres portées pour lesquelles cette option est activée seront affectées.
- Champ **Distance** : entrez une valeur de décalage pour l'élément ; le décalage de l'ombre portée est calculé à partir du coin supérieur gauche du bloc de contrainte de l'élément.

### LOGICIELS XTENSIONS

- Champ **Échelle** : entrez une valeur comprise entre 0 et 1 000 % pour spécifier la taille de l'ombre portée par rapport à l'élément d'origine.
- Champ **Flou** : entrez une valeur pour définir le flou des bords de l'ombre portée : plus la valeur est élevée, plus les bords sont flous.
- Champ **Inclinaison** : entrez une valeur comprise entre -75° et 75° pour incliner l'ombre portée selon un certain angle.
- **Couleur**, **Teinte** et **Opacité** : choisissez une couleur dans le menu déroulant et renseignez les champs pour définir la couleur, la teinte et l'opacité de l'ombre portée.
- **Multiplier ombre portée** : ce paramètre contrôle la combinaison de l'ombre à son fond. Lorsque cette case est cochée, la couleur de l'ombre est combinée aux couleurs de fond à l'aide d'un mode de flou *multiplicateur*, qui produit un résultat plus foncé (similaire à une surimpression). Lorsqu'elle n'est pas cochée, la couleur du fond est combinée à celle de l'ombre pour créer les teintes intermédiaires que vous voyez à l'écran. En général, cette case doit être cochée lorsque l'ombre est noire (quelle que soit la teinte ou l'opacité), mais désactivée lorsque l'ombre est de couleur claire.
- **Conserver opacité élément** : activez cette option pour que l'ombre portée reflète les différentes opacités de l'élément, telles que les différences du fond et du cadre du bloc.
- **Ombre portée masquée par l'élément** : activez cette option pour empêcher l'ombre d'apparaître à travers les zones semi-opaques d'un élément ; pour l'empêcher de percer à travers son bloc, par exemple.
- **Habiller ombre portée** : activez cette option pour inclure une ombre portée avec le contour d'habillage de texte défini dans la rubrique **Habillage** (**Bloc > Modifier**). La valeur **Réserve extérieure** est mesurée à partir des bords de l'ombre portée. Par exemple, si le texte habille une relance rectangulaire à ombre portée, le texte ne chevauchera pas cette dernière si la case **Habiller ombre portée** est cochée.
- Pour créer du texte avec ombre portée, placez-le dans un bloc avec un fond Néant et appliquez l'ombre portée au bloc.
- Lorsque vous appliquez des ombres portées à plusieurs éléments non groupés, ils peuvent projeter des ombres les uns sur les autres s'ils se chevauchent. En revanche, lorsque vous appliquez une ombre portée à un groupe, celui-ci projette une seule ombre.

## Logiciel Guide Manager Pro XTensions

Guide Manager Pro offre des contrôles de précision pour la création et la modification des repères à l'écran. Vous pouvez définir un emplacement pour un repère, choisir s'il est horizontal ou vertical, s'il s'applique à une page ou à une planche entière, une couleur d'affichage et une échelle d'affichage du repère. Vous pouvez modifier, copier et coller des repères ; réfléchir des repères ; créer des grilles, rangées et colonnes de repères ; créer des repères à partir d'un bloc ; et ajouter des repères de fond perdu et de sécurité.

Ce logiciel XTensions ajoute la palette **Repères** à QuarkXPress (menu **Fenêtre**).

Reportez-vous à *[Utilisation des repères](#page-59-0)*.

#### Utilisation de la palette Repères

La palette **Repères** fournit des contrôles puissants pour manipuler les repères.

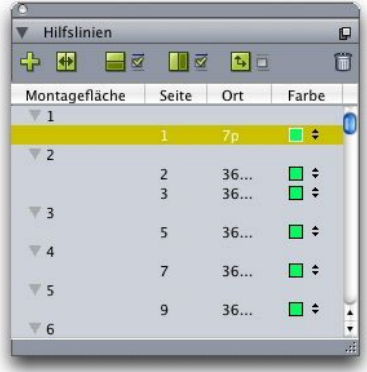

#### Palette Repères

La palette **Repères** fonctionne comme suit :

- Les contrôles du haut de la palette, de gauche à droite, vous permettent de créer ou de réfléchir des repères, d'afficher des repères horizontaux et/ou verticaux, de n'afficher que les repères actuels et de supprimer des repères.
- Pour trier les repères en fonction d'un attribut, cliquez sur l'en-tête de colonne de cet attribut.
- Pour ajouter des colonnes de données à la palette, choisissez une option du bouton **Sélecteur de colonnes** à droite de la liste des colonnes.
- La colonne **Planche** affiche un numéro pour chaque page ou planche de la mise en page. Pour afficher une page ou planche, cliquez sur cette planche dans la colonne **Planche**. Pour afficher les repères d'une planche dans la palette, cliquez sur la flèche en regard de la planche. Pour modifier un repère, double-cliquez dessus.
- Pour afficher un menu contextuel d'options de modification, appuyez sur Contrôle+cliquez/cliquez avec le bouton droit dans chaque colonne. Par exemple, le menu contextuel de la colonne **Repère** inclut les options suivantes : **Couper repère**, **Copier repère**, **Coller repère**, **Supprimer repère** et **Sélectionner tous les repères**.

Pour plus d'informations sur les options du menu de la palette, reportez-vous à *[Menu](#page-377-0) [de la palette Repères](#page-377-0)*.

Que les repères apparaissent ou non à l'écran, vous pouvez travailler avec eux dans la palette **Repères** (menu **Fenêtre**) comme suit :

- Pour afficher les repères d'une page ou planche, cliquez sur la flèche en regard de celle-ci dans la colonne **Repère**.
- Pour afficher les repères sur toutes les pages ou planches, appuyez sur Option/Alt et cliquez sur la flèche en regard d'une planche.
- Pour n'afficher que des repères verticaux ou horizontaux, choisissez **Afficher repères verticaux** ou **Afficher repères horizontaux** dans le menu de la palette. Pour afficher tous les repères, choisissez les deux.
- Pour n'afficher que des repères de page (repères horizontaux limités à une seule page) ou de planche (repères horizontaux qui englobent toutes les pages d'une planche), choisissez **Afficher repères de page** ou **Afficher repères de planche** dans le menu de la palette. Pour afficher tous les repères, choisissez les deux.
- Pour n'afficher des repères que sur la page ou planche figurant dans la fenêtre du projet, choisissez **Afficher actuel seulement** dans le menu de la palette.

#### <span id="page-377-0"></span>Menu de la palette Repères

La palette **Repères** comprend les options suivantes :

- **Nouveau repère** : permet de créer un repère. Reportez-vous à *[Création de repères avec](#page-378-0) [Guide Manager Pro](#page-378-0)*.
- **Couper repère** : coupe le repère sélectionné.
- **Copier repère** : copie le repère sélectionné dans le Presse-papiers.
- **Coller repère** : colle le repère stocké dans le Presse-papiers sur la page ou la planche active.
- **Tout sélectionner** : sélectionne tous les repères de la page ou la planche active.
- **Réfléchir repère** : copie le repère sélectionné sur le côté opposé de la page ou de la planche.
- **Supprimer repère** : supprime le repère sélectionné.
- **Créer une grille** : permet de créer une grille. Reportez-vous à *[Création de grilles avec](#page-379-0) [Guide Manager Pro](#page-379-0)*.
- **Créer rangées et colonnes** : permet de créer des rangées et des colonnes de repères. Reportez-vous à Création de rangées et de colonnes de repères.
- **Créer des repères à partir d'un bloc** : permet de créer des repères à partir d'un bloc. Reportez-vous à *[Création de repères avec Guide Manager Pro](#page-378-0)*.
- **Créer des repères de fond perdu et de sécurité** : permet de créer des repères de fond perdu et de sécurité. Reportez-vous à *[Création des repères de fond perdu et de sécurité](#page-381-0)*.
- **Afficher/Masquer les repères verticaux** : affiche ou masque des repères verticaux.
- **Afficher/Masquer les repères de planche** : affiche ou masque des repères horizontaux.
- **Afficher/Masquer les repères de page** : affiche ou masque les repères de la page active.
- **Afficher/Masquer les repères de planche** : affiche ou masque les repères de la planche active.
- **Repères devant** : place les repères et les grilles de page devant ou derrière le contenu de la page.
- **Magnétiser les repères** : active ou désactive la fonction de magnétisation des repères.
- **Dist. magnétisme** : permet de contrôler la distance de magnétisme de la fonction Magnétiser les repères.
- **Modifier les couleurs** : permet de modifier les couleurs disponibles pour les repères créés dans Guide Manager Pro.
- **Importer** : permet d'importer des repères à partir d'un fichier de repère exporté.

• **Exporter** : permet d'exporter des repères dans un fichier distinct.

Reportez-vous également à *[Utilisation des repères](#page-59-0)*.

#### <span id="page-378-0"></span>Création de repères avec Guide Manager Pro

Guide Manager Pro offre deux méthodes de création des repères.

• Pour créer des repères manuellement avec Guide Manager Pro, cliquez sur le bouton **Créer un repère** au sommet de la palette **Repères** ou choisissez **Créer** dans le menu de la palette. Dans la boîte de dialogue **Attributs de repère**, renseignez les champs **Emplacement**, **Direction** et **Type** pour le repère. Vous pouvez également définir l'**échelle** à laquelle le repère s'affiche (à la valeur par défaut, 0 %, le repère est toujours affiché). Renseignez le champ **Couleur du repère** et indiquez si le repère est **verrouillé** afin d'interdire son déplacement par la souris. Cliquez sur **Prévisualisation** pour voir le repère à l'écran avant de le créer, puis cliquez sur **OK**.

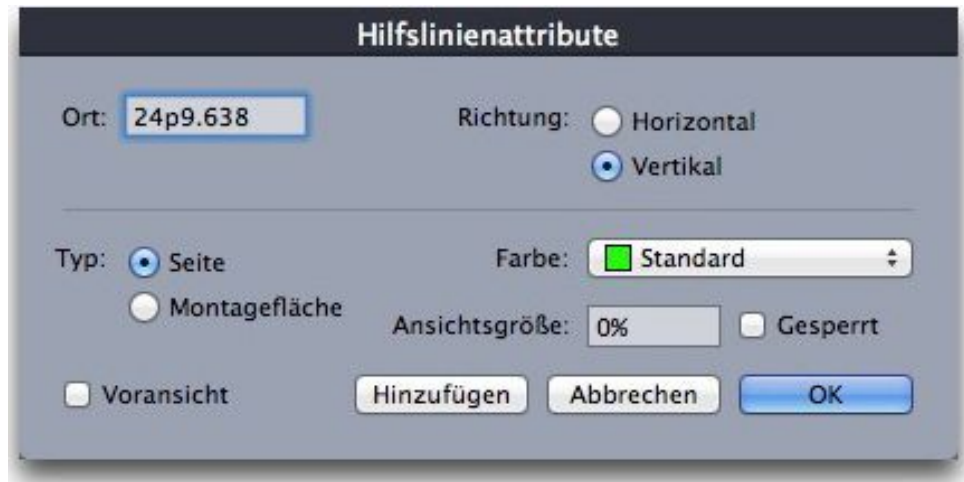

#### Boîte de dialogue Attributs de repère

- Vous pouvez également afficher la boîte de dialogue **Attributs de repère** en double-cliquant sur un repère existant de la mise en page.
	- Pour créer des repères automatiquement à partir des limites d'un bloc, sélectionnez ce dernier, puis choisissez **Créer des repères à partir du bloc** dans le menu de la palette. Utilisez les contrôles **Créer des repères à partir du bloc** pour ajuster les positions des repères qui seront placés sur les côtés **Haut, Bas, Gauche** et **Droite** du bloc. Les contrôles restants fonctionnent de la même manière que ceux de la boîte de dialogue **Attributs de repère**.

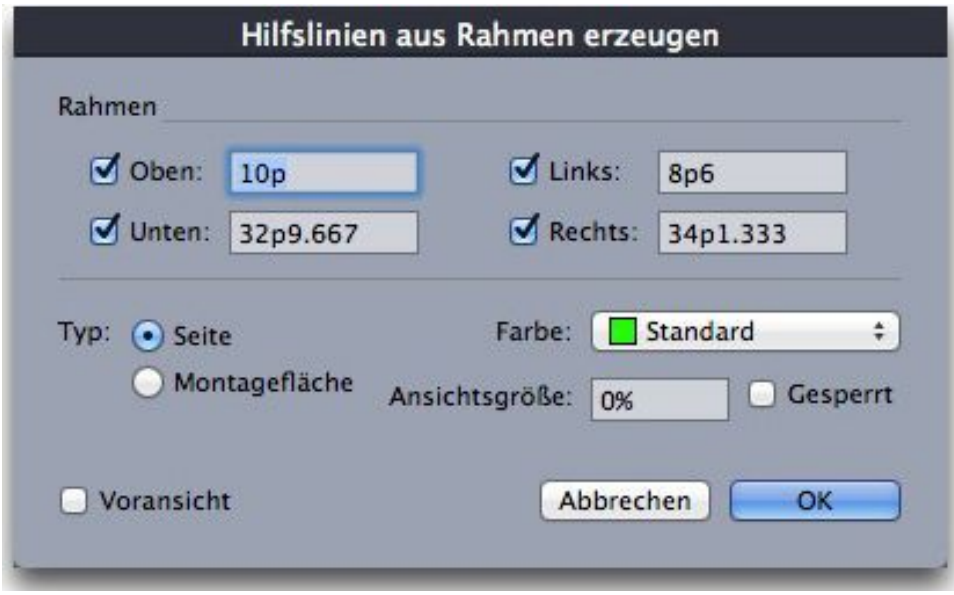

Options Créer des repères du bloc pour la création de repères autour des limites rectangulaires d'un bloc de n'importe quelle forme.

# <span id="page-379-0"></span>Création de grilles avec Guide Manager Pro

Guide Manager Pro permet de créer rapidement une grille de repères régulièrement espacés sur des pages et planches.

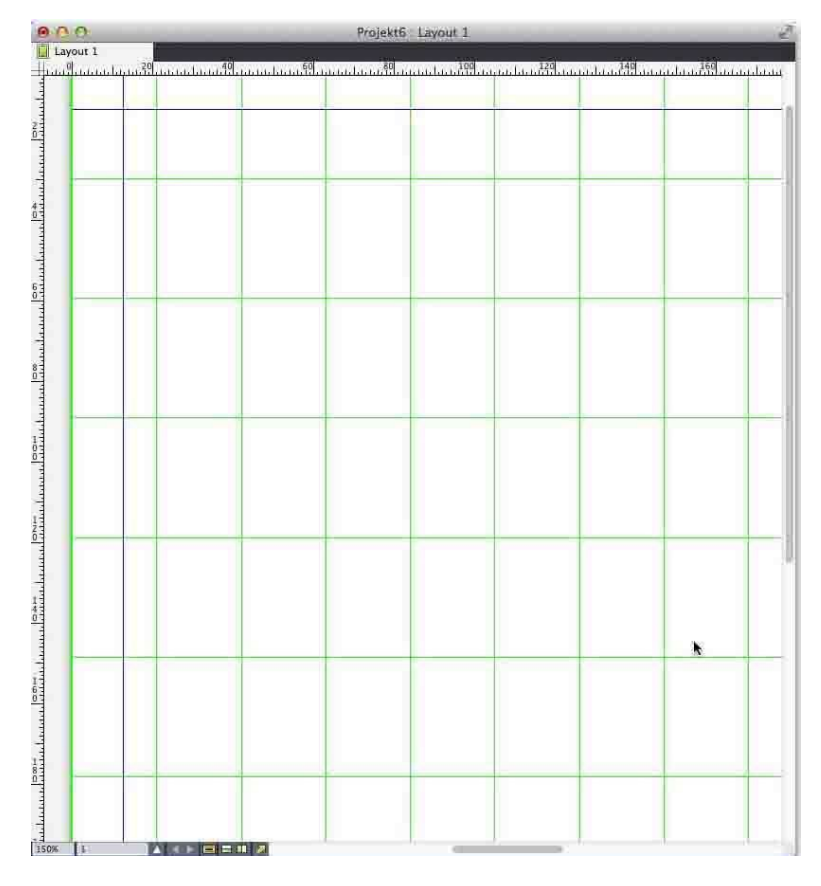

Guide Manager Pro facilite la création d'une grille comme celle-ci. Pour créer une grille sur la page ou planche active :

1 Choisissez **Créer une grille** dans le menu de la palette **Repères**.

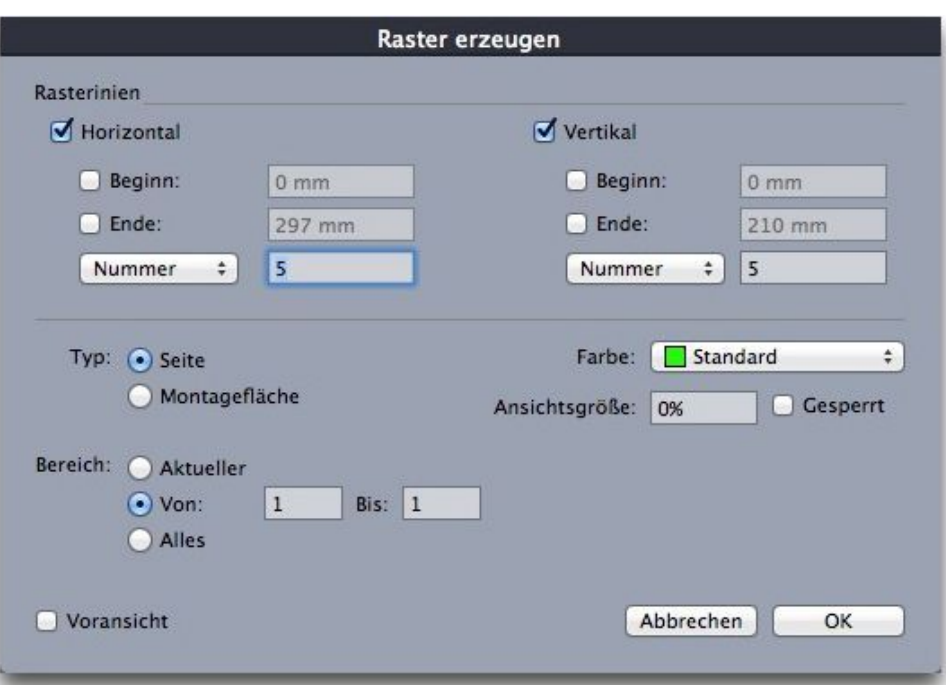

Contrôle de la boîte de dialogue Créer grille

- 2 Dans la zone **Lignes de grille**, cochez **Horizontale** et/ou **Verticale**.
- 3 Si les repères doivent démarrer à un emplacement spécifique, par exemple à l'intérieur des marges, cochez les champs **Début** et/ou **Fin**, puis entrez la distance de début et de fin des repères depuis les bords de la page.
- 4 Pour créer des repères régulièrement espacés, choisissez **Nombre** et entrez le nombre de repères souhaités dans le champ. Pour créer des repères espacés d'une distance spécifique, choisissez **Écart** et entrez la distance dans le champ.
- 5 Utilisez les contrôles **Type**, **Série**, **Couleur**, **Échelle** et **Verrouillé** comme vous le faites dans la boîte de dialogue **Attributs de repère** (reportez-vous à *[Création de repères avec](#page-378-0) [Guide Manager Pro](#page-378-0)*).
- 6 Cliquez sur **Prévisualisation** pour afficher la grille à l'écran, puis cliquez sur **OK**.

#### Création de rangées et de colonnes

Guide Manager Pro vous permet de créer des rangées et des colonnes régulièrement espacées de repères avec gouttières. Pour créer des rangées et des colonnes de repères sur la page ou planche active :

1 Choisissez **Créer des rangées et des colonnes** dans le menu de la palette **Repères**.

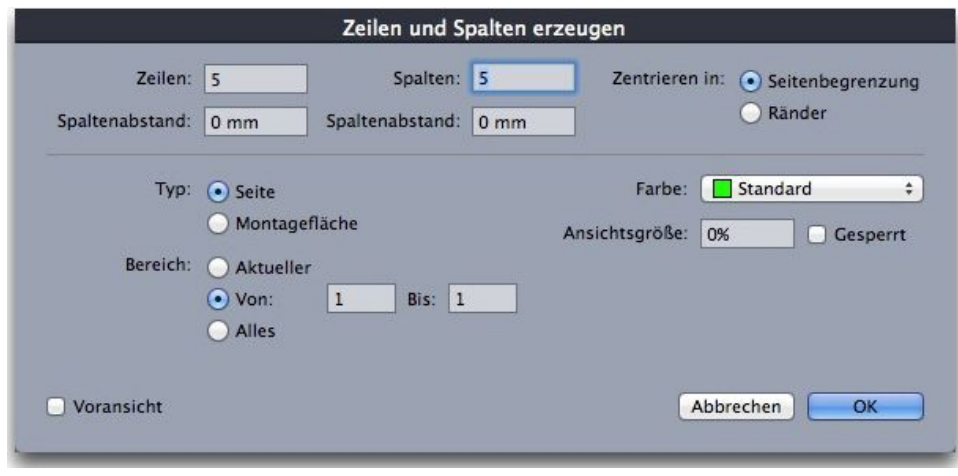

## Boîte de dialogue Créer des rangées et des colonnes

- 2 Entrez le nombre de rangées horizontales dans le champ **Rangées**. Pour ajouter de l'espace entre les rangées, renseignez le champ **Gouttière**.
- 3 Entrez le nombre de colonnes verticales dans le champ **Colonnes**. Pour ajouter de l'espace entre les colonnes, renseignez le champ **Gouttière**.
- 4 Pour créer des repères au sein des repères de maquette, cliquez sur **Marges**. Sinon, laissez l'option **Limite de page** activée.
- 5 Utilisez les contrôles **Type**, **Série**, **Couleur**, **Échelle** et **Verrouillé** comme vous le faites dans la boîte de dialogue **Attributs de repère** (reportez-vous à *[Création de repères avec](#page-378-0) [Guide Manager Pro](#page-378-0)*).
- <span id="page-381-0"></span>6 Cliquez sur **Prévisualisation** pour afficher les repères à l'écran, puis cliquez sur **OK**.

# Création des repères de fond perdu et de sécurité

Si vous avez besoin de repères de fond perdu et/ou de sécurité, vous pouvez les ajouter à l'aide de Guide Manager Pro au lieu de modifier les dimensions de page ou de tracer vos propres repères.

# LOGICIELS XTENSIONS

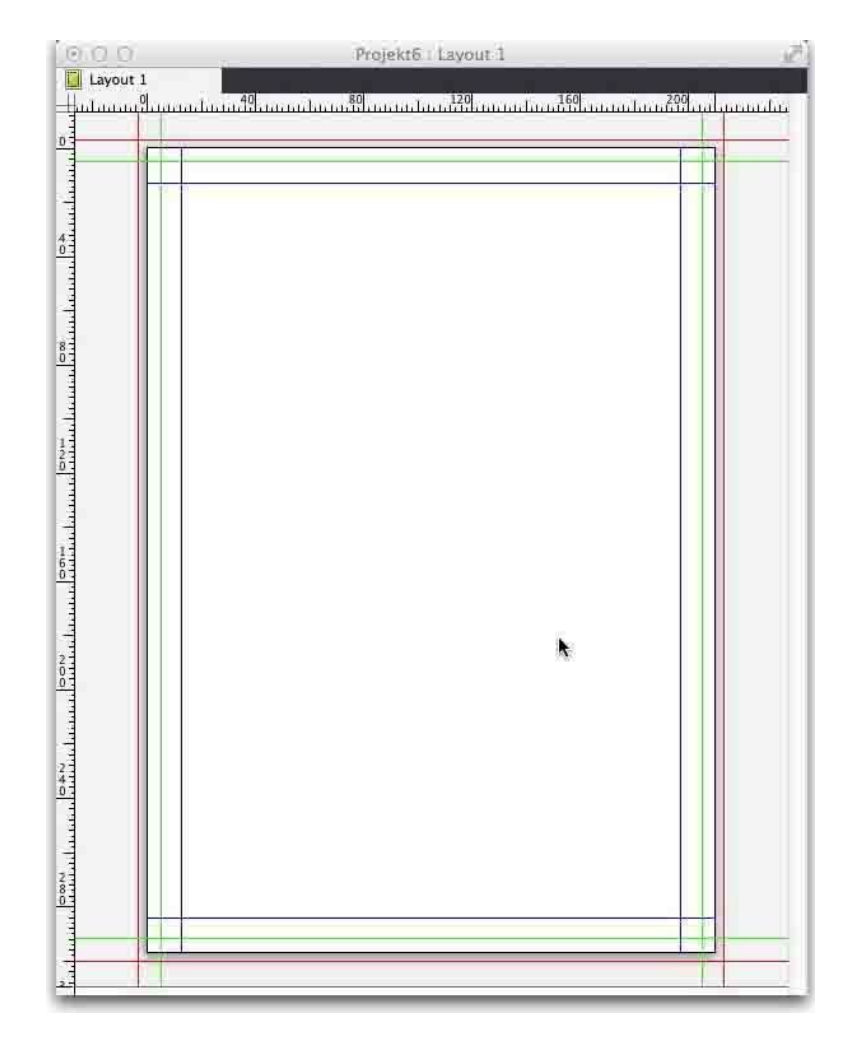

Ici, des repères de fond perdu rouges sont placés 9 points en dehors de la page, tandis que des repères de sécurité verts sont placés à 9 points à l'intérieur de la page.

Pour créer des repères de fond perdu et/ou de sécurité sur la page active :

- 1 Choisissez **Créer repères fond perdu et sécurité** dans le menu de la palette **Repères**.
- 2 Pour les repères de fond perdu, cochez **Fond perdu**, renseignez le champ **Gouttière** pour indiquer à quelle distance placer les repères en dehors de la page, puis choisissez une option dans le menu **Couleur**.
- 3 Pour les repères de sécurité, cochez **Sécurité**, renseignez le champ **Gouttière** pour indiquer à quelle distance placer les repères à l'intérieur de la page, puis choisissez une option dans le menu **Couleur**.
- 4 Utilisez les contrôles **Echelle** et **Verrouillé** comme vous le faites dans la boîte de dialogue **Attributs de repère** (reportez-vous à *[Création de repères avec Guide Manager](#page-378-0) [Pro](#page-378-0)*).
- 5 Pour appliquer les repères de fond perdu et de sécurité à plusieurs pages, utilisez les contrôles **Série de planches**.

# LOGICIELS XTENSIONS

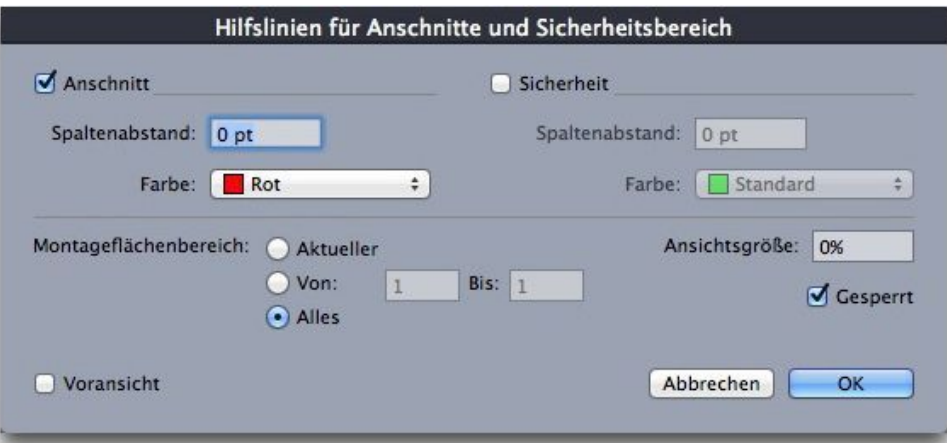

Vous pouvez ajouter des repères de fond perdu et de sécurité aux pages maquette et aux pages de mise en page.

6 Cliquez sur **Prévisualisation** pour afficher les repères à l'écran, puis cliquez sur **OK**.

## Logiciel XTensions Item Find/Change

Ce logiciel XTensions ajoute la palette **Rechercher/Remplacer** dans QuarkXPress (**Édition > Rechercher/Remplacer**). Vous pouvez utiliser cette palette pour effectuer des opérations de recherche sur des blocs de texte, d'image et sans contenu, des traits et des chemins de texte. Vous pouvez trouver et modifier des attributs tels que les emplacement, forme, couleur, opacité, style de cadre, échelle d'image, nombre de colonnes, etc.

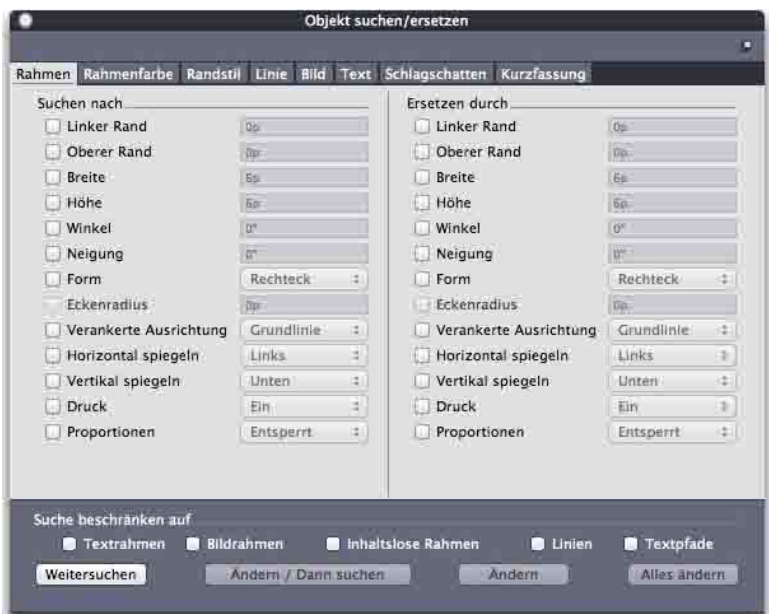

### Palette Rechercher/Remplacer

Item Find/Change does not support tables.

La palette **Rechercher/Remplacer** fonctionne comme suit :

- Les onglets au sommet affichent le type d'attributs que vous pouvez rechercher : **Bloc**, **Couleur bloc**, **Cadre**, **Trait**, **Image**, **Texte** et **Ombre portée**. Les attributs de chaque rubrique correspondent aux attributs de la boîte de dialogue **Modifier** (menu **Bloc**) pour chaque type d'élément.
- Chaque rubrique comporte deux côtés : **Rechercher** et **Remplacer par**. Vous cochez les attributs à rechercher du côté **Rechercher**, puis les attributs de remplacement du côté **Remplacer par** de la palette. Vous pouvez rechercher des attributs dans plusieurs rubriques en même temps.
- Le menu de la palette permet de placer les attributs de l'élément sélectionné du côté **Rechercher** de la palette. Vous pouvez sélectionner des options dans toutes les rubriques de la palette **Rechercher/Remplacer** en choisissant **Acquérir tous les attributs** ou renseignez une rubrique à la fois en choisissant **Acquérir les attributs de la rubrique**. Vous pouvez utiliser **Effacer tous les attributs** and **Effacer les attributs de la rubrique** pour vider des rubriques.
- La rubrique **Résumé** reprend les paramètres de toutes les rubriques.
- Les cases à cocher au bas de la palette permettent de limiter votre recherche à des types d'éléments spécifiques. Pour rechercher et remplacer tous les types d'éléments, laissez toutes ces cases vides.
- Lorsque vous cliquez sur **Rechercher**, Item Find/Change recherche dans toute la mise en page, du début à la fin. Pour limiter une recherche à la planche active, appuyez sur la touche Option/Alt tout en cliquant sur le bouton **Rechercher**.

#### Logiciel XTensions Item Styles

Item Styles permet d'enregistrer les attributs d'éléments, tels que la couleur, le style de cadre, l'épaisseur de trait, l'échelle des images et les retraits de texte, en tant que styles que vous pouvez appliquer à l'aide d'une palette.

Le logiciel XTensions ItemStyles ajoute la palette **Styles d'élément** (**Fenêtre** > **Styles d'éléments**), la boîte de dialogue **Modifier styles d'élément** (**Édition** > **Styles d'éléments**) et la boîte de dialogue **Usage styles d'éléments** (**Utilitaires** > **Usage styles d'éléments**).

ItemStyles n'affecte pas les attributs d'éléments verrouillés (position, histoire ou image). Par exemple, si vous appliquez un style ItemStyle à un élément dont la position est verrouillée (**Bloc** > **Verrouiller** > **Position**), l'élément ne se déplacera pas en fonction des valeurs **X, Y** indiquées par ItemStyle. Lorsque l'élément est sélectionné, le nom de son style ItemStyle s'affiche avec un signe +.

N'utilisez pas ItemStyles avec les fonctions Contenu partagé et Composition Zones.

Item Styles ne prend pas en charge les tableaux.

#### Utilisation de la palette Styles d'élément

Pour appliquer un style d'élément à tous les éléments sélectionnés, cliquez sur le nom du style d'élément dans la palette **Styles d'élément**. Les boutons **Créer** et **Supprimer**  permettent d'ajouter et de supprimer des styles d'élément. Le bouton **Mettre à jour**  $\blacksquare$  permet d'actualiser la définition de style d'un élément d'après des modifications locales apportées au style d'élément appliqué.

Vous pouvez également appliquer un style à des éléments sélectionnés en choisissant le nom de celui-ci dans le sous-menu **Style > Styles d'élément**.

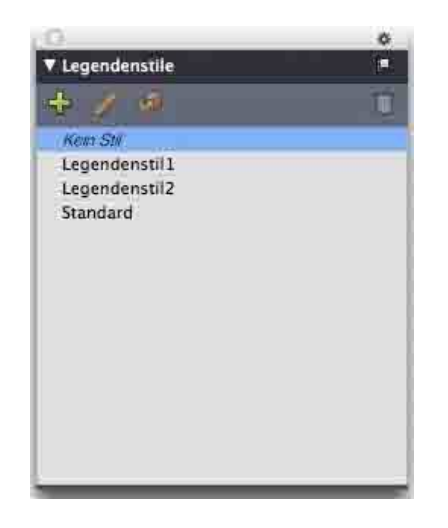

#### Palette Styles d'élément

Pour appliquer un style d'élément, sélectionnez les éléments cible, puis cliquez sur le nom du style dans la palette **Styles d'élément**. Vous pouvez également appuyer sur la commande clavier figurant à droite du nom du style d'élément.

Le style appliqué à l'élément sélectionné (le cas échéant) s'affiche en gras dans la palette **Styles d'élément**. Si le signe + figure en regard du nom, l'élément utilise un formatage local différent de celui défini dans le style d'élément. Pour supprimer le formatage local d'un élément, sélectionnez ce dernier, cliquez sur **Aucun style** en haut de la palette **Styles d'élément**, puis cliquez à nouveau sur le nom du style. Pour supprimer le formatage local, vous pouvez également cliquer sur le nom du style d'élément en appuyant sur la touche Option/Alt.

Pour créer, modifier, dupliquer, supprimer, importer ou exporter des styles d'élément, utilisez la boîte de dialogue **Styles d'élément** (**Édition > Styles d'élément**). Vous pouvez également modifier des styles d'élément en cliquant sur le nom du style tout en appuyant sur la touche Option/Alt dans la palette **Styles d'élément**, ou en sélectionnant le style d'élément et en choisissant **Modifier** dans le menu de la palette **Styles d'élément**.

<span id="page-385-0"></span>Reportez-vous également à *[Création de styles d'élément](#page-385-0)* et*[Vérification de l'usage des styles](#page-387-0) [d'éléments](#page-387-0)*.

#### Création de styles d'élément

Vous pouvez baser un style d'élément sur un élément formaté ou le créer de toutes pièces. Pour créer un style d'élément :

1 Pour partir d'un élément formaté, sélectionnez-le. Pour créer un style de toutes pièces, assurez-vous qu'aucun élément n'est sélectionné.

2 Cliquez sur le bouton **Créer** de la palette **Styles d'élément**. Vous pouvez également choisir **Créer** dans le menu de la palette, ou choisissez **Édition** > **Styles d'élément**, puis cliquez sur **Créer** dans la boîte de dialogue.

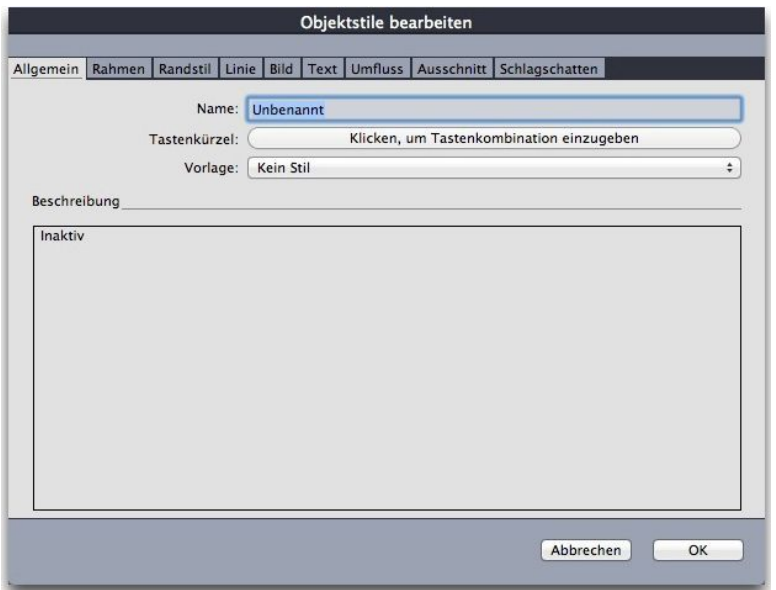

### Boîte de dialogue Modification du style d'élément

- 3 Dans la rubrique **Générales**, entrez un nom descriptif dans le champ **Nom**.
- 4 Si vous souhaitez créer un raccourci clavier, entrez-le dans le champ **Équivalent clavier**. Sous *Mac OS X*, vous pouvez utiliser n'importe quelle combinaison des touches Pomme, Option, Contrôle et Maj avec les chiffres du pavé numérique ou les touches de fonction. Sous Windows, vous pouvez utiliser n'importe quelle combinaison des touches Ctrl et Alt avec les chiffres du pavé numérique, ou des touches Ctrl, Alt et Maj avec les touches de fonction.
- si vous décidez d'utiliser les touches de fonction, vous supplanterez les commandes QuarkXPress et les commandes système.
- 5 Pour baser ce style d'élément sur un autre, choisissez une option dans le menu déroulant **Basé sur**.
- 6 Si vous partez d'un élément sélectionné, vérifiez les attributs répertoriés dans la zone **Description** ou cliquez sur les onglets pour vérifier leurs paramètres.
- 7 Pour apporter des modifications au style d'élément, cliquez sur un onglet, puis :
- Cochez **Appliquer** pour inclure des attributs d'une rubrique au style d'élément. Cochez ensuite chaque attribut que vous souhaitez inclure et modifiez-le selon les besoins.
- Désactivez **Appliquer** si vous ne souhaitez inclure aucun attribut d'une rubrique entière.
- Désactivez un attribut particulier pour le retirer du style d'élément.

## <span id="page-387-0"></span>Vérification de l'usage des styles d'éléments

Pour savoir où sont utilisés les **styles d'éléments** et où se produisent les remplacements locaux, choisissez **Usage** dans le menu de la palette **Styles d'éléments**. La boîte de dialogue **Usage styles d'éléments** répertorie toutes les utilisations d'un **style d'élément**, son numéro de page et son statut.

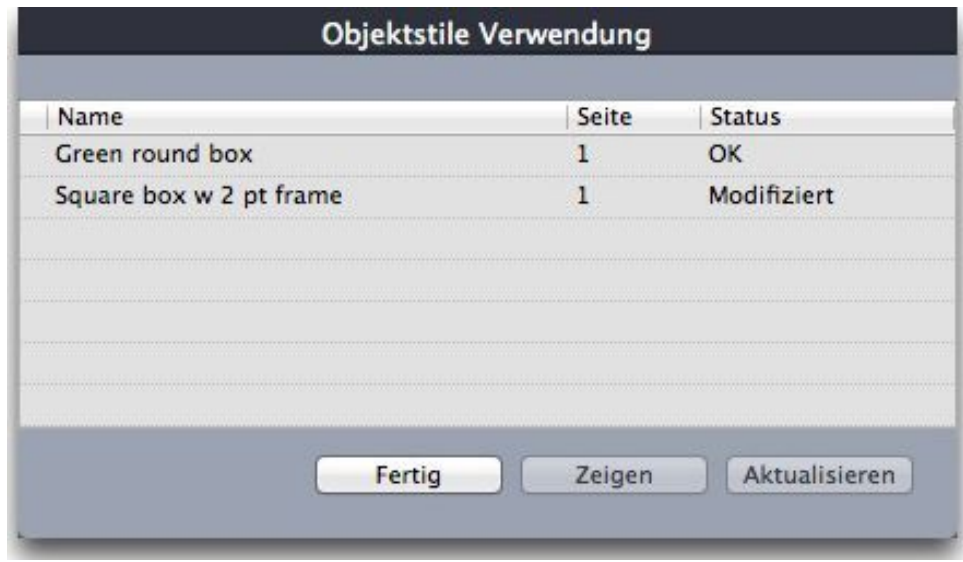

#### Boîte de dialogue Usage styles d'éléments

Les options de la boîte de dialogue **Usage styles d'éléments** fonctionnent de la manière suivante :

- Pour faire défiler l'affichage jusqu'à un élément utilisant un style d'élément, cliquez dessus dans la colonne **Nom**, puis cliquez sur **Afficher**.
- Lorsqu'un élément sélectionné est répertorié comme **Modifié**, des remplacements locaux se sont produits. Cliquez sur **Mettre à jour** pour supprimer tous les remplacements locaux.
- Si l'usage de votre style d'élément indique des erreurs, cliquez sur **Afficher les erreurs**.

# Logiciel PDF Filter XTensions

Le logiciel PDF Filter XTensions permet deux opérations :

- <span id="page-387-1"></span>• L'enregistrement d'une page ou d'une série de pages d'une mise en page QuarkXPress dans un fichier PDF (Portable Document Format). Pour plus d'informations, reportez-vous à *[Exportation d'une mise en page au format PDF](#page-284-0)*.
- L'importation d'une page d'un fichier PDF dans un bloc d'image. Pour plus d'informations, reportez-vous à *[Importation d'un fichier PDF dans un bloc d'image](#page-387-1)*.

#### Importation d'un fichier PDF dans un bloc d'image

Pour importer un fichier PDF dans le bloc d'image actif :

1 Choisissez **Fichier > Importer image**.

- **Bloc rogne** : utilise les dimensions de la page après le rognage. Cette option n'inclut pas les hirondelles et n'est pas affectée par les fonds perdus appliqués à l'espace de mise en page lorsque le fichier PDF est créé.
- **Bloc découpage** : utilise les dimensions de la page, plus l'espace des fonds perdus définis et l'espace alloué aux hirondelles. **Bloc découpage** représente les dimensions de l'espace de mise en page du point de vue du logiciel PDF Boxer XT.
- **Bloc fond perdu** : utilise les dimensions de la page plus l'espace des fonds perdus.
- **Bloc média** : utilise les dimensions de la page, espace réservé aux fonds perdus ou aux hirondelles non inclus.
- 2 Cliquez sur **Ouvrir**.
- La prévisualisation d'une page PDF s'affiche avec la résolution de couleur spécifiée dans le menu déroulant **TIFF en couleurs** du volet **Affichage** de la boîte de dialogue **Préférences** (menu **QuarkXPress/Édition**).
- Pour prévisualiser une page différente d'un fichier PDF dans la boîte de dialogue **Importer image**, cochez la case **Prévisualisation**, puis entrez le numéro de page dans le champ **Page PDF**.
- Pour retrouver quelle page d'un fichier PDF a été importée dans une mise en page, affichez la rubrique **Images** de la boîte de dialogue **Usage** (menu **Utilitaires**), puis vérifiez la zone **Informations supplémentaires**.

#### Logiciel XTensions Scale

Le logiciel XTensions Scale vous permet de mettre rapidement à l'échelle les mises en page, éléments, groupes et contenus QuarkXPress de la même manière que les programmes de dessin mettent à l'échelle les objets. Grâce à la boîte de dialogue**Paramètres de mise à l'échelle**, vous indiquez les éléments à mettre à l'échelle : texte, cadres, décalages, épaisseurs de ligne, etc.

Le logiciel XTensions Scale ajoute les options suivantes à QuarkXPress :

- **Bloc** > **Mettre à l'échelle** permet de définir une nouvelle largeur, une nouvelle longueur, ou les deux, pour les éléments ou le groupe sélectionnés.
- **Fenêtre** > **Mettre à l'échelle** affiche la palette de mise à l'échelle, qui offre les mêmes contrôles que la commande **Mettre à l'échelle**. Cette palette permet de mettre à l'échelle toute la mise en page. Vous pouvez également réduire et augmenter la taille des éléments, du groupe ou de la mise à page de 5 % en choisissant **Augmenter la taille** ou **Réduire la taille** dans le menu de la palette.

## LOGICIELS XTENSIONS

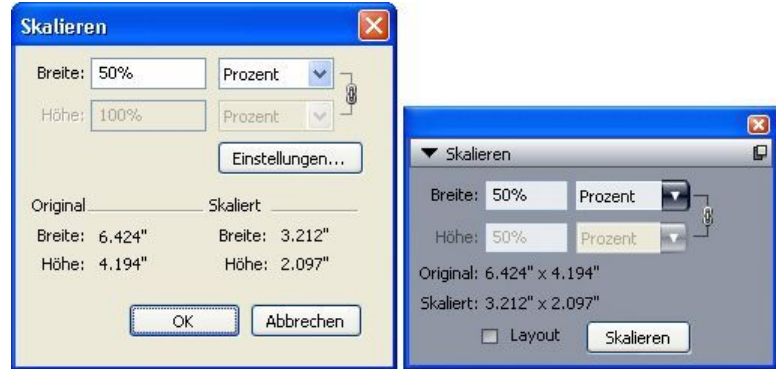

#### Boîte de dialogue et palette Mettre à l'échelle

La boîte de dialogue et la palette **Mettre à l'échelle** offrent les fonctions suivantes :

- Vous pouvez mettre à l'échelle des éléments à l'aide de pourcentage de leur taille actuelle ou en entrant de nouvelles dimensions (en unités de mesure courantes). Choisissez tout d'abord **Pourcentage** ou **Unités** dans les menus à droite des champs **Largeur** et **Hauteur**, puis renseignez ces derniers.
- Pour mettre à l'échelle les éléments proportionnellement, cliquez sur le bouton Contraindre . Lorsque vous contraignez la mise à l'échelle, l'option **Hauteur** n'est pas disponible et les éléments sont mis à l'échelle de manière égale verticalement et horizontalement selon la valeur entrée dans le champ **Largeur**.
- Les dimensions **Original** et **Mis à l'échelle** du bloc de contrainte de l'élément ou du groupe sont affichées (en unités de mesure courantes). Ces valeurs sont mises à jour lorsque vous changez une valeur dans le champ **Largeur** ou dans le champ **Hauteur**.
- Pour modifier les paramètres de mise à l'échelle, cliquez sur le bouton **Paramètres** de la boîte de dialogue **Mettre à l'échelle** ou choisissez **Paramètres de mise à l'échelle** dans le menu de la palette **Mettre à l'échelle**. La boîte de dialogue **Paramètres de mise à l'échelle** s'affiche. Chaque case à cocher contrôle si un élément ou un attribut particulier est mis à l'échelle ou non.

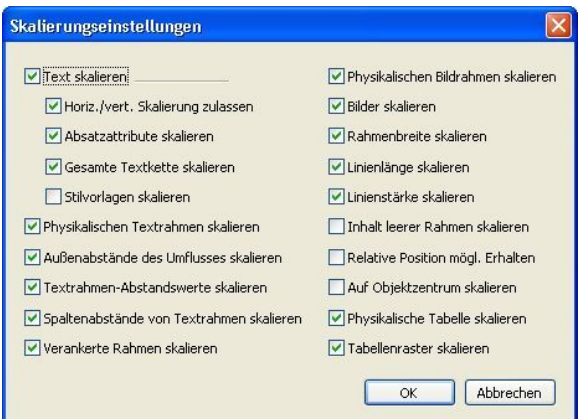

#### Boîte de dialogue Paramètres de mise à l'échelle

Dans la palette **Mettre à l'échelle**, vous pouvez cocher **Mise en page** pour mettre à l'échelle la mise en page entière et tout ce qu'elle contient.

- Scale XT permet de mettre à l'échelle un élément pour le rendre plus petit ou plus grand que ce qu'autorise QuarkXPress. Cet élément est imprimé correctement, mais si vous tentez de le modifier avec les outils ou les commandes QuarkXPress, un message d'erreur s'affiche.
- Scale XT n'est pas conçu pour fonctionner avec tous les éléments synchronisés à l'aide de la palette **Contenu** (**Fenêtre > Contenu**). Des instances de l'élément partagé hérite uniquement des modifications de largeur et de hauteur de Scale XT. En outre, ne mettez pas à l'échelle des mises en page entières comprenant des éléments Composition Zones.
- Les éléments pivotés sont mis à l'échelle selon leur géométrie originale. Par exemple, si vous mettez à l'échelle la largeur d'un bloc carré pivoté de 45 degrés, un rectangle pivoté apparaît (à la place du losange plus grand souhaité).

#### Logiciel XTensions Scissors

Le logiciel XTensions Scissors ajoute l'outil **Ciseaux** à la palette **Outils**. Vous pouvez utiliser l'outil **Ciseaux** pour couper le contour d'un bloc et le transformer en ligne, ou pour couper une ligne ou un chemin de texte en deux.

Lorsque le logiciel XTensions Scissors est chargé, l'outil **Ciseaux** s'affiche dans la palette **Outils** de QuarkXPress. Pour utiliser l'outil **Ciseaux** :

- 1 Sélectionnez l'outil Ciseaux **:**
- Lorsqu'un bloc d'image est découpé, il est converti en ligne de Bézier. Le contenu d'un bloc n'est donc pas conservé après la découpe.
- Lorsqu'un bloc de texte est coupé, il est converti en chemin de texte.
- Lorsqu'un chemin de texte est coupé, il est converti en deux chemins de texte chaînés.
- 2 Sélectionnez l'outil **Sélection de point**  $\mathbb{S}$ , puis cliquez sur le point et faites-le glisser pour l'ajuster.

## logiciel XTensions Script

Lorsque le logiciel XTensions Script est chargé, le menu Scripts  $\Diamond$  est disponible dans la barre de menus QuarkXPress. Depuis ce menu, vous pouvez exécuter un script AppleScript quelconque du dossier Scripts du dossier d'application QuarkXPress. Par défaut, le logiciel XTensions Script met à disposition un ensemble de scripts AppleScript à partir de ce menu, et vous pouvez insérer vos propres scripts AppleScript dans le menu en les ajoutant au dossier Scripts.

Pour utiliser le logiciel XTensions Script, choisissez simplement un script dans le menu Scripts  $\Diamond$  pour l'exécuter. Les scripts par défaut fournis sont organisés dans des sous-menus.

Veuillez noter que ces scripts ont été conçus pour fonctionner dans le plus grand nombre possible de flux de production. Néanmoins, certains réglages propres au flux

## LOGICIELS XTENSIONS

sont susceptibles de perturber leur fonctionnement. Il vous est donc recommandé d'enregistrer vos mises en page avant d'exécuter un script les affectant.

- Le logiciel XTensions Script est réservé à *Mac OS X*.
- Le logiciel XTensions Script doit être chargé si vous souhaitez exécuter des scripts AppleScript affectant QuarkXPress, qu'ils soient exécutés à partir de ce dernier ou d'un autre emplacement (tel que le Bureau).

Les autres composants requis sont les suivants :

- Standard Additions Scripting Addition
- AppleScript Extension

## Sous-menu Box Tools

Cette rubrique décrit les scripts AppleScript disponibles via le sous-menu **Box Tools** du menu Scripts  $\Diamond$  lorsque le logiciel XTensions Script est installé.

- Le script **Add Crop Marks** permet de placer des marques de coupe autour du bloc sélectionné.
- Le script **Easy Banner** permet de créer un *bandeau* (bloc de texte) dans le coin supérieur gauche du bloc sélectionné ; vous indiquez le texte du bandeau.
- Le script **Make Caption Box** permet de créer un bloc de légende (bloc de texte) sous le bloc sélectionné.
- Le script **Shrink or Grow at Center** permet de redimensionner un bloc à partir de son centre et non de son origine (coordonnées 0,0).

#### Sous-menu Grid

Cette rubrique décrit les scripts AppleScript disponibles via le sous-menu **Grid** du menu Scripts  $\Diamond$  lorsque le logiciel Script XTensions est installé.

Utilisez le script **By Dividing a Box** pour créer une grille de blocs basée sur les dimensions du bloc sélectionné.

#### Sous-menu Images

Cette rubrique décrit les scripts AppleScript disponibles via le sous-menu **Images** du menu Scripts  $\Diamond$  lorsque le logiciel XTensions Script est installé.

- Le script **Contents to PICT File** permet d'enregistrer la prévisualisation PICT de l'image sélectionnée dans un fichier.
- Le script **Copy to Folder** permet d'enregistrer une copie de l'image du bloc d'image sélectionné dans un dossier défini.
- Le script **Fldr to Select PBoxes** permet d'importer des fichiers image d'un dossier spécifié dans des blocs d'image sélectionnés. Les images sont importées par ordre alphabétique.

# Sous-menu Picture Box

Cette rubrique décrit les scripts AppleScript disponibles via le sous-menu **Picture Box** du menu Scripts  $\Diamond$  lorsque le logiciel XTensions Script est installé.

- Le script **Crop Marks & Name** permet de placer des marques de coupe autour d'un bloc d'image actif et d'entrer le nom du fichier image dans un bloc de texte sous le bloc d'image.
- Le script **Place Name** permet d'entrer le nom d'une image dans un bloc de texte sous le bloc d'image contenant l'image.
- Le script **Set All Bkgnd None** permet de remplacer la couleur de fond de tous les blocs d'image de la mise en page par **Néant**.
- Le script **Set All Bkgnd** permet de remplacer le fond de tous les blocs d'image de la mise en page par une couleur et une teinte spécifiques.

#### Sous-menu Saving

Cette rubrique décrit les scripts AppleScript disponibles via le sous-menu **Saving** du menu Scripts  $\Diamond$  lorsque le logiciel XTensions Script est installé.

Le script **Each Page as EPS** permet d'enregistrer chaque page de la mise en page dans un fichier EPS individuel avec une prévisualisation TIFF en couleurs.

- Pour enregistrer les pages de la mise en page active dans des fichiers EPS, cliquez sur **Active**.
- Pour enregistrer les pages d'une mise en page dans un projet différent, cliquez sur **Choose** (choisir) pour afficher la boîte de dialogue **Choose a File** (choisir un fichier), accédez au projet cible, puis cliquez sur **Choose**. Le script enregistre les pages de la mise en page active à la dernière sauvegarde du projet.

## Sous-menu Special

Cette rubrique décrit les scripts AppleScript disponibles via le sous-menu **Special** du menu Scripts  $\Diamond$  lorsque le logiciel XTensions Script est installé.

- Le script **Move to Scripts Folder** permet de copier ou de déplacer un script AppleScript sélectionné dans un répertoire spécifique du dossier Scripts.
- Le script **Open Apple Events Scripting PDF** permet d'ouvrir le fichier A Guide to Apple Events Scripting.pdf. Ce fichier PDF contient des informations détaillées sur la rédaction de scripts AppleScript pour QuarkXPress.
- Le script **Open QuarkXPress Folders** permet d'ouvrir les dossiers spécifiés dans le dossier QuarkXPress.

#### Sous-menu Stories

Cette rubrique décrit les scripts AppleScript disponibles via le sous-menu **Stories** du menu Scripts  $\Diamond$  lorsque le logiciel XTensions Script est installé.

• Le script **Link Selected Text Boxes** permet de lier des blocs de texte sélectionnés. L'ordre de la chaîne de texte est déterminé par l'ordre de superposition des blocs de texte.

- Le script **To or From XPress Tags** convertit le texte du bloc sélectionné en codes XPress Tags, ou les codes XPress Tags en texte formaté (le texte est formaté à l'aide des codes XPress Tags). Ce script requiert l'installation de XPress Tags Filter.
- Le script **Unlink Selected Boxes** brise les liens entre les blocs de texte sélectionnés tout en conservant la position du texte dans la chaîne.

## Sous-menu Tables

Cette rubrique décrit les scripts AppleScript disponibles via le sous-menu **Tables** du menu Scripts  $\Diamond$  lorsque le logiciel XTensions Script est installé.

• Le script **Row or Column Color** permet d'appliquer une couleur et une teinte spécifiques à une rangée ou colonne sur deux d'un tableau.

#### Sous-menu Typography

Cette rubrique décrit les scripts AppleScript disponibles via le sous-menu **Typography** du menu Scripts  $\Diamond$  lorsque le logiciel XTensions Script est installé.

- Le script **Baseline Grid +1pt** permet d'augmenter la taille de la grille des lignes de base (l'espace entre les lignes) d'un point.
- Le script **Baseline Grid -1pt** permet de réduire la taille de la grille des lignes de base (l'espace entre les lignes) d'un point.
- Le script **Columns & Gutter Width** (largeur des colonnes et de la gouttière) permet de définir la largeur des colonnes et de la gouttière (espace entre les colonnes) d'un bloc de texte sélectionné.
- Le script **Make Fractions** permet de convertir toutes les instances de nombres de chaque côté d'une barre oblique (par exemple, 1/2) en fractions formatées.
- Le script **Set Textbox Insets** permet de spécifier les valeurs de retrait pour chaque côté du bloc de texte sélectionné.

# Logiciel XTensions Shape of Things

Le logiciel XTensions Shape of Things ajoute l'outil **Étoile** à QuarkXPress. Cet outil vous permet de créer rapidement et facilement des blocs en forme d'étoiles.

# Utilisation de l'outil Étoile

Vous pouvez créer un bloc d'image en forme d'étoile de deux façons.

1 Sélectionnez l'outil Étoile ※, puis cliquez et faites glisser la souris.

2 Sélectionnez l'outil Étoile, puis positionnez le pointeur Croix + à l'emplacement souhaité du bloc en forme d'étoile et cliquez une fois. Lorsque la boîte de dialogue **Étoile** s'affiche, renseignez les champs suivants, puis cliquez sur **OK** :

- **Largeur de l'étoile**
- **Hauteur de l'étoile**
- **Nombre de branches**
- **Longueur des branches** : entrez la distance souhaitée de la pointe à la base de la branche sous forme de pourcentage.
- **Branches irrégulières** : entrez une valeur comprise entre 0 et 100, où 0 représente une application non aléatoire et 100 une application totalement aléatoire.

#### Logiciel XTensions Super Step and Repeat

Le logiciel Super Step and Repeat vous permet de transformer des éléments lorsque vous les dupliquez en les mettant à l'échelle, en les faisant pivoter ou en les inclinant.

#### Utilisation de Super Step and Repeat

Super Step and Repeat permet la duplication rapide et simple d'éléments, ainsi que leur rotation, mise à l'échelle ou inclinaison. Pour utiliser Super Step and Repeat :

- 1 Sélectionnez un bloc d'image, un bloc de texte, un chemin de texte ou une ligne.
- Pour indiquer le nombre de copies de l'élément à réaliser, entrez un nombre compris entre 1 et 100 dans le champ **Répétition(s)**.
- Pour indiquer la position horizontale des copies par rapport à l'élément d'origine, renseignez le champ **Déplacement horizontal**. Une valeur négative place les copies à gauche de l'original et une valeur positive les place à droite.
- Pour indiquer la position verticale des copies par rapport à l'élément d'origine, renseignez le champ **Déplacement vertical**. Une valeur négative place les copies au-dessus de l'original et une valeur positive les place au-dessous.
- Pour faire pivoter chaque élément dupliqué, entrez une valeur de rotation en degrés pour chacun dans le champ **Angle**. Par exemple, si vous entrez 10, le premier élément dupliqué pivotera de 10 degrés par rapport à l'original ; le second de 20 degrés, etc. La rotation s'effectue dans le sens trigonométrique par rapport à l'original.
- Pour indiquer l'épaisseur du cadre dupliqué final (pour un bloc d'image ou de texte) ou de la ligne dupliquée finale (pour un chemin de texte ou une ligne), entrez une valeur en points dans le champ **Épaisseur cadre/ligne de fin** ou **Épaisseur ligne de fin**.
- Si vous dupliquez un bloc ou une ligne, entrez une valeur comprise entre 0 et 100 % dans le champ **Teinte bloc final** ou **Teinte ligne finale** pour indiquer la teinte de fond du dernier bloc dupliqué ou la teinte du dernier trait du chemin de texte ou de la ligne dupliqués finals.
- Si vous dupliquez un bloc dont le fond est en dégradé, le champ **Teinte bloc final 2** est activé. Entrez une valeur comprise entre 0 et 100 % dans ce champ pour définir la seconde teinte de fond pour le dégradé du dernier bloc dupliqué.
- Pour indiquer l'échelle des derniers bloc d'image, bloc de texte, chemin de texte ou ligne dupliqués, entrez une valeur comprise entre 1 et 1000 % dans le champ **Échelle bloc final** ou **Échelle ligne finale**.
- Pour incliner un bloc dupliqué, entrez une valeur comprise entre 75 et –75° dans le champ **Inclinaison bloc final** pour indiquer l'inclinaison du dernier bloc dupliqué.

## LOGICIELS XTENSIONS

- Pour mettre à l'échelle le contenu d'un bloc d'image, d'un bloc de texte ou d'un chemin de texte et l'ajuster aux blocs dupliqués, cochez la case **Contenu à l'échelle**.
- Pour établir un point de base de toutes les rotations et mises à l'échelle de l'élément, choisissez une option dans le menu déroulant **Permuter & mettre à l'échelle par rapport à**. Notez que l'option **Point sélectionné** n'est disponible dans le menu déroulant **Permuter & mettre à l'échelle par rapport à** que si un point est sélectionné sur un élément de Bézier.
- 2 Cliquez sur **OK**.

## Logiciel Table Import XTensions

Le logiciel Table Import XTensions vous permet de créer un tableau dans QuarkXPress en utilisant un fichier Microsoft Excel comme source des données, et de mettre à jour ce même tableau QuarkXPress lorsque les données du fichier Excel changent. Ce module XTensions permet également d'importer et de mettre à jour des diagrammes et images de Microsoft Excel.

Lorsque le logiciel Table Import XTensions est actif ou chargé, les éléments suivants sont ajoutés à l'interface QuarkXPress :

- La case à cocher **Relier à des données externes** est ajoutée à la boîte de dialogue **Propriétés du tableau**.
- La rubrique **Tableaux** est ajoutée à la boîte de dialogue **Usage**.
- La rubrique **Insérer un diagramme** est ajoutée à la boîte de dialogue **Importer image** et affiche tous les diagrammes du classeur.

# Type Tricks

Type Tricks est un logiciel XTensions qui ajoute les utilitaires typographiques suivants : Faire fraction, Faire prix, Approche de groupe intermots, Contrôler les lignes et Soulignement personnalisé.

## Faire fraction

La commande **Faire fraction** (**Style > Style**) permet de formater automatiquement des fractions. Cette commande devient active lorsqu'une fraction est sélectionnée ou que le curseur est placé à côté des caractères constituant la fraction (et sur la même ligne qu'eux). Voici des exemples de fractions pouvant être formatées : 11/42, 131/416 et 11/4x.

Pour convertir des caractères en fraction, sélectionnez les caractères et choisissez **Style > Style > Faire fraction**.

Les caractères de la fraction sont convertis à l'aide du décalage de la ligne de base et du formatage spécifié dans la rubrique **Fraction/Prix** de la boîte de dialogue **Préférences** (**QuarkXPress/Édition > Préférences > Application > Fraction/Prix**).
# Faire prix

La commande **Faire prix** (**Style > Style**) permet de formater automatiquement des prix. Cette commande est disponible lorsque le texte pouvant être formaté en tant que prix (tel que 1,49 €, 20 £ et a,bc) est sélectionné ou que le curseur est placé à côté de (et sur la même ligne que) l'un des caractères. Un prix doit contenir une base (symbole décimal) représentée par un point ou une virgule. Les caractères placés avant ou après la base doivent être des chiffres ou des lettres uniquement.

Pour convertir des caractères en prix, sélectionnez-les et choisissez **Style > Style > Faire prix**.

Lorsque vous appliquez la fonction **Faire prix**, QuarkXPress applique automatiquement le style Supérieur aux caractères suivant la base.

L'aspect des fractions et des prix convertis est déterminé par les valeurs et les sélections entrées dans le volet **Fraction/Prix** de la boîte de dialogue **Préférences** ( **QuarkXPress /Édition > Préférences > Application > Fraction/Prix**).

## Approche de groupe intermots

La fonction Approche de groupe intermots permet d'appliquer l'approche de groupe aux espaces intermots uniquement. (Les valeurs d'approche de groupe sont généralement appliquées entre les caractères et les mots.) Cette fonctionnalité est accessible uniquement par les commandes clavier.

## Mac OS X

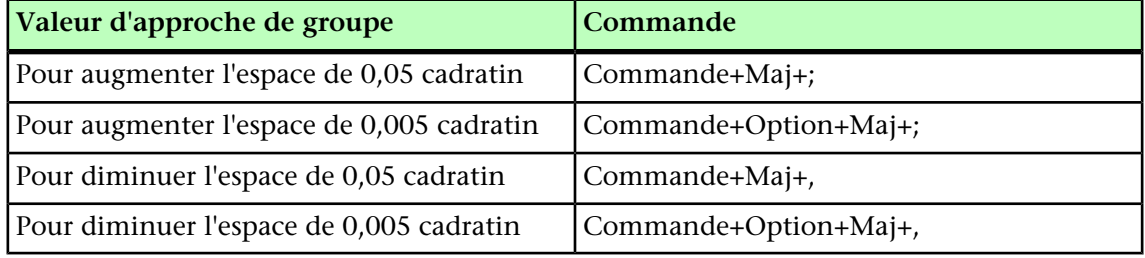

# Windows

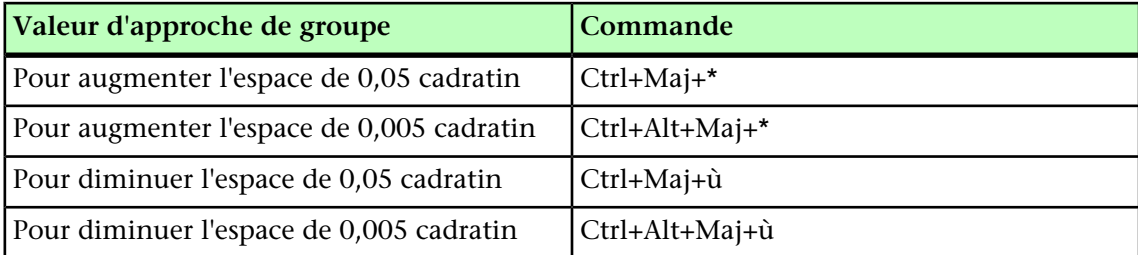

L'approche de groupe intermots est implémentée par l'application de l'approche de paire manuelle après chaque espace sélectionné. Pour retirer l'approche de groupe intermots, sélectionnez le texte, puis choisissez **Utilitaires > Supprimer approche manuelle**.

# Contrôler lignes

La fonction **Contrôler lignes** permet de rechercher les lignes veuves, orphelines, incorrectement justifiées ou se terminant par un trait d'union, ainsi que les

## LOGICIELS XTENSIONS

débordements de texte. La fonction Contrôler lignes (**Utilitaires > Contrôler lignes**) analyse tout le document et met en surbrillance les lignes à corriger.

Pour indiquer ce que la fonction Contrôler lignes doit rechercher, affichez la boîte de dialogue **Critères de recherche** (**Utilitaires > Contrôler lignes > Critères de recherche**) et cochez les catégories de typographie indésirable à rechercher.

Pour inspecter tout le document, placez le curseur n'importe où dans le texte et choisissez **Utilitaires > Contrôler lignes > Première ligne**. Pour effectuer une recherche à partir de l'emplacement du curseur jusqu'à la fin du document, placez le curseur où vous souhaitez démarrer la recherche et choisissez **Utilitaires > Contrôler les lignes > Ligne suivante** ou appuyez sur les touches Pomme+;/Ctrl+;. Pour continuer la recherche, appuyez sur ces mêmes touches.

## Soulignement personnalisé

La fonction Soulignement personnalisé permet d'individualiser les couleur, teinte, épaisseur et décalage des soulignés. Les soulignements personnalisés se comportent de manière fort similaire aux traits de soulignement, mais offrent un plus grand contrôle sur les attributs de soulignement.

Les styles de soulignement personnalisé fonctionnent de manière similaire aux feuilles de style. Pour créer, modifier ou supprimer un style de soulignement, choisissez **Édition > Styles de soulignement**. Pour appliquer un style de soulignement personnalisé, choisissez son nom dans le sous-menu **Style > Styles de soulignement** sous *Windows* et dans le sous-menu **Style > Style > Styles de soulignement** sous *Mac OS X*.

Pour appliquer un soulignement personnalisé, sélectionnez le texte à souligner et choisissez **Style > Styles de soulignement > Personnalisé** sous *Windows* et **Style > Style > Styles de soulignement > Personnalisé** sous *Mac OS X*. Dans la boîte de dialogue **Attributs de soulignement**, vous pouvez spécifier la couleur, la teinte, la largeur et le décalage du soulignement.

Pour supprimer un soulignement personnalisé, sélectionnez le texte, puis choisissez **Style > Style > Supprimer soulignement personnalisé**.

# Word 6–2000 Filter

Word 6–2000 Filter permet l'importation de documents depuis ou leur exportation vers le format Word 2007 et Word 2010 (.docx). Vous pouvez également importer des documents à partir de Microsoft Word 6.0/95 (Word 6 et Word 7).

- Pour éviter les problèmes d'importation, désactivez la case **Autoriser les enregistrements rapides** (dans l'onglet **Enregistrement** de la boîte de dialogue **Options**) dans Microsoft Word ou utilisez la commande **Enregistrer sous** pour créer une copie du fichier Word à importer.
- Pour exporter au format .docx, choisissez **Document Word** dans le menu déroulant **Format**. Pour exporter au format .doc, choisissez **Microsoft Word 97/98/2000**.

# Logiciel XTensions Cloner

Le logiciel XTensions Cloner vous permet de copier des éléments sélectionnés au même emplacement sur différentes pages ou dans un projet différent. Vous pouvez également copier des pages dans un projet distinct.

Pour utiliser Cloner, sélectionnez d'abord les éléments à cloner ou désélectionnez tous les éléments si vous souhaitez cloner des pages. Choisissez ensuite **Utilitaires > Cloner** pour afficher la boîte de dialogue **Cloner**.

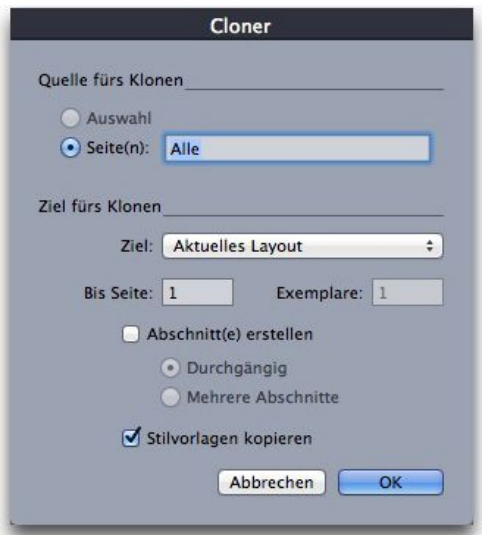

#### Boîte de dialogue Cloner

La zone **Source du clone** vous permet de choisir ce que vous souhaitez cloner. Cliquez sur **Sélection** pour cloner les éléments sélectionnés, ou sur **Pages** pour cloner une série de pages (spécifiées en termes de position absolue).

La zone **Destination du clone** vous permet de choisir la destination du contenu cloné. Choisissez une option dans le menu déroulant **Destination** :

- **Mise en page actuelle** : copie les éléments sélectionnés à un emplacement différent de cette mise en page.
- **Fichier Quark** : copie les pages ou les éléments sélectionnés dans un projet QuarkXPress existant.
- **Nouveau projet** : copie les pages ou les éléments sélectionnés dans un nouveau projet QuarkXPress.
- **Nouvelle mise en page** : copie les pages ou les éléments sélectionnés dans une nouvelle mise en page de ce projet QuarkXPress.
- **Fractionner en pages simples** : crée un fichier de projet d'une page à partir de chaque page indiquée.
- **Fractionner les mises en page en projets** : crée un projet de mise en page unique à partir de chaque mise en page de ce projet.
- **Toutes les mises en page ouvertes** : copie les éléments sélectionnés vers toutes les mises en page de ce projet.

# LOGICIELS XTENSIONS

• **[Nom mise en page]** : copie les pages ou les éléments sélectionnés dans cette mise en page.

Entrez la page cible dans le champ **A la page**.

Si vous clonez une sélection, utilisez le champ **Copies** pour entrer le nombre de copies à effectuer des éléments sélectionnés. Par exemple, si **A la Page** est défini sur 2 et **Copies** sur 5, des copies seront créées sur les pages 2, 3, 4, 5 et 6. Si vous travaillez dans une mise en page en regard, les copies sont placées des deux côtés de la planche.

Si vous clonez des pages, cochez **Créer section(s)** pour créer des sections dans les clones de page, puis choisissez une option :

- **Maintenir contiguës** : conserve toutes les copies de page dans une seule mise en page dans la mise en page de destination, même si elles proviennent de différentes sections.
- **Plusieurs sections** : si la série de pages indiquée inclut des sauts de section, ces derniers sont préservés dans les copies.

Si vous clonez dans un nouveau projet ou fractionnez en projets, cochez **Copier les feuilles de style** pour inclure toutes les feuilles de style de la mise en page source dans le ou les nouveaux projets. Si vous ne cochez pas cette case, seules les feuilles de style utilisées sont copiées.

Vous ne pouvez pas cloner dans des mises en page membres d'une mise en page App Studio. Pour plus d'informations, reportez-vous au *guide App Studio*.

## LogicielXTensions ImageGrid

Le logiciel XTensions ImageGrid vous permet de créer automatiquement une grille d'images à partir d'un dossier de fichiers d'images.

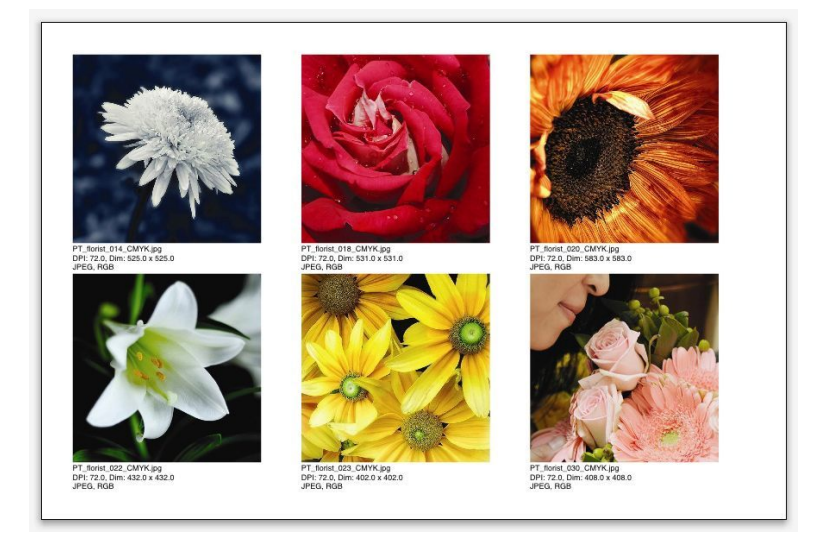

#### Page créée par Linkster

Pour utiliser ImageGrid avec la mise en page active, choisissez **Utilitaires > ImageGrid**. La boîte de dialogue **ImageGrid** s'affiche.

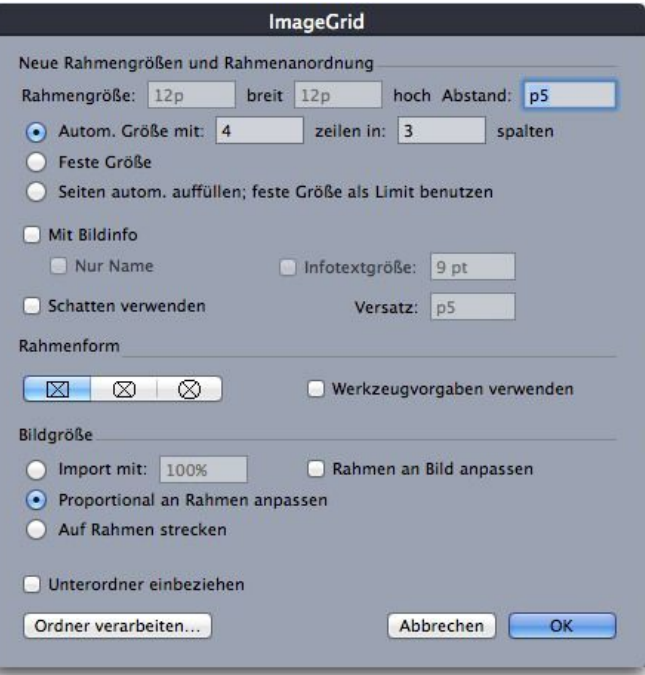

## Boîte de dialogue ImageGrid

Pour spécifier manuellement la taille des blocs constituant la grille, entrez des valeurs dans les champs **Taille du bloc**, puis cliquez sur **Taille fixe**. (Les valeurs **Taille du bloc** sont ignorées si vous cliquez sur **Dimensionnement automatique pour**.) Indiquez l'espacement souhaité entre les images dans le champ **Intervalle**.

Pour spécifier le nombre de rangées et de colonnes à inclure dans la grille et permettre à l'application de dimensionner les blocs pour s'ajuster automatiquement, cliquez sur **Dimensionnement automatique pour** et entrez des valeurs dans les champs **rangées** et **colonnes**.

Pour dimensionner automatiquement les blocs suivant leurs proportions, avec les valeurs de la zone **Taille du bloc** comme taille maximum, cliquez sur **Remplissage automatique des pages avec la taille fixe comme limite**.

Cochez **Ajouter les infos d'image** pour ajouter un bloc de texte de légende sous chaque bloc d'image, indiquant le nom du fichier d'image, la résolution, les dimensions en pixels, le format du fichier, ainsi que l'espace des couleurs. Pour limiter cette légende au nom du fichier d'image, cochez **Nom seul**. Pour contrôler la taille du texte de légende, cochez **Taille du texte** (si vous ne cochez pas cette case, l'application utilise la taille de police spécifiée dans la feuille de style de caractères **Normal(e)**).

Pour appliquer une ombre portée automatique aux blocs d'image, cochez **Appliquer ombre portée** et entrez un décalage de l'ombre portée dans le champ **Décalage**.

Les contrôles **Forme du bloc** vous permettent de spécifier la forme des blocs d'image. Pour utiliser les attributs de bloc d'image par défaut spécifiés dans les préférences d'outils (rubrique **QuarkXPress/Édition > Préférences > Outils**), cochez **Utiliser les préférences d'outils**. Si vous ne cochez pas cette case, les blocs d'image auront un fond blanc.

Dans la zone **Dimensionnement de l'image**, choisissez une des options suivantes :

# LOGICIELS XTENSIONS

- **Importer à** : vous permet d'indiquer l'échelle d'importation des images. Pour modifier également la taille du bloc pour s'ajuster à l'image, cochez **Adapter le bloc aux dimensions de l'image**. Notez que ceci peut supplanter certains des paramètres de la zone **Dimensionnement et distribution du nouveau bloc**.
- **Proportionnelle au bloc** : permet d'ajuster l'image au bloc de manière proportionnelle.
- **Etirée à la taille du bloc** : permet d'ajuster l'image au bloc de manière non proportionnelle.

Cochez **Traiter les sous-dossiers** pour inclure les images des sous-dossiers du dossier cible.

Pour choisir le dossier cible et lancer le processus, cliquez sur **Traiter le dossier**. Pour lancer le processus avec le dossier cible actuellement sélectionné, cliquez sur **OK**.

# Logiciel XTensions Linkster

Le logiciel XTensions Linkster vous permet de lier et séparer des blocs de texte sans entraîner de redistribution.

Pour utiliser Linkster, sélectionnez d'abord les éléments que vous souhaitez associer ou dissocier. Choisissez ensuite **Utilitaires > Linkster** pour afficher la boîte de dialogue **Linkster**.

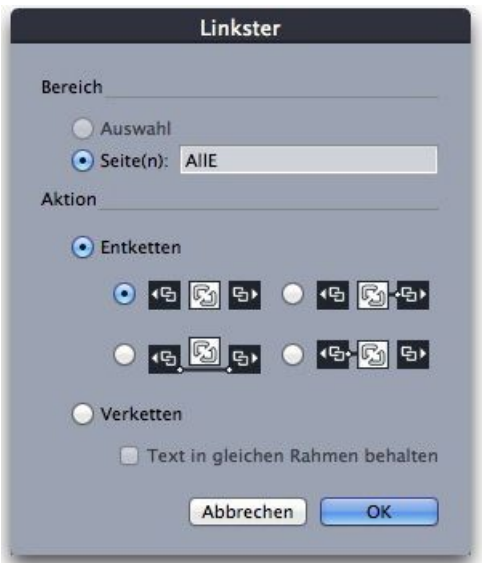

### Boîte de dialogue Linkster

Cliquez sur **Sélection** pour dissocier les éléments sélectionnés, ou sur **Pages** pour dissocier une série de pages (spécifiées en termes de position absolue).

Pour dissocier des histoires, cliquez sur **Dissocier**, puis choisissez une des options suivantes :

• L'option 1 crée trois histoires : une pour les blocs placés avant le bloc sélectionné, une pour le bloc sélectionné et une pour les blocs placés après.

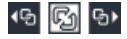

• L'option 2 crée deux histoires : une pour les blocs placés avant et après le bloc sélectionné, et une pour le bloc sélectionné.

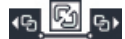

• L'option 3 crée deux histoires : une pour les blocs placés avant le bloc sélectionné et pour le bloc sélectionné, et une pour les blocs placés après.

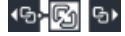

• L'option 4 crée deux histoires : une pour les blocs placés avant le bloc sélectionné, et une pour le bloc sélectionné et les blocs placés après.

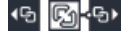

Pour lier des blocs de texte, cliquez sur **Lier**. Si l'option **Pages** est sélectionnée, cette option ne lie que les blocs dissociés par Linkster. Si l'option **Sélection** est sélectionnée, Linkster essaie de lier les blocs sélectionnés dans l'ordre de leur sélection.

Cliquez sur **Conserver le texte dans les mêmes blocs** pour tenter de garder le texte dans les mêmes blocs après l'association.

## Logiciel XTensions ShapeMaker

Le logiciel XTensions ShapeMaker vous permet de créer une grande variété de formes complexes. Vous pouvez créer des formes de toutes pièces ou en appliquer de nouvelles à des blocs existants.

Pour afficher la boîte de dialogue **ShapeMaker**, choisissez **Utilitaires > ShapeMaker**.

La boîte de dialogue **ShapeMaker** contient des rubriques permettant de créer divers types de formes. Toutes les rubriques possèdent les contrôles suivants :

- **Bloc** : permet de créer un bloc de texte, un bloc d'image, un bloc vide, un chemin de texte ou un chemin de règle.
- **Largeur** et **Hauteur** : permet de spécifier la largeur et la hauteur du bloc ou du chemin. Si un ou plusieurs éléments sont sélectionnés lorsque vous choisissez **Utilitaires > ShapeMaker**, ces valeurs sont complétées automatiquement pour correspondre aux éléments.
- **Colonnes** et **Gouttières** : lorsque **Bloc de texte** est sélectionné dans le menu **Bloc**, vous pouvez utiliser ces champs pour spécifier le nombre de colonnes que le bloc de texte doit posséder et la largeur des gouttières.
- **Lignes** et **Espacement** : lorsque **Chemin de texte** est sélectionné dans le menu **Bloc**, vous pouvez utiliser ces champs pour spécifier le nombre de lignes à créer, ainsi que leur espacement. (Si un bloc est sélectionné et que la valeur **Lignes** est nulle,

l'application crée autant de chemins que nécessaire pour remplir la zone décrite par ce bloc.)

• **Modifier le bloc actuel** : si un bloc est sélectionné lorsque vous choisissez **Utilitaires > ShapeMaker**, l'application met à jour la forme de ce bloc au lieu de créer un nouvel élément.

Les contrôles des onglets sont décrits dans les rubriques ci-dessous.

# Rubrique Vagues ShapeMaker

La rubrique **Vagues** de la boîte de dialogue **ShapeMaker** (**Utilitaires > ShapeMaker**) permet de créer des blocs dotés de côtés onduleux. Pour utiliser cette rubrique, décrivez les vagues souhaitées dans les zones **Vague 1** et **Vague 2**, puis affectez-les aux quatre côtés du bloc à l'aide des contrôles dans la partie supérieure de la rubrique.

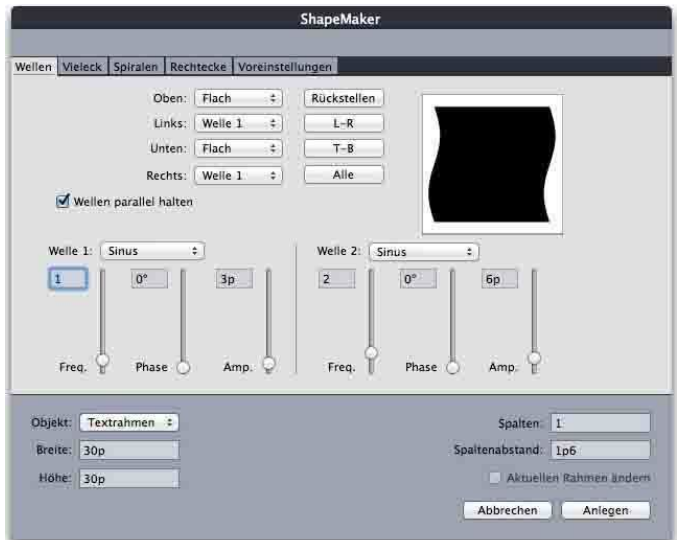

# Rubrique Vagues de la boîte de dialogue ShapeMaker

Les contrôles de cette rubrique sont les suivants :

**Haut**, **Gauche**, **Bas** et **Droite** : Ces contrôles vous permettent de configurer les quatre côtés du bloc. Vous pouvez choisir **Vague 1**, **Vague 2** ou **Plat**.

**Réinitialiser** : aplatit les quatre côtés du bloc.

**G-D** : applique le paramètre **Vague 1** aux côtés gauche et droit du bloc.

**H-B** : applique le paramètre **Vague 1** aux côtés haut et bas du bloc.

**Tous** : applique le paramètre **Vague 1** à tous les côtés du bloc.

**Garder les vagues parallèles** : garde les vagues des deux côtés du bloc parallèles entre elles.

Les contrôles des zones **Vague 1** et **Vague 2** permettent de choisir le type de vague à utiliser, sa fréquence, sa phase (point de départ), ainsi que son amplitude (profondeur).

## Rubrique Polygones ShapeMaker

La rubrique **Polygones** de la boîte de dialogue **ShapeMaker** (**Utilitaires > ShapeMaker**) permet de créer des blocs polygonaux.

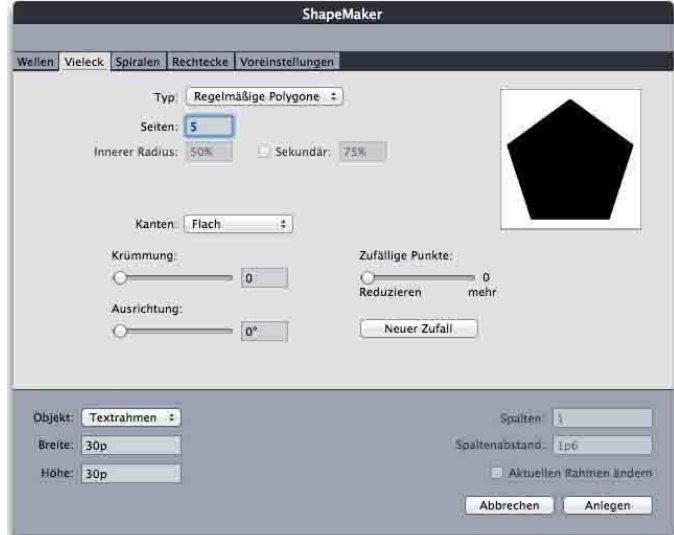

# Rubrique Polygones de la boîte de dialogue ShapeMaker

Les contrôles de cette rubrique sont les suivants :

Le menu déroulant **Type** vous permet de choisir le type de polygone à créer. Les contrôles figurant immédiatement sous ce menu déroulant varient selon le type de polygone sélectionné.

- **Polygones ordinaires** : permet de spécifier le nombre de côtés du polygone.
- **Etoiles** : en plus du nombre de côtés du polygone, vous pouvez spécifier le rayon de l'espace à l'intérieur des branches et superposer une étoile secondaire à une taille différente.
- **Polygrammes** : similaire à **Etoiles**, mais au lieu de spécifier un rayon, vous pouvez définir la manière dont les côtés s'alignent avec le champ **Saut de point**.
- **Spirogrammes** : similaire à **Polygrammes**, mais crée uniquement un contour.
- **Polygones aléatoires** : permet de créer des polygones avec des côtés aléatoires.
- **Rectangle doré** : permet de créer un polygone avec le rapport idéal (environ 1:1,618).
- **Carré double** : permet de créer un polygone de la forme de deux carrés adjacents.

**Arêtes** : permet de définir si les arêtes du bloc sont droites ou incurvées. Si vous choisissez une option autre que **Plat**, vous pouvez indiquer la courbure des côtés avec les contrôles **Courbure**. Si vous choisissez une des options **Volute**, vous pouvez indiquer la direction de la volute avec les contrôles **Orientation**.

**Rendre les points aléatoires** : permet de définir le degré d'irrégularité de la forme, de 0 (aucune) à 100 (maximum).

**Créer aléatoire** : applique une certaine irrégularité à la forme.

# Rubrique Spirales ShapeMaker

La rubrique **Spirales** de la boîte de dialogue **ShapeMaker** (**Utilitaires > ShapeMaker**) permet de créer des spirales.

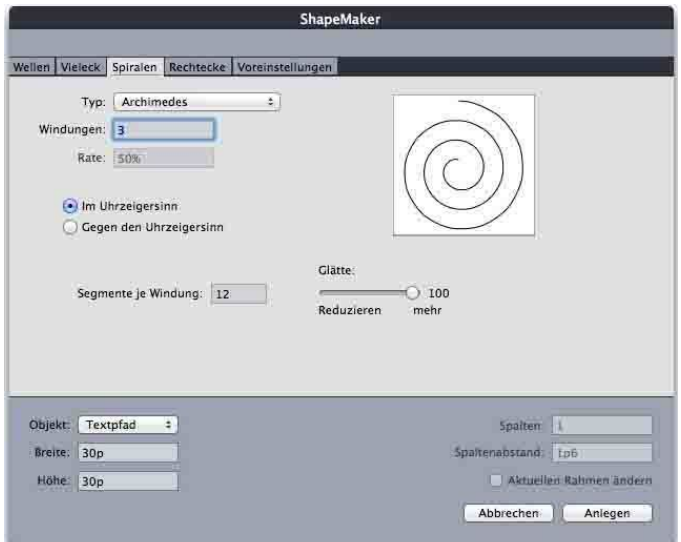

### Rubrique Spirales de la boîte de dialogue ShapeMaker

Les contrôles de cette rubrique sont les suivants :

**Type** : permet de choisir **Archimède** (spirale circulaire à espacement régulier), **Spirale dorée** (spirale construite avec le rapport idéal) ou **Personnalisée** (ceci rend le champ **Spires** disponible, de sorte que vous pouvez définir le nombre de tours de la spirale).

**Taux** : permet de définir à quelle vitesse la largeur de la spirale augmente.

**Sens horaire** et **Sens antihoraire** : permet de définir le sens de la spirale.

**Segment par spire** : permet de définir la circularité de la spirale.

**Régularité** : permet de définir la régularité de la spirale. Vous pouvez obtenir une forme aux contours plus marqués en diminuant les valeurs **Segment par spire** et **Régularité**.

## Rubrique Rectangles ShapeMaker

La rubrique **Rectangles** de la boîte de dialogue **ShapeMaker** (**Utilitaires > ShapeMaker**) permet de créer des blocs rectangulaires avec des angles personnalisés.

# LOGICIELS XTENSIONS

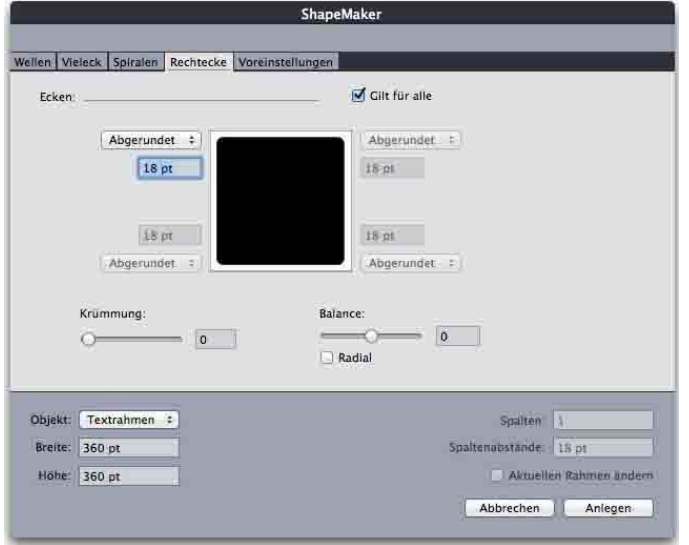

### Rubrique Rectangles de la boîte de dialogue ShapeMaker

Cette rubrique vous permet de configurer séparément chaque coin du bloc en désactivant la case **Identique pour tous**, ou de cocher **Identique pour tous** et de configurer les quatre coins avec un ensemble de contrôles unique. Quel que soit le mode choisi, vous pouvez utiliser le menu déroulant pour spécifier un type d'angle (**Normal**, **Arrondi**, **En biseau**, **Concave**, **Pointu** ou **Creux**) et un diamètre (pour les options concernées).

**Courbure** : définit la courbure des angles si vous sélectionnez une option impliquant une courbure.

**Equilibre** : pour certaines options, permet de définir si les angles sont inclinés vers les côtés du bloc ou vers le sommet.

**Radiale** : pour certaines options, permet de définir si les angles du bloc sont alignés avec son centre.

# Rubrique Présélections ShapeMaker

La rubrique **Présélections** de la boîte de dialogue **ShapeMaker** (**Utilitaires > ShapeMaker**) vous permet de stocker les paramètres qui vous conviennent afin de les réutiliser ultérieurement.

# LOGICIELS XTENSIONS

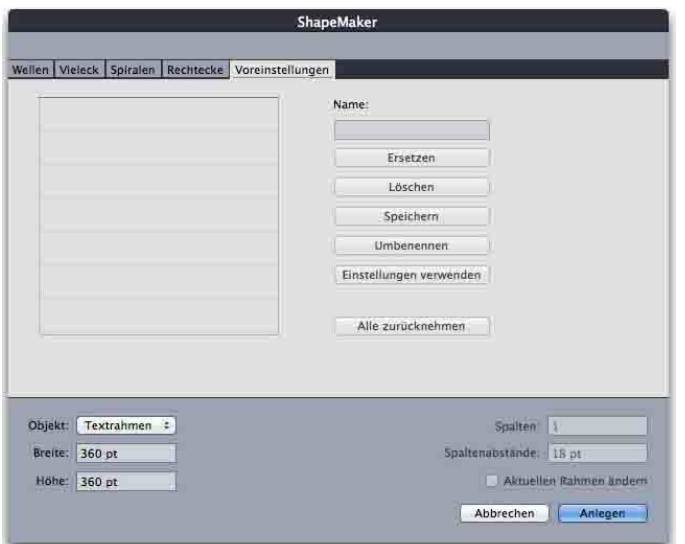

## Rubrique Présélections de la boîte de dialogue ShapeMaker

Pour stocker tous les paramètres de toutes les rubriques de la boîte de dialogue **ShapeMaker**, entrez un nom dans le champ **Nom** et cliquez sur **Enregistrer**. Une entrée est ajoutée à la liste de gauche, avec une image de la forme de la dernière rubrique consultée.

Pour charger un ensemble de paramètres enregistrés, sélectionnez-le dans la liste de gauche, cliquez sur **Utiliser les paramètres**, puis accédez à la rubrique souhaitée et créez la forme voulue.

Pour remplacer les paramètres stockés avec une entrée, sélectionnez l'entrée et cliquez sur **Remplacer**.

Pour supprimer une entrée, sélectionnez-la et cliquez sur **Supprimer**.

Pour renommer une entrée, sélectionnez-la et cliquez sur **Renommer**.

Pour rétablir les paramètres de toutes les rubriques à leur valeur lors de l'ouverture de la boîte de dialogue **ShapeMaker**, cliquez sur **Tout rétablir**.

# Autres modules XTensions

Cette rubrique répertorie les modules XTensions supplémentaires installés avec QuarkXPress.

- Composition Zones : active la fonction Composition Zones (reportez-vous à *[Utilisation](#page-295-0) [de la fonction Composition Zones](#page-295-0)*).
- Design Grid : active la fonction Design Grid (reportez-vous à Grilles de conception).
- EA Text : permet à QuarkXPress d'ouvrir des projets utilisant des fonctions typographiques est-asiatiques, telles que le texte rubi, les caractères groupés, l'alignement des caractères est-asiatiques, les marques d'accentuation et le compte des caractères est-asiatiques.
- Edit Original : permet d'ouvrir des images à l'aide d'une application par défaut et de mettre à jour les images modifiées à l'aide des commandes **Modifier original** et **Mettre à jour** pour les blocs et cellules d'image. Lorsque le logiciel XTensions Edit Original

est chargé, vous pouvez afficher la boîte de dialogue **Modifier original** en utilisant l'outil Modification image<sup>1</sup> pour double-cliquer sur un bloc d'image contenant une image importée.

- Error Reporting : permet à QuarkXPress d'envoyer des rapports à Quark lorsque l'application se ferme de manière inopinée.
- GlyphPalette : active la palette **Glyphes** (reportez-vous à *[Utilisation de la palette Glyphes](#page-166-0)*).
- HyphDieckmann *(Mac OS X uniquement)* : active et référence les ressources de césure Dieckmann dans le dossier Resources.
- Hyph\_CNS\_1, Hyph\_CNS\_2, Hyph\_CNS\_3 *(Mac OS X uniquement)* : active les ressources Circle Noetics.
- Ichitaro Import : permet d'importer des documents Ichitaro.
- Index : active la fonction Index (reportez-vous à *[Utilisation des index](#page-253-0)*).
- Insert Placeholder Text : génère du texte aléatoire. Pour créer du texte aléatoire, sélectionnez un bloc de texte à l'aide de l'outil Modification texte **I**, puis choisissez **Utilitaires > Insérer un indicateur de position texte**.
- Kern-Track : active les tables d'approche de paire et les ensembles d'approche de groupe personnalisés (reportez-vous à *[Approche de paire automatique](#page-120-0)* et *[Modification des tables](#page-134-0) [d'approche de groupe](#page-134-0)*).
- Mojigumi : active la fonction Mojigumi dans les projets en langues est-asiatiques (reportez-vous à Mojigumi).
- PNG Filter : permet d'importer des images au format PNG (Portable Network Graphics).
- PSD Import : active la fonction Contrôle d'image avance (reportez-vous à *[Utilisation](#page-217-0) [des images PSD](#page-217-0)*).
- RTF Filter : permet d'importer et d'exporter du texte au format RTF.
- Special Line Break : active la fonction **Espace entre CJK & R** dans les projets en langues est-asiatiques (reportez-vous à *[Préférences — Mise en page — Caractère](#page-425-0)*).

# Préférences

Les préférences vous permettent de contrôler le comportement par défaut de QuarkXPress.

## Présentation des préférences

La commande **Préférences** (**QuarkXPress/Édition > Préférences**) affiche la boîte de dialogue **Préférences**. Cette boîte de dialogue comporte plusieurs volets où vous pouvez définir les paramètres par défaut des diverses fonctions de l'application. Pour afficher un volet, cliquez sur son nom dans la liste de gauche. Il existe trois types de préférences :

- Les *préférences pour l'application* se rapportent à l'application et affectent la manière dont tous les projets sont gérés.
- Les *préférences pour un projet* affectent toutes les mises en page du projet actif. Toutefois, si vous modifiez des préférences sans projet ouvert, les nouvelles préférences deviennent les paramètres par défaut de tous les nouveaux projets.
- Les *préférences pour une mise en page* n'affectent que la mise en page active. Toutefois, si vous modifiez des préférences sans projet ouvert, les nouvelles préférences deviennent les paramètres par défaut de toutes les nouvelles mises en page.

Des volets et des options supplémentaires apparaissent parfois dans le sous-menu **Préférences** lorsque certains logiciels XTensions sont chargés.

# Alerte Préférences différentes

L'alerte **Préférences différentes** s'affiche à l'ouverture d'un projet dont le dernier enregistrement comprenait des informations sur les tables d'approche de paire ou de groupe, ou des exceptions de césure différentes des paramètres inclus dans les fichiers actuels de préférences. Vous avez le choix entre utiliser les paramètres du projet ou ceux des fichiers de préférences.

- Si vous cliquez sur **Utiliser les préférences XPress**, les informations de préférences enregistrées avec le projet sont ignorées et toutes les mises en page reprennent les paramètres de vos fichiers de préférences.
- Si vous cliquez sur **Conserver les réglages du document**, le projet conservera les préférences définies précédemment pour chaque mise en page.

# Modifications apportées aux préférences QuarkXPress

Les modifications apportées aux préférences QuarkXPress sont traitées des manières suivantes :

- Si vous modifiez les préférences d'application dans la boîte de dialogue **Préférences** (menu **QuarkXPress/Édition**) avec ou sans projet ouvert, les changements sont enregistrés dans les fichiers de préférences et affectent immédiatement tous les projets ouverts et ceux qui le sont par la suite.
- Si vous modifiez les paramètres du **gestionnaire d'XTensions** (menu **Utilitaires**) avec ou sans projet ouvert, les changements sont enregistrés dans les fichiers de préférences et affectent tous les projets après le redémarrage de QuarkXPress.
- *(Windows uniquement)* Si vous modifiez les paramètres du **gestionnaire PPD** (menu **Utilitaires**) avec ou sans projet ouvert, les changements sont enregistrés dans les fichiers de préférences et affectent immédiatement tous les projets ouverts et ceux qui le sont par la suite.
- Si vous modifiez les préférences pour la mise en page dans la boîte de dialogue **Préférences** (menu **QuarkXPress/Édition**) avec un projet ouvert, les changements ne sont enregistrés qu'avec la mise en page active.
- Si vous choisissez un autre dictionnaire auxiliaire avec un projet ouvert, ce changement n'est enregistré qu'avec le projet actif.
- Si vous modifiez les informations incluses dans les tables d'approche et les exceptions de césure d'un nouveau projet, ces changements sont enregistrés avec le projet actif et dans les fichiers de préférences.

Si l'alerte **Préférences différentes** apparaît lorsque vous ouvrez un projet et que vous cliquez sur **Utiliser les préférences XPress**, les modifications apportées aux tables d'approche de paire et de groupe, et aux exceptions de césure sont stockées à la fois dans ce projet et dans les fichiers de préférences.

### Contenu des fichiers de préférences

Le contenu des fichiers de préférences est le suivant. La liste est divisée en trois groupes selon la manière dont les préférences sont enregistrées.

## Groupe A

Le groupe A contient les informations suivantes :

- Tables d'approche de paire (**Utilitaires > Modification de la table d'approche de paire**)
- Tables d'approche de groupe (**Utilitaires > Approche de groupe**)
- Exceptions de césure (**Utilitaires > Exceptions de césure**)

Tous les changements apportés aux paramètres du groupe A sans projet ouvert sont stockés dans les fichiers de préférences et sont appliqués à tous les projets créés par la suite.

Si la boîte de dialogue d'alerte **Préférences différentes** s'affiche à l'ouverture d'un projet et que vous cliquez sur **Utiliser les préférences XPress**, tous les changements apportés

# PRÉFÉRENCES

par la suite aux paramètres du groupe A sont enregistrés avec le projet et dans les fichiers de préférences. (Les paramètres de groupe A définis initialement pour le projet sont ignorés lorsque vous cliquez sur **Utiliser les préférences XPress**.)

Si l'alerte **Préférences différentes** s'affiche à l'ouverture d'un projet et que vous cliquez sur **Conserver les réglages du document**, tous les changements apportés par la suite aux paramètres du groupe A sont enregistrés uniquement avec le projet.

## Groupe B

Le groupe B contient les informations suivantes :

- Feuilles de style, couleurs, tirets et cadres, listes et spécifications de césure et de justification par défaut (menu **Édition**)
- Paramètres du volet **Projet** de la boîte de dialogue **Préférences** (**QuarkXPress/Édition > Préférences**)
- Informations relatives au chemin d'accès au dictionnaire auxiliaire par défaut : *Windows* (**Utilitaires > Dictionnaire auxiliaire**) et *Mac OS X* (**Utilitaires > Vérifier l'orthographe > Dictionnaire auxiliaire**)

Tous les changements apportés aux paramètres du groupe B sans projet ouvert sont stockés dans les fichiers de préférences et sont appliqués à tous les projets créés par la suite. Tous les changements apportés aux paramètres du groupe B alors qu'un projet est ouvert ne sont enregistrés qu'avec celui-ci.

# Groupe C

Le groupe C contient les informations suivantes :

- Styles de sortie (**Édition > Styles de sortie**)
- Paramètres de la boîte de dialogue **Gestionnaire d'XTensions**
- *(Windows uniquement)* Paramètres des boîtes de dialogue **Gestionnaire PPD** (menu **Utilitaires**)
- Paramètres des volets **Application** de la boîte de dialogue **Préférences** (**QuarkXPress/Édition > Préférences**)

Tous les changements apportés aux paramètres du groupe C sont toujours stockés dans les préférences, qu'un projet soit ouvert ou non.

## Préférences pour l'application

Les contrôles des volets **Application** de la boîte de dialogue **Préférences** (**QuarkXPress/Édition > Préférences**) affectent le fonctionnement de QuarkXPress sur tous les projets, notamment, leurs modes d'affichage et d'enregistrement. Ces paramètres sont enregistrés avec l'application, mais jamais avec les projets.

# Préférences — Application — Affichage

Le volet **Affichage** de la boîte de dialogue **Préférences** (menu **QuarkXPress/Édition**) permet de définir la façon dont la table de montage et d'autres éléments de l'application apparaissent à l'écran pour tous les projets.

Les paramètres de la zone **Table de montage** sont les suivants :

- Le champ **Largeur table de montage** permet de définir la largeur de la table de montage de chaque côté d'une page ou d'une planche dans une mise en page papier. Cette largeur se mesure en pourcentage de la largeur de la mise en page.
- Utilisez le contrôle **Couleur** pour définir une couleur pour la table de montage.
- Pour afficher la table de montage de la planche active d'une autre couleur, cochez **Changer la couleur de la table de montage pour indiquer la planche active**, puis choisissez une couleur avec le contrôle **Couleur** correspondant.
- Pour afficher la table de montage dans une couleur différente en vue Rognage (**Affichage > Vue Rognage**), cochez **Couleur de la table de montage de la vue Rognage**, puis choisissez une couleur à l'aide du contrôle **Couleur** correspondant.

Les paramètres de la zone **Affichage** sont les suivants :

- Si vous cochez la case **Modification de blocs de texte opaques**, les blocs de texte que vous modifiez deviennent temporairement opaques.
- *(Windows uniquement)* La liste déroulante **TIFF en couleurs** permet de définir la résolution de couleurs des prévisualisations à l'écran d'images TIFF couleur importées.
- *(Windows uniquement)* La liste déroulante **TIFF gris** permet de définir la résolution des prévisualisations créées pour des images TIFF à niveaux de gris importées.
- *(Windows uniquement)* Le champ **Val. ppp pour l'affichage** permet de régler le moniteur afin qu'il affiche la meilleure représentation possible d'un document à l'écran.
- Choisissez le profil qui correspond à votre moniteur dans le menu déroulant **Profil de moniteur** ou choisissez **Automatique**. Les profils peuvent être placés dans le répertoire Profiles du dossier de l'application QuarkXPress. (Pour plus d'informations sur les préférences de gestion de la couleur, reportez-vous à *[Préférences — Mise en page](#page-429-0) [— Gestionnaire des couleurs](#page-429-0)*.)
- Utilisez la zone **Résolution adaptative** pour choisir entre **Qualité** et **Performance**. L'option **Qualité** donne le meilleur rendu possible des images. L'option **Performance** offre de meilleures performances lors de la manipulation des images (déplacement et panoramique plus rapides, etc.), mais la qualité de l'image s'en trouvera altérée.
- Cette préférence peut uniquement être définie lorsqu'aucun projet n'est ouvert.

## Préférences - Application - Thème chromatique

Mac OS X uniquement.

Le volet **Thème chromatique** de la boîte de dialogue **Préférences** (menu **QuarkXPress/Édition** ) permet de définir un thème chromatique pour QuarkXPress. Utilisez le menu déroulant **Thème chromatique** pour sélectionner un des thèmes existants, ou cliquez sur l'icône **p** pour dupliquer un thème existant.

Utilisez le contrôle **Couleur** pour définir une couleur pour chacune des catégories.

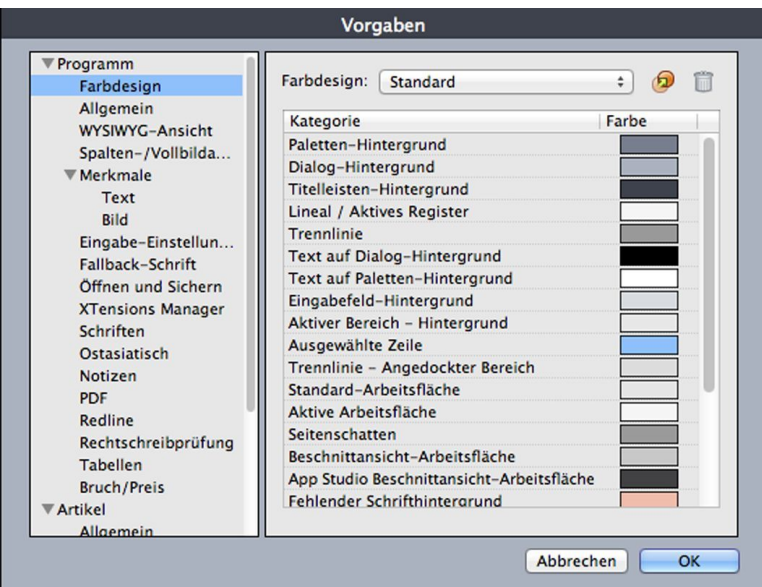

Volet Thème chromatique de la boîte de dialogue Préférences

## Préférences — Application — Paramètres de saisie

Le volet **Paramètres de saisie** de la boîte de dialogue **Préférences** (menu **QuarkXPress/Édition**) permet de personnaliser le défilement et autres actions à la volée.

- La zone **Défilement** permet de définir la vitesse de défilement et de rafraîchissement des mises en page à l'écran. *(Windows uniquement)* La case cocher **Défilement direct** permet de rafraîchir l'affichage d'une mise en page au fur et à mesure que vous faites glisser les cases des barres de défilement de la fenêtre. Pour activer et désactiver le **défilement direct** pendant que vous faites défiler l'article, appuyez sur Option/Alt tout en faisant glisser une case de défilement.
- Le menu déroulant **Format** et la case à cocher **Guillemets typographiques** permettent de choisir un style de conversion ou de saisie des guillemets. Pour définir les caractères par défaut à utiliser avec la fonction **Guillemets typographiques** et avec l'option **Convertir guillemets** de la boîte de dialogue **Importer** (**Fichier > Importer**), choisissez une option dans le menu déroulant **Guillemets**. La case à cocher **Guillemets typographiques** force le remplacement automatique, au fur et à mesure de la saisie du texte, des symboles ' et " par les guillemets que vous avez sélectionnés.
- Les traits d'union et les virgules sont les séparateurs utilisés par défaut pour définir des séries de pages continues et discontinues dans le champ **Pages** de la boîte de dialogue **Imprimer** d'une mise en page papier. Si vous avez saisi des virgules et des traits d'union comme éléments des numéros de page dans la boîte de dialogue **Section** (menu **Page**), vous devez remplacer les séparateurs par défaut. Dans le cas de numéros de page définis sous la forme A-1, A-2, par exemple, il est impossible d'utiliser un trait d'union dans le champ **Page(s)** pour définir une série. Pour modifier les séparateurs, entrez de nouveaux caractères dans les champs **Continu** et **Discontinu**.
- *Mac OS X uniquement* Utilisez la zone **Touche active** pour préciser la fonction de la touche Contrôle. Cliquez sur **Loupe** pour que la touche invoque temporairement l'outil **Loupe** . Cliquez sur **Menu contextuel** pour que la touche Contrôle invoque un menu contextuel. (La combinaison Contrôle+Maj effectue la fonction qui n'est pas sélectionnée.)
- *Windows uniquement :* Le champ **Délai avant rafraîchissement** permet de définir l'intervalle entre le clic et le déplacement pour le rafraîchissement. Le rafraîchissement montre en temps réel les modifications d'habillage provoquées par l'élément en déplacement. Si l'option est cochée, vous pouvez activer le rafraîchissement en appuyant sur le bouton de la souris jusqu'à la disparition des poignées de redimensionnement, puis en faisant glisser l'élément.
- La case à cocher **Déplacer le texte par glissement** permet de couper, de copier et de coller du texte dans une histoire au moyen de la souris plutôt que de commandes de menu ou clavier. Sous *Mac OS X*, vous pouvez activer temporairement cette fonction en enfonçant les touches Contrôle+Commande avant d'effectuer le glissement. Sélectionnez le texte à couper et coller, puis faites-le glisser à son nouvel emplacement. Sélectionnez le texte à copier et coller, et appuyez sur la touche Maj tout en le faisant glisser vers son nouvel emplacement.
- Cochez la case **Afficher astuces outil** pour afficher le nom des outils ou des icônes de palette sur lesquels se trouve le pointeur.
- Cochez la case **Conserver attributs bloc d'image** pour qu'un bloc d'image mémorise son échelle et autres attributs par défaut lorsque vous y importez une nouvelle image.
- *(Windows uniquement)* Par défaut, vous pouvez saisir du texte directement dans des blocs de texte comme vous le feriez dans une fenêtre de saisie fournie par le système pour les caractères est-asiatiques. Pour désactiver cette fonction, désactivez **Saisie directe**.
- *(Windows uniquement)* Pour autoriser également l'analyse des polices OpenType lorsque vous cliquez sur **Interroger l'imprimante** dans le volet **Polices** de la boîte de dialogue **Imprimer** (menu **Fichier**), cochez **Activer l'interrogation des polices d'imprimante OTF**.

## Préférences — Application — Police de remplacement

Le volet **Police de remplacement** de la boîte de dialogue **Préférences** (menu **QuarkXPress/Édition**) permet de contrôler ce qui se produit lorsque l'application ouvre un projet utilisant des polices manquantes.

Cochez la case **Police de remplacement** pour activer la fonction Font Fallback. Lorsque cette fonction est active, si l'application détecte un caractère qu'elle ne peut pas afficher dans la police en cours, elle tente de trouver une police pouvant le faire.

Si l'application détecte une police manquante à l'ouverture d'un projet, elle utilise les préférences de ce volet pour déterminer les polices de substitution à utiliser.

Si vous ajoutez des caractères à un projet existant et que la police ne prend pas en charge ces caractères, l'application recherche dans le système une police pouvant afficher les caractères.

# PRÉFÉRENCES

Cochez **Rechercher** pour que l'application recherche une police qui convient, utilisée dans le projet actif. Pour limiter la recherche à une portion de texte particulière, cochez **Dernier**, puis entrez un nombre dans le champ **Paragraphes**. Pour étendre la recherche à l'histoire entière où une police fait défaut, cochez **Histoire entière**.

Pour indiquer les polices de remplacement à utiliser lorsqu'aucune autre n'a été trouvée (en tenant compte des paramètres **Rechercher**), choisissez une option dans la colonne **Police** pour tous les scripts et/ou langues indiqués dans la colonne **Script/Lang**.

Pour indiquer les polices à utiliser pour la ligne lorsqu'une mise en page est imprimée avec des marques de repérage activées, choisissez une option dans le menu déroulant **Police de ligne**.

# Préférences - Application - Annulation

*Windows* uniquement.

Le volet **Annulation** de la boîte de dialogue **Préférences** (menu **QuarkXPress/Édition**) permet de contrôler les options **Répétition d'annulations**.

- Dans le menu déroulant **Touches Recommencer**, indiquez la commande clavier permettant d'appeler la commande **Recommencer**.
- Le champ **Maximum des actions dans l'historique** permet d'indiquer le nombre d'actions que vous pouvez stocker dans votre historique d'annulations. L'historique des annulations peut contenir jusqu'à 30 actions ; le paramètre par défaut est 20.

# Préférences — Application — Ouvrir et enregistrer

Le volet **Ouvrir et enregistrer** de la boîte de dialogue **Préférences** (menu **QuarkXPress/Édition**) permet de personnaliser comment l'application enregistre et effectue les sauvegardes.

- La case à cocher **Enregistrement automatique** permet de protéger le travail en cours contre les pannes de courant ou du système. Lorsque cette option est cochée, l'application enregistre automatiquement et selon l'intervalle défini toutes les modifications dans un fichier temporaire du dossier du projet. Saisissez un intervalle dans le champ **Toutes les minutes**. Vous pouvez spécifier un délai minimum de 0,25 minute. Lorsque la case **Enregistrement automatique** est cochée, le paramètre par défaut est **Toutes les 5 minutes**. L'application n'écrase les données du fichier d'origine que lorsque vous enregistrez manuellement (**Fichier > Enregistrer**). Lorsque vous ouvrez le projet à la suite d'une interruption du système, l'application affiche une alerte indiquant que la dernière version enregistrée du projet automatiquement sera restaurée.
- Cochez la case **Sauvegarde automatique** et renseignez le champ **Conserver révisions** pour garder jusqu'à 100 révisions d'un projet. Chaque fois que vous effectuez un enregistrement manuel (**Fichier > Enregistrer**), l'application copie la version précédente enregistrée manuellement dans le dossier **Destination** que vous définissez. Par défaut, le paramètre **Sauvegarde automatique** est désactivé. Cliquez sur **Dossier du projet** pour stocker les révisions dans le dossier où se trouve le projet. Cliquez sur **Autre dossier**, puis sur **Parcourir** pour choisir un dossier différent pour le stockage des révisions. Des numéros consécutifs sont ajoutés au nom du fichier pour chaque

sauvegarde. Lorsque la dernière révision est créée (par exemple, 5 sur 5), la révision la plus ancienne du dossier est supprimée. Pour extraire une sauvegarde du dossier de destination, ouvrez simplement le fichier de révision.

- La case à cocher **Enregistrer position mise en page** permet à l'application de mémoriser automatiquement la taille, la position et les proportions de la fenêtre d'un projet.
- Sous **Prise en charge non Unicode**, choisissez une option dans le menu déroulant **Codage** pour indiquer comment l'application doit afficher les caractères dans un texte non Unicode.

## Préférences — Application — Gestionnaire d'XTensions

Le volet **Gestionnaire d'XTensions** de la boîte de dialogue **Préférences** (menu **QuarkXPress/Édition**) permet de contrôler l'affichage de la boîte de dialogue **Gestionnaire d'XTensions**.

## Préférences - Application - Partage

Le volet **Partage** de la boîte de dialogue **Préférences** (menu **QuarkXPress/Édition**) permet de définir des options par défaut pour le nouveau contenu partagé. Pour plus d'informations sur la signification de ces options, reportez-vous à *Partage et synchronisation du contenu*.

Pour toujours utiliser les options définies dans ce volet lors de l'ajout de plusieurs éléments dans l'espace de contenu partagé, cochez **Ne pas afficher de boîte de dialogue lors du partage de plusieurs éléments**.

# Préférences — Application — Polices

Le volet **Polices** de la boîte de dialogue **Préférences** (menu **QuarkXPress/Édition**) permet de définir les préférences suivantes.

*(Windows uniquement)* Dans la zone **Prévisualisations de polices**, cochez **Afficher dans le menu de police** pour afficher le nom de chaque police dans la police correspondante.

Dans la zone **Mappage police** :

- Pour annuler l'affichage de la boîte de dialogue **Polices manquantes**, cochez la case **Ne pas afficher la boîte de dialogue Polices manquantes**. Les boutons radio sous cette case à cocher déterminent ce qui se produit lorsque vous ouvrez un projet contenant une police manquante pour laquelle vous n'avez défini aucun remplacement.
- Pour indiquer une police de remplacement par défaut, cochez **Spécifiez la police de remplacement par défaut** et choisissez une option dans le menu déroulant **Police de remplacement par défaut**.
- Pour définir des polices de remplacement par défaut, cochez **Spécifiez la police de remplacement par défaut** et choisissez des options dans le menu déroulant **Roman** et **Est-asiatique**.
- Pour mettre en valeur des caractères d'une série UDA/VDA (zone définie par l'utilisateur/zone définie par le fournisseur) d'un codage en chinois traditionnel afin qu'ils puissent être vérifiés à l'écran, cochez **Mettre en valeur les séries de caractères définies par des fournisseurs de chinois traditionnel**.

# Préférences - Application - Mise en évidence du texte

*Windows* uniquement.

Le volet **Mise en évidence du texte** de la boîte de dialogue **Préférences** (menu **QuarkXPress/Édition**) permet de définir les préférences suivantes.

Dans la zone **Fond des polices manquantes** :

- Utilisez la commande **Couleur** pour définir une couleur.
- Utilisez la commande **Opacité** pour définir une valeur d'opacité allant de 0 % (transparente) à 100 % (opaque).

# Préférences — Application — Est-asiatique

Le volet **Est-asiatique** de la boîte de dialogue **Préférences** (menu **QuarkXPress/Édition**) permet d'activer les fonctionnalités de langues est-asiatiques.

#### Préférences - Application - Couleurs des repères dynamiques

Windows uniquement. Sous *MAC OS X*, définissez la couleur des repères dynamiques à l'aide du volet **Thème chromatique** de la boîte de dialogue **Préférences**.

*(Windows uniquement)* Utilisez le volet **Couleurs des repères dynamiques** de la boîte de dialogue **Préférences** (menu **QuarkXPress/Édition**) pour indiquer une couleur pour chaque type de repère dynamique.

Utilisez le contrôle **Couleur** pour définir une couleur pour chacun des types suivants de repères dynamiques :

- Repères dynamiques centre de l'élément
- Repères dynamiques centre de la page
- Repères dynamiques contours de l'élément
- Repères dynamiques dimensions égales
- Repères dynamiques espacement égal

#### Préférences — Application — Liste de fichiers

Windows uniquement. Sous *Mac OS X*, vous héritez des préférences du niveau du système d'exploitation.

Le volet **Liste de fichiers** de la boîte de dialogue **Préférences** (menu **QuarkXPress/Édition**) permet de personnaliser l'affichage dans le menu **Fichier** des fichiers QuarkXPress ouverts et enregistrés récemment :

- Dans le champ **Nombre de fichiers récents à afficher**, entrez le nombre de fichiers ouverts et enregistrés récemment à afficher.
- La zone **Emplacement de la liste de fichiers** permet de choisir le menu qui affiche la liste des fichiers ouverts récemment.
- Cochez la case **Classer les noms par ordre alphabétique** pour afficher la liste de fichiers dans l'ordre alphabétique.
- Cochez **Afficher le chemin entier** pour faire apparaître l'emplacement des fichiers.

## Préférences — Application — Chemin par défaut

*(Windows uniquement)* Le volet **Chemin par défaut** de la boîte de dialogue **Préférences** (menu **QuarkXPress/Édition**) permet de définir un emplacement par défaut dans le système de fichiers ou sur le réseau pour les commandes **Ouvrir**, **Enregistrer/Enregistrer sous** et **Importer**.

# Préférences — Application — Index

Le volet **Index** permet de personnaliser la couleur et la ponctuation des indicateurs dans les index générés.

Pour modifier la couleur des indicateurs d'index, cliquez sur le bouton **Couleur des indicateurs d'index**.

Les paramètres de la zone **Caractères de séparation** permettent de contrôler la ponctuation de l'index généré :

- Renseignez le champ **Suivant l'entrée** pour définir les signes de ponctuation à utiliser immédiatement après chaque entrée d'index.
- Renseignez le champ **Entre numéros de page** afin de définir les mots ou les signes de ponctuation à utiliser pour séparer une liste de numéros de page dans un index.
- Renseignez le champ **Entre série de pages** afin de définir les mots ou les signes de ponctuation à utiliser pour séparer une série de pages dans un index.
- Renseignez le champ **Avant renvoi** pour définir les mots ou les signes de ponctuation à utiliser avant un renvoi (en général un point, un point-virgule ou un espace).
- La liste déroulante **Style référence croisée** permet de sélectionner une feuille de style de caractères à appliquer aux renvois. Cette feuille de style n'est appliquée qu'aux mentions Voir, Voir aussi et Voir ici, et non aux entrées ou aux références.
- Renseignez le champ **Entre entrées** pour définir les mots ou les signes de ponctuation à insérer entre les entrées d'un index continu ou à la fin d'un paragraphe dans un index imbriqué.

# Préférences — Application — Job Jackets

Le volet **Job Jackets** de la boîte de dialogue **Préférences** (menu **QuarkXPress/Édition**) permet de définir des préférences pour l'évaluation automatique des mises en page et l'emplacement par défaut des fichiers Job Jackets.

Utilisez les options de la zone **Évaluation mise en page** pour contrôler quand QuarkXPress exécute automatiquement la commande **Fichier > Évaluer mise en page**. Par exemple, en cochant la case **À la sortie**, vous êtes assuré de toujours évaluer une mise en page avant son envoi en production. Les options sont les suivantes :

- **À l'ouverture**
- **À l'enregistrement**
- **À la sortie**
- **À la fermeture**

Utilisez les options de la zone **Emplacement** pour indiquer le lieu de stockage par défaut des fichiers Job Jackets. Pour enregistrer les fichiers Job Jackets à l'emplacement par défaut, cliquez sur **Utiliser chemin par défaut pour dossiers partagés**. L'emplacement par défaut est le dossier Documents sous *Mac OS X* et Mes documents sous Windows.

# Préférences - Application - Notes

Le volet **Notes** de la boîte de dialogue **Préférences** (**QuarkXPress/Édition**) permet de contrôle le mode d'affichage des notes.

Dans la zone **Attributs des notes autocollantes** :

- Utilisez le menu déroulant **Police** pour choisir une police.
- Utilisez le menu déroulant **Taille** pour définir un corps de police.
- Utilisez le champ **Interlignage** pour définir l'espacement des lignes.
- Utilisez le menu **Couleur** de la section **Fond** pour définir la couleur de fond.

# Préférences — Application — PDF

Le volet **PDF** de la boîte de dialogue **Préférences** (menu **QuarkXPress/Édition**) permet de définir des préférences pour l'exportation en PDF.

Utilisez les options de la zone **Flux de production PDF** pour déterminer comment les fichiers PDF sont distillés :

- Cliquez sur **Direct en PDF** pour que QuarkXPress distille le fichier PDF.
- Cliquez sur **Créer un fichier PostScript pour distillation ultérieure** pour exporter un fichier PostScript comportant des marques PDF. À l'aide de cette option, vous pouvez générer ultérieurement le fichier PDF à l'aide d'une application de distillation PDF tierce. Si vous cochez cette option, vous pouvez également cocher **Utiliser le "dossier surveillé"** et indiquer le répertoire où les fichiers PostScript doivent être placés (pour traitement automatique éventuel par un outil de distillation PDF). Si vous ne cochez pas l'option **Utiliser le "dossier surveillé"**, vous êtes invité à indiquer l'emplacement du fichier PostScript.

*Mac OS uniquement :* pour accroître la quantité de mémoire virtuelle disponible pour le rendu des fichiers PDF volumineux au cours d'une opération d'exportation en PDF, augmentez la valeur du champ **Mémoire virtuelle**.

Dans le menu déroulant **Nom par défaut**, choisissez le nom par défaut des fichiers PDF exportés.

Cochez la case **Consigner erreurs** pour créer un journal des erreurs (éventuellement) détectées au cours de la création des fichiers PDF. Si cette option est activée, vous pouvez cocher **Utiliser dossier journal** pour indiquer où enregistrer le fichier journal. Si l'option **Utiliser dossier journal** n'est pas cochée, le fichier journal est créé dans le répertoire du fichier PDF exporté.

# Préférences - Application - Redline

Le volet **Redline** de la boîte de dialogue **Préférences** (menu **QuarkXPress/Édition**) permet d'indiquer le mode d'affichage du texte inséré et supprimé.

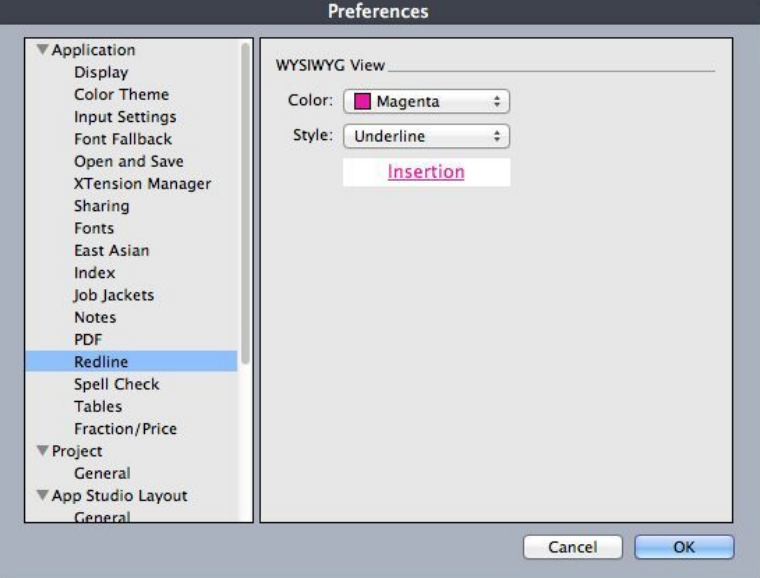

# Volet Redline de la boîte de dialogue Préférences

Dans la zone **Vue WYSIWYG** :

- Utilisez la commande **Couleur** pour définir une couleur.
- Utilisez le menu déroulant **Style** pour définir un style.

# Préférences — Application — SpellCheck

Le volet **SpellCheck** de la boîte de dialogue **Préférences** (menu **QuarkXPress/Édition**) permet de définir des options de vérification orthographique.

Dans la zone **Exceptions de vérification orthographique** :

- Pour exclure des mots comprenant des nombres de la vérification orthographique, cochez **Ignorer les mots avec des nombres**.
- Pour exclure des adresses électroniques et des URL de la vérification orthographique, cochez **Ignorer les adresses Internet et de fichier**.
- Pour exclure la vérification des majuscules et des espaces pour les mots paramétrés sur les langues allemandes (allemand, allemand (suisse), allemand (réformé) et allemand (suisse réformé)) lors de la vérification de l'orthographe, cochez la case **Ignorer l'emploi des majuscules pour les langues allemandes**.
- Pour exclure la vérification des majuscules et des espaces pour les mots paramétrés sur les langues non allemandes lors de la vérification de l'orthographe, cochez la case **Ignorer l'emploi des majuscules pour les langues non allemandes**.

Dans la zone **Langues réformées**, cochez **Utiliser allemand réformé 2006** pour utiliser les règles de l'allemand réformé lorsque vous vérifiez l'orthographe d'un texte en allemand.

# Préférences — Application — Tableaux

Le volet **Tableaux** de la boîte de dialogue **Préférences** (menu **QuarkXPress/Édition**) permet d'activer et de désactiver la fonctionnalité **Autoriser la scission automatique des tableaux**.

# Préférences — Application — Fraction/Prix

Le volet **Fraction/Prix** de la boîte de dialogue **Préférences** (menu **QuarkXPress/Édition**) permet de formater automatiquement des fractions et des prix.

- Dans la zone **Numérateur**, l'option **Décalage** positionne le numérateur par rapport à la ligne de base ; l'option **Éch.V** détermine la hauteur du numérateur en tant que pourcentage du corps de police ; l'option **Éch.H** détermine la largeur du numérateur en tant que pourcentage de la largeur normale du caractère ; et l'option **Approche de paire** ajuste l'espacement entre les caractères et la barre oblique.
- Dans la zone **Dénominateur**, l'option **Décalage** positionne le dénominateur par rapport à la ligne de base ; l'option **Éch.V** détermine la hauteur du dénominateur en tant que pourcentage du corps de police ; l'option **Éch.H** détermine la largeur du dénominateur en tant que pourcentage de la largeur normale du caractère ; et l'option **Approche de paire** ajuste l'espacement entre les caractères et la barre oblique.
- Dans la zone **Barre oblique**, l'option **Décalage** positionne la barre oblique par rapport à la ligne de base ; l'option **Éch.V** détermine la hauteur de la barre oblique en tant que pourcentage du corps de police ; l'option **Éch.H** détermine la largeur de la barre oblique en tant que pourcentage de la largeur normale du caractère ; et l'option **Approche de paire** ajuste l'espacement entre les caractères et la barre oblique. Cochez la case **Barre fraction** pour conserver le corps lorsque vous choisissez **Style > Style > Faire fraction**.
- Dans la zone **Prix**, l'option **Souligner les cents** place un souligné sous les caractères de centimes et l'option **Supprimer le séparateur décimal** retire la virgule ou le point décimal du prix.

#### Préférences pour un projet

Les volets **Projet** de la boîte de dialogue **Préférences** (**QuarkXPress/Édition > Préférences**) affectent toutes les mises en page du projet actif. Toutefois, si vous modifiez des préférences sans projet ouvert, les nouvelles préférences deviennent les paramètres par défaut de tous les nouveaux projets.

### Préférences - Projet - Générales

La version **Projet** du volet **Générales** de la boîte de dialogue **Préférences** (menu **QuarkXPress/Édition**) permet d'indiquer des paramètres par défaut pour l'importation automatique d'images, le mode de mise en page unique et l'approche de paire OpenType (pour les polices OpenType).

Le menu déroulant **Importation d'image automatique** permet de préciser si l'application met automatiquement à jour les images modifiées depuis la dernière ouverture de la mise en page.

• Pour activer la fonction **Importation d'image automatique**, choisissez **Oui**. Lorsque vous ouvrez un projet, l'application réimporte automatiquement les images modifiées.

- Pour désactiver la fonction **Importation d'image automatique**, choisissez sur **Non**.
- Pour afficher une alerte avant que l'application n'importe les images modifiées, choisissez **Vérifier**.

L'activation de l'option **Mode mise en page unique** sans projet ouvert entraîne l'activation de cette option dans la boîte de dialogue **Nouveau projet**.

Cochez la case **Utiliser approche de paire OpenType** afin d'activer les valeurs d'approche de paire par défaut pour les polices OpenType. Lorsque cette option est active, elle supplante toutes les approches de paire définies via l'option **Modification de la table d'approche de paire** (menu **Utilitaires**) pour les polices OpenType.

Pour désactiver l'approche de paire OpenType pour les caractères à largeur pleine, cochez **Aucune approche de paire pour caractères à largeur pleine**.

## Préférences pour la mise en page

Les volets **Mise en page** de la boîte de dialogue **Préférences** (**QuarkXPress/Édition > Préférences**) affectent la manière dont certaines fonctions QuarkXPress agissent sur les documents, comme par exemple, l'insertion automatique ou non de pages en cas de débordement de texte ou la défonce des couleurs.

# Préférences — Mise en page — Générales

Les versions **Mise en page** du volet **Générales** de la boîte de dialogue **Préférences** (menu **QuarkXPress/Édition**) permettent de définir divers paramètres à appliquer par défaut à la mise en page (distance de magnétisme des repères et couleur des hyperliens et des ancres, par exemple).

Dans la zone **Affichage** :

- Lorsque vous cochez la case **Faux texte sous** et renseignez le champ associé, QuarkXPress accélère la reproduction d'écran en créant un faux texte (c'est-à-dire, en affichant des bandes grises à la place du texte d'une taille inférieure à celle définie). Ce procédé n'affecte pas le texte à l'impression ou à l'exportation. La création de faux texte est déterminée par le taux d'affichage.
- Si vous cochez la case **Fausses images**, QuarkXPress affiche les images importées sous la forme de blocs gris. Si vous sélectionnez un bloc contenant une fausse image, celle-ci s'affiche normalement. Cette case est désactivée par défaut.

La zone **Hyperliens** permet de choisir la couleur des icônes d'ancre et des hyperliens. L'option de couleur est disponible tant dans les mises en page papier et Web pour les icônes d'ancre, mais elle n'est disponible que dans les mises en page papier pour les hyperliens. Vous pouvez choisir les couleurs d'ancre et d'hyperlien d'une mise en page papier si vous envisagez de l'exporter dans un fichier PDF.

Utilisez la zone **Éléments de maquette** pour contrôler le traitement des éléments maquette à l'application de pages maquette. De nouvelles pages maquette sont appliquées aux pages de mise en page dans les situations suivantes : (1) vous faites glisser l'icône d'une page maquette de la zone des pages maquette de la palette **Mise en page** à l'icône d'une page de mise en page dans cette même palette (**Fenêtre >**

# PRÉFÉRENCES

**Afficher la mise en page**) ; (2) vous supprimez une page maquette appliquée à des pages de mise en page dans la palette **Mise en page** ; (3) vous ajoutez, supprimez ou déplacez un nombre impair de pages dans une mise en page composée de pages en regard.

- Pour que les éléments de maquette modifiés demeurent dans les pages de mise en page après application d'une nouvelle page maquette, cliquez sur **Conserver modifications**. Les éléments conservés ne sont plus des éléments maquette.
- Cliquez sur **Supprimer modifications** si vous souhaitez retirer les éléments de maquette modifiés lors de l'application d'une nouvelle page maquette.

La zone **Cadre** permet de définir si les cadres sont placés à l'intérieur ou à l'extérieur des blocs de texte et d'image.

- Si vous cliquez sur **Intérieur**, la distance qui sépare le texte du cadre est déterminée par les valeurs de la zone **Retrait de texte** pour le bloc concerné (**Bloc > Modifier**). Lorsque vous placez un cadre à l'intérieur d'un bloc d'image, le cadre vient se superposer à l'image.
- Si vous cliquez sur **Extérieur**, le cadre est placé en dehors du bloc, ce qui augmente la largeur et la hauteur de ce dernier. Le cadre ne peut pas dépasser les limites d'un bloc de contrainte ou de la table de montage.

*Mises en page papier uniquement :* les options du menu déroulant **Insertion auto. pages** permettent de définir l'insertion automatique ou non de pages dès qu'un texte déborde de son bloc automatique ou de sa chaîne (sur une page associée à une page maquette qui contient un bloc de texte automatique). Ce menu déroulant permet également de définir l'endroit où insérer les pages :

# Préférences — Mise en page — Mesures

Le volet **Mesures** de la boîte de dialogue **Préférences** (menu **QuarkXPress/Édition**) permet de définir les unités de mesure par défaut des règles de mise en page et de la palette **Spécifications** :

- Les menus déroulants **Horizontale** et **Verticale** permettent de définir le système de mesure des règles affichées au sommet et à gauche de la fenêtre de mise en page. Le menu **Horizontale** s'applique à la règle supérieure, le menu **Verticale** à la règle gauche.
- Divers autres aspects de l'interface utilisateur sont affectés par ces deux menus locaux, notamment les coordonnées **X** et **Y** par défaut de la palette **Spécifications**. QuarkXPress convertit automatiquement en points l'épaisseur des cadres et des traits ainsi que le corps des polices et l'interlignage, quelle que soit l'unité de mesure choisie.
- Le champ **Points/Pouce** permet de supplanter la valeur par défaut de 72 points par pouce. QuarkXPress se base sur cette valeur pour réaliser toutes les mesures en points et en picas ainsi que toutes les conversions en pouces des points et des picas. Même s'il s'agit de la norme utilisée en PAO, l'étalon employé en typographie traditionnelle et qui figure sur la plupart des règles métalliques est d'environ 72,27 ou 72,307 points par pouce (fourchette =  $60$  à  $80$  pt, système de mesure = points, incrément minimal = 0,001).
- Le champ **Cicéros/cm** permet de définir une valeur de conversion des cicéros en centimètres différente de la valeur standard 2,1967 (fourchette = 2 à 3 c, système de mesure = cicéros, incrément minimal = 0,001)
- *Mises en page papier uniquement :* les boutons **Coordonnées élém**. permettent de préciser si les graduations de la règle horizontale repartent de zéro à chaque nouvelle **page** ou continuent sans interruption à travers toute une **planche**. Ce paramètre détermine les coordonnées des éléments affichées dans les champs. L'option par défaut est **Page**.
- Utilisez le menu déroulant **Unités de mesure** pour définir l'unité par défaut des nouvelles mises en page.

# Préférences - Mise en page - Paragraphe

Le volet **Paragraphe** de la boîte de dialogue **Préférences** (menu **QuarkXPress/Édition**) permet de contrôler divers paramètres au niveau du paragraphe.

La fonction **Interlignage automatique** permet de définir automatiquement l'espacement des lignes. Ce paramètre peut être appliqué à un paragraphe en entrant auto ou 0 dans le champ **Interlignage** de la boîte de dialogue **Attributs de paragraphe** (**Style > Interlignage**). Contrairement aux paragraphes auxquels un interlignage absolu (espacement identique des lignes) est appliqué, les paragraphes auxquels un interlignage automatique est appliqué peuvent inclure des lignes avec espacement différent si plusieurs polices et corps de polices figurent dans un même paragraphe.

L'interlignage automatique part d'une quantité de base que QuarkXPress calcule à partir des valeurs des hampes ascendantes et descendantes intégrées aux polices utilisées sur la ligne à laquelle l'interlignage est appliqué et sur la ligne située au-dessus. Toutefois, le corps de texte défini par l'utilisateur (**Style > Corps**) est le déterminant principal de la quantité d'interlignage utilisée. Enfin, la valeur définie par l'utilisateur dans le champ **Interlignage automatique** est ajoutée à la quantité de base pour obtenir la quantité totale d'interlignage.

Pour définir un interlignage automatique en pourcentage, entrez une valeur comprise entre 0 et 100 % par incréments de 1 %. Comme expliqué ci-après, cette valeur détermine la quantité d'espace séparant deux lignes de texte : le corps de police le plus élevé sur la ligne supérieure est multiplié par le pourcentage saisi. Le résultat est ajouté à la quantité de base d'interlignage automatique entre les deux lignes. Bien que le style de certaines polices complique quelque peu l'opération, voici un exemple simplifié : un texte de 10 points composé uniformément dans une police standard et pour lequel la valeur d'**interlignage automatique** a été définie sur 20 % se voit appliquer un interlignage de 12 points (10 pt + [20 % de 10] = 12 pt). Pour définir un interlignage automatique incrémentiel, entrez une valeur précédée du signe plus (+) ou moins (–) comprise entre – 63 et + 63 points avec l'unité de mesure de votre choix. La saisie de + 5, par exemple, ajoute 5 points d'interlignage à la quantité de base d'interlignage automatique, tandis que la saisie de + 5 mm ajoute 5 millimètres.

La case à cocher **Conserver l'interlignage** permet de contrôler la position d'une ligne de texte placée immédiatement sous un objet constituant un obstacle dans une colonne ou un bloc. Si cette option est cochée, la ligne de base est positionnée selon la valeur d'interlignage qui lui est attribuée. Si elle est désactivée, l'ascendante de la ligne s'appuie contre la base de l'obstacle ou en fonction de la valeur d'habillage appliquée (**Bloc > Habillage**).

# PRÉFÉRENCES

Dans la zone **Verrouiller sur la grille selon** :

- Cliquez sur **Ascendante et descendante** pour verrouiller le texte sur la grille en fonction des hampes ascendantes et descendantes des caractères.
- Cliquez sur **Corps de police (carré cadratin)** pour verrouiller du texte sur la grille en fonction de la taille des carrés cadratins des caractères.

Pour chaque langue de la liste **Césure**, le menu déroulant **Méthode** de la zone **Césure** permet de spécifier la méthode utilisée par QuarkXPress pour couper les mots des paragraphes lorsqu'aucune entrée applicable ne figure dans votre dictionnaire Exceptions de césure. Le paramètre choisi n'affecte que les paragraphes pour lesquels l'option **Césure automatique** (**Édition > C&J**) est activée :

- Choisissez la méthode **Standard** afin d'utiliser l'algorithme de césure intégré aux versions antérieures à la version 3.1 de QuarkXPress. Les documents créés dans les versions de QuarkXPress antérieures à 3.1 utilisent par défaut l'option **Standard** lorsqu'ils sont ouverts dans les versions 3.1 ou ultérieures.
- Choisissez la méthode **Avancée** afin d'utiliser l'algorithme de césure intégré aux versions 3.1 et ultérieures de QuarkXPress.
- L'option **Étendue 2** utilise le même algorithme que l'option **Avancée**, mais consulte tous les dictionnaires de césure intégrés avant de faire appel à cet algorithme. **Étendue 2** utilise les ressources et algorithmes d'exception Dieckmann pour la césure. Cette option a été utilisée pour la première fois dans QuarkXPress 4.11 pour l'allemand (réformé) et a été étendue à d'autres langues dans les versions plus récentes. Si elle est disponible pour une langue, cette méthode est utilisée par défaut pour les projets créés dans QuarkXPress.

## <span id="page-425-0"></span>Préférences — Mise en page — Caractère

Le volet **Partage** de la boîte de dialogue **Préférences** (menu **QuarkXPress/Édition**) permet de définir des options par défaut pour le nouveau contenu partagé. Le volet **Caractère** de la boîte de dialogue **Préférences** (menu **QuarkXPress/Édition**) vous permet de définir comment QuarkXPress construit des styles typographiques, tels qu'Exposant et Indice :

- La zone **Exposant** permet de contrôler la position et l'échelle (corps) des caractères mis en exposant. Le champ **Décalage** détermine la hauteur à laquelle QuarkXPress place un exposant au-dessus de la ligne de base. Sa valeur se mesure en pourcentage du corps de police. La valeur par défaut est 33 %. Le champ **Éch. V** détermine la hauteur du caractère en pourcentage du corps de sa police. La valeur **Éch. H** détermine la largeur en pourcentage de la largeur normale du caractère (définie par le créateur de la police). La valeur par défaut pour les deux échelles est  $60\%$  (fourchette = 0 à 100 %, système de mesure = pourcentage, incrément minimal =  $0,1$ ).
- La zone **Indice** permet de contrôler la position et l'échelle (corps) des caractères mis en indice. Le champ **Décalage** détermine le niveau auquel QuarkXPress place un indice sous la ligne de base. Sa valeur se mesure en pourcentage du corps de police. La valeur par défaut est 33 %. Le champ **Éch. V** détermine la hauteur du caractère en pourcentage du corps de sa police. La valeur **Éch. H** détermine la largeur en pourcentage de la largeur normale du caractère (définie par le créateur de la police). La valeur par défaut

pour les deux échelles est 100 % (fourchette = 0 à 100 %, système de mesure = pourcentage, incrément minimal =  $0,1$ ).

- La zone **Petites majuscules** permet de contrôler l'échelle des caractères auxquels ce style typographique est appliqué. Le champ **Éch.V** détermine la hauteur du caractère en pourcentage du corps de sa police. Le champ **Éch.H** détermine la largeur en pourcentage de la largeur normale des caractères (définie par le créateur de la police). La valeur par défaut pour les deux échelles est 75 % (fourchette = 0 à 100 %, système de mesure = pourcentage, incrément minimal =  $0,1$ ).
- La zone **Supérieur** permet de contrôler l'échelle des caractères supérieurs. Le champ **Éch.V** détermine la hauteur du caractère en pourcentage du corps de sa police. Le champ **Éch.H** détermine la largeur en pourcentage de la largeur normale des caractères (définie par le créateur de la police). La valeur par défaut pour les deux échelles est 60 % (fourchette = 0 à 100 %, système de mesure = pourcentage, incrément  $minimal = 0.1$ ).
- La zone **Ligatures** permet d'utiliser les ligatures intégrées à une police. Une ligature est une convention typographique qui lie certaines lettres en un seul glyphe. La plupart des polices prévoient une ligature entre la lettre f et la lettre i ou l. Le champ **Césure à partir de** permet de définir la valeur d'approche de paire ou de groupe (mesurée en incréments d'1/200ème de cadratin) au-dessus de laquelle les caractères ne doivent pas être combinés en ligatures. Un titre doté d'une valeur d'approche élevée ne contiendra vraisemblablement aucune ligature, par exemple. La valeur par défaut est 1 (fourchette = 0 à 10, système de mesure = 0,005 (1/200ème) de cadratin, incrément minimal = 0,001). Pour empêcher la ligature des deux dernières lettres dans les combinaisons ffi et ffl (comme dans affiche et affliger), cochez la case **Pas "ffi" ou "ffl"**. Les ligatures de trois lettres sont fréquentes dans les systèmes typographiques traditionnels, mais ne sont pas standardisées dans les polices conçues pour *Mac OS X*. Aussi certains typographes préfèrent-ils conserver les trois lettres séparées au lieu de ne combiner que deux d'entre elles. Notez que de nombreuses polices PostScript ne disposent pas des ligatures ffi et ffl, contrairement à la plupart des polices OpenType. Cette option est désactivée par défaut.
- Cochez la case **Approche automatique à partir de** permet à QuarkXPress d'utiliser des tables d'approche de paire, intégrées à la plupart des polices, pour contrôler l'espacement des caractères. Le champ **Approche automatique à partir de** permet de définir le corps en points au-dessus duquel une approche de paire automatique doit être réalisée. La fonction **Approche automatique à partir de** met également en œuvre les informations d'approche de groupe personnalisées définies dans la boîte de dialogue **Valeurs d'approche de groupe** d'une police donnée (**Utilitaires > Approche de groupe**). Cette option est cochée par défaut, avec un seuil de 4 points (fourchette = 0 à 72 pt, système de mesure = divers (", pt, cm, etc.), incrément minimal = 0,001).
- La case à cocher **Cadratin standard** permet de définir un cadratin équivalant au corps du texte en points (un texte de 24 points est doté d'un cadratin de 24 points, par exemple). Si la case à cocher **Cadratin standard** est désactivée, QuarkXPress base la largeur du cadratin sur la largeur de deux zéros dans la police active. Cette option est cochée par défaut. Pour insérer un espace cadratin dans un texte, appuyez sur les touches Option+Espace/Ctrl+Maj+6.
- Le champ **Espace variable** permet de changer la largeur par défaut de 50 % d'un espace variable. Pour créer un espace variable sécable, appuyez sur

# PRÉFÉRENCES

Option+Maj+Espace/Ctrl+Maj+5 ; pour créer un espace variable insécable, appuyez sur Commande+Option+Maj+Espace/Ctrl+Alt+Maj+5. La valeur du champ **Espace variable** est exprimée en pourcentage d'un demi-cadratin normal dans une police et un corps donnés (fourchette = 0 à 400 %, système de mesure = pourcentage, incrément  $minimal = 0.1$ ).

- La case à cocher **Accentuer les majuscules** permet d'utiliser ou non des accents sur les lettres accentuées auxquelles le style typographique Tout majuscules est appliqué. Cette option est cochée par défaut.
- Le champ **Espace entre CJK & R** permet de définir l'espace à insérer par défaut entre un caractère chinois, japonais ou coréen et un caractère romain adjacent.

## Préférences — Mise en page — Outils

Les volets **Outils** de la boîte de dialogue **Préférences** (menu **QuarkXPress/Édition**) permettent de définir les caractéristiques par défaut des outils **Loupe**  $\Omega$  et **Déplacement**  $\hat{\mathcal{F}}$ , et les valeurs par défaut des éléments conçus avec les outils de création.

# Windows

- Pour configurer les options de l'outil **Déplacement** , sélectionnez l'outil **Déplacement**, puis cliquez sur **Modifier**. Utilisez la zone **Maj + incrément de déplacement** pour contrôler sur combien de pixels l'outil **Déplacement** fait bouger un élément. Utilisez les boutons radio sous **Double-clic sur un bloc** pour déterminer ce qui se produit lorsque vous double-cliquez sur un bloc : Vous pouvez choisir de passer de l'outil **Déplacement** à l'outil de modification approprié ou d'ouvrir la boîte de dialogue **Modifier**.
- Pour contrôler l'échelle et l'incrément de changement de la vue pour l'outil **Loupe** , sélectionnez ce dernier, puis cliquez sur **Modifier**.
- Pour configurer les options de glissement des outils **Modification de texte** et **Modification d'image**, sélectionnez l'outil de modification combiné **, puis cliquez** sur **Modifier**. Cliquez sur **Créer des blocs** pour créer un bloc quand vous effectuez un glissement lorsqu'un outil de modification est sélectionné. Cliquez sur **Sélectionner des blocs** pour sélectionner un bloc quand vous effectuez un glissement lorsqu'un outil de modification est sélectionné.
- Pour modifier les attributs par défaut des éléments conçus à l'aide d'un ou de plusieurs outils de création liés, sélectionnez les outils, puis cliquez sur **Modifier**.
- Si vous avez modifié les préférences d'un outil et souhaitez rétablir les paramètres par défaut, sélectionnez l'outil concerné dans la liste, puis cliquez sur **Restaurer**. Si vous avez modifié les préférences de plusieurs outils et souhaitez rétablir les paramètres par défaut de tous, cliquez sur **Tout rétablir**.

# Mac OS X

Vous définissez les préférences pour les outils par défaut pour la mise en page directement à partir des blocs. Pour définir les préférences pour les outils, paramétrez un bloc de la manière souhaitée, puis utilisez **Édition > Définir les préférences pour les outils à partir de la sélection** pour placer les attributs du bloc dans les préférences.

Utilisez l'option **Édition > Rétablir les valeurs par défaut des préférences pour les outils** pour rétablir les paramètres par défaut des préférences pour les outils.

## Préférences - Mise en page - Repères et grille

Le volet **Repères et grille** de la boîte de dialogue **Préférences** (menu **QuarkXPress/Édition**) permet de définir divers paramètres par défaut pour les repères et les grilles de conception.

Le champ **Dist. magnétisme** permet de modifier la distance par défaut de 6 pixels à laquelle les objets sont magnétisés contre les repères de page lorsque vous sélectionnez la commande **Magnétiser les repères** (menu **Affichage**) (fourchette = 1 à 216, système de mesure = pixels, incrément minimal = 1).

Dans la zone **Repères** :

- Pour indiquer la couleur par défaut des marges et des repères, utilisez les boutons **Couleur de marge** et **Couleur de repère**.
- Cliquez sur **Devant le contenu** ou **Derrière le contenu** pour indiquer si les repères de règle et de page sont placés devant ou derrière tous les éléments d'une page.

Dans la zone **Grille de page** :

- Pour contrôler la valeur de zoom minimum à laquelle la grille de page maquette et les grilles de bloc de texte deviennent visibles, renseignez le champ **Visibilité du zoom**.
- Cliquez sur **Devant le contenu** ou **Derrière le contenu** pour indiquer si la grille de page maquette est placée devant ou derrière tous les éléments d'une page. Si vous cliquez sur **Devant le contenu**, vous pouvez également indiquer si la grille de page maquette doit figurer devant ou derrière les repères.

#### Préférences - Mise en page - Remplissage des cellules de grille

Le volet **Remplissage de cellule de grille** de la boîte de dialogue **Préférences** (menu **QuarkXPress/Édition**) permet de contrôler le mode de remplissage des cellules de grille de conception.

Lorsque vous cochez **Afficher cellule pleine** dans la rubrique **Paramètres d'affichage** (reportez-vous à *[Grilles de conception : rubrique Paramètres d'affichage](#page-181-0)*) pour un style de grille ou une grille de page maquette, vous pouvez indiquer une des cellules de la séquence à remplir de la couleur qui entoure les autres cellules de la grille. Pour indiquer le numéro et la position de la cellule dans la séquence, utilisez les contrôles du volet **Remplissage de cellule de grille** de la boîte de dialogue **Préférences** (**QuarkXPress/Édition > Préférences**) :

- Pour indiquer les cellules à remplir, cochez **Remplissage par incrément** et renseignez le champ. Par exemple, pour remplir les cellules quatre, huit et douze, entrez 4.
- Pour redémarrer le compte des cellules au début de chaque ligne d'un bloc de texte, cliquez sur **Début de ligne**. Pour démarrer le compte des cellules au début de l'histoire et le poursuivre sans tenir compte des sauts de ligne, cliquez sur **Début d'histoire**.

# <span id="page-429-0"></span>Préférences — Mise en page — Gestionnaire des couleurs

Le volet **Gestionnaire des couleurs** de la boîte de dialogue **Préférences** (menu **QuarkXPress/Édition**) permet de définir des couleurs pour assurer la cohérence de l'affichage et de la sortie sur tous les périphériques.

Dans la zone **Options source** :

- Le menu déroulant **Paramétrage source** permet de spécifier l'espace chromatique source des images et des couleurs utilisées dans QuarkXPress.
- Pour activer la commande **Informations de profils** du menu **Fenêtre** et de la rubrique **Gestion des couleurs** de la boîte de dialogue **Importer image**, cochez **Activer accès aux profils image**. Cette option vous permet de visualiser des informations sur les profils.

*Mises en page papier uniquement :* pour indiquer le mode d'affichage des mises en page lorsque vous utilisez le sous-menu **Affichage > Sortie préliminaire**, utilisez les options de la zone **Vérification à l'écran** :

- Pour spécifier un paramétrage de sortie préliminaire par défaut, choisissez une option dans le menu déroulant **Sortie préliminaire**.
- Pour indiquer le mode de rendu de la vérification à l'écran, choisissez une option dans la liste déroulante **Usage final du rendu**. **Perceptible** modifie l'échelle des couleurs de la gamme source pour que la gamme cible puisse toutes les contenir. **Colorimétrie relative** conserve les couleurs qui font partie à la fois de la gamme source et de la gamme de destination. Les seules couleurs source modifiées sont celles qui ne font pas partie de la gamme de destination. L'option **Saturation** examine la saturation des couleurs source, puis remplace ces dernières par des couleurs présentant la même saturation relative dans la gamme cible. **Colorimétrie absolue** conserve les couleurs qui font partie à la fois de la gamme source et de la gamme de destination. Les couleurs hors de la gamme cible sont ajustées par rapport à leur apparence sur papier blanc. **Défini par sources** utilise les usages finals du rendu spécifiés dans le paramétrage source pour toutes les couleurs et images.

*Mises en page papier uniquement :* Dans la zone **Fichiers vectoriels EPS/PDF** :

- Pour gérer la couleur du contenu vectoriel dans des fichiers EPS et PDF importés, cochez la case **Gérer couleur EPS/PDF vectoriels**. Notez que cette préférence ne s'applique qu'aux fichiers EPS et PDF importés après l'activation de cette case.
- Pour gérer la couleur du contenu vectoriel dans des fichiers EPS et PDF déjà importés dans le projet actif, cochez la case **Inclure EPS/PDF vectoriels dans mise en page**.

## Préférences — Mise en page — Calques

Le volet **Calques** de la boîte de dialogue **Préférences** (menu **QuarkXPress/Édition**) permet de définir les paramètres utilisés à la création d'un calque.

- Pour rendre les nouveaux calques visibles par défaut, cochez la case **Visible**.
- Pour annuler l'impression des nouveaux calques par défaut, cochez la case **Ne pas imprimer**.
- Pour verrouiller les nouveaux calques par défaut, cochez la case **Verrouillés**.

• Cochez la case **Conserver l'habillage** pour que le texte des calques visibles continue d'habiller les éléments situés dans les calques masqués.

# Mentions légales

©2014 Quark Software Inc. et ses concédants de licence. Tous droits réservés.

Protégé par les brevets américains suivants : 5,541,991 ; 5,907,704 ; 6,005,560 ; 6,052,514 ; 6,081,262 ; 6,633,666 B2 ; 6,947,959 B1 ; 6,940,518 B2 ; 7,116,843 ; 7,463,793 et autres brevets en instance d'homologation.

Quark, le logo Quark, QuarkXPress et QuarkCopyDesk sont des marques déposées ou non de Quark Software Inc. et de ses filiales aux États-Unis et/ou dans d'autres pays. Toutes les autres marques sont détenues par leur propriétaire respectif.

Les couleurs PANTONE® utilisées dans le logiciel ou la documentation utilisateur peuvent être différentes des normes identifiées PANTONE. Consultez la dernière documentation PANTONE Color pour obtenir les couleurs exactes. PANTONE® et les autres marques Pantone sont la propriété de PANTONE LLC. © Pantone LLC 2010.

Pantone est détenteur du droit d'auteur sur les données et/ou les logiciels chromatiques, pour lesquels Quark Software Inc. est détenteur d'une licence de distribution dans le cadre de leur utilisation exclusive avec les logiciels Quark. Les données et/ou logiciel chromatiques PANTONE ne peuvent en aucun cas être copiés sur disquette ou sur support mémoire, sauf dans le cadre de l'exécution des logiciels Quark.
# Index

# A

accentuer les majuscules [426](#page-425-0) affichage [413](#page-412-0) afficher les notes [32](#page-31-0) aide [36](#page-35-0) ajout [22,](#page-21-0) [253](#page-252-0) alignement [81,](#page-80-0) [116](#page-115-0) alignement de marge [200](#page-199-0) alignement du texte vertical [155](#page-154-0) allemand réformé 2006 [421](#page-420-0) ancres [326](#page-325-0) annotations rubi [190](#page-189-0) annuler [63,](#page-62-0) [416](#page-415-0) aperçu [281](#page-280-0) aplanissement [290](#page-289-0) AppleScript [391](#page-390-0), [392](#page-391-0), [393,](#page-392-0) [394](#page-393-0) Approche automatique à partir de [426](#page-425-0) approche de groupe [134](#page-133-0) Approche de groupe intermots [397](#page-396-0) approche de groupe manuelle [134](#page-133-1) approche de paire [121](#page-120-0) approche de paire automatique [121](#page-120-1) approche de paire manuelle [121](#page-120-2) approche de paire OpenType [422](#page-421-0) arrière-plan [78](#page-77-0) articles redistribués [312](#page-311-0) astuces outil [414](#page-413-0) attributs de caractère [107](#page-106-0), [108](#page-107-0), [115](#page-114-0) attributs de paragraphe [116](#page-115-1), [162](#page-161-0) audio [325](#page-324-0) avancé [281](#page-280-1)

# B

balisage du texte [320](#page-319-0) basculement de page maquette [51](#page-50-0) Bézier [66,](#page-65-0) [71](#page-70-0), [73,](#page-72-0) [75](#page-74-0), [76](#page-75-0) bibliothèque de contenu partagé [292](#page-291-0) bibliothèques [269](#page-268-0), [270,](#page-269-0) [271,](#page-270-0) [272](#page-271-0) Blio eReader [312](#page-311-0) bloc de cellule pleine [171](#page-170-0)

blocs [64,](#page-63-0) [65,](#page-64-0) [68](#page-67-0), [69](#page-68-0), [70,](#page-69-0) [71,](#page-70-0) [72](#page-71-0), [73](#page-72-0), [74,](#page-73-0) [77,](#page-76-0) [78](#page-77-1), [79](#page-78-0), [80,](#page-79-0) [81,](#page-80-0) [82](#page-81-0) blocs ancrés [82](#page-81-0), [162](#page-161-1) blocs d'image [68](#page-67-1), [74](#page-73-1) blocs de Bézier [69,](#page-68-0) [157](#page-156-0) blocs de texte [68,](#page-67-1) [74](#page-73-1), [155,](#page-154-1) [158](#page-157-0) blocs non ancrés [163](#page-162-0) boîte de dialogue Imprimer [274](#page-273-0) bons de travail [333,](#page-332-0) [334](#page-333-0), [342,](#page-341-0) [343](#page-342-0), [344](#page-343-0), [346,](#page-345-0) [347](#page-346-0), [348](#page-347-0), [350,](#page-349-0) [351](#page-350-0), [352](#page-351-0) Bons de travail [351](#page-350-1)

# C

cadratin standard [426](#page-425-0) cadres [71](#page-70-1) calques [42](#page-41-0), [219](#page-218-0), [220](#page-219-0), [243](#page-242-0), [244](#page-243-0), [245,](#page-244-0) [246,](#page-245-0) [247,](#page-246-0) [248,](#page-247-0) [249](#page-248-0), [250,](#page-249-0) [251](#page-250-0), [279](#page-278-0), [430](#page-429-0) calques PDF [251](#page-250-1) caractères à utilisation privée [111](#page-110-0) caractères demie chasse [111](#page-110-1) caractères groupés [112](#page-111-0) caractères hors justification [200](#page-199-0), [202,](#page-201-0) [203,](#page-202-0) [204](#page-203-0) caractères invisibles [169](#page-168-0) caractères spéciaux [169](#page-168-1) cell alignment [183](#page-182-0) césure [122](#page-121-0) césure conditionnelle [134](#page-133-2) chapitre maquette [266](#page-265-0) chapitres [263,](#page-262-0) [264](#page-263-0), [265](#page-264-0), [266](#page-265-1) chemin par défaut [419](#page-418-0) chemins [221](#page-220-0) chemins d'accès aux images [274](#page-273-1) chemins de détourage [74,](#page-73-2) [215](#page-214-0), [217,](#page-216-0) [221](#page-220-0) chemins de texte [158](#page-157-1), [161](#page-160-0) classes de caractères hors justification [200,](#page-199-0) [202](#page-201-0) Cloner [399](#page-398-0) CMJN [224](#page-223-0) collaboration [292](#page-291-1) coller [78,](#page-77-1) [163](#page-162-1) commandes clavier [18](#page-17-0) composants [312,](#page-311-0) [320](#page-319-1)

Composition Zones [296,](#page-295-0) [299](#page-298-0), [300,](#page-299-0) [301](#page-300-0), [302](#page-301-0), [304,](#page-303-0) [305](#page-304-0), [408](#page-407-0) Composition Zones [296,](#page-295-1) [300](#page-299-1), [303](#page-302-0) Compressed Image Import [408](#page-407-0) comptage des caractères [111](#page-110-0) contenu [64](#page-63-1) contenu partagé [39](#page-38-0), [292,](#page-291-0) [293](#page-292-0), [295](#page-294-0), [296,](#page-295-2) [302](#page-301-0), [417](#page-416-0) Contrôle d'image avancé [38](#page-37-0) Contrôler lignes [397](#page-396-1) copie [78](#page-77-1) copier [163](#page-162-1) corps de police [108](#page-107-0) couches [220,](#page-219-1) [221](#page-220-1) couleur [109](#page-108-0), [214](#page-213-0), [278](#page-277-0) couleur d'ancre [423](#page-422-0) couleur d'hyperlien [423](#page-422-0) couleur des repères dynamiques [418](#page-417-0) couleurs [38](#page-37-1), [72](#page-71-1), [223](#page-222-0), [224,](#page-223-0) [225](#page-224-0), [226](#page-225-0), [227](#page-226-0) couleurs de fond [214](#page-213-1) couleurs indexées [221](#page-220-2) couleurs Multi-Ink [224](#page-223-0) couleurs Web named [224](#page-223-0) couleurs Web-safe [224](#page-223-0) couper [78](#page-77-1) courbes [27,](#page-26-0) [75,](#page-74-1) [76](#page-75-1), [77](#page-76-0), [78](#page-77-1), [79,](#page-78-0) [80,](#page-79-0) [81,](#page-80-1) [82,](#page-81-1) [158](#page-157-1), [227](#page-226-0) créateur de projet [336](#page-335-0)

# D

décalage de ligne de base [110](#page-109-0) défilement en direct [414](#page-413-0) défilement rapide [414](#page-413-0) définitions de mise en page [333](#page-332-0), [347,](#page-346-0) [351](#page-350-2) défonce [290](#page-289-1) dégradés [72](#page-71-1), [226,](#page-225-1) [228](#page-227-0) DejaVu [375](#page-374-0) déplacement [78](#page-77-2) Design Grid [408](#page-407-0) dictionnaires auxiliaires [106](#page-105-0) diviser l'écran [51](#page-50-0) division [73](#page-72-0) division de fenêtres [52](#page-51-0) docx [102](#page-101-0), [398](#page-397-0) duplication [80](#page-79-0) dupliquer et déplacer [395](#page-394-0)

# E

EA Text [408](#page-407-0) échelle horizontale [110](#page-109-1) échelle verticale [110](#page-109-1)

Edit Original [408](#page-407-0) effets d'image [408](#page-407-0) éléments [64](#page-63-1), [65,](#page-64-0) [68](#page-67-0), [77,](#page-76-1) [78](#page-77-0), [79,](#page-78-0) [80](#page-79-0), [81,](#page-80-1) [82](#page-81-0), [158](#page-157-2) éléments Composition Zones [296,](#page-295-0) [299](#page-298-0), [300,](#page-299-0) [301](#page-300-0), [302](#page-301-0), [304](#page-303-1) éléments Composition Zones [300](#page-299-1), [303](#page-302-0) éléments de page maquette [423](#page-422-0) éloigner [78](#page-77-0) en-têtes [98](#page-97-0) encadrement [423](#page-422-0) enregistrement [416](#page-415-1) ensembles de palettes [49](#page-48-0) ensembles de vues [54](#page-53-0) EPS [284](#page-283-0) ePub [312](#page-311-0), [328](#page-327-0) Error Reporting [408](#page-407-0) espace variable [426](#page-425-0) espacement [81](#page-80-0) espacement des paragraphes [119](#page-118-0) espaces [169](#page-168-2) est-asiatique [418](#page-417-1) exceptions de césure [124](#page-123-0) exportation [102,](#page-101-1) [103,](#page-102-0) [170](#page-169-0) exportation des mises en page [58](#page-57-0) exposant [426](#page-425-0) extrémités [75](#page-74-1)

# F

Faire fraction [396](#page-395-0) Faire prix [397](#page-396-2) familles de mises en page [243](#page-242-1) faux texte-fausses images [423](#page-422-0) fenêtres [52](#page-51-0) feuilles de calcul Excel [396](#page-395-1) feuilles de style [48](#page-47-0), [135](#page-134-0), [140,](#page-139-0) [141](#page-140-0) feuilles de style de caractères [138](#page-137-0) feuilles de style de paragraphe [136](#page-135-0) fichier image [287](#page-286-0) fichiers Job Jackets partagés [352](#page-351-0) fichiers Photoshop [218](#page-217-0), [219,](#page-218-0) [220,](#page-219-2) [221](#page-220-2), [222,](#page-221-0) [408](#page-407-0) filets inférieurs [162](#page-161-0) filets supérieurs [162](#page-161-0) flèches [76](#page-75-1) fond perdu [279](#page-278-1) fonds perdus [373,](#page-372-0) [374](#page-373-0), [382](#page-381-0) formatage [320](#page-319-0) formatage de texte [25](#page-24-0) formes [65](#page-64-0), [66](#page-65-0) fractions [422](#page-421-1)

#### fusion [73](#page-72-0)

### G

gabarits [58](#page-57-1) gabarits de bon de travail [334](#page-333-0), [343](#page-342-0), [344,](#page-343-1) [346,](#page-345-1) [348,](#page-347-1) [349](#page-348-0), [350](#page-349-0), [351,](#page-350-2) [352](#page-351-1), [353](#page-352-0) gestion de la couleur [47](#page-46-0), [228,](#page-227-1) [230](#page-229-0), [231,](#page-230-0) [232](#page-231-0), [233,](#page-232-0) [234](#page-233-0), [430](#page-429-1) gestion de la couleur patrimoniale [230](#page-229-1) gestion de la couleur, EPS [228](#page-227-2) gestion de la couleur, images [233](#page-232-1) gestion de la couleur, PDF [228](#page-227-2) glisser-déplacer du texte [101,](#page-100-0) [414](#page-413-0) glyphes [167](#page-166-0) graphiques Excel [92,](#page-91-0) [396](#page-395-1) grille des lignes de base [155](#page-154-2) grilles [380](#page-379-0) grilles de bloc de texte [172](#page-171-0), [176](#page-175-0), [188](#page-187-0) grilles de conception [171,](#page-170-1) [172](#page-171-0), [174](#page-173-0), [175](#page-174-0), [176](#page-175-0), [177](#page-176-0), [179](#page-178-0), [180](#page-179-0), [182,](#page-181-0) [183](#page-182-1), [186](#page-185-0), [188,](#page-187-0) [189](#page-188-0), [190](#page-189-1), [429](#page-428-0) grilles de page [186](#page-185-1), [189](#page-188-0) grilles de page maquette [172](#page-171-0), [175](#page-174-0), [186,](#page-185-1) [189](#page-188-0) groupement [79](#page-78-0) groupes [80,](#page-79-1) [96](#page-95-0), [227](#page-226-1) groupes de modules XTensions [373](#page-372-1) groupes de palettes [49](#page-48-0) Guide Manager Pro [376,](#page-375-0) [377](#page-376-0), [378,](#page-377-0) [379,](#page-378-0) [380](#page-379-0), [381,](#page-380-0) [382](#page-381-0) guillemets typographiques [414](#page-413-0)

### H

habillage [157](#page-156-1), [158,](#page-157-1) [159](#page-158-0), [160](#page-159-0), [221,](#page-220-0) [249](#page-248-1) HSB [224](#page-223-0) HTML5 [41](#page-40-0) hyperliens [326](#page-325-0) Hyph\_CNS\_1 [408](#page-407-0) Hyph\_CNS\_2 [408](#page-407-0) Hyph\_CNS\_3 [408](#page-407-0) HyphDieckmann [408](#page-407-0)

# I

Ichitaro [102](#page-101-1) Ichitaro import [408](#page-407-0) ImageGrid [400](#page-399-0) Importation Photoshop [38](#page-37-0) Index [261](#page-260-0) Item Find/Change [384](#page-383-0)

### J

Jabberwocky [408](#page-407-0) JDF [281,](#page-280-2) [332](#page-331-0), [369](#page-368-0) jeux de caractères hors justification [200](#page-199-0), [203,](#page-202-0) [204](#page-203-0) jeux de polices [111](#page-110-2) jeux de règles [360](#page-359-0), [363](#page-362-0), [364,](#page-363-0) [365](#page-364-0) Job Jackets [230](#page-229-2), [331](#page-330-0), [332](#page-331-0), [333,](#page-332-0) [334,](#page-333-0) [335,](#page-334-0) [336,](#page-335-0) [337,](#page-336-0) [338](#page-337-0), [339,](#page-338-0) [341](#page-340-0), [342](#page-341-0), [343,](#page-342-0) [344](#page-343-1), [346](#page-345-0), [347,](#page-346-0) [348](#page-347-0), [349](#page-348-0), [350](#page-349-0), [351,](#page-350-2) [352](#page-351-2), [353](#page-352-1), [354,](#page-353-0) [355](#page-354-0), [356](#page-355-0), [357,](#page-356-0) [358](#page-357-0), [360](#page-359-0), [361](#page-360-0), [363,](#page-362-0) [364](#page-363-0), [365](#page-364-0), [367,](#page-366-0) [369](#page-368-0), [419](#page-418-1) ionction [77](#page-76-2) JPEG [287](#page-286-0) justification [122](#page-121-0)

# K

Kern-Track Editor [408](#page-407-0) Kindle [312](#page-311-0), [329](#page-328-0)

# L

LAB [224](#page-223-0) langue des caractères [169](#page-168-3) légendes [82](#page-81-2) lettrines [161](#page-160-1) ligatures [166](#page-165-0), [426](#page-425-0) ligne centrale [171](#page-170-0) ligne de base [171](#page-170-0) ligne inférieure [171](#page-170-0) ligne supérieure [171](#page-170-0) lignes ancrées [162](#page-161-2) lignes non ancrées [163](#page-162-0) Linkster [402](#page-401-0) liste de fichiers [418](#page-417-2) listes [42](#page-41-1), [252,](#page-251-0) [253,](#page-252-1) [254](#page-253-0), [269](#page-268-1) livrels [328,](#page-327-0) [329](#page-328-0) livres [39,](#page-38-1) [262](#page-261-0), [263](#page-262-1), [264,](#page-263-0) [265](#page-264-1), [266](#page-265-2), [267,](#page-266-0) [268](#page-267-0), [269](#page-268-2) logiciel Script XTensions [392](#page-391-0) logiciel XTensions Script [391](#page-390-0), [392,](#page-391-1) [393](#page-392-1), [394](#page-393-1)

# M

magnétisation contre les repères [189](#page-188-1) mappage de polices [170,](#page-169-1) [417](#page-416-1) maquettiste [336](#page-335-0) marques [279](#page-278-2) marques d'accentuation [111](#page-110-3) Masquer les éléments supprimés [32](#page-31-1) masquer les notes [32](#page-31-0) masques alpha [218](#page-217-1) menus contextuels [37](#page-36-0)

#### INDEX

mesures [424](#page-423-0) métadonnées [327](#page-326-0) Microsoft Word [102](#page-101-1) milieux [75](#page-74-1) mise à jour de contenu [324](#page-323-0) mise en évidence du texte [418](#page-417-3) mises en page [29,](#page-28-0) [56](#page-55-0), [58,](#page-57-2) [59](#page-58-0), [274](#page-273-2), [284,](#page-283-1) [301](#page-300-1), [303](#page-302-0) mises en page App Studio [355](#page-354-0) Mises en page App Studio [56](#page-55-1) mises en page de composition [299,](#page-298-0) [300,](#page-299-1) [304](#page-303-0), [305](#page-304-0) mises en page ePub [325](#page-324-1) Mises en page interactives [408](#page-407-0) Mises en page papier [56](#page-55-1) Mises en page Web [56](#page-55-1) mode mise en page unique [56,](#page-55-1) [422](#page-421-0) modes de césure [425](#page-424-0) modes de fusion [220](#page-219-3) modification [101](#page-100-0) modification de la forme [71](#page-70-0), [76](#page-75-0) Mojikumi [408](#page-407-0) monorubi [190](#page-189-0), [195](#page-194-0) moteur de couleurs [228](#page-227-2)

### N

notes [420](#page-419-0) numérotation des pages [265](#page-264-2)

# O

ombres portées [234,](#page-233-1) [235](#page-234-0), [375](#page-374-1) opacité [109](#page-108-0), [220](#page-219-0), [227,](#page-226-2) [228](#page-227-0) ordre de superposition [78](#page-77-0) orphelines [120](#page-119-0) outil Ajouter point [18](#page-17-0) outil Bloc étoile [18](#page-17-0), [394](#page-393-2) outil Bloc ovale [18](#page-17-0) outil Bloc rectangulaire [18](#page-17-0) Outil Chaînage [18](#page-17-0) outil Ciseaux [18](#page-17-0) outil Convertir point [18](#page-17-0) outil de Bézier [18](#page-17-0) outil Déplacement [18](#page-17-0) Outil Étoile [394](#page-393-3) outil Loupe [18](#page-17-0) outil Modification d'image [18](#page-17-0) outil Modification de texte [18](#page-17-0) outil Panoramique [18](#page-17-0) outil Retirer point [18](#page-17-0) outil Sélection de point [18](#page-17-0) outil Séparation [18](#page-17-0)

outil Tableaux [18](#page-17-0) outil Trait [18](#page-17-0) outil Trait à main levée [18](#page-17-0) outils [49,](#page-48-1) [428](#page-427-0) ouverture [416](#page-415-1)

#### P

pages [29](#page-28-1) pages maquette [47,](#page-46-1) [238](#page-237-0), [243](#page-242-1), [250](#page-249-1) palette Disposition de page [47](#page-46-1) palette Glyphes [40](#page-39-0), [408](#page-407-0) palette Outils [18,](#page-17-0) [49](#page-48-1) Palette Spécifications [43](#page-42-0) palettes [37](#page-36-1) Paramétrage collaboration [296](#page-295-3) paramétrage source [228](#page-227-2) paramétrages source [232](#page-231-1) paramètres de projet [333](#page-332-0) paramètres de saisie [414](#page-413-0) paramètres de sortie [228,](#page-227-1) [230](#page-229-1), [231](#page-230-1), [232,](#page-231-0) [233](#page-232-0) paramètres source [228](#page-227-1), [230,](#page-229-3) [231](#page-230-1) partage [417](#page-416-0) PDF [285,](#page-284-0) [388](#page-387-0), [420](#page-419-1) PDF Filter [388](#page-387-0) petites majuscules [426](#page-425-0) pieds de page [98](#page-97-0) PNG [287](#page-286-0) poignées [65](#page-64-0) poignées d'élément [65](#page-64-0) poignées d'image [65](#page-64-0) point d'insertion de texte [101](#page-100-0) points [66](#page-65-0) police de remplacement [169](#page-168-4), [414,](#page-413-0) [415](#page-414-0) polices [108,](#page-107-1) [156](#page-155-0), [278](#page-277-1) polices manquantes [415](#page-414-0), [417,](#page-416-1) [418](#page-417-3) polices OpenType [163](#page-162-2) ponctuation hors justification [200](#page-199-0) positionnement du texte [155](#page-154-1) PostScript [287](#page-286-1) préférences [410](#page-409-0), [411](#page-410-0), [412,](#page-411-0) [413,](#page-412-1) [414](#page-413-0), [415](#page-414-0), [416,](#page-415-0) [417,](#page-416-1) [418](#page-417-1), [419,](#page-418-1) [420](#page-419-1), [421](#page-420-0), [422,](#page-421-1) [423](#page-422-1), [424](#page-423-0), [425,](#page-424-0) [426](#page-425-0), [428](#page-427-0), [429](#page-428-1), [430](#page-429-0) préférences différentes [410](#page-409-1) préférences pour l'application [410,](#page-409-2) [412,](#page-411-0) [413](#page-412-1), [414,](#page-413-0) [415](#page-414-0), [416,](#page-415-0) [417](#page-416-2), [418](#page-417-3), [419,](#page-418-1) [420](#page-419-1), [421](#page-420-0), [422](#page-421-1) préférences pour la mise en page [423](#page-422-1) préférences pour un projet [410,](#page-409-2) [422](#page-421-0) préférences pour une mise en page [410,](#page-409-2) [423](#page-422-0), [424](#page-423-0), [425](#page-424-0), [426,](#page-425-0) [428](#page-427-0), [429](#page-428-1), [430](#page-429-1)

preflighting (préparation de copie) [365](#page-364-0) premier plan [78](#page-77-0) Prévisualisation de sortie [54](#page-53-0) prix [422](#page-421-1) profil de moniteur [228](#page-227-2) profils [47,](#page-46-0) [234](#page-233-2) profils ICC [228](#page-227-3) projets [56](#page-55-1), [58,](#page-57-0) [59](#page-58-0) PSD Import [38](#page-37-0), [218](#page-217-0), [219,](#page-218-0) [220](#page-219-0), [221](#page-220-2), [222,](#page-221-0) [408](#page-407-0)

### $\overline{a}$

quadrillage [94](#page-93-0) QuarkVista [408](#page-407-0)

### R

rapprocher [78](#page-77-0) Rassembler les informations pour la sortie [288](#page-287-0) recadrage [213](#page-212-0) recherche/remplacement [103](#page-102-1) recommencer [63](#page-62-0) redimensionnement [70](#page-69-0), [76,](#page-75-2) [80](#page-79-1) redline [48](#page-47-1), [421](#page-420-1) références croisées [257](#page-256-0) règles [360,](#page-359-0) [361](#page-360-0), [363](#page-362-0), [365](#page-364-0) renvois [258](#page-257-0) repères [60](#page-59-0), [61,](#page-60-0) [62](#page-61-0), [376](#page-375-0), [377,](#page-376-0) [378](#page-377-0), [379](#page-378-0), [380,](#page-379-0) [381](#page-380-0), [382](#page-381-0), [429](#page-428-1) repères dynamiques [418](#page-417-0) répertoires d'exportation [423](#page-422-0) résolution [43](#page-42-0) résolution d'image effective [43](#page-42-0) ressources [59,](#page-58-0) [332,](#page-331-1) [333](#page-332-0), [341,](#page-340-0) [343,](#page-342-0) [344](#page-343-1), [346,](#page-345-0) [347,](#page-346-0) [353](#page-352-1), [354](#page-353-0), [355,](#page-354-0) [356](#page-355-0), [357](#page-356-0), [358](#page-357-0) Ressources [342](#page-341-1), [348](#page-347-1) ressources de mises en page numériques [355](#page-354-0) résumé [281](#page-280-3) retournement [214](#page-213-2) retrait de texte [156](#page-155-1) révision à l'écran [231](#page-230-0) rotation [81](#page-80-2), [213](#page-212-1) RTF Filter [408](#page-407-0) rubi [190](#page-189-0) rubi de groupe [190](#page-189-0) RVB [224](#page-223-0)

# S

saisie directe [414](#page-413-0) Scissors [391](#page-390-1)

sections [265](#page-264-2) segments linéaires [66](#page-65-0) sélection [77](#page-76-0) séparateurs de pages [414](#page-413-0) Shape of Things [394](#page-393-2) ShapeMaker [403](#page-402-0) sortie [274](#page-273-2), [276](#page-275-0), [278,](#page-277-1) [279,](#page-278-1) [280,](#page-279-0) [281](#page-280-4), [284](#page-283-1), [285](#page-284-0), [287,](#page-286-0) [288](#page-287-0), [289,](#page-288-0) [290](#page-289-0) Soulignement personnalisé [398](#page-397-1) source unique [292](#page-291-1) Special Line Break [408](#page-407-0) spécialiste de la sortie [336](#page-335-0) spécifications de mise en page [357,](#page-356-0) [358](#page-357-0) styles d'élément [385](#page-384-0) Styles d'élément [386](#page-385-0) Styles d'éléments [385,](#page-384-1) [388](#page-387-1) styles de grille [186,](#page-185-1) [188](#page-187-0) styles de sortie [289](#page-288-0) styles OpenType [164](#page-163-0) styles typographiques [109](#page-108-1) Super Step and Repeat [395](#page-394-1) supérieur [426](#page-425-0) supprimer [163](#page-162-1) SWF Import [408](#page-407-0) SWF Toolkit [408](#page-407-0) synchronisation [266,](#page-265-1) [292](#page-291-1), [293,](#page-292-0) [295,](#page-294-1) [296](#page-295-2), [304](#page-303-2), [305,](#page-304-0) [417](#page-416-0)

# T

table des matières [252](#page-251-0), [253,](#page-252-1) [254,](#page-253-0) [269](#page-268-2) Table Import [396](#page-395-1) tableaux [30](#page-29-0), [64](#page-63-0), [88,](#page-87-0) [89](#page-88-0), [90](#page-89-0), [92,](#page-91-1) [93,](#page-92-0) [94](#page-93-0), [95,](#page-94-0) [96,](#page-95-0) [98](#page-97-0), [422](#page-421-2) tableaux Excel [90](#page-89-0) tables d'approche de groupe [135](#page-134-1) tabulations [119](#page-118-1) teinte [109](#page-108-0), [214,](#page-213-0) [226](#page-225-2), [227](#page-226-0) texte [101](#page-100-1), [102,](#page-101-1) [103,](#page-102-0) [105](#page-104-0), [106,](#page-105-0) [157](#page-156-0), [158,](#page-157-0) [159,](#page-158-0) [160](#page-159-0), [161](#page-160-0), [162,](#page-161-2) [163](#page-162-1), [170](#page-169-0) texte aléatoire [408](#page-407-0) texte en bloc [157](#page-156-0) texte rubi [190](#page-189-0), [192,](#page-191-0) [195](#page-194-0), [196](#page-195-0), [198](#page-197-0) thème chromatique [413](#page-412-1) traits [64,](#page-63-0) [77](#page-76-3), [81](#page-80-0) transparence [280](#page-279-0) Type Tricks [396,](#page-395-2) [397](#page-396-2), [398](#page-397-1) typographie [101](#page-100-1), [108](#page-107-1), [109,](#page-108-0) [110](#page-109-1), [115](#page-114-0), [116,](#page-115-0) [117](#page-116-0), [118](#page-117-0), [119,](#page-118-1) [120](#page-119-0), [121](#page-120-1), [122,](#page-121-0) [124](#page-123-0), [134](#page-133-1), [135,](#page-134-0) [136](#page-135-0), [138](#page-137-0),

#### INDEX

[140](#page-139-0), [141](#page-140-0), [155,](#page-154-2) [156](#page-155-0), [161](#page-160-1), [162,](#page-161-0) [163](#page-162-2), [164](#page-163-0), [166,](#page-165-0) [167](#page-166-0), [169](#page-168-3), [170](#page-169-1)

### U

Unicode [40](#page-39-0) usage [214](#page-213-3) usage final du rendu [228](#page-227-2)

# V

vérification orthographique [105,](#page-104-0) [106](#page-105-0), [421](#page-420-0) verrouillage [82](#page-81-1), [250](#page-249-0), [296](#page-295-2) verrouiller sur la grille [425](#page-424-0) veuves [120](#page-119-0) vidéos [325](#page-324-2) Vue de création [54](#page-53-0) Vue Editeur d'histoire [53](#page-52-0)

vue redistribution [312](#page-311-0) vue redistribution du texte [312](#page-311-0) vue Rognage [32,](#page-31-2) [413](#page-412-0)

### W

Word [398](#page-397-0) Word 6–2000 Filter [398](#page-397-0) WordPerfect [102](#page-101-1)

# X

XML Import [408](#page-407-0) XTensions [372,](#page-371-0) [373](#page-372-1), [408](#page-407-0), [417](#page-416-2)

# Z

zoom [51](#page-50-0)